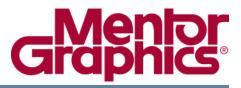

# **ModelSim® User's Manual**

Software Version 6.3g

May 2008

© 1991-2008 Mentor Graphics Corporation All rights reserved.

This document contains information that is proprietary to Mentor Graphics Corporation. The original recipient of this document may duplicate this document in whole or in part for internal business purposes only, provided that this entire notice appears in all copies. In duplicating any part of this document, the recipient agrees to make every reasonable effort to prevent the unauthorized use and distribution of the proprietary information.

This document is for information and instruction purposes. Mentor Graphics reserves the right to make changes in specifications and other information contained in this publication without prior notice, and the reader should, in all cases, consult Mentor Graphics to determine whether any changes have been made.

The terms and conditions governing the sale and licensing of Mentor Graphics products are set forth in written agreements between Mentor Graphics and its customers. No representation or other affirmation of fact contained in this publication shall be deemed to be a warranty or give rise to any liability of Mentor Graphics whatsoever.

MENTOR GRAPHICS MAKES NO WARRANTY OF ANY KIND WITH REGARD TO THIS MATERIAL INCLUDING, BUT NOT LIMITED TO, THE IMPLIED WARRANTIES OF MERCHANTABILITY AND FITNESS FOR A PARTICULAR PURPOSE.

MENTOR GRAPHICS SHALL NOT BE LIABLE FOR ANY INCIDENTAL, INDIRECT, SPECIAL, OR CONSEQUENTIAL DAMAGES WHATSOEVER (INCLUDING BUT NOT LIMITED TO LOST PROFITS) ARISING OUT OF OR RELATED TO THIS PUBLICATION OR THE INFORMATION CONTAINED IN IT, EVEN IF MENTOR GRAPHICS CORPORATION HAS BEEN ADVISED OF THE POSSIBILITY OF SUCH DAMAGES.

#### **RESTRICTED RIGHTS LEGEND 03/97**

U.S. Government Restricted Rights. The SOFTWARE and documentation have been developed entirely at private expense and are commercial computer software provided with restricted rights. Use, duplication or disclosure by the U.S. Government or a U.S. Government subcontractor is subject to the restrictions set forth in the license agreement provided with the software pursuant to DFARS 227.7202-3(a) or as set forth in subparagraph (c)(1) and (2) of the Commercial Computer Software - Restricted Rights clause at FAR 52.227-19, as applicable.

#### Contractor/manufacturer is:

Mentor Graphics Corporation 8005 S.W. Boeckman Road, Wilsonville, Oregon 97070-7777. Telephone: 503.685.7000 Toll-Free Telephone: 800.592.2210 Website: www.mentor.com

**TRADEMARKS**: The trademarks, logos and service marks ("Marks") used herein are the property of Mentor Graphics Corporation or other third parties. No one is permitted to use these Marks without the prior written consent of Mentor Graphics or the respective third-party owner. The use herein of a third-party Mark is not an attempt to indicate Mentor Graphics as a source of a product, but is intended to indicate a product from, or associated with, a particular third party. A current list of Mentor Graphics' trademarks may be viewed at: www.mentor.com/terms\_conditions/trademarks.cfm.

# **Table of Contents**

| Chapter 1                                                                                                    |          |
|----------------------------------------------------------------------------------------------------|----------|
| Introduction                                                                                                    | 23       |
| Tool Structure and Flow                                                                                                    | 23       |
| Simulation Task Overview                                                                                                    | 24       |
| Basic Steps for Simulation                                                                                                    | 25       |
| Step 1 — Collecting Files and Mapping Libraries                                                                                                    | 26       |
| Step 2 — Compiling the Design (vlog, vcom, sccom)                                                                                                    | 27       |
| Step 3 — Loading the Design for Simulation.                                                                                                    | 28       |
| Step 4 — Simulating the Design                                                                                                    | 28       |
| Step 5 — Debugging the Design                                                                                                    | 28       |
| Modes of Operation                                                                                                    | 29       |
| Command Line Mode                                                                                                    | 29       |
| Batch Mode                                                                                                    | 30       |
| What is an "Object"                                                                                                    | 30       |
| Standards Supported                                                                                                    | 31       |
| Assumptions.                                                                                                    | 31       |
| Sections In This Document                                                                                                    | 32       |
| Text Conventions                                                                                                    | 33       |
| Installation Directory Pathnames                                                                                                    | 33       |
| Deprecated Features, Commands, and Variables                                                                                                    | 33       |
|                                                                                                    |          |
| Chapter 2                                                                                                    | 25       |
| Graphical User Interface                                                                                                    | 35       |
| Design Object Icons and Their Meaning                                                                                                    | 37       |
| Setting Fonts                                                                                                    | 37       |
| User-Defined Radices                                                                                                    | 38       |
| Main Window                                                                                                    | 40       |
| Workspace.                                                                                                    | 41       |
| Multiple Document Interface (MDI) Frame                                                                                                    | 42       |
| Organizing Windows with Tab Groups                                                                                                    | 42       |
| Navigating in the Main Window                                                                                                    | 43       |
| Main Window Status Bar                                                                                                    | 44       |
| Main Window Toolbar                                                                                                    | 45       |
| Process Window.                                                                                                    | 47       |
| Displaying the Process Window.                                                                                                    | 48       |
| Viewing Data in the Process Window                                                                                                    | 48       |
| <b><done></done></b> — Indicates that the process has executed a VHDL wait statement without a time-or a constituity list. The process will not restart during the current simulation run. Co |          |
| or a sensitivity list. The process will not restart during the current simulation run. Ca Stack Pane                                                                                          | ui<br>49 |
| Dataflow Window                                                                                                    | 49<br>50 |
| Dataflow Window Toolbar                                                                                                    | 50<br>51 |
| List Window.                                                                                                    | 53       |
|                                                                                                    | 55       |

| Displaying the List Window 5          | 53             |
|---------------------------------------|----------------|
| Viewing Data in the List Window       | 53             |
|                                       | 54             |
|                                       | 56             |
|                                       | 56             |
| Viewing Data in the Locals Window 5   | 56             |
| GUI Elements of the Locals Window     | 57             |
| Memory Panes                          | 58             |
|                                       | 59             |
|                                       | 59             |
|                                       | 50             |
|                                       | 50             |
| Saving Memory Formats in a DO File    | 51             |
|                                       | 51             |
|                                       | 51             |
|                                       | 52             |
| J                                     | 52             |
| Filtering by Name                     | 52             |
|                                       | 53             |
| Source Window                         | 53             |
|                                       | 54             |
|                                       | 55             |
|                                       | 55             |
|                                       | 55             |
|                                       | 57             |
|                                       | 59             |
|                                       | $\overline{0}$ |
|                                       | 70             |
|                                       | 12             |
| Marking Lines with Bookmarks          | $12^{-2}$      |
| $\mathcal{O}$                         | $\frac{2}{12}$ |
| $\boldsymbol{\omega}$                 | 73             |
| I I I I I I I I I I I I I I I I I I I | 74             |
| 1 I                                   | 76             |
| 0                                     | 30             |
|                                       | 32             |
|                                       | 32             |
|                                       | 33             |
|                                       | 33<br>34       |
|                                       | 34             |
|                                       | 36             |
|                                       | 92             |
|                                       | )2<br>)3       |
|                                       | 5              |
| Chapter 3                             |                |
|                                       | )7             |
|                                       |                |
|                                       | 97<br>98       |

#### **Table of Contents**

| Delivering IP Code with Vendor-Defined Macros             | 100 |
|-----------------------------------------------------------|-----|
| Delivering Protected IP with `protect Compiler Directives | 101 |
| Protecting Source Code Using -nodebug.                    | 104 |
| Creating an Encryption Envelope                           | 105 |
| Protect Pragma Expressions                                | 107 |
| Compiling a Design with vlog +protect.                    | 108 |
| Chapter 4                                                 |     |
| Projects                                                  | 111 |
| What are Projects?                                        | 111 |
| What are the Benefits of Projects?                        | 111 |
| Project Conversion Between Versions                       | 112 |
| Getting Started with Projects                             | 112 |
| Step 1 — Creating a New Project                           | 113 |
| Step 2 — Adding Items to the Project                      | 114 |
| Step 3 — Compiling the Files.                             | 115 |
| Step 4 — Simulating a Design                              | 118 |
| Other Basic Project Operations.                           | 120 |
| The Project Tab                                           | 120 |
| Sorting the List                                          | 121 |
| Creating a Simulation Configuration                       | 121 |
| Organizing Projects with Folders                          | 123 |
| Adding a Folder                                           | 123 |
| Specifying File Properties and Project Settings           | 125 |
| File Compilation Properties                               | 125 |
| Project Settings                                          | 127 |
| Accessing Projects from the Command Line.                 | 128 |
| Chapter 5                                                 |     |
|                                                           | 129 |
|                                                           | 129 |
| Design Library Overview                                   | 129 |
| Design Unit Information                                   | 129 |
| Working Library Versus Resource Libraries                 | 129 |
| Archives                                                  | 130 |
| Creating a Library.                                       | 130 |
| Managing Library Contents                                 | 131 |
| Assigning a Logical Name to a Design Library              | 131 |
| Moving a Library                                          | 132 |
| Setting Up Libraries for Group Use                        | 134 |
| Specifying Resource Libraries.                            | 135 |
| Verilog Resource Libraries.                               | 135 |
| VHDL Resource Libraries                                   | 135 |
| Predefined Libraries                                      | 135 |
| Alternate IEEE Libraries Supplied                         | 136 |
| Regenerating Your Design Libraries                        | 136 |
| Maintaining 32- and 64-bit Versions in the Same Library   | 137 |
| Importing FPGA Libraries.                                 | 137 |
|                                                           | 101 |

| Protecting Source Code                                   | 138        |
|----------------------------------------------------------|------------|
| Chapter 6                                                |            |
| VHDL Simulation                                          | 139        |
| Basic VHDL Flow                                          | 139        |
| Compiling VHDL Files                                     | 139        |
| Creating a Design Library for VHDL                       | 139        |
| Invoking the VHDL Compiler                               | 140        |
| Dependency Checking                                      | 140        |
| Range and Index Checking                                 | 140        |
| Subprogram Inlining                                      | 140        |
| Differences Between Language Versions                    | 141        |
| Simulating VHDL Designs                                  | 144        |
| Simulator Resolution Limit (VHDL)                        | 144        |
| Default Binding.                                         | 145        |
| Delta Delays                                             | 146        |
| Using the TextIO Package                                 | 149        |
| Syntax for File Declaration                              | 149        |
| Using STD_INPUT and STD_OUTPUT Within the Tool           | 150        |
| TextIO Implementation Issues.                            | 150        |
| Writing Strings and Aggregates                           | 150        |
| Reading and Writing Hexadecimal Numbers                  | 151        |
| Dangling Pointers                                        | 151        |
| The ENDLINE Function.                                    | 152        |
| The ENDFILE Function                                     | 152        |
| Using Alternative Input/Output Files                     | 152        |
| Flushing the TEXTIO Buffer                               | 152        |
| Providing Stimulus                                       | 153        |
| VITAL Specification and Source Code                      | 153        |
| VITAL Packages                                           | 153        |
| VITAL Compliance                                         | 154        |
| VITAL Compliance Checking                                | 154        |
| Compiling and Simulating with Accelerated VITAL Packages | 154        |
| Util Package                                             | 155<br>155 |
| get_resolution                                           | 155<br>155 |
| init_signal_driver()                                     |            |
| init_signal_spy()                                        | 156<br>156 |
| signal_force()                                           | 150        |
| signal_release()                                         | 150        |
| to_real()                                                | 150        |
| to_time()                                                | 157        |
| Modeling Memory       VHDL87 and VHDL93 Example          | 158        |
| VHDL02 example       VHDL02 example                      | 163        |
| Affecting Performance by Cancelling Scheduled Events     | 167        |
| Converting an Integer Into a bit_vector.                 | 167        |
|                                                          | 107        |

| Chapter 7                                        |            |
|--------------------------------------------------|------------|
| Verilog and SystemVerilog Simulation             | 169        |
| Terminology                                      | 169        |
| Basic Verilog Flow                               | 169        |
| Compiling Verilog Files                          | 169        |
| Creating a Working Library                       | 170        |
| Invoking the Verilog Compiler                    | 170        |
| Incremental Compilation                          | 171        |
| Library Usage                                    | 173        |
| SystemVerilog Multi-File Compilation Issues      | 175        |
| Verilog-XL Compatible Compiler Arguments         | 176        |
| Verilog-XL uselib Compiler Directive             | 177        |
| Verilog Configurations                           | 180        |
| Verilog Generate Statements                      | 181        |
| Simulating Verilog Designs                       | 182        |
| Simulator Resolution Limit (Verilog)             | 182        |
| Event Ordering in Verilog Designs.               | 185        |
| Debugging Event Order Issues                     | 188        |
| Debugging Signal Segmentation Violations         | 190        |
| Negative Timing Check Limits                     | 192        |
| Verilog-XL Compatible Simulator Arguments        |            |
| Using Escaped Identifiers                        |            |
| Cell Libraries                                   | 202        |
| SDF Timing Annotation                            |            |
| Delay Modes                                      |            |
| System Tasks and Functions                       | 204        |
| IEEE Std 1364 System Tasks and Functions         |            |
| SystemVerilog System Tasks and Functions         |            |
| System Tasks and Functions Specific to the Tool  |            |
| Verilog-XL Compatible System Tasks and Functions |            |
| Compiler Directives.                             |            |
| IEEE Std 1364 Compiler Directives                |            |
| Verilog-XL Compatible Compiler Directives        |            |
| Verilog PLI/VPI and SystemVerilog DPI            | 217        |
| Chapter 8                                        |            |
| Recording Simulation Results With Datasets.      | 219        |
|                                                  | 220        |
| Saving a Simulation to a WLF File                | 220        |
| WLF File Parameter Overview.                     | 221        |
| Limiting the WLF File Size                       | 222        |
| Opening Datasets                                 | 223<br>224 |
| Structure Tab Columns                            | 224        |
| Managing Multiple Datasets                       | 225        |
| GUI                                              | 225        |
| Command Line                                     | 225        |
| Restricting the Dataset Prefix Display           | 225        |
| Saving at Intervals with Dataset Snapshot.       | 220        |
|                                                  |            |

| Collapsing Time and Delta Steps.                     | 228 |
|------------------------------------------------------|-----|
| Virtual Objects                                      | 229 |
| Virtual Signals                                      | 230 |
| Virtual Functions                                    | 231 |
| Virtual Regions                                      | 232 |
| Virtual Types                                        |     |
| Chapter 9                                            |     |
| Waveform Analysis                                    | 233 |
| Objects You Can View                                 |     |
| Wave Window Overview                                 |     |
| List Window Overview                                 |     |
| Adding Objects to the Wave or List Window            | 237 |
| Adding Objects with Drag and Drop                    | 238 |
| Adding Objects with Menu Selections                  | 238 |
| Adding Objects with a Command.                       | 238 |
| Adding Objects with a Window Format File             |     |
| Measuring Time with Cursors in the Wave Window       | 239 |
| Cursor and Timeline Toolbox                          | 239 |
| Working with Cursors                                 | 241 |
| Understanding Cursor Behavior                        |     |
| Jumping to a Signal Transition                       |     |
| Setting Time Markers in the List Window              | 243 |
| Working with Markers                                 |     |
| Zooming the Wave Window Display                      |     |
| Zooming with the Menu, Toolbar and Mouse             |     |
| Saving Zoom Range and Scroll Position with Bookmarks |     |
| Searching in the Wave and List Windows               |     |
| Finding Signal Names.                                |     |
| Searching for Values or Transitions                  |     |
| Using the Expression Builder for Expression Searches |     |
| Formatting the Wave Window                           |     |
| Setting Wave Window Display Preferences              |     |
| Formatting Objects in the Wave Window                |     |
|                                                      | 254 |
| Splitting Wave Window Panes                          | 255 |
| Wave Groups                                          | 256 |
| Creating a Wave Group                                | 257 |
| Deleting or Ungrouping a Wave Group                  | 258 |
| Adding Items to an Existing Wave Group               | 258 |
| Removing Items from an Existing Wave Group.          | 258 |
| Miscellaneous Wave Group Features                    | 258 |
| Formatting the List Window                           | 259 |
| Setting List Window Display Properties.              | 259 |
| Formatting Objects in the List Window                | 259 |
| Saving the Window Format                             | 261 |
| Printing and Saving Waveforms in the Wave window     | 262 |
| Saving a .eps Waveform File and Printing in UNIX     | 262 |
|                                                      |     |

| Printing from the Wave Window on Windows Platforms  |            |
|-----------------------------------------------------|------------|
| Printer Page Setup.                                 | 262        |
| Saving List Window Data to a File                   | 262        |
| Combining Objects into Buses                        | 263        |
| Configuring New Line Triggering in the List Window  | 264        |
| Using Gating Expressions to Control Triggering      | 267<br>268 |
| Sampling Signals at a Clock Change                  | 268<br>269 |
| Miscellaneous Tasks Examining Waveform Values       | 269<br>269 |
| Displaying Drivers of the Selected Waveform         | 269        |
| Sorting a Group of Objects in the Wave Window       | 269        |
| Creating and Managing Breakpoints                   | 269        |
| Signal Breakpoints                                  |            |
| File-Line Breakpoints                               | 209        |
|                                                     | 212        |
| Chapter 10                                          |            |
|                                                     | 275        |
| Dataflow Window Overview                            | 275        |
| Dataflow Usage Flow                                 | 275        |
| Post-Simulation Debug Flow Details                  | 276        |
| Common Tasks for Dataflow Debugging                 | 277        |
| Adding Objects to the Dataflow Window.              |            |
| Exploring the Connectivity of the Design            | 278        |
| Exploring Designs with the Embedded Wave Viewer     | 279        |
| Tracing Events (Causality)                          | 281        |
| Tracing the Source of an Unknown State (StX)        | 281        |
| Finding Objects by Name in the Dataflow Window      | 283        |
| Dataflow Concepts.                                  | 284        |
| Symbol Mapping.                                     | 284        |
| Current vs. Post-Simulation Command Output          | 285        |
| Window vs. Pane                                     | 285        |
| Dataflow Window Graphic Interface Reference         | 286        |
| What Can I View in the Dataflow Window?             |            |
| How is the Dataflow Window Linked to Other Windows? |            |
| How Can I Print and Save the Display?               | 287        |
| How Do I Configure Window Options?                  | 289        |
| How Do I Zoom and Pan the Display?                  | 290        |
|                                                     |            |
| Chapter 11                                          |            |
| Signal Spy                                          | 293        |
| Designed for Testbenches                            | 293        |
| disable_signal_spy                                  | 295        |
| enable_signal_spy                                   | 297        |
| init_signal_driver                                  | 299        |
| init_signal_spy                                     | 303        |
| signal_force                                        | 307        |
| signal_release                                      | 311        |

| Chapter 12                          |            |
|-------------------------------------|------------|
|                                     | 315        |
| Specifying SDF Files for Simulation | 315        |
|                                     | 315        |
| SDF Specification with the GUI      | 316        |
|                                     | 316        |
| VHDL VITAL SDF                      | 317        |
| $\mathcal{O}$                       | 317        |
| 0                                   | 318        |
|                                     | 318        |
|                                     | 319        |
| $\mathcal{O}$                       | 320        |
|                                     | 323        |
| I                                   | 324        |
| $\mathcal{O}$                       | 325        |
|                                     | 325        |
|                                     | 325        |
|                                     | 326        |
|                                     | 326        |
|                                     | 326        |
|                                     | 327        |
| Forgetting to Specify the Instance  | 327        |
| Chapter 13                          |            |
|                                     | 329        |
|                                     | 329        |
|                                     | 329        |
|                                     | 330        |
|                                     | 330        |
|                                     | 330        |
| 6                                   | 331        |
|                                     | 332        |
| VCD Commands and VCD Tasks          |            |
| Using VCD Commands with SystemC     |            |
| · ·                                 | 335        |
|                                     | 335        |
| VHDL Source Code                    | 336        |
| VCD Simulator Commands              | 336        |
| VCD Output                          | 336        |
| VCD to WLF                          | 339        |
| Capturing Port Driver Data          | 339        |
| Driver States                       | 001        |
|                                     | 340        |
| Driver Strength                     | 340<br>341 |
| Driver Strength                     | 340        |

| Chapter 14                                          |            |
|-----------------------------------------------------|------------|
| Tcl and Macros (DO Files)                           | 345        |
| Tcl Features                                        | 345        |
| Tcl References                                      | 345        |
| Tcl Commands                                        | 345        |
| Tcl Command Syntax                                  | 346        |
| If Command Syntax                                   | 349        |
| Command Substitution                                | 349        |
| Command Separator                                   | 350        |
| Multiple-Line Commands                              | 350        |
| Evaluation Order                                    | 350        |
| Tcl Relational Expression Evaluation                | 350        |
| Variable Substitution                               | 351        |
| System Commands                                     | 351        |
| List Processing                                     | 352        |
| Simulator Tcl Commands                              | 352        |
| Simulator Tcl Time Commands                         | 353        |
| Conversions.                                        | 354        |
| Relations                                           | 354        |
| Arithmetic                                          | 355        |
| Tcl Examples                                        | 355        |
| Macros (DO Files)                                   | 357        |
| Creating DO Files                                   | 357        |
| Using Parameters with DO Files.                     | 358        |
| Deleting a File from a .do Script                   | 358        |
| Making Macro Parameters Optional                    | 359        |
| Useful Commands for Handling Breakpoints and Errors | 360        |
| Error Action in DO Files.                           | 361        |
| Appendix A                                          |            |
| Simulator Variables                                 | 363        |
| Variable Settings Report                            | 363        |
| Environment Variables                               | 363        |
| Environment Variable Expansion.                     |            |
| Setting Environment Variables                       | 364        |
| Creating Environment Variables in Windows           | 368        |
| Referencing Environment Variables                   | 368        |
| Removing Temp Files (VSOUT)                         | 369        |
| Simulator Control Variables                         | 369        |
|                                                     | 370        |
| Library Path Variables                              | 370        |
| VHDL Compiler Control Variables                     | 374        |
| Simulation Control Variables                        | 374<br>380 |
|                                                     | 395        |
| Setting Simulator Control Variables With The GUI.   | 393<br>398 |
| Message System Variables                            |            |
| Commonly Used INI Variables                         | 399<br>402 |
| Variable Precedence                                 | 402<br>403 |
|                                                     | 403        |

| Referencing Simulator State Variables         Special Considerations for the now Variable |     |
|-------------------------------------------------------------------------------------------|-----|
| Appendix A                                                                                |     |
| Location Mapping                                                                          | 405 |
| Referencing Source Files with Location Maps                                               | 405 |
| Using Location Mapping                                                                    |     |
| Pathname Syntax                                                                           |     |
| How Location Mapping Works                                                                |     |
| Mapping with TCL Variables                                                                | 406 |
| Appendix B                                                                                |     |
| Error and Warning Messages                                                                | 407 |
|                                                                                           |     |
| Message System.                                                                           |     |
| Message Format                                                                            |     |
| Changing Message Severity Level                                                           |     |
| Suppressing Warning Messages                                                              |     |
| Suppressing VCOM Warning Messages                                                         |     |
| Suppressing VLOG Warning Messages                                                         |     |
| Suppressing VSIM Warning Messages                                                         | 409 |
| Exit Codes                                                                                | 410 |
| Miscellaneous Messages                                                                    |     |
| Enforcing Strict 1076 Compliance                                                          |     |
| Appendix C                                                                                |     |
| Verilog PLI/VPI/DPI                                                                       | 417 |
|                                                                                           |     |
| Implementation Information                                                                |     |
| g++ Compiler Support for use with PLI/VPI/DPI<br>Registering PLI Applications             | 419 |
| Registering VPI Applications                                                              | 421 |
| Registering DPI Applications                                                              |     |
| DPI Use Flow.                                                                             |     |
| Integrating Export Wrappers into an Import Shared Object.                                 |     |
| When Your DPI Export Function is Not Getting Called                                       |     |
| Troubleshooting a Missing DPI Import Function.                                            | 426 |
| Simplified Import of FLI / PLI / C Library Functions                                      |     |
| Use Model for Locked Work Libraries.                                                      | 427 |
| Making Verilog Function Calls from non-DPI C Models                                       |     |
| Calling C/C++ Functions Defined in PLI Shared Objects from DPI Code                       |     |
| Compiling and Linking C Applications for PLI/VPI/DPI                                      | 429 |
| Windows Platforms — C                                                                     | 429 |
| Compiling and Linking C++ Applications for PLI/VPI/DPI                                    | 431 |
| Windows Platforms — C++                                                                   | 432 |
| Specifying Application Files to Load                                                      |     |
| PLI/VPI file loading                                                                      |     |
| DPI File Loading.                                                                         |     |
| Loading Shared Objects with Global Symbol Visibility                                      | 434 |

|                                                | 434 |
|------------------------------------------------|-----|
| I · · · · · · · · · · · · · · · · · · ·        | 435 |
| 1                                              | 436 |
|                                                | 437 |
|                                                | 438 |
| J                                              | 438 |
|                                                | 439 |
|                                                | 439 |
|                                                | 441 |
|                                                | 443 |
| 5 0                                            | 443 |
| Verilog-XL Compatible Routines                 | 444 |
|                                                | 445 |
| Using 64-bit ModelSim with 32-bit Applications | 445 |
| PLI/VPI Tracing                                | 445 |
| The Purpose of Tracing Files                   | 445 |
|                                                | 445 |
|                                                | 446 |
| Appendix D                                     |     |
|                                                | 449 |
|                                                |     |
|                                                | 449 |
|                                                | 449 |
|                                                | 450 |
|                                                | 453 |
| Wave Window Mouse and Keyboard Shortcuts       | 454 |
| Appendix E                                     |     |
|                                                | 457 |
|                                                |     |
| $\mathcal{J}$                                  | 457 |
| <b>5</b> I                                     | 457 |
|                                                | 457 |
|                                                | 459 |
|                                                | 459 |
|                                                | 459 |
|                                                | 459 |
|                                                | 461 |
|                                                | 461 |
|                                                | 461 |
| 6                                              | 462 |
| 0                                              | 464 |
| The modelsim.tcl File                          | 465 |
| Appendix F                                     |     |
|                                                | 467 |
|                                                |     |
| 8 I                                            | 467 |
|                                                | 468 |
| Initialization Sequence.                       | 469 |

Index

**Third-Party Information** 

**End-User License Agreement** 

# **List of Examples**

| Example 2-1. Using the radix define Command                            | 38  |
|------------------------------------------------------------------------|-----|
| Example 3-1. Encryption Envelope Contains IP Code to be Protected      | 105 |
| Example 3-2. Encryption Envelope Contains `include Compiler Directives | 106 |
| Example 3-3. Results After Compiling with vlog +protect                | 108 |
| Example 7-1. Invocation of the Verilog Compiler                        | 170 |
| Example 7-2. Incremental Compilation Example                           | 171 |
| Example 7-3. Sub-Modules with Common Names                             | 175 |
| Example 13-1. Verilog Counter                                          | 331 |
| Example 13-2. VHDL Adder                                               | 331 |
| Example 13-3. Mixed-HDL Design.                                        | 331 |
|                                                                        | 332 |
| Example 13-5. VCD Output from vcd dumpports                            | 343 |
|                                                                        | 355 |
|                                                                        | 355 |
| Example 14-3. Tcl foreach Command                                      | 355 |
| Example 14-4. Tcl break Command                                        | 356 |
| 1                                                                      | 356 |
| Example 14-6. Access and Transfer System Information                   | 356 |
| Example 14-7. Tcl Used to Specify Compiler Arguments                   | 357 |
| Example 14-8. Tcl Used to Specify Compiler Arguments—Enhanced          | 357 |
| Example 14-9. Specifying Files to Compile With argc Macro              | 359 |
| Example 14-10. Specifying Compiler Arguments With Macro                | 359 |
|                                                                        | 359 |
|                                                                        | 421 |
| Example E-1. Configure Window Layouts Dialog Box                       | 458 |

# **List of Figures**

| Figure 1-1. Tool Structure and Flow - ModelSim 24                      | 4 |
|------------------------------------------------------------------------|---|
| Figure 2-1. Graphical User Interface    3.                             | 5 |
| Figure 2-2. User-Defined Radix "States" in the Wave Window             | 9 |
| Figure 2-3. User-Defined Radix "States" in the List Window             | 9 |
| Figure 2-4. Main Window 44                                             | 0 |
| Figure 2-5. Tabs in the MDI Frame                                      | 2 |
| Figure 2-6. Organizing Files in Tab Groups 44                          | 3 |
| Figure 2-7. Main Window Status Bar 44                                  | 4 |
| Figure 2-8. Process Window                                             | 8 |
| Figure 2-9. Call Stack Pane 4                                          | 9 |
| Figure 2-10. Dataflow Window - ModelSim                                | 0 |
| Figure 2-11. List Window                                               | 3 |
| Figure 2-12. Locals Window                                             | 6 |
| Figure 2-13. Change Selected Variable Dialog Box 55                    | 8 |
| Figure 2-14. Memory Panes                                              | 8 |
| Figure 2-15. Viewing Multiple Memories                                 | 0 |
| Figure 2-16. Split Screen View of Memory Contents                      | 1 |
| Figure 2-17. Objects Pane                                              | 2 |
| Figure 2-18. Objects Filter                                            | 2 |
| Figure 2-19. Filtering the Objects List by Name                        | 3 |
| Figure 2-20. Source Window Showing Language Templates                  | 4 |
| Figure 2-21. Displaying Multiple Source Files66.6.                     | 5 |
| Figure 2-22. Setting Context from Source Files    60                   | 6 |
| Figure 2-23. Language Templates6'                                      | 7 |
| Figure 2-24. Create New Design Wizard.6064                             | 8 |
| Figure 2-25. Inserting Module Statement from Verilog Language Template | 8 |
| Figure 2-26. Language Template Context Menus                           | 9 |
| Figure 2-27. Breakpoint in the Source Window                           | 9 |
| Figure 2-28. Modifying Existing Breakpoints                            | 1 |
| Figure 2-29. Preferences Dialog for Customizing Source Window          | 3 |
| Figure 2-30. Message Viewer Tab                                        | 7 |
| Figure 2-31. Message Viewer Filter Dialog Box.808080                   | 0 |
| Figure 2-32. Watch Pane         8                                      | 1 |
| Figure 2-33. Scrollable Hierarchical Display8282                       | 2 |
| Figure 2-34. Expanded Array8284.                                       | 3 |
| Figure 2-35. Grouping Objects in the Watch Pane                        | 4 |
| Figure 2-36. Wave Window Undock Button8.8.                             | 5 |
| Figure 2-37. Wave Window Dock Button    8                              | 6 |
| Figure 2-38. Pathnames Pane.    8'                                     | 7 |
| Figure 2-39. Values Pane                                               | 7 |

| Figure 2-40. Waveforms Pane                                       | 88  |
|-------------------------------------------------------------------|-----|
| Figure 2-41. Cursor Pane                                          | 88  |
| Figure 2-42. Toolbox for Cursors and Timeline                     | 89  |
| Figure 2-43. Editing Grid and Timeline Properties                 | 90  |
| Figure 2-44. Cursor Properties Dialog                             | 91  |
| Figure 2-45. Wave Window - Message Bar.                           | 91  |
| Figure 3-1. vencrypt Usage Flow.                                  | 98  |
| Figure 3-2. Delivering IP Code with Vendor-Defined Macros         | 100 |
| Figure 3-3. Delivering IP with `protect Compiler Directives       | 101 |
| Figure 4-1. Create Project Dialog                                 | 113 |
| Figure 4-2. Project Tab in Workspace Pane                         | 113 |
| Figure 4-3. Add items to the Project Dialog                       | 114 |
| Figure 4-4. Create Project File Dialog                            | 115 |
| Figure 4-5. Add file to Project Dialog                            | 115 |
| Figure 4-6. Right-click Compile Menu in Project Tab of Workspace. | 116 |
| Figure 4-7. Click Plus Sign to Show Design Hierarchy              | 116 |
| Figure 4-8. Setting Compile Order                                 | 117 |
| Figure 4-9. Grouping Files.                                       | 118 |
| Figure 4-10. Start Simulation Dialog                              | 119 |
| Figure 4-11. Structure Tab of the Workspace                       | 119 |
| Figure 4-12. Project Displayed in Workspace                       | 120 |
| Figure 4-13. Add Simulation Configuration Dialog                  | 122 |
| Figure 4-14. Simulation Configuration in the Project Tab          | 123 |
| Figure 4-15. Add Folder Dialog.                                   | 123 |
| Figure 4-16. Specifying a Project Folder                          | 124 |
| Figure 4-17. Project Compiler Settings Dialog                     | 125 |
| Figure 4-18. Specifying File Properties                           | 126 |
| Figure 4-19. Project Settings Dialog                              | 127 |
| Figure 5-1. Creating a New Library.                               | 131 |
| Figure 5-2. Design Unit Information in the Workspace              | 132 |
| Figure 5-3. Edit Library Mapping Dialog                           | 133 |
| Figure 5-4. Import Library Wizard                                 | 138 |
| Figure 6-1. VHDL Delta Delay Process                              | 147 |
| Figure 7-1. Fatal Signal Segmentation Violation (SIGSEGV)         | 191 |
| Figure 7-2. Current Process Where Error Occurred                  | 191 |
| Figure 7-3. Blue Arrow Indicates Where Code Stopped Executing     | 191 |
| Figure 7-4. null Values in the Locals Window                      | 192 |
| Figure 8-1. Displaying Two Datasets in the Wave Window            | 220 |
| Figure 8-2. Open Dataset Dialog Box                               | 223 |
| Figure 8-3. Structure Tabs in Workspace Pane                      | 224 |
| Figure 8-4. The Dataset Browser.                                  | 225 |
| Figure 8-5. Dataset Snapshot Dialog                               | 228 |
| Figure 8-6. Virtual Objects Indicated by Orange Diamond.          | 230 |
| Figure 9-1. Undocking the Wave Window                             | 234 |
| Figure 9-2. Docking the Wave Window                               | 235 |

| Figure 10-10. The Dataflow Page Setup Dialog            | 289 |
|---------------------------------------------------------|-----|
| Figure 10-11. Configuring Dataflow Options              | 290 |
| Figure 12-1. SDF Tab in Start Simulation Dialog         | 316 |
| Figure A-1. Runtime Options Dialog: Defaults Tab        | 396 |
| Figure A-2. Runtime Options Dialog Box: Assertions Tab. | 397 |
| Figure A-3. Runtime Options Dialog Box, WLF Files Tab   | 397 |
| Figure C-1. DPI Use Flow Diagram                        | 424 |
| Figure E-1. Save Current Window Layout Dialog Box       | 458 |
| Figure E-2. GUI: Window Pane.                           | 459 |
| Figure E-3. GUI: Double Bar                             | 460 |
| Figure E-4. GUI: Undock Button.                         | 460 |
| Figure E-5. GUI: Dock Button.                           | 460 |
| Figure E-6. GUI: Zoom Button                            | 460 |
| Figure E-7. GUI: Unzoom Button                          | 461 |
| Figure E-8. Toolbar Manipulation                        | 461 |
| Figure E-9. Change Text Fonts for Selected Window       | 463 |
| Figure E-10. Making Global Font Changes                 | 463 |
| Figure E-11. Preferences Dialog Box: By Name Tab        | 464 |

# **List of Tables**

| Table 1-1. Simulation Tasks - ModelSim    Output                       | 25  |
|------------------------------------------------------------------------|-----|
| Table 1-2. Use Modes                                                   | 29  |
| Table 1-3. Definition of Object by Language                            | 31  |
| Table 1-4. Text Conventions                                            | 33  |
| Table 1-5. Deprecated Commands                                         | 34  |
| Table 1-6. Deprecated Command Arguments                                | 34  |
| Table 1-7. Deprecated modelsim.ini Variables                           | 34  |
| Table 2-1. GUI Windows and Panes                                       | 36  |
| Table 2-2. Design Object Icons                                         | 37  |
| Table 2-3. Icon Shapes and Design Object Types                         | 37  |
| Table 2-4. Commands for Tab Groups                                     | 43  |
| Table 2-5. Information Displayed in Status Bar                         | 44  |
| Table 2-6. Main Window Toolbar Buttons                                 | 45  |
| Table 2-7. Dataflow Window Toolbar                                     | 51  |
| Table 2-8. Memories                                                    | 59  |
| Table 2-9. Message Viewer Tasks                                        | 77  |
| Table 2-10. Icons and Actions                                          | 89  |
| Table 2-11. Wave Window Toolbar Buttons and Menu Selections            | 93  |
| Table 3-1. Compile Options for the -nodebug Compiling                  | 104 |
| Table 7-1. Example Modules—With and Without Timescale Directive        | 183 |
| Table 7-2. Evaluation 1 of always Statements                           | 186 |
| Table 7-3. Evaluation 2 of always Statement                            | 187 |
| Table 7-4. IEEE Std 1364 System Tasks and Functions - 1                | 205 |
| Table 7-5. IEEE Std 1364 System Tasks and Functions - 2                | 205 |
| Table 7-6. IEEE Std 1364 System Tasks                                  | 206 |
| Table 7-7. IEEE Std 1364 File I/O Tasks                                | 206 |
| Table 7-8. SystemVerilog System Tasks and Functions - 1                | 207 |
| Table 7-9. SystemVerilog System Tasks and Functions - 2                | 207 |
| Table 7-10. SystemVerilog System Tasks and Functions - 4               | 208 |
| Table 7-11. Tool-Specific Verilog System Tasks and Functions           | 208 |
| Table 8-1. WLF File Parameters                                         | 221 |
| Table 8-2. Structure Tab Columns                                       | 225 |
| Table 8-3. vsim Arguments for Collapsing Time and Delta Steps          | 229 |
| Table 9-1. Cursor and Timeline Toolbox Icons and Actions               | 239 |
| Table 9-2. Actions for Cursors                                         | 241 |
| Table 9-3. Actions for Time Markers                                    | 244 |
| Table 9-4. Actions for Bookmarks                                       | 246 |
| Table 9-5. Actions for Dividers                                        | 255 |
| Table 9-6. Triggering Options                                          | 266 |
| Table 10-1. Icon and Menu Selections for Exploring Design Connectivity | 278 |

| Table 10-2. Dataflow Window Links to Other Windows and Panes       | 287 |
|--------------------------------------------------------------------|-----|
| Table 11-1. Signal Spy Reference Comparison                        | 293 |
| Table 12-1. Matching SDF to VHDL Generics                          | 317 |
| Table 12-2. Matching SDF IOPATH to Verilog                         | 320 |
| Table 12-3. Matching SDF INTERCONNECT and PORT to Verilog          | 320 |
| Table 12-4. Matching SDF PATHPULSE and GLOBALPATHPULSE to Verilog  | 321 |
| Table 12-5. Matching SDF DEVICE to Verilog                         | 321 |
| Table 12-6. Matching SDF SETUP to Verilog                          | 321 |
|                                                                    | 321 |
| Table 12-8. Matching SDF SETUPHOLD to Verilog                      | 322 |
| Table 12-9. Matching SDF RECOVERY to Verilog                       | 322 |
| Table 12-10. Matching SDF REMOVAL to Verilog                       | 322 |
| Table 12-11. Matching SDF RECREM to Verilog                        | 322 |
| Table 12-12. Matching SDF SKEW to Verilog                          | 322 |
| Table 12-13. Matching SDF WIDTH to Verilog                         | 323 |
| Table 12-14. Matching SDF PERIOD to Verilog                        | 323 |
| Table 12-15. Matching SDF NOCHANGE to Verilog                      | 323 |
| Table 12-16. Matching Verilog Timing Checks to SDF SETUP           | 323 |
| Table 12-17. SDF Data May Be More Accurate Than Model              | 324 |
| Table 12-18. Matching Explicit Verilog Edge Transitions to Verilog | 324 |
| Table 12-19. SDF Timing Check Conditions                           | 324 |
| Table 12-20. SDF Path Delay Conditions                             | 325 |
| Table 12-21. Disabling Timing Checks                               | 326 |
| Table 13-1. VCD Commands and SystemTasks                           | 333 |
| Table 13-2. VCD Dumpport Commands and System Tasks                 | 334 |
| Table 13-3. VCD Commands and System Tasks for Multiple VCD Files   | 334 |
| Table 13-4. SystemC Types                                          | 335 |
| Table 13-5. Driver States                                          | 340 |
| Table 13-6. State When Direction is Unknown                        | 340 |
| Table 13-7. Driver Strength                                        | 341 |
| Table 13-8. Values for file_format Argument                        | 342 |
| Table 13-9. Sample Driver Data                                     | 343 |
| Table 14-1. Changes to ModelSim Commands                           | 346 |
| Table 14-2. Tcl Backslash Sequences                                | 348 |
| Table 14-3. Tcl List Commands                                      | 352 |
| Table 14-4. Simulator-Specific Tcl Commands                        | 352 |
| Table 14-5. Tcl Time Conversion Commands                           | 354 |
| Table 14-6. Tcl Time Relation Commands                             | 354 |
| Table 14-7. Tcl Time Arithmetic Commands                           | 355 |
| Table 14-8. Commands for Handling Breakpoints and Errors in Macros | 360 |
| Table A-1. Add Library Mappings to modelsim.ini File               | 368 |
| Table A-2. License Variable: License Options                       | 385 |
| Table A-3. MessageFormat Variable: Accepted Values                 | 386 |
| Table B-1. Severity Level Types                                    | 407 |
| Table B-2. Exit Codes                                              | 410 |

| Table C-1. VPI Compatibility Considerations              | 418 |
|----------------------------------------------------------|-----|
| Table C-2. vsim Arguments for DPI Application            | 433 |
| Table C-3. Supported VHDL Objects                        | 439 |
| Table C-4. Supported ACC Routines                        | 441 |
| Table C-5. Supported TF Routines                         | 443 |
| Table C-6. Values for <action> Argument</action>         | 446 |
| Table D-1. Command History Shortcuts                     | 449 |
| Table D-2. Mouse Shortcuts                               | 450 |
| Table D-3. Keyboard Shortcuts                            | 450 |
| Table D-4. List Window Keyboard Shortcuts                | 453 |
| Table D-5. Wave Window Mouse Shortcuts                   | 454 |
| Table D-6. Wave Window Keyboard Shortcuts                | 454 |
| Table E-1. Predefined GUI Layouts                        | 457 |
| Table F-1. Files Accessed During Startup                 | 467 |
| Table F-2. Environment Variables Accessed During Startup | 468 |
|                                                          |     |

This documentation was written for UNIX, Linux, and Microsoft Windows users. Not all versions of ModelSim are supported on all platforms. Contact your Mentor Graphics sales representative for details.

# **Tool Structure and Flow**

The diagram below illustrates the structure of the ModelSim tool, and the flow of that tool as it is used to verify a design.

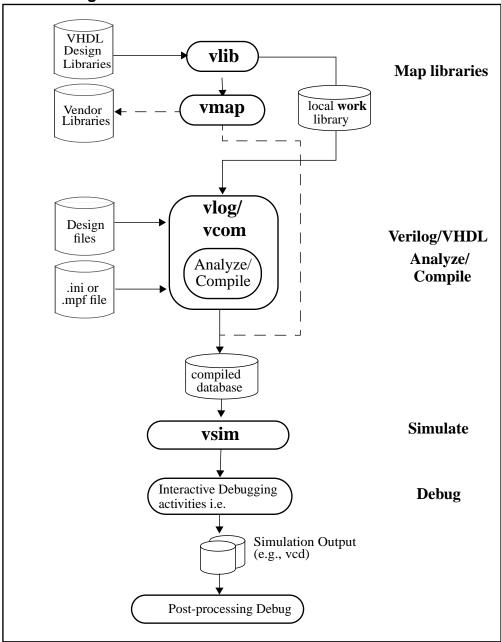

Figure 1-1. Tool Structure and Flow - ModelSim

## **Simulation Task Overview**

The following table provides a reference for the tasks required for compiling, loading, and simulating a design in ModelSim.

| Task                                                | Example Command Line<br>Entry                                                                 | GUI Menu Pull-down                                                                                                    | GUI Icons                                      |
|-----------------------------------------------------|-----------------------------------------------------------------------------------------------|----------------------------------------------------------------------------------------------------|------------------------------------------------|
| Step 1:<br>Map libraries                            | <pre>vlib <library_name> vmap work <library_name></library_name></library_name></pre>         | <ul> <li>a. File &gt; New &gt; Project</li> <li>b. Enter library name</li> <li>c. Add design files to</li> <li>project</li> </ul>                                       | N/A                                            |
| Step 2:<br>Compile the<br>design                    | vlog file1.v file2.v<br>(Verilog)<br>vcom file1.vhd file2.vhd<br>(VHDL)                       | a. Compile > Compile<br>or<br>Compile > Compile All                                                                                                    | Compile or<br>Compile All<br>icons:            |
| Step 3:<br>Load the<br>design into the<br>simulator | vsim <top> or<br/>vsim <opt_name></opt_name></top>                                            | a. Simulate > Start<br>Simulation<br>b. Click on top design<br>module or optimized<br>design unit name<br>c. Click OK<br>This action loads the<br>design for simulation | Simulate icon:                                 |
| Step 4:<br>Run the<br>simulation                    | run<br>step                                                                                   | Simulate > Run                                                                                                    | Run, or<br>Run continue, or<br>Run -all icons: |
| Step 5:<br>Debug the<br>design                      | Common debugging<br>commands:<br>bp<br>describe<br>drivers<br>examine<br>force<br>log<br>show | N/A                                                                                                    | N/A                                            |

# **Basic Steps for Simulation**

This section provides further detail related to each step in the process of simulating your design using ModelSim.

### **Step 1** — **Collecting Files and Mapping Libraries**

Files needed to run ModelSim on your design:

- design files (VHDL and/or Verilog ), including stimulus for the design
- libraries, both working and resource
- modelsim.ini (automatically created by the library mapping command

#### **Providing Stimulus to the Design**

You can provide stimulus to your design in several ways:

- Language based testbench
- Tcl-based ModelSim interactive command, force
- VCD files / commands

See Creating a VCD File and Using Extended VCD as Stimulus

• 3rd party testbench generation tools

#### What is a Library?

A library is a location where data to be used for simulation is stored. Libraries are ModelSim's way of managing the creation of data before it is needed for use in simulation. It also serves as a way to streamline simulation invocation. Instead of compiling all design data each and every time you simulate, ModelSim uses binary pre-compiled data from these libraries. So, if you make a changes to a single Verilog module, only that module is recompiled, rather than all modules in the design.

#### **Working and Resource Libraries**

Design libraries can be used in two ways: 1) as a local working library that contains the compiled version of your design; 2) as a resource library. The contents of your working library will change as you update your design and recompile. A resource library is typically unchanging, and serves as a parts source for your design. Examples of resource libraries might be: shared information within your group, vendor libraries, packages, or previously compiled elements of your own working design. You can create your own resource libraries, or they may be supplied by another design team or a third party (e.g., a silicon vendor).

For more information on resource libraries and working libraries, see Working Library Versus Resource Libraries, Managing Library Contents, Working with Design Libraries, and Specifying Resource Libraries.

#### **Creating the Logical Library (vlib)**

Before you can compile your source files, you must create a library in which to store the compilation results. You can create the logical library using the GUI, using **File > New > Library** (see Creating a Library), or you can use the vlib command. For example, the command:

vlib work

creates a library named work. By default, compilation results are stored in the work library.

#### Mapping the Logical Work to the Physical Work Directory (vmap)

VHDL uses logical library names that can be mapped to ModelSim library directories. If libraries are not mapped properly, and you invoke your simulation, necessary components will not be loaded and simulation will fail. Similarly, compilation can also depend on proper library mapping.

By default, ModelSim can find libraries in your current directory (assuming they have the right name), but for it to find libraries located elsewhere, you need to map a logical library name to the pathname of the library.

You can use the GUI (Library Mappings with the GUI, a command (Library Mapping from the Command Line), or a project (Getting Started with Projects to assign a logical name to a design library.

The format for command line entry is:

vmap <logical\_name> <directory\_pathname>

This command sets the mapping between a logical library name and a directory.

### Step 2 — Compiling the Design (vlog, vcom, sccom)

Designs are compiled with one of the three language compilers.

### **Compiling Verilog (vlog)**

ModelSim's compiler for the Verilog modules in your design is vlog. Verilog files may be compiled in any order, as they are not order dependent. See Compiling Verilog Files for details.

### Compiling VHDL (vcom)

ModelSim's compiler for VHDL design units is vcom. VHDL files must be compiled according to the design requirements of the design. Projects may assist you in determining the compile order: for more information, see Auto-Generating Compile Order. See Compiling VHDL Files for details on VHDL compilation.

### Step 3 — Loading the Design for Simulation

#### vsim topLevelModule

Your design is ready for simulation after it has been compiled. You may then invoke vsim with the names of the top-level modules (many designs contain only one top-level module). For example, if your top-level modules are "testbench" and "globals", then invoke the simulator as follows:

vsim testbench globals

After the simulator loads the top-level modules, it iteratively loads the instantiated modules and UDPs in the design hierarchy, linking the design together by connecting the ports and resolving hierarchical references.

#### **Using SDF**

You can incorporate actual delay values to the simulation by applying SDF back-annotation files to the design. For more information on how SDF is used in the design, see Specifying SDF Files for Simulation.

## Step 4 — Simulating the Design

Once the design has been successfully loaded, the simulation time is set to zero, and you must enter a **run** command to begin simulation. For more information, see Verilog and SystemVerilog Simulation, and VHDL Simulation.

The basic simulator commands are:

- add wave
- force
- bp
- run
- step

## Step 5 — Debugging the Design

Numerous tools and windows useful in debugging your design are available from the ModelSim GUI. In addition, several basic simulation commands are available from the command line to assist you in debugging your design:

- describe
- drivers

- examine
- force
- log
- show

# **Modes of Operation**

Many users run ModelSim interactively–pushing buttons and/or pulling down menus in a series of windows in the GUI (graphical user interface). But there are really three modes of ModelSim operation, the characteristics of which are outlined in the following table.:

| ModelSim use<br>mode | Characteristics                                                                                                    | How ModelSim is invoked                                                                                                   |
|----------------------|----------------------------------------------------------------------------------------------------|----------------------------------------------------------------------------------------------------|
| GUI                  | interactive; has graphical<br>windows, push-buttons,<br>menus, and a command<br>line in the transcript.<br>Default mode | via a desktop icon or from the OS command<br>shell prompt. Example:<br>OS> vsim                                           |
| Command-line         | interactive command<br>line; no GUI                                                                                     | with -c argument at the OS command prompt.<br>Example:<br>OS> vsim -c                                                     |
| Batch                | non-interactive batch<br>script; no windows or<br>interactive command line                                              | at OS command shell prompt using redirection<br>of standard input. Example:<br>C:\ vsim vfiles.v <infile>outfile</infile> |

The ModelSim User's Manual focuses primarily on the GUI mode of operation. However, this section provides an introduction to the Command-line and Batch modes.

## Command Line Mode

In command line mode ModelSim executes any startup command specified by the Startup variable in the *modelsim.ini* file. If vsim is invoked with the **-do ''command\_string''** option, a DO file (macro) is called. A DO file executed in this manner will override any startup command in the *modelsim.ini* file.

During simulation a transcript file is created containing any messages to stdout. A transcript file created in command line mode may be used as a DO file if you invoke the transcript **on** command after the design loads (see the example below). The transcript **on** command writes all of the commands you invoke to the transcript file. For example, the following series of commands results in a transcript file that can be used for command input if *top* is re-simulated (remove the **quit -f** command from the transcript file if you want to remain in the simulator).

vsim -c top

library and design loading messages... then execute:

```
transcript on
force clk 1 50, 0 100 -repeat 100
run 500
run @5000
quit -f
```

Rename transcript files that you intend to use as DO files. They will be overwritten the next time you run **vsim** if you don't rename them. Also, simulator messages are already commented out, but any messages generated from your design (and subsequently written to the transcript file) will cause the simulator to pause. A transcript file that contains only valid simulator commands will work fine; comment out anything else with a "#".

Stand-alone tools pick up project settings in command line mode if they are invoked in the project's root directory. If invoked outside the project directory, stand-alone tools pick up project settings only if you set the **MODELSIM** environment variable to the path to the project file (*<Project\_Root\_Dir>/<Project\_Name>.mpf*).

### **Batch Mode**

Batch mode is an operational mode that provides neither an interactive command line nor interactive windows. In a Windows environment, **vsim** is run from a Windows command prompt and standard input and output are redirected from and to files.

Here is an example of a batch mode simulation using redirection of std input and output:

vsim counter < yourfile > outfile

where "yourfile" is a script containing various ModelSim commands.

You can use the CTRL-C keyboard interrupt to break batch simulation in UNIX and Windows environments.

# What is an "Object"

Because ModelSim works with so many languages (Verilog, VHDL, SystemVerilog, ), an "object" refers to any valid design element in those languages. The word "object" is used

whenever a specific language reference is not needed. Depending on the context, "object" can refer to any of the following:

| Language      | An object can be                                                                                                    |
|---------------|----------------------------------------------------------------------------------------------------|
| VHDL          | block statement, component instantiation, constant, generate statement, generic, package, signal, alias, or variable             |
| Verilog       | function, module instantiation, named fork, named begin, net, task, register, or variable                                        |
| SystemVerilog | In addition to those listed above for Verilog:<br>class, package, program, interface, array, directive,<br>property, or sequence |
| PSL           | property, sequence, directive, or endpoint                                                                                       |

Table 1-3. Definition of Object by Language

# **Standards Supported**

ModelSim VHDL implements the VHDL language as defined by IEEE Standards 1076-1987, 1076-1993, and 1076-2002. ModelSim also supports the 1164-1993 *Standard Multivalue Logic System for VHDL Interoperability*, and the 1076.2-1996 *Standard VHDL Mathematical Packages* standards. Any design developed with ModelSim will be compatible with any other VHDL system that is compliant with the 1076 specs.

ModelSim Verilog implements the Verilog language as defined by the IEEE Std 1364-1995 and 1364-2005. ModelSim Verilog also supports a partial implementation of SystemVerilog P1800-2005 (see /<*install\_dir>/modeltech/docs/technotes/sysvlog.note* for implementation details). Both PLI (Programming Language Interface) and VCD (Value Change Dump) are supported for ModelSim users.

In addition, all products support SDF 1.0 through 4.0 (except the NETDELAY statement), VITAL 2.2b, VITAL'95 – IEEE 1076.4-1995, and VITAL 2000 – IEEE 1076.4-2000.

# Assumptions

We assume that you are familiar with the use of your operating system and its graphical interface.

We also assume that you have a working knowledge of the design languages. Although ModelSim is an excellent tool to use while learning HDL concepts and practices, this document is not written to support that goal.

Finally, we assume that you have worked the appropriate lessons in the *ModelSim Tutorial* and are familiar with the basic functionality of ModelSim. The *ModelSim Tutorial* is available from the ModelSim **Help** menu.

# **Sections In This Document**

In addition to this introduction, you will find the following major sections in this document:

Chapter 4, Projects — This chapter discusses ModelSim "projects", a container for design files and their associated simulation properties.

Chapter 5, Design Libraries — To simulate an HDL design using ModelSim, you need to know how to create, compile, maintain, and delete design libraries as described in this chapter.

Chapter 6, VHDL Simulation — This chapter is an overview of compilation and simulation for VHDL within the ModelSim environment.

Chapter 7, Verilog and SystemVerilog Simulation — This chapter is an overview of compilation and simulation for Verilog and SystemVerilog within the ModelSim environment.

Chapter 8, Recording Simulation Results With Datasets — This chapter describes datasets and virtuals - both methods for viewing and organizing simulation data in ModelSim.

Chapter 9, Waveform Analysis — This chapter describes how to perform waveform analysis with the ModelSim Wave and List windows.

Chapter 10, Debugging with the Dataflow Window — This chapter describes how to trace signals and assess causality using the ModelSim Dataflow window.

Chapter 11, Signal Spy — This chapter describes Signal Spy, a set of VHDL procedures and Verilog system tasks that let you monitor, drive, force, or release a design object from anywhere in the hierarchy of a VHDL or mixed design.

Chapter 12, Standard Delay Format (SDF) Timing Annotation — This chapter discusses ModelSim's implementation of SDF (Standard Delay Format) timing annotation. Included are sections on VITAL SDF and Verilog SDF, plus troubleshooting.

Chapter 13, Value Change Dump (VCD) Files — This chapter explains Model Technology's Verilog VCD implementation for ModelSim. The VCD usage is extended to include VHDL designs.

Chapter 14, Tcl and Macros (DO Files) — This chapter provides an overview of Tcl (tool command language) as used with ModelSim.

Appendix A, Simulator Variables — This appendix describes environment, system, and preference variables used in ModelSim.

Appendix B, Error and Warning Messages — This appendix describes ModelSim error and warning messages.

Appendix C, Verilog PLI/VPI/DPI — This appendix describes the ModelSim implementation of the Verilog PLI and VPI.

Appendix D, Command and Keyboard Shortcuts — This appendix describes ModelSim keyboard and mouse shortcuts.

Appendix F, System Initialization — This appendix describes what happens during ModelSim startup.

# **Text Conventions**

Text conventions used in this manual include:

| Text Type           | Description                                                                                                    |
|---------------------|----------------------------------------------------------------------------------------------------|
| italic text         | provides emphasis and sets off filenames,<br>pathnames, and design unit names                                                                                     |
| bold text           | indicates commands, command options, menu<br>choices, package and library logical names, as<br>well as variables, dialog box selections, and<br>language keywords |
| monospace type      | monospace type is used for program and command examples                                                                                                    |
| The right angle (>) | is used to connect menu choices when<br>traversing menus as in: <b>File &gt; Quit</b>                                                                             |
| UPPER CASE          | denotes file types used by ModelSim (e.g., DO, WLF, INI, MPF, PDF, etc.)                                                                                          |

Table 1-4. Text Conventions

# **Installation Directory Pathnames**

When referring to installation paths, this manual uses "modeltech" as a generic representation of the installation directory for all versions of ModelSim. The actual installation directory on your system may contain version information.

# **Deprecated Features, Commands, and Variables**

This section provides tables of features, commands, command arguments, and *modelsim.ini* variables that have been superseded by new versions. Although you can still use superseded features, commands, arguments, or variables, Mentor Graphics deprecates their usage—you should use the corresponding new version whenever possible or convenient.

The following tables indicate the version in which the item was superseded and a link to the new item that replaces it, where applicable.

| Command        | Version | New Command / Information                                                                           |
|----------------|---------|----------------------------------------------------------------------------------------------------|
| vencrypt -auto | 6.3     | vencrypt <filename><br/>By default, the vencrypt command now automatically<br/>encrypts.</filename> |

 Table 1-5. Deprecated Commands

| Table 1-6. Deprecated Command Argument |
|----------------------------------------|
|----------------------------------------|

| Argument               | Version | New Argument / Information |  |
|------------------------|---------|----------------------------|--|
| coverage report -lines | 6.3c    | coverage report -details   |  |

Table 1-7. Deprecated modelsim.ini Variables

| Variable               | Version | New Variable / Information |  |
|------------------------|---------|----------------------------|--|
| Assertion Format       | 6.3c    | MessageFormat              |  |
| AssertionFormatBreak   | 6.3c    | MessageFormatBreak         |  |
| AssertionFormatError   | 6.3c    | MessageFormatError         |  |
| AssertionFormatFail    | 6.3c    | MessageFormatFail          |  |
| AssertionFormatFatal   | 6.3c    | MessageFormatFatal         |  |
| AssertionFormatNote    | 6.3c    | MessageFormatNote          |  |
| AssertionFormatWarning | 6.3c    | MessageFormatWarning       |  |

ModelSim's graphical user interface (GUI) consists of various windows that give access to parts of your design and numerous debugging tools. Some of the windows display as panes within the ModelSim Main window and some display as windows in the Multiple Document Interface (MDI) frame.

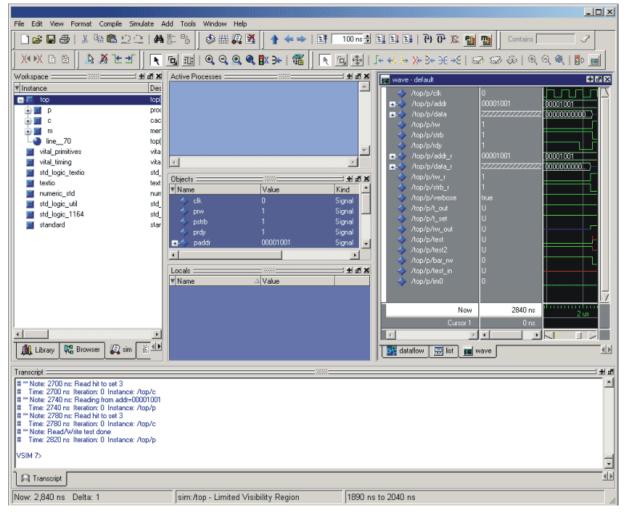

Figure 2-1. Graphical User Interface

The following table summarizes all of the available windows and panes.

| Window/pane name | Description                                                                                                    | More details      |
|------------------|----------------------------------------------------------------------------------------------------|-------------------|
| Main             | central GUI access point                                                                                        | Main Window       |
| Process          | displays all processes that are scheduled<br>to run during the current simulation<br>cycle                      | Process Window    |
| Dataflow         | displays "physical" connectivity and<br>lets you trace events (causality)                                       | Dataflow Window   |
| List             | shows waveform data in a tabular format                                                                         | List Window       |
| Locals           | displays data objects that are<br>immediately visible at the current<br>execution point of the selected process | Locals Window     |
| Memory           | a Workspace tab and MDI windows<br>that show memories and their contents                                        | Memory Panes      |
| Watch            | displays signal or variable values at the current simulation time                                               | Watch Pane        |
| Objects          | displays all declared data objects in the current scope                                                         | Objects Pane      |
| Source           | a text editor for viewing and editing<br>HDL, DO, etc. files                                                    | Source Window     |
| Transcript       | keeps a running history of commands<br>and messages and provides a command-<br>line interface                   | Transcript Window |
| Wave             | displays waveforms                                                                                              | Wave Window       |
| Workspace        | provides easy access to projects,<br>libraries, compiled design units,<br>memories, etc.                        | Workspace         |

Table 2-1. GUI Windows and Panes

The windows and panes are customizable in that you can position and size them as you see fit, and ModelSim will remember your settings upon subsequent invocations. See Navigating the Graphic User Interface for more details.

## **Design Object Icons and Their Meaning**

The color and shape of icons convey information about the language and type of a design object. Table 2-2 shows the icon colors and the languages they indicate.

| Icon color | Design Language          |
|------------|--------------------------|
| light blue | Verilog or SystemVerilog |
| dark blue  | VHDL                     |
| orange     | virtual object           |

#### Table 2-2. Design Object Icons

Here is a list of icon shapes and the design object types they indicate:

| icon shape              | example     | design object type                                                                                                    |
|-------------------------|-------------|----------------------------------------------------------------------------------------------------|
| square                  |             | any scope (VHDL block, Verilog named block, SC module, class, interface, task, function, etc.)                                                                                                    |
| circle                  | ٢           | process                                                                                                    |
| diamond                 | <b>&gt;</b> | valued object (signals, nets, registers, etc.)                                                                                                    |
| caution sign            | <b>A</b>    | comparison object                                                                                                    |
| diamond<br>with red dot | <₽          | an editable waveform created with the waveform editor                                                                                                    |
| star                    | <b></b>     | transaction; The color of the star for each transaction<br>depends on the language of the region in which the<br>transaction stream occurs: dark blue for VHDL, light blue<br>for Verilog and SystemVerilog, green for SystemC,<br>magenta for PSL. |

#### Table 2-3. Icon Shapes and Design Object Types

## **Setting Fonts**

You may need to adjust font settings to accommodate the aspect ratios of wide screen and double screen displays or to handle launching ModelSim from an X-session.

#### **Font Scaling**

To change font scaling, select the Transcript window, then **Transcript > Adjust Font Scaling**. You'll need a ruler to complete the instructions in the lower right corner of the dialog. When you have entered the pixel and inches information, click OK to close the dialog. Then, restart ModelSim to see the change. This is a one time setting; you shouldn't have to set it again unless you change display resolution or the hardware (monitor or video card). The font scaling applies to Windows and UNIX operating systems. On UNIX systems, the font scaling is stored based on the \$DISPLAY environment variable.

## **User-Defined Radices**

A user definable radix is used to map bit patterns to a set of enumeration labels. After defining a new radix, the radix will be available for use in the List, Watch, and Wave windows or with the examine command.

There are four commands used to manage user defined radices:

- radix define
- radix names
- radix list
- radix delete

The radix define command is used to create or modify a radix. It must include a radix name and a definition body, which consists of a list of number pattern, label pairs.

```
{
    <numeric-value> <enum-label>,
    <numeric-value> <enum-label>
    -default <radix>
}
```

A <numeric-value> is any legitimate HDL integer numeric literal. To be more specific:

```
<base>#<base-integer># --- <base> is 2, 8, 10, or 16<br/><base>"bit-value" --- <base> is B, 0, or X<br/><integer><br/><size>'<base><number> --- <size> is an integer, <base> is b, d, o, or h.
```

Check the Verilog and VHDL LRMs for exact definitions of these numeric literals.

The comma (,) in the definition body is optional. The <enum-label> is any arbitrary string. It should be quoted (""), especially if it contains spaces.

The -default entry is optional. If present, it defines the radix to use if a match is not found for a given value. The -default entry can appear anywhere in the list, it does not have to be at the end.

Example 2-1 shows the radix define command used to create a radix called "States," which will display state values in the List, Watch, and Wave windows instead of numeric values.

#### Example 2-1. Using the radix define Command

```
radix define States {
```

| 11'b0000000001  | "IDLE",     |
|-----------------|-------------|
| 11'b0000000010  | "CTRL",     |
| 11'b0000000100  | "WT_WD_1",  |
| 11'b0000001000  | "WT_WD_2",  |
| 11'b00000010000 | "WT_BLK_1", |
| 11'b00000100000 | "WT_BLK_2", |
| 11'b00001000000 | "WT_BLK_3", |
| 11'b0001000000  | "WT_BLK_4", |
| 11'b0010000000  | "WT_BLK_5", |
| 11'b0100000000  | "RD_WD_1",  |
| 11'b1000000000  | "RD_WD_2",  |
| -default hex    |             |
|                 |             |

Figure 2-2 shows an FSM signal called */test-sm/sm\_seq0/sm\_0/state* in the Wave window with a binary radix and with the user-defined "States" radix (as defined in Example 2-1).

Figure 2-2. User-Defined Radix "States" in the Wave Window

| 💶 wave - default |            |                    |        |             |              | ∓₫×      |
|------------------|------------|--------------------|--------|-------------|--------------|----------|
|                  |            | 000 (00000         | 000100 | 00000000100 | 000000       | 00001)   |
|                  | WT_WD_2    | IDLE <u>(WT_</u> W | D_1    | WT_WD_2     | <u>)IDLE</u> | <u> </u> |
|                  |            |                    |        |             |              |          |
| Now              | 1000000 ps | 2000               | 00 ps  |             |              | 250000   |
| Cursor 1         | 211200 ps  |                    | 2112   | 00 ps       |              |          |
|                  |            |                    | 1      |             |              |          |
| 🔢 wave 🐺 list    |            |                    |        |             |              | < >      |

Figure 2-3 shows an FSM signal called */test-sm/sm\_seq0/sm\_0/state* in the List window with a binary radix and with the user-defined "States" radix (as defined in Example 2-1)

Figure 2-3. User-Defined Radix "States" in the List Window

| 📑 list   |             |                              |            | <b>₽</b> ₫× |
|----------|-------------|------------------------------|------------|-------------|
| ps-₊     |             | /test_sm/sm_seq0/sm_0/state- |            | <u> </u>    |
| delta    | 1- <b>1</b> | /test_sm/sm_seq0/sm          | _U/state-¥ | <b>_</b>    |
| 291000   | +0          | 00001000000                  | WT_BLK_3   |             |
| 311000   | +0          | 0001000000                   | WT_BLK_4   |             |
| 331000   | +0          | 0010000000                   | WT_BLK_5   |             |
| 351000   | +0          | 0000000001                   | IDLE       | -           |
| 44       | ines        | <b>I</b>                     |            | Þ           |
| 📰 wave 📑 | e list      |                              |            | <u>«</u> »  |

}

## Main Window

The primary access point in the ModelSim GUI is called the Main window. It provides convenient access to design libraries and objects, source files, debugging commands, simulation status messages, etc. When you load a design, or bring up debugging tools, ModelSim adds panes or opens windows appropriate for your debugging environment (Figure 2-4).

| File Edit View Format Comp                                        | ile Simulate Add Tools V | Window Help  |                                        |                        |         |
|-------------------------------------------------------------------|--------------------------|--------------|----------------------------------------|------------------------|---------|
| 🗋 🛩 🖬 🖨   👗 🛍 🛍                                                   | 122   <b>M</b> # %       | 🕸 🚟 💭 🏋 🛉    | E 100 ms + EL E E E C C C              | 🔉 🎦 🔛 🛛 Contains: 🦳 🧷  | X∢ ▶X 🗈 |
| Workspace                                                         |                          |              |                                        |                        |         |
| ▼ Instance                                                        | Design unit Design u 🔺   | ▼ Name       | Value                                  |                        |         |
| 🖃 🔎 ram_tb                                                        | ram_tb Module            | 🔶 we         | ×                                      |                        |         |
| – 🗾 clock_driver                                                  | ram_tb Statemer          | 🔶 clk        | ×                                      |                        |         |
| - 🗖 ctrl_sim                                                      | ram_tb Statemer          | 🖅 🕂 əddr     | xxxxxxxxxxxxxxxxxxxxxxxxxxxxxxxxxxxxxx |                        |         |
| 🛓 🗾 spram1                                                        | \sp_syn_ramModule        | 🖅 🕂 🕂 😐 😐    | xxxx                                   |                        |         |
| 🕂 🗾 spram2                                                        | \sp_syn_ramModule        | 🖅 🔶 outaddr  | xxxx                                   |                        |         |
| 🕂 🗾 spram3                                                        | \sp_syn_ramModule        | 🖅 🕂 🛨 🖅 🖅    | ******                                 |                        |         |
| 🕕 🗾 spram4                                                        | _\sp_syn_ra Module 🚽     | 🖅 🕂 🕂 🛨 🛨 🛨  | xxxxxxxx                               |                        |         |
| 🔁 💻 dpram1                                                        | \dp_syn_ra Module        | 🖅 🔶 data_sp2 | **********                             |                        |         |
|                                                                   |                          | ₽- data_sp3  | ***********************                |                        |         |
|                                                                   |                          | 🖅 🕂 🕂 🕂 🖅 🖅  | ***********                            |                        |         |
|                                                                   | -                        | ₽-∲ data_dp1 | *****                                  |                        |         |
| - #IMPLICIT-WIRE(we)                                              |                          | 🔷 I          | ×                                      | <b>_</b>               |         |
| #IMPLICIT-WIRE(clk)                                               |                          |              |                                        |                        |         |
| - #IMPLICIT-WIRE(clk)                                             |                          |              |                                        |                        |         |
| - WIMPLICIT-WIRE(data                                             |                          |              |                                        |                        |         |
| - AMPLICIT-WIRE(addr[.                                            |                          |              | <b>4</b>                               |                        |         |
| <u> </u>                                                          | <b>&gt;</b>              |              |                                        |                        |         |
| 🏨 Library 🔊 sim 📓 File                                            | s 🛐 Memories 🔍           |              |                                        |                        |         |
|                                                                   |                          | +            | • •                                    |                        |         |
| Transcript 3                                                      |                          |              |                                        |                        |         |
| # vsim work.ram_tb                                                |                          |              |                                        |                        | ·       |
| # Loading work.ram tb                                             |                          |              |                                        |                        |         |
| # Loading work.\sp_syn_ram-rtl\                                   |                          |              |                                        |                        |         |
| # Loading work.\sp_syn_ram-3D\<br># Loading work.\dp_syn_ram-rtl\ |                          |              |                                        |                        | _       |
|                                                                   | $\backslash$             |              |                                        |                        | _       |
| VSIM 3>                                                           |                          |              |                                        |                        | -       |
| Now: O ns Delta: O                                                | sim:/ran                 | n_tb         |                                        |                        | 1       |
|                                                                   |                          |              | _                                      |                        |         |
| Workensee tehe                                                    | The Transcrip            | ot pane      | The Objects pane                       | Multiple document inte | orfaco  |
| Workspace tabs                                                    |                          |              | displays data                          |                        | alle    |
| organize design                                                   | reports status           |              |                                        | (MDI) pane             |         |
| elements in a                                                     | provides a co            | mmand-       | objects in the                         | · · · ·                |         |
| hierarchical tree                                                 | ine interface            |              | current scope                          |                        |         |
|                                                                   |                          |              | •                                      |                        |         |
| structure                                                         |                          |              |                                        |                        |         |

Figure 2-4. Main Window

Notice some of the elements that appear:

- Workspace tabs organize and display design objects in a hierarchical tree format
- The Transcript pane tracks command history and messages and provides a commandline interface where you can enter ModelSim commands
- The Objects pane displays design objects such as signals, nets, generics, etc. in the current design scope

#### Workspace

The Workspace provides convenient access to projects, libraries, design files, compiled design units, simulation/dataset structures, and Waveform Comparison objects. It can be hidden or displayed by selecting **View > Workspace** menu item.

The Workspace can display the types of tabs listed below.

- **Project tab** Shows all files that are included in the open project. Refer to Projects for details.
- Library tab Shows design libraries and compiled design units. To update the current view of the library, select a library, and then Right click > Update. See Managing Library Contents for details on library management.
- **Structure tabs** —Shows a hierarchical view of the active simulation and any open datasets. There is one tab for the current simulation (named "sim") and one tab for each open dataset. See Viewing Dataset Structure for details.

An entry is created by each object within the design. When you select a region in a structure tab, it becomes the *current region* and is highlighted. The Source Window and Objects Pane change dynamically to reflect the information for the current region. This feature provides a useful method for finding the source code for a selected region because the system keeps track of the pathname where the source is located and displays it automatically, without the need for you to provide the pathname.

Also, when you select a region in the structure pane, the Process Window is updated. The Active Processes window will in turn update the Locals Window.

Objects can be dragged from the structure tabs to the Dataflow, List and Wave windows.

You can toggle the display of processes by clicking in a Structure tab and selecting **View > Filter > Processes**.

You can also control implicit wire processes using a preference variable. By default Structure tabs suppress the display of implicit wire processes. To enable the display of implicit wire processes, set PrefMain(HideImplicitWires) to 0 (select **Tools > Edit Preferences**, By Name tab, and expand the Main object).

• **Files tab** — Shows the source files for the loaded design.

You can disable the display of this tab by setting the PrefMain(ShowFilePane) preference variable to 0. See Simulator GUI Preferences for information on setting preference variables.

• **Memories tab** — Shows a hierarchical list of all memories in the design. This tab is displayed whenever you load a design containing memories. When you double-click a memory on the tab, a memory contents page opens in the MDI frame. See Memory Panes.

#### **Multiple Document Interface (MDI) Frame**

The MDI frame is an area in the Main window where the Source, Memory, Wave, and List windows display. The frame allows multiple windows to be displayed simultaneously, as shown below. A tab appears for each window.

#### Figure 2-5. Tabs in the MDI Frame

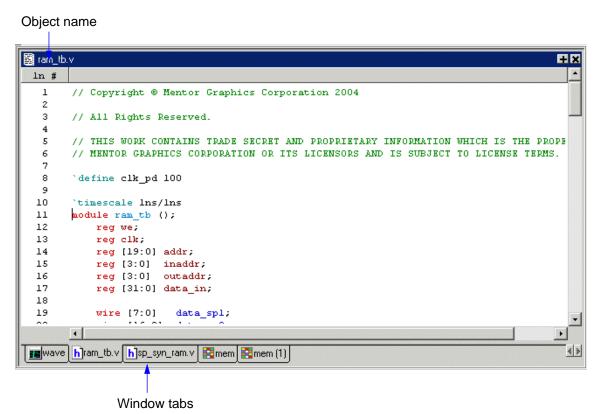

The object name is displayed in the title bar at the top of the window. You can switch between the windows by clicking on a tab.

## **Organizing Windows with Tab Groups**

The MDI can quickly become unwieldy if many windows are open. You can create "tab groups" to help organize the windows. A tab group is a collection of tabs that are separated from other groups of tabs. Figure 2-6 shows how the collection of files in Figure 2-5 could be organized into two tab groups.

|                                                      | nodeltech/examples/memory/verilog/dp_syn_ram.vj |  | <pre>Image: provide the second second</pre> | ±× |
|------------------------------------------------------|-------------------------------------------------|--|----------------------------------------------------------------------------------------------------|----|
| ln #                                                 |                                                 |  | 00000000 00010001100101000                                                                                                    | -  |
| 1                                                    | // Copyright Model Technology,                  |  | 00000001 00000000000000111                                                                                                    |    |
| 2                                                    | // Corporation company 2004, -                  |  | 0000002 0000000000000011                                                                                                    |    |
| з                                                    |                                                 |  | 00000003 00111011001111010                                                                                                    |    |
| 4                                                    | `timescale lns/lns                              |  | 00000004 xxxxxxxxxxxxxxxxx                                                                                                    |    |
| 5                                                    | module \dp_syn_ram-rtl                          |  | 00000005 xxxxxxxxxxxxxxxx                                                                                                    |    |
| 6                                                    | #(parameter data width = 8,                     |  | 0000006 xxxxxxxxxxxxxxx                                                                                                    |    |
| 7                                                    | parameter addr_width = 3)                       |  | 0000007 xxxxxxxxxxxxxxx                                                                                                    |    |
| 8                                                    | (input [addr width-1:0] i                       |  | 0000008 xxxxxxxxxxxxxxx                                                                                                    |    |
| 9                                                    | input [addr_width-1:0] o                        |  | 0000009 xxxxxxxxxxxxxxx                                                                                                    |    |
| 10                                                   | input [data_width-1:0] d                        |  | 0000000a xxxxxxxxxxxxxxxxx                                                                                                    |    |
| 11                                                   | input i                                         |  | 000000b xxxxxxxxxxxxxxxx                                                                                                    |    |
| 12                                                   | input o 🗸                                       |  | 000000c xxxxxxxxxxxxxxx                                                                                                    | -  |
|                                                      |                                                 |  | 4                                                                                                    |    |
| h]sp_syn_ram.v h]ram_tb.v h]dp_syn_ram.v mem mem (1) |                                                 |  |                                                                                                    |    |

Figure 2-6. Organizing Files in Tab Groups

The commands for creating and organizing tab groups are accessed by right-clicking on any window tab. The table below describes the commands associated with tab groups:

| Command                         | Description                                                                |
|---------------------------------|----------------------------------------------------------------------------|
| New Tab Group                   | Creates a new tab group containing the selected tab                        |
| Move Next Group                 | Moves the selected tab to the next group in the MDI                        |
| Move Prev Group                 | Moves the selected tab to the previous group in the MDI                    |
| View > Vertical /<br>Horizontal | Arranges tab groups top-to-bottom (vertical) or right-to-left (horizontal) |

Table 2-4. Commands for Tab Groups

Note that you can also move the tabs within a tab group by dragging them with the middle mouse button.

## **Navigating in the Main Window**

The Main window can contain of a number of "panes" and sub-windows that display various types of information about your design, simulation, or debugging session. Here are a few important points to keep in mind about the Main window interface:

• Windows/panes can be resized, moved, zoomed, undocked, etc. and the changes are persistent.

You have a number of options for re-sizing, re-positioning, undocking/redocking, and generally modifying the physical characteristics of windows and panes.

Windows and panes can be undocked from the main window by pressing the Undock button in the header or by using the **view -undock <window\_name>** command. For example, **view -undock objects** will undock the Objects window. The default docked or undocked status of each window or pane can be set with the

PrefMain(ViewUnDocked) <window\_name> preference variable.

When you exit ModelSim, the current layout is saved so that it appears the same the next time you invoke the tool.

• Menus are context sensitive.

The menu items that are available and how certain menu items behave depend on which pane or window is active. For example, if the sim tab in the Workspace is active and you choose Edit from the menu bar, the Clear command is disabled. However, if you click in the Transcript pane and choose Edit, the Clear command is enabled. The active pane is denoted by a blue title bar.

For more information, see Navigating the Graphic User Interface.

#### Main Window Status Bar

#### Figure 2-7. Main Window Status Bar

| Project : rtl | Now: 0 ns | Delta: 0 | sim:/top/p |     |
|---------------|-----------|----------|------------|-----|
| ······        | 1         |          |            | 11. |

Fields at the bottom of the Main window provide the following information about the current simulation:

| Field           | Description                                                                                |
|-----------------|--------------------------------------------------------------------------------------------|
| Project         | name of the current project                                                                |
| Now             | the current simulation time                                                                |
| Delta           | the current simulation iteration number                                                    |
| Profile Samples | the number of profile samples collected during the current simulation                      |
| Memory          | the total memory used during the current simulation                                        |
| environment     | name of the current context (object selected in the active Structure tab of the Workspace) |
| line/column     | line and column numbers of the cursor in the active<br>Source window                       |

Table 2-5. Information Displayed in Status Bar

## Main Window Toolbar

Buttons on the Main window toolbar give you quick access to various ModelSim commands and functions.

| Button                                                         | Menu equivalent              | Command equivalents |
|----------------------------------------------------------------|------------------------------|---------------------|
| New File<br>create a new source file                           | File > New > Source          |                     |
| Open<br>open the Open File dialog                              | File > Open                  |                     |
| Save save the contents of the active pane                      | File > Save                  |                     |
| Print<br>open the Print dialog                                 | File > Print                 |                     |
| Cut<br>cut the selected text to the clipboard                  | Edit > Cut                   |                     |
| Copy<br>copy the selected text to the clipboard                | Edit > Copy                  |                     |
| Paste paste the clipboard text                                 | Edit > Paste                 |                     |
| Undo<br>undo the last edit                                     | Edit > Undo                  |                     |
| Redo<br>redo the last undone edit                              | Edit > Redo                  |                     |
| <b>Find</b><br>find text in the active window                  | Edit > Find                  |                     |
| Collapse All<br>collapse all instances in the active<br>window | Edit > Expand > Collapse All |                     |
| Expand All<br>expand all instance in the active<br>window      | Edit > Expand > Expand All   |                     |

#### Table 2-6. Main Window Toolbar Buttons

| Button                                                                                                    | Menu equivalent                                   | Command equivalents |
|----------------------------------------------------------------------------------------------------|---------------------------------------------------|---------------------|
| Compile<br>open the Compile Source Files dialog<br>to select files for compilation                                                                            | Compile > Compile                                 | vcom<br>vlog        |
| <b>Compile All</b><br>compile all files in the open project                                                                                                   | Compile > Compile All                             | vcom<br>vlog        |
| Simulate<br>load the selected design unit or<br>simulation configuration object                                                                               | Simulate > Start Simulation                       | vsim                |
| <b>Break</b> stop the current simulation run                                                                                                    | Simulate > Break                                  |                     |
| <b>Environment up</b><br>move up one level in the design<br>hierarchy                                                                                         |                                                   |                     |
| <b>Environment back</b><br>navigate backward to a previously<br>selected context                                                                              |                                                   |                     |
| <b>Environment forward</b><br>navigate forward to a previously<br>selected context                                                                            |                                                   |                     |
| <b>Restart</b><br>reload the design elements and reset<br>the simulation time to zero, with the<br>option of maintaining various settings<br>and objects      | Simulate > Run > Restart                          | restart             |
| Run Length<br>specify the run length for the<br>current simulation                                                                                            | Simulate > Runtime Options                        | run                 |
| <b>Run</b><br>run the current simulation for the<br>specified run length                                                                                      | Simulate > Run ><br>Run <i>default_run_length</i> | run                 |
| Continue Run<br>continue the current simulation run<br>until the end of the specified run<br>length or until it hits a breakpoint or<br>specified break event | Simulate > Run > Continue                         | run<br>-continue    |

| Table 2-6 | . Main | Window | Toolbar | Buttons |
|-----------|--------|--------|---------|---------|
|-----------|--------|--------|---------|---------|

| Button                                                                                                    | Menu equivalent                     | Command<br>equivalents |
|----------------------------------------------------------------------------------------------------|-------------------------------------|------------------------|
| Run -All<br>run the current simulation forever, or<br>until it hits a breakpoint or specified<br>break event                      | Simulate > Run > Run - All          | run -all               |
| Step<br>step the current simulation to the nex<br>statement                                                                       | Simulate > Run > Step               | step                   |
| <b>Step Over</b><br>HDL statements are executed but<br>treated as simple statements instead of<br>entered and traced line by line | Simulate > Run ><br>Step -Over      | step -over             |
| Filter     Image: Contains       Contains:     Image: Contains                                                                    | n Objects and Workspace panes       |                        |
| Show Language Templates<br>display language templates                                                                             | Source > Show Language<br>Templates |                        |

#### Table 2-6. Main Window Toolbar Buttons

## **Process Window**

The Process window displays a list of HDL processes. These processes are also displayed in the Structure tabs of the Workspace window.

By default, the Process window displays the active processes in your simulation, where the title bar of the window shows "Active Processes". You can change the window to show all the processes in a selected region by selecting the **Process > In Region** menu item, where the title bar of the window changes to "Processes in Region".

| Active Processes                   | <br>Processes In Region 💳 |          |
|------------------------------------|---------------------------|----------|
| <ready> #INITIAL#25 /top</ready>   | <ready> #BUF#43</ready>   | <u> </u> |
| <ready> #ALWAYS#29 /top</ready>    | <ready> #BUF#44</ready>   |          |
| <ready> #NOT#29 /top/p</ready>     | <ready> #OR#45</ready>    |          |
| <ready> #BUF#21 /top/p/i0</ready>  | <ready> #BUF#46</ready>   |          |
| <ready> #BUF#22 /top/p/i0</ready>  |                           |          |
| <ready> #AND#23 /top/p/i0</ready>  |                           |          |
| <ready> #BUF#24 /top/p/i0</ready>  |                           |          |
| <ready> #NOR#49 /top/p</ready>     |                           |          |
| <ready> #NAND#50 /top/p</ready>    |                           |          |
| <ready> #INITIAL#69 /top/p</ready> |                           |          |
| <ready> #BUF#43 /top/p/i1</ready>  |                           |          |
| <ready> #BUF#44 /top/p/i1</ready>  |                           |          |
| <ready> #OR#45 /top/p/i1</ready>   |                           |          |

#### Figure 2-8. Process Window

Process > Active (default)

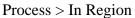

### **Displaying the Process Window**

- Select View > Process
- Use the command:

#### view process

## **Viewing Data in the Process Window**

You cannot actively place information in the Process window. It is populated as you select regions of your design via the Structure tab (also known as the Sim tab) of the Workspace window. The data in this window will change as you run your simulation and processes become inactive.

Each process in the window has a given status, defined as follows:

- <**Ready**> Indicates that the process is scheduled to be executed within the current delta time. If you select a "Ready" process, it will be executed next by the simulator.
- **<Wait>** Indicates that the process is waiting for a VHDL signal or Verilog net or variable to change or for a specified time-out period.

<Done> — Indicates that the process has executed a VHDL wait statement without a time-out or

a sensitivity list. The process will not restart during the current simulation run. **Call Stack Pane** 

The Call Stack pane displays the current call stack when you single step your simulation or when the simulation has encountered a breakpoint. When debugging your design, you can use the call stack data to analyze the depth of function calls, which include Verilog functions and tasks and VHDL functions and procedures, that led up to the current point of the simulation.

#### Accessing the Call Stack Pane

#### View > Call Stack

| Call stack 💳  |      |                                               | - + a ×  |
|---------------|------|-----------------------------------------------|----------|
| 🔻 🛱 In        | Line | File                                          | Address  |
| 0 Module bot  | 30   | C:/QuestaTestcases/callstackView/callstack.sv | 7e83a722 |
| 1 Function f3 | 25   | C:/QuestaTestcases/callstackView/callstack.sv | 7e83a41  |
| 2 Function f2 | 20   | C:/QuestaTestcases/callstackView/callstack.sv | 7e83a18  |
| 3 Function f1 | 15   | C:/QuestaTestcases/callstackView/callstack.sv | 7e839efc |
| 4 Module top  | 35   | C:/QuestaTestcases/callstackView/callstack.sv | 7e83a9b5 |

#### Figure 2-9. Call Stack Pane

#### Using the Call Stack Pane

The Call Stack pane contains five columns of information to assist you in debugging your design:

- # indicates the depth of the function call, with the most recent at the top.
- In indicates the function.
- Line indicates the line number containing the function call.
- File indicates the location of the file containing the function call.
- Address indicates the address of the execution in a foreign subprogram, such as C.

The Call Stack pane allows you to perform the following actions within the pane:

- Double-click on the line of any function call:
  - Displays the local variables at that level in the Locals Window.
  - Displays the corresponding source code in the Source Window.
- Right-click in the column headings
  - Displays a pop-up window that allows you to show or hide columns.

## **Dataflow Window**

The Dataflow window allows you to explore the "physical" connectivity of your design.

#### Note \_

OEM versions of ModelSim have limited Dataflow functionality. Many of the features described below will operate differently. The window will show only one process and its attached signals or one signal and its attached processes, as displayed in Figure 2-10.

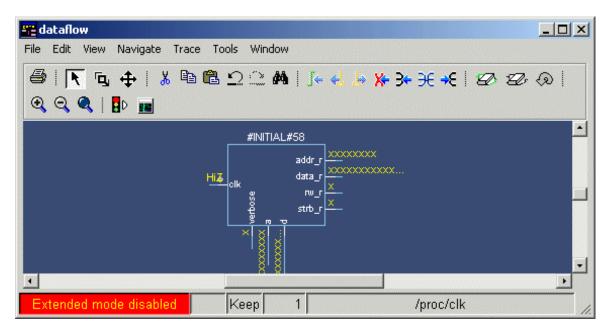

Figure 2-10. Dataflow Window - ModelSim

The Dataflow window displays:

- processes
- signals, nets, and registers

The window has built-in mappings for all Verilog primitive gates (i.e., AND, OR, PMOS, NMOS, etc.). For components other than Verilog primitives, you can define a mapping between processes and built-in symbols. See Symbol Mapping for details.

## **Dataflow Window Toolbar**

The buttons on the Dataflow window toolbar are described below.

|                                                                                                    | Table 2-7. Datanow window Toolbar                        |  |  |  |  |  |  |  |
|----------------------------------------------------------------------------------------------------|----------------------------------------------------------|--|--|--|--|--|--|--|
| Button                                                                                                    | Menu equivalent                                          |  |  |  |  |  |  |  |
| <b>Print</b> — print the current view of the Dataflow window                                                     | File > Print (Windows)<br>File > Print Postscript (UNIX) |  |  |  |  |  |  |  |
| Select mode — set left mouse button to select mode and middle mouse button to zoom mode                          | View > Select                                            |  |  |  |  |  |  |  |
| <b>Zoom mode</b> — set left mouse button to zoom mode and middle mouse button to pan mode                        | View > Zoom                                              |  |  |  |  |  |  |  |
| Pan mode — set left mouse button to pan mode and middle mouse button to zoom mode                                | View > Pan                                               |  |  |  |  |  |  |  |
| $\mathbf{\underbrace{K}} \mathbf{Cut} - \mathbf{cut} \text{ the selected object(s)}$                             | Edit > Cut                                               |  |  |  |  |  |  |  |
| <b>Copy</b> — copy the selected object(s)                                                                        | Edit > Copy                                              |  |  |  |  |  |  |  |
| Paste — paste the previously cut or copied object(s)                                                             | Edit > Paste                                             |  |  |  |  |  |  |  |
| Undo — undo the last action                                                                                      | Edit > Undo                                              |  |  |  |  |  |  |  |
| Redo — redo the last undone action                                                                               | Edit > Redo                                              |  |  |  |  |  |  |  |
| <b>Find</b> — search for an instance or signal                                                                   | Edit > Find                                              |  |  |  |  |  |  |  |
| <b>Trace input net to event</b> — move the next event cursor to the next input event driving the selected output | Trace > Trace next event                                 |  |  |  |  |  |  |  |
| Trace Set — jump to the source of the selected input event                                                       | Trace > Trace event set                                  |  |  |  |  |  |  |  |

#### Table 2-7. Dataflow Window Toolbar

| Duttor     |                                                                                                    | Mony equivalent                  |
|------------|----------------------------------------------------------------------------------------------------|----------------------------------|
| Button     |                                                                                                    | Menu equivalent                  |
|            | <b>Trace Reset</b> — return the next event cursor to the selected output                                                | Trace > Trace event reset        |
| ×          | <b>Trace net to driver of X</b> — step back to the last driver of an unknown value                                      | Trace > TraceX                   |
| 3≁         | <b>Expand net to all drivers</b> — display driver(s) of the selected signal, net, or register                           | Navigate > Expand net to drivers |
| €          | <b>Expand net to all drivers and readers</b> — display driver(s) and reader(s) of the selected signal, net, or register | Navigate > Expand net            |
| <b>≁</b> € | <b>Expand net to all readers</b> — display reader(s) of the selected signal, net, or register                           | Navigate > Expand net to readers |
| Ø          | <b>Erase highlight</b> — clear the green highlighting which identifies the path you've traversed through the design     | Edit > Erase highlight           |
| Ð,         | Erase all — clear the window                                                                                            | Edit > Erase all                 |
| Q          | <b>Regenerate</b> — clear and redraw the display using an optimal layout                                                | Edit > Regenerate                |
| •          | <b>Zoom In</b> — zoom in by a factor of two from current view                                                           | none                             |
| 9          | <b>Zoom Out</b> — zoom out by a factor of two from current view                                                         | none                             |
| ٩          | <b>Zoom Full</b> — zoom out to show all components in the window                                                        | none                             |
| D          | <b>Stop Drawing</b> — halt any drawing currently happening in the window                                                | none                             |
| 12         | <b>Show Wave</b> — display the embedded wave viewer pane                                                                | View > Show Wave                 |

#### Table 2-7. Dataflow Window Toolbar

## **List Window**

The List window displays a textual representation of waveforms, which you can configure to show events and delta events for the signals or objects you have added to the window.

You can view the following object types in the List window:

- VHDL signals, aliases, process variables, and shared variables
- Verilog nets, registers, and variables
- Virtuals Virtual signals and functions

| 📰 list     |         |          |      |      |                       |                   |            |      |                         | ∓₫×    |
|------------|---------|----------|------|------|-----------------------|-------------------|------------|------|-------------------------|--------|
| ns-v       |         | /top/clk | ł    | /to  | p/paddr- <sub>v</sub> | /top/pdata-       | ¥          | /t   | cop/saddr- <sub>v</sub> | /_     |
| delt       | ta-v    | /top/pr  |      |      |                       | /top/sr           | -          |      |                         | _      |
|            |         | /top/ps  |      |      |                       | /top/ss           |            |      |                         |        |
|            |         | /top     | /pro | ły–γ |                       | /top              | /sr        | :dy- | ₹                       |        |
| 0          | +0      |          | υ    | υυ   | ບບບບບບບ               | ບບບບບບບບບບບບບບບບບ | ט ט        | U    | ט טטטטטטטט              | ບບບບບ  |
| 0          | +1      |          | D U  | υυ   | υυυυυυυυ              | υυυυυυυυυυυυυ     | Մ Ս        | U    | υ υυυυυυυυ              | 00000  |
| 0          | +2      |          | UU   | υυ   | ບບບບບບບບ              | υυυυυυυυυυυυυ     | υU         | U    | υ υυυυυυυυ              | ບບບບບ  |
| 5          | +0      |          | 0 0  | 1 1  | 00000000              | ZZZZZZZZZZZZZZZZZ | ΖO         | 1    | 1 00000000              | ZZZZZ: |
| 5          | +1      |          | 0 0  | 1 1  | 00000000              | ZZZZZZZZZZZZZZZZZ | ΖO         | 1    | 1 00000000              | ZZZZZ: |
| 5          | +2      |          | 0 0  | 1 1  | 00000000              | ZZZZZZZZZZZZZZZZ  | ΖO         | 1    | 1 00000000              | ZZZZZ: |
| 5          | +3      |          | 0 0  | 1 1  | 00000000              | ZZZZZZZZZZZZZZZZZ | ΖO         | 1    | 1 00000000              | ZZZZZ: |
| 20         | +0      |          | 1 0  | 1 1  | 00000000              | ZZZZZZZZZZZZZZZZ  | <u>z o</u> | 1    | 1 00000000              | ZZZZZ: |
| 20         | +1      |          | 1 0  | 1 1  | 00000000              | ZZZZZZZZZZZZZZZZ  | <u>z o</u> | 1    | 1 00000000              | ZZZZZ: |
| 25         | +0      |          | 1 0  | 0 1  | 00000000              | ZZZZZZZZZZZZZZZZ  | ΖO         | 1    | 1 00000000              | ZZZZZ  |
| 216        | 5 lines | •        |      |      |                       |                   |            |      |                         | •      |
| 🛛 🚟 list 🔳 | wave    | •        | _    |      |                       |                   |            |      |                         | < >    |

#### Figure 2-11. List Window

#### **Displaying the List Window**

- Select View > List
- Use the command:

view list

## **Viewing Data in the List Window**

You can add information to the List window by right-clicking on signals and objects in the Objects window or the Structure tab of the Workspace window and selecting Add to List. You can also use the add list command.

#### **Selecting Multiple Signals**

To create a larger group of signals and assign a new name to this group, do the following:

- 1. Select a group of signals
  - Shift-click on signal columns to select a range of signals.
  - Control-click on signal columns to select a group of specific signals.
- 2. Select List > Combine Signals
- 3. Complete the Combine Selected Signals dialog box
  - Name Specify the name you want to appear as the name of the new signal.
  - Order of Indexes Specify the order of the new signal as ascending or descending.
  - Remove selected signals after combining Specify whether the grouped signals should remain in the List window.

This process creates virtual signals. For more information, refer to the section Virtual Signals.

#### **GUI Elements of the List Window**

This section describes the GUI elements specific to the List window.

#### **Column Descriptions**

The window is divided into two adjustable columns, which allow you to scroll horizontally through the listing on the right, while keeping time and delta visible on the left.

- The left column shows the time and any deltas that exist for a given time.
- The right column contains the data for the signals and objects you have added for each time shown in the left column. The top portion of the window contains the names of the signals. The bottom portion shows the signal values for the related time.

| ٩ |  |
|---|--|

\_Note \_

The display of time values in the left column is limited to 10 characters. Any time value of more than 10 characters is replaced with the following:

too narrow

#### Markers

The markers in the List window are analogous to cursors in the Wave window. You can add, delete and move markers in the List window similarly to the Wave window. You will notice two different types of markers:

• Active Marker — The most recently selected marker shows as a black highlight.

• Non-active Marker — Any markers you have added that are not active are shown with a green border.

You can manipulate the markers in the following ways:

- Setting a marker When you click in the right-hand portion of the List window, you will highlight a given time (black horizontal highlight) and a given signal or object (green vertical highlight).
- Moving the active marker List window markers behave the same as Wave window cursors. There is one active marker which is where you click along with inactive markers generated by the Add Marker command. Markers move based on where you click. The closest marker (either active or inactive) will become the active marker, and the others remain inactive.
- Adding a marker You can add an additional marker to the List window by rightclicking at a location in the right-hand side and selecting Add Marker.
- Deleting a marker You can delete a marker by right-clicking in the List window and selecting Delete Marker. The marker closest to where you clicked is the marker that will be deleted.

#### **Menu Items**

The following menu items are available from the right-click menu within the List window:

- Examine Displays the value of the signal over which you used the right mouse button, at the time selected with the Active Marker
- Add Marker Adds a marker at the location of the Active Marker.
- Delete Marker Deletes the closest marker to your mouse location.

The following menu items are available when the List window is active:

- List > Add Marker Adds a marker at the location of the Active Marker.
- List > Delete Marker Deletes the closest marker to your mouse location.
- List > Combine Signals Combines the signals you've selected in the List window.
- List > List Preferences Allows you to specify the preferences of the List window.
- File > Export > Tabular List Exports the information in the List window to a file in tabular format. Equivalent to the command:

```
write list <filename>
```

• File > Export > Event List — Exports the information in the List window to a file in print-on-change format. Equivalent to the command:

```
write list -event <filename>
```

• File > Export > TSSI List — Exports the information in the List window to a file in TSSI. Equivalent to the command:

```
write tssi -event <filename>
```

• Edit > Signal Search — Allows you to search the List window for activity on the selected signal.

## **Locals Window**

The Locals window displays data objects declared in the current, or local, scope of the active process. These data objects are immediately visible from the statement that will be executed next, which is denoted by a blue arrow in the Source editor window. The contents of the window change from one statement to the next.

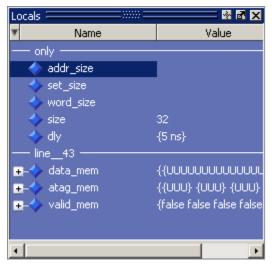

Figure 2-12. Locals Window

## **Displaying the Locals Window**

- Select View > Locals
- Use the command:

view locals

## Viewing Data in the Locals Window

You cannot actively place information in the Locals window, it is updated as you go through your simulation. However, there are several ways you can trigger the Locals window to be updated.

• Run your simulation while debugging.

- Select a Process from the Process Window.
- Select a Verilog function or task or VHDL function or procedure from the <Done> Indicates that the process has executed a VHDL wait statement without a time-out or a sensitivity list. The process will not restart during the current simulation run. Call Stack Pane.

#### **GUI Elements of the Locals Window**

This section describes the GUI elements specific to the Locals Window.

#### **Column Descriptions**

- Name lists the names of the immediately visible data objects. This column also includes design object icons for the objects, refer to the section "Design Object Icons and Their Meaning" for more information.
- Value lists the current value(s) associated with each name.
- **State Count** Not shown by default. This column, State Hits, and State % are all specific to coverage analysis
- **State Hits** Not shown by default.
- **State %** Not shown by default.

#### Menu Items

• View Declaration — Displays, in the Source window, the declaration of the object.

You can access this feature from the Locals menu of the Main window or the right-click menu in the Locals window.

• Add — Adds the selected object(s) to the specified window (Wave, List, Log, Dataflow).

You can access this feature from the Add menu of the Main window, the right-click menu of the Locals window, or the Add menu of the undocked Locals window.

• Change — Displays the Change Selected Variable Dialog Box, which allows you to alter the value of the object.

You can access this feature from the Locals menu of the Main window or the right-click menu in the Locals window.

#### **Change Selected Variable Dialog Box**

This dialog box allows you to change the value of the object you selected. When you click Change, the tool executes the change command on the object.

| J              | - J                                 | _ |
|----------------|-------------------------------------|---|
| Change Select  | ed Variable                         | × |
| Variable Name: | /top/c/cache_inst3/line43/addr_size | - |
| Value:         | 8                                   | - |
|                | <u>C</u> hange <u>C</u> ancel       |   |

#### Figure 2-13. Change Selected Variable Dialog Box

The Change Selected Variable dialog is prepopulated with the following information about the object you had selected in the Locals window:

- Variable Name contains the complete name of the object.
- Value contains the current value of the object.

When you change the value of the object, you can enter any value that is valid for the variable. An array value must be specified as a string (without surrounding quotation marks). To modify the values in a record, you need to change each field separately.

## **Memory Panes**

The Main window lists all memories in your design in the Memories tab of the Main window Workspace and displays the contents of a selected memory in the Main window MDI frame.

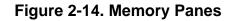

| Workspace                   |           | ŦЧX        | 📑 memory - /ram_tb/spram2/mem 🛛 🖶 🖬                 | ×   |
|-----------------------------|-----------|------------|-----------------------------------------------------|-----|
| ▼Instance Range             | Depth     | Width      | 00000004 00010001100101100 00010001100101101        | -1  |
| /ram_tb/spram1/mem [0:4095] | 4096      | 8          | 00000006 00010001100101110 00010001100101111 -      |     |
| /ram_tb/spram2/mem [0:2047] | 2048      | 17         | 00000008 0001000110010000 00010001100110            |     |
| /ram_tb/spram3/mem [0:65535 | 65536     | 32         | 0000000c 00010011001000 000100010011001001          |     |
|                             | 4         | 16         | 0000000e 00010001100110110 0001000110011            |     |
| /ram_tb/dpram1/mem [0:15]   | 16        | 8          | 00000010 00010001100111000 00010001100111001 000000 |     |
| •                           |           |            |                                                     | -   |
| Library 👰 sim 📓 Files       | 🔋 Memorie | s <b>×</b> | mem 🛐 mem (1) h ram_tb.v                            | ≪ » |
| Memory list                 |           |            | Memory contents                                     |     |

The memory list is from the top-level of the design. In other words, it is not sensitive to the context selected in the Structure tab.

ModelSim identifies certain kinds of arrays in various scopes as memories. Memory identification depends on the array element kind as well as the overall array kind (i.e. associative array, unpacked array, etc.).

|                              | VHDL                                                                       | Verilog/SystemVerilog                                                                                                    | SystemC                                                                                                    |
|------------------------------|----------------------------------------------------------------------------|----------------------------------------------------------------------------------------------------|----------------------------------------------------------------------------------------------------|
| Element Kind                 | enum <sup>1</sup> ,<br>std_logic_vector,<br>std_bit_vector, or<br>integer. | any integral type (i.e.<br>integer_type):<br>shortint, int, longint,<br>byte, bit (2 state),<br>logic, reg, integer,<br>time (4 state),<br>packed_struct/packed_union<br>(2 state), packed_struct /<br>packed_union (4 state),<br>packed_array (single-Dim,<br>multi-D, 2 state and 4 state),<br>enum or string. | unsigned char,<br>unsigned short,<br>unsigned int,<br>unsigned long,<br>unsigned long long,<br>char, short, int, float<br>double, enum<br>sc_bigint<br>sc_biguint<br>sc_int<br>sc_uint<br>sc_signed<br>sc_unsigned |
| Scope:<br>Recognizable<br>in | architecture,<br>process, or record                                        | module, interface, package,<br>compilation unit, struct, or<br>static variables<br>within a task / function /<br>named block / class                                                                                                    | sc_module                                                                                                    |
| Array Kind                   | single-dimensional<br>or multi-<br>dimensional                             | any combination of<br>unpacked, dynamic and<br>associative arrays <sup>2</sup> ;<br>real/shortreal and float                                                                                                    | single-dimensional or<br>multi-dimensional                                                                                                    |

Table 2-8. Memories

 These enumerated type value sets must have values that are longer than one character. The listed width is the number of entries in the enumerated type definition and the depth is the size of the array itself.
 Any combination of unpacked, dynamic, and associative arrays is considered a memory, provided the leaf level of the data structure is a string or an integral type.

## Associative Arrays in Verilog/SystemVerilog

For an associative array to be recognized as a memory, the index must be of an integral type (see above) or wildcard type.

For associative arrays, the element kind can be any type allowed for fixed-size arrays.

## **Viewing Single and Multidimensional Memories**

Single dimensional arrays of integers are interpreted as 2D memory arrays. In these cases, the word width listed in the Memory List pane is equal to the integer size, and the depth is the size of the array itself.

Memories with three or more dimensions display with a plus sign '+' next to their names in the Memory List. Click the '+' to show the array indices under that level. When you finally expand down to the 2D level, you can double-click on the index, and the data for the selected 2D slice of the memory will appear in a memory contents pane in the MDI frame.

### **Viewing Packed Arrays**

By default packed dimensions are treated as single vectors in the memory contents pane. To expand packed dimensions of packed arrays, select **View > Memory Contents > Expand Packed Memories**.

To change the permanent default, edit the PrefMemory(ExpandPackedMem) variable. This variable affects only packed arrays. If the variable is set to 1, the packed arrays are treated as unpacked arrays and are expanded along the packed dimensions such that they appear as a linearized bit vector. See Simulator GUI Preferences for details on setting preference variables.

## **Viewing Memory Contents**

When you double-click an instance on the Memory tab, ModelSim automatically displays a memory contents pane in the MDI frame (see Multiple Document Interface (MDI) Frame), where the name used on the tab is taken from the name of the instance, as seen in the Memory list. You can also enter the command **add mem <instance>** at the **vsim** command prompt.

#### **Viewing Multiple Memory Instances**

You can view multiple memory instances simultaneously. A memory tab appears in the MDI frame for each instance you double-click in the Memory list. When you open more than one tab for the same memory, the name of the tab receives an numerical identifier after the name, such as "(2)".

| 📑 memory  | /ram_tb/spram1/mem                                             | + @ ×    |
|-----------|----------------------------------------------------------------|----------|
| 00000000  | 00101000 00101001 00101010 00101011 00101100 00101101          | <u> </u> |
| 00000007  | 00101111 00110000 00110001 00110010 00110011 00110100 00110101 |          |
| 0000000e  | 00110110 00110111 00111000 00111001 00111010 00111011 00111100 |          |
| 00000015  | 00111101 00111110 00111111 01000000 01000001 01000010 01000011 |          |
| 0000001c  | 01000100 01000101 01000110 01000111 010010                     |          |
| 00000023  | 01001011 01001100 01001101 01001110 01001111 01010000 01010001 |          |
| 0000002a  | 01010010 01010011 01010100 01010101 01010110 01010111 01011000 |          |
| 00000031  | 01011001 01011010 01011011 01011100 01011101 01011110 01011111 |          |
| 00000038  | 01100000 01100001 01100010 01100011 01100100                   |          |
| 10000000  | 01100111 01101000 01101001 01101010 01101011 011011            |          |
| 4         | 1                                                              |          |
| 🛛 🔢 mem 🛛 | 🛐 mem (1) 🔄 🛐 mem (2)                                          | < >      |

Figure 2-15. Viewing Multiple Memories

See Organizing Windows with Tab Groups for more information on tabs.

#### Saving Memory Formats in a DO File

You can save all open memory instances and their formats (e.g., address radix, data radix, etc.) by creating a DO file. With the memory tab active, select **File > Save As**. The Save memory format dialog box opens, where you can specify the name for the saved file. By default it is named *mem.do*. The file will contain all open memory instances and their formats. To load it at a later time, select **File > Load**.

### **Direct Address Navigation**

You can navigate to any address location directly by editing the address in the address column. Double-click on any address, type in the desired address, and hit **Enter**. The address display scrolls to the specified location.

### **Splitting the Memory Contents Pane**

To split a memory contents window into two screens displaying the contents of a single memory instance, so any one of the following:

- select **Memories > Split Screen** if the Memory Contents Pane is docked in the Main window,
- select **View > Split Screen** if the Memory Contents Pane is undocked,
- right-click in the pane and select **Split Screen** from the pop-up menu.

This allows you to view different address locations within the same memory instance simultaneously.

| 📓 mem    |          |          |          |          |          |          | Ŧ |
|----------|----------|----------|----------|----------|----------|----------|---|
| 00000000 | 00101000 | 00101001 | 00101010 | 00101011 | 00101100 | 00101101 | Ľ |
| 00000006 | 00101110 | 00101111 | 00110000 | 00110001 | 00110010 | 00110011 | - |
| 0000000c | 00110100 | 00110101 | 00110110 | 00110111 | 00111000 | 00111001 |   |
| 00000012 | 00111010 | 00111011 | 00111100 | 00111101 | 00111110 | 00111111 |   |
| 00000018 | 01000000 | 01000001 | 01000010 | 01000011 | 01000100 | 01000101 |   |
| 0000001e | 01000110 | 01000111 | 01001000 | 01001001 | 01001010 | 01001011 |   |
| 00000024 | 01001100 | 01001101 | 01001110 | 01001111 | 01010000 | 01010001 |   |
| 0000002a | 01010010 | 01010011 | 01010100 | 01010101 | 01010110 | 01010111 |   |
| 00000000 | 00101000 | 00101001 | 00101010 | 00101011 | 00101100 | 00101101 |   |
| 00000006 | 00101110 | 00101111 | 00110000 | 00110001 | 00110010 | 00110011 |   |
| 0000000c | 00110100 | 00110101 | 00110110 | 00110111 | 00111000 | 00111001 |   |
| 00000012 | 00111010 | 00111011 | 00111100 | 00111101 | 00111110 | 00111111 |   |
| 00000018 | 01000000 | 01000001 | 01000010 | 01000011 | 01000100 | 01000101 |   |
| 0000001e | 01000110 | 01000111 | 01001000 | 01001001 | 01001010 | 01001011 |   |
| 00000024 | 01001100 | 01001101 | 01001110 | 01001111 | 01010000 | 01010001 |   |
| 0000002a | 01010010 | 01010011 | 01010100 | 01010101 | 01010110 | 01010111 |   |
| 4        |          |          |          |          |          |          | Þ |
| Emem     |          |          |          |          |          |          | * |

Figure 2-16. Split Screen View of Memory Contents

## **Objects Pane**

The Objects pane shows the names and current values of declared data objects in the current region (selected in the structure tabs of the Workspace). Data objects include signals, nets, registers, constants and variables not declared in a process, generics, parameters.

Clicking an entry in the window highlights that object in the Dataflow and Wave windows. Double-clicking an entry highlights that object in a Source editor window (opening a Source editor window if one is not open already). You can also right click an object name and add it to the List or Wave window, or the current log file.

| Objects      | đ                                       |   |
|--------------|-----------------------------------------|---|
| ▼ Name       | Value                                   | - |
| ⊕–🔷 data_in  | 000000000000000000000000000000000000000 |   |
| ⊕            | 01111010                                |   |
| ⊕_� data_sp2 | 001110110011110                         |   |
| ⊞–🔶 data_sp3 | 000000000000000000000000000000000000000 |   |
| ⊕–� data_sp4 | 01110110011110                          |   |
| ⊟ data_dp1   | 01111010                                |   |
|              | StO                                     |   |
|              | St1                                     |   |
|              | St1                                     |   |
| [4]          | St1                                     |   |
|              | St1                                     | _ |
| LA 121       | ទមា                                     | - |
| •            | •                                       |   |

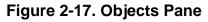

## **Filtering the Objects List**

You can filter the objects list by name or by object type.

## **Filtering by Name**

To filter by name, undock the Objects pane from the Main window and start typing letters in the **Contains** field in the toolbar.

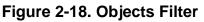

| Filter    | × |
|-----------|---|
| Contains: | 0 |

As you type, the objects list filters to show only those signals that contain those letters.

| 🔛 Objects       |                   |              | _ 🗆 ×    |                                                        |
|-----------------|-------------------|--------------|----------|--------------------------------------------------------|
| File Edit View  | Add Tools Window  |              |          |                                                        |
| Objects         | 1000              |              | = 💀 🖻 🗙  |                                                        |
| Contains da     | - 0 01            |              |          | <ul> <li>As you type in the Contains field.</li> </ul> |
| Name            | Value             | Kind         | Mode     |                                                        |
| 🖅 🔶 data_in     | 00000000000000    | Packed Array | Internal |                                                        |
| 🖅 🔶 🛨 🛨         | 01111010          | Net          | Internal | the objects list filters dynamica                      |
| 🖅 🔶 🛨 🛨         | 00111011001111    | Net          | Internal | to show only objects that match yo                     |
| 🖅 🔶 data_sp3    | 0000000000000     | Net          | Internal | entry.                                                 |
| 🖅 🔶 data_sp4    | 01110110011110101 | Net          | Internal |                                                        |
| 🖃 🧄 🚽 🚍         | 01111010          | Net          | Internal |                                                        |
|                 | St0 I             | Net          | Internal |                                                        |
|                 |                   | Net          | Internal |                                                        |
|                 |                   | Net          | Internal |                                                        |
| <b> -</b> ◆ [4] |                   | Net          | Internal |                                                        |
|                 |                   | Net          | Internal |                                                        |
|                 |                   | Net          | Internal |                                                        |
|                 |                   | Net          | Internal |                                                        |
| L-<>> [0]       | St0 I             | Net          | Internal |                                                        |

Figure 2-19. Filtering the Objects List by Name

To display all objects again, click the Eraser icon to clear the entry.

Filters are stored relative to the region selected in the Structure window. If you re-select a region that had a filter applied, that filter is restored. This allows you to apply different filters to different regions.

## Filtering by Signal Type

The **View > Filter** menu selection allows you to specify which signal types to display in the Objects window. Multiple options can be selected.

## **Source Window**

Source files display by default in the MDI frame of the Main window. The Source window can be undocked from the Main window by clicking the Undock icon in the window header or by using the **view -undock source** command.

You can edit source files as well as set breakpoints, step through design files, and view code coverage statistics.

By default, the Source window displays your source code with line numbers. You may also see the following graphic elements:

- Red line numbers denote executable lines, where you can set a breakpoint
- Blue arrow denotes the currently active line or a process that you have selected in the Process Window
- Red ball in BP (breakpoint) column denotes file-line breakpoints; gray ball denotes breakpoints that are currently disabled
- Blue ball in BP column denotes line bookmarks
- Language Templates pane displays Using Language Templates (Figure 2-20)

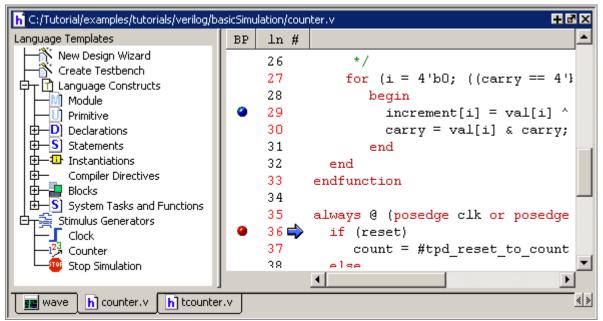

Figure 2-20. Source Window Showing Language Templates

## **Opening Source Files**

You can open source files using the **File > Open** command or by clicking the **Open** icon. Alternatively, you can open source files by double-clicking objects in other windows. For example, if you double-click an item in the Objects window or in the structure tab (**sim** tab) of the Workspace, the underlying source file for the object will open in the Source window and scroll to the line where the object is defined.

By default, files you open from within the design (e.g., by double-clicking an object in the Objects pane) open in Read Only mode. To make the file editable, right-click in the Source window and select (uncheck) Read Only. To change this default behavior, set the PrefSource(ReadOnly) variable to 0. See Simulator GUI Preferences for details on setting preference variables.

#### **Displaying Multiple Source Files**

By default each file you open or create is marked by a window tab, as shown in the graphic below.

| h Co | /modeltech/examples/systemc/sc_vhdl_vlog/store.v                         |
|------|--------------------------------------------------------------------------|
| ln   | #                                                                        |
| 14   | <pre>module store (clock, reset, oeenable, ramadrs, txda, buffer);</pre> |
| 15   |                                                                          |
| 16   | parameter counter_size = 4;                                              |
| 17   | parameter buffer_size = 16;                                              |
| 18   |                                                                          |
| 19   | // Define blocks I/O's                                                   |
| 20   | <pre>input clock, reset, oeenable, txda;</pre>                           |
| 21   | <pre>input [(counter_size *2):0] ramadrs;</pre>                          |
| 22   | <pre>output [buffer_size-1:0] buffer;</pre>                              |
| 23   |                                                                          |
| 24   | // Define wires for connecting wires.                                    |
| 25   | wire clock, reset, oeenable, txda, outstrobe, rxda;                      |
| 26   | wire [(counter size * 2):0] ramadrs;                                     |
|      |                                                                          |
|      | wave C ringbuf.h H control.vhd h store.v h Untitled-1 * + tabs           |

| Figure 2-21 | . Displaying | Multiple | Source | Files |
|-------------|--------------|----------|--------|-------|
|-------------|--------------|----------|--------|-------|

See Organizing Windows with Tab Groups for more information on these tabs.

## Dragging and Dropping Objects into the Wave and List Windows

ModelSim allows you to drag and drop objects from the Source window to the Wave and List windows. Double-click an object to highlight it, then drag the object to the Wave or List window. To place a group of objects into the Wave and List windows, drag and drop any section of highlighted code.

## Setting your Context by Navigating Source Files

When debugging your design from within the GUI, you can change your context while analyzing your source files. Figure 2-22 shows the pop-up menu the tool displays after you select then right-click an instance name in a source file.

| Ð         |            |                               | C 20 20                  |
|-----------|------------|-------------------------------|--------------------------|
| ln #      |            |                               |                          |
| 23        | compon     | ent vlogchk                   |                          |
| 24        | P          | ort(d, clk : in               | std_logic);              |
| 25        | end co     | enonent i                     |                          |
| 26        |            | Open Instance                 |                          |
| 27        | signa      | Ascend Env                    | 3, y4 : std_logic;       |
| 28        | begin      | Back                          |                          |
| 29        | d <=       | Forward I                     | ns, '0' after 30 ns, '1' |
| 30        | c <=       | Cut                           | ns, '0' after 35 ns, '1' |
| 31        | $\bigcirc$ | Сору                          |                          |
| 32        | (ull )     | Paste                         | y1, d);                  |
| 33        | u2         | Find                          | y2, y1);                 |
| 34        | u3/        | Examine                       | y3, y2);                 |
| 35        | u4 :       | Describe                      | d, c);                   |
| 36        | u5 :       | Drivers                       | d, c);                   |
| 37        | DELAY:     | Readers                       | o 🛛 generate             |
| 38        | иб :       | Breakpoints                   | y4, y3);                 |
| 39        | end ge     | bieakpoints                   | -                        |
| 40        | u7 :       | GoTo                          | (y2, y1);                |
| 41        | end;       | Show Language Templates       |                          |
| 42        |            | Show Source Annotation        |                          |
|           |            | <ul> <li>Read Only</li> </ul> |                          |
| Leven     |            |                               |                          |
| wave wave | H top.vhd  |                               | 11                       |

Figure 2-22. Setting Context from Source Files

This functionality allows you to easily navigate your design for debugging purposes by remembering where you have been, similar to the functionality in most web browsers. The navigation options in the pop-up menu function as follows:

• **Open Instance** — changes your context to the instance you have selected within the source file. This is not available if you have not placed your cursor in, or highlighted the name of, an instance within your source file.

If any ambiguities exists, most likely due to generate statements, this option opens a dialog box allowing you to choose from all available instances.

- Ascend Env changes your context to the next level up within the design. This is not available if you are at the top-level of your design.
- **Forward/Back** allows you to change to previously selected contexts. This is not available if you have not changed your context.

The Open Instance option is essentially executing an environment command to change your context, therefore any time you use this command manually at the command prompt, that information is also saved for use with the Forward/Back options.

#### **Using Language Templates**

ModelSim language templates help you write code. They are a collection of wizards, menus, and dialogs that produce code for new designs, testbenches, language constructs, logic blocks, etc.

#### Note -

The language templates are not intended to replace thorough knowledge of coding. They are intended as an interactive "reference" for creating small sections of code. If you are unfamiliar with a particular language, you should attend a training class or consult one of the many available books.

To use the templates, either open an existing file, or select **File > New > Source** to create a new file. Once the file is open, select **Source > Show Language Templates** if the Source window is docked in the Main window; select **View > Show Language Templates** of the Source window is undocked. This displays a pane that shows the available templates.

 h C:/modeltech/examples/systemc/sc\_vhdl\_vlog/Untitled-1

 Language Templates

 Language Templates

 New Design Wizard

 Create Testbench

 Language Constructs

 Stimulus Generators

 Image Wave

 Cringbuf.h

 H

 Output

 Image Wave

 Image Constructs

 Image Wave

 Image Constructs

 Image Wave

 Image Wave

 Image Constructs

 Image Wave

 Image Wave

 Image Wave

 Image Wave

 Image Wave

 Image Wave

 Image Wave

 Image Wave

 Image Wave

 Image Wave

 Image Wave

 Image Wave

 Image Wave

 Image Wave

 Image Wave

 Image Wave

 Image Wave

 Image Wave

 Image Wave

 Image Wave

 Image Wave

 Image Wave

 Image Wave

 Image Wave

 Image Wave

Figure 2-23. Language Templates

The templates that appear depend on the type of file you create. For example Module and Primitive templates are available for Verilog files, and Entity and Architecture templates are available for VHDL files.

Double-click an object in the list to open a wizard or to begin creating code. Some of the objects bring up wizards while others insert code into your source file. The dialog below is part of the wizard for creating a new design. Simply follow the directions in the wizards.

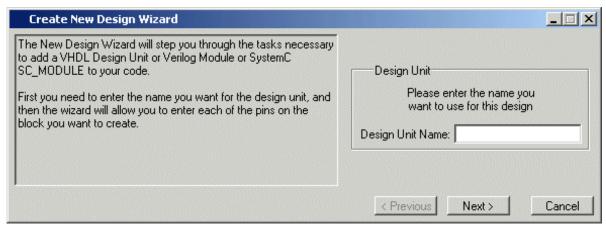

#### Figure 2-24. Create New Design Wizard

Code inserted into your source contains a variety of highlighted fields. The example below shows a module statement inserted from the Verilog template.

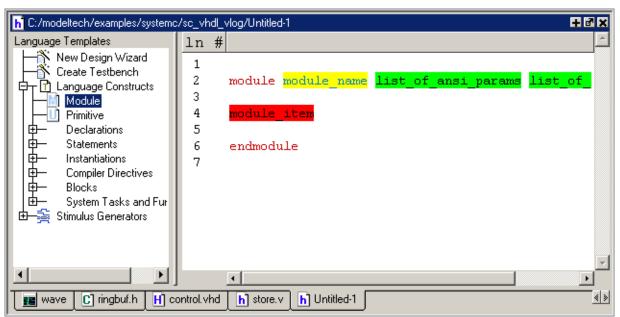

Figure 2-25. Inserting Module Statement from Verilog Language Template

Some of the fields, such as *module\_name* in the example above, are to be replaced with names you type. Other fields can be expanded by double-clicking and still others offer a context menu of options when double-clicked. The example below shows the menu that appears when you double-click *module\_item* then select *gate\_instantiation*.

| h C:/modeltech/examples/systemc/sc_vhd_vlog/Untitled-1 *                                                                           |                          |                                                                                 |                                                                                                    |               |
|----------------------------------------------------------------------------------------------------|--------------------------|---------------------------------------------------------------------------------|----------------------------------------------------------------------------------------------------|---------------|
| Language Templates<br>New Design Wizard<br>Create Testbench<br>Language Constructs<br>Module<br>Primitive<br>Declarations          | 1n #<br>2<br>3<br>4<br>5 | module module_name                                                              | list_of_ansi_pa                                                                                                    | rams list_of_ |
| Declarations     Statements     Instantiations     Compiler Directives     Blocks     System Tasks and Fur     Stimulus Generators | 6 7                      | module_instantiation<br>gate_instantiation<br>generated_instantiation<br>Blocks | n_input_gate<br>n_output_gate<br>enable_gate<br>pullup<br>pulldown<br>mos_switch<br>emos_switch<br>pass_switch<br>pass_switch | ▼<br>■        |
| 🔳 wave 🖸 ringbuf.h 🖪 c                                                                                                    | ontrol. vhd              | h store.v h Untitled-1 *                                                        |                                                                                                    | <u></u>       |

Figure 2-26. Language Template Context Menus

#### Setting File-Line Breakpoints with the GUI

You can easily set file-line breakpoints in your source code by clicking your mouse cursor in the BP (breakpoint) column of a Source window. Click the left mouse button in the BP column next to a red line number and a red ball denoting a breakpoint will appear (Figure 2-27).

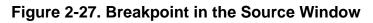

```
h C:/Tutorial/examples/tutorials/verilog/basicSimulation/counter.v
                                                                              + d ×
BP
     ln #
                                                                                   ۰
                 for (i = 4'b0; ((carry == 4'b1) && (i <= 7));</pre>
     27
                                                                        i = i + 4
     28
                    begin
     29
                       increment[i] = val[i] ^ carry;
     30
                      carry = val[i] & carry;
     31
                    end
     32
              end
     33
            endfunction
     34
     35 🖨 always 0 (posedge clk or posedge reset)
     36
              if (reset)
                  count = #tpd_reset_to_count 8'h00;
     37
     38
              else
     39
                  count <= #tpd_clk_to_count increment(count);</pre>
     40
            •
                                                                                  < >
 📭 wave
          h] counter.v
```

The breakpoint markers are toggles. Click once to create the breakpoint; click again to disable or enable the breakpoint.

To delete the breakpoint completely, right click the red breakpoint marker, and select **Remove Breakpoint**. Other options on the context menu include:

- **Disable/Enable Breakpoint** Deactivate or activate the selected breakpoint.
- Edit Breakpoint Open the File Breakpoint dialog to change breakpoint arguments.
- Edit All Breakpoints Open the Modify Breakpoints dialog

#### Adding File-Line Breakpoints with the bp Command

Use the bp command to add a file-line breakpoint from the VSIM> prompt.

For example:

#### bp top.vhd 147

sets a breakpoint in the source file *top.vhd* at line 147.

## **Modifying File-Line Breakpoints**

To modify (or add) a breakpoint according to the line number in a source file, choose **Tools** > **Breakpoints...** from the Main menu, which displays the Modify Breakpoints dialog box shown in Figure 2-28.

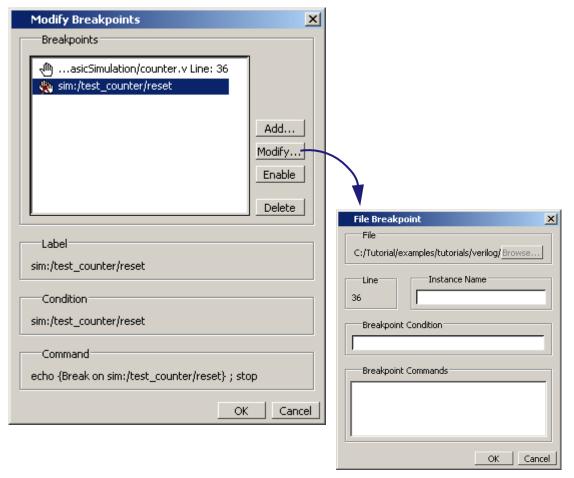

Figure 2-28. Modifying Existing Breakpoints

The Modify Breakpoints dialog box provides a list of all breakpoints in the design. To modify a breakpoint, do the following:

- 1. Select a file-line breakpoint from the list.
- 2. Click Modify, which opens the File Breakpoint dialog box shown in Figure 2-28.
- 3. Fill out any of the following fields to modify the selected breakpoint:
  - Instance Name. The full pathname to an instance that sets a SystemC breakpoint so it applies only to that specified instance.
  - Breakpoint: Condition. One or more conditions that determine whether the breakpoint is observed. You must enclose the condition expression within quotation marks ("). If the condition is true, the simulation stops at the breakpoint. If false, the simulation bypasses the breakpoint. A condition cannot refer to a VHDL variable (only a signal).

• Breakpoint: Command. A string, enclosed in braces ({}) that specifies one or more commands to be executed at the breakpoint. Use a semicolon (;) to separate multiple commands.

# These fields in the File Breakpoint dialog box use the same syntax and format as the -inst switch, the -condition switch, and the command string of the bp command. For more information on these command options, refer to the bp command in the Reference Manual.

- 4. Click OK to close the File Breakpoints dialog box.
- 5. Click OK to close the Modify Breakpoints dialog box.

#### **Checking Object Values and Descriptions**

There are two quick methods to determine the value and description of an object displayed in the Source window:

- select an object, then right-click and select Examine or Describe from the context menu
- pause over an object with your mouse pointer to see an examine pop-up

Select **Tools > Options > Examine Now** or **Tools > Options > Examine Current Cursor** to choose at what simulation time the object is examined or described.

You can also invoke the examine and/or describe commands on the command line or in a macro.

#### **Marking Lines with Bookmarks**

Source window bookmarks are blue circles that mark lines in a source file. These graphical icons may ease navigation through a large source file by "highlighting" certain lines.

As noted above in the discussion about finding text in the Source window, you can insert bookmarks on any line containing the text for which you are searching. The other method for inserting bookmarks is to right-click a line number and select **Add/Remove Bookmark**. To remove a bookmark, right-click the line number and select Add/Remove Bookmark again.

#### **Customizing the Source Window**

You can customize a variety of settings for Source windows. For example, you can change fonts, spacing, colors, syntax highlighting, and so forth. To customize Source window settings, select **Tools > Edit Preferences**. This opens the Preferences dialog. Select **Source Windows** from the Window List.

| Dreferences                                                                                                    |                                                                                                    |                                                                                                    |
|----------------------------------------------------------------------------------------------------|----------------------------------------------------------------------------------------------------|----------------------------------------------------------------------------------------------------|
| Preferences         By Window       By Name         Window List         Dataflow Windows         List Window         Memory Windows         Active Process Window         Objects Windows         Structure Windows         Locals Window         Wave Windows | Source Color Scheme<br>Category<br>Editor<br>Files<br>Code Browser<br>Annotation<br>Window<br>Document Types<br>Default<br>Printing<br>Cxx<br>Macro<br>PSL<br>Td<br>VHDL'93<br>Verilog2005 | General Text Settings     Fonts:   Document text:   Colors:   Regular Text   Selected Text   Found Text   Dragged Text   Drag Valid Location   Drag Invalid Location     VHDL Templates:     © use upper case key-words |
|                                                                                                    | └── XML                                                                                                    | • use lower case key-words                                                                                                    |
| Fonts<br>fixedFont<br>footerFont<br>menuFont<br>textFont<br>treeFont                                                                                                    |                                                                                                    | Choose Restore default fonts<br>ple Text 0123456789ABCDEFUWXxZz<br>Quick Brown Fox Jumped Over The Lazy Dog!                                                                                                    |

Figure 2-29. Preferences Dialog for Customizing Source Window

Select an item from the Category list and then edit the available properties on the right. Click OK or Apply to accept the changes.

The changes will be active for the next Source window you open. The changes are saved automatically when you quit ModelSim.

# **Transcript Window**

The Transcript window contains the following tabs:

- Transcript Tab maintains a running history of commands that are invoked and messages that occur as you use the tool.
- Message Viewer Tab allows you to easily access, organize, and analyze any messages written to the transcript during the simulation run

The Transcript window is always open and part of the Main window.

# **Transcript Tab**

The Transcript portion of the Main window maintains a running history of commands that are invoked and messages that occur as you work with ModelSim. When a simulation is running, the Transcript displays a VSIM prompt, allowing you to enter command-line commands from within the graphic interface.

You can scroll backward and forward through the current work history by using the vertical scrollbar. You can also use arrow keys to recall previous commands, or copy and paste using the mouse within the window (see Main and Source Window Mouse and Keyboard Shortcuts for details).

## **Displaying the Transcript Tab**

The Transcript window, including the Transcript tab, is always open in the Main window and cannot be closed.

# Viewing Data in the Transcript Tab

The Transcript tab contains the command line interface, identified by the ModelSim prompt, and the simulation interface, identified by the VSIM prompt.

## **Transcript Tab Tasks**

This section introduces you to several tasks you can perform, related to the Transcript tab.

### Saving the Transcript File

Variable settings determine the filename used for saving the transcript. If either **PrefMain(file)** in the *.modelsim* file or **TranscriptFile** in the *modelsim.ini* file is set, then the transcript output is logged to the specified file. By default the **TranscriptFile** variable in *modelsim.ini* is set to *transcript*. If either variable is set, the transcript contents are always saved and no explicit saving is necessary.

If you would like to save an additional copy of the transcript with a different filename, click in the Transcript pane and then select **File > Save As**, or **File > Save**. The initial save must be made with the **Save As** selection, which stores the filename in the Tcl variable **PrefMain(saveFile)**. Subsequent saves can be made with the **Save** selection. Since no automatic saves are performed for this file, it is written only when you invoke a **Save** command. The file is written to the specified directory and records the contents of the transcript at the time of the save.

### Using the Saved Transcript as a Macro (DO file)

Saved transcript files can be used as macros (DO files). Refer to the do command for more information.

### Changing the Number of Lines Saved in the Transcript Window

By default, the Transcript window retains the last 5000 lines of output from the transcript. You can change this default by selecting **Transcript > Saved Lines**. Setting this variable to 0 instructs the tool to retain all lines of the transcript.

### **Disabling Creation of the Transcript File**

You can disable the creation of the transcript file by using the following ModelSim command immediately after ModelSim starts:

transcript file ""

## **GUI Elements of the Transcript Pane**

This section describes the GUI elements specific to the Transcript tab.

#### **Automatic Command Help**

When you start typing a command at the prompt, a dropdown box appears which lists the available commands matching what has been typed so far. You may use the Up and Down arrow keys or the mouse to select the desired command. When a unique command has been entered, the command usage is presented in the drop down box.

You can toggle this feature on and off by selecting **Help > Command Completion**.

#### **Transcript Menu Items**

- Adjust Font Scaling Displays the Adjust Scaling dialog box, which allows you to adjust how fonts appear for your display environment. Directions are available in the dialog box.
- Transcript File Allows you to change the default name used when saving the transcript file. The saved transcript file will contain all the text in the current transcript file.
- Command History Allows you to change the default name used when saving command history information. This file is saved at the same time as the transcript file.
- Save File Allows you to change the default name used when selecting File > Save As.
- Saved Lines Allows you to change how many lines of text are saved in the transcript window. Setting this value to zero (0) saves all lines.
- Line Prefix Allows you to change the character(s) that precedes the lines in the transcript.
- Update Rate Allows you to change the length of time (in ms) between transcript refreshes the transcript refreshes/

- ModelSim Prompt Allows you to change the string used for the command line prompt.
- VSIM Prompt Allows you to change the string used for the simulation prompt.
- Paused Prompt Allows you to change the string used for when the simulation is paused.

# **Message Viewer Tab**

The Message Viewer tab, found in the Transcript window, allows you to easily access, organize, and analyze any Note, Warning, Error or other elaboration and runtime messages written to the transcript during the simulation run.

## **Displaying the Message Viewer Tab**

- Select View > Message Viewer
- Use the command:

view msgviewer

• Open a dataset:

dataset open <WLF\_file>

### Viewing Data in the Message Viewer Tab

By default, the tool writes transcripted messages during elaboration and runtime to both the transcript and the WLF file. By writing to the WLF file, the Message Viewer tab is able to organize the messages for your analysis.

You can control what messages are available in the Message Viewer tab in the following ways:

• Elaboration and runtime messages — Use the -msgmode argument to vsim. The syntax is:

vsim -msgmode {both | tran | wlf}

where, the default setting is "both". You can also use the msgmode variable in the modelsim.ini file.

• Display system task messages — Use the -displaymsgmode argument to vsim. The syntax is:

```
vsim -displaymsgmode {both | tran | wlf}
```

where, the default setting is "tran". You can also use the displaymsgmode variable in the modelsim.ini file.

### Message Viewer Tab Tasks

Figure 2-30 and Table 2-9 provide an overview of the Message Viewer and several tasks you can perform.

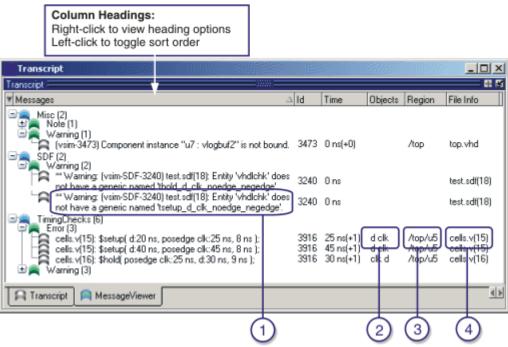

Figure 2-30. Message Viewer Tab

 Table 2-9. Message Viewer Tasks

| Icon | Task                                                                      | Action                                                                 |
|------|---------------------------------------------------------------------------|------------------------------------------------------------------------|
| 1    | Display a detailed description of the message.                            | right click the message text then select <b>View Verbose Message</b> . |
| 2    | Open the source file and add a bookmark to the location of the object(s). | double click the object name(s).                                       |
| 3    | Change the focus of the Workspace and Objects panes.                      | double click the hierarchical reference.                               |
| 4    | Open the source file and set a marker at the line number.                 | double click the file name.                                            |

### **GUI Elements of the Message Viewer Tab**

This section describes the GUI elements specific to the Message Viewer tab.

#### **Column Descriptions**

- Messages contains the organized tree-structure of the sorted messages, as well as, when expanded, the text of the messages.
- Time displays the time of simulation when the message was issued.
- Objects displays the object(s) related to the message, if any.
- Region displays the hierarchical region related to the message, if any.
- File Info displays the filename related to the cause of the message, and in some cases the line number in parentheses.
- Category displays a keyword for the various categories of messages, which are as follows:

| Display <sup>1</sup> | SDF                 | VITAL       |
|----------------------|---------------------|-------------|
| FLI                  | Timing Check (TCHK) | WLF         |
| PA                   | User <sup>2</sup>   | Misc (MISC) |
| PLI                  | VCD                 |             |

1. Related to Verilog display system tasks.

- 2. Related to \$messagelog system tasks.
- Severity displays the message severity, such as Warning, Note or Error.
- Timing Check Kind displays additional information about timing checks
- Assertion Start Time
- Assertion Name
- Verbosity displays verbosity information from \$messagelog system tasks.
- Id displays the message number

#### Message Viewer Menu Items

- Source opens the source file in the MDI window, and in some cases takes you to the associated line number.
- Verbose Message displays the Verbose Message dialog box containing further details about the selected message.
- Object Declaration opens and highlights the object declaration related to the selected message.
- Filter displays the Message Viewer Filter Dialog Box, which allows you to create specialized rules for filtering the Message Viewer.

- Clear Filter restores the Message Viewer to an unfiltered view by issuing the messages clearfilter command.
- Display Reset resets the display of the Message Viewer tab.
- Display Options displays the Message Viewer Display Options dialog box, which allows you to further control which messages appear in the Message Viewer tab.

#### **Related GUI Features**

• The Messages Bar in the Wave window provides indicators as to when a message occurred.

### Message Viewer Display Options Dialog Box

This dialog box allows you to control display options for the message viewer tab of the transcript window.

- Hierarchy Selection This field allows you to control the appearance of message hierarchy, if any.
  - Display with Hierarchy enables or disables a hierarchical view of messages.
  - First by, Then by specifies the organization order of the hierarchy, if enabled.
- Time Range Allows you to filter which messages appear according to simulation time. The default is to display messages for the complete simulation time.
- Displayed Objects Allows you to filter which messages appear according to the values in the Objects column. The default is to display all messages, regardless of the values in the Objects column. The Objects in the list text entry box allows you to specify filter strings, where each string must be on a new line.

### Message Viewer Filter Dialog Box

This dialog box allows you to create filter rules that specify which messages should be shown in the message viewer. It contains a series of dropdown and text entry boxes for creating the filter rules and supports the addition of additional rule (rows) to create logical groupings.

From left to right, each filter rule is made up of the following:

- Add and Remove buttons either add a rule filter row below the current row or remove that rule filter row.
- Logic field specifies a logical argument for combining adjacent rules. Your choices are: AND, OR, NAND, and NOR. This field is greyed out for the first rule filter row.
- Open Parenthesis field controls rule groupings by specifying, if necessary, any open parentheses. The up and down arrows increase or decrease the number of parentheses in the field.

- Column field specifies that your filter value applies to a specific column of the Message Viewer.
- Inclusion field specifies whether the Column field should or should not contain a given value.
  - For text-based filter values your choices are: Contains, Doesn't Contain, or Exact.
  - For numeric- and time-based filter values your choices are: ==, !=, <, <=, >, and >=.
- Case Sensitivity field specifies whether your filter rule should treat your filter value as Case Sensitive or Case Insensitive. This field only applies to text-based filter values.
- Filter Value field specifies the filter value associated with your filter rule.
- Time Unit field specifies the time unit. Your choices are: fs, ps, ns, us, ms. This field only applies to the Time selection from the Column field.
- Closed Parenthesis field controls rule groupings by specifying, if necessary, any closed parentheses. The up and down arrows increase or decrease the number of parentheses in the field.

Figure 2-31 shows an example where you want to show all messages, either errors or warnings, that reference the 15th line of the file *cells.v*.

| Message Viewer Filter                                       |   | × |
|-------------------------------------------------------------|---|---|
| Setup Filter                                                |   |   |
| 💿 😑 🔍 ( 🚖 Severity 🔍 Contains 🔍 Case Insensitive 🔍 error    |   | - |
| 💿 😑 OR 💌 🚔 Severity 💌 Contains 💌 Case Insensitive 💌 warning | ) |   |
| ○ ○ AND ▼ ( ↓ LineNumber ▼ == ▼ 15                          |   |   |
| ◯ ◯ AND ▼ Filename ▼ Contains ▼ Case Sensitive ▼ cells.v    |   |   |
|                                                             |   | ~ |
| OK Gancel Apply                                             |   |   |

Figure 2-31. Message Viewer Filter Dialog Box

When you select OK or Apply, the Message Viewer is updated to contain only those messages that meet the criteria defined in the Message Viewer Filter dialog box.

Also, when selecting OK or Apply, the transcript pane will contain an echo of the messages setfilter command, where the argument is a Tcl definition of the filter. You can then cut/paste this command for reuse at another time.

# Watch Pane

The Watch pane shows values for signals and variables at the current simulation time, allows you to explore the hierarchy of object oriented designs. Unlike the Objects or Locals pane, the

Watch pane allows you to view any signal or variable in the design regardless of the current context. You can view the following objects in the Watch pane.

- VHDL objects signals, aliases, generics, constants, and variables
- Verilog objects nets, registers, variables, named events, and module parameters
- Virtual objects virtual signals and virtual functions

The address of an object, if one can be obtained, is displayed in the title in parentheses as shown in Figure 2-32.

Items displayed in red are values that have changed during the previous Run command. You can change the radix of displayed values by selecting an item, right-clicking to open a popup context menu, then selecting **Properties**.

| Watch                           |                                |
|---------------------------------|--------------------------------|
| File Edit View Add Tools Window |                                |
| Watch                           | 💀 🖬 🗙                          |
| 🗋 🗲 🖬 🍈   🧎 🛍 😂 🗋               | M                              |
| Clock/WE (unknown)              | ram_tb/dpram1/mem (0×7e778820) |
| /ram_tb/clk (0x7e772fb8)        | [0] = 00111000                 |
| 0                               | [1] = 00111001                 |
|                                 | [2] = 00111010                 |
|                                 | [3] = 00011001                 |
| fram_abtrie (extremeles)        | [4] = 00000011                 |
|                                 | [5] = 01111010                 |
|                                 | [6] = 00101110                 |
|                                 | [7] = 00101111                 |
|                                 | [8] = 00110000                 |
|                                 | [9] = 00110001                 |
| 18                              | [10] = 00110010                |
|                                 | [11] = 00110011                |
|                                 | [12] = 00110100                |
| I (ram_tb(outaddr(Ux/e//3018))  | [13] = 00110101                |
| 0100                            | [14] = 00110110                |
|                                 | [15] = 00110111                |
|                                 |                                |

Figure 2-32. Watch Pane

Items are displayed in a scrollable, hierarchical list, such as in Figure 2-33 where extended SystemVerilog classes hierarchically display their super members.

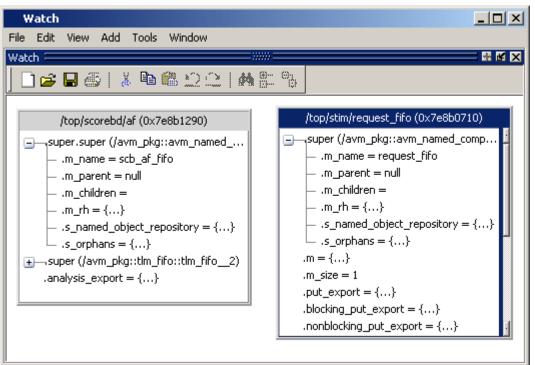

Figure 2-33. Scrollable Hierarchical Display

Two Ref handles that refer to the same object will point to the same Watch pane box, even if the name used to reach the object is different. This means circular references will be draw as circular in the Watch pane.

Selecting a line item in the Watch pane adds the item's full name to the global selection. This allows you to past the full name in the Transcript (by simply clicking the middle mouse button) or other external application that accepts text from the global selection.

# Adding Objects to the Watch Pane

To add objects to the Watch pane, drag-and-drop objects from the Structure tab in the Workspace or from any of the following panes: List, Locals, Objects, Source, and Wave.

Alternatively, you can use the add watch command to add objects to the Watch pane.

# **Expanding Objects to Show Individual Bits**

If you add an array or record to the Watch pane, you can view individual bit values by doubleclicking the array or record. As shown in Figure 2-34, */ram\_tb/spram4/mem* has been expanded to show all the individual bit values. Notice the arrow that "ties" the array to the individual bit display.

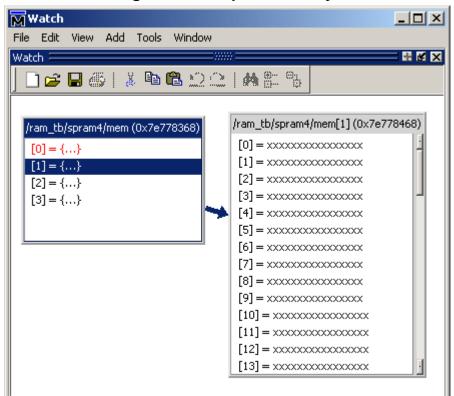

Figure 2-34. Expanded Array

# **Grouping and Ungrouping Objects**

You can group objects in the Watch pane so they display and move together. Select the objects, then right click one of the objects and choose **Group**.

In Figure 2-35, two different sets of objects have been grouped together.

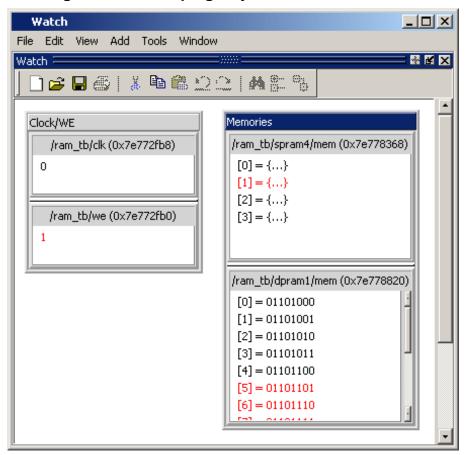

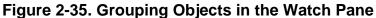

To ungroup them, right-click the group and select Ungroup.

# **Saving and Reloading Format Files**

You can save a format file (a DO file, actually) that will redraw the contents of the Watch pane. Right-click anywhere in the pane and select **Save Format**. The default name of the format file is *watch.do*.

Once you have saved the file, you can reload it by right-clicking and selecting Load Format.

# **Wave Window**

The Wave window, like the List window, allows you to view the results of your simulation. In the Wave window, however, you can see the results as waveforms and their values.

The Wave window opens by default in the MDI frame of the Main window as shown below. The window can be undocked from the main window by clicking the Undock button in the window header or by using the **view -undock wave** command. The preference variable **PrefMain(ViewUnDocked) wave** can be used to control this default behavior. Setting this variable will open the Wave window undocked each time you start ModelSim.

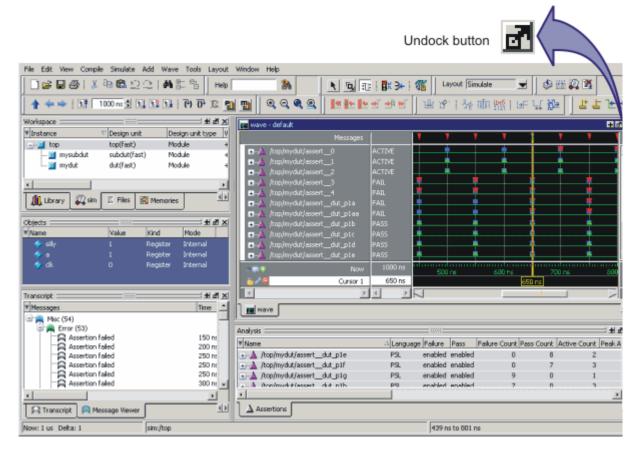

#### Figure 2-36. Wave Window Undock Button

Here is an example of a Wave window that is undocked from the MDI frame. All menus and icons associated with Wave window functions now appear in the menu and toolbar areas of the Wave window.

| 💶 wave - default                                                                                                    |                                                                          |                     |                    |                                 |          |    | ×  |
|----------------------------------------------------------------------------------------------------|--------------------------------------------------------------------------|---------------------|--------------------|---------------------------------|----------|----|----|
| File Edit View Add Format Tools                                                                                                    | Window                                                                   |                     |                    | Do                              | ock butt | on |    |
| 🛛 🗅 🚅 🖶 🎒 🕴 🧸 🐚 🛍 😂 :                                                                                                    | 2   <b>M</b> ()                                                          | : 🖦 🛛 🖪             |                    | <mark>8</mark> # 3 <del>4</del> | <b>#</b> | ď  | •  |
| 📘 🛧 🛶   📑 🗍 us 🖶                                                                                                    | li iî i⊧                                                                 | <del>[]</del> ] []] | 🕅 🚹 🔊              | 1 4 5                           | <b>`</b> |    |    |
| Messages                                                                                                    |                                                                          | <b>T</b>            | 7                  | 7                               | <b>T</b> | 7  |    |
| <ul> <li>/top/mydut/assert_0</li> <li>/top/mydut/assert_1</li> <li>/top/mydut/assert_2</li> <li>/top/mydut/assert_3</li> <li>/top/mydut/assert_4</li> <li>/top/mydut/assert_dut_p1a</li> <li>/top/mydut/assert_dut_p1aa</li> <li>/top/mydut/assert_dut_p1b</li> <li>/top/mydut/assert_dut_p1c</li> <li>/top/mydut/assert_dut_p1d</li> </ul> | ACTIVE<br>ACTIVE<br>FAIL<br>FAIL<br>FAIL<br>FAIL<br>PASS<br>PASS<br>PASS |                     |                    |                                 |          |    |    |
| <u>™≣</u> ⊛Now                                                                                                    | 1000 ns                                                                  | 500 r               | rroom darroo<br>ns | 600 ns                          | 700 n    | ss | Ī  |
| Cursor 1                                                                                                    | 650 ns                                                                   |                     |                    | 650                             | ) ns     |    |    |
|                                                                                                    | $\mathbf{F} = \mathbf{F}$                                                |                     |                    |                                 |          |    |    |
| 446 ns to 786 ns                                                                                                    | Now: 1 us 1                                                              | Delta: 1            |                    |                                 |          |    | 1. |

Figure 2-37. Wave Window Dock Button

If the Wave window is docked into the Main window MDI frame, all menus and icons that were in the standalone version of the Wave window move into the Main window menu bar and toolbar.

# **Wave Window Panes**

The Wave window is divided into a number of window panes. All window panes in the Wave window can be resized by clicking and dragging the bar between any two panes.

### **Pathname Pane**

The pathname pane displays signal pathnames. Signals can be displayed with full pathnames, as shown here, or with only the leaf element displayed. You can increase the size of the pane by clicking and dragging on the right border. The selected signal is highlighted.

The white bar along the left margin indicates the selected dataset (see Splitting Wave Window Panes).

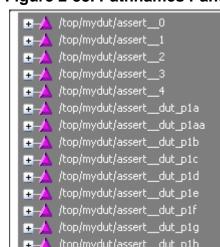

#### Figure 2-38. Pathnames Pane

### Values Pane

The values pane displays the values of the displayed signals.

The radix for each signal can be symbolic, binary, octal, decimal, unsigned, hexadecimal, ASCII, or default. The default radix can be set by selecting **Simulate > Runtime Options**.

Note \_

When the symbolic radix is chosen for SystemVerilog reg and integer types, the values are treated as binary. When the symbolic radix is chosen for SystemVerilog bit and int types, the values are considered to be decimal.

The data in this pane is similar to that shown in the Objects Pane, except that the values change dynamically whenever a cursor in the waveform pane is moved.

#### Figure 2-39. Values Pane

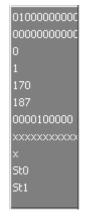

### Waveform Pane

The waveform pane displays the waveforms that correspond to the displayed signal pathnames. It also displays up to 20 cursors. Signal values can be displayed in analog step, analog interpolated, analog backstep, literal, logic, and event formats. The radix of each signal can be set individually by right-click the signal and select Radix > format, where the default radix is logic.

If you rest your mouse pointer on a signal in the waveform pane, a popup displays with information about the signal. You can toggle this popup on and off in the **Wave Window Properties** dialog.

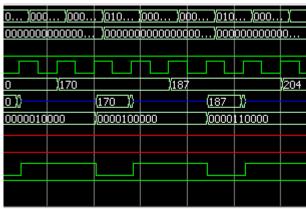

Figure 2-40. Waveforms Pane

## **Cursor Pane**

The Cursor Pane displays cursor names, cursor values and the cursor locations on the timeline. This pane also includes a toolbox that gives you quick access to cursor and timeline features and configurations. See Measuring Time with Cursors in the Wave Window for more information.

Figure 2-41. Cursor Pane

| <u> 20 🗊 O</u> | Now      | 1000 ns | 500 ns | 600 ns | 700 ns | 800 r |
|----------------|----------|---------|--------|--------|--------|-------|
| 🔓 🥜 🤤          | Cursor 1 | 750 ns  |        |        | s 750  | ) ns  |
| 🚽 🔂 🦝 😑        | Cursor 2 | 550 ns  | 550    | ) ns   |        |       |

On the left side of the Cursor Pane is a group of icons called the Cursor and Timeline Toolbox.

### **Toolbox for Cursors and Timeline**

The Cursor and Timeline Toolbox on the left side of the cursor pane gives you quick access to cursor and timeline features.

### Figure 2-42. Toolbox for Cursors and Timeline

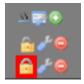

The action for each toolbox icon is shown in Table 2-10.

| Icon             | Action                                          |
|------------------|-------------------------------------------------|
| 10               | Toggle short names <-> full names               |
|                  | Edit grid and timeline properties               |
| ۲                | Insert cursor                                   |
| ( <mark>1</mark> | Toggle lock on cursor to prevent it from moving |
| 4                | Edit this cursor                                |
| 0                | Remove this cursor                              |

### Table 2-10. Icons and Actions

The **Toggle short names** <-> **full names** icon allows you to switch from displaying full pathnames (the default) in the Pathnames Pane to displaying short pathnames.

The **Edit grid and timeline properties** icon opens the Wave Window Properties dialog to the Grid & Timeline tab (Figure 2-43).

| Wave Window Preferences                                                                                          | X   |  |  |  |  |  |
|----------------------------------------------------------------------------------------------------|-----|--|--|--|--|--|
| Display Grid & Timeline                                                                                          | < > |  |  |  |  |  |
| Grid Configuration                                                                                               |     |  |  |  |  |  |
| Grid Offset Minimum Grid Spacing<br>0 ns 40 (pixels)                                                             |     |  |  |  |  |  |
| Grid Period                                                                                                    |     |  |  |  |  |  |
| Timeline Configuration                                                                                           |     |  |  |  |  |  |
| <ul> <li>Display simulation time in timeline area</li> <li>Display similar sized except (such except)</li> </ul> |     |  |  |  |  |  |
| C Display grid period count (cycle count)<br>Time units ns                                                       |     |  |  |  |  |  |
| Use commas in time values                                                                                        |     |  |  |  |  |  |
| Show frequency in cursor delta                                                                                   |     |  |  |  |  |  |
|                                                                                                    |     |  |  |  |  |  |
| OKCance                                                                                                    | =]  |  |  |  |  |  |

Figure 2-43. Editing Grid and Timeline Properties

The Grid Configuration selections allow you to set grid offset, minimum grid spacing, and grid period; or you can reset the grid configuration to default values.

The Timeline Configuration selections give you a user-definable time scale. You can display simulation time on the timeline or a clock cycle count. The time value is scaled appropriately for the selected unit.

By default, the timeline will display time delta between any two adjacent cursors. By clicking the **Show frequency in cursor delta** box, you can display the cursor delta as a frequency instead.

Cursors may be added when the Wave window is active by clicking the Insert Cursor icon, or by selecting **Add** > **Wave** > **Cursor** from the menu bar. Each added cursor is given a default cursor name (Cursor 2, Cursor 3, etc.) which can be changed by simply right-clicking the cursor name, then typing in a new name, or by clicking the **Edit this cursor** icon. The Edit this cursor icon will open the Cursor Properties dialog (Figure 2-44), where you assign a cursor name and time. You can also lock the cursor to the specified time.

| Cursor Properties | _ 🗆 X |
|-------------------|-------|
| Cursor Name       |       |
| Cursor 1          |       |
|                   |       |
| Cursor Time       |       |
|                   |       |
|                   | time  |

#### Figure 2-44. Cursor Properties Dialog

### **Messages Bar**

The messages bar, located at the top of the Wave window, contains indicators pointing to the times at which a message was output from the simulator.

#### Figure 2-45. Wave Window - Message Bar

| wave - default<br>Messages |   |            |   |   |   |   |   | <b>H</b> | a x |
|----------------------------|---|------------|---|---|---|---|---|----------|-----|
| Messages                   | 7 | - <b>T</b> | Ţ | 7 | Ţ | 7 | Ţ |          |     |

The message indicators (the down-pointing arrows) are color-coded as follows:

- Red indicates an error or an assertion failure
- Yellow indicates a warning
- Green indicates a note
- Grey indicates any other type of message

You can use the Message bar in the following ways.

- Move the cursor to the next message You can do this in two ways:
  - Click on the word "Messages" in the message bar to cycle the cursor to the next message after the current cursor location.
  - Click anywhere in the message bar, then use Tab or Shift+Tab to cycle the cursor between error messages either forward or backward, respectively.
- Display the Message Viewer Tab Double-click anywhere amongst the message indicators.
- Display, in the Message Viewer tab, the message entry related to a specific indicator Double-click on any message indicator.

This function only works if you are using the Message Viewer in flat mode. To display your messages in flat mode:

- a. Right-click in the Message viewer and select Display Options
- b. In the Message Viewer Display Options dialog box, deselect Display with Hierarchy.

## **Objects You Can View in the Wave Window**

The following types of objects can be viewed in the Wave window

- VHDL objects (indicated by a dark blue diamond) signals, aliases, process variables, and shared variables
- Verilog objects (indicated by a light blue diamond) nets, registers, variables, and named events

The GUI displays inout variables of a clocking block separately, where the output of the inout variable is appended with "\_\_o", for example you would see following two objects:

```
clock1.cl /input portion of the inout cl
clock1.cl_o /output portion of the inout cl
```

This display technique also applies to the Objects window

- Verilog transactions (indicated by a blue four point star)
- Virtual objects (indicated by an orange diamond) virtual signals, buses, and functions, see; Virtual Objects for more information

The data in the object values pane is very similar to the Objects window, except that the values change dynamically whenever a cursor in the waveform pane is moved.

At the bottom of the waveform pane you can see a time line, tick marks, and the time value of each cursor's position. As you click and drag to move a cursor, the time value at the cursor location is updated at the bottom of the cursor.

You can resize the window panes by clicking on the bar between them and dragging the bar to a new location.

Waveform and signal-name formatting are easily changed via the Format menu. You can reuse any formatting changes you make by saving a Wave window format file (see Saving the Window Format).

# Wave Window Toolbar

The Wave window toolbar (in the undocked Wave window) gives you quick access to these ModelSim commands and functions.

| Button     |                                                                                                    | Menu equivalent                         | Other options                                                               |
|------------|----------------------------------------------------------------------------------------------------|-----------------------------------------|-----------------------------------------------------------------------------|
| õ          | <b>Open Dataset</b><br>open a previously saved<br>dataset                                                    | File > Open                             | File > Open from Main<br>window when Transcript<br>window sim tab is active |
|            | <b>Save Format</b><br>save the current Wave window<br>display and signal preferences<br>to a DO (macro) file | File > Save                             | none                                                                        |
| 4          | <b>Print</b><br>print a user-selected range of<br>the current Wave window<br>display to a printer or a file  | File > Print<br>File > Print Postscript | none                                                                        |
| 22<br>98   | <b>Export Waveform</b><br>export a created waveform                                                          | File > Export ><br>Waveform             | none                                                                        |
| *          | <b>Cut</b><br>cut the selected signal from the<br>Wave window                                                | Edit > Cut                              | right mouse in pathname pane > Cut                                          |
|            | <b>Copy</b><br>copy the signal selected in the<br>pathname pane                                              | Edit > Copy                             | right mouse in pathname pane<br>> Copy                                      |
|            | <b>Paste</b><br>paste the copied signal above<br>another selected signal                                     | Edit > Paste                            | right mouse in pathname pane<br>> Paste                                     |
| <i>i</i> n | <b>Find</b><br>find a name or value in the<br>Wave window                                                    | Edit > Find                             | <control-f> Windows<br/><control-s> UNIX</control-s></control-f>            |
| <b>`</b>   | <b>Find Previous Transition</b><br>locate the previous signal<br>value change for the selected<br>signal     | Edit > Search<br>(Search Reverse)       | keyboard: Shift + Tab                                                       |
| <b>.</b>   | <b>Find Next Transition</b><br>locate the next signal value<br>change for the selected signal                | Edit > Search<br>(Search Forward)       | keyboard: Tab                                                               |

Table 2-11. Wave Window Toolbar Buttons and Menu Selections

| Button        | Table 2-11. wave window                                                                                                    | Menu equivalent                                          | Other options                                                                                |
|---------------|----------------------------------------------------------------------------------------------------|----------------------------------------------------------|----------------------------------------------------------------------------------------------|
| button t      | Select Mode<br>set mouse to Select Mode –<br>click left mouse button to<br>select, drag middle mouse<br>o zoom                                                                    | View > Zoom ><br>Mouse Mode > Select<br>Mode             | none                                                                                         |
| [ŋ]           | Zoom Mode<br>set mouse to Zoom Mode –<br>drag left mouse button to<br>zoom, click middle mouse<br>button to select                                                                | View > Zoom ><br>Mouse Mode > Zoom<br>Mode               | none                                                                                         |
| •             | Zoom In 2x<br>zoom in by a factor of two<br>from the current view                                                                                                    | View > Zoom > Zoom<br>In                                 | keyboard: i I or +<br>right mouse in wave pane ><br>Zoom In                                  |
| 0             | Zoom Out 2x<br>zoom out by a factor of two<br>from current view                                                                                                    | View > Zoom > Zoom<br>Out                                | keyboard: o O or -<br>right mouse in wave pane ><br>Zoom Out                                 |
| •             | Zoom in on Active Cursor<br>center active cursor in the<br>display and zoom in                                                                                                    | View > Zoom > Zoom<br>Cursor                             | keyboard: c or C                                                                             |
| <b>S</b>      | <b>Zoom Full</b><br>zoom out to view the full<br>range of the simulation from<br>time 0 to the current time                                                                       | View > Zoom > Zoom<br>Full                               | keyboard: f or F<br>right mouse in wave pane ><br>Zoom Full                                  |
| E.K           | <b>Stop Wave Drawing</b><br>halts any waves currently<br>being drawn in the Wave<br>window                                                                                        | none                                                     |                                                                                              |
| 3             | <b>Show Drivers</b><br>display driver(s) of the<br>selected signal, net, or register<br>in the Dataflow window                                                                    | [Dataflow window]<br>Navigate > Expand<br>net to drivers | [Dataflow window] Expand<br>net to all drivers<br>right mouse in wave pane ><br>Show Drivers |
| Htter<br>Hill | <b>Restart</b><br>reloads the design elements<br>and resets the simulation time<br>to zero, with the option of<br>keeping the current<br>formatting, breakpoints, and<br>WLF file | Main menu:<br>Simulate > Run ><br>Restart                | restart <arguments></arguments>                                                              |

### Table 2-11. Wave Window Toolbar Buttons and Menu Selections

| Button                                                                                                    | Menu equivalent                                                         | Other options                                       |
|----------------------------------------------------------------------------------------------------|-------------------------------------------------------------------------|-----------------------------------------------------|
| <b>Run</b><br>run the current simulation for<br>the default time length                                         | Main menu:<br>Simulate > Run > Run<br><default_length></default_length> | use the run command at the VSIM prompt              |
| Continue Run<br>continue the current<br>simulation run                                                          | Main menu:<br>Simulate > Run ><br>Continue                              | use the run -continue<br>command at the VSIM prompt |
| Run -All<br>run the current simulation<br>forever, or until it hits a<br>breakpoint or specified break<br>event | Main menu:<br>Simulate > Run > Run<br>-All                              | use the run -all command at<br>the VSIM prompt      |
| <b>Break</b><br>stop the current simulation run                                                                 | none                                                                    | none                                                |
| <b>Find First Difference</b><br>find the first difference in a<br>waveform comparison                           | none                                                                    | none                                                |
| Find Previous Annotated<br>Difference<br>find the previous annotated<br>difference in a waveform<br>comparison  | none                                                                    | none                                                |
| Find Previous Difference<br>find the previous difference in<br>a waveform comparison                            | none                                                                    | none                                                |
| Find Next Difference<br>find the next difference in a<br>waveform comparison                                    | none                                                                    | none                                                |
| Find Next Annotated<br>Difference<br>find the next annotated<br>difference in a waveform<br>comparison          | none                                                                    | none                                                |
| Find Last Difference<br>find the last difference in a<br>waveform comparison                                    | none                                                                    | none                                                |

### Table 2-11. Wave Window Toolbar Buttons and Menu Selections

As today's IC designs increase in complexity, silicon manufacturers are leveraging third-party intellectual property (IP) to maintain or shorten design cycle times. This third-party IP is often sourced from several IP vendors, each of whom may require different levels of protection in EDA tool flows. The number of protection/encryption schemes developed by IP vendors has complicated the use of protected IP in design flows made up of tools from several EDA providers.

ModelSim's encryption solution allows IP vendors to deliver encrypted IP code that can be used in a wide range of EDA tools and design flows. This enables usage scenarios such as making module ports, parameters, and specify blocks publicly visible while keeping the implementation private.

ModelSim supports encryption of Verilog and SystemVerilog IP code in protected envelopes as defined by the IEEE Standard 1364-2005 section 28 (titled "Protected envelopes") and Annex H, section H.3 (titled "Digital envelopes"). The protected envelopes usage model, as presented in Annex H section H.3, is the recommended methodology for users of Verilog's **`pragma protect** compiler directives. We recommend that you obtain these specifications for reference.

ModelSim also supports encryption of VHDL files using the vcom -nodebug command.

# **Usage Models for Protecting Source Code**

ModelSim's encryption capabilities support the following usage models for IP vendors and their customers.

- IP vendors may use the vencrypt utility to deliver Verilog and SystemVerilog code containing undefined macros and `directives. The IP user can then define the macros and 'directives and use the code in a wide range of EDA tools and design flows.
- IP vendors may use **protect** pragmas to protect Verilog and SystemVerilog code containing vendor-defined macros and `directives. The IP code can be delivered to IP customers for use in a wide range of EDA tools and design flows.
- IP vendors and IP users may use the ModelSim-specific **`protect** / **`endprotect** compiler directives to define regions of Verilog and SystemVerilog code to be protected. The code is then compiled with the vlog +protect command and simulated with ModelSim. The vencrypt utility may be used if the code contains undefined macros or `directives, but the code must then be compiled and simulated with ModelSim.

• Verilog and VHDL IP vendors or IP users may use the vlog -nodebug or vcom -nodebug command, respectively, to protect entire files.

# **Delivering IP Code with Undefined Macros**

The vencrypt utility enables IP vendors to deliver Verilog and SystemVerilog IP code that contains undefined macros and `directives. The resulting encrypted IP code can then be used in a wide range of EDA tools and design flows. The recommended vencrypt usage flow is shown in Figure 3-1.

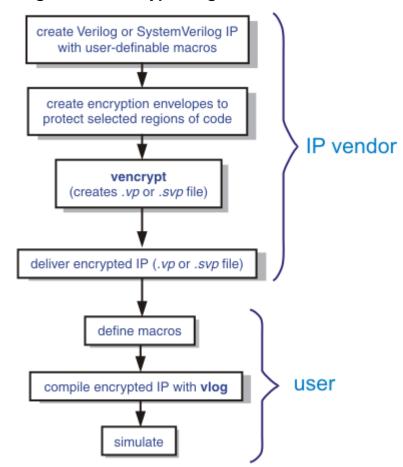

Figure 3-1. vencrypt Usage Flow

- 1. The IP vendor creates Verilog or SystemVerilog IP that contains undefined macros and `directives.
- 2. The IP vendor creates encryption envelopes with **`pragma protect** expressions to protect selected regions of code or entire files (see Protect Pragma Expressions).
- 3. The IP vendor uses ModelSim's vencrypt utility to encrypt Verilog and SystemVerilog IP code contained within encryption envelopes. The resulting code is not pre-processed before encryption so macros and other `directives are unchanged.

The vencrypt utility produces a file with a *.vp* or a *.svp* extension to distinguish it from other non-encrypted Verilog and SystemVerilog files, respectively. The file extension may be changed for use with simulators other than ModelSim. The original file extension is preserved if the -directive=<path> argument is used with vencrypt, or if a `directive is used in the file to be encrypted.

With the -h <filename> argument for vencrypt, the IP vendor may specify a header file that can be used to encrypt a large number of files that do not contain the **`pragma protect** or **`protect** information about how to encrypt the file. Instead, encryption information is provided in the <filename> specified by -h <filename>. This argument essentially concatenates the header file onto the beginning of each file and saves the user from having to edit hundreds of files in order to add in the same **`pragma protect** to every file. For example,

#### vencrypt -h encrypt\_head top.v cache.v gates.v memory.v

concatenates the information in the *encrypt\_head* file into each verilog file listed. The *encrypt\_head* file may look like the following:

```
`pragma protect data_method = "aes128-cbc"
`pragma protect author = "IP Provider"
`pragma protect key_keyowner = "MTI", key_method = "rsa"
`pragma protect key_keyname = "MGC-DVT-MTI"
`pragma protect key_block encoding = (enctype = "base64")
`pragma protect begin
```

Notice, there is no **`pragma protect end** expression in the header file, just the header block that starts the encryption. The **`pragma protect end** expression is implied by the end of the file.

- 4. The IP vendor delivers encrypted IP with undefined macros and `directives.
- 5. The IP user defines macros and `directives.
- 6. The IP user compiles the design with vlog.
- 7. Simulation can be performed with ModelSim or other simulation tools.

### **Using Public Encryption Keys**

In ModelSim, the vencrypt utility will recognize the Mentor Graphics public key in the following pragmas:

```
`pragma protect key_keyowner = "MTI", key_method = "rsa"
`pragma protect key_keyname = "MGC-DVT-MTI"
```

But if users want to encrypt for third party EDA tools, other public keys need to be specified with the key\_public\_key directive as follows:

```
`pragma protect key_keyowner="Acme", key_keyname="AcmeKeyName"
'pragma protect key_public_key
MIGfMA0GCSqGSIb3DQEBAQUAA4GNADCBiQKBgQC38SzR8u6xw1MKRDQPrZOyQMAX
```

```
ID+/lBTN7Dl2bl25++tbKUcQkVMo6ZkCnt1WZ/wT22X7I5aTkagn6vpAXR8XQBu3
san+chVulnr2p1Qxe1GVm5tt4jCgCfr0BWNfHXWLwE0yBXR9+zvaatCWb0WpS1UN
5eqofIisn8Hj2ToOdQIDAQAB
```

This defines a new key named "AcmeKeyName" with a key owner of "Acme". The data block following key\_public\_key directive is an example of a base64 encoded version of a public key that should be provided by a tool vendor.

# **Delivering IP Code with Vendor-Defined Macros**

IP vendors may use **protect** pragmas to protect Verilog and SystemVerilog code containing vendor-defined macros and `directives. The resulting encrypted IP code can be delivered to IP customers for use in a wide range of EDA tools and design flows. The recommended usage flow is shown in Figure 3-2.

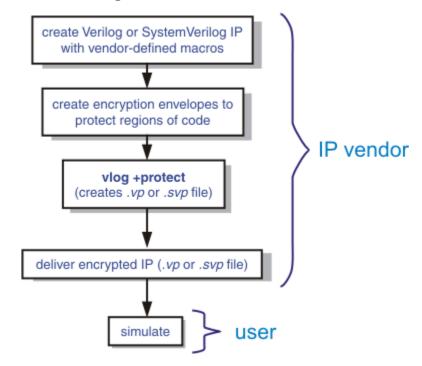

Figure 3-2. Delivering IP Code with Vendor-Defined Macros

- 1. The IP vendor creates Verilog or SystemVerilog IP that contains vendor-defined macros and `directives.
- 2. The IP vendor creates encryption envelopes with **`pragma protect** expressions to protect regions of code or entire files. See Protect Pragma Expressions.
- 3. The IP vendor uses the vlog +protect command to encrypt IP code contained within encryption envelopes. The **`pragma protect** expressions are ignored unless the +**protect** argument is used with vlog.

The **vlog** +**protect** command produces a *.vp* or a *.svp* extension to distinguish it from other non-encrypted Verilog and SystemVerilog files, respectively. The file extension may be changed for use with simulators other than ModelSim. The original file extension is preserved if a `directive is used in the file to be encrypted. For more information, see Compiling a Design with vlog +protect.

- 4. The IP vendor delivers the encrypted IP.
- 5. The IP user simulates the code like any other Verilog file.

# **Delivering Protected IP with `protect Compiler Directives**

The **`protect** and **`endprotect** compiler directives are specific to ModelSim and are not compatible with other simulators. Though other simulators have a **`protect** directive, the algorithm ModelSim uses to encrypt source files is different. Hence, even though an uncompiled source file with **`protect** is compatible with another simulator, once the source is compiled in ModelSim, the resulting *.vp* or *.svp* source file is not compatible.

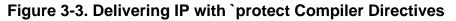

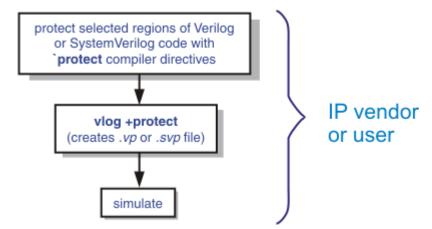

1. The IP vendor protects selected regions of Verilog or SystemVerilog IP with the **`protect** / **`endprotect** directive pair. The code in **`protect** / **`endprotect** encryption envelopes has all debug information stripped out. This behaves exactly as if using

vlog -nodebug=ports+pli

except that it applies to selected regions of code rather than the whole file.

2. The IP vendor uses the vlog +protect command to encrypt IP code contained within encryption envelopes. The **`protect** / **`endprotect** directives are ignored by default unless the +**protect** argument is used with vlog.

Once compiled, the original source file is copied to a new file in the current work directory. The **vlog** +**protect** command produces a *.vp* or a *.svp* extension to distinguish it from other non-encrypted Verilog and SystemVerilog files, respectively. For example,

"*top.v*" becomes "*top.vp*" and "*cache.sv*" becomes "*cache.svp*." This new file can be delivered and used as a replacement for the original source file.

#### Note.

The vencrypt utility may be used if the code also contains undefined macros or `directives, but the code must then be compiled and simulated with ModelSim.

You can use **vlog** +**protect**=<**filename**> to create an encrypted output file, with the designated filename, in the current directory (not in the *work* directory, as in the default case where [=<filename>] is not specified). For example:

#### vlog test.v +protect=test.vp

If the filename is specified in this manner, all source files on the command line will be concatenated together into a single output file. Any *`include* files will also be inserted into the output file.

`protect and `endprotect directives cannot be nested.

If errors are detected in a protected region, the error message always reports the first line of the protected block.

### Using the `include Compiler Directive

If any **`include** directives occur within a protected region and you use vlog +protect to compile, the compiler generates a copy of the include file with a ".*vp*" or a ".*svp*" extension and encrypts the entire contents of the include file. For example, if we have a header file, *header.v*, with the following source code:

```
initial begin
    a <= b;
    b <= c;
end</pre>
```

and the file we want to encrypt, *top.v*, contains the following source code:

```
module top;
    `protect
    `include "header.v"
    `endprotect
endmodule
```

then, when we use the **vlog** +**protect** command to compile, the source code of the header file will be encrypted. If we could decrypt the resulting *work/top.vp* file it would look like:

```
module top;
    `protect
    initial begin
        a <= b;
        b <= c;
    end
```

```
`endprotect
endmodule
```

In addition, vlog +protect creates an encrypted version of *header.v* in *work/header.vp*.

In the vencrypt flow (see Delivering IP Code with Undefined Macros), any **`include** statements will be treated as text just like any other source code and will be encrypted with the other source code. So, if we used the vencrypt utility on the *top.v* file above, the resulting *work/top.vp* file would look like the following (if we could decrypt it):

```
module top;
    `protect
    `include "header.v"
    `endprotect
endmodule
```

The vencrypt utility will not create an encrypted version of header.h.

When you use vlog +protect to generate encrypted files, the original source files must all be complete Verilog or SystemVerilog modules or packages. Compiler errors will result if you attempt to perform compilation of a set of parameter declarations within a module.

You can avoid such errors by creating a dummy module that includes the parameter declarations. For example, if you have a file that contains your parameter declarations and a file that uses those parameters, you can do the following:

```
module dummy;
    `protect
    `include "params.v" // contains various parameters
    `include "tasks.v" // uses parameters defined in params.v
    `endprotect
endmodule
```

Then, compile the dummy module with the +protect switch to generate an encrypted output file with no compile errors.

#### vlog +protect dummy.v

After compilation, the work library will contain encrypted versions of *params.v* and *tasks.v*, called *params.vp* and *tasks.vp*. You may then copy these encrypted files out of the work directory to more convenient locations. These encrypted files can be included within your design files; for example:

```
module main
'include "params.vp"
'include "tasks.vp"
...
```

# **Protecting Source Code Using -nodebug**

The -nodebug argument for both vcom and vlog hides internal model data. This allows a model supplier to provide pre-compiled libraries without providing source code and without revealing internal model variables and structure.

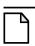

#### Note.

**-nodebug** encrypts entire files. The Verilog **`protect** compiler directive allows you to encrypt regions within a file. Refer to Compiler Directives for details.

When you compile with **-nodebug**, all source text, identifiers, and line number information are stripped from the resulting compiled object, so ModelSim cannot locate or display any information of the model except for the external pins. Specifically, this means that:

- a Source window will not display the design units' source code
- a structure pane will not display the internal structure
- the Objects pane will not display internal signals
- the Active Processes pane will not display internal processes
- the Locals pane will not display internal variables
- none of the hidden objects may be accessed through the Dataflow window or with ModelSim commands

You can access the design units comprising your model via the library, and you may invoke vsim directly on any of these design units and see the ports. To restrict even this access in the lower levels of your design, you can use the following -nodebug options when you compile:

| Command and Switch      | Result                                                                      |
|-------------------------|-----------------------------------------------------------------------------|
| vcom -nodebug=ports     | makes the ports of a VHDL design unit invisible                             |
| vlog -nodebug=ports     | makes the ports of a Verilog design unit invisible                          |
| vlog -nodebug=pli       | prevents the use of PLI functions to interrogate the module for information |
| vlog -nodebug=ports+pli | combines the functions of -nodebug=ports<br>and -nodebug=pli                |

Table 3-1. Compile Options for the -nodebug Compiling

Don't use the =ports option on a design without hierarchy, or on the top level of a hierarchical design. If you do, no ports will be visible for simulation. Rather, compile all lower portions of the design with -nodebug=ports first, then compile the top level with -nodebug alone.

Design units or modules compiled with -nodebug can only instantiate design units or modules that are also compiled -nodebug.

# **Creating an Encryption Envelope**

Encryption envelopes specify a region of Verilog source code to be encrypted. These regions are delimited by protection pragmas that specify the encryption algorithm, key, and envelope attributes. The encryption envelope may be configured two ways:

- The encryption envelope contains the textual design data to be encrypted (Example 3-1).
- The encryption envelope contains **`include** compiler directives that point to files containing the textual design data to be encrypted (Example 3-2).

#### Note \_

Source code that incorporates **`include** compiler directives cannot be used in vencrypt usage flow.

#### module test\_dff4(output [3:0] q, output err); parameter WIDTH = 4; parameter DEBUG = 0; reg [3:0] d; reg clk; dff4 d4(q, clk, d); assign err = 0;initial begin \$dump\_all\_vpi; \$dump\_tree\_vpi(test\_dff4); \$dump\_tree\_vpi(test\_dff4.d4); \$dump\_tree\_vpi("test\_dff4"); \$dump\_tree\_vpi("test\_dff4.d4"); \$dump\_tree\_vpi("test\_dff4.d", "test\_dff4.clk", "test\_dff4.q"); \$dump\_tree\_vpi("test\_dff4.d4.d0", "test\_dff4.d4.d3"); \$dump\_tree\_vpi("test\_dff4.d4.q", "test\_dff4.d4.clk"); end endmodule module dff4(output [3:0] q, input clk, input [3:0] d); `pragma protect data\_method = "aes128-cbc" `pragma protect author = "IP Provider" `pragma protect author\_info = "Widget 5 version 3.2" `pragma protect key\_keyowner = "MTI", key\_method = "rsa `pragma protect key\_keyname = "MGC-DVT-MTI" pragma protect begin dff\_gate d0(q[0], clk, d[0]); dff\_gate d1(q[1], clk, d[1]);

#### Example 3-1. Encryption Envelope Contains IP Code to be Protected

```
dff_gate d2(q[2], clk, d[2]);
dff_gate d3(q[3], clk, d[3]);
endmodule // dff4
module dff_gate(output q, input clk, input d);
wire preset = 1;
wire clear = 1;
nand #5
g1(l1,preset,l4,l2),
g2(l2,l1,clear,clk),
g3(l3,l2,clk,l4),
g4(l4,l3,clear,d),
g5(q,preset,l2,qbar),
g6(qbar,q,clear,l3);
endmodule
`pragma protect end
```

Example 3-2. Encryption Envelope Contains `include Compiler Directives

```
`timescale 1ns / 1ps
`cell define
module dff (q, d, clear, preset, clock);
output q;
input d, clear, preset, clock;
reg q;
`pragma protect data_method = "aes128-cbc"
`pragma protect author = "IP Provider", author info = "Widget 5 v3.2"
`pragma protect key keyowner = "MTI", key method = "rsa"
`pragma protect key_keyname = "MGC-DVT-MTI"
`pragma protect begin
`include diff.v
`include prim.v
`include top.v
`pragma protect end
always @(posedge clock)
   q = d;
endmodule
`endcelldefine
```

In both examples, the code to be encrypted follows the **`pragma protect begin** expression and ends with the **`pragma protect end** expression. In Example 3-2, the entire contents of diff.v, prim.v, and top.v will be encrypted.

# **Protect Pragma Expressions**

The protection envelope contains a number of **`pragma protect** expressions. The following **`pragma protect** expressions are expected when creating an encryption envelope:

- **data\_method** defines the encryption algorithm that will be used to encrypt the designated source text. ModelSim the following encryption algorithms: des-cbc, 3des-cbc, aes128-cbc, aes256-cbc, blowfish-cbc, cast128-cbc, and rsa.
- **key\_keyowner** designates the owner of the encryption key.
- **key\_keyname** specifies the keyowner's key name.
- **key\_method** specifies an encryption algorithm that will be used to encrypt the key.

#### Note\_

The combination of key\_keyowner, key\_keyname, and key\_method expressions uniquely identify a key.

- **begin** designates the beginning of the source code to be encrypted.
- end designates the end of the source code to be encrypted

Encryption envelopes cannot be nested. A `pragma protect begin/end pair cannot bracket another `pragma protect begin/end pair.

Optional **`pragma protect** expressions that may be included are as follows:

- **author** designates the IP provider.
- **author\_info** designates optional author information.
- **encoding** specifies an encoding method. The default encoding method, if none is specified, is "base 64."

If a number of pragma expressions occur in a single protection pragma, the expressions are evaluated in sequence from left to right. In addition, the interpretation of protected envelopes is not dependent on this sequence occurring in a single protection pragma or a sequence of protection pragmas. However, the most recently value assigned to a protection pragma keyword will be the one used.

### **Unsupported Protection Pragma Expressions**

Optional `pragma protect expressions that are not currently supported include:

- any digest\_\* expression
- decrypt\_license

- runtime\_license
- viewpoint

# **Compiling a Design with vlog +protect**

To encrypt IP code with ModelSim, the +**protect** argument must be used with the vlog command. For example, if the source code file containing encryption envelopes is named *encrypt.v*, it would be compiled as follows:

#### vlog +protect encrypt.v

When vlog +protect is used, encryption envelope pragma expressions are transformed into decryption envelope pragma expressions and decryption content pragma expressions. Source text within encryption envelopes is encrypted using the specified key and is recorded in the decryption envelope within a data\_block. And the file is renamed with a .vp extension – it becomes *encrypt.vp*.

Example 3-3shows the resulting source code when the IP code used in Example 3-1 is compiled with vlog +protect.

```
module test_dff4(output [3:0] q, output err);
   parameter WIDTH = 4;
   parameter DEBUG = 0;
   reg [3:0] d;
   req
        clk;
   dff4 d4(q, clk, d);
   assign
          err = 0;
   initial
     begin
      $dump_all_vpi;
      $dump_tree_vpi(test_dff4);
      $dump_tree_vpi(test_dff4.d4);
      $dump_tree_vpi("test_dff4");
      $dump_tree_vpi("test_dff4.d4");
      $dump_tree_vpi("test_dff4.d", "test_dff4.clk", "test_dff4.q");
      $dump_tree_vpi("test_dff4.d4.d0", "test_dff4.d4.d3");
      $dump_tree_vpi("test_dff4.d4.q", "test_dff4.d4.clk");
     end
endmodule
module dff4(output [3:0] q, input clk, input [3:0] d);
`pragma protect data_method = "aes128-cbc"
 pragma protect author = "IP Provider"
`pragma protect author_info = "Widget 5 version 3.2"
`pragma protect key_keyowner = "MTI", key_method = "rsa"
`pragma protect key_keyname = "MGC-DVT-MTI"
`pragma protect begin_protected
```

#### Example 3-3. Results After Compiling with vlog +protect

```
`pragma protect encrypt_agent = "Model Technology"
`pragma protect encrypt_agent_info = "DEV"
`pragma protect data_method = "aes128-cbc"
`pragma protect key_keyowner = "MTI"
`pragma protect key_keyname = "MGC-DVT-MTI" , key_method = "rsa"
`pragma protect key block encoding = (enctype = "base64")
RKFpOLpt/2PEyyIkeR8c5fhZi/OTachzLFh2iCMuWJtVVd17qqjjfiCanXaBtpT3
xzqIx4frhkcZD2L6DphLZ0s6m9fIfi808Ccs2V5u025U702hpfCbLVsD80Xlj0/q
yxRAi2FdMyfJE31BcojE+RGY2yv9kJePt6w7Qjdxm3o=
 pragma protect data_block encoding = ( enctype = "base64", bytes = 389
)
xH0Wl9CUbo98hGy+6TWfMFwXc7T9T82m07WNv+CqsJtjM6Pi14Iif6N7oDBLJdqP
30uIlZhwbr1M8kZFAyDHSS66qKJe5yLjGvezfrj/GJp57vIKkAhaVAFI6LwPJJNu
Ogr0hhj2WrfDwx4yCezZ4c00MUj2knUvs60ymXeAEzpNWGhpOMf2BhcjUC55/M/C
nspNi0t2xSYtSMlIPpnOe8hIxT+EYB9G66Nvr33A3kfQEf4+0+B4ksRRkGVF1MDN
s9CQIpcezvQo369q7at6nKhqA+LuHhdCGsXGr1nsX0hMQ2Rg9LR1+HJSP5q/I3g7
JEn103Bk8C9FAw0SjK573trT+MSwQZkx/+SCSIq180kYaWg/TDVPC7KLMkrRnaLx
C5R1KwTkkZbeqGW31FDyWb1uK9MiAx13fOtWqGpOMbNpdJM33URFMk6dDKWSePTn
ZvE4RbYJhdA7arT016XCFp0gU4BiaD3ihg78uysv3/FB0sN81MugtMVY+AYAmdZQ
E9xjlwhTpHEMMycw6T1n8A==
`pragma protect end_protected
```

In this example, the **`pragma protect data\_method** expression designates the encryption algorithm used to encrypt IP code. The key for this encryption algorithm is also encrypted. In this cases, the key is encrypted with the RSA public key. The key is recorded in the **key\_block** of the protected envelope. The encrypted IP code is recorded in the **data\_block** of the envelope. ModelSim allows more than one key\_block to be included so that a single protected envelope can be decrypted by tools from different users.

Projects simplify the process of compiling and simulating a design and are a great tool for getting started with ModelSim.

# What are Projects?

Projects are collection entities for designs under specification or test. At a minimum, projects have a root directory, a work library, and "metadata" which are stored in a *.mpf* file located in a project's root directory. The metadata include compiler switch settings, compile order, and file mappings. Projects may also include:

- Source files or references to source files
- other files such as READMEs or other project documentation
- local libraries
- references to global libraries
- Simulation Configurations (see Creating a Simulation Configuration)
- Folders (see Organizing Projects with Folders)

#### Note.

Project metadata are updated and stored *only* for actions taken within the project itself. For example, if you have a file in a project, and you compile that file from the command line rather than using the project menu commands, the project will not update to reflect any new compile settings.

## What are the Benefits of Projects?

Projects offer benefits to both new and advanced users. Projects

- simplify interaction with ModelSim; you don't need to understand the intricacies of compiler switches and library mappings
- eliminate the need to remember a conceptual model of the design; the compile order is maintained for you in the project. Compile order is maintained for HDL-only designs.
- remove the necessity to re-establish compiler switches and settings at each session; these are stored in the project metadata as are mappings to source files

- allow users to share libraries without copying files to a local directory; you can establish references to source files that are stored remotely or locally
- allow you to change individual parameters across multiple files; in previous versions you could only set parameters one file at a time
- enable "what-if" analysis; you can copy a project, manipulate the settings, and rerun it to observe the new results
- reload the initial settings from the project *.mpf* file every time the project is opened

### **Project Conversion Between Versions**

Projects are generally not backwards compatible for either number or letter releases. When you open a project created in an earlier version, you will see a message warning that the project will be converted to the newer version. You have the option of continuing with the conversion or cancelling the operation.

As stated in the warning message, a backup of the original project is created before the conversion occurs. The backup file is named *<project name>.mpf.bak* and is created in the same directory in which the original project is located.

Language templates have been added for SystemVerilog support and the SystemVerilog syntax radio button was removed from the Verilog tab in the project compiler settings dialog box. Old projects with Verilog files that had the SystemVerilog syntax selected will automatically convert to SystemVerilog type. Customers may need to remove the .hte directory from their home directory in order for the new templates to load properly.

# **Getting Started with Projects**

This section describes the four basic steps to working with a project.

• Step 1 — Creating a New Project

This creates a .mpf file and a working library.

• Step 2 — Adding Items to the Project

Projects can reference or include source files, folders for organization, simulations, and any other files you want to associate with the project. You can copy files into the project directory or simply create mappings to files in other locations.

• Step 3 — Compiling the Files

This checks syntax and semantics and creates the pseudo machine code ModelSim uses for simulation.

• Step 4 — Simulating a Design

This specifies the design unit you want to simulate and opens a structure tab in the Workspace pane.

### Step 1 — Creating a New Project

Select **File > New > Project** to create a new project. This opens the **Create Project** dialog where you can specify a project name, location, and default library name. You can generally leave the **Default Library Name** set to "work." The name you specify will be used to create a working library subdirectory within the Project Location. This dialog also allows you to reference library settings from a selected .ini file or copy them directly into the project.

| Create Project                            | ×        |
|-------------------------------------------|----------|
| Project Name                              |          |
| proj1                                     |          |
| Project Location                          |          |
| C:/Tutorial/examples                      | Browse   |
| Default Library Name<br>work              |          |
| Copy Settings From                        |          |
| /modelsim.ini Brow                        |          |
| Copy Library Mappings C Reference Library | Mappings |
| OK                                        | Cancel   |

Figure 4-1. Create Project Dialog

After selecting OK, you will see a blank Project tab in the Workspace pane of the Main window (Figure 4-2)

Figure 4-2. Project Tab in Workspace Pane

| Workspace == |         | teres invertises and |      |      | ∓ ⊾ ×    |
|--------------|---------|----------------------|------|------|----------|
| ▼ Name       |         | Statu                | Туре | Orde | Modifiec |
|              |         |                      |      |      |          |
|              |         |                      |      |      |          |
|              |         |                      |      |      |          |
|              |         |                      |      |      |          |
| <u>.</u>     |         |                      |      |      | +        |
| Project      | Library |                      |      |      | < >      |

and the Add Items to the Project dialog (Figure 4-3).

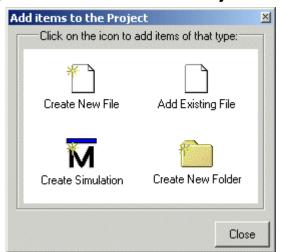

#### Figure 4-3. Add items to the Project Dialog

The name of the current project is shown at the bottom left corner of the Main window.

### Step 2 — Adding Items to the Project

The Add Items to the Project dialog includes these options:

- **Create New File** Create a new VHDL, Verilog, Tcl, or text file using the Source editor. See below for details.
- Add Existing File Add an existing file. See below for details.
- **Create Simulation** Create a Simulation Configuration that specifies source files and simulator options. See Creating a Simulation Configuration for details.
- **Create New Folder** Create an organization folder. See Organizing Projects with Folders for details.

### **Create New File**

The **File** > **New** > **Source** menu selections allow you to create a new VHDL, Verilog, Tcl, or text file using the Source editor.

You can also create a new project file by selecting **Project > Add to Project > New File** (the Project tab in the Workspace must be active) or right-clicking in the Project tab and selecting **Add to Project > New File**. This will open the Create Project File dialog (Figure 4-4).

| Create Project File | ×                   |
|---------------------|---------------------|
| foo.v               | Browse              |
| Add file as type    | Folder<br>Top Level |
|                     | OK Cancel           |

Figure 4-4. Create Project File Dialog

Specify a name, file type, and folder location for the new file.

When you select OK, the file is listed in the Project tab. Double-click the name of the new file and a Source editor window will open, allowing you to create source code.

### **Add Existing File**

You can add an existing file to the project by selecting **Project > Add to Project > Existing File** or by right-clicking in the Project tab and selecting **Add to Project > Existing File**.

| 5                               |                     |             | <u> </u> |
|---------------------------------|---------------------|-------------|----------|
| Add file to Project             |                     |             | ×        |
| File Name                       |                     |             |          |
| counter.v tcounter.v            |                     |             | Browse   |
| Add file as type                | Folder<br>Top Level |             |          |
| Reference from current location | C Copy to p         | roject dire | ctory    |
|                                 |                     | OK          | Cancel   |

Figure 4-5. Add file to Project Dialog

When you select OK, the file(s) is added to the Project tab.

## Step 3 — Compiling the Files

The question marks in the Status column in the Project tab denote either the files haven't been compiled into the project or the source has changed since the last compile. To compile the files, select **Compile > Compile All** or right click in the Project tab and select **Compile > Compile All** (Figure 4-6).

| Workspace 💳      |                     |                      |
|------------------|---------------------|----------------------|
| ₹ Name           | Status Type Orde    | r Modified           |
| 🖃 🧰 Design Files | Folder              |                      |
| 📋 📥 HDL          | Folder              |                      |
| - vi counter.v   |                     | 07/12/07 08:52:18 PM |
| Lounter.         | Execute             | 07/12/07 08:52:18 PM |
|                  | Compile 🕨 🕨         | Compile Selected     |
|                  | Add to Project 🔹 🕨  | Compile All          |
|                  | Remove from Project | Compile Out-of-Date  |
|                  | Close Project       | Compile Order        |
|                  | Update              | Compile Report       |
|                  | Properties          | Compile Summary      |
|                  | Project Settings    | Compile Properties   |
| I                |                     | Þ                    |
| 🛗 Project 🚺 Libi | rary                | <u>«</u> »           |

Figure 4-6. Right-click Compile Menu in Project Tab of Workspace

Once compilation is finished, click the Library tab, expand library *work* by clicking the "+", and you will see the compiled design units.

Figure 4-7. Click Plus Sign to Show Design Hierarchy

| Workspace        |          | ) <b></b> • • •                | X   |
|------------------|----------|--------------------------------|-----|
| ▼ Name           | Type 🖓   | 7 Path                         |     |
| □- <u>_</u> work | Library  | work                           |     |
| test_counter     | Module   | C:/Tutorial/examples/tutorials |     |
| counter          | Module   | C:/Tutorial/examples/tutorials |     |
| 🖅 📶 mtiAvm       | Library  | \$MODEL_TECH//avm              |     |
| 🖅 👖 sv_std       | Library  | \$MODEL_TECH//sv_std           |     |
| 🖅 👖 vital2000    | Library  | \$MODEL_TECH//vital2000        |     |
| 🕀 🏦 ieee         | Library  | \$MODEL_TECH//ieee             | F   |
| •                |          | Þ                              | _   |
| Project          | <u>_</u> |                                | « » |

### **Changing Compile Order**

The Compile Order dialog box is functional for HDL-only designs. When you compile all files in a project, ModelSim by default compiles the files in the order in which they were added to the project. You have two alternatives for changing the default compile order: 1) select and compile each file individually; 2) specify a custom compile order.

To specify a custom compile order, follow these steps:

1. Select **Compile > Compile Order** or select it from the context menu in the Project tab.

| Compile Order                                                                                                    | ×      |
|----------------------------------------------------------------------------------------------------|--------|
| Current Order                                                                                                    |        |
| VH       util.vhd         vc       cache.v         vi       memory.v         vi       proc.v         VH       set.vhd         VH       top.vhd |        |
| Auto Generate OK                                                                                                    | Cancel |

Figure 4-8. Setting Compile Order

2. Drag the files into the correct order or use the up and down arrow buttons. Note that you can select multiple files and drag them simultaneously.

#### **Auto-Generating Compile Order**

Auto Generate is supported for HDL-only designs. The **Auto Generate** button in the Compile Order dialog (see above) "determines" the correct compile order by making multiple passes over the files. It starts compiling from the top; if a file fails to compile due to dependencies, it moves that file to the bottom and then recompiles it after compiling the rest of the files. It continues in this manner until all files compile successfully or until a file(s) can't be compiled for reasons other than dependency.

Files can be displayed in the Project tab in alphabetical or compile order (by clicking the column headings). Keep in mind that the order you see in the Project tab is not necessarily the order in which the files will be compiled.

#### **Grouping Files**

You can group two or more files in the Compile Order dialog so they are sent to the compiler at the same time. For example, you might have one file with a bunch of Verilog define statements and a second file that is a Verilog module. You would want to compile these two files together.

To group files, follow these steps:

1. Select the files you want to group.

| Compile Order                                                                                                    | ×               |
|----------------------------------------------------------------------------------------------------|-----------------|
| Current Order                                                                                                    |                 |
| vi       cache.v         vi       memory.v         vi       proc.v         viii.vhd       set.vhd         viii.viii.vhd       viii.vhd         viii.viii.viii.viii.viii.viii.viii.vii |                 |
| Auto Gen                                                                                                    | erate OK Cancel |

Figure 4-9. Grouping Files

2. Click the Group button.

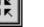

To ungroup files, select the group and click the Ungroup button.

53

## Step 4 — Simulating a Design

To simulate a design, do one of the following:

- double-click the Name of an appropriate design object (such as a testbench module or entity) in the Library tab of the Workspace
- right-click the Name of an appropriate design object and select **Simulate** from the popup menu
- select **Simulate > Start Simulation** from the menus to open the Start Simulation dialog (Figure 4-10). Select a design unit in the Design tab. Set other options in the VHDL, Verilog, Libraries, SDF, and Others tabs. Then click OK to start the simulation.

| Start Simulation      | Libraries | SDF Duthers                               | ×  |
|-----------------------|-----------|-------------------------------------------|----|
|                       | Type T    |                                           |    |
| Galanti work          | Library   | C:/Tutorial/examples/tutorials/verilog/pr |    |
| counter               | Module    | C:/Tutorial/examples/tutorials/verilog/pr |    |
| 🗆 🖬 test_counter      | Module    | C:/Tutorial/examples/tutorials/verilog/pr |    |
| ⊕ sv_std              | Library   | \$MODEL_TECH//sv_std                      |    |
|                       | Library   | \$MODEL_TECH77vital2000                   |    |
|                       | Library   | \$MODEL_TECH//ieee                        |    |
|                       | Library   | \$MODEL_TECH//modelsim_lib                |    |
|                       | Library   | \$MODEL_TECH//std                         |    |
| 🗆 🌆 etd develonerekit | Libraru   | MODEL TECH/ And developerabil             | •  |
| •                     |           | Þ                                         |    |
| Design Unit(s)        |           | Resolution                                |    |
| work.test_counter     |           | default                                   | ◄  |
|                       |           |                                           |    |
| Optimization          |           |                                           | ,  |
| Enable optimization   |           | Optimization Options                      |    |
|                       |           |                                           |    |
|                       |           | OKCanc                                    | el |

Figure 4-10. Start Simulation Dialog

A new tab named *sim* appears that shows the structure of the active simulation (Figure 4-11).

Figure 4-11. Structure Tab of the Workspace

| Workspace        |               |                  |                     |
|------------------|---------------|------------------|---------------------|
| ▼ Instance       | △ Design unit | Design unit type | · Visibility        |
| 🖃 🗾 test_counter | test_counter  | Module           | +acc= <full></full> |
| 📥 🗾 dut          | counter       | Module           | +acc= <full></full> |
| L increment      | counter       | Function         | +acc= <full></full> |
|                  |               |                  |                     |
| •                |               |                  | Þ                   |
| 🛗 Project 👖 Libr | ary 🛺 sim 🛛   | 📓 Files 🛛 🛐 Mer  | nories 🔍            |

At this point you are ready to run the simulation and analyze your results. You often do this by adding signals to the Wave window and running the simulation for a given period of time. See the *ModelSim Tutorial* for examples.

### **Other Basic Project Operations**

### **Open an Existing Project**

If you previously exited ModelSim with a project open, ModelSim automatically will open that same project upon startup. You can open a different project by selecting **File > Open** and choosing Project Files from the Files of type drop-down.

### **Close a Project**

Right-click in the Project tab and select **Close Project**. This closes the Project tab but leaves the Library tab open in the workspace. Note that you cannot close a project while a simulation is in progress.

# The Project Tab

The Project tab contains information about the objects in your project. By default the tab is divided into five columns.

| Name              | Status | Туре       | Order | Modified             |
|-------------------|--------|------------|-------|----------------------|
| ⊟+🛅 VHDL files    |        | Folder     |       |                      |
|                   | ?      | VHDL       | 3     | 06/07/06 07:35:46 PM |
| 나 🙀 testadder.vhd | ?      | VHDL       | 2     | 06/07/06 07:36:26 PM |
| 🖃 🧰 Verilog files | -      | Folder     |       |                      |
| tcounter.v        |        | Verilog    | 0     | 06/07/06 07:36:21 PM |
| Counter.v         | 1      | Verilog    | 1     | 06/07/06 07:35:56 PM |
| verilog_sim       |        | Simulation |       |                      |
|                   |        |            |       |                      |
|                   |        |            |       |                      |

Figure 4-12. Project Displayed in Workspace

- Name The name of a file or object.
- **Status** Identifies whether a source file has been successfully compiled. Applies only to VHDL or Verilog files. A question mark means the file hasn't been compiled or the source file has changed since the last successful compile; an X means the compile failed; a check mark means the compile succeeded; a checkmark with a yellow triangle behind it means the file compiled but there were warnings generated.
- **Type** The file type as determined by registered file types on Windows or the type you specify when you add the file to the project.
- **Order** The order in which the file will be compiled when you execute a Compile All command.

• **Modified** – The date and time of the last modification to the file.

You can hide or show columns by right-clicking on a column title and selecting or deselecting entries.

## Sorting the List

You can sort the list by any of the five columns. Click on a column heading to sort by that column; click the heading again to invert the sort order. An arrow in the column heading indicates which field the list is sorted by and whether the sort order is descending (down arrow) or ascending (up arrow).

# **Creating a Simulation Configuration**

A Simulation Configuration associates a design unit(s) and its simulation options. For example, assume you routinely load a particular design and you also have to specify the simulator resolution limit, generics, and SDF timing files. Ordinarily you would have to specify those options each time you load the design. With a Simulation Configuration, you would specify the design and those options and then save the configuration with a name (e.g., *top\_config*). The name is then listed in the Project tab and you can double-click it to load the design along with its options.

To create a Simulation Configuration, follow these steps:

1. Select **Project > Add to Project > Simulation Configuration** from the main menu, or right-click the Project tab and select **Add to Project > Simulation Configuration** from the popup context menu in the Project tab.

| Add Simulation Configuration                                          |
|-----------------------------------------------------------------------|
| Simulation Configuration Name<br>Simulation 1<br>Top Level Add Folder |
| Design VHDL Verilog Libraries SDF Others                              |
| ▼Name Type ⊽ Path                                                     |
| Library C:/Tutorial/examples/tutorials/mixed/compare/work             |
|                                                                       |
|                                                                       |
|                                                                       |
|                                                                       |
|                                                                       |
|                                                                       |
| 🖃 🕀 👖 synopsys Library \$MODEL_TECH7/synopsys                         |
|                                                                       |
| Design Unit(s)  Resolution  default                                   |
| Optimization                                                          |
| Enable optimization     Optimization Options                          |
| Save                                                                  |

Figure 4-13. Add Simulation Configuration Dialog

- 2. Specify a name in the Simulation Configuration Name field.
- 3. Specify the folder in which you want to place the configuration (see Organizing Projects with Folders).
- 4. Select one or more design unit(s). Use the Control and/or Shift keys to select more than one design unit. The design unit names appear in the **Simulate** field when you select them.
- 5. Use the other tabs in the dialog to specify any required simulation options.

Click **OK** and the simulation configuration is added to the Project tab.

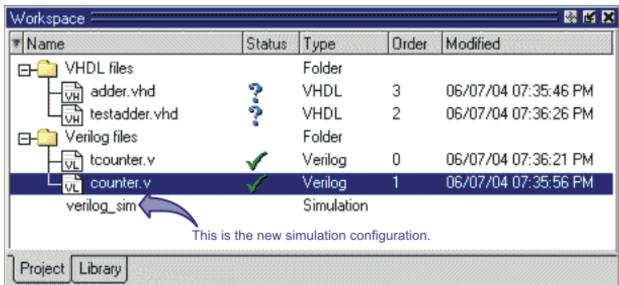

Figure 4-14. Simulation Configuration in the Project Tab

Double-click the Simulation Configuration *verilog\_sim* to load the design.

# **Organizing Projects with Folders**

The more files you add to a project, the harder it can be to locate the item you need. You can add "folders" to the project to organize your files. These folders are akin to directories in that you can have multiple levels of folders and sub-folders. However, no actual directories are created via the file system—the folders are present only within the project file.

## Adding a Folder

To add a folder to your project, select **Project > Add to Project > Folder** or right-click in the Project tab and select **Add to Project > Folder** (Figure 4-15).

| Add Folder      | ×         |
|-----------------|-----------|
| Folder Name     |           |
| Design Files    |           |
| Folder Location |           |
| Top Level       |           |
|                 | OK Cancel |

Figure 4-15. Add Folder Dialog

Specify the Folder Name, the location for the folder, and click **OK**. The folder will be displayed in the Project tab.

You use the folders when you add new objects to the project. For example, when you add a file, you can select which folder to place it in.

| Add file to Project                                |                                                                   | ×                   |
|----------------------------------------------------|-------------------------------------------------------------------|---------------------|
| File Name                                          |                                                                   |                     |
| counter.v tcounter.v                               | מרוכו כו כו כו כי כי כי כו כי כי כי כי כי כי כי כי כי כי כי כי כי | Browse              |
| Add file as type                                   | Folder                                                            | Specify a folder he |
| default                                            | Verilog files                                                     |                     |
| <ul> <li>Reference from current locatio</li> </ul> | n 🔿 Copy to project o                                             | directory           |
|                                                    | OK                                                                | Cancel              |

#### Figure 4-16. Specifying a Project Folder

If you want to move a file into a folder later on, you can do so using the Properties dialog for the file. Simply right-click on the filename in the Project tab and select Properties from the context menu that appears. This will open the Project Compiler Settings Dialog (Figure 4-17). Use the Place in Folder field to specify a folder.

| —General Settings— | rerage )             |             |
|--------------------|----------------------|-------------|
| 🔲 Do Not Compile   | Compile to library:  | vork 🗾 🔽    |
|                    | Place in Folder: 🛛   | /HDL        |
| File Properties    |                      |             |
| File:              | stimulus.vhd         |             |
| Location:          | C:/examples/stimulu  | s.vhd       |
| MS-DOS name:       | C:\examples\stimulu  | s.vhd       |
| Туре:              | VHDL                 | Change Type |
| Size:              | 3145 (3KB)           |             |
| Modification Time: | 13:47:28 Pacific Sta | ndard Time  |
| Last Compile:      | Source has not beer  | n compiled. |
| File Attributes:   | Archive              |             |

Figure 4-17. Project Compiler Settings Dialog

On Windows platforms, you can also just drag-and-drop a file into a folder.

# **Specifying File Properties and Project Settings**

You can set two types of properties in a project: file properties and project settings. File properties affect individual files; project settings affect the entire project.

### **File Compilation Properties**

The VHDL and Verilog compilers (**vcom** and **vlog**, respectively) have numerous options that affect how a design is compiled and subsequently simulated. You can customize the settings on individual files or a group of files.

#### Note\_

Any changes you make to the compile properties outside of the project, whether from the command line, the GUI, or the *modelsim.ini* file, *will not* affect the properties of files already in the project.

To customize specific files, select the file(s) in the Project tab, right click on the file names, and select **Properties**. The resulting Project Compiler Settings dialog (Figure 4-18) varies depending on the number and type of files you have selected. If you select a single VHDL or Verilog file, you will see the General tab, Coverage tab, and the VHDL or Verilog tab, respectively. On the General tab, you will see file properties such as Type, Location, and Size. If you select multiple files, the file properties on the General tab are not listed. Finally, if you select both a VHDL file and a Verilog file, you will see all tabs but no file information on the General tab.

| Project Compiler 9 | Settings                                    | ×    |  |
|--------------------|---------------------------------------------|------|--|
| General Verilog    | Coverage                                    | < >  |  |
| General Settings   |                                             |      |  |
|                    | ile Compile to library: work                |      |  |
|                    | Place in Folder: Top Level                  |      |  |
| File Properties    |                                             |      |  |
| File:              | sm. v                                       |      |  |
| Location:          | C:/examples/coverage/verilog/sm.v           |      |  |
| MS-DOS name:       | C:\examples\coverage\verilog\sm.v           |      |  |
| Туре:              | Verilog Change Type                         |      |  |
| Size:              | 2459 (2KB)                                  |      |  |
| Modification Time: | Thu Nov 04 7:35:06 PM Pacific Standard Time |      |  |
| Last Compile:      | Last Compile: Source has not been compiled. |      |  |
| File Attributes:   | Archive                                     |      |  |
|                    |                                             |      |  |
|                    | OK Car                                      | icel |  |

#### Figure 4-18. Specifying File Properties

When setting options on a group of files, keep in mind the following:

- If two or more files have different settings for the same option, the checkbox in the dialog will be "grayed out." If you change the option, you cannot change it back to a "multi- state setting" without cancelling out of the dialog. Once you click OK, ModelSim will set the option the same for all selected files.
- If you select a combination of VHDL and Verilog files, the options you set on the VHDL and Verilog tabs apply only to those file types.

### **Project Settings**

To modify project settings, right-click anywhere within the Project tab and select **Project Settings**.

| Project Settings                                            | ×  |
|-------------------------------------------------------------|----|
| Compile Output                                              | 1  |
| 🔲 Display compiler output                                   |    |
| 🔽 Save compile report                                       |    |
| Location map                                                | -  |
| Convert pathnames to softnames                              |    |
|                                                             | 1  |
| Additional Properties                                       | 1  |
| Restore open source files when opening a project            |    |
| Automatically close all source files when closing a project |    |
|                                                             | 1  |
| Double-click Behavior                                       | 1  |
| File Type VHDL                                              |    |
| Action Edit                                                 |    |
|                                                             |    |
| Custom                                                      |    |
|                                                             | Ľ, |
| OK Cancel                                                   |    |

#### Figure 4-19. Project Settings Dialog

### **Converting Pathnames to Softnames for Location Mapping**

If you are using location mapping, you can convert the following into a soft pathname:

- a relative pathname
- full pathname
- pathname with an environment variable

**Tip**: A softname is a term for a pathname that uses location mapping with MGC\_LOCATION\_MAP. The soft pathname looks like a pathname containing an environment variable, it locates the source using the location map rather than the environment.

To convert the pathname to a softname for projects using location mapping, follow these steps:

- 1. Right-click anywhere within the Project tab and select **Project Settings**
- 2. Enable the **Convert pathnames to softnames** within the Location map area of the **Project Settings** dialog box (Figure 4-19).

Once enabled, all pathnames currently in the project and any that are added later are then converted to softnames.

During conversion, if there is no softname in the mgc location map matching the entry, the pathname is converted in to a full (hardened) pathname. A pathname is hardened by removing the environment variable or the relative portion of the path. If this happens, any existing pathnames that are either relative or use environment variables are also changed: either to softnames if possible, or to hardened pathnames if not.

For more information on location mapping and pathnames, see Using Location Mapping.

# **Accessing Projects from the Command Line**

Generally, projects are used from within the ModelSim GUI. However, standalone tools will use the project file if they are invoked in the project's root directory. If you want to invoke outside the project directory, set the **MODELSIM** environment variable with the path to the project file (*<Project\_Root\_Dir>/<Project\_Name>.mpf*).

You can also use the project command from the command line to perform common operations on projects.

VHDL designs are associated with libraries, which are objects that contain compiled design units. Verilog and SystemVerilog designs simulated within ModelSim are compiled into libraries as well.

# **Design Library Overview**

A *design library* is a directory or archive that serves as a repository for compiled design units. The design units contained in a design library consist of VHDL entities, packages, architectures, and configurations; Verilog modules and UDPs (user-defined primitives). The design units are classified as follows:

- **Primary design units** Consist of entities, package declarations, configuration declarations, modulesUDPs. Primary design units within a given library must have unique names.
- Secondary design units Consist of architecture bodiespackage bodies. Secondary design units are associated with a primary design unit. Architectures by the same name can exist if they are associated with different entities or modules.

### **Design Unit Information**

The information stored for each design unit in a design library is:

- retargetable, executable code
- debugging information
- dependency information

### **Working Library Versus Resource Libraries**

Design libraries can be used in two ways:

- 1. as a local working library that contains the compiled version of your design;
- 2. as a resource library.

The contents of your working library will change as you update your design and recompile. A resource library is typically static and serves as a parts source for your design. You can create

your own resource libraries or they may be supplied by another design team or a third party (e.g., a silicon vendor).

Only one library can be the working library.

Any number of libraries can be resource libraries during a compilation. You specify which resource libraries will be used when the design is compiled, and there are rules to specify in which order they are searched (refer to Specifying Resource Libraries).

A common example of using both a working library and a resource library is one in which your gate-level design and testbench are compiled into the working library and the design references gate-level models in a separate resource library.

### The Library Named "work"

The library named "work" has special attributes within ModelSim — it is predefined in the compiler and need not be declared explicitly (i.e. **library work**). It is also the library name used by the compiler as the default destination of compiled design units (i.e., it does not need to be mapped). In other words, the **work** library is the default *working* library.

### **Archives**

By default, design libraries are stored in a directory structure with a sub-directory for each design unit in the library. Alternatively, you can configure a design library to use archives. In this case, each design unit is stored in its own archive file. To create an archive, use the -archive argument to the vlib command.

Generally you would do this only in the rare case that you hit the reference count limit on Inodes due to the ".." entries in the lower-level directories (the maximum number of subdirectories on UNIX and Linux is 65533). An example of an error message that is produced when this limit is hit is:

```
mkdir: cannot create directory `65534': Too many links
```

Archives may also have limited value to customers seeking disk space savings.

Note \_

GMAKE won't work with these archives on the IBM platform.

# **Working with Design Libraries**

The implementation of a design library is not defined within standard VHDL or Verilog. Within ModelSim, design libraries are implemented as directories and can have any legal name allowed by the operating system, with one exception: extended identifiers are not supported for library names.

### **Creating a Library**

When you create a project (refer to Getting Started with Projects), ModelSim automatically creates a working design library. If you don't create a project, you need to create a working design library before you run the compiler. This can be done from either the command line or from the ModelSim graphic interface.

From the ModelSim prompt or a UNIX/DOS prompt, use this vlib command:

#### vlib <directory\_pathname>

To create a new library with the graphic interface, select **File > New > Library**.

| Create a New Library   | ×                       |
|------------------------|-------------------------|
| a new library and      | a logical mapping to it |
| 🔿 a map to an existi   | ng library              |
| Library Name:          |                         |
| work                   |                         |
| Library Physical Name: |                         |
| work                   |                         |
|                        | OK Cancel               |

Figure 5-1. Creating a New Library

When you click **OK**, ModelSim creates the specified library directory and writes a speciallyformatted file named *\_info* into that directory. The *\_info* file must remain in the directory to distinguish it as a ModelSim library.

The new map entry is written to the *modelsim.ini* file in the [Library] section. Refer to Library Path Variables for more information.

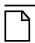

#### Note\_

Remember that a design library is a special kind of directory. The **only** way to create a library is to use the ModelSim GUI or the vlib command. Do not try to create libraries using UNIX, DOS, or Windows commands.

## **Managing Library Contents**

Library contents can be viewed, deleted, recompiled, edited and so on using either the graphic interface or command line.

The Library tab in the Workspace pane provides access to design units (configurations, modules, packages, entitiesarchitectures) in a library. Various information about the design units is displayed in columns to the right of the design unit name.

| Workspace        |            | 1 80                                  | e X      |
|------------------|------------|---------------------------------------|----------|
| ▼ Name           | Туре       | Path                                  | <b>_</b> |
| □ work           | Library    | C:/modeltech/examples/mixedHDL/work   |          |
| -M cache         | Module     | C:\modeltech\examples\mixedHDL/cach   |          |
| 🔁 🔁 cache_set    | Entity     | C:\modeltech\examples\mixedHDL/set    |          |
| memory           | Module     | C:\modeltech\examples\mixedHDL/mem    |          |
| proc             | Module     | C:\modeltech\examples\mixedHDL/proc.v |          |
| P std_logic_util | Package    | C:\modeltech\examples\mixedHDL/util   |          |
| E top            | Entity     | C:\modeltech\examples\mixedHDL/top    |          |
| A) only          | Architectu | e                                     |          |
|                  | Library    | \$MODEL_TECH77vital2000               |          |
|                  | Library    | \$MODEL_TECH//ieee                    |          |
|                  | Library    | \$MODEL_TECH//modelsim_lib            |          |
| L – 111          | 1:1        | ANODEL TECHY AND                      | -        |
| Library          |            |                                       |          |

Figure 5-2. Design Unit Information in the Workspace

The Library tab has a context menu with various commands that you access by clicking your right mouse button (Windows—2nd button, UNIX—3rd button) in the Library tab.

The context menu includes the following commands:

- **Simulate** Loads the selected design unit and opens structure and Files tabs in the workspace. Related command line command is vsim.
- Edit Opens the selected design unit in the Source window; or, if a library is selected, opens the Edit Library Mapping dialog (refer to Library Mappings with the GUI).
- **Refresh** Rebuilds the library image of the selected library without using source code. Related command line command is vcom or vlog with the -refresh argument.
- **Recompile** Recompiles the selected design unit. Related command line command is vcom or vlog.
- Update Updates the display of available libraries and design units.

## Assigning a Logical Name to a Design Library

VHDL uses logical library names that can be mapped to ModelSim library directories. By default, ModelSim can find libraries in your current directory (assuming they have the right name), but for it to find libraries located elsewhere, you need to map a logical library name to the pathname of the library.

You can use the GUI, a command, or a project to assign a logical name to a design library.

### Library Mappings with the GUI

To associate a logical name with a library, select the library in the workspace, right-click you mouse, and select **Edit** from the context menu that appears. This brings up a dialog box that allows you to edit the mapping.

| Edit Library Mapping      |
|---------------------------|
| Library Mapping Name      |
| simprim                   |
| Library Pathname          |
| C:/Modeltech_5.7b/simprim |
| Browse                    |
| OK Cancel                 |

Figure 5-3. Edit Library Mapping Dialog

The dialog box includes these options:

- Library Mapping Name The logical name of the library.
- Library Pathname The pathname to the library.

### Library Mapping from the Command Line

You can set the mapping between a logical library name and a directory with the vmap command using the following syntax:

#### vmap <logical\_name> <directory\_pathname>

You may invoke this command from either a UNIX/DOS prompt or from the command line within ModelSim.

The vmap command adds the mapping to the library section of the *modelsim.ini* file. You can also modify *modelsim.ini* manually by adding a mapping line. To do this, use a text editor and add a line under the [Library] section heading using the syntax:

<logical\_name> = <directory\_pathname>

More than one logical name can be mapped to a single directory. For example, suppose the *modelsim.ini* file in the current working directory contains following lines:

```
[Library]
work = /usr/rick/design
my_asic = /usr/rick/design
```

This would allow you to use either the logical name **work** or **my\_asic** in a **library** or **use** clause to refer to the same design library.

### **Unix Symbolic Links**

You can also create a UNIX symbolic link to the library using the host platform command:

#### In -s <directory\_pathname> <logical\_name>

The vmap command can also be used to display the mapping of a logical library name to a directory. To do this, enter the shortened form of the command:

vmap <logical\_name>

### **Library Search Rules**

The system searches for the mapping of a logical name in the following order:

- First the system looks for a *modelsim.ini* file.
- If the system doesn't find a *modelsim.ini* file, or if the specified logical name does not exist in the *modelsim.ini* file, the system searches the current working directory for a subdirectory that matches the logical name.

An error is generated by the compiler if you specify a logical name that does not resolve to an existing directory.

## Moving a Library

*Individual* design units in a design library cannot be moved. An *entire* design library can be moved, however, by using standard operating system commands for moving a directory or an archive.

## **Setting Up Libraries for Group Use**

By adding an "others" clause to your *modelsim.ini* file, you can have a hierarchy of library mappings. If the tool does not find a mapping in the *modelsim.ini* file, then it will search the [library] section of the initialization file specified by the "others" clause. For example:

```
[library]
asic_lib = /cae/asic_lib
work = my_work
others = /usr/modeltech/modelsim.ini
```

You can specify only one "others" clause in the library section of a given modelsim.ini file.

The others clause only instructs the tool to look in the specified *modelsim.ini* file for a library, it does not load any other part of the specified file.

# **Specifying Resource Libraries**

## Verilog Resource Libraries

ModelSim supports separate compilation of distinct portions of a Verilog design. The vlog compiler is used to compile one or more source files into a specified library. The library thus contains pre-compiled modules and UDPs that are referenced by the simulator as it loads the design.

Resource libraries are specified differently for Verilog and VHDL. For Verilog you use either the **-L** or **-Lf** argument to vlog. Refer to Library Usage for more information.

The LibrarySearchPath variable in the *modelsim.ini* file (in the [vlog] section) can be used to define a space-separated list of resource library paths. This is identical behavior with the -L argument for the vlog command.

LibrarySearchPath = <path>/lib1 <path>/lib2 <path>/lib3

The default for LibrarySearchPath is \$MODEL\_TECH/../avm.

## **VHDL Resource Libraries**

Within a VHDL source file, you use the VHDL **library** clause to specify logical names of one or more resource libraries to be referenced in the subsequent design unit. The scope of a **library** clause includes the text region that starts immediately after the **library** clause and extends to the end of the declarative region of the associated design unit. *It does not extend to the next design unit in the file*.

Note that the **library** clause is not used to specify the working library into which the design unit is placed after compilation. The vcom command adds compiled design units to the current working library. By default, this is the library named **work**. To change the current working library, you can use vcom -work and specify the name of the desired target library.

## **Predefined Libraries**

Certain resource libraries are predefined in standard VHDL. The library named **std** contains the packages **standard**, **env**, and **textio**, which should not be modified. The contents of these packages and other aspects of the predefined language environment are documented in the *IEEE Standard VHDL Language Reference Manual*, *Std 1076*. Refer also to, Using the TextIO Package.

A VHDL **use** clause can be specified to select particular declarations in a library or package that are to be visible within a design unit during compilation. A **use** clause references the compiled version of the package—not the source.

By default, every VHDL design unit is assumed to contain the following declarations:

LIBRARY std, work; USE std.standard.all

To specify that all declarations in a library or package can be referenced, add the suffix *.all* to the library/package name. For example, the **use** clause above specifies that all declarations in the package *standard*, in the design library named *std*, are to be visible to the VHDL design unit immediately following the **use** clause. Other libraries or packages are not visible unless they are explicitly specified using a **library** or **use** clause.

Another predefined library is **work**, the library where a design unit is stored after it is compiled as described earlier. There is no limit to the number of libraries that can be referenced, but only one library is modified during compilation.

## **Alternate IEEE Libraries Supplied**

The installation directory may contain two or more versions of the IEEE library:

- *ieeepure* Contains only IEEE approved packages (accelerated for ModelSim).
- *ieee* Contains precompiled Synopsys and IEEE arithmetic packages which have been accelerated by Model Technology including math\_complex, math\_real, numeric\_bit, numeric\_std, std\_logic\_1164, std\_logic\_misc, std\_logic\_textio, std\_logic\_arith, std\_logic\_signed, std\_logic\_unsigned, vital\_primitives, and vital\_timing.

You can select which library to use by changing the mapping in the *modelsim.ini* file. The *modelsim.ini* file in the installation directory defaults to the *ieee* library.

## **Regenerating Your Design Libraries**

Depending on your current ModelSim version, you may need to regenerate your design libraries before running a simulation. Check the installation README file to see if your libraries require an update. You can regenerate your design libraries using the **Refresh** command from the Library tab context menu (refer to Managing Library Contents), or by using the -refresh argument to vcom and vlog.

From the command line, you would use vcom with the -refresh argument to update VHDL design units in a library, and vlog with the -refresh argument to update Verilog design units. By default, the work library is updated. Use either vcom or vlog with the -work library> argument to update a different library. For example, if you have a library named *mylib* that contains both VHDL and Verilog design units:

```
vcom -work mylib -refresh
```

```
vlog -work mylib -refresh
```

#### Note.

You may specify a specific design unit name with the -refresh argument to vcom and vlog in order to regenerate a library image for only that design, but you may not specify a file name.

An important feature of **-refresh** is that it rebuilds the library image without using source code. This means that models delivered as compiled libraries without source code can be rebuilt for a specific release of ModelSim. In general, this works for moving forwards or backwards on a release. Moving backwards on a release may not work if the models used compiler switches, directives, language constructs, or features that do not exist in the older release.

#### Note \_

You don't need to regenerate the *std*, *ieee*, *vital22b*, and *verilog* libraries. Also, you cannot use the **-refresh** option to update libraries that were built before the 4.6 release.

### Maintaining 32- and 64-bit Versions in the Same Library

ModelSim allows you to maintain 32-bit and 64-bit versions of a design in the same library.

To do this, you must compile the design with the 32-bit version and then "refresh" the design with the 64-bit version. For example:

Using the 32-bit version of ModelSim:

#### vlog -novopt file1.v file2.v -work asic\_lib

Next, using the 64-bit version of ModelSim:

#### vlog -novopt -work asic\_lib -refresh

This allows you to use either version without having to do a refresh.

Do not compile the design with one version, and then recompile it with the other. If you do this, ModelSim will remove the first module, because it could be "stale."

## **Importing FPGA Libraries**

ModelSim includes an import wizard for referencing and using vendor FPGA libraries. The wizard scans for and enforces dependencies in the libraries and determines the correct mappings and target directories.

#### Note \_

The FPGA libraries you import must be pre-compiled. Most FPGA vendors supply precompiled libraries configured for use with ModelSim. To import an FPGA library, select **File > Import > Library**.

| Import Library Wizard                                                                                                    |  |
|----------------------------------------------------------------------------------------------------|--|
| The Import Library Wizard will step you through the tasks necessary to reference and use a library.                                                                                                    |  |
| A library can be either an existing Model Technology library or an<br>FPGA library that you received from an FPGA vendor. If the library<br>was received from an FPGA vendor, it must be a precompiled<br>library. |  |
| Please enter the location of the library to be imported below.                                                                                                    |  |
|                                                                                                    |  |
| Import Library Pathname                                                                                                    |  |
|                                                                                                    |  |
| Browse                                                                                                    |  |
|                                                                                                    |  |
| < Previous Next > Cancel                                                                                                    |  |

Figure 5-4. Import Library Wizard

Follow the instructions in the wizard to complete the import.

# **Protecting Source Code**

The Protecting Your Source Code chapter provides details about protecting your internal model data. This allows a model supplier to provide pre-compiled libraries without providing source code and without revealing internal model variables and structure.

This chapter describes how to compile, optimize, and simulate VHDL designs in ModelSim. It also discusses using the TextIO package with ModelSim; ModelSim's implementation of the VITAL (VHDL Initiative Towards ASIC Libraries) specification for ASIC modeling; and ModelSim's special built-in utilities package.

The TextIO package is defined within the *VHDL Language Reference Manual, IEEE Std 1076*; it allows human-readable text input from a declared source within a VHDL file during simulation.

### **Basic VHDL Flow**

Simulating VHDL designs with ModelSim includes four general steps:

- 1. Compile your VHDL code into one or more libraries using the vcom command. See Compiling VHDL Files for details.
- 2. Load your design with the vsim command. See Simulating VHDL Designs for details.
- 3. Run and debug your design.

# **Compiling VHDL Files**

## Creating a Design Library for VHDL

Before you can compile your source files, you must create a library in which to store the compilation results. Use vlib to create a new library. For example:

#### vlib work

This creates a library named **work**. By default, compilation results are stored in the **work** library.

The **work** library is actually a subdirectory named *work*. This subdirectory contains a special file named *\_info*. Do not create libraries using UNIX, MS Windows, or DOS commands – always use the vlib command.

See Design Libraries for additional information on working with libraries.

### **Invoking the VHDL Compiler**

ModelSim compiles one or more VHDL design units with a single invocation of vcom, the VHDL compiler. The design units are compiled in the order that they appear on the command line. For VHDL, the order of compilation is important – you must compile any entities or configurations before an architecture that references them.

You can simulate a design containing units written with 1076 -1987, 1076 -1993, and 1076-2002 versions of VHDL. To do so you will need to compile units from each VHDL version separately. The vcom command compiles using 1076 -2002 rules by default; use the **-87** or **-93** argument to vcom to compile units written with version 1076-1987 or 1076 -1993, respectively. You can also change the default by modifying the VHDL93 variable in the *modelsim.ini* file (see Simulator Control Variables for more information).

## **Dependency Checking**

Dependent design units must be reanalyzed when the design units they depend on are changed in the library. vcom determines whether or not the compilation results have changed. For example, if you keep an entity and its architectures in the same source file and you modify only an architecture and recompile the source file, the entity compilation results will remain unchanged and you will not have to recompile design units that depend on the entity.

## **Range and Index Checking**

A range check verifies that a scalar value defined with a range subtype is always assigned a value within its range. An index check verifies that whenever an array subscript expression is evaluated, the subscript will be within the array's range.

Range and index checks are performed by default when you compile your design. You can disable range checks (potentially offering a performance advantage) and index checks using arguments to the vcom command. Or, you can use the **NoRangeCheck** and **NoIndexCheck** variables in the *modelsim.ini* file to specify whether or not they are performed. See Simulator Control Variables.

Range checks in ModelSim are slightly more restrictive than those specified by the VHDL LRM. ModelSim requires any assignment to a signal to also be in range whereas the LRM requires only that range checks be done whenever a signal is updated. Most assignments to signals update the signal anyway, and the more restrictive requirement allows ModelSim to generate better error messages.

## **Subprogram Inlining**

ModelSim attempts to inline subprograms at compile time to improve simulation performance. This happens automatically and should be largely transparent. However, you can disable automatic inlining two ways:

- Invoke vcom with the -O0 or -O1 argument
- Use the *mti\_inhibit\_inline* attribute as described below

Single-stepping through a simulation varies slightly depending on whether inlining occurred. When single-stepping to a subprogram call that has not been inlined, the simulator stops first at the line of the call, and then proceeds to the line of the first executable statement in the called subprogram. If the called subprogram has been inlined, the simulator does not first stop at the subprogram call, but stops immediately at the line of the first executable statement.

### mti\_inhibit\_inline Attribute

You can disable inlining for individual design units (a package, architecture, or entity) or subprograms with the *mti\_inhibit\_inline* attribute. Follow these rules to use the attribute:

• Declare the attribute within the design unit's scope as follows:

attribute mti\_inhibit\_inline : boolean;

• Assign the value true to the attribute for the appropriate scope. For example, to inhibit inlining for a particular function (e.g., "foo"), add the following attribute assignment:

attribute mti\_inhibit\_inline of foo : procedure is true;

To inhibit inlining for a particular package (e.g., "pack"), add the following attribute assignment:

attribute mti\_inhibit\_inline of pack : package is true;

Do similarly for entities and architectures.

### **Differences Between Language Versions**

There are three versions of the IEEE VHDL 1076 standard: VHDL-1987, VHDL-1993, and VHDL-2002. The default language version for ModelSim is VHDL-2002. If your code was written according to the '87 or '93 version, you may need to update your code or instruct ModelSim to use the earlier versions' rules.

To select a specific language version, do one of the following:

- Select the appropriate version from the compiler options menu in the GUI
- Invoke vcom using the argument -87, -93, or -2002
- Set the VHDL93 variable in the [vcom] section of the *modelsim.ini* file. Appropriate values for VHDL93 are:
  - 0, 87, or 1987 for VHDL-1987
  - 1, 93, or 1993 for VHDL-1993

- 2, 02, or 2002 for VHDL-2002

The following is a list of language incompatibilities that may cause problems when compiling a design.

• VHDL-93 and VHDL-2002 — The only major problem between VHDL-93 and VHDL-2002 is the addition of the keyword "PROTECTED". VHDL-93 programs which use this as an identifier should choose a different name.

All other incompatibilities are between VHDL-87 and VHDL-93.

• VITAL and SDF — It is important to use the correct language version for VITAL. VITAL2000 must be compiled with VHDL-93 or VHDL-2002. VITAL95 must be compiled with VHDL-87. A typical error message that indicates the need to compile under language version VHDL-87 is:

```
"VITALPathDelay DefaultDelay parameter must be locally static"
```

• Purity of NOW — In VHDL-93 the function "now" is impure. Consequently, any function that invokes "now" must also be declared to be impure. Such calls to "now" occur in VITAL. A typical error message:

```
"Cannot call impure function 'now' from inside pure function '<name>'"
```

• Files — File syntax and usage changed between VHDL-87 and VHDL-93. In many cases vcom issues a warning and continues:

"Using 1076-1987 syntax for file declaration."

In addition, when files are passed as parameters, the following warning message is produced:

"Subprogram parameter name is declared using VHDL 1987 syntax."

This message often involves calls to endfile(<name>) where <name> is a file parameter.

• Files and packages — Each package header and body should be compiled with the same language version. Common problems in this area involve files as parameters and the size of type CHARACTER. For example, consider a package header and body with a procedure that has a file parameter:

```
procedure proc1 ( out_file : out std.textio.text) ...
```

If you compile the package header with VHDL-87 and the body with VHDL-93 or VHDL-2002, you will get an error message such as:

```
"** Error: mixed_package_b.vhd(4): Parameter kinds do not conform between declarations in package header and body: 'out_file'."
```

• Direction of concatenation — To solve some technical problems, the rules for direction and bounds of concatenation were changed from VHDL-87 to VHDL-93. You won't see any difference in simple variable/signal assignments such as:

v1 := a & b;

But if you (1) have a function that takes an unconstrained array as a parameter, (2) pass a concatenation expression as a formal argument to this parameter, and (3) the body of the function makes assumptions about the direction or bounds of the parameter, then you will get unexpected results. This may be a problem in environments that assume all arrays have "downto" direction.

• xnor — "xnor" is a reserved word in VHDL-93. If you declare an xnor function in VHDL-87 (without quotes) and compile it under VHDL-2002, you will get an error message like the following:

```
** Error: xnor.vhd(3): near "xnor": expecting: STRING IDENTIFIER
```

• 'FOREIGN attribute — In VHDL-93 package STANDARD declares an attribute 'FOREIGN. If you declare your own attribute with that name in another package, then ModelSim issues a warning such as the following:

-- Compiling package foopack

```
** Warning: foreign.vhd(9): (vcom-1140) VHDL-1993 added a definition of the attribute foreign to package std.standard. The attribute is also defined in package 'standard'. Using the definition from package 'standard'.
```

• Size of CHARACTER type — In VHDL-87 type CHARACTER has 128 values; in VHDL-93 it has 256 values. Code which depends on this size will behave incorrectly. This situation occurs most commonly in test suites that check VHDL functionality. It's unlikely to occur in practical designs. A typical instance is the replacement of warning message:

"range nul downto del is null"

by

"range nul downto 'ÿ' is null" -- range is nul downto y(umlaut)

• bit string literals — In VHDL-87 bit string literals are of type bit\_vector. In VHDL-93 they can also be of type STRING or STD\_LOGIC\_VECTOR. This implies that some expressions that are unambiguous in VHDL-87 now become ambiguous is VHDL-93. A typical error message is:

```
** Error: bit_string_literal.vhd(5): Subprogram '=' is ambiguous.
Suitable definitions exist in packages 'std_logic_1164' and
'standard'.
```

• Sub-element association — In VHDL-87 when using individual sub-element association in an association list, associating individual sub-elements with NULL is discouraged. In VHDL-93 such association is forbidden. A typical message is:

```
"Formal '<name>' must not be associated with OPEN when subelements are associated individually."
```

# Simulating VHDL Designs

A VHDL design is ready for simulation after it has been compiled with **vcom**. The simulator may then be invoked with the name of the configuration or entity/architecture pair.

#### Note -

This section discusses simulation from the UNIX or Windows/DOS command line. You can also use a project to simulate (see Getting Started with Projects) or the Start Simulation dialog box (open with Simulate > Start Simulation menu selection).

This example invokes vsim on the entity my\_asic and the architecture structure:

#### vsim my\_asic structure

vsim is capable of annotating a design using VITAL compliant models with timing data from an SDF file. You can specify the min:typ:max delay by invoking vsim with the -sdfmin, -sdftyp, or -sdfmax options. Using the SDF file f1.sdf in the current work directory, the following invocation of vsim annotates maximum timing values for the design unit  $my_asic$ :

#### vsim -sdfmax /my\_asic=f1.sdf my\_asic

By default, the timing checks within VITAL models are enabled. They can be disabled with the +**notimingchecks** option. For example:

#### vsim +notimingchecks topmod

If **+notimingchecks** is set on the vsim command line, the generic TimingChecksOn is set to FALSE for all VHDL Vital models with the Vital\_level0 or Vital\_level1 attribute. Setting this generic to FALSE disables the actual calls to the timing checks along with anything else that is present in the model's timing check block. In addition, if these models use the generic TimingChecksOn to control behavior beyond timing checks, this behavior will not occur. This can cause designs to simulate differently and provide different results.

## Simulator Resolution Limit (VHDL)

The simulator internally represents time as a 64-bit integer in units equivalent to the smallest unit of simulation time, also known as the simulator resolution limit. The default resolution limit is set to the value specified by the Resolution variable in the *modelsim.ini* file. You can view the current resolution by invoking the report command with the **simulator state** option.

#### Note \_

In Verilog, this representation of time units is referred to as precision or timescale.

### **Overriding the Resolution**

To override the default resolution of ModelSim, specify a value for the -t option of the **vsim** command line or select a different Simulator Resolution in the **Simulate** dialog box. Available values of simulator resolution are:

1 fs, 10 fs, 100 fs 1 ps, 10 ps, 100 ps 1 ns, 10 ns, 100 ns 1 us, 10 us, 100 us 1 ms, 10 ms, 100 ms 1 s, 10 s, 100 s

For example, the following command sets resolution to 10 ps:

#### vsim -t 10ps topmod

Note that you need to take care in specifying a resolution value larger than a delay value in your design—delay values in that design unit are rounded to the closest multiple of the resolution. In the example above, a delay of 4 ps would be rounded down to 0 ps.

### **Choosing the Resolution for VHDL**

You should specify the coarsest value for time resolution that does not result in undesired rounding of your delay times. The resolution value should not be unnecessarily small because it decreases the maximum simulation time limit and can cause longer simulations.

# **Default Binding**

By default, ModelSim performs binding when you load the design with vsim. The advantage of this default binding at load time is that it provides more flexibility for compile order. Namely, VHDL entities don't necessarily have to be compiled before other entities/architectures that instantiate them.

However, you can force ModelSim to perform default binding at compile time instead. This may allow you to catch design errors (e.g., entities with incorrect port lists) earlier in the flow. Use one of these two methods to change when default binding occurs:

- Specify the -bindAtCompile argument to vcom
- Set the BindAtCompile variable in the *modelsim.ini* to 1 (true)

### **Default Binding Rules**

When searching for a VHDL entity to bind with, ModelSim searches the currently visible libraries for an entity with the same name as the component. ModelSim does this because IEEE 1076-1987 contained a flaw that made it almost impossible for an entity to be directly visible if

it had the same name as the component. In short, if a component was declared in an architecture, any like-named entity above that declaration would be hidden because component/entity names cannot be overloaded. As a result we implemented the following rules for determining default binding:

- If performing default binding at load time, search the libraries specified with the -Lf argument to vsim.
- If a directly visible entity has the same name as the component, use it.
- If an entity would be directly visible in the absence of the component declaration, use it.
- If the component is declared in a package, search the library that contained the package for an entity with the same name.

If none of these methods is successful, ModelSim will also do the following:

- Search the work library.
- Search all other libraries that are currently visible by means of the **library** clause.
- If performing default binding at load time, search the libraries specified with the **-L** argument to **vsim**.

Note that these last three searches are an extension to the 1076 standard.

### **Disabling Default Binding**

If you want default binding to occur only via configurations, you can disable ModelSim's normal default binding methods by setting the RequireConfigForAllDefaultBinding variable in the *modelsim.ini* to 1 (true).

### **Delta Delays**

Event-based simulators such as ModelSim may process many events at a given simulation time. Multiple signals may need updating, statements that are sensitive to these signals must be executed, and any new events that result from these statements must then be queued and executed as well. The steps taken to evaluate the design without advancing simulation time are referred to as "delta times" or just "deltas."

The diagram below represents the process for VHDL designs. This process continues until the end of simulation time.

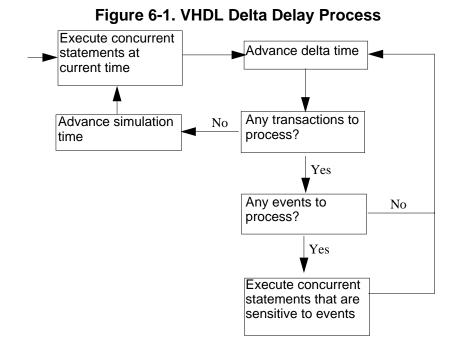

This mechanism in event-based simulators may cause unexpected results. Consider the following code snippet:

```
clk2 <= clk;
  process (rst, clk)
  begin
    if(rst = '0')then
      s0 <= '0';
    elsif(clk'event and clk='1') then
      s0 <= inp;
    end if;
  end process;
process (rst, clk2)
  begin
    if(rst = '0')then
      s1 <= '0';
    elsif(clk2'event and clk2='1') then
      s1 <= s0;
    end if;
  end process;
```

In this example you have two synchronous processes, one triggered with clk and the other with clk2. To your surprise, the signals change in the clk2 process on the same edge as they are set in the clk process. As a result, the value of *inp* appears at s1 rather than s0.

During simulation an event on *clk* occurs (from the testbench). From this event ModelSim performs the "clk2 <= clk" assignment and the process which is sensitive to *clk*. Before advancing the simulation time, ModelSim finds that the process sensitive to *clk2* can also be

run. Since there are no delays present, the effect is that the value of *inp* appears at *s1* in the same simulation cycle.

In order to get the expected results, you must do one of the following:

- Insert a delay at every output
- Make certain to use the same clock
- Insert a delta delay

To insert a delta delay, you would modify the code like this:

```
process (rst, clk)
  begin
    if(rst = '0')then
      s0 <= '0';
    elsif(clk'event and clk='1') then
      s0 <= inp;
      s0_delayed <= s0;</pre>
    end if;
  end process;
 process (rst, clk2)
  begin
    if(rst = '0')then
      s1 <= '0';
    elsif(clk2'event and clk2='1') then
      s1 <= s0_delayed;</pre>
    end if;
  end process;
```

The best way to debug delta delay problems is observe your signals in the List window. There you can see how values change at each delta time.

### **Detecting Infinite Zero-Delay Loops**

If a large number of deltas occur without advancing time, it is usually a symptom of an infinite zero-delay loop in the design. In order to detect the presence of these loops, ModelSim defines a limit, the "iteration limit", on the number of successive deltas that can occur. When ModelSim reaches the iteration limit, it issues a warning message.

The iteration limit default value is 1000. If you receive an iteration limit warning, first increase the iteration limit and try to continue simulation. You can set the iteration limit from the **Simulate > Runtime Options** menu or by modifying the IterationLimit variable in the *modelsim.ini*. See Simulator Control Variables for more information on modifying the *modelsim.ini* file.

If the problem persists, look for zero-delay loops. Run the simulation and look at the source code when the error occurs. Use the step button to step through the code and see which signals

or variables are continuously oscillating. Two common causes are a loop that has no exit, or a series of gates with zero delay where the outputs are connected back to the inputs.

# **Using the TextIO Package**

To access the routines in TextIO, include the following statement in your VHDL source code:

```
USE std.textio.all;
```

A simple example using the package TextIO is:

```
USE std.textio.all;
ENTITY simple_textio IS
END;
ARCHITECTURE simple_behavior OF simple_textio IS
BEGIN
    PROCESS
    VARIABLE i: INTEGER:= 42;
    VARIABLE LLL: LINE;
BEGIN
    WRITE (LLL, i);
    WRITELINE (OUTPUT, LLL);
    WAIT;
END PROCESS;
END simple behavior;
```

# Syntax for File Declaration

The VHDL'87 syntax for a file declaration is:

```
file identifier : subtype_indication is [ mode ] file_logical_name ;
```

where "file\_logical\_name" must be a string expression.

In newer versions of the 1076 spec, syntax for a file declaration is:

```
file identifier_list : subtype_indication [ file_open_information ] ;
```

where "file\_open\_information" is:

[**open** file\_open\_kind\_expression] **is** file\_logical\_name

You can specify a full or relative path as the file\_logical\_name; for example (VHDL'87):

Normally if a file is declared within an architecture, process, or package, the file is opened when you start the simulator and is closed when you exit from it. If a file is declared in a subprogram, the file is opened when the subprogram is called and closed when execution RETURNs from the subprogram. Alternatively, the opening of files can be delayed until the first read or write by setting the **DelayFileOpen** variable in the *modelsim.ini* file. Also, the number of concurrently

open files can be controlled by the **ConcurrentFileLimit** variable. These variables help you manage a large number of files during simulation. See **Simulator Variables** for more details.

### Using STD\_INPUT and STD\_OUTPUT Within the Tool

The standard VHDL'87 TextIO package contains the following file declarations:

file input: TEXT is in "STD\_INPUT";
file output: TEXT is out "STD\_OUTPUT";

Updated versions of the TextIO package contain these file declarations:

```
file input: TEXT open read_mode is "STD_INPUT";
file output: TEXT open write_mode is "STD_OUTPUT";
```

STD\_INPUT is a file\_logical\_name that refers to characters that are entered interactively from the keyboard, and STD\_OUTPUT refers to text that is displayed on the screen.

In ModelSim, reading from the STD\_INPUT file allows you to enter text into the current buffer from a prompt in the Transcript pane. The lines written to the STD\_OUTPUT file appear in the Transcript.

# **TextIO Implementation Issues**

### Writing Strings and Aggregates

A common error in VHDL source code occurs when a call to a WRITE procedure does not specify whether the argument is of type STRING or BIT\_VECTOR. For example, the VHDL procedure:

WRITE (L, "hello");

will cause the following error:

ERROR: Subprogram "WRITE" is ambiguous.

In the TextIO package, the WRITE procedure is overloaded for the types STRING and BIT\_VECTOR. These lines are reproduced here:

procedure WRITE(L: inout LINE; VALUE: in BIT\_VECTOR; JUSTIFIED: in SIDE:= RIGHT; FIELD: in WIDTH := 0); procedure WRITE(L: inout LINE; VALUE: in STRING; JUSTIFIED: in SIDE:= RIGHT; FIELD: in WIDTH := 0);

The error occurs because the argument "hello" could be interpreted as a string or a bit vector, but the compiler is not allowed to determine the argument type until it knows which function is being called.

The following procedure call also generates an error:

WRITE (L, "010101");

This call is even more ambiguous, because the compiler could not determine, even if allowed to, whether the argument "010101" should be interpreted as a string or a bit vector.

There are two possible solutions to this problem:

• Use a qualified expression to specify the type, as in:

```
WRITE (L, string'("hello"));
```

• Call a procedure that is not overloaded, as in:

WRITE\_STRING (L, "hello");

The WRITE\_STRING procedure simply defines the value to be a STRING and calls the WRITE procedure, but it serves as a shell around the WRITE procedure that solves the overloading problem. For further details, refer to the WRITE\_STRING procedure in the io\_utils package, which is located in the file *<install\_dir>/modeltech/examples/misc/io\_utils.vhd*.

### **Reading and Writing Hexadecimal Numbers**

The reading and writing of hexadecimal numbers is not specified in standard VHDL. The Issues Screening and Analysis Committee of the VHDL Analysis and Standardization Group (ISAC-VASG) has specified that the TextIO package reads and writes only decimal numbers.

To expand this functionality, ModelSim supplies hexadecimal routines in the package io\_utils, which is located in the file *<install\_dir>/modeltech/examples/misc/io\_utils.vhd*. To use these routines, compile the io\_utils package and then include the following use clauses in your VHDL source code:

```
use std.textio.all;
use work.io_utils.all;
```

# **Dangling Pointers**

Dangling pointers are easily created when using the TextIO package, because WRITELINE deallocates the access type (pointer) that is passed to it. Following are examples of good and bad VHDL coding styles:

**Bad VHDL** (because L1 and L2 both point to the same buffer):

```
READLINE (infile, L1); -- Read and allocate buffer
L2 := L1; -- Copy pointers
WRITELINE (outfile, L1); -- Deallocate buffer
```

Good VHDL (because L1 and L2 point to different buffers):

```
READLINE (infile, L1); -- Read and allocate buffer
L2 := new string'(L1.all); -- Copy contents
WRITELINE (outfile, L1); -- Deallocate buffer
```

### **The ENDLINE Function**

The ENDLINE function described in the *IEEE Standard VHDL Language Reference Manual, IEEE Std 1076-1987* contains invalid VHDL syntax and cannot be implemented in VHDL. This is because access values must be passed as variables, but functions do not allow variable parameters.

Based on an ISAC-VASG recommendation the ENDLINE function has been removed from the TextIO package. The following test may be substituted for this function:

```
(L = NULL) OR (L'LENGTH = 0)
```

### The ENDFILE Function

In the VHDL Language Reference Manuals, the ENDFILE function is listed as:

-- function ENDFILE (L: in TEXT) return BOOLEAN;

As you can see, this function is commented out of the standard TextIO package. This is because the ENDFILE function is implicitly declared, so it can be used with files of any type, not just files of type TEXT.

### **Using Alternative Input/Output Files**

You can use the TextIO package to read and write to your own files. To do this, just declare an input or output file of type TEXT. For example, for an input file:

The VHDL'87 declaration is:

file myinput : TEXT is in "pathname.dat";

The VHDL'93 declaration is:

file myinput : TEXT open read\_mode is "pathname.dat";

Then include the identifier for this file ("myinput" in this example) in the READLINE or WRITELINE procedure call.

### Flushing the TEXTIO Buffer

Flushing of the TEXTIO buffer is controlled by the UnbufferedOutput variable in the *modelsim.ini* file.

### **Providing Stimulus**

You can stimulate and test a design by reading vectors from a file, using them to drive values onto signals, and testing the results. A VHDL test bench has been included with the ModelSim install files as an example. Check for this file:

<install\_dir>/modeltech/examples/misc/stimulus.vhd

# **VITAL Specification and Source Code**

#### **VITAL ASIC Modeling Specification**

The IEEE 1076.4 VITAL ASIC Modeling Specification is available from the Institute of Electrical and Electronics Engineers, Inc.:

IEEE Customer Service 445 Hoes Lane Piscataway, NJ 08854-1331

Tel: (732) 981-0060 Fax: (732) 981-1721 home page: http://www.ieee.org

#### VITAL source code

The source code for VITAL packages is provided in the directories:

# **VITAL Packages**

VITAL 1995 accelerated packages are pre-compiled into the **ieee** library in the installation directory. VITAL 2000 accelerated packages are pre-compiled into the **vital2000** library. If you need to use the newer library, you either need to change the ieee library mapping or add a **use** clause to your VHDL code to access the VITAL 2000 packages.

To change the ieee library mapping, issue the following command:

```
vmap ieee <modeltech>/vital2000
```

Or, alternatively, add use clauses to your code:

```
LIBRARY vital2000;
USE vital2000.vital_primitives.all;
USE vital2000.vital_timing.all;
USE vital2000.vital_memory.all;
```

Note that if your design uses two libraries -one that depends on vital95 and one that depends on vital2000 - then you will have to change the references in the source code to vital2000. Changing the library mapping will not work.

# **VITAL Compliance**

A simulator is VITAL compliant if it implements the SDF mapping and if it correctly simulates designs using the VITAL packages, as outlined in the VITAL Model Development Specification. ModelSim is compliant with the IEEE 1076.4 VITAL ASIC Modeling Specification. In addition, ModelSim accelerates the VITAL\_Timing, VITAL\_Primitives, and VITAL\_memory packages. The optimized procedures are functionally equivalent to the IEEE 1076.4 VITAL ASIC Modeling Specification (VITAL 1995 and 2000).

# **VITAL Compliance Checking**

If you are using VITAL 2.2b, you must turn off the compliance checking either by not setting the attributes, or by invoking vcom with the option **-novitalcheck**.

# Compiling and Simulating with Accelerated VITAL Packages

vcom automatically recognizes that a VITAL function is being referenced from the **ieee** library and generates code to call the optimized built-in routines.

Invoke with the **-novital** option if you do not want to use the built-in VITAL routines (when debugging for instance). To exclude all VITAL functions, use **-novital all**:

#### vcom -novital all design.vhd

To exclude selected VITAL functions, use one or more **-novital <fname>** options:

#### vcom -novital VitalTimingCheck -novital VitalAND design.vhd

The **-novital** switch only affects calls to VITAL functions from the design units currently being compiled. Pre-compiled design units referenced from the current design units will still call the built-in functions unless they too are compiled with the **-novital** option.

ModelSim VITAL built-ins will be updated in step with new releases of the VITAL packages.

# **Util Package**

The util package contains various VHDL utilities that you can run as commands. The package is part of the modelsim\_lib library, which is located in the /modeltech tree and is mapped in the default *modelsim.ini* file.

To include the utilities in this package, add the following lines similar to your VHDL code:

```
library modelsim_lib;
use modelsim_lib.util.all;
```

### get\_resolution

The get\_resolution utility returns the current simulator resolution as a real number. For example, a resolution of 1 femtosecond (1 fs) corresponds to 1e-15.

#### **Syntax**

resval := get\_resolution;

#### Returns

| Name   | Туре | Description                               |
|--------|------|-------------------------------------------|
| resval | real | The simulator resolution represented as a |
|        |      | real                                      |

#### Arguments

None

#### **Related functions**

- to\_real()
- to\_time()

#### Example

If the simulator resolution is set to 10ps, and you invoke the command:

resval := get\_resolution;

the value returned to resval would be 1e-11.

# init\_signal\_driver()

The init\_signal\_driver() utility drives the value of a VHDL signal or Verilog net onto an existing VHDL signal or Verilog net. This allows you to drive signals or nets at any level of the design hierarchy from within a VHDL architecture (e.g., a testbench).

See init\_signal\_driver for complete details.

# init\_signal\_spy()

The init\_signal\_spy() utility mirrors the value of a VHDL signal or Verilog register/net onto an existing VHDL signal or Verilog register. This allows you to reference signals, registers, or nets at any level of hierarchy from within a VHDL architecture (such as a testbench).

See init\_signal\_spy for complete details.

# signal\_force()

The signal\_force() utility forces the value specified onto an existing VHDL signal or Verilog register or net. This allows you to force signals, registers, or nets at any level of the design hierarchy from within a VHDL architecture (e.g., a testbench). A signal\_force works the same as the force command with the exception that you cannot issue a repeating force.

See signal\_force for complete details.

### signal\_release()

The signal\_release() utility releases any force that was applied to an existing VHDL signal or Verilog register or net. This allows you to release signals, registers, or nets at any level of the design hierarchy from within a VHDL architecture (e.g., a testbench). A signal\_release works the same as the noforce command.

See signal\_release for complete details.

### to\_real()

The to\_real() utility converts the physical type time value into a real value with respect to the current value of simulator resolution. The precision of the converted value is determined by the simulator resolution. For example, if you were converting 1900 fs to a real and the simulator resolution was ps, then the real value would be rounded to 2.0 (i.e., 2 ps).

#### **Syntax**

```
realval := to_real(timeval);
```

#### Returns

| Name    | Туре | Description                                                                   |
|---------|------|-------------------------------------------------------------------------------|
| realval | real | The time value represented as a real with respect to the simulator resolution |

#### Arguments

| Name    | Туре | Description                         |
|---------|------|-------------------------------------|
| timeval | time | The value of the physical type time |

#### **Related functions**

- get\_resolution
- to\_time()

#### Example

If the simulator resolution is set to ps, and you enter the following function:

#### realval := to\_real(12.99 ns);

then the value returned to realval would be 12990.0. If you wanted the returned value to be in units of nanoseconds (ns) instead, you would use the get\_resolution function to recalculate the value:

#### realval := 1e+9 \* (to\_real(12.99 ns)) \* get\_resolution();

If you wanted the returned value to be in units of femtoseconds (fs), you would enter the function this way:

```
realval := 1e+15 * (to_real(12.99 ns)) * get_resolution();
```

### to\_time()

The to\_time() utility converts a real value into a time value with respect to the current simulator resolution. The precision of the converted value is determined by the simulator resolution. For example, if you converted 5.9 to a time and the simulator resolution was 1 ps, then the time value would be rounded to 6 ps.

#### **Syntax**

```
timeval := to_time(realval);
```

#### Returns

|       | Name    | Туре | Description                                                                                 |
|-------|---------|------|---------------------------------------------------------------------------------------------|
|       | timeval | time | The real value represented as a physical type time with respect to the simulator resolution |
| Argur | nents   |      |                                                                                             |
|       | Name    | Туре | Description                                                                                 |
|       | realval | real | The value of the type real                                                                  |

#### **Related functions**

- get\_resolution
- to\_real()

#### Example

If the simulator resolution is set to 1 ps, and you enter the following function:

timeval := to\_time(72.49);

then the value returned to timeval would be 72 ps.

# **Modeling Memory**

As a VHDL user, you might be tempted to model a memory using signals. Two common simulator problems are the likely result:

- You may get a "memory allocation error" message, which typically means the simulator ran out of memory and failed to allocate enough storage.
- Or, you may get very long load, elaboration, or run times.

These problems are usually explained by the fact that signals consume a substantial amount of memory (many dozens of bytes per bit), all of which needs to be loaded or initialized before your simulation starts.

Modeling memory with variables or protected types instead provides some excellent performance benefits:

- storage required to model the memory can be reduced by 1-2 orders of magnitude
- startup and run times are reduced
- associated memory allocation errors are eliminated

In the VHDL example below, we illustrate three alternative architectures for entity *memory*:

- Architecture *bad\_style\_*87 uses a vhdl signal to store the ram data.
- Architecture *style\_*87 uses variables in the *memory* process
- Architecture *style\_93* uses variables in the architecture.

For large memories, architecture *bad\_style\_*87 runs many times longer than the other two, and uses much more memory. This style should be avoided.

Architectures *style\_87* and *style\_93* work with equal efficiently. However, VHDL 1993 offers additional flexibility because the ram storage can be shared between multiple processes. For example, a second process is shown that initializes the memory; you could add other processes to create a multi-ported memory.

To implement this model, you will need functions that convert vectors to integers. To use it you will probably need to convert integers to vectors.

Example functions are provided below in package "conversions".

For completeness sake we also show an example using VHDL 2002 protected types, though in this example, protected types offer no advantage over shared variables.

### VHDL87 and VHDL93 Example

```
library ieee;
use ieee.std_logic_1164.all;
use work.conversions.all;
entity memory is
   generic(add_bits : integer := 12;
           data_bits : integer := 32);
   port(add_in : in std_ulogic_vector(add_bits-1 downto 0);
       data_in : in std_ulogic_vector(data_bits-1 downto 0);
       data_out : out std_ulogic_vector(data_bits-1 downto 0);
       cs, mwrite : in std_ulogic;
       do_init : in std_ulogic);
   subtype word is std_ulogic_vector(data_bits-1 downto 0);
   constant nwords : integer := 2 ** add_bits;
    type ram_type is array(0 to nwords-1) of word;
end;
architecture style_93 of memory is
       ------
       shared variable ram : ram_type;
       ------
begin
memory:
process (cs)
   variable address : natural;
   begin
       if rising_edge(cs) then
           address := sulv_to_natural(add_in);
           if (mwrite = '1') then
                ram(address) := data_in;
           end if;
           data_out <= ram(address);</pre>
       end if;
   end process memory;
-- illustrates a second process using the shared variable
initialize:
process (do_init)
   variable address : natural;
   begin
       if rising_edge(do_init) then
           for address in 0 to nwords-1 loop
               ram(address) := data_in;
           end loop;
       end if;
   end process initialize;
end architecture style_93;
architecture style_87 of memory is
begin
memory:
process (cs)
   _____
   variable ram : ram_type;
   -----
   variable address : natural;
```

```
begin
       if rising_edge(cs) then
           address := sulv_to_natural(add_in);
           if (mwrite = '1') then
               ram(address) := data_in;
           end if;
           data out <= ram(address);</pre>
       end if;
   end process;
end style_87;
architecture bad style 87 of memory is
    _____
   signal ram : ram_type;
    _____
begin
memory:
process (cs)
   variable address : natural := 0;
   begin
       if rising_edge(cs) then
           address := sulv_to_natural(add_in);
           if (mwrite = '1') then
              ram(address) <= data in;</pre>
              data_out <= data_in;</pre>
           else
              data_out <= ram(address);</pre>
           end if;
       end if;
   end process;
end bad_style_87;
_____
_____
library ieee;
use ieee.std logic 1164.all;
package conversions is
   function sulv_to_natural(x : std_ulogic_vector) return
              natural;
   function natural_to_sulv(n, bits : natural) return
               std ulogic vector;
end conversions;
package body conversions is
   function sulv_to_natural(x : std_ulogic_vector) return
              natural is
       variable n : natural := 0;
       variable failure : boolean := false;
   begin
       assert (x'high - x'low + 1) <= 31
           report "Range of sulv_to_natural argument exceeds
              natural range"
           severity error;
       for i in x'range loop
           n := n * 2;
           case x(i) is
```

```
when '1' | 'H' => n := n + 1;
when '0' | 'L' => null;
                when others => failure := true;
            end case;
        end loop;
        assert not failure
            report "sulv_to_natural cannot convert indefinite
                std_ulogic_vector"
            severity error;
        if failure then
            return 0;
        else
            return n;
        end if;
    end sulv_to_natural;
    function natural_to_sulv(n, bits : natural) return
                std_ulogic_vector is
        variable x : std_ulogic_vector(bits-1 downto 0) :=
                 (others => '0');
        variable tempn : natural := n;
    begin
        for i in x'reverse range loop
            if (tempn mod 2) = 1 then
                x(i) := '1';
            end if;
            tempn := tempn / 2;
        end loop;
        return x;
    end natural_to_sulv;
end conversions;
```

### VHDL02 example

```
_____
-- Source:
              sp syn ram protected.vhd
-- Component: VHDL synchronous, single-port RAM
-- Remarks: Various VHDL examples: random access memory (RAM)
_____
                 _____
LIBRARY ieee;
USE ieee.std_logic_1164.ALL;
USE ieee.numeric std.ALL;
ENTITY sp_syn_ram_protected IS
   GENERIC (
       data_width : positive := 8;
       addr_width : positive := 3
    );
   PORT (
       inclk : IN std_logic;
       outclk : IN std_logic;
       we : IN std_logic;
addr : TN ......
               : IN unsigned(addr_width-1 DOWNTO 0);
       data_in : IN std_logic_vector(data_width-1 DOWNTO 0);
       data_out : OUT std_logic_vector(data_width-1 DOWNTO 0)
    );
END sp_syn_ram_protected;
ARCHITECTURE intarch OF sp_syn_ram_protected IS
   TYPE mem_type IS PROTECTED
    PROCEDURE write ( data : IN std_logic_vector(data_width-1 downto 0);
                     addr : IN unsigned(addr_width-1 DOWNTO 0));
    IMPURE FUNCTION read ( addr : IN unsigned(addr_width-1 DOWNTO 0))
RETURN
      std_logic_vector;
   END PROTECTED mem_type;
   TYPE mem_type IS PROTECTED BODY
     TYPE mem_array IS ARRAY (0 TO 2**addr_width-1) OF
                    std_logic_vector(data_width-1 DOWNTO 0);
    VARIABLE mem : mem_array;
    PROCEDURE write ( data : IN std_logic_vector(data_width-1 downto 0);
                     addr : IN unsigned(addr_width-1 DOWNTO 0)) IS
    BEGIN
       mem(to_integer(addr)) := data;
     END;
    IMPURE FUNCTION read ( addr : IN unsigned(addr_width-1 DOWNTO 0))
RETURN
      std_logic_vector IS
     BEGIN
        return mem(to_integer(addr));
     END;
   END PROTECTED BODY mem_type;
```

```
SHARED VARIABLE memory : mem_type;
BEGIN
   ASSERT data width <= 32
      REPORT "### Illegal data width detected"
      SEVERITY failure;
   control_proc : PROCESS (inclk, outclk)
   BEGIN
      IF (inclk'event AND inclk = '1') THEN
          IF (we = '1') THEN
             memory.write(data_in, addr);
          END IF;
      END IF;
      IF (outclk'event AND outclk = '1') THEN
          data_out <= memory.read(addr);</pre>
      END IF;
   END PROCESS;
END intarch;
_____
-- Source: ram tb.vhd
-- Component: VHDL testbench for RAM memory example
-- Remarks: Simple VHDL example: random access memory (RAM)
_____
LIBRARY ieee;
USE ieee.std_logic_1164.ALL;
USE ieee.numeric_std.ALL;
ENTITY ram_tb IS
END ram tb;
ARCHITECTURE testbench OF ram_tb IS
   _____
   -- Component declaration single-port RAM
   _____
   COMPONENT sp_syn_ram_protected
      GENERIC (
          data_width : positive := 8;
          addr_width : positive := 3
      );
      PORT (
          inclk : IN std_logic;
          outclk : IN std_logic;
          we : IN std_logic;
addr : IN unsigned(addr_width-1 DOWNTO 0);
          data_in : IN std_logic_vector(data_width-1 DOWNTO 0);
          data_out : OUT std_logic_vector(data_width-1 DOWNTO 0)
      );
   END COMPONENT;
   _____
```

```
-- Intermediate signals and constants
--- Intermediate signals and constants
SIGNAL addr : unsigned(19 DOWNTO 0);
SIGNAL inaddr : unsigned(3 DOWNTO 0);
SIGNAL outaddr : unsigned(31 DOWNTO 0);
SIGNAL data_in1 : std_logic_vector(7 DOWNTO 0);
SIGNAL data_sp1 : std_logic_vector(7 DOWNTO 0);
SIGNAL we : std_logic;
SIGNAL we : std_logic;
CONSTANT clk_pd : time := 100 ns;
```

#### BEGIN

```
_____
-- instantiations of single-port RAM architectures.
-- All architectures behave equivalently, but they
-- have different implementations. The signal-based
-- architecture (rtl) is not a recommended style.
_____
spram1 : entity work.sp_syn_ram_protected
  GENERIC MAP (
     data width => 8,
     addr_width => 12)
  PORT MAP (
     inclk => clk,
     outclk => clk,
     we => we,
addr => addr(11 downto 0),
     data in => data in1,
     data_out => data_sp1);
_____
-- clock generator
_____
clock_driver : PROCESS
BEGIN
  clk <= '0';
  WAIT FOR clk_pd / 2;
  LOOP
     clk <= '1', '0' AFTER clk pd / 2;
     WAIT FOR clk pd;
  END LOOP;
END PROCESS;
_____
-- data-in process
-----
datain_drivers : PROCESS(data_in)
BEGIN
  data_in1 <= std_logic_vector(data_in(7 downto 0));</pre>
END PROCESS;
_____
-- simulation control process
_____
ctrl_sim : PROCESS
```

```
BEGIN
    FOR i IN 0 TO 1023 LOOP
             <= '1';
        we
        data_in <= to_unsigned(9000 + i, data_in'length);</pre>
        addr <= to_unsigned(i, addr'length);</pre>
        inaddr <= to unsigned(i, inaddr'length);</pre>
        outaddr <= to unsigned(i, outaddr'length);</pre>
        WAIT UNTIL clk'EVENT AND clk = '0';
        WAIT UNTIL clk'EVENT AND clk = '0';
        data_in <= to_unsigned(7 + i, data_in'length);</pre>
                 <= to unsigned(1 + i, addr'length);</pre>
        addr
        inaddr <= to_unsigned(1 + i, inaddr'length);</pre>
        WAIT UNTIL clk'EVENT AND clk = '0';
        WAIT UNTIL clk'EVENT AND clk = '0';
        data_in <= to_unsigned(3, data_in'length);</pre>
        addr
                <= to unsigned(2 + i, addr'length);</pre>
        inaddr <= to unsigned(2 + i, inaddr'length);</pre>
        WAIT UNTIL clk'EVENT AND clk = '0';
        WAIT UNTIL clk'EVENT AND clk = '0';
        data_in <= to_unsigned(30330, data_in'length);</pre>
        addr
                 <= to_unsigned(3 + i, addr'length);
                <= to_unsigned(3 + i, inaddr'length);
        inaddr
        WAIT UNTIL clk'EVENT AND clk = '0';
        WAIT UNTIL clk'EVENT AND clk = '0';
                 <= '0';
        we
                <= to unsigned(i, addr'length);</pre>
        addr
        outaddr <= to unsigned(i, outaddr'length);</pre>
        WAIT UNTIL clk'EVENT AND clk = '0';
        WAIT UNTIL clk'EVENT AND clk = '0';
                 <= to_unsigned(1 + i, addr'length);
        addr
        outaddr <= to_unsigned(1 + i, outaddr'length);</pre>
        WAIT UNTIL clk'EVENT AND clk = '0';
        WAIT UNTIL clk'EVENT AND clk = '0';
                 <= to_unsigned(2 + i, addr'length);
        addr
        outaddr <= to_unsigned(2 + i, outaddr'length);</pre>
        WAIT UNTIL clk'EVENT AND clk = '0';
        WAIT UNTIL clk'EVENT AND clk = '0';
                 <= to_unsigned(3 + i, addr'length);
        addr
        outaddr <= to_unsigned(3 + i, outaddr'length);</pre>
        WAIT UNTIL clk'EVENT AND clk = '0';
        WAIT UNTIL clk'EVENT AND clk = '0';
    END LOOP;
    ASSERT false
        REPORT "### End of Simulation!"
        SEVERITY failure;
END PROCESS;
```

END testbench;

# Affecting Performance by Cancelling Scheduled Events

Performance will suffer if events are scheduled far into the future but then cancelled before they take effect. This situation will act like a memory leak and slow down simulation.

In VHDL this situation can occur several ways. The most common are waits with time-out clauses and projected waveforms in signal assignments.

The following code shows a wait with a time-out:

```
signals synch : bit := '0';
...
p: process
begin
  wait for 10 ms until synch = 1;
end process;
synch <= not synch after 10 ns;</pre>
```

At time 0, process p makes an event for time 10ms. When *synch* goes to 1 at 10 ns, the event at 10 ms is marked as cancelled but not deleted, and a new event is scheduled at 10ms + 10ns. The cancelled events are not reclaimed until time 10ms is reached and the cancelled event is processed. As a result there will be 500000 (10ms/20ns) cancelled but un-deleted events. Once 10ms is reached, memory will no longer increase because the simulator will be reclaiming events as fast as they are added.

For projected waveforms the following would behave the same way:

```
signals synch : bit := '0';
...
p: process(synch)
begin
    output <= '0', '1' after 10ms;
end process;
synch <= not synch after 10 ns;</pre>
```

# Converting an Integer Into a bit\_vector

The following code demonstrates how to convert an integer into a bit\_vector.

```
library ieee;
use ieee.numeric_bit.ALL;
entity test is
end test;
architecture only of test is
signal s1 : bit_vector(7 downto 0);
signal int : integer := 45;
begin
    p:process
    begin
       wait for 10 ns;
       s1 <= bit_vector(to_signed(int,8));
end process p;
end only;
```

This chapter describes how to compile and simulate Verilog and SystemVerilog designs with ModelSim. ModelSim implements the Verilog language as defined by the IEEE Standards 1364-1995 and 1364-2005. We recommend that you obtain these specifications for reference.

The following functionality is partially implemented in ModelSim:

- Verilog Procedural Interface (VPI) (see /<*install\_dir>/modeltech/docs/technotes/Verilog\_VPI.note* for details)
- IEEE Std P1800-2005 SystemVerilog (see /<install\_dir>/modeltech/docs/technotes/sysvlog.note for implementation details)

# Terminology

This chapter uses the term "Verilog" to represent both Verilog and SystemVerilog, unless otherwise noted.

# **Basic Verilog Flow**

Simulating Verilog designs with ModelSim includes four general steps:

- 1. Compile your Verilog code into one or more libraries using the vlog command. See Compiling Verilog Files for details.
- 2. Load your design with the vsim command. See Simulating Verilog Designs for details.
- 3. Run and debug your design.

# **Compiling Verilog Files**

The first time you compile a design there is a two-step process:

- 1. Create a working library with vlib or select **File > New > Library**.
- 2. Compile the design using vlog or select **Compile > Compile**.

### **Creating a Working Library**

Before you can compile your design, you must create a library in which to store the compilation results. Use the vlib command or select **File > New > Library** to create a new library. For example:

#### vlib work

This creates a library named **work**. By default compilation results are stored in the **work** library.

The **work** library is actually a subdirectory named *work*. This subdirectory contains a special file named *\_info*. Do not create libraries using UNIX commands – always use the vlib command.

See Design Libraries for additional information on working with libraries.

# **Invoking the Verilog Compiler**

The Verilog compiler, vlog, compiles Verilog source code into retargetable, executable code. The library format is compatible across all supported platforms, and you can simulate your design on any platform without having to recompile your design.

As the design compiles, the resulting object code for modules and UDPs is generated into a library. As noted above, the compiler places results into the work library by default. You can specify an alternate library with the **-work** argument.

#### Example 7-1. Invocation of the Verilog Compiler

Here is a sample invocation of vlog:

#### vlog top.v +libext+.v+.u -y vlog\_lib

After compiling *top.v*, vlog scans the  $vlog\_lib$  library for files with modules with the same name as primitives referenced, but undefined in *top.v*. The use of +**libext+.v+.u** implies filenames with a .v or .u suffix (any combination of suffixes may be used). Only referenced definitions are compiled.

### Parsing SystemVerilog Keywords

With standard Verilog files (*<filename>.v*), **vlog** will not automatically parse SystemVerilog keywords. SystemVerilog keywords are parsed when any of the following situations exists:

- any file within the design contains the *.sv* file extension;
- or, the **-sv** argument is used with the vlog command.

Here are two examples of the vlog command that enable SystemVerilog features and keywords in ModelSim:

vlog testbench.sv top.v memory.v cache.v

#### vlog -sv testbench.v proc.v

In the first example, the *.sv* extension for *testbench* automatically instructs ModelSim to parse SystemVerilog keywords. The *-sv* option used in the second example enables SystemVerilog features and keywords.

Though a primary goal of the SystemVerilog standardization efforts has been to ensure full backward compatibility with the Verilog standard, there is an issue with keywords. SystemVerilog adds several new keywords to the Verilog language (see Table B-1 in Appendix B of the P1800 SystemVerilog standard). If your design uses one of these keywords as a regular identifier for a variable, module, task, function, etc., your design will not compile in ModelSim.

### **Incremental Compilation**

ModelSim Verilog supports incremental compilation of designs. Unlike other Verilog simulators, there is no requirement that you compile the entire design in one invocation of the compiler.

You are not required to compile your design in any particular order (unless you are using SystemVerilog packages; see note below) because all module and UDP instantiations and external hierarchical references are resolved when the design is loaded by the simulator.

#### Note.

Compilation order may matter when using SystemVerilog packages. As stated in the IEEE std p1800-2005 LRM, section entitled *Referencing data in packages*, which states: "Packages must exist in order for the items they define to be recognized by the scopes in which they are imported."

Incremental compilation is made possible by deferring these bindings, and as a result some errors cannot be detected during compilation. Commonly, these errors include: modules that were referenced but not compiled, incorrect port connections, and incorrect hierarchical references.

#### **Example 7-2. Incremental Compilation Example**

Contents of testbench.sv

Contents of design.v:

```
module design(output bit q, input bit d, clk);
   timeunit lns;
   timeprecision 10ps;
   always @(posedge clk)
        q = d;
endmodule
```

Compile the design incrementally as follows:

#### ModelSim> vlog testbench.sv

```
# Top level modules:
# testbench
ModelSim> vlog -sv test1.v
.
# Top level modules:
# dut
```

Note that the compiler lists each module as a top-level module, although, ultimately, only *testbench* is a top-level module. If a module is not referenced by another module compiled in the same invocation of the compiler, then it is listed as a top-level module. This is just an informative message and can be ignored during incremental compilation.

The message is more useful when you compile an entire design in one invocation of the compiler and need to know the top-level module names for the simulator. For example,

% vlog top.v and2.v or2.v -- Compiling module top -- Compiling module and2 -- Compiling module or2 Top level modules: top

### **Automatic Incremental Compilation with -incr**

The most efficient method of incremental compilation is to manually compile only the modules that have changed. However, this is not always convenient, especially if your source files have compiler directive interdependencies (such as macros). In this case, you may prefer to compile

your entire design along with the **-incr** argument. This causes the compiler to automatically determine which modules have changed and generate code only for those modules.

The following is an example of how to compile a design with automatic incremental compilation:

% vlog -incr top.v and2.v or2.v

- -- Compiling module top
- -- Compiling module and2
- -- Compiling module or2

Top level modules: top

Now, suppose that you modify the functionality of the *or2* module:

- % vlog -incr top.v and2.v or2.v -- Skipping module top -- Skipping module and2
- -- Compiling module or2

Top level modules: top

The compiler informs you that it skipped the modules *top* and *and2*, and compiled *or2*.

Automatic incremental compilation is intelligent about when to compile a module. For example, changing a comment in your source code does not result in a recompile; however, changing the compiler command line arguments results in a recompile of all modules.

#### Note.

Changes to your source code that do not change functionality but that do affect source code line numbers (such as adding a comment line) *will* cause all affected modules to be recompiled. This happens because debug information must be kept current so that ModelSim can trace back to the correct areas of the source code.

# **Library Usage**

All modules and UDPs in a Verilog design must be compiled into one or more libraries. One library is usually sufficient for a simple design, but you may want to organize your modules into various libraries for a complex design. If your design uses different modules having the same name, then you are required to put those modules in different libraries because design unit names must be unique within a library.

The following is an example of how you may organize your ASIC cells into one library and the rest of your design into another:

```
% vlib work
% vlib asiclib
% vlog -work asiclib and2.v or2.v
-- Compiling module and2
-- Compiling module or2
Top level modules:
and2
or2
% vlog top.v
-- Compiling module top
Top level modules:
top
```

Note that the first compilation uses the **-work asiclib** argument to instruct the compiler to place the results in the **asiclib** library rather than the default **work** library.

### Library Search Rules for vlog

Since instantiation bindings are not determined at compile time, you must instruct the simulator to search your libraries when loading the design. The top-level modules are loaded from the library named **work** unless you prefix the modules with the **library>.** option. All other Verilog instantiations are resolved in the following order:

- Search libraries specified with **-Lf** arguments in the order they appear on the command line.
- Search the library specified in the Verilog-XL uselib Compiler Directive section.
- Search libraries specified with **-L** arguments in the order they appear on the command line.
- Search the **work** library.
- Search the library explicitly named in the special escaped identifier instance name.

### Handling Sub-Modules with Common Names

Sometimes in one design you need to reference two different modules that have the same name. This situation can occur if you have hierarchical modules organized into separate libraries, and you have commonly-named sub-modules in the libraries that have different definitions. This may happen if you are using vendor-supplied libraries.

For example, say you have the following design configuration:

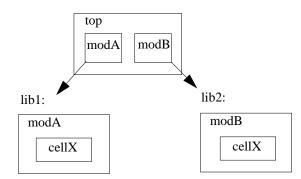

#### Example 7-3. Sub-Modules with Common Names

The normal library search rules fail in this situation. For example, if you load the design as follows:

#### vsim -L lib1 -L lib2 top

both instantiations of *cellX* resolve to the *lib1* version of *cellX*. On the other hand, if you specify *-L lib2 -L lib1*, both instantiations of *cellX* resolve to the *lib2* version of *cellX*.

To handle this situation, ModelSim implements a special interpretation of the expression -L work. When you specify -L work first in the search library arguments you are directing **vsim** to search for the instantiated module or UDP in the library that contains the module that does the instantiation.

In the example above you would invoke vsim as follows:

vsim -L work -L lib1 -L lib2 top

# SystemVerilog Multi-File Compilation Issues

### **Declarations in Compilation Unit Scope**

SystemVerilog allows the declaration of types, variables, functions, tasks, and other constructs in compilation unit scope (\$unit). The visibility of declarations in **\$unit** scope does not extend outside the current compilation unit. Thus, it is important to understand how compilation units are defined by the tool during compilation.

By default, vlog operates in Single File Compilation Unit mode (SFCU). This means the visibility of declarations in **\$unit** scope terminates at the end of each source file. Visibility does not carry forward from one file to another, except when a module, interface, or package declaration begins in one file and ends in another file. In that case, the compilation unit spans from the file containing the beginning of the declaration to the file containing the end of the declaration.

**vlog** also supports a non-default behavior called Multi File Compilation Unit mode (MFCU). In MFCU mode, vlogcompiles all files given on the command line into one compilation unit. You can invoke vlog in MFCU mode as follows:

- For a specific compilation -- with the -mfcu argument to vlog.
- For all compilations -- by setting the variable **MultiFileCompilationUnit = 1** in the *modelsim.ini* file.

By using either of these methods, you allow declarations in **\$unit** scope to remain in effect throughout the compilation of all files.

In case you have made MFCU the default behavior by setting **MultiFileCompilationUnit = 1** in your modelsim.ini file, it is possible to override the default behavior on specific compilations by using the -sfcu argument to vlog.

### Macro Definitions and Compiler Directives in Compilation Unit Scope

According to the SystemVerilog IEEE Std p1800-2005 LRM, the visibility of macro definitions and compiler directives span the lifetime of a single compilation unit. By default, this means the definitions of macros and settings of compiler directives terminate at the end of each source file. They do not carry forward from one file to another, except when a module, interface, or package declaration begins in one file and ends in another file. In that case, the compilation unit spans from the file containing the beginning of the definition to the file containing the end of the definition.

See Declarations in Compilation Unit Scope for instructions on how to control vlog's handling of compilation units.

#### Note \_

Compiler directives revert to their default values at the end of a compilation unit.

If a compiler directive is specified as an option to the compiler, this setting is used for all compilation units present in the current compilation.

### **Verilog-XL Compatible Compiler Arguments**

The compiler arguments listed below are equivalent to Verilog-XL arguments and may ease the porting of a design to ModelSim. See the vlog command for a description of each argument.

```
+define+<macro_name>[=<macro_text>]
+delay_mode_distributed
+delay_mode_path
+delay_mode_unit
+delay_mode_zero
-f <filename>
+incdir+<directory>
+mindelays
+maxdelays
+nowarn<mnemonic>
+typdelays
-u
```

### **Arguments Supporting Source Libraries**

The compiler arguments listed below support source libraries in the same manner as Verilog-XL. See the vlog command for a description of each argument.

Note that these source libraries are very different from the libraries that the ModelSim compiler uses to store compilation results. You may find it convenient to use these arguments if you are porting a design to ModelSim or if you are familiar with these arguments and prefer to use them.

Source libraries are searched after the source files on the command line are compiled. If there are any unresolved references to modules or UDPs, then the compiler searches the source libraries to satisfy them. The modules compiled from source libraries may in turn have additional unresolved references that cause the source libraries to be searched again. This process is repeated until all references are resolved or until no new unresolved references are found. Source libraries are searched in the order they appear on the command line.

```
-v <filename>
-y <directory>
+libext+<suffix>
+librescan
+nolibcell
-R [<simargs>]
```

### **Verilog-XL uselib Compiler Directive**

The **`uselib** compiler directive is an alternative source library management scheme to the **-v**, **-y**, and **+libext** compiler arguments. It has the advantage that a design may reference different modules having the same name. You compile designs that contain **`uselib** directive statements using the **-compile\_uselibs** argument (described below) to vlog.

The syntax for the `uselib directive is:

```
`uselib <library_reference>...
```

where library\_reference> can be one or more of the following:

• **dir=<library\_directory>**, which is equivalent to the command line argument:

```
-y <library_directory>
```

• **file=<library\_file>**, which is equivalent to the command line argument:

-v <library\_file>

• **libext=<file\_extension>**, which is equivalent to the command line argument:

```
+libext+<file_extension>
```

• **lib=<library\_name>**, which references a library for instantiated objects. This behaves similarly to a LIBRARY/USE clause in VHDL. You must ensure the correct mappings are set up if the library does not exist in the current working directory. The **-compile\_uselibs** argument does not affect this usage of `uselib.

For example, the following directive

```
`uselib dir=/h/vendorA libext=.v
```

is equivalent to the following command line arguments:

-y /h/vendorA +libext+.v

Since the **`uselib** directives are embedded in the Verilog source code, there is more flexibility in defining the source libraries for the instantiations in the design. The appearance of a **`uselib** directive in the source code explicitly defines how instantiations that follow it are resolved, completely overriding any previous **`uselib** directives.

An important feature of 'uselib is to allow a design to reference multiple modules having the same name, therefore independent compilation of the source libraries referenced by the 'uselib directives is required.

Each source library should be compiled into its own object library. The compilation of the code containing the 'uselib directives only records which object libraries to search for each module instantiation when the design is loaded by the simulator.

Because the 'uselib directive is intended to reference source libraries, the simulator must infer the object libraries from the library references. The rule is to assume an object library named work in the directory defined in the library reference:

dir=<library\_directory>

or the directory containing the file in the library reference

file=<library\_file>

The simulator will ignore a library reference libext=<file\_extension>. For example, the following 'uselib directives infer the same object library:

```
`uselib dir=/h/vendorA
`uselib file=/h/vendorA/libcells.v
```

In both cases the simulator assumes that the library source is compiled into the object library:

```
/h/vendorA/work
```

The simulator also extends the 'uselib directive to explicitly specify the object library with the library reference lib=<library\_name>. For example:

```
`uselib lib=/h/vendorA/work
```

The library name can be a complete path to a library, or it can be a logical library name defined with the vmap command.

### -compile\_uselibs Argument

Use the **-compile\_uselibs** argument to vlog to reference `**uselib** directives. The argument finds the source files referenced in the directive, compiles them into automatically created object libraries, and updates the *modelsim.ini* file with the logical mappings to the libraries.

When using **-compile\_uselibs**, ModelSim determines into which directory to compile the object libraries by choosing, in order, from the following three values:

• The directory name specified by the **-compile\_uselibs** argument. For example,

-compile\_uselibs=./mydir

- The directory specified by the MTI\_USELIB\_DIR environment variable (see Environment Variables)
- A directory named *mti\_uselibs* that is created in the current working directory

The following code fragment and compiler invocation show how two different modules that have the same name can be instantiated within the same design:

```
module top;
   `uselib dir=/h/vendorA libext=.v
   NAND2 u1(n1, n2, n3);
   `uselib dir=/h/vendorB libext=.v
   NAND2 u2(n4, n5, n6);
endmodule
```

#### vlog -compile\_uselibs top

This allows the NAND2 module to have different definitions in the vendorA and vendorB libraries.

#### uselib is Persistent

As mentioned above, the appearance of a **`uselib** directive in the source code explicitly defines how instantiations that follow it are resolved. This may result in unexpected consequences. For example, consider the following compile command:

#### vlog -compile\_uselibs dut.v srtr.v

Assume that dut.v contains a **`uselib** directive. Since *srtr.v* is compiled after dut.v, the **`uselib** directive is still in effect. When *srtr* is loaded it is using the **`uselib** directive from dut.v to decide where to locate modules. If this is not what you intend, then you need to put an empty **`uselib** at the end of dut.v to "close" the previous **`uselib** statement.

### **Verilog Configurations**

The Verilog 2001 specification added configurations. Configurations specify how a design is "assembled" during the elaboration phase of simulation. Configurations actually consist of two pieces: the library mapping and the configuration itself. The library mapping is used at compile time to determine into which libraries the source files are to be compiled. Here is an example of a simple library map file:

```
library work ../top.v;
library rtlLib lrm_ex_top.v;
library gateLib lrm_ex_adder.vg;
library aLib lrm_ex_adder.v;
```

Here is an example of a library map file that uses -incdir:

```
library lib1 src_dir/*.v -incdir ../include_dir2, ../, my_incdir;
```

The name of the library map file is arbitrary. You specify the library map file using the -libmap argument to the vlog command. Alternatively, you can specify the file name as the first item on the vlog command line, and the compiler reads it as a library map file.

The library map file must be compiled along with the Verilog source files. Multiple map files are allowed but each must be preceded by the -libmap argument.

The library map file and the configuration can exist in the same or different files. If they are separate, only the map file needs the -libmap argument. The configuration is treated as any other Verilog source file.

### **Configurations and the Library Named work**

The library named "work" is treated specially by ModelSim (see The Library Named "work" for details) for Verilog configurations. Consider the following code example:

```
config cfg;
design top;
instance top.u1 use work.u1;
endconfig
```

In this case, *work.u1* indicates to load *u1* from the current library.

# **Verilog Generate Statements**

ModelSim implements the rules adopted for Verilog 2005, because the Verilog 2001 rules for generate statements had numerous inconsistencies and ambiguities. Most of the 2005 rules are backwards compatible, but there is one key difference related to name visibility.

### Name Visibility in Generate Statements

Consider the following code example:

```
module m;
   parameter p = 1;
   generate
   if (p)
      integer x = 1;
   else
      real x = 2.0;
   endgenerate
   initial $display(x);
endmodule
```

This example is legal under 2001 rules. However, it is illegal under the 2005 rules and causes an error in ModelSim. Under the new rules, you cannot hierarchically reference a name in an anonymous scope from outside that scope. In the example above, x does not propagate its visibility upwards, and each condition alternative is considered to be an anonymous scope.

For this example to simulate properly in ModelSim, change it to the following:

```
module m;
   parameter p = 1;
   if (p) begin:s
      integer x = 1;
   end
   else begin:s
      real x = 2.0;
   end
   initial $display(s.x);
endmodule
```

Because the scope is named in this example (begin:s), normal hierarchical resolution rules apply and the code runs without error.

In addition, note that the keyword pair generate - endgenerate is optional under the 2005 rules and are excluded in the second example.

# **Simulating Verilog Designs**

A Verilog design is ready for simulation after it has been compiled with **vlog**. The simulator may then be invoked with the names of the top-level modules (many designs contain only one top-level module). For example, if your top-level modules are "testbench" and "globals", then invoke the simulator as follows:

#### vsim testbench globals

After the simulator loads the top-level modules, it iteratively loads the instantiated modules and UDPs in the design hierarchy, linking the design together by connecting the ports and resolving hierarchical references. By default all modules and UDPs are loaded from the library named **work**. Modules and UDPs from other libraries can be specified using the **-L** or **-Lf** arguments to **vsim** (see Library Usage for details).

On successful loading of the design, the simulation time is set to zero, and you must enter a **run** command to begin simulation. Commonly, you enter **run -all** to run until there are no more simulation events or until **\$finish** is executed in the Verilog code. You can also run for specific time periods (e.g., run 100 ns). Enter the **quit** command to exit the simulator.

# Simulator Resolution Limit (Verilog)

The simulator internally represents time as a 64-bit integer in units equivalent to the smallest unit of simulation time (also known as the simulator resolution limit). The resolution limit defaults to the smallest time units that you specify among all of the **`timescale** compiler directives in the design.

Here is an example of a `timescale directive:

`timescale 1 ns / 100 ps

The first number (1 ns) is the time units; the second number (100 ps) is the time precision, which is the rounding factor for the specified time units. The directive above causes time values to be read as nanoseconds and rounded to the nearest 100 picoseconds.

Time units and precision can also be specified with SystemVerilog keywords as follows:

timeunit 1 ns timeprecision 100 ps

### **Modules Without Timescale Directives**

Unexpected behavior may occur if your design contains some modules with timescale directives and others without. The time units for modules without a timescale directive default to the simulator resolution.

### Example

Assume you have the two modules shown in Table 7-1.

| Module 1 (with directive) | Module 2 (without directive) |
|---------------------------|------------------------------|
| `timescale 1 ns / 10 ps   | module mod2 (set);           |
| module mod1 (set);        | output set;<br>reg set;      |
| output set;<br>reg set;   | parameter $d = 1.55$ ;       |
| parameter $d = 1.55;$     | initial<br>begin             |
| initial                   | set = 1'bz;                  |
| begin                     | #d set = 1'b0;               |
| set = 1'bz;               | #d set = 1'b1;               |
| #d set = 1'b0;            | end                          |
| #d set = 1'b1;            |                              |
| end                       | endmodule                    |
| endmodule                 |                              |

| Table 7-1 Exam | nle Modules- | -With and Without | Timescale Directive |
|----------------|--------------|-------------------|---------------------|
|                | pic mounics  |                   |                     |

Case 1 — Run the **vsim** command in the following order:

#### vsim mod2 mod1

Module 1 sets the simulator resolution to 10 ps. Module 2 has no timescale directive, so the time units default to the simulator resolution, in this case 10 ps. If you looked at */mod1/set* and */mod2/set* in the Wave window, you would see that Module 1 transitions every 1.55 ns as expected (because of the 1 ns time unit in the timescale directive). However, in Module 2, *set* transitions every 20 ps. That is because the delay of 1.55 in Module 2 is read as 15.5 ps, which is rounded up to 20 ps.

ModelSim issues the following warning message during elaboration:

\*\* Warning: (vsim-3010) [TSCALE] - Module 'mod1' has a `timescale directive in effect, but previous modules do not.

Case 2 — Run the **vsim** command in the following order:

vsim mod1 mod2

Module 2 sets the simulator resolution to its default (10 ps), so the simulation results would be the same. However, ModelSim issues a different warning message:

\*\* Warning: (vsim-3009) [TSCALE] - Module 'mod2' does not have a `timescale directive in effect, but previous modules do.

#### Note \_

You should always investigate these warning messages to make sure that the timing of your design operates as intended.

Case 3 — If the design consists of modules with no **`timescale** directives, then the time units default to the value specified by the Resolution variable in the *modelsim.ini* file. (The variable is set to 1 ps by default.)

### -timescale Option

The **-timescale** option can be used with the **vlog** and **vopt** commands to specify the default timescale in effect during compilation for modules that do not have an explicit **`timescale** directive. The format of the **-timescale** argument is the same as that of the **`timescale** directive:

-timescale <time\_units>/<time\_units>

where  $<time\_units>$  is <n><units>. The value of <n> must be 1, 10, or 100. The value of <units> must be fs, ps, ns, us, ms, or s. In addition, the  $<time\_units>$  must be greater than or equal to the  $<time\_precision>$ .

For example:

-timescale "lns / lps"

The argument above needs quotes because it contains white space.

### **Multiple Timescale Directives**

As alluded to above, your design can have multiple timescale directives. The timescale directive takes effect where it appears in a source file and applies to all source files which follow in the same vlog command. Separately compiled modules can also have different timescales. The simulator determines the smallest timescale of all the modules in a design and uses that as the simulator resolution.

### timescale, -t, and Rounding

The optional **vsim** argument **-t** sets the simulator resolution limit for the overall simulation. If the resolution set by **-t** is larger than the precision set in a module, the time values in that module are rounded up. If the resolution set by **-t** is smaller than the precision of the module, the precision of that module remains whatever is specified by the `timescale directive. Consider the following code:

```
`timescale 1 ns / 100 ps
module foo;
initial
#12.536 $display
```

The list below shows three possibilities for **-t** and how the delays in the module are handled in each case:

• **-t** not set

The delay is rounded to 12.5 as directed by the module's 'timescale directive.

• -t is set to 1 fs

The delay is rounded to 12.5. Again, the module's precision is determined by the 'timescale directive. ModelSim does not override the module's precision.

• **-t** is set to 1 ns

The delay will be rounded to 13. The module's precision is determined by the **-t** setting. ModelSim can only round the module's time values because the entire simulation is operating at 1 ns.

### **Choosing the Resolution for Verilog**

You should choose the coarsest resolution limit possible that does not result in undesired rounding of your delays. The time precision should not be unnecessarily small because it limits the maximum simulation time limit, and it degrades performance in some cases.

### **Event Ordering in Verilog Designs**

Event-based simulators such as ModelSim may process multiple events at a given simulation time. The Verilog language is defined such that you cannot explicitly control the order in which simultaneous events are processed. Unfortunately, some designs rely on a particular event order, and these designs may behave differently than you expect.

### **Event Queues**

Section 11 of the IEEE Std 1364-2005 LRM defines several event queues that determine the order in which events are evaluated. At the current simulation time, the simulator has the following pending events:

- active events
- inactive events
- non-blocking assignment update events

- monitor events
- future events
  - o inactive events
  - o non-blocking assignment update events

The LRM dictates that events are processed as follows -1) all active events are processed; 2) the inactive events are moved to the active event queue and then processed; 3) the non-blocking events are moved to the active event queue and then processed; 4) the monitor events are moved to the active queue and then processed; 5) simulation advances to the next time where there is an inactive event or a non-blocking assignment update event.

Within the active event queue, the events can be processed in any order, and new active events can be added to the queue in any order. In other words, you *cannot* control event order within the active queue. The example below illustrates potential ramifications of this situation.

Say you have these four statements:

- 1. always@(q) p = q;
- 2. always @(q) p2 = not q;
- 3. always @(p or p2) clk = p and p2;
- 4. always @(posedge clk)

and current values as follows: q = 0, p = 0, p2=1

The tables below show two of the many valid evaluations of these statements. Evaluation events are denoted by a number where the number is the statement to be evaluated. Update events are denoted < name > (old - > new) where < name > indicates the reg being updated and *new* is the updated value.

| Event being processed | Active event queue |
|-----------------------|--------------------|
|                       | q(0 -> 1)          |
| q(0 -> 1)             | 1, 2               |
| 1                     | p(0 -> 1), 2       |
| p(0 -> 1)             | 3, 2               |
| 3                     | clk(0 -> 1), 2     |
| clk(0 -> 1)           | 4, 2               |
| 4                     | 2                  |
| 2                     | p2(1 -> 0)         |

Table 7-2. Evaluation 1 of always Statements

| Event being processed | Active event queue |
|-----------------------|--------------------|
| p2(1 -> 0)            | 3                  |
| 3                     | clk(1 -> 0)        |
| clk(1 -> 0)           | <empty></empty>    |

Table 7-2. Evaluation 1 of always Statements (cont.)

### Table 7-3. Evaluation 2 of always Statement

| Event being processed | Active event queue                   |
|-----------------------|--------------------------------------|
|                       | q(0 -> 1)                            |
| q(0 -> 1)             | 1, 2                                 |
| 1                     | p(0 -> 1), 2                         |
| 2                     | p2(1 -> 0), p(0 -> 1)                |
| p(0 -> 1)             | 3, p2(1 -> 0)                        |
| p2(1 -> 0)            | 3                                    |
| 3                     | <empty> (clk doesn't change)</empty> |

Again, both evaluations are valid. However, in Evaluation 1, *clk* has a glitch on it; in Evaluation 2, *clk* doesn't. This indicates that the design has a zero-delay race condition on *clk*.

# Controlling Event Queues with Blocking or Non-Blocking Assignments

The only control you have over event order is to assign an event to a particular queue. You do this by using blocking or non-blocking assignments.

### **Blocking Assignments**

Blocking assignments place an event in the active, inactive, or future queues depending on what type of delay they have:

- a blocking assignment without a delay goes in the active queue
- a blocking assignment with an explicit delay of 0 goes in the inactive queue
- a blocking assignment with a non-zero delay goes in the future queue

### **Non-Blocking Assignments**

A non-blocking assignment goes into either the non-blocking assignment update event queue or the future non-blocking assignment update event queue. (Non-blocking assignments with no delays and those with explicit zero delays are treated the same.)

Non-blocking assignments should be used only for outputs of flip-flops. This insures that all outputs of flip-flops do not change until after all flip-flops have been evaluated. Attempting to use non-blocking assignments in combinational logic paths to remove race conditions may only cause more problems. (In the preceding example, changing all statements to non-blocking assignments would not remove the race condition.) This includes using non-blocking assignments in the generation of gated clocks.

The following is an example of how to properly use non-blocking assignments.

```
gen1: always @(master)
   clk1 = master;

gen2: always @(clk1)
   clk2 = clk1;

f1 : always @(posedge clk1)
   begin
     q1 <= d1;
   end

f2: always @(posedge clk2)
   begin
     q2 <= q1;
   end</pre>
```

If written this way, a value on d1 always takes two clock cycles to get from d1 to q2. If you change clk1 = master and clk2 = clk1 to non-blocking assignments or  $q2 \le q1$  and  $q1 \le d1$  to blocking assignments, then d1 may get to q2 is less than two clock cycles.

### **Debugging Event Order Issues**

Since many models have been developed on Verilog-XL, ModelSim tries to duplicate Verilog-XL event ordering to ease the porting of those models to ModelSim. However, ModelSim does not match Verilog-XL event ordering in all cases, and if a model ported to ModelSim does not behave as expected, then you should suspect that there are event order dependencies.

ModelSim helps you track down event order dependencies with the following compiler arguments: **-compat**, **-hazards**, and **-keep\_delta**.

See the vlog command for descriptions of -compat and -hazards.

### **Hazard Detection**

The -hazards argument to vsim detects event order hazards involving simultaneous reading and writing of the same register in concurrently executing processes. vsim detects the following kinds of hazards:

- WRITE/WRITE Two processes writing to the same variable at the same time.
- READ/WRITE One process reading a variable at the same time it is being written to by another process. ModelSim calls this a READ/WRITE hazard if it executed the read first.
- WRITE/READ Same as a READ/WRITE hazard except that ModelSim executed the write first.

**vsim** issues an error message when it detects a hazard. The message pinpoints the variable and the two processes involved. You can have the simulator break on the statement where the hazard is detected by setting the **break on assertion** level to **Error**.

To enable hazard detection you must invoke vlog with the -hazards argument when you compile your source code and you must also invoke vsim with the -hazards argument when you simulate.

#### Note.

Enabling -hazards implicitly enables the -compat argument. As a result, using this argument may affect your simulation results.

### **Hazard Detection and Optimization Levels**

In certain cases hazard detection results are affected by the optimization level used in the simulation. Some optimizations change the read/write operations performed on a variable if the transformation is determined to yield equivalent results. Since the hazard detection algorithm doesn't know whether or not the read/write operations can affect the simulation results, the optimizations can result in different hazard detection results. Generally, the optimizations reduce the number of false hazards by eliminating unnecessary reads and writes, but there are also optimizations that can produce additional false hazards.

### **Limitations of Hazard Detection**

- Reads and writes involving bit and part selects of vectors are not considered for hazard detection. The overhead of tracking the overlap between the bit and part selects is too high.
- A WRITE/WRITE hazard is flagged even if the same value is written by both processes.
- A WRITE/READ or READ/WRITE hazard is flagged even if the write does not modify the variable's value.

- Glitches on nets caused by non-guaranteed event ordering are not detected.
- A non-blocking assignment is not treated as a WRITE for hazard detection purposes. This is because non-blocking assignments are not normally involved in hazards. (In fact, they should be used to avoid hazards.)
- Hazards caused by simultaneous forces are not detected.

### **Debugging Signal Segmentation Violations**

Attempting to access a SystemVerilog object that has not been constructed with the **new** operator will result in a fatal error called a signal segmentation violation (SIGSEGV). For example, the following code will produce a SIGSEGV fatal error:

```
class C;
    int x;
endclass
C obj;
initial obj.x = 5;
```

The code attempts to initialize a property of *obj*, but *obj* has not been constructed. The code is missing the following:

C obj = new;

The **new** operator performs three distinct operations:

- 1. it allocates storage for an object of type C;
- 2. it calls the "new" method in the class or uses a default method if the class doesn't define "new"; and,
- 3. it assigns the handle of the newly constructed object to "obj".

If the object handle *obj* is not initialized with **new** there will be nothing to reference. The variable will be set to the value *null* and the SIGSEGV fatal error will occur.

To debug a SIGSEGV error, first look in the transcript. Figure 7-1 shows an example of a SIGSEGV error message in the Transcript pane.

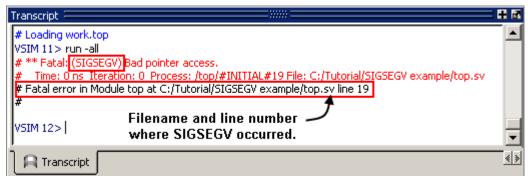

Figure 7-1. Fatal Signal Segmentation Violation (SIGSEGV)

The Fatal error message identifies the filename and line number where the code violation occurred (in this example, the file is *top.sv* and the line number is 38).

ModelSim sets the active scope to the location where the error occurred. In the Active Processes window, the current process is highlighted (Figure 7-2).

Figure 7-2. Current Process Where Error Occurred

| and the antipatrial and the second |   |
|------------------------------------|---|
| <ready> #INITIAL#19 /top</ready>   |   |
|                                    | - |

Double-click the highlighted process to open a Source editor window. A blue arrow will point to the statement where the simulation stopped executing (Figure 7-3).

| 🛱 C: | /Tutorial/Si | IGSEGV example/top.sv | + Z X |
|------|--------------|-----------------------|-------|
| BP   | ln #         |                       |       |
|      | 12           | module top;           |       |
|      | 13           |                       |       |
|      | 14           | class C;              |       |
|      | 15           | int x;                |       |
|      | 16           | endclass;             |       |
|      | 17           |                       |       |
|      | 18           | C obj;                |       |
|      | 19 📫         | initial obj .x = 5;   |       |
|      | 20           |                       |       |
|      | 21           | endmodule             | -     |
|      |              | 1                     | Þ     |
| ltop | .sv          |                       | < >   |

Figure 7-3. Blue Arrow Indicates Where Code Stopped Executing

You may then look for *null* values in the ModelSim Locals window (Figure 7-4), which displays data objects declared in the current, or local, scope of the active process.

| Locals   | u-l   |  |
|----------|-------|--|
| Name     | Value |  |
| — top —— |       |  |
| 🖅 🔷 🕁    | null  |  |
|          |       |  |
| .1       | 1     |  |

### Figure 7-4. null Values in the Locals Window

The *null* value in Figure 7-4 indicates that the object handle for *obj* was not properly constructed with the **new** operator.

# **Negative Timing Check Limits**

By default, ModelSim supports negative timing check limits in Verilog \$setuphold and \$recrem system tasks. Using the **+no\_neg\_tcheck** argument with the vsim command causes all negative timing check limits to be set to zero.

Models that support negative timing check limits must be written properly if they are to be evaluated correctly. These timing checks specify delayed versions of the input ports, which are used for functional evaluation. The correct syntax for \$setuphold and \$recrem is as follows.

### \$setuphold

### **Syntax**

\$setuphold(clk\_event, data\_event, setup\_limit, hold\_limit, [notifier], [tstamp\_cond],
 [tcheck\_cond], [delayed\_clk], [delayed\_data])

### Arguments

- The *clk\_event* argument is required. It is a transition in a clock signal that establishes the reference time for tracking timing violations on the *data\_event*. Since \$setuphold combines the functionality of the \$setup and \$hold system tasks, the *clk\_event* sets the lower bound event for \$hold and the upper bound event for \$setup.
- The *data\_event* argument is required. It is a transition of a data signal that initiates the timing check. The *data\_event* sets the upper bound event for \$hold and the lower bound limit for \$setup.
- The *setup\_limit* argument is required. It is a constant expression or specparam that specifies the minimum interval between the *data\_event* and the *clk\_event*. Any change to the data signal within this interval results in a timing violation.
- The *hold\_limit* argument is required. It is a constant expression or specparam that specifies the interval between the *clk\_event* and the *data\_event*. Any change to the data signal within this interval results in a timing violation.

- The *notifier* argument is optional. It is a register whose value is updated whenever a timing violation occurs. The *notifier* can be used to define responses to timing violations.
- The *tstamp\_cond* argument is optional. It conditions the *data\_event* for the setup check and the *clk\_event* for the hold check. This alternate method of conditioning precludes specifying conditions in the *clk\_event* and *data\_event* arguments.
- The *tcheck\_cond* argument is optional. It conditions the *data\_event* for the hold check and the *clk\_event* for the setup check. This alternate method of conditioning precludes specifying conditions in the *clk\_event* and *data\_event* arguments.
- The *delayed\_clk* argument is optional. It is a net that is continuously assigned the value of the net specified in the *clk\_event*. The delay is determined by the simulator and may be non-zero depending on all the timing check limits.
- The *delayed\_data* argument is optional. It is a net that is continuously assigned the value of the net specified in the *data\_event*. The delay is determined by the simulator and may be non-zero depending on all the timing check limits.

You can specify negative times for either the *setup\_limit* or the *hold\_limit*, but the sum of the two arguments must be zero or greater. If this condition is not met, ModelSim zeroes the negative limit during elaboration or SDF annotation. To see messages about this kind of problem, use the +**ntc\_warn** argument with the vsim command. A typical warning looks like the following:

\*\* Warning: (vsim-3616) cells.v(x): Instance 'dff0' - Bad \$setuphold constraints: 5 ns and -6 ns. Negative limit(s) set to zero.

The *delayed\_clk* and *delayed\_data* arguments are provided to ease the modeling of devices that may have negative timing constraints. The model's logic should reference the *delayed\_clk* and *delayed\_data* nets in place of the normal *clk* and *data* nets. This ensures that the correct data is latched in the presence of negative constraints. The simulator automatically calculates the delays for *delayed\_clk* and *delayed\_data* such that the correct data is latched as long as a timing constraint has not been violated. See Using Delayed Inputs for Timing Checks for more information.

Optional arguments not included in the task must be indicated as null arguments by using commas. For example:

### \$setuphold(posedge CLK, D, 2, 4, , , tcheck\_cond);

The \$setuphold task does not specify *notifier* or *tstamp\_cond* but does include a *tcheck\_cond* argument. Notice that there are no commas after the *tcheck\_cond* argument. Using one or more commas after the last argument results in an error.

#### Note\_

Do not condition a \$setuphold timing check using the *tstamp\_cond* or *tcheck\_cond* arguments and a conditioned event. If this is attempted, only the parameters in the *tstamp\_cond* or *tcheck\_cond* arguments will be effective, and a warning will be issued.

### \$recrem

#### **Syntax**

\$recrem(control\_event, data\_event, recovery\_limit, removal\_limit, [notifier], [tstamp\_cond],
 [tcheck\_cond], [delayed\_ctrl, [delayed\_data])

#### Arguments

- The *control\_event* argument is required. It is an asynchronous control signal with an edge identifier to indicate the release from an active state.
- The *data\_event* argument is required. It is clock or gate signal with an edge identifier to indicate the active edge of the clock or the closing edge of the gate.
- The *recovery\_limit* argument is required. It is the minimum interval between the release of the asynchronous control signal and the active edge of the clock event. Any change to a signal within this interval results in a timing violation.
- The *removal\_limit* argument is required. It is the minimum interval between the active edge of the clock event and the release of the asynchronous control signal. Any change to a signal within this interval results in a timing violation.
- The *notifier* argument is optional. It is a register whose value is updated whenever a timing violation occurs. The *notifier* can be used to define responses to timing violations.
- The *tstamp\_cond* argument is optional. It conditions the *data\_event* for the removal check and the *control\_event* for the recovery check. This alternate method of conditioning precludes specifying conditions in the *control\_event* and *data\_event* arguments.
- The *tcheck\_cond* argument is optional. It conditions the *data\_event* for the recovery check and the *clk\_event* for the removal check. This alternate method of conditioning precludes specifying conditions in the *control\_event* and *data\_event* arguments.
- The *delayed\_ctrl* argument is optional. It is a net that is continuously assigned the value of the net specified in the *control\_event*. The delay is determined by the simulator and may be non-zero depending on all the timing check limits.
- The *delayed\_data* argument is optional. It is a net that is continuously assigned the value of the net specified in the *data\_event*. The delay is determined by the simulator and may be non-zero depending on all the timing check limits.

You can specify negative times for either the *recovery\_limit* or the *removal\_limit*, but the sum of the two arguments must be zero or greater. If this condition is not met, ModelSim zeroes the negative limit during elaboration or SDF annotation. To see messages about this kind of problem, use the **+ntc\_warn** argument with the vsim command.

The *delayed\_clk* and *delayed\_data* arguments are provided to ease the modeling of devices that may have negative timing constraints. The model's logic should reference the *delayed\_clk* and *delayed\_data* nets in place of the normal *control* and *data* nets. This ensures that the correct data is latched in the presence of negative constraints. The simulator automatically calculates the delays for *delayed\_clk* and *delayed\_data* such that the correct data is latched as long as a timing constraint has not been violated.

Optional arguments not included in the task must be indicated as null arguments by using commas. For example:

### \$recrem(posedge CLK, D, 2, 4, , , tcheck\_cond);

The \$recrem task does not specify *notifier* or *tstamp\_cond* but does include a *tcheck\_cond* argument. Notice that there are no commas after the *tcheck\_cond* argument. Using one or more commas after the last argument results in an error.

### **Negative Timing Constraint Algorithm**

The ModelSim negative timing constraint algorithm attempts to find a set of delays such that the data net is valid when the clock or control nets transition and the timing checks are satisfied. The algorithm is iterative because a set of delays that satisfies all timing checks for a pair of inputs can cause misordering of another pair (where both pairs of inputs share a common input). When a set of delays that satisfies all timing checks is found, the delays are said to converge.

When none of the delay sets cause convergence, the algorithm pessimistically changes the timing check limits to force convergence. Basically, the algorithm zeroes the smallest negative \$setup/\$recovery limit. If a negative \$setup/\$recovery doesn't exist, then the algorithm zeros the smallest negative \$hold/\$removal limit. After zeroing a negative limit, the delay calculation procedure is repeated. If the delays do not converge, the algorithm zeros another negative limit, repeating the process until convergence is found.

For example, in this timing check,

### \$setuphold(posedge CLK, D, -10, 20, notifier,,, dCLK, dD);

dCLK is the delayed version of the input CLK and dD is the delayed version of D. By default, the timing checks are performed on the inputs while the model's functional evaluation uses the delayed versions of the inputs. This posedge D-Flipflop module has a negative setup limit of -10

time units, which allows posedge CLK to occur up to 10 time units before the stable value of D is latched.

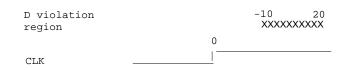

Without delaying *CLK* by 11, an old value for *D* could be latched. Note that an additional time unit of delay is added to prevent race conditions.

The inputs look like this:

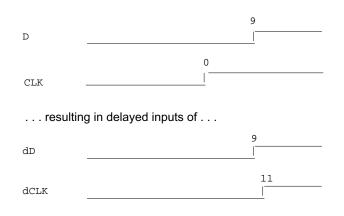

Because the posedge CLK transition is delayed by the amount of the negative setup limit (plus one time unit to prevent race conditions) no timing violation is reported and the new value of D is latched.

However, the effect of this delay could also affect other inputs with a specified timing relationship to *CLK*. The simulator is reponsible for calculating the delay between all inputs and their delayed versions. The complete set of delays (delay solution convergence) must consider all timing check limits together so that whenever timing is met the correct data value is latched.

Consider the following timing checks specified relative to CLK:

```
$setuphold(posedge CLK, D, -10, 20, notifier,,, dCLK, dD);
$setuphold(posedge CLK, negedge RST, -40, 50, notifier,,, dCLK, dRST);
```

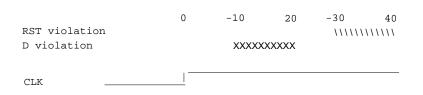

To solve the timing checks specified relative to *CLK* the following delay values are necessary:

|      | Rising | Falling |
|------|--------|---------|
| dCLK | 31     | 31      |
| dD   | 20     | 20      |
| dRST | 0      | 0       |

The simulator's intermediate delay solution shifts the violation regions to overlap the reference events.

|                | 0 | -10 | 20 | -30     | 40 45 |
|----------------|---|-----|----|---------|-------|
| dRST violation |   |     |    | \\\\\\\ |       |
| dD violation   |   |     |    | XXXXXX  | XXXX  |
|                |   |     |    |         |       |
| dCLK           |   |     |    |         |       |

Notice that no timing is specified relative to negedge CLK, but the dCLK falling delay is set to the dCLK rising delay to minimumize pulse rejection on dCLK. Pulse rejection that occurs due to delayed input delays is reported by:

"WARNING[3819] : Scheduled event on delay net dCLK was cancelled"

Now, consider the following case where a new timing check is added between *D* and *RST* and the simulator cannot find a delay solution. Some timing checks are set to zero. In this case, the new timing check is not annotated from an SDF file and a default \$setuphold limit of 1, 1 is used:

\$setuphold(posedge CLK, D, -10, 20, notifier,,, dCLK, dD); \$setuphold(posedge CLK, negedge RST, -40, 50, notifier,,, dCLK, dRST); \$setuphold(negedge RST, D, 1, 1, notifier,,, dRST, dD);

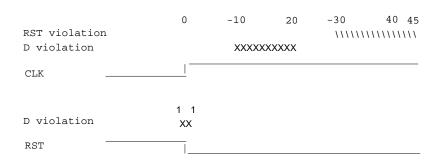

As illustrated earlier, to solve timing checks on *CLK*, delays of 20 and 31 time units were necessary on *dD* and *dCLK*, repectively.

|      | Rising | Falling |
|------|--------|---------|
| dCLK | 31     | 31      |
| dD   | 20     | 20      |
| dRST | 0      | 0       |

The simulator's intermediate delay solution is:

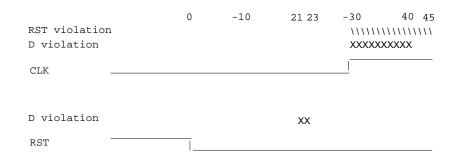

But this is not consistent with the timing check specified between *RST* and *D*. The falling *RST* signal can be delayed by additional 10, but that is still not enough for the delay solution to converge.

|      | Rising | Falling |
|------|--------|---------|
| dCLK | 31     | 31      |
| dD   | 20     | 20      |
| dRST | 0      | 10      |

| RST violation<br>D violation | 0 | -1 | _0 2  |    | 30<br>XXXXXXXX | 40 55<br>\\\\\\\\\\\\<br>xx |
|------------------------------|---|----|-------|----|----------------|-----------------------------|
| CLK —                        |   |    |       |    |                |                             |
| D violation                  |   |    |       | xx |                |                             |
| rst —                        |   |    | _<br> |    |                |                             |

As stated above, if a delay solution cannot be determined with the specified timing check limits the smallest negative \$setup/\$recovery limit is zeroed and the calculation of delays repeated. If no negative \$setup/\$recovery limits exist, then the smallest negative \$hold/\$removal limit is zeroed. This process is repeated until a delay solution is found.

If a timing check in the design was zeroed because a delay solution was not found, a summary message like the following will be issued:

# \*\* Warning: (vsim-3316) No solution possible for some delayed timing check nets. 1 negative limits were zeroed. Use +ntc\_warn for more info.

Invoking vsim with the +ntc\_warn option identifies the timing check that is being zeroed.

Finally consider the case where the *RST* and *D* timing check is specified on the posedge *RST*.

\$setuphold(posedge CLK, D, -10, 20, notifier,,, dCLK, dD);

\$setuphold(posedge CLK, negedge RST, -40, 50, notifier,,, dCLK, dRST);

\$setuphold(posedge RST, D, 1, 1, notifier,,, dRST, dD);

| RST violation<br>D violation | 0         | -10<br>XXXXX | 20<br>XXXXX | -30<br>\\\\\\\\\ | 45 |
|------------------------------|-----------|--------------|-------------|------------------|----|
| Clk                          | <u> </u>  |              |             |                  |    |
| D violation                  | 1 1<br>XX |              |             |                  |    |
| RST                          |           |              |             |                  |    |

In this case the delay solution converges when an rising delay on *dRST* is used.

|      | Rising | Falling |
|------|--------|---------|
| dCLK | 31     | 31      |

|                                                                          |      | Risi | ng    | Falling   |
|--------------------------------------------------------------------------|------|------|-------|-----------|
|                                                                          | dD   | 20   |       | 20        |
|                                                                          | dRST | 20   |       | 10        |
|                                                                          |      |      |       |           |
| RST violation<br>D violation<br>CLK ———————————————————————————————————— | 0    | -10  | 21 23 | -30 40 45 |
| D violation                                                              |      |      | xx    |           |
| RST                                                                      |      |      |       |           |

### **Using Delayed Inputs for Timing Checks**

By default ModelSim performs timing checks on inputs specified in the timing check. If you want timing checks performed on the delayed inputs, use the +**delayed\_timing\_checks** argument to vsim.

Consider an example. This timing check:

#### \$setuphold(posedge clk, posedge t, 20, -12, NOTIFIER,,, clk\_dly, t\_dly);

reports a timing violation when posedge *t* occurs in the violation region:

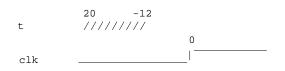

With the **+delayed\_timing\_checks** argument, the violation region between the delayed inputs is:

| t_dly   | 7 1<br>/////// |
|---------|----------------|
|         | 0              |
| clk_dly |                |

Although the check is performed on the delayed inputs, the timing check violation message is adjusted to reference the undelayed inputs. Only the report time of the violation message is noticeably different between the delayed and undelayed timing checks.

By far the greatest difference between these modes is evident when there are conditions on a delayed check event because the condition is not implicitly delayed. Also, timing checks

specified without explicit delayed signals are delayed, if necessary, when they reference an input that is delayed for a negative timing check limit.

Other simulators perform timing checks on the delayed inputs. To be compatible, ModelSim supports both methods.

# **Verilog-XL Compatible Simulator Arguments**

The simulator arguments listed below are equivalent to Verilog-XL arguments and may ease the porting of a design to ModelSim. See the vsim command for a description of each argument.

```
+alt_path_delays
-l <filename>
+maxdelays
+mindelays
+multisource_int_delays
+no cancelled e msg
+no_neg_tchk
+no_notifier
+no_path_edge
+no_pulse_msg
-no_risefall_delaynets
+no show cancelled e
+nosdfwarn
+nowarn<mnemonic>
+ntc warn
+pulse_e/<percent>
+pulse_e_style_ondetect
+pulse e style onevent
+pulse_int_e/<percent>
+pulse_int_r/<percent>
+pulse_r/<percent>
+sdf_nocheck_celltype
+sdf_verbose
+show cancelled e
+transport_int_delays
+transport_path_delays
+typdelays
```

# **Using Escaped Identifiers**

ModelSim recognizes and maintains Verilog escaped identifier syntax. Prior to version 6.3, Verilog escaped identifiers were converted to VHDL-style extended identifiers with a backslash at the end of the identifier. Verilog escaped identifiers then appeared as VHDL extended identifiers in tool output and command line interface (CLI) commands. For example, a Verilog escaped identifier like the following:

\/top/dut/03

had to be displayed as follows:

```
\/top/dut/03\
```

Starting in version 6.3, all object names inside the simulator appear identical to their names in original HDL source files.

Sometimes, in mixed language designs, hierarchical identifiers might refer to both VHDL extended identifiers and Verilog escaped identifiers in the same fullpath. For example, top/\VHDL\*ext\/\Vlog\*ext /bottom (assuming the PathSeparator variable is set to '/'), or top.\VHDL\*ext\.\Vlog\*ext .bottom (assuming the PathSeparator variable is set to '.') Any fullpath that appears as user input to the simulator (e.g. on the vsim command line, in a .do file etc.) should be composed of components with escaped identifier syntax appropriate to its language kind.

A *modelsim.ini* variable called GenerousIdentifierParsing can control parsing of identifiers. input to the tool. If this variable is on (the variable is on by default: value = 1), either VHDL extended identifiers or Verilog escaped identifier syntax may be used for objects of either language kind. This provides backward compatibility with older .do files, which often contain pure VHDL extended identifier syntax, even for escaped identifiers in Verilog design regions.

Note that SDF files are always parsed in "generous mode." SignalSpy function arguments are also parsed in "generous mode."

### **Tcl and Escaped Identifiers**

In Tcl, the backslash is one of a number of characters that have a special meaning. For example,

∖n

creates a new line.

When a Tcl command is used in the command line interface, the TCL backslash should be escaped by adding another backslash. For example:

force -freeze /top/ix/iy/\\yw\[1\]\\ 10 0, 01 {50 ns} -r 100

The Verilog identifier, in this example, is \yw[1]. Here, backslashes are used to escape the square brackets ([]), which have a special meaning in Tcl.

For a more detailed description of special characters in Tcl and how backslashes should be used with those characters, click **Help > Tcl Syntax** in the menu bar, or simply open the *docs/tcl\_help\_html/TclCmd* directory in your QuestaSim installation.

# **Cell Libraries**

Model Technology passed the ASIC Council's Verilog test suite and achieved the "Library Tested and Approved" designation from Si2 Labs. This test suite is designed to ensure Verilog timing accuracy and functionality and is the first significant hurdle to complete on the way to achieving full ASIC vendor support. As a consequence, many ASIC and FPGA vendors' Verilog cell libraries are compatible with ModelSim Verilog.

The cell models generally contain Verilog "specify blocks" that describe the path delays and timing constraints for the cells. See section 14 in the IEEE Std 1364-2005 for details on specify blocks, and section 15 for details on timing constraints. ModelSim Verilog fully implements specify blocks and timing constraints as defined in IEEE Std 1364 along with some Verilog-XL compatible extensions.

# **SDF Timing Annotation**

ModelSim Verilog supports timing annotation from Standard Delay Format (SDF) files. See Standard Delay Format (SDF) Timing Annotation for details.

# **Delay Modes**

Verilog models may contain both distributed delays and path delays. The delays on primitives, UDPs, and continuous assignments are the distributed delays, whereas the port-to-port delays specified in specify blocks are the path delays. These delays interact to determine the actual delay observed. Most Verilog cells use path delays exclusively, with the distributed delays set to zero. For example,

```
module and2(y, a, b);
    input a, b;
    output y;
    and(y, a, b);
    specify
       (a => y) = 5;
       (b => y) = 5;
       endspecify
endmodule
```

In the above two-input "and" gate cell, the distributed delay for the "and" primitive is zero, and the actual delays observed on the module ports are taken from the path delays. This is typical for most cells, but a complex cell may require non-zero distributed delays to work properly. Even so, these delays are usually small enough that the path delays take priority over the distributed delays. The rule is that if a module contains both path delays and distributed delays, then the larger of the two delays for each path shall be used (as defined by the IEEE Std 1364). This is the default behavior, but you can specify alternate delay modes with compiler directives and arguments. These arguments and directives are compatible with Verilog-XL. Compiler delay mode arguments take precedence over delay mode directives in the source code.

### **Distributed Delay Mode**

In distributed delay mode the specify path delays are ignored in favor of the distributed delays. Select this delay mode with the **+delay\_mode\_distributed** compiler argument or the **`delay\_mode\_distributed** compiler directive.

### Path Delay Mode

In path delay mode the distributed delays are set to zero in any module that contains a path delay. Select this delay mode with the **+delay\_mode\_path** compiler argument or the **`delay\_mode\_path** compiler directive.

### **Unit Delay Mode**

In unit delay mode the non-zero distributed delays are set to one unit of simulation resolution (determined by the minimum time\_precision argument in all 'timescale directives in your design or the value specified with the -t argument to vsim), and the specify path delays and timing constraints are ignored. Select this delay mode with the +**delay\_mode\_unit** compiler argument or the `**delay\_mode\_unit** compiler directive.

### **Zero Delay Mode**

In zero delay mode the distributed delays are set to zero, and the specify path delays and timing constraints are ignored. Select this delay mode with the **+delay\_mode\_zero** compiler argument or the **`delay\_mode\_zero** compiler directive.

# **System Tasks and Functions**

ModelSim supports system tasks and functions as follows:

- All system tasks and functions defined in IEEE Std 1364
- Some system tasks and functions defined in SystemVerilog IEEE std p1800-2005 LRM
- Several system tasks and functions that are specific to ModelSim
- Several non-standard, Verilog-XL system tasks

The system tasks and functions listed in this section are built into the simulator, although some designs depend on user-defined system tasks implemented with the Programming Language Interface (PLI), Verilog Procedural Interface (VPI), or the SystemVerilog DPI (Direct Programming Interface). If the simulator issues warnings regarding undefined system tasks or functions, then it is likely that these tasks or functions are defined by a PLI/VPI application that must be loaded by the simulator.

# **IEEE Std 1364 System Tasks and Functions**

The following supported system tasks and functions are described in detail in the IEEE Std 1364.

#### Note \_

The change command can be used to modify local variables in Verilog and SystemVerilog tasks and functions.

### Table 7-4. IEEE Std 1364 System Tasks and Functions - 1

| Timescale tasks  | Simulator control<br>tasks | Simulation time<br>functions | Command line input           |
|------------------|----------------------------|------------------------------|------------------------------|
| \$printtimescale | \$finish                   | \$realtime                   | \$test\$plusargs             |
| \$timeformat     | \$stop                     | \$stime                      | <pre>\$value\$plusargs</pre> |
|                  |                            | \$time                       |                              |

### Table 7-5. IEEE Std 1364 System Tasks and Functions - 2

| Probabilistic<br>distribution<br>functions | Conversion<br>functions | Stochastic analysis<br>tasks | Timing check tasks   |
|--------------------------------------------|-------------------------|------------------------------|----------------------|
| \$dist_chi_square                          | \$bitstoreal            | \$q_add                      | \$hold               |
| \$dist_erlang                              | \$itor                  | \$q_exam                     | \$nochange           |
| \$dist_exponential                         | \$realtobits            | \$q_full                     | \$period             |
| \$dist_normal                              | \$rtoi                  | \$q_initialize               | \$recovery           |
| \$dist_poisson                             | \$signed                | \$q_remove                   | \$setup              |
| \$dist_t                                   | \$unsigned              |                              | \$setuphold          |
| \$dist_uniform                             |                         |                              | \$skew               |
| \$random                                   |                         |                              | \$width <sup>1</sup> |
|                                            |                         |                              | \$removal            |
|                                            |                         |                              | \$recrem             |

1. Verilog-XL ignores the threshold argument even though it is part of the Verilog spec. ModelSim does not ignore this argument. Be careful that you do not set the threshold argument greater-than-or-equal to the limit argument as that essentially disables the \$width check. Also, note that you cannot override the threshold argument by using SDF annotation.

| Display tasks | PLA modeling tasks              | Value change dump<br>(VCD) file tasks |
|---------------|---------------------------------|---------------------------------------|
| \$display     | \$async\$and\$array             | \$dumpall                             |
| \$displayb    | \$async\$nand\$array            | \$dumpfile                            |
| \$displayh    | \$async\$or\$array              | \$dumpflush                           |
| \$displayo    | \$async\$nor\$array             | \$dumplimit                           |
| \$monitor     | <pre>\$async\$and\$plane</pre>  | \$dumpoff                             |
| \$monitorb    | <pre>\$async\$nand\$plane</pre> | \$dumpon                              |
| \$monitorh    | <pre>\$async\$or\$plane</pre>   | \$dumpvars                            |
| \$monitoro    | <pre>\$async\$nor\$plane</pre>  |                                       |
| \$monitoroff  | \$sync\$and\$array              |                                       |
| \$monitoron   | \$sync\$nand\$array             |                                       |
| \$strobe      | \$sync\$or\$array               |                                       |
| \$strobeb     | \$sync\$nor\$array              |                                       |
| \$strobeh     | <pre>\$sync\$and\$plane</pre>   |                                       |
| \$strobeo     | <pre>\$sync\$nand\$plane</pre>  |                                       |
| \$write       | \$sync\$or\$plane               |                                       |
| \$writeb      | <pre>\$sync\$nor\$plane</pre>   |                                       |
| \$writeh      |                                 |                                       |
| \$writeo      |                                 |                                       |

### Table 7-6. IEEE Std 1364 System Tasks

### Table 7-7. IEEE Std 1364 File I/O Tasks

| File I/O tasks |             |                           |
|----------------|-------------|---------------------------|
| \$fclose       | \$fmonitoro | \$fwriteh                 |
| \$fdisplay     | \$fopen     | \$fwriteo                 |
| \$fdisplayb    | \$fread     | \$readmemb                |
| \$fdisplayh    | \$fscanf    | \$readmemh                |
| \$fdisplayo    | \$fseek     | \$rewind                  |
| \$feof         | \$fstrobe   | <pre>\$sdf_annotate</pre> |
|                |             |                           |

| File I/O tasks |            |           |
|----------------|------------|-----------|
| \$ferror       | \$fstrobeb | \$sformat |
| \$fflush       | \$fstrobeh | \$sscanf  |
| \$fgetc        | \$fstrobeo | \$swrite  |
| \$fgets        | \$ftell    | \$swriteb |
| \$fmonitor     | \$fwrite   | \$swriteh |
| \$fmonitorb    | \$fwriteb  | \$swriteo |
| \$fmonitorh    |            | \$ungetc  |

### Table 7-7. IEEE Std 1364 File I/O Tasks (cont.)

### **SystemVerilog System Tasks and Functions**

The following ModelSim-supported system tasks and functions are described in detail in the SystemVerilog IEEE Std p1800-2005 LRM.

### Table 7-8. SystemVerilog System Tasks and Functions - 1

| Expression size function | <b>Range function</b> |
|--------------------------|-----------------------|
| \$bits                   | \$isunbounded         |

### Table 7-9. SystemVerilog System Tasks and Functions - 2

| Shortreal conversions | Array querying<br>functions |
|-----------------------|-----------------------------|
| \$shortrealbits       | \$dimensions                |
| \$bitstoshortreal     | \$left                      |
|                       | \$right                     |
|                       | \$low                       |
|                       | \$high                      |
|                       | \$increment                 |
|                       | \$size                      |

| Table 7-10. System verilog System Tasks and Functions - 4 |                               |                 |
|-----------------------------------------------------------|-------------------------------|-----------------|
| Reading packed data functions                             | Writing packed data functions | Other functions |
| \$readmemb                                                | \$writememb                   | \$root          |
| \$readmemh                                                | \$writememh                   | \$unit          |

### Table 7-10. SystemVerilog System Tasks and Functions - 4

### **System Tasks and Functions Specific to the Tool**

The following system tasks and functions are specific to ModelSim. They are not included in the IEEE Std 1364, nor are they likely supported in other simulators. Their use may limit the portability of your code.

|                         | <pre>\$disable_signal_spy</pre> |
|-------------------------|---------------------------------|
| \$messagelog            | <pre>\$enable_signal_spy</pre>  |
| <pre>\$psprintf()</pre> | \$init_signal_driver            |
| \$sdf_done              | \$init_signal_spy               |
|                         | \$signal_force                  |
|                         | \$signal_release                |

Table 7-11. Tool-Specific Verilog System Tasks and Functions

### \$messagelog

### **Syntax**

\$messagelog({"<message>", <value>...}[, ...]);

### Arguments

- <message> Your message, enclosed in quotes ("), using text and specifiers to define the output.
- <value> A scope, object, or literal value that corresponds to the specifiers in the <message>. You must specify one <value> for each specifier in the <message>.

### **Specifiers**

The \$messagelog task supports all specifiers available with the \$display system task. For more information about \$display, refer to section 17.1 of the IEEE std 1364-2005.

The following specifiers are specific to \$messagelog.

#### Note \_

The format of these custom specifiers differ from the \$display specifiers. Specifically, "%:" denotes a \$messagelog specifier and the letter denotes the type of specifier.

### • %:C — Group/Category

A string argument, enclosed in quotes ("). This attribute defines a group or category used by the message system. If you do not specify %:C, the message system logs **User** as the default.

• %:F — Filename

A string argument specifying a simple filename, relative path to a filename, or a full path to a filename. In the case of a simple filename or relative path to a filename, the tool uses what you specify in the message output, but internally uses the current directory to complete these paths to form a full path: this allows the message viewer to link to the specified file.

If you do not include %:F, the tool automatically logs the value of the filename in which the \$messagelog is called.

If you do include %:R, %:F, or %:L, or a combination of any two of these, the tool does not automatically log values for the undefined specifier(s).

• %:I — Message ID

A string argument. The Message Viewer displays this value in the ID column. This attribute is not used internally, therefore you do not need to be concerned about uniqueness or conflict with other message IDs.

• %:L — Line number

An integer argument.

If you do not include %:L, the tool automatically logs the value of the line number on which the \$messagelog is called.

If you do include %:R, %:F, or %:L, or a combination of any two of these, the tool does not automatically log values for the undefined specifier(s).

• %:O — Object/Signal Name

A hierarchical reference to a variable or net, such as *sig1* or *top.sigx[0]*. You can specify multiple %:O for each \$messagelog, which effectively forms a list of attributes of that kind, for example:

• %:R — Instance/Region name

A hierarchical reference to a scope, such as *top.sub1* or *sub1*. You can also specify a string argument, such as *"top.mychild"*, where the identifier inside the quotes does not need to correlate with an actual scope, it can be an artificial scope.

If you do not include %:R, the tool automatically logs the instance or region in which the \$messagelog is called.

If you do include %:R, %:F, or %:L, or a combination of any two of these, the tool does not automatically log values for the undefined specifier(s).

• %:S — Severity Level

A case-insensitive string argument, enclosed in quotes ("), that is one of the following:

Note — This is the default if you do not specify %:S

Warning

Error

Fatal

Info — The error message system recognizes this as a Note

Message — The error message system recognizes this as a Note

• %:V — Verbosity Rating

An integer argument, where the default is zero (0). The verbosity rating allows you to specify a field you can use to sort or filter messages in the Message Viewer. In most cases you specify that this attribute is not printed, using the tilde ( $\sim$ ) character.

### **Description**

• Non-printing attributes (~) — You can specify that an attribute value is not to be printed in the transcripted message by placing the tilde (~) character after the percent (%) character, for example:

\$messagelog("%:~S Do not print the Severity Level", "Warning");

However, the value of %:S is logged for use in the Message Viewer.

- Logging of simulation time For each call to \$messagelog, the simulation time is logged, however the simulation time is not considered an attribute of the message system. This time is available in the Message Viewer.
- Minimum field-width specifiers are accepted before each specifier character, for example:

```
%:0I
%:10I
```

- Left-right justification specifier (-) is accepted as it is for \$display.
- Macros You can use the macros '\_\_LINE\_\_ (returns line number information) and '\_\_FILE\_\_ (returns filename information) when creating your \$messagelog tasks. For example:

```
module top;
function void wrapper(string file, int line);
   $messagelog("Hello: The caller was at %:F,%:OL", file, line);
endfunction
```

```
initial begin
    wrapper(`__FILE__, `__LINE__);
    wrapper(`__FILE__, `__LINE__);
end
```

endmodule

which would produce the following output

# Hello: The caller was at test.sv,7
# Hello: The caller was at test.sv,8

#### **Examples**

• The following \$messagelog task:

\$messagelog("hello world");

transcripts the message:

hello world

while logging all default attributes, but does not log a category.

• The following \$messagelog task:

```
$messagelog("%:~S%Ot: PCI-X burst read started in transactor %:R",
"Note", $time - 50, top.sysfixture.pcix);
```

transcripts the message:

150: PCI-X burst read started in transactor top.sysfixture.pcix

while silently logging the severity level of "Note", and uses a direct reference to the Verilog scope for the %:R specifier, and does not log any attributes for %:F (filename) or %:L (line number).

• The following \$messagelog task:

```
$messagelog("%:~V%:S %:C-%:I,%:L: Unexpected AHB interrupt received
in transactor %:R", 1, "Error", "AHB", "UNEXPINTRPT", `__LINE__,
ahbtop.c190);
anscript the message:
```

transcripts the message:

```
** Error: AHB-UNEXPINTRPT,238: Unexpected AHB interrupt received in transactor ahbtop.c190
```

where the verbosity level (%:V) is "1", severity level (%:S) is "Error", the category (%:C) is "AHB", and the message identifier (%:I) is "UNEXPINTRPT". There is a direct reference for the region (%:R) and the macro '\_\_LINE\_\_ is used for line number (%:L), resulting in no attribute logged for %:F (filename).

### \$psprintf()

### **Syntax**

\$psprintf()

### **Description**

The \$psprintf() system function behaves like the \$sformat() file I/O task except that the string result is passed back to the user as the function return value for \$psprintf(), not placed in the first argument as for \$sformat(). Thus \$psprintf() can be used where a string is valid. Note that at this time, unlike other system tasks and functions, \$psprintf() cannot be overridden by a user-defined system function in the PLI.

### \$sdf\_done

### **Syntax**

\$sdf\_done

### Description

This task is a "cleanup" function that removes internal buffers, called MIPDs, that have a delay value of zero. These MIPDs are inserted in response to the -v2k\_int\_delay argument to the vsim command. In general, the simulator automatically removes all zero delay MIPDs. However, if you have \$sdf\_annotate() calls in your design that are not getting executed, the zero-delay MIPDs are not removed. Adding the \$sdf\_done task after your last \$sdf\_annotate() removes any zero-delay MIPDs that have been created.

# **Verilog-XL Compatible System Tasks and Functions**

ModelSim supports a number of Verilog-XL specific system tasks and functions.

### **Supported Tasks and Functions Mentioned in IEEE Std 1364**

The following supported system tasks and functions, though not part of the IEEE standard, are described in an annex of the IEEE Std 1364.

\$countdrivers \$getpattern \$sreadmemb \$sreadmemh

### Supported Tasks and Functions Not Described in IEEE Std 1364

The following system tasks are also provided for compatibility with Verilog-XL, though they are not described in the IEEE Std 1364.

#### \$deposit(variable, value);

This system task sets a Verilog register or net to the specified value. **variable** is the register or net to be changed; **value** is the new value for the register or net. The value remains until there is a subsequent driver transaction or another \$deposit task for the same register or net. This system task operates identically to the ModelSim **force -deposit** command.

#### \$disable\_warnings("<keyword>"[,<module\_instance>...]);

This system task instructs ModelSim to disable warnings about timing check violations or triregs that acquire a value of 'X' due to charge decay. <keyword> may be **decay** or **timing**. You can specify one or more module instance names. If you do not specify a module instance, ModelSim disables warnings for the entire simulation.

#### \$enable\_warnings("<keyword>"[,<module\_instance>...]);

This system task enables warnings about timing check violations or triregs that acquire a value of 'X' due to charge decay. <keyword> may be **decay** or **timing**. You can specify one or more module instance names. If you do not specify a module\_instance, ModelSim enables warnings for the entire simulation.

#### \$system("command");

This system function takes a literal string argument, executes the specified operating system command, and displays the status of the underlying OS process. Double quotes are required for the OS command. For example, to list the contents of the working directory on Unix:

\$system("ls -l");

Return value of the **\$system** function is a 32-bit integer that is set to the exit status code of the underlying OS process.

#### Note

There is a known issue in the return value of this system function on the win32 platform. If the OS command is built with a cygwin compiler, the exit status code may not be reported correctly when an exception is thrown, and thus the return code may be wrong. The workaround is to avoid building the application using cygwin or to use the switch **-mno-cygwin** in cygwin the gcc command line.

#### \$systemf(list\_of\_args)

This system function can take any number of arguments. The list\_of\_args is treated exactly the same as with the \$display() function. The OS command that runs is the final output from \$display() given the same list\_of\_args. Return value of the \$systemf function is a 32-bit integer that is set to the exit status code of the underlying OS process.

#### Note.

There is a known issue in the return value of this system function on the win32 platform. If the OS command is built with a cygwin compiler, the exit status code may not be reported correctly when an exception is thrown, and thus the return code may be wrong. The workaround is to avoid building the application using cygwin or to use the switch **-mno-cygwin** in cygwin the gcc command line.

### **Supported Tasks that Have Been Extended**

The \$setuphold and \$recrem system tasks have been extended to provide additional functionality for negative timing constraints and an alternate method of conditioning, as in Verilog-XL. See Negative Timing Check Limits.

### **Unsupported Verilog-XL System Tasks**

The following system tasks are Verilog-XL system tasks that are not implemented in ModelSim Verilog, but have equivalent simulator commands.

#### \$input("filename")

This system task reads commands from the specified filename. The equivalent simulator command is **do <filename>**.

#### \$list[(hierarchical\_name)]

This system task lists the source code for the specified scope. The equivalent functionality is provided by selecting a module in the structure pane of the Workspace. The corresponding source code is displayed in a Source window.

#### \$reset

This system task resets the simulation back to its time 0 state. The equivalent simulator command is **restart**.

#### \$restart("filename")

This system task sets the simulation to the state specified by filename, saved in a previous call to \$save. The equivalent simulator command is **restore** <**filename**>.

#### \$save("filename")

This system task saves the current simulation state to the file specified by filename. The equivalent simulator command is **checkpoint <filename>**.

#### \$scope(hierarchical\_name)

This system task sets the interactive scope to the scope specified by hierarchical\_name. The equivalent simulator command is **environment <pathname**>.

#### \$showscopes

This system task displays a list of scopes defined in the current interactive scope. The equivalent simulator command is **show**.

### \$showvars

This system task displays a list of registers and nets defined in the current interactive scope. The equivalent simulator command is **show**.

# **Compiler Directives**

ModelSim Verilog supports all of the compiler directives defined in the IEEE Std 1364, some Verilog-XL compiler directives, and some that are proprietary.

Many of the compiler directives (such as **`timescale**) take effect at the point they are defined in the source code and stay in effect until the directive is redefined or until it is reset to its default by a **`resetall** directive. The effect of compiler directives spans source files, so the order of source files on the compilation command line could be significant. For example, if you have a file that defines some common macros for the entire design, then you might need to place it first in the list of files to be compiled.

The **`resetall** directive affects only the following directives by resetting them back to their default settings (this information is not provided in the IEEE Std 1364):

`celldefine 'default\_decay\_time `default\_nettype `delay\_mode\_distributed `delay\_mode\_path `delay\_mode\_unit `delay\_mode\_zero `protect `timescale `unconnected\_drive `uselib

ModelSim Verilog implicitly defines the following macro:

### `define MODEL\_TECH

### **IEEE Std 1364 Compiler Directives**

The following compiler directives are described in detail in the IEEE Std 1364.

`celldefine default nettype define else elsif endcelldefine `endif `ifdef **'ifndef** `include **'line** `nounconnected drive `resetall *timescale* unconnected drive `undef

## **Verilog-XL Compatible Compiler Directives**

The following compiler directives are provided for compatibility with Verilog-XL.

#### 'default\_decay\_time <time>

This directive specifies the default decay time to be used in trireg net declarations that do not explicitly declare a decay time. The decay time can be expressed as a real or integer number, or as "infinite" to specify that the charge never decays.

#### `delay\_mode\_distributed

This directive disables path delays in favor of distributed delays. See Delay Modes for details.

#### `delay\_mode\_path

This directive sets distributed delays to zero in favor of path delays. See Delay Modes for details.

#### `delay\_mode\_unit

This directive sets path delays to zero and non-zero distributed delays to one time unit. See Delay Modes for details.

#### `delay\_mode\_zero

This directive sets path delays and distributed delays to zero. See Delay Modes for details.

#### `uselib

This directive is an alternative to the **-v**, **-y**, and **+libext** source library compiler arguments. See Verilog-XL uselib Compiler Directive for details.

The following Verilog-XL compiler directives are silently ignored by ModelSim Verilog. Many of these directives are irrelevant to ModelSim Verilog, but may appear in code being ported from Verilog-XL.

`accelerate `autoexpand\_vectornets `disable\_portfaults `enable\_portfaults `expand\_vectornets `noaccelerate `noexpand\_vectornets `noremove\_gatenames `noremove\_netnames `nosuppress\_faults `remove\_netnames `remove\_netnames `suppress\_faults

The following Verilog-XL compiler directives produce warning messages in ModelSim Verilog. These are not implemented in ModelSim Verilog, and any code containing these directives may behave differently in ModelSim Verilog than in Verilog-XL.

`default\_trireg\_strength `signed `unsigned

# Verilog PLI/VPI and SystemVerilog DPI

ModelSim supports the use of the Verilog PLI (Programming Language Interface) and VPI (Verilog Procedural Interface) and the SystemVerilog DPI (Direct Programming Interface). These three interfaces provide a mechanism for defining tasks and functions that communicate with the simulator through a C procedural interface. For more information on the ModelSim implementation, see Verilog PLI/VPI/DPI.

This chapter describes how to save the results of a ModelSim simulation and use them in your simulation flow. In general, any previously recorded simulation data that has been loaded into ModelSim is called a *dataset*.

One common example of a dataset is a wave log format (WLF) file hat has been reopened for viewing. In particular, you can save any ModelSim simulation to a wave log format (WLF) file for future viewing or comparison to a current simulation.

A WLF file is a recording of a simulation run that is written as an archive file in binary format and used to drive the debug windows at a later time. The files contain data from logged objects (such as signals and variables) and the design hierarchy in which the logged objects are found. You can record the entire design or choose specific objects.

A WLF file provides you with precise in-simulation and post-simulation debugging capability. You can reload any number of WLF files for viewing or comparing to the active simulation.

You can also create *virtual signals* that are simple logical combinations or functions of signals from different datasets. Each dataset has a logical name to indicate the dataset to which a command applies. This logical name is displayed as a prefix. The current, active simulation is prefixed by "sim:" WLF datasets are prefixed by the name of the WLF file by default.

Figure 8-1 shows two datasets in the Wave window. The current simulation is shown in the top pane along the left side and is indicated by the "sim" prefix. A dataset from a previous simulation is shown in the bottom pane and is indicated by the "gold" prefix.

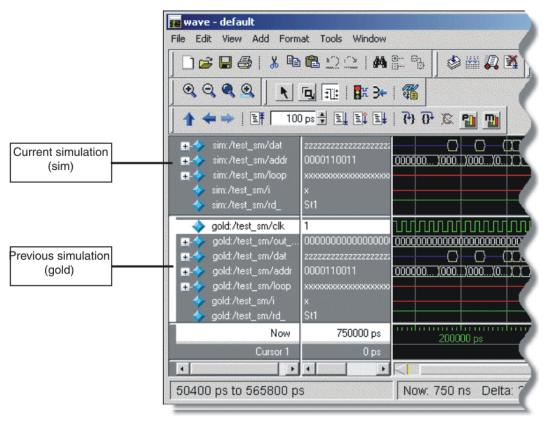

Figure 8-1. Displaying Two Datasets in the Wave Window

The simulator resolution (see Simulator Resolution Limit (Verilog) or Simulator Resolution Limit (VHDL)) must be the same for all datasets you are comparing, including the current simulation. If you have a WLF file that is in a different resolution, you can use the wlfman command to change it.

# Saving a Simulation to a WLF File

If you add objects to the Dataflow, List, or Wave windows, or log objects with the **log** command, the results of each simulation run are automatically saved to a WLF file called *vsim.wlf* in the current directory. If you then run a new simulation in the same directory, the *vsim.wlf* file is overwritten with the new results.

If you want to save the WLF file and not have it be overwritten, select the dataset tab in the Workspace and then select **File > Save**. Or, you can use the **-wlf <filename>** argument to the vsim command or the dataset save command.

#### Note.

If you do not use **dataset save** or **dataset snapshot**, you must end a simulation session with a **quit** or **quit -sim** command in order to produce a valid WLF file. If you don't end the simulation in this manner, the WLF file will not close properly, and ModelSim may issue the error message "bad magic number" when you try to open an incomplete dataset in subsequent sessions. If you end up with a "damaged" WLF file, you can try to "repair" it using the wlfrecover command.

## **WLF File Parameter Overview**

There are a number of WLF file parameters that you can control via the *modelsim.ini* file or a simulator argument. This section summarizes the various parameters.

| Feature                         | vsim argument                                           | modelsim.ini                       | Default                |
|---------------------------------|---------------------------------------------------------|------------------------------------|------------------------|
| WLF Filename                    | -wlf <filename></filename>                              | WLFFilename= <filename></filename> | vsim.wlf               |
| WLF Size Limit                  | -wlfslim <n></n>                                        | WLFSizeLimit = <n></n>             | no limit               |
| WLF Time Limit                  | -wlftlim <t></t>                                        | WLFTimeLimit = <t></t>             | no limit               |
| WLF Compression                 | -wlfcompress<br>-wlfnocompress                          | WLFCompress = 0 1                  | 1 (-wlfcompress)       |
| WLF Optimization <sup>1</sup>   | -wlfopt<br>-wlfnoopt                                    | WLFOptimize = $0 1$                | 1 (-wlfopt)            |
| WLF Delete on Quit <sup>a</sup> | -wlfdeleteonquit<br>-wlfnodeleteonquit                  | WLFDeleteOnQuit = 0 1              | 0                      |
| WLF Cache Size <sup>a</sup>     | -wlfcachesize <n></n>                                   | WLFCacheSize = <n></n>             | 0 (no reader<br>cache) |
| WLF Sim Cache Size              | -wlfsimcachesize <n></n>                                | WLFSimCacheSize = <n></n>          | 0 (no reader<br>cache) |
| WLF Collapse Mode               | -wlfnocollapse<br>-wlfcollapsedelta<br>-wlfcollapsetime | WLFCollapseModel = 0 1 2           | 1                      |

Table 8-1. WLF File Parameters

1. These parameters can also be set using the dataset config command.

- WLF Filename Specify the name of the WLF file.
- WLF Size Limit Limit the size of a WLF file to <n> megabytes by truncating from the front of the file as necessary.
- WLF Time Limit Limit the size of a WLF file to <t> time by truncating from the front of the file as necessary.

- WLF Compression Compress the data in the WLF file.
- WLF Optimization Write additional data to the WLF file to improve draw performance at large zoom ranges. Optimization results in approximately 15% larger WLF files. Disabling WLF optimization also prevents ModelSim from reading a previously generated WLF file that contains optimized data.
- WLF Delete on Quit Delete the WLF file automatically when the simulation exits. Valid for current simulation dataset (*vsim.wlf*) only.
- WLF Cache Size Specify the size in megabytes of the WLF reader cache. WLF reader cache size is zero by default. This feature caches blocks of the WLF file to reduce redundant file I/O. If the cache is made smaller or disabled, least recently used data will be freed to reduce the cache to the specified size.
- WLFSimCacheSize Specify the size in megabytes of the WLF reader cache for the current simulation dataset only. This makes it easier to set different sizes for the WLF reader cache used during simulation and those used during post-simulation debug. If neither -wlfsimcachesize nor WLFSimCacheSize are specified, the -wlfcachesize or WLFCacheSize settings will be used.
- WLF Collapse Mode —WLF event collapsing has three settings: disabled, delta, time:
  - When disabled, all events and event order are preserved.
  - Delta mode records an object's value at the end of a simulation delta (iteration) only. Default.
  - Time mode records an object's value at the end of a simulation time step only.

## Limiting the WLF File Size

The WLF file size can be limited with the WLFSizeLimit simulation control variable in the *modelsim.ini* file or with the -wlfslim switch for the vsim command. Either method specifies the number of megabytes for WLF file recording. A WLF file contains event, header, and symbol portions. The size restriction is placed on the event portion only. When ModelSim exits, the entire header and symbol portion of the WLF file is written. Consequently, the resulting file will be larger than the size specified with -wlfslim. If used in conjunction with -wlftlim, the more restrictive of the limits takes precedence.

The WLF file can be limited by time with the WLFTimeLimit simulation control variable in the *modelsim.ini* file or with the -wlftlim switch for the vsim command. Either method specifies the duration of simulation time for WLF file recording. The duration specified should be an integer of simulation time at the current resolution; however, you can specify a different resolution if you place curly braces around the specification. For example,

```
vsim -wlftlim {5000 ns}
```

sets the duration at 5000 nanoseconds regardless of the current simulator resolution.

The time range begins at the current simulation time and moves back in simulation time for the specified duration. In the example above, the last 5000ns of the current simulation is written to the WLF file.

If used in conjunction with -wlfslim, the more restrictive of the limits will take effect.

The -wlfslim and -wlftlim switches were designed to help users limit WLF file sizes for long or heavily logged simulations. When small values are used for these switches, the values may be overridden by the internal granularity limits of the WLF file format. The WLF file saves data in a record-like format. The start of the record (checkpoint) contains the values and is followed by transition data. This continues until the next checkpoint is written. When the WLF file is limited with the -wlfslim and -wlftlim switches, only whole records are truncated. So if, for example, you are were logging only a couple of signals and the amount of data is so small there is only one record in the WLF file, the record cannot be truncated; and the data for the entire run is saved in the WLF file.

# **Opening Datasets**

To open a dataset, do one of the following:

- Select **File** > **Open** to open the Open File dialog and set the "Files of type" field to Log Files (\*.*wlf*). Then select the .*wlf* file you want and click the Open button.
- Select **File** > **Datasets** to open the Dataset Browser; then click the Open button to open the Open Dataset dialog (Figure 8-2).

| 🖉 Dataset E | Browser        |       |             |        | ×    |
|-------------|----------------|-------|-------------|--------|------|
| 🔻 Dataset   | Context        | Mode  | Pathname    |        |      |
|             | Dataset Pathne |       |             | Browse |      |
|             |                |       | ОК          | Cancel |      |
| Open        | Save As        | Close | Make Active | Rename | Done |

Figure 8-2. Open Dataset Dialog Box

• Use the dataset open command.

The Open Dataset dialog includes the following options:

- **Dataset Pathname** Identifies the path and filename of the WLF file you want to open.
- Logical Name for Dataset This is the name by which the dataset will be referred. By default this is the name of the WLF file.

# **Viewing Dataset Structure**

Each dataset you open creates a structure tab in the Main window workspace. The tab is labeled with the name of the dataset and displays a hierarchy of the design units in that dataset.

The graphic below shows three structure tabs: one for the active simulation (*sim*) and one each for two datasets (*test* and *gold*).

| Instance                       | Design unit     | Design unit type | Visibility          |
|--------------------------------|-----------------|------------------|---------------------|
| ⊟– <b>∭</b> test_ringbuf       | test_ringbuf    | ScModule         | acc= <full></full>  |
| 🖶 📕 clock                      | sc_clock        | ScModule         | acc= <full></full>  |
| Ė–∭ ring_INST                  | ringbuf         | ScModule         | acc= <full></full>  |
| block1                         | control(rtl)    | Architecture     | +acc= <none></none> |
| block2                         | store           | Module           | +acc= <full></full> |
| block3                         | retrieve        | Module           | +acc= <full></full> |
| — 🗾 standard                   | standard        | Package          | +acc=v              |
| — 🗾 std_logic_1164             | std_logic_1     | Package          | +acc=v              |
| — 🗾 std_logic_arith            | std_logic_arith | Package          | +acc=v              |
| └─ <u>─</u> std_logic_unsigned | std_logic_un    | Package          | +acc=v              |
| — eset_generator               | test_ringbuf    | ScMethod         |                     |
| — 🌒 generate_data              | test_ringbuf    | ScMethod         |                     |
| — 🕘 compare_data               | test_ringbuf    | ScMethod         |                     |
| - print_error                  | test_ringbuf    | ScMethod         |                     |
| └─@ print_restore              | test_ringbuf    | ScMethod         |                     |

#### Figure 8-3. Structure Tabs in Workspace Pane

If you have too many tabs to display in the available space, you can scroll the tabs left or right by clicking the arrow icons at the bottom right-hand corner of the window.

## **Structure Tab Columns**

Each structure tab displays three columns by default:

| Column name      | Description                                              |
|------------------|----------------------------------------------------------|
| Instance         | the name of the instance                                 |
| Design unit      | the name of the design unit                              |
| Design unit type | the type (e.g., Module, Entity, etc.) of the design unit |

You can hide or show columns by right-clicking a column name and selecting the name on the list.

# **Managing Multiple Datasets**

## GUI

When you have one or more datasets open, you can manage them using the **Dataset Browser**. To open the browser, select **File > Datasets**.

| Dataset Brow | ser      |            | ×                       |
|--------------|----------|------------|-------------------------|
| ▼ Dataset    | Context  | Mode       | Pathname                |
| ° compare    | 7        | View       |                         |
| ] gold       | /test_sm | View       | gold.wlf                |
| 🗋 sim        | /test_sm | Simulation | vsim.wlf                |
|              |          |            |                         |
|              |          |            |                         |
|              |          |            |                         |
|              |          |            |                         |
|              |          |            |                         |
|              |          |            |                         |
| •            |          |            | •                       |
| Open         | Save As  | Close      | Make Active Rename Done |

Figure 8-4. The Dataset Browser

## **Command Line**

You can open multiple datasets when the simulator is invoked by specifying more than one **vsim -view <filename>** option. By default the dataset prefix will be the filename of the WLF

file. You can specify a different dataset name as an optional qualifier to the **vsim -view** switch on the command line using the following syntax:

#### -view <dataset>=<filename>

For example:

#### vsim -view foo=vsim.wlf

ModelSim designates one of the datasets to be the "active" dataset, and refers all names without dataset prefixes to that dataset. The active dataset is displayed in the context path at the bottom of the Main window. When you select a design unit in a dataset's structure tab, that dataset becomes active automatically. Alternatively, you can use the Dataset Browser or the environment command to change the active dataset.

Design regions and signal names can be fully specified over multiple WLF files by using the dataset name as a prefix in the path. For example:

#### sim:/top/alu/out

#### view:/top/alu/out

#### golden:.top.alu.out

Dataset prefixes are not required unless more than one dataset is open, and you want to refer to something outside the active dataset. When more than one dataset is open, ModelSim will automatically prefix names in the Wave and List windows with the dataset name. You can change this default by selecting **Tools > Window Preferences** (Wave and List windows).

ModelSim also remembers a "current context" within each open dataset. You can toggle between the current context of each dataset using the environment command, specifying the dataset without a path. For example:

#### env foo:

sets the active dataset to **foo** and the current context to the context last specified for **foo**. The context is then applied to any unlocked windows.

The current context of the current dataset (usually referred to as just "current context") is used for finding objects specified without a path.

The Objects pane can be locked to a specific context of a dataset. Being locked to a dataset means that the pane will update only when the content of that dataset changes. If locked to both a dataset and a context (e.g., test: /top/foo), the pane will update only when that specific context changes. You specify the dataset to which the pane is locked by selecting **File > Environment**.

## **Restricting the Dataset Prefix Display**

The default for dataset prefix viewing is set with a variable in *pref.tcl*, **PrefMain(DisplayDatasetPrefix)**. Setting the variable to 1 will display the prefix, setting it to

0 will not. It is set to 1 by default. Either edit the *pref.tcl* file directly or use the **Tools > Edit Preferences** command to change the variable value.

Additionally, you can restrict display of the dataset prefix if you use the **environment -nodataset** command to view a dataset. To display the prefix use the **environment** command with the **-dataset** option (you won't need to specify this option if the variable noted above is set to 1). The **environment** command line switches override the *pref.tcl* variable.

# Saving at Intervals with Dataset Snapshot

Dataset Snapshot lets you periodically copy data from the current simulation WLF file to another file. This is useful for taking periodic "snapshots" of your simulation or for clearing the current simulation WLF file based on size or elapsed time.

Once you have logged the appropriate objects, select **Tools > Dataset Snapshot** (Wave window).

| Dataset Snapshot                                                                   | × |  |  |  |
|------------------------------------------------------------------------------------|---|--|--|--|
| Dataset Snapshot State                                                             |   |  |  |  |
| Enabled                                                                            |   |  |  |  |
|                                                                                    |   |  |  |  |
| Snapshot Type                                                                      |   |  |  |  |
| Simulation Time 1000000 ns                                                         |   |  |  |  |
| WLF File Size 100 Megabytes                                                        |   |  |  |  |
| Snapshot Contents                                                                  |   |  |  |  |
| Snapshot contains only data since previous snapshot.                               |   |  |  |  |
| Snapshot contains all previous data.                                               |   |  |  |  |
| Snapshot Directory and File<br>Directory<br>C:/dataflow<br>Browse<br>Vsim_snapshot |   |  |  |  |
| Overwrite/Increment                                                                |   |  |  |  |
| <ul> <li>Always replace snapshot file.</li> </ul>                                  |   |  |  |  |
| <ul> <li>Use incrementing suffix on snapshot files.</li> </ul>                     |   |  |  |  |
| Selected Snapshot Filename                                                         |   |  |  |  |
| C:/dataflow/vsim_snapshot.wlf                                                      |   |  |  |  |
| <u>D</u> K <u>C</u> ancel                                                          |   |  |  |  |

#### Figure 8-5. Dataset Snapshot Dialog

# **Collapsing Time and Delta Steps**

By default ModelSim collapses delta steps. This means each logged signal that has events during a simulation delta has its final value recorded to the WLF file when the delta has expired. The event order in the WLF file matches the order of the first events of each signal.

You can configure how ModelSim collapses time and delta steps using arguments to the vsim command or by setting the WLFCollapseMode variable in the *modelsim.ini* file. The table below summarizes the arguments and how they affect event recording.

| vsim argument     | effect                                                                                                    | modelsim.ini setting |
|-------------------|----------------------------------------------------------------------------------------------------|----------------------|
| -wlfnocollapse    | All events for each logged signal are<br>recorded to the WLF file in the exact order<br>they occur in the simulation.                           | WLFCollapseMode = 0  |
| -wlfcollapsedelta | Each logged signal which has events during a simulation delta has its final value recorded to the WLF file when the delta has expired. Default. | WLFCollapseMode = 1  |
| -wlfcollapsetime  | Same as delta collapsing but at the timestep granularity.                                                                                       | WLFCollapseMode = 2  |

 Table 8-3. vsim Arguments for Collapsing Time and Delta Steps

When a run completes that includes single stepping or hitting a breakpoint, all events are flushed to the WLF file regardless of the time collapse mode. It's possible that single stepping through part of a simulation may yield a slightly different WLF file than just running over that piece of code. If particular detail is required in debugging, you should disable time collapsing.

# Virtual Objects

Virtual objects are signal-like or region-like objects created in the GUI that do not exist in the ModelSim simulation kernel. ModelSim supports the following kinds of virtual objects:

- Virtual Signals
- Virtual Functions
- Virtual Regions
- Virtual Types

Virtual objects are indicated by an orange diamond as illustrated by bus in Figure 8-6:

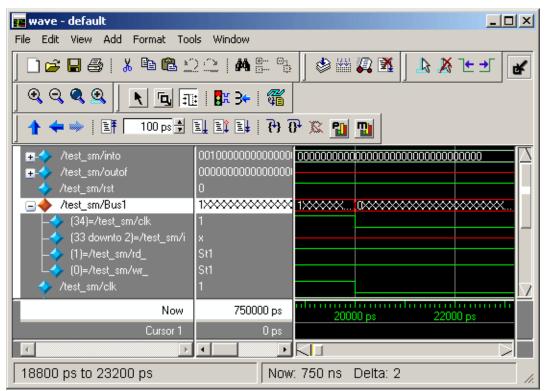

Figure 8-6. Virtual Objects Indicated by Orange Diamond

## **Virtual Signals**

Virtual signals are aliases for combinations or subelements of signals written to the WLF file by the simulation kernel. They can be displayed in the Objects, List, and Wave windows, accessed by the **examine** command, and set using the **force** command. You can create virtual signals using the **Tools > Combine Signals** (Wave and List windows) menu selections or by using the virtual signal command. Once created, virtual signals can be dragged and dropped from the Objects pane to the Wave and List windows.

Virtual signals are automatically attached to the design region in the hierarchy that corresponds to the nearest common ancestor of all the elements of the virtual signal. The **virtual signal** command has an **-install <region>** option to specify where the virtual signal should be installed. This can be used to install the virtual signal in a user-defined region in order to reconstruct the original RTL hierarchy when simulating and driving a post-synthesis, gate-level implementation.

A virtual signal can be used to reconstruct RTL-level design buses that were broken down during synthesis. The virtual hide command can be used to hide the display of the broken-down bits if you don't want them cluttering up the Objects pane.

If the virtual signal has elements from more than one WLF file, it will be automatically installed in the virtual region *virtuals:/Signals*.

Virtual signals are not hierarchical – if two virtual signals are concatenated to become a third virtual signal, the resulting virtual signal will be a concatenation of all the scalar elements of the first two virtual signals.

The definitions of virtuals can be saved to a macro file using the virtual save command. By default, when quitting, ModelSim will append any newly-created virtuals (that have not been saved) to the *virtuals.do* file in the local directory.

If you have virtual signals displayed in the Wave or List window when you save the Wave or List format, you will need to execute the *virtuals.do* file (or some other equivalent) to restore the virtual signal definitions before you re-load the Wave or List format during a later run. There is one exception: "implicit virtuals" are automatically saved with the Wave or List format.

## **Implicit and Explicit Virtuals**

An implicit virtual is a virtual signal that was automatically created by ModelSim without your knowledge and without you providing a name for it. An example would be if you expand a bus in the Wave window, then drag one bit out of the bus to display it separately. That action creates a one-bit virtual signal whose definition is stored in a special location, and is not visible in the Objects pane or to the normal virtual commands.

All other virtual signals are considered "explicit virtuals".

## **Virtual Functions**

Virtual functions behave in the GUI like signals but are not aliases of combinations or elements of signals logged by the kernel. They consist of logical operations on logged signals and can be dependent on simulation time. They can be displayed in the Objects, Wave, and List windows and accessed by the examine command, but cannot be set by the force command.

Examples of virtual functions include the following:

- a function defined as the inverse of a given signal
- a function defined as the exclusive-OR of two signals
- a function defined as a repetitive clock
- a function defined as "the rising edge of CLK delayed by 1.34 ns"

Virtual functions can also be used to convert signal types and map signal values.

The result type of a virtual function can be any of the types supported in the GUI expression syntax: integer, real, boolean, std\_logic, std\_logic\_vector, and arrays and records of these types. Verilog types are converted to VHDL 9-state std\_logic equivalents and Verilog net strengths are ignored.

Virtual functions can be created using the virtual function command.

Virtual functions are also implicitly created by ModelSim when referencing bit-selects or partselects of Verilog registers in the GUI, or when expanding Verilog registers in the Objects, Wave, or List window. This is necessary because referencing Verilog register elements requires an intermediate step of shifting and masking of the Verilog "vreg" data structure.

## **Virtual Regions**

User-defined design hierarchy regions can be defined and attached to any existing design region or to the virtuals context tree. They can be used to reconstruct the RTL hierarchy in a gate-level design and to locate virtual signals. Thus, virtual signals and virtual regions can be used in a gate-level design to allow you to use the RTL test bench.

Virtual regions are created and attached using the virtual region command.

## **Virtual Types**

User-defined enumerated types can be defined in order to display signal bit sequences as meaningful alphanumeric names. The virtual type is then used in a type conversion expression to convert a signal to values of the new type. When the converted signal is displayed in any of the windows, the value will be displayed as the enumeration string corresponding to the value of the original signal.

Virtual types are created using the virtual type command.

When your simulation finishes, you will often want to analyze waveforms to assess and debug your design. Designers typically use the Wave window for waveform analysis. However, you can also look at waveform data in a textual format in the List window.

To analyze waveforms in ModelSim, follow these steps:

- 1. Compile your files.
- 2. Load your design.
- 3. Add objects to the Wave or List window.

add wave <object\_name> add list <object\_name>

4. Run the design.

# **Objects You Can View**

The list below identifies the types of objects can be viewed in the Wave or List window.

- VHDL objects (indicated by dark blue diamond in the Wave window) signals, aliases, process variables, and shared variables
- Verilog objects (indicated by light blue diamond in the Wave window) nets, registers, variables, and named events
- Virtual objects (indicated by an orange diamond in the Wave window)

virtual signals, buses, and functions, see; Virtual Objects for more information

# Wave Window Overview

The Wave window opens by default in the Main window as shown Figure 9-1. The window can be undocked from the main window by clicking the Undock button in the window header or by using the **view -undock wave** command. Setting the **PrefMain(ViewUnDocked) wave** preference variable will change the default behavior so that the Wave window will open undocked each time you start ModelSim.

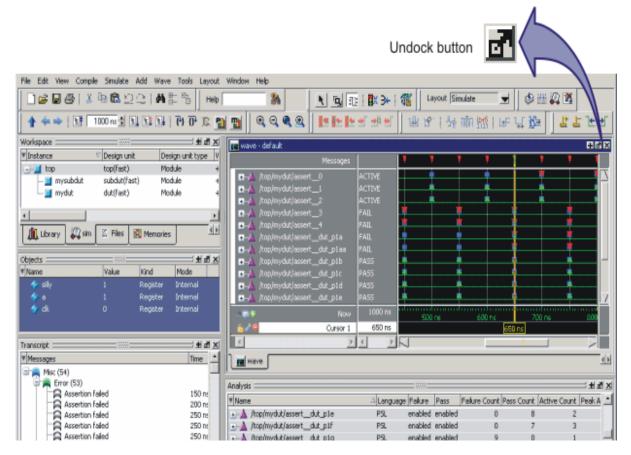

Figure 9-1. Undocking the Wave Window

Figure 9-2 is an example of a Wave window that is undocked from the MDI frame. To dock the Wave window in the Main window, click the Dock button.

When the Wave window is undocked, all menus and icons associated with Wave window functions will appear in the menu and toolbar areas.

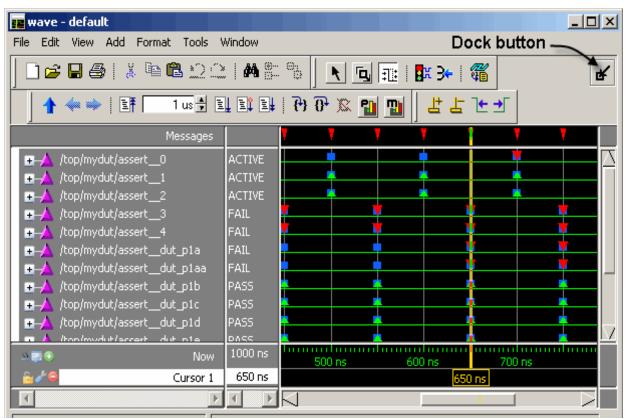

Figure 9-2. Docking the Wave Window

When the Wave window is docked in the Main window, all menus and icons that were in the undocked Wave window move into the Main window menu bar and toolbar.

The Wave window is divided into a number of window panes. The Object Pathnames Pane displays object paths.

Figure 9-3. Wave Window Object Pathnames Pane

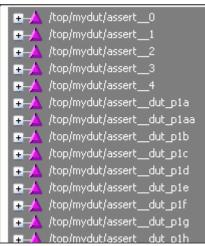

The Object Values Pane displays the value of each object in the pathnames pane at the time of the selected cursor.

Figure 9-4. Wave Window Object Values Pane

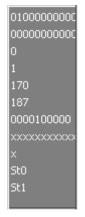

The Waveforms Pane displays the object waveforms over the time of the simulation.

|                       |          |          |             | 00)010<br>00)000 |              |             |
|-----------------------|----------|----------|-------------|------------------|--------------|-------------|
|                       |          |          |             |                  |              |             |
|                       |          |          |             |                  |              |             |
| 0<br>በሽ——             | <u> </u> | (170 ))- | <u>)187</u> | (187             | -Y}          | <u>)204</u> |
| <u>9 N</u><br>0000010 | 000      | 0000100  | 000         |                  | _~<br>110000 |             |
|                       |          |          |             |                  |              |             |
|                       |          | 1 Г      |             |                  |              |             |
|                       |          |          |             |                  |              |             |
|                       |          |          |             |                  |              |             |

#### Figure 9-5. Wave Window Waveforms Pane

The Cursor Pane displays cursor names, cursor values and the cursor locations on the timeline. This pane also includes a toolbox that gives you quick access to cursor and timeline features and configurations.

Figure 9-6. Wave Window Cursor Pane

| - <u></u> | Now      | 1000 ns | 500 ns | 600 ns | 700 ns         | 800 r |
|-----------|----------|---------|--------|--------|----------------|-------|
| 🔂 🥜 🖨     | Cursor 1 | 750 ns  |        | 200 r  | ns <b></b> 750 | ) ns  |
| 🚽 💼 🧨 👄   | Cursor 2 | 550 ns  | 550    | ) ns   |                |       |

All of these panes can be resized by clicking and dragging the bar between any two panes.

In addition to these panes, the Wave window also contains a Messages bar at the top of the window. The Messages bar contains indicators pointing to the times at which a message was output from the simulator.

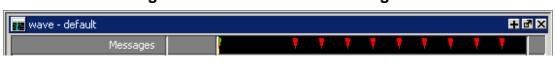

#### Figure 9-7. Wave Window Messages Bar

# **List Window Overview**

The List window displays simulation results in tabular format. Common tasks that people use the window for include:

- Using gating expressions and trigger settings to focus in on particular signals or events. See Configuring New Line Triggering in the List Window.
- Debugging delta delay issues. See Delta Delays for more information.

The window is divided into two adjustable panes, which allows you to scroll horizontally through the listing on the right, while keeping time and delta visible on the left.

| list             |                          |     |                                         |
|------------------|--------------------------|-----|-----------------------------------------|
| File Edit View A | dd Tools Window          |     |                                         |
| ] 🗋 🚅 🖶 🎒        | <u>∦</u> № 🛍 Ω Ω   M 🗄 % |     | ъ                                       |
| ps−γ             | /test_sm/into-v          |     | /test_sm/out_wire🛶 💻                    |
| delta 😽          | /test_sm/outof-          |     |                                         |
|                  | /test_sm/rst-            | r   |                                         |
|                  | /test_sm/cll             | ×-، | ,                                       |
|                  |                          |     |                                         |
| 490000 +0        | 00000030 171 (           | 0 1 | 000000000000000000000000000000000000000 |
| 491000 +1        | 00000030 171 (           | ) 1 | 000000000000000000000000000000000000000 |
| 495000 +0        | 00000000 171 (           | 0 1 | 000000000000000000000000000000000000000 |
| 500000 +0        | 00000000 171 (           | 0 0 | 000000000000000000000000000000000000000 |
| 510000 +0        | 00000000 171 (           | 0 1 | 000000000000000000000000000000000000000 |
| 511000 +1        | 00000000 171 (           | ) 1 | 000000000000000000000000000000000000000 |
| 511000 +2        | 0000000 171 (            | ) 1 | 000000000000000000000000000000000000000 |
| 515000 +0        | 4000000 187 (            | ) 1 | 000000000000000000000000000000000000000 |
| 520000 +0        | 4000000 187 (            | 0 0 | 000000000000000000000000000000000000000 |
| 529000 +1        | 4000000 187 (            | 0 0 | 000000000000000000000000000000000000000 |
| 164 lines        | •                        |     | <u> </u>                                |

#### Figure 9-8. Tabular Format of the List Window

# Adding Objects to the Wave or List Window

You can add objects to the Wave or List window in several ways.

## Adding Objects with Drag and Drop

You can drag and drop objects into the Wave or List window from the Workspace, Active Processes, Memory, Objects, Source, or Locals panes. You can also drag objects from the Wave window to the List window and vice versa.

Select the objects in the first window, then drop them into the Wave window. Depending on what you select, all objects or any portion of the design can be added.

## **Adding Objects with Menu Selections**

The **Add** menu in the Main windows let you add objects to the Wave window, List window, or Log file. You can also add objects using right-click context menus. For example, if you want to add all signals in a design to the Wave window you can do one of the following:

- Right-click a design unit in a structure view (i.e., the sim tab of the Workspace pane) and select Add > Add All Signals to Wave from the popup context menu.
- Right-click anywhere in the Objects pane and select **Add to Wave > Signals in Design** from the popup context menu.

## Adding Objects with a Command

Use the add list or add wave commands to add objects from the command line. For example:

#### VSIM> add wave /proc/a

Adds signal /proc/a to the Wave window.

#### VSIM> add list \*

Adds all the objects in the current region to the List window.

#### VSIM> add wave -r /\*

Adds all objects in the design to the Wave window.

## Adding Objects with a Window Format File

Select **File > Open > Format** and specify a previously saved format file. See **Saving the** Window Format for details on how to create a format file.

# Measuring Time with Cursors in the Wave Window

ModelSim uses cursors to measure time in the Wave window. Cursors extend a vertical line over the waveform display and identify a specific simulation time. Multiple cursors can be used to measure time intervals, as shown in the graphic below.

When the Wave window is first drawn it contains two cursors — the "Now" cursor, and "Cursor 1" (Figure 9-9).

#### Figure 9-9. Original Names of Wave Window Cursors

| Now      | 390335000 ps |
|----------|--------------|
| Cursor 1 | 0 ps         |
| Þ        |              |

The "Now" cursor is always locked to the current simulation time and it is not manifested as a graphical object (vertical cursor bar) in the Wave window.

"Cursor 1" is located at time zero. Clicking anywhere in the waveform display moves the "Cursor 1" vertical cursor bar to the mouse location and makes this cursor the selected cursor. The selected cursor is drawn as a bold solid line; all other cursors are drawn with thin lines.

## **Cursor and Timeline Toolbox**

The Cursor and Timeline Toolbox on the left side of the cursor pane gives you quick access to cursor and timeline features.

#### Figure 9-10. Cursor and Timeline Toolbox

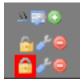

The action for each toolbox icon is shown in Table 9-1.

#### Table 9-1. Cursor and Timeline Toolbox Icons and Actions

| Icon       | Action                            |
|------------|-----------------------------------|
| <u>xx</u>  | Toggle short names <-> full names |
| <b>8</b> 2 | Edit grid and timeline properties |
| ۲          | Insert cursor                     |

| Icon  | Action                                          |
|-------|-------------------------------------------------|
| 6     | Toggle lock on cursor to prevent it from moving |
| de la | Edit this cursor                                |
| 0     | Remove this cursor                              |

#### Table 9-1. Cursor and Timeline Toolbox Icons and Actions

The **Toggle short names <-> full names** icon allows you to switch from displaying full pathnames (the default) in the Pathnames Pane to displaying short pathnames.

The **Edit grid and timeline properties** icon opens the Wave Window Properties dialog to the Grid & Timeline tab (Figure 9-11).

| Wave Window Preferences                              | X   |
|------------------------------------------------------|-----|
| Display Grid & Timeline                              | « » |
| Grid Configuration                                   |     |
| Grid Offset Minimum Grid Spacing<br>0 ns 40 (pixels) |     |
| Grid Period Reset to Default                         |     |
| Timeline Configuration                               |     |
| C Display grid period count (cycle count)            |     |
| Time units ns                                        |     |
| Use commas in time values                            |     |
| Show frequency in cursor delta                       |     |
|                                                      |     |
| <u> </u>                                             | :el |

#### Figure 9-11. Grid and Timeline Properties

• The Grid Configuration selections allow you to set grid offset, minimum grid spacing, and grid period. You can also reset these grid configuration settings to their default values.

• The Timeline Configuration selections give you a user-definable time scale. You can display simulation time on a timeline or a clock cycle count. If you select Display simulation time in timeline area, use the Time Units dropdown list to select one of the following as the timeline unit:

fs, ps, ns, us, ms, sec, min, hr

#### Note\_

The time unit displayed in the Wave window does not affect the simulation time that is currently defined.

The current configuration is saved with the wave format file so you can restore it later.

The **Show frequency in cursor delta** box causes the timeline to display the difference (delta) between adjacent cursors as frequency. By default, the timeline displays the delta between adjacent cursors as time.

To add cursors when the Wave window is active, click the Insert Cursor icon, or choose **Add** > **Wave** > **Cursor** from the menu bar. Each added cursor is given a default cursor name (Cursor 2, Cursor 3, etc.) which can be changed by simply right-clicking the cursor name, then typing in a new name, or by clicking the **Edit this cursor** icon. The Edit this cursor icon will open the Cursor Properties dialog (Figure 9-12), where you assign a cursor name and time. You can also lock the cursor to the specified time.

| Fiaure | 9-12. | Cursor | <b>Properties</b> | Dialog | Box |
|--------|-------|--------|-------------------|--------|-----|
|        | • • • | 041001 | 110001000         | Dialog |     |

| Cursor Properties             |
|-------------------------------|
| Cursor Name                   |
| Cursor 1                      |
| Cursor Time                   |
| Lock cursor to specified time |
| <u>O</u> K <u>C</u> ancel     |

## **Working with Cursors**

The table below summarizes common cursor actions.

| Action     | Menu command<br>(Wave window docked) | Menu command<br>(Wave window undocked) | Icon |
|------------|--------------------------------------|----------------------------------------|------|
| Add cursor | Add > Wave > Cursor                  | Add > Cursor                           | ۲    |

Table 9-2. Actions for Cursors

| Action                      | Menu command<br>(Wave window docked) | Menu command<br>(Wave window undocked) | Icon |
|-----------------------------|--------------------------------------|----------------------------------------|------|
| Edit cursor                 | Wave > Edit Cursor                   | Edit > Edit Cursor                     | d'   |
| Delete cursor               | Wave > Delete Cursor                 | Edit > Delete Cursor                   | 0    |
| Zoom In on<br>Active Cursor | Wave > Zoom > Zoom<br>Cursor         | View > Zoom > Zoom<br>Cursor           | NA   |
| Lock cursor                 | Wave > Edit Cursor                   | Edit > Edit Cursor                     | ê    |
| Select a cursor             | Wave > Cursors                       | View > Cursors                         | NA   |

 Table 9-2. Actions for Cursors (cont.)

## **Shortcuts for Working with Cursors**

There are a number of useful keyboard and mouse shortcuts related to the actions listed above:

- Select a cursor by clicking the cursor name.
- Jump to a "hidden" cursor (one that is out of view) by double-clicking the cursor name.
- Name a cursor by right-clicking the cursor name and entering a new value. Press <Enter> on your keyboard after you have typed the new name.
- Move a locked cursor by holding down the <shift> key and then clicking-and-dragging the cursor.
- Move a cursor to a particular time by right-clicking the cursor value and typing the value to which you want to scroll. Press <Enter> on your keyboard after you have typed the new value.

## **Understanding Cursor Behavior**

The following list describes how cursors "behave" when you click in various panes of the Wave window:

- If you click in the waveform pane, the closest unlocked cursor to the mouse position is selected and then moved to the mouse position.
- Clicking in a horizontal "track" in the cursor pane selects that cursor and moves it to the mouse position.
- Cursors "snap" to a waveform edge if you click or drag a cursor along the selected waveform to within ten pixels of a waveform edge. You can set the snap distance in the Display tab of the Window Preferences dialog. Select Tools > Options > Wave Preferences when the Wave window is docked in the Main window MDI frame. Select

Tools > Window Preferences when the Wave window is a stand-alone, undocked window.

You can position a cursor without snapping by dragging in the cursor pane below the waveforms.

## Jumping to a Signal Transition

You can move the active (selected) cursor to the next or previous transition on the selected signal using these two toolbar icons shown in Figure 9-13.

#### Figure 9-13. Find Previous and Next Transition Icons

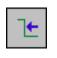

**Find Previous** Transition locate the previous signal value change for the selected signal

|--|

**Find Next Transition** locate the next signal value change for the selected signal

These actions will not work on locked cursors.

# **Setting Time Markers in the List Window**

Time markers in the List window are similar to cursors in the Wave window. Time markers tag lines in the data table so you can quickly jump back to that time. Markers are indicated by a thin box surrounding the marked line.

| 🐺 list           |                                              |
|------------------|----------------------------------------------|
| File Edit View A | dd Tools Window                              |
| 🛛 🗋 🚅 🔄 Sign     | al Properties                                |
| ps <u>G</u> oto  | ) <u>3: 500 ns sm/outof</u> sim:/test_sm/out |
| delta-v          | <u>2: 515 ns</u> est_sm/rst-v                |
|                  | <u>1:531 ns</u> /test_sm/clk-                |
| 495000 +0        |                                              |
| 500000 +0        | 000000000000000000000000000000000000000      |
| 510000 +0        | 000000000000000000000000000000000000000      |
| 511000 +1        | 000000000000000000000000000000000000000      |
| 511000 +2        | 000000000000000000000000000000000000000      |
| 515000 +0        | 000000000000000000000000000000000000000      |
| 520000 +0        | 000000000000000000000000000000000000000      |
| 529000 +1        | 000000000000000000000000000000000000000      |
| 530000 +0        | 000000000000000000000000000000000000000      |
| 531000 +1        | <u>0000000000000000000000000000000000000</u> |
| 531000 +2        | 000000000000000000000000000000000000000      |
| 535000 +0        | 000000000000000000000000000000000000000      |
|                  |                                              |
|                  |                                              |

Figure 9-14. Time Markers in the List Window

## **Working with Markers**

The table below summarizes actions you can take with markers.

| Table 9-3. Actions for Time Markers |                                                                               |  |
|-------------------------------------|-------------------------------------------------------------------------------|--|
| Action Method                       |                                                                               |  |
| Add marker                          | Select a line and then select Edit > Add Marker                               |  |
| Delete marker                       | Select a tagged line and then select <b>Edit &gt; Delete</b><br><b>Marker</b> |  |
| Goto marker                         | Select View > Goto > <time></time>                                            |  |

Table 0.2 Actions for Time Markers

# **Zooming the Wave Window Display**

Zooming lets you change the simulation range in the waveform pane. You can zoom using the context menu, toolbar buttons, mouse, keyboard, or commands.

## Zooming with the Menu, Toolbar and Mouse

You can access Zoom commands from the **View** menu in the Wave window when it is undocked, from the Wave > Zoom menu selections in the Main window when the Wave window is docked, or by clicking the right mouse button in the waveform pane of the Wave window.

These zoom buttons are available on the toolbar:

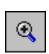

Zoom In 2x zoom in by a factor of two from the current view

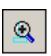

#### **Zoom In on Active Cursor** centers the active cursor in the waveform display and zooms in

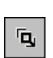

#### Zoom Mode change mouse pointer to zoom mode; see below

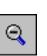

#### Zoom Out 2x zoom out by a factor of two from current view

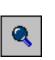

#### **Zoom Full** zoom out to view the full range of the simulation from time 0 to the current time

To zoom with the mouse, first enter zoom mode by selecting **View > Zoom > Mouse Mode > Zoom Mode**. The left mouse button then offers 3 zoom options by clicking and dragging in different directions:

- Down-Right *or* Down-Left: Zoom Area (In)
- Up-Right: Zoom Out
- Up-Left: Zoom Fit

Also note the following about zooming with the mouse:

- The zoom amount is displayed at the mouse cursor. A zoom operation must be more than 10 pixels to activate.
- You can enter zoom mode temporarily by holding the <Ctrl> key down while in select mode.
- With the mouse in the Select Mode, the middle mouse button will perform the above zoom operations.

## Saving Zoom Range and Scroll Position with Bookmarks

Bookmarks save a particular zoom range and scroll position. This lets you return easily to a specific view later. You save the bookmark with a name and then access the named bookmark from the Bookmark menu. Bookmarks are saved in the Wave format file (see Adding Objects with a Window Format File) and are restored when the format file is read.

### **Managing Bookmarks**

The table below summarizes actions you can take with bookmarks.

| Action          | Menu commands<br>(Wave window<br>docked)                                          | Menu commands<br>(Wave window<br>undocked)                                        | Command              |
|-----------------|-----------------------------------------------------------------------------------|-----------------------------------------------------------------------------------|----------------------|
| Add bookmark    | Add > Wave ><br>Bookmark                                                          | Add > Bookmark                                                                    | bookmark add wave    |
| View bookmark   | Wave > Bookmarks ><br><bookmark_name></bookmark_name>                             | View > Bookmarks ><br><bookmark_name></bookmark_name>                             | bookmark goto wave   |
| Delete bookmark | Wave > Bookmarks ><br>Bookmarks > <select<br>bookmark then Delete&gt;</select<br> | View > Bookmarks ><br>Bookmarks > <select<br>bookmark then Delete&gt;</select<br> | bookmark delete wave |

| Table 9-4 | I. Actions | for | Bookmarks |
|-----------|------------|-----|-----------|
|           |            |     |           |

## **Adding Bookmarks**

To add a bookmark, follow these steps:

- 1. Zoom the Wave window as you see fit using one of the techniques discussed in Zooming the Wave Window Display.
- 2. If the Wave window is docked, select **Add** > **Wave** > **Bookmark**. If the Wave window is undocked, select **Add** > **Bookmark**.

| Bookmark Properties (.wave)        |
|------------------------------------|
| Bookmark Name                      |
| bookmark0                          |
| Zoom Range Top Index               |
| 0 ns to 315 ns 0                   |
| Save zoom range with bookmark      |
| Save scroll location with bookmark |
| Ok Cancel                          |

#### Figure 9-15. Bookmark Properties Dialog

3. Give the bookmark a name and click OK.

## **Editing Bookmarks**

Once a bookmark exists, you can change its properties by selecting **Wave > Bookmarks > Bookmarks** if the Wave window is docked; or by selecting **Tools > Bookmarks** if the Wave window is undocked.

# **Searching in the Wave and List Windows**

The Wave and List windows provide two methods for locating objects:

- Finding signal names Select **Edit** > **Find** or use the find command to search for the name of a signal.
- Search for values or transitions Select Edit > Signal Search to locate transitions or signal values. The search feature is not available in all versions of ModelSim.

## **Finding Signal Names**

The Find command is used to locate a signal name or value in the Wave or List window. When you select **Edit > Find**, the Find dialog appears.

|                                     | •                           | •                                        |   |
|-------------------------------------|-----------------------------|------------------------------------------|---|
| Find in Wave                        |                             |                                          | × |
| Find:<br>Field<br>© Name<br>© Value | Direction<br>O Down<br>O Up | Find Next<br>Close<br>Exact<br>Auto Wrap |   |
|                                     |                             |                                          |   |

#### Figure 9-16. Find Signals by Name or Value

One option of note is the "Exact" checkbox. Check **Exact** if you only want to find objects that match your search exactly. For example, searching for "clk" without **Exact** will find /top/clk and clk1.

There are two differences between the Wave and List windows as it relates to the Find feature:

- In the Wave window you can specify a value to search for in the values pane.
- The find operation works only within the active pane in the Wave window.

## **Searching for Values or Transitions**

Available in some versions of ModelSim, the Search command lets you search for transitions or values on selected signals. When you select **Edit > Signal Search**, the Signal Search dialog (Figure 9-17) appears.

| Wave Signal Search (window wave)    |                |  |
|-------------------------------------|----------------|--|
| Signal Name(s)                      |                |  |
| /top/mydut/assert_dut_p1c           |                |  |
| /top/inyddt/assertddt_bitt          |                |  |
| Search Type                         |                |  |
| O Any Transition                    |                |  |
| O Rising Edge                       |                |  |
| O Falling Edge                      |                |  |
| Search for Signal Value Value: FAIL |                |  |
| O Search for Expression Expression: | Builder        |  |
|                                     |                |  |
| Search Options                      | Search Forward |  |
| 1 Match Count                       | Search Reverse |  |
|                                     | Stop Search    |  |
| Search Results                      | Deer           |  |
| Status:                             | Done           |  |
| Time:                               |                |  |
|                                     |                |  |

#### Figure 9-17. Wave Signal Search Dialog

One option of note is **Search for Expression**. The expression can involve more than one signal but is limited to signals currently in the window. Expressions can include constants, variables, and DO files. See Expression Syntax for more information.

## **Using the Expression Builder for Expression Searches**

The Expression Builder is a feature of the Wave and List Signal Search dialog boxes and the List trigger properties dialog box. You can use it to create a search expression that follows the GUI\_expression\_format.

To display the Expression Builder dialog box, do the following:

- 1. Choose **Edit** > **Signal Search...** from the main menu. This displays the Wave Signal Search dialog box.
- 2. Select Search for Expression.
- 3. Click the **Builder** button. This displays the Expression Builder dialog box shown in Figure 9-18

| <b>Q</b> Expres | ssion Builder                    | × |
|-----------------|----------------------------------|---|
| Expre           | ssion                            |   |
|                 |                                  |   |
|                 | Expression Builder               |   |
|                 | Insert Signal ( ) ==             |   |
|                 | 'event 'rising 'falling &&    != |   |
|                 | AND OR 0 1 > >= <                |   |
|                 | XOR SLL X Z <= + -               |   |
|                 | SRL SRA H L * / %                |   |
|                 |                                  |   |
| _               | Clear Save Test OK Cancel        |   |

Figure 9-18. Expression Builder Dialog Box

You click the buttons in the Expression Builder dialog box to create a GUI expression. Each button generates a corresponding element of Expression Syntax and is displayed in the Expression field. In addition, you can use the Insert Signal button to create an expression from signals you select from the associated Wave or List window.

For example, instead of typing in a signal name, you can select signals in a Wave or List window and then click Insert Signal. This displays the Select Signal for Expression dialog box shown in Figure 9-19.

Figure 9-19. Selecting Signals for Expression Builder

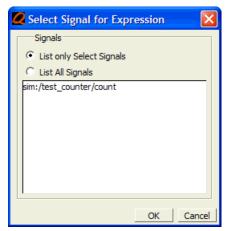

Note that the buttons in this dialog box allow you to determine the display of signals you want to put into an expression:

• List only Select Signals — list only those signals that are currently selected in the parent window.

• List All Signals — list all signals currently available in the parent window.

Once you have selected the signals you want displayed in the Expression Builder, click OK.

## Saving an Expression to a Tcl Variable

Clicking the **Save** button will save the expression to a Tcl variable. Once saved this variable can be used in place of the expression. For example, say you save an expression to the variable "foo". Here are some operations you could do with the saved variable:

• Read the value of *foo* with the set command:

#### set foo

- Put \$foo in the Expression: entry box for the Search for Expression selection.
- Issue a searchlog command using foo:

#### searchlog -expr \$foo 0

## Searching for when a Signal Reaches a Particular Value

Select the signal in the Wave window and click **Insert Selected Signal** and ==. Then, click the value buttons or type a value.

## **Evaluating Only on Clock Edges**

Click the **&&** button to AND this condition with the rest of the expression. Then select the clock in the Wave window and click **Insert Selected Signal** and **'rising**. You can also select the falling edge or both edges.

#### **Operators**

Other buttons will add operators of various kinds (see Expression Syntax), or you can type them in.

# **Formatting the Wave Window**

## **Setting Wave Window Display Preferences**

You can set Wave window display preferences by selecting **Tools** > **Options** > **Wave Preferences** (when the window is docked in the MDI frame) or **Tools** > **Window Preferences** (when the window is undocked). These commands open the Wave Window Preferences dialog (Figure 9-20).

| Wave Window Preferences            |                                         | ×   |  |
|------------------------------------|-----------------------------------------|-----|--|
| Display Grid & Timeline            |                                         | < » |  |
| Display Signal Path                | Snap Distance                           |     |  |
| 0 (# elements)                     | 10 (pixels)                             |     |  |
| Use 0 for full path                | Row Margin                              |     |  |
|                                    | 4 (pixels)                              |     |  |
| Justify Value                      | Child Row Margin                        |     |  |
| Eeft C Right                       | 2 (pixels)                              |     |  |
| Enable/Disable                     |                                         |     |  |
| 🔽 Waveform Popup Enabled           |                                         |     |  |
| 🔲 🗌 Waveform Selection Highlightin | Waveform Selection Highlighting Enabled |     |  |
| Double-Click to Show Drivers (I    | Dataflow Window)                        |     |  |
| 🗌 On Close Warn for Save Forma     | t                                       |     |  |
| 🔲 Always undock wave window        |                                         |     |  |
| On Close Warn for saving edita     | ble wave Commands                       |     |  |
| Dataset Prefix Display             |                                         | -   |  |
| C Always Show Dataset Prefixes     |                                         |     |  |
| Show Dataset Prefixes if 2 or m    | ore                                     |     |  |
| O Never Show Dataset Prefixes      |                                         |     |  |
|                                    | <u> </u>                                | :   |  |

#### Figure 9-20. Display Tab of the Wave Window Preferences Dialog

## **Hiding/Showing Path Hierarchy**

You can set how many elements of the object path display by changing the Display Signal Path value in the Wave Window Preferences dialog (Figure 9-20). Zero indicates the full path while a non-zero number indicates the number of path elements to be displayed.

## Setting the Timeline to Count Clock Cycles

You can set the timeline of the Wave window to count clock cycles rather than elapsed time. If the Wave window is docked in the MDI frame, open the Wave Window Preferences dialog by selecting **Tools > Options > Wave Preferences** from the Main window menus. If the Wave window is undocked, select **Tools > Window Preferences** from the Wave window menus. This opens the Wave Window Preferences dialog. In the dialog, select the Grid & Timeline tab (Figure 9-21).

| Wave Window Preferences                                     | ×   |
|-------------------------------------------------------------|-----|
| Display Grid & Timeline                                     | « » |
| Grid Configuration                                          |     |
| Grid Offset<br>0 ns<br>40 (pixels)                          |     |
| Grid Period Reset to Default                                |     |
| Timeline Configuration                                      |     |
| O Display simulation time in timeline area                  |     |
| <ul> <li>Display grid period count (cycle count)</li> </ul> |     |
|                                                             |     |
| <u> </u>                                                    | el  |

#### Figure 9-21. Grid & Timeline Tab of Wave Window Preferences Dialog

Enter the period of your clock in the Grid Period field and select "Display grid period count (cycle count)." The timeline will now show the number of clock cycles, as shown in Figure 9-22.

Figure 9-22. Clock Cycles in Timeline of Wave Window

| 💼 wave - default                                                                                |                    | ±∎×        |
|-------------------------------------------------------------------------------------------------|--------------------|------------|
| <ul> <li>/test_counter/clk</li> <li>/test_counter/reset</li> <li>/test_counter/count</li> </ul> | 0<br>0<br>00000101 |            |
| Now                                                                                             | 1000 ns            |            |
| Cursor 1                                                                                        | 100 ns             | 100 ns     |
|                                                                                                 | A F                |            |
| wave                                                                                            |                    | <u>«)»</u> |

## Formatting Objects in the Wave Window

You can adjust various object properties to create the view you find most useful. Select one or more objects and then select **View > Properties** or use the selections in the **Format** menu.

#### Changing Radix (base) for the Wave Window

One common adjustment is changing the radix (base) of an object. When you select **View** > **Properties**, the Wave Signal Properties dialog appears.

| <b>Wave Properties</b>                                     | ×               |
|------------------------------------------------------------|-----------------|
| Signal: sim:/test_counter/co<br>View Format Compare        | unt<br>         |
| Display Name                                               | Wave Color      |
| Radix<br>default<br>symbolic<br>binary<br>octal<br>decimal | Name Color      |
| unsigned<br>hexadecimal<br>ascii<br>time<br>default        | OK Cancel Apply |

#### Figure 9-23. Changing Signal Radix

The default radix is symbolic, which means that for an enumerated type, the value pane lists the actual values of the enumerated type of that object. For the other radixes - binary, octal, decimal, unsigned, hexadecimal, or ASCII - the object value is converted to an appropriate representation in that radix.

# 7

#### Note\_

When the symbolic radix is chosen for SystemVerilog reg and integer types, the values are treated as binary. When the symbolic radix is chosen for SystemVerilog bit and int types, the values are considered to be decimal.

Aside from the Wave Signal Properties dialog, there are three other ways to change the radix:

- Change the default radix for the current simulation using **Simulate > Runtime Options** (Main window)
- Change the default radix for the current simulation using the radix command.

• Change the default radix permanently by editing the DefaultRadix variable in the *modelsim.ini* file.

### **Dividing the Wave Window**

Dividers serve as a visual aid for debugging, allowing you to separate signals and waveforms for easier viewing. In the graphic below, a bus is separated from the two signals above it with a divider called "Bus."

| 💶 wave - default         |                            |                                       |
|--------------------------|----------------------------|---------------------------------------|
| Eile Edit View Add Forma | t <u>T</u> ools <u>W</u> i | ndow                                  |
| 🗋 🗅 🚅 🖶 🎒   👗 🛍 I        |                            |                                       |
| ) 🖈 🖳 💷   📴 3+           | <b>%</b>                   | 🛧 ┿   토루 🛛 100 ns 🕏 토토 토울   🏞 🖓 🖓 🖾 🎦 |
| /test_counter/clk        | 1<br>0                     |                                       |
| Bus                      | 11010111                   | <u></u>                               |
|                          | St1                        |                                       |
|                          | St1                        |                                       |
|                          | StO                        |                                       |
|                          | St1<br>St0                 |                                       |
|                          | St1                        |                                       |
|                          | St1                        |                                       |
| لے (0)                   | St1                        |                                       |
| Now                      | 195852 ns                  | 434400 434600                         |
| A                        | 134551 ns                  | 160 ns 434551 ns                      |
| В                        | 134391 ns                  | 434391 ns                             |
| T D                      | K F                        |                                       |
| 434260 ns to 434677 ns   | S                          | Now: 495,852 ns Delta: 2 //.          |

Figure 9-24. Separate Signals with Wave Window Dividers

To insert a divider, follow these steps:

- 1. Select the signal above which you want to place the divider.
- If the Wave pane is docked in MDI frame of the Main window, select Add > Wave > Divider from the Main window menu bar. If the Wave window stands alone, undocked from the Main window, select Add > Divider from the Wave window menu bar.
- 3. Specify the divider name in the Wave Divider Properties dialog. The default name is New Divider. Unnamed dividers are permitted. Simply delete "New Divider" in the Divider Name field to create an unnamed divider.
- 4. Specify the divider height (default height is 17 pixels) and then click OK.

You can also insert dividers with the -divider argument to the add wave command.

#### **Working with Dividers**

The table below summarizes several actions you can take with dividers:

| Action                          | Method                                                |
|---------------------------------|-------------------------------------------------------|
| Move a divider                  | Click-and-drag the divider to the desired location    |
| Change a divider's name or size | Right-click the divider and select Divider Properties |
| Delete a divider                | Right-click the divider and select Delete             |

Table 9-5. Actions for Dividers

### **Splitting Wave Window Panes**

The pathnames, values, and waveforms panes of the Wave window display can be split to accommodate signals from one or more datasets. For more information on viewing multiple simulations, see Recording Simulation Results With Datasets.

To split the window, select **Add > Window Pane**.

In the illustration below, the top split shows the current active simulation with the prefix "sim," and the bottom split shows a second dataset with the prefix "gold".

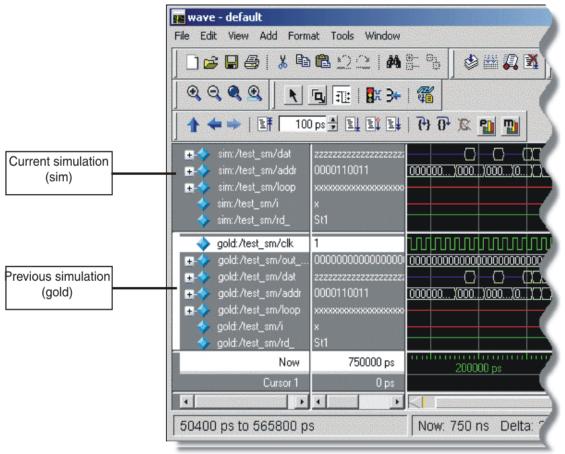

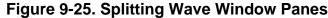

#### **The Active Split**

The active split is denoted with a solid white bar to the left of the signal names. The active split becomes the target for objects added to the Wave window.

# Wave Groups

You can create a wave group to collect arbitrary groups of items in the Wave window. Wave groups have the following characteristics:

- A wave group may contain 0, 1, or many items.
- You can add or remove items from groups either by using a command or by dragging and dropping.
- You can drag a group around the Wave window or to another Wave window.
- You can nest multiple wave groups, either from the command line or by dragging and dropping. Nested groups are saved or restored from a wave.do format file, restart and checkpoint/restore.

#### **Creating a Wave Group**

There are two ways to create a wave group.

- 1. Use the **Tools > Group** menu selection.
  - a. Select a set of signals in the Wave window.
  - b. Select the **Tools** > **Group** menu item. The Wave Group Create dialog will appear.

Figure 9-26. Fill in the name of the group in the Group Name field.

| Wave Group Create | x  |
|-------------------|----|
| Group Name        |    |
| mygroup           |    |
| Group Height      |    |
| OKCanc            | el |

c. Click Ok. The new wave group will be denoted by a red diamond in the Wave window pathnames.

Figure 9-27. Wave groups denoted by red diamond

|                     | 0000110011<br>**************************** | 0000110011           |
|---------------------|--------------------------------------------|----------------------|
| Now                 | 750000 ps                                  | 747 ns               |
| Cursor 1            | 749500 ps                                  |                      |
| T D                 |                                            | $\triangleleft$      |
| 746 ns to 750200 ps |                                            | Now: 750 ns Delta: 2 |

2. Use the -group argument to the add wave command.

Example 1 — The following command will create a group named *mygroup* containing three items:

add wave -group mygroup sig1 sig2 sig3

Example 2 — The following command will create an empty group named *mygroup*:

add wave -group mygroup

#### **Deleting or Ungrouping a Wave Group**

If a wave group is selected and cut or deleted the entire group and all its contents will be removed from the Wave window. Likewise, the delete wave command will remove the entire group if the group name is specified.

If a wave group is selected and the **Wave** > **Ungroup** menu item is selected the group will be removed and all of its contents will remain in the Wave window in existing order.

### Adding Items to an Existing Wave Group

There are three ways to add items to an existing wave group.

- 1. Using the drag and drop capability to move items outside of the group or from other windows within ModelSim into the group. The insertion indicator will show the position the item will be dropped into the group. If the cursor is moved over the lower portion of the group item name a box will be drawn around the group name indicating the item will be dropped into the last position in the group.
- 2. The cut/copy/paste functions may be used to paste items into a group.
- 3. Use the **add wave -group** command.

The following example adds two more signals to an existing group called *mygroup*.

add wave -group mygroup sig4 sig5

### **Removing Items from an Existing Wave Group**

You can use any of the following methods to remove an item from a wave group.

- 1. Use the drag and drop capability to move an item outside of the group.
- 2. Use menu or icon selections to cut or delete an item or items from the group.
- 3. Use the delete wave command to specify a signal to be removed from the group.

#### Note \_

The delete wave command removes all occurrences of a specified name from the Wave window, not just an occurrence within a group.

#### **Miscellaneous Wave Group Features**

Dragging a wave group from the Wave window to the List window will result in all of the items within the group being added to the List window.

Dragging a group from the Wave window to the Transcript window will result in a list of all of the items within the group being added to the existing command line, if any.

# Formatting the List Window

### **Setting List Window Display Properties**

Before you add objects to the List window, you can set the window's display properties. To change when and how a signal is displayed in the List window, select **Tools > List Preferences** from the List window menu bar (when the window is undocked).

| Figure 9-28. | Modifying | <b>List Window</b> | Display | <b>Properties</b> |
|--------------|-----------|--------------------|---------|-------------------|
|              |           |                    |         |                   |

| Modify Display Properties (list)                | ×   |
|-------------------------------------------------|-----|
| Window Properties Triggers                      | < » |
| Signal Names: 0 Path Elements (0 for Full Path) |     |
| Max Title Rows: 5                               |     |
| Dataset Prefix                                  |     |
| Always Show Dataset Prefixes                    |     |
| Show Dataset Prefixes if 2 or more              |     |
| O Never Show Dataset Prefixes                   |     |
|                                                 |     |
| Always undock list windows                      |     |
| <u> </u>                                        | ly  |

### Formatting Objects in the List Window

You can adjust various properties of objects to create the view you find most useful. Select one or more objects and then select **View > Signal Properties** from the List window menu bar (when the window is undocked).

#### Changing Radix (base) for the List Window

One common adjustment you can make to the List window display is to change the radix (base) of an object. To do this, choose **View > Signal Properties** from the main menu, which displays the List Signal Properties dialog box. Figure 9-29 shows the list of radix types you can select in this dialog box.

| 🖉 List Signal Properties                                                                                                  |                                                                      |
|----------------------------------------------------------------------------------------------------|----------------------------------------------------------------------|
| Signal: /test_co<br>Display Name:                                                                                         | unter/count                                                          |
| Radix:<br>C Symbolic<br>C Binary<br>C Octal<br>C Decimal<br>C Unsigned<br>C Hexadecimal<br>C ASCII<br>C Time<br>( Default | Width: 21 Characters Trigger:  Triggers line C Does not trigger line |
|                                                                                                    | OK Cancel Apply                                                      |

Figure 9-29. List Signal Properties Dialog

The default radix type is symbolic, which means that for an enumerated type, the window lists the actual values of the enumerated type of that object. For the other radix types (binary, octal, decimal, unsigned, hexadecimal, ASCII, time), the object value is converted to an appropriate representation in that radix.

Changing the radix can make it easier to view information in the List window. Compare the image below (with decimal values) with the image in the section List Window Overview (with symbolic values).

| 🐺 list<br>File Edit View / | Add            | Tools Window |         |                           |    | _         |            |
|----------------------------|----------------|--------------|---------|---------------------------|----|-----------|------------|
| ] 🗋 🚅 🖶 🎒                  | <mark>%</mark> | ⓑⓑ⊇⊇∣∦₿Ё▫    | <u></u> |                           |    |           | ď          |
| ps-y<br>delta-y            | 1 1            | /test_sm/rst | ,       | t_sm/dat-γ<br>/test_sm/ad |    | sm/loop-γ | /te *<br>/ |
| 680000 +0                  | 0              | 205 0 0      | 206     | z                         | 50 | x         |            |
| 690000 +0                  | 0              | 205 0 1      | 206     | z                         | 50 | x         |            |
| 691000 +1                  | 0              | 205 0 1      | 206     | z                         | 51 | x         |            |
| 691000 +2                  | 0              | 205 0 1      | 206     | 206                       | 51 | x         |            |
| 695000 +0                  | 80             | 206 0 1      | 206     | 206                       | 51 | x         |            |
| 700000 +0                  | 80             | 206 0 0      | 206     | 206                       | 51 | x         |            |
| 709000 +1                  | 80             | 206 0 0      | 206     | 207                       | 51 | x         |            |
| 710000 +0                  | 1              | 206 0 1      | 206     | 207                       | 51 | ×         |            |
| 711000 +1                  |                | 206 0 1      | 206     | 207                       | 51 | x         | _          |
| 711000 +2                  | 1              | 206 0 1      | 206     | z                         | 51 | x         |            |
| 715000 +0                  | 0              | 206 0 1      | 206     | z                         | 51 | x         | -          |
| 164 line:                  | •              |              |         |                           |    | ]         | ₽          |

Figure 9-30. Changing the Radix in the List Window

In addition to the List Signal Properties dialog box, you can also change the radix:

- Change the default radix for the current simulation using **Simulate > Runtime Options** (Main window)
- Change the default radix for the current simulation using the radix command.
- Change the default radix permanently by editing the DefaultRadix variable in the *modelsim.ini* file.

# **Saving the Window Format**

By default all Wave and List window information is forgotten once you close the windows. If you want to restore the windows to a previously configured layout, you must save a window format file. Follow these steps:

- 1. Add the objects you want to the Wave or List window.
- 2. Edit and format the objects to create the view you want.
- 3. Save the format to a file by selecting **File > Save > Format**.

To use the format file, start with a blank Wave or List window and run the DO file in one of two ways:

• Invoke the do command from the command line:

VSIM> do <my\_format\_file>

#### • Select File > Load.

#### Note.

Window format files are design-specific. Use them only with the design you were simulating when they were created.

# Printing and Saving Waveforms in the Wave window

You can print the waveform display or save it as an encapsulated postscript (EPS) file.

#### Saving a .eps Waveform File and Printing in UNIX

Select **File > Print Postscript** (Wave window) to print all or part of the waveform in the current Wave window in UNIX, or save the waveform as a .eps file on any platform (see also the write wave command).

#### **Printing from the Wave Window on Windows Platforms**

Select **File > Print** (Wave window) to print all or part of the waveform in the current Wave window, or save the waveform as a printer file (a Postscript file for Postscript printers).

### **Printer Page Setup**

Select **File > Page setup** or click the Setup button in the Write Postscript or Print dialog box to define how the printed page will appear.

# Saving List Window Data to a File

Select **File > Write List** in the List window to save the data in one of these formats:

• **Tabular** — writes a text file that looks like the window listing

| ns | delta | /a | /b | /cin | /sum | /cout |
|----|-------|----|----|------|------|-------|
| 0  | +0    | Х  | Х  | U    | Х    | U     |
| 0  | +1    | 0  | 1  | 0    | Х    | U     |
| 2  | +0    | 0  | 1  | 0    | Х    | U     |

• Events — writes a text file containing transitions during simulation

- @0 +0
  /a X
  /b X
  /cin U
  /sum X
  /cout U
  @0 +1
  /a 0
  /b 1
  /cin 0
- **TSSI** writes a file in standard TSSI format; see also, the write tssi command.

You can also save List window output using the write list command.

# **Combining Objects into Buses**

You can combine signals in the Wave or List window into buses. A bus is a collection of signals concatenated in a specific order to create a new virtual signal with a specific value. A virtual compare signal (the result of a comparison simulation) is not supported for combination with any other signal.

To combine signals into a bus, use one of the following methods:

- Select two or more signals in the Wave or List window and then choose **Tools** > **Combine Signals** from the menu bar. A virtual signal that is the result of a comparison simulation is not supported for combining with any other signal.
- Use the virtual signal command at the Main window command prompt.

In the illustration below, three signals have been combined to form a new bus called "Bus1". Note that the component signals are listed in the order in which they were selected in the Wave window. Also note that the value of the bus is made up of the values of its component signals, arranged in a specific order.

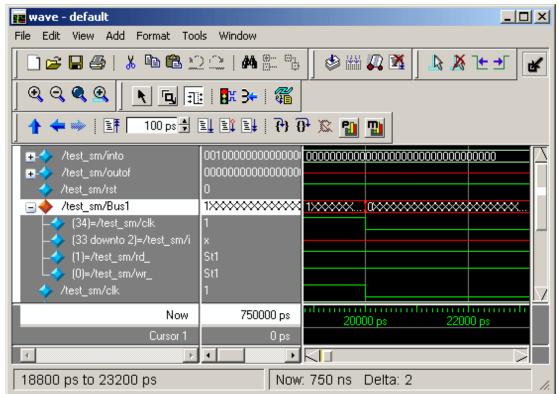

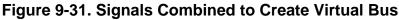

# **Configuring New Line Triggering in the List** Window

New line triggering refers to what events cause a new line of data to be added to the List window. By default ModelSim adds a new line for any signal change including deltas within a single unit of time resolution.

You can set new line triggering on a signal-by-signal basis or for the whole simulation. To set for a single signal, select **View > Signal Properties** from the List window menu bar (when the window is undocked) and select the **Triggers line** setting. Individual signal settings override global settings.

| List Signal Properties                                                                                                    |                                                                            |
|----------------------------------------------------------------------------------------------------|----------------------------------------------------------------------------|
| Signal: /test_c<br>Display Name: counte                                                                                                    |                                                                            |
| Radix:<br>Symbolic<br>Binary<br>Coctal<br>Coctal<br>Coct | Width: 21 Characters Trigger: Trigger: Triggers line Does not trigger line |
|                                                                                                    | QK <u>Cancel</u> <u>Apply</u>                                              |

Figure 9-32. Line Triggering in the List Window

To modify new line triggering for the whole simulation, select **Tools > List Preferences** from the List window menu bar (when the window is undocked), or use the configure command. When you select **Tools > List Preferences**, the Modify Display Properties dialog appears:

| Modify Display Properties (list)                                                               |
|------------------------------------------------------------------------------------------------|
| Window Properties Iriggers                                                                     |
| Deltas:<br>© Expand Deltas © Collapse Deltas © No Deltas                                       |
| Trigger On:       Strobe Period:       0 ns         I Strobe       First Strobe at:       0 ns |
| Trigger Gating:<br>Use Gating Expression Use Expression Builder                                |
| Expression: On Duration: Ons                                                                   |
| <u>Q</u> K <u>C</u> ancel <u>Apply</u>                                                         |

Figure 9-33. Setting Trigger Properties

The following table summaries the triggering options:

| Table 9-6. | Triggering | Options |
|------------|------------|---------|
|------------|------------|---------|

| Option         | Description                                                                                                    |
|----------------|----------------------------------------------------------------------------------------------------|
| Deltas         | Choose between displaying all deltas (Expand<br>Deltas), displaying the value at the final delta<br>(Collapse Delta). You can also hide the delta<br>column all together (No Delta), however this will<br>display the value at the final delta. |
| Strobe trigger | Specify an interval at which you want to trigger data display                                                                                                    |
| Trigger gating | Use a gating expression to control triggering; see<br>Using Gating Expressions to Control Triggering for<br>more details                                                                                                    |

### **Using Gating Expressions to Control Triggering**

Trigger gating controls the display of data based on an expression. Triggering is enabled once the gating expression evaluates to true. This setup behaves much like a hardware signal analyzer that starts recording data on a specified setup of address bits and clock edges.

Here are some points about gating expressions:

- Gating expressions affect the display of data but not acquisition of the data.
- The expression is evaluated when the List window would normally have displayed a row of data (given the other trigger settings).
- The duration determines for how long triggering stays enabled after the gating expression returns to false (0). The default of 0 duration will enable triggering only while the expression is true (1). The duration is expressed in x number of default timescale units.
- Gating is level-sensitive rather than edge-triggered.

#### **Trigger Gating Example Using the Expression Builder**

This example shows how to create a gating expression with the ModelSim Expression Builder. Here is the procedure:

- 1. Select **Tools > Window Preferences** from the List window menu bar (when the window is undocked) and select the Triggers tab.
- 2. Click the Use Expression Builder button.

#### Figure 9-34. Trigger Gating Using Expression Builder

| 🖉 Expression Builder 🛛 🛛 🔀 |                                  |  |  |  |
|----------------------------|----------------------------------|--|--|--|
| Expr                       | ession                           |  |  |  |
|                            |                                  |  |  |  |
|                            | Expression Builder               |  |  |  |
|                            | Insert Signal ( ) ==             |  |  |  |
|                            | 'event 'rising 'falling &&    != |  |  |  |
|                            | AND OR 0 1 > >= <                |  |  |  |
|                            | XOR SLL X Z <= + -               |  |  |  |
|                            | SRL SRA H L * / %                |  |  |  |
|                            | Clear Save Test OK Cancel        |  |  |  |

- 3. Select the signal in the List window that you want to be the enable signal by clicking on its name in the header area of the List window.
- 4. Click Insert Selected Signal and then 'rising in the Expression Builder.
- 5. Click OK to close the Expression Builder.

You should see the name of the signal plus "'rising" added to the Expression entry box of the Modify Display Properties dialog box.

6. Click **OK** to close the dialog.

If you already have simulation data in the List window, the display should immediately switch to showing only those cycles for which the gating signal is rising. If that isn't quite what you want, you can go back to the expression builder and play with it until you get it the way you want it.

If you want the enable signal to work like a "One-Shot" that would display all values for the next, say 10 ns, after the rising edge of enable, then set the **On Duration** value to **10 ns**.

#### **Trigger Gating Example Using Commands**

The following commands show the gating portion of a trigger configuration statement:

```
configure list -usegating 1
configure list -gateduration 100
configure list -gateexpr {/test_delta/iom_dd'rising}
```

See the configure command for more details.

# Sampling Signals at a Clock Change

You easily can sample signals at a clock change using the add list command with the **-notrigger** argument. The **-notrigger** argument disables triggering the display on the specified signals. For example:

#### add list clk -notrigger a b c

When you run the simulation, List window entries for *clk*, *a*, *b*, and *c* appear only when *clk* changes.

If you want to display on rising edges only, you have two options:

- 1. Turn off the List window triggering on the clock signal, and then define a repeating strobe for the List window.
- 2. Define a "gating expression" for the List window that requires the clock to be in a specified state. See above.

# **Miscellaneous Tasks**

### **Examining Waveform Values**

You can use your mouse to display a dialog that shows the value of a waveform at a particular time. You can do this two ways:

- Rest your mouse pointer on a waveform. After a short delay, a dialog will pop-up that displays the value for the time at which your mouse pointer is positioned. If you'd prefer that this popup not display, it can be toggled off in the display properties. See Setting Wave Window Display Preferences.
- Right-click a waveform and select **Examine**. A dialog displays the value for the time at which you clicked your mouse. This method works in the List window as well.

### **Displaying Drivers of the Selected Waveform**

You can automatically display in the Dataflow window the drivers of a signal selected in the Wave window. You can do this three ways:

• Select a waveform and click the Show Drivers button on the toolbar.

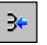

- Select a waveform and select Show Drivers from the shortcut menu
- Double-click a waveform edge (you can enable/disable this option in the display properties dialog; see Setting Wave Window Display Preferences)

This operation opens the Dataflow window and displays the drivers of the signal selected in the Wave window. The Wave pane in the Dataflow window also opens to show the selected signal with a cursor at the selected time. The Dataflow window shows the signal(s) values at the current cursor position.

### Sorting a Group of Objects in the Wave Window

Select **View > Sort** to sort the objects in the pathname and values panes.

# **Creating and Managing Breakpoints**

ModelSim supports both signal (i.e., when conditions) and file-line breakpoints. Breakpoints can be set from multiple locations in the GUI or from the command line.

# Signal Breakpoints

Signal breakpoints ("when" conditions) instruct ModelSim to perform actions when the specified conditions are met. For example, you can break on a signal value or at a specific

simulator time (see the when command for additional details). When a breakpoint is hit, a message in the Main window transcript identifies the signal that caused the breakpoint.

#### Setting Signal Breakpoints with the when Command

Use the when command to set a signal breakpoint from the VSIM> prompt. For example,

#### when {errorFlag = '1' OR \$now = 2 ms} {stop}

adds 2 ms to the simulation time at which the "when" statement is first evaluated, then stops. The white space between the value and time unit is required for the time unit to be understood by the simulator. See the when command in the Command Reference for more examples.

#### Setting Signal Breakpoints with the GUI

Signal breakpoints are most easily set in the Objects Pane and the Wave window. Right-click a signal and select **Insert Breakpoint** from the context menu. A breakpoint is set on that signal and will be listed in the **Modify Breakpoints** dialog accessible by selecting **Tools** > **Breakpoints** from the Main menu bar.

#### **Modifying Signal Breakpoints**

You can modify signal breakpoints by selecting **Tools > Breakpoints** from the Main menus. This will open the Modify Breakpoints dialog (Figure 9-35), which displays a list of all breakpoints in the design.

| Modify Breakpoints<br>Breakpoints                         | ×      |
|-----------------------------------------------------------|--------|
| …asicSimulation/counter.v Line: 36 im:/test_counter/reset |        |
|                                                           | Add    |
|                                                           | Enable |
|                                                           | Delete |
| sim:/test_counter/reset                                   |        |
| Condition                                                 |        |
| sim:/test_counter/reset                                   |        |
| echo {Break on sim:/test_counter/reset} ; st              | ор     |
| 0                                                         | Cancel |

#### Figure 9-35. Modifying the Breakpoints Dialog

When you select a signal breakpoint from the list and click the Modify button, the Signal Breakpoint dialog (Figure 9-36) opens, allowing you to modify the breakpoint.

| - | <b>.</b> .                                    |   |
|---|-----------------------------------------------|---|
| 9 | Signal Breakpoint                             | × |
|   | Breakpoint Label                              |   |
| s | im:/test_counter/reset                        |   |
|   | Breakpoint Condition                          |   |
| s | im:/test_counter/reset                        |   |
|   | Breakpoint Commands                           |   |
| e | cho (Break on sim:/test_counter/reset) ; stop |   |
|   | OK Canc                                       |   |
|   |                                               |   |

Figure 9-36. Signal Breakpoint Dialog

### **File-Line Breakpoints**

File-line breakpoints are set on executable lines in your source files. When the line is hit, the simulator stops and the Source window opens to show the line with the breakpoint. You can change this behavior by editing the PrefSource(OpenOnBreak) variable. See Simulator GUI Preferences for details on setting preference variables.

#### Setting File-Line Breakpoints Using the bp Command

Use the bp command to set a file-line breakpoint from the VSIM> prompt. For example:

#### bp top.vhd 147

sets a breakpoint in the source file top.vhd at line 147.

#### Setting File-Line Breakpoints Using the GUI

File-line breakpoints are most easily set using your mouse in the Source Window. Position your mouse cursor in the BP column next to a red line number (which indicates an executable line) and click the left mouse button. A red ball denoting a breakpoint will appear (Figure 9-37).

| <mark>h</mark> i⊂: <sub>l</sub> | h C:/Tutorial/examples/tutorials/verilog/basicSimulation/counter.v ∓ 🗗 🔀 |                                                        |   |
|---------------------------------|--------------------------------------------------------------------------|--------------------------------------------------------|---|
| BP                              | ln ;                                                                     | #                                                      |   |
|                                 | 27                                                                       | for (i = 4'b0; ((carry == 4'b1) && (i <= 7)); i = i+ 4 | ł |
|                                 | 28                                                                       | begin                                                  |   |
|                                 | 29                                                                       | increment[i] = val[i] ^ carry;                         |   |
|                                 | 30                                                                       | carry = val[i] & carry;                                |   |
|                                 | 31                                                                       | end                                                    |   |
|                                 | 32                                                                       | end                                                    |   |
|                                 | 33                                                                       | endfunction                                            |   |
|                                 | 34                                                                       |                                                        |   |
| •                               | 35 🗖                                                                     | 🔷 always 🖟 (posedge clk or posedge reset)              |   |
|                                 | 36                                                                       | if (reset)                                             |   |
|                                 | 37                                                                       | count = #tpd reset to count 8'h00;                     |   |
|                                 | 38                                                                       | else                                                   |   |
|                                 | 39                                                                       | count <= #tpd clk to count increment(count);           |   |
|                                 | 40                                                                       |                                                        |   |
|                                 |                                                                          |                                                        | · |
| wave h counter.v                |                                                                          |                                                        |   |

#### Figure 9-37. Breakpoints in the Source Window

The breakpoints are toggles. Click the left mouse button on the red breakpoint marker to disable the breakpoint. A disabled breakpoint will appear as a black ball. Click the marker again to enable it.

Right-click the breakpoint marker to open a context menu that allows you to **Enable/Disable**, **Remove**, or **Edit** the breakpoint. create the colored diamond; click again to disable or enable the breakpoint.

#### Modifying a File-Line Breakpoint

You can modify a file-line breakpoint by selecting **Tools > Breakpoints** from the Main menus. This will open the Modify Breakpoints dialog (Figure 9-35), which displays a list of all breakpoints in the design.

When you select a file-line breakpoint from the list and click the Modify button, the File Breakpoint dialog (Figure 9-38) opens, allowing you to modify the breakpoint.

| File Break    | point 🔀                                   |
|---------------|-------------------------------------------|
| File          |                                           |
| C:/Tutorial/e | examples/tutorials/verilog/ <u>Browse</u> |
| Line          | Instance Name                             |
| 36            |                                           |
| Breakpoin     | t Condition                               |
| Breakpoin     | t Commands                                |
|               |                                           |
|               | OK Cancel                                 |

#### Figure 9-38. File Breakpoint Dialog Box

This chapter discusses how to use the Dataflow window for tracing signal values, browsing the physical connectivity of your design, and performing post-simulation debugging operations.

# **Dataflow Window Overview**

The Dataflow window allows you to explore the "physical" connectivity of your design.

| - |
|---|
|   |

\_Note\_

OEM versions of ModelSim have limited Dataflow functionality. Many of the features described below will operate differently. The window will show only one process and its attached signals or one signal and its attached processes, as displayed in Figure 10-1.

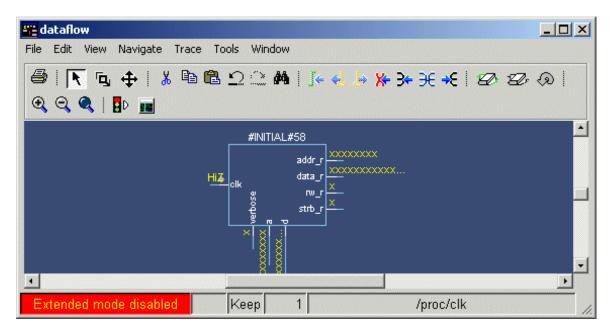

Figure 10-1. The Dataflow Window (undocked) - ModelSim

# **Dataflow Usage Flow**

The Dataflow window can be used to debug the design currently being simulated, or to perform post-simulation debugging of a design. ModelSim is able to create a database for use with post-

simulation debugging. The database is created at design load time, immediately after elaboration, and used later.

Figure 10-2 illustrates the current and post-sim usage flows for Dataflow debugging.

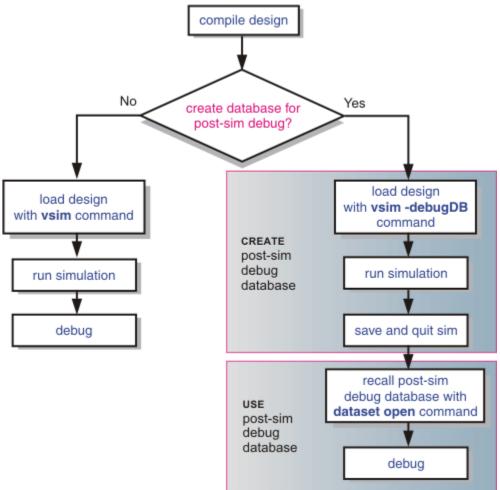

Figure 10-2. Dataflow Debugging Usage Flow

#### **Post-Simulation Debug Flow Details**

The post-sim debug flow for Dataflow analysis is most commonly used when performing simulations of large designs in simulation farms, where simulation results are gathered over extended periods and saved for analysis at a later date. In general, the process consists of two steps: creating the database and then using it. The details of each step are as follows:

#### **Create the Post-Sim Debug Database**

- 1. Compile the design using the vlog and/or vcom commands.
- 2. Load the design with the following commands:

vsim -debugDB=<db\_pathname.dbg> -wlf <db\_pathname.wlf> <design\_name> add log -r /\*

Specify the post-simulation database file name with the **-debugDB**=<*db\_pathname*> argument to the vsim command. If a database pathname is not specified, ModelSim creates a database with the file name *vsim.dbg* in the current working directory.

Specify the dataset that will contain the database with **-wlf** <*db\_pathname*>. If a dataset name is not specified, the default name will be *vsim.wlf*.

The debug database and the dataset that contains it should have the same base name (*db\_pathname*).

The add log -r /\* command instructs ModelSim to save all signal values generated when the simulation is run.

- 3. Run the simulation.
- 4. Quit the simulation.

#### **Use the Post-Simulation Debug Database**

- 1. Start ModelSim by typing **vsim** at a UNIX shell prompt; or double-click a ModelSim icon in Windows.
- 2. Select **File > Change Directory** and change to the directory where the post-simulation debug database resides.
- 3. Recall the post-simulation debug database with the following:

#### dataset open <db\_pathname.wlf>

ModelSim opens the *.wlf* dataset and its associated debug database (*.dbg* file with the same basename), if it can be found. If ModelSim cannot find *db\_pathname.dbg*, it will attempt to open *vsim.dbg*.

# **Common Tasks for Dataflow Debugging**

Common tasks for current and post-simulation Dataflow debugging include:

- Adding Objects to the Dataflow Window
- Exploring the Connectivity of the Design
- Exploring Designs with the Embedded Wave Viewer
- Tracing Events (Causality)
- Tracing the Source of an Unknown State (StX)
- Finding Objects by Name in the Dataflow Window

### Adding Objects to the Dataflow Window

You can use any of the following methods to add objects to the Dataflow window:

- drag and drop objects from other windows
- use the Navigate menu options in the Dataflow window
- use the add dataflow command
- double-click any waveform in the Wave window display

The Navigate menu offers four commands that will add objects to the window:

- View region clear the window and display all signals from the current region
- Add region display all signals from the current region without first clearing the window
- View all nets clear the window and display all signals from the entire design
- Add ports add port symbols to the port signals in the current region

When you view regions or entire nets, the window initially displays only the drivers of the added objects. You can easily view readers as well by selecting an object and invoking **Navigate > Expand net to readers**.

A small circle above an input signal on a block denotes a trigger signal that is on the process' sensitivity list.

### **Exploring the Connectivity of the Design**

A primary use of the Dataflow window is exploring the "physical" connectivity of your design. One way of doing this is by expanding the view from process to process. This allows you to see the drivers/readers of a particular signal, net, or register.

You can expand the view of your design using menu commands or your mouse. To expand with the mouse, simply double click a signal, register, or process. Depending on the specific object you click, the view will expand to show the driving process and interconnect, the reading process and interconnect, or both.

Alternatively, you can select a signal, register, or net, and use one of the toolbar buttons or menu commands described in Table 10-1.

#### Table 10-1. Icon and Menu Selections for Exploring Design Connectivity

|--|

| Expand net to all drivers                      | Navigate > Expand net to drivers |
|------------------------------------------------|----------------------------------|
| display driver(s) of the selected signal, net, |                                  |
| or register                                    |                                  |
|                                                |                                  |

| Table 10-1. Icon and Menu | J Selections for Ex | ploring Design | Connectivity |
|---------------------------|---------------------|----------------|--------------|
|---------------------------|---------------------|----------------|--------------|

| €          | <b>Expand net to all drivers and readers</b><br>display driver(s) and reader(s) of the<br>selected signal, net, or register | Navigate > Expand net            |
|------------|----------------------------------------------------------------------------------------------------|----------------------------------|
| <b>-</b> € | <b>Expand net to all readers</b><br>display reader(s) of the selected signal,<br>net, or register                           | Navigate > Expand net to readers |

As you expand the view, the layout of the design may adjust to show the connectivity more clearly. For example, the location of an input signal may shift from the bottom to the top of a process.

#### **Tracking Your Path Through the Design**

You can quickly traverse through many components in your design. To help mark your path, the objects that you have expanded are highlighted in green.

#### Figure 10-3. Green Highlighting Shows Your Path Through the Design

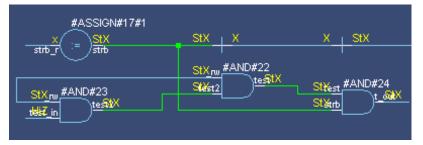

You can clear this highlighting using the **Edit** > **Erase highlight** command or by clicking the **Erase highlight** icon in the toolbar.

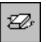

# **Exploring Designs with the Embedded Wave Viewer**

Another way of exploring your design is to use the Dataflow window's embedded wave viewer. This viewer closely resembles, in appearance and operation, the stand-alone Wave window (see Waveform Analysis for more information).

The wave viewer is opened using the **View > Show Wave** menu selection or by clicking the **Show Wave** icon.

|   | 3 | Ľ. | I |
|---|---|----|---|
| Z |   |    | I |
| - |   |    |   |

One common scenario is to place signals in the wave viewer and the Dataflow panes, run the design for some amount of time, and then use time cursors to investigate value changes. In other words, as you place and move cursors in the wave viewer pane (see Measuring Time with Cursors in the Wave Window for details), the signal values update in the Dataflow pane.

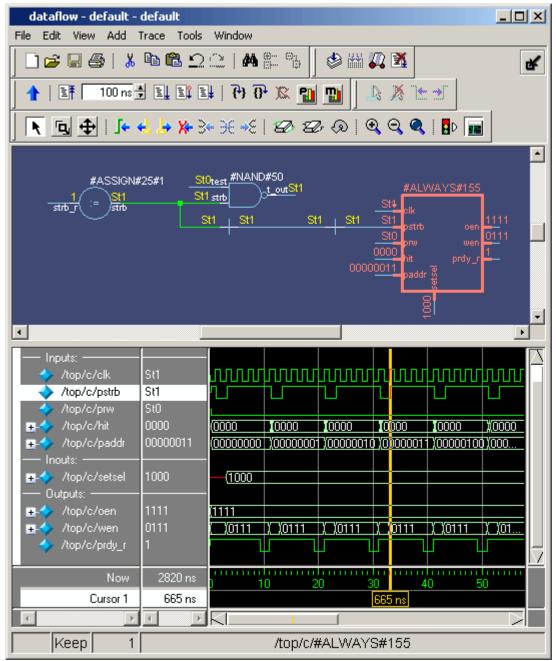

#### Figure 10-4. Wave Viewer Displays Inputs and Outputs of Selected Process

Another scenario is to select a process in the Dataflow pane, which automatically adds to the wave viewer pane all signals attached to the process.

See Tracing Events (Causality) for another example of using the embedded wave viewer.

### **Tracing Events (Causality)**

You can use the Dataflow window to trace an event to the cause of an unexpected output. This feature uses the Dataflow window's embedded wave viewer (see Exploring Designs with the Embedded Wave Viewer for more details). First, you identify an output of interest in the dataflow pane, then use time cursors in the wave viewer pane to identify events that contribute to the output.

The process for tracing events is as follows:

- 1. Log all signals before starting the simulation (add log -r /\*).
- 2. After running a simulation for some period of time, open the Dataflow window and the wave viewer pane.
- 3. Add a process or signal of interest into the dataflow pane (if adding a signal, find its driving process). Select the process and all signals attached to the selected process will appear in the wave viewer pane.
- 4. Place a time cursor on an edge of interest; the edge should be on a signal that is an output of the process.
- 5. Select **Trace > Trace input net to event**.

A second cursor is added at the most recent input event.

- 6. Keep selecting **Trace > Trace next event** until you've reached an input event of interest. Note that the signals with the events are selected in the wave viewer pane.
- 7. Now select **Trace > Trace Set**.

el I

The Dataflow display "jumps" to the source of the selected input event(s). The operation follows all signals selected in the wave viewer pane. You can change which signals are followed by changing the selection.

8. To continue tracing, go back to step 5 and repeat.

If you want to start over at the originally selected output, select **Trace > Trace event reset**.

### Tracing the Source of an Unknown State (StX)

Another useful Dataflow window debugging tool is the ability to trace an unknown state (StX) back to its source. Unknown values are indicated by red lines in the Wave window (Figure 10-5) and in the wave viewer pane of the Dataflow window.

| 💶 wave - default         |            |            |            |      | 6   |          |
|--------------------------|------------|------------|------------|------|-----|----------|
| ∎-∻ /top/p/data_r        | 2222222222 | ]-(00      | )-(00)-(00 | >    |     | $\Box$   |
| /top/p/rw_r              | 1          |            |            |      |     |          |
| /top/p/strb_r            | 1          |            |            | uuu  |     |          |
| /top/p/verbose           | 1          |            |            |      |     |          |
| /top/p/t_out             | SfX        |            |            |      |     |          |
| 🚽 🔶 /top/p/t_set         | St1        |            |            |      |     |          |
| 🔹 🔶 /top/p/rw_out        | St1        |            |            |      |     |          |
| 💧 🧄 /top/p/test          | SKX        |            |            |      |     |          |
| 🔥 /top/p/test2           | StX        |            |            |      |     |          |
| /top/p/_rw               | StO        |            |            | i    |     | $\nabla$ |
| Now                      | 2820 ns    | · · ·<br>8 | 0 10       | 00'' | 120 | 14       |
| Cursor 1                 | 2305 ns    |            |            |      |     |          |
|                          |            |            |            |      |     |          |
| wave h proc.v 📴 dataflow |            |            |            |      |     | < >      |

Figure 10-5. Unknown States Shown as Red Lines in Wave Window

The procedure for tracing to the source of an unknown state in the Dataflow window is as follows:

- 1. Load your design.
- 2. Log all signals in the design or any signals that may possibly contribute to the unknown value (**log -r** /\* will log all signals in the design).
- 3. Add signals to the Wave window or wave viewer pane, and run your design the desired length of time.
- 4. Put a Wave window cursor on the time at which the signal value is unknown (StX). In Figure 10-5, Cursor 1 at time 2305 shows an unknown state on signal *t\_out*.
- 5. Add the signal of interest to the Dataflow window by doing one of the following:
  - o double-click on the signal's waveform in the Wave window,
  - right-click the signal in the Objects window and select Add to Dataflow > Selected Signals from the popup menu,
  - select the signal in the Objects window and select Add > Dataflow > Selected Signals from the menu bar.
- 6. In the Dataflow window, make sure the signal of interest is selected.
- 7. Trace to the source of the unknown by doing one of the following:
  - If the Dataflow window is docked, make one of the following menu selections: Tools > Trace > TraceX, Tools > Trace > TraceX Delay,

Tools > Trace > ChaseX, or Tools > Trace > ChaseX Delay.

 If the Dataflow window is undocked, make one of the following menu selections: Trace > TraceX, Trace > TraceX Delay, Trace > ChaseX, or Trace > ChaseX Delay.

These commands behave as follows:

- **TraceX / TraceX Delay TraceX** steps back to the last driver of an X value. **TraceX Delay** works similarly but it steps back in time to the last driver of an X value. **TraceX** should be used for RTL designs; **TraceX Delay** should be used for gate-level netlists with back annotated delays.
- ChaseX / ChaseX Delay ChaseX jumps through a design from output to input, following X values. ChaseX Delay acts the same as ChaseX but also moves backwards in time to the point where the output value transitions to X. ChaseX should be used for RTL designs; ChaseX Delay should be used for gate-level netlists with back annotated delays.

### Finding Objects by Name in the Dataflow Window

Select **Edit** > **Find** from the menu bar, or click the Find icon in the toolbar, to search for signal, net, or register names or an instance of a component. This opens the Find in Dataflow dialog (Figure 10-6).

繜

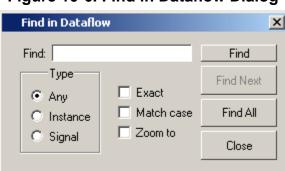

#### Figure 10-6. Find in Dataflow Dialog

With the Find in Dataflow dialog you can limit the search by type to instances or signals. You select **Exact** to find an item that exactly matches the entry you've typed in the **Find** field. The **Match case** selection will enforce case-sensitive matching of your entry. And the **Zoom to** selection will zoom in to the item in the **Find** field.

The **Find All** button allows you to find and highlight all occurrences of the item in the **Find** field. If **Zoom to** is checked, the view will change such that all selected items are viewable. If **Zoom to** is not selected, then no change is made to zoom or scroll state.

# **Dataflow Concepts**

This section provides an introduction to the following important Dataflow concepts:

- Symbol Mapping
- Current vs. Post-Simulation Command Output
- Window vs. Pane

# **Symbol Mapping**

The Dataflow window has built-in mappings for all Verilog primitive gates (i.e., AND, OR, etc.). For components other than Verilog primitives, you can define a mapping between processes and built-in symbols. This is done through a file containing name pairs, one per line, where the first name is the concatenation of the design unit and process names, (DUname.Processname), and the second name is the name of a built-in symbol. For example:

xorg(only).pl XOR
org(only).pl OR
andg(only).pl AND

Entities and modules are mapped the same way:

```
AND1 AND
AND2 AND # A 2-input and gate
AND3 AND
AND4 AND
AND5 AND
AND6 AND
xnor(test) XNOR
```

Note that for primitive gate symbols, pin mapping is automatic.

The Dataflow window looks in the current working directory and inside each library referenced by the design for the file *dataflow.bsm* (.bsm stands for "Built-in Symbol Map"). It will read all files found.

#### **User-Defined Symbols**

You can also define your own symbols using an ASCII symbol library file format for defining symbol shapes. This capability is delivered via Concept Engineering's Nlview<sup>TM</sup> widget Symlib format.

The Dataflow window will search the current working directory, and inside each library referenced by the design, for the file *dataflow.sym*. Any and all files found will be given to the Nlview widget to use for symbol lookups. Again, as with the built-in symbols, the DU name and optional process name is used for the symbol lookup. Here's an example of a symbol for a full adder:

```
symbol adder(structural) * DEF \
   port a in -loc -12 -15 0 -15 \setminus
   pinattrdsp @name -cl 2 -15 8 \
   port b in -loc -12 15 0 15 \setminus
   pinattrdsp @name -cl 2 15 8 \
   port cin in -loc 20 -40 20 -28 \
   pinattrdsp @name -uc 19 -26 8 \
   port cout out -loc 20 40 20 28 \
   pinattrdsp @name -lc 19 26 8 \setminus
   port sum out -loc 63 0 51 0 \setminus
   pinattrdsp @name -cr 49 0 8 \
   path 10 0 0 7 \
   path 0 7 0 35 \
   path 0 35 51 17 \
   path 51 17 51 -17 \
   path 51 -17 0 -35 \
   path 0 -35 0 -7 \
   path 0 -7 10 0
```

Port mapping is done by name for these symbols, so the port names in the symbol definition must match the port names of the Entity|Module|Process (in the case of the process, it's the signal names that the process reads/writes).

#### Note \_

When you create or modify a symlib file, you must generate a file index. This index is how the Nlview widget finds and extracts symbols from the file. To generate the index, select **Tools > Create symlib index** (Dataflow window) and specify the symlib file. The file will be rewritten with a correct, up-to-date index.

#### **Current vs. Post-Simulation Command Output**

ModelSim includes drivers and readers commands that can be invoked from the command line to provide information about signals displayed in the Dataflow window. In live simulation mode, the drivers and readers commands will provide both topological information and signal values. In post-simulation mode, however, these commands will provide only topological information. Driver and reader values are not saved in the post-simulation debug database.

#### Window vs. Pane

In this chapter we use the terms "window" and "pane." "Window" is used when referring to the entire Dataflow window — whether docked in the Main window MDI frame or undocked, "Pane" is used when referring to either the dataflow pane or the wave viewer pane, as shown in Figure 10-7.

#### Figure 10-7. Dataflow Window and Panes

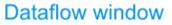

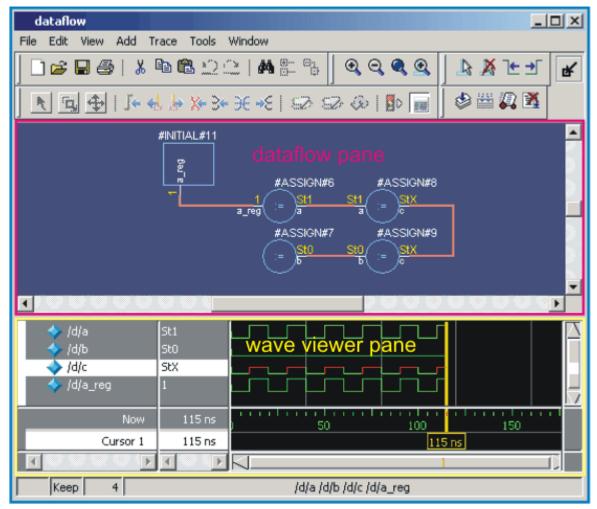

# **Dataflow Window Graphic Interface Reference**

This section answers the following common questions about using the Dataflow window's graphic user interface:

- What Can I View in the Dataflow Window?
- How is the Dataflow Window Linked to Other Windows?
- How Can I Print and Save the Display?
- How Do I Configure Window Options?
- How Do I Zoom and Pan the Display?

### What Can I View in the Dataflow Window?

The Dataflow window displays:

- processes
- signals, nets, and registers

The window has built-in mappings for all Verilog primitive gates (i.e., AND, OR, etc.). For components other than Verilog primitives, you can define a mapping between processes and built-in symbols. See Symbol Mapping for details.

### How is the Dataflow Window Linked to Other Windows?

The Dataflow window is dynamically linked to other debugging windows and panes as described in Table 10-2.

| Window         | Link                                                                                                    |
|----------------|----------------------------------------------------------------------------------------------------|
| Main Window    | select a signal or process in the Dataflow window, and the structure tab updates if that object is in a different design unit |
| Process Window | select a process in either window, and that process is highlighted in the other                                               |
| Objects Pane   | select a design object in either window, and that object is highlighted in the other                                          |
| Wave Window    | trace through the design in the Dataflow window, and the associated signals are added to the Wave window                      |
|                | move a cursor in the Wave window, and the values update in<br>the Dataflow window                                             |
| Source Window  | select an object in the Dataflow window, and the Source<br>window updates if that object is in a different source file        |

Table 10-2. Dataflow Window Links to Other Windows and Panes

### How Can I Print and Save the Display?

You can print the Dataflow window display from a saved .*eps* file in the UNIX realm, or by simple menu selections in Windows. The Dataflow Page Setup dialog allows you to configure the display for printing.

#### Saving a .eps File and Printing the Dataflow Display from UNIX

With the dataflow pane in the Dataflow window active, select **File > Print Postscript** to setup and print the Dataflow display in UNIX, or save the waveform as a .eps file on any platform (Figure 10-8).

| Print Postscript                                                                                                    | ×              |
|----------------------------------------------------------------------------------------------------|----------------|
| Print command:  p -d lp1     Ip -d lp1     Ip -d lp1 | Setup          |
| Paper<br>Paper size: Letter                                                                                                    |                |
| Border Width: 0.4                                                                                                    |                |
| Font: Helvetica                                                                                                    | <u>C</u> ancel |

#### Figure 10-8. The Print Postscript Dialog

#### **Printing from the Dataflow Display on Windows Platforms**

With the dataflow pane in the Dataflow window active, select **File > Print** to print the Dataflow display or to save the display to a file (Figure 10-9).

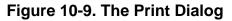

| Print       |                |       |              |               | ? × |
|-------------|----------------|-------|--------------|---------------|-----|
| Printer —   |                |       |              |               |     |
| Name:       | HP LaserJet 5L |       | <b>T</b>     | Properties    |     |
| Status:     | Ready          |       |              |               |     |
| Type:       | HP LaserJet 5L |       |              |               |     |
| Where:      | LPT1:          |       |              |               |     |
| Comment:    |                |       |              | Print to file |     |
| Print range | )              |       | Copies       |               |     |
| • All       |                |       | Number of co | pies: 1       | 3   |
| C Pages     | from: 0        | to: 0 |              |               |     |
| C Selec     | tion           |       | 11 22        | 33            |     |
|             |                |       | OK           | Cano          | ;el |

# **Configure Page Setup**

With the dataflow pane in the Dataflow window active, select **File > Page setup** to open the Dataflow Page Setup dialog (Figure 10-10). You can also open this dialog by clicking the Setup button in the Print Postscript dialog (Figure 10-8). This dialog allows you to configure page view, highlight, color mode, orientation, and paper options.

| Dataflow Page Setup    | ×                 |
|------------------------|-------------------|
| View                   | Highlight         |
| O Euli                 | • <u>o</u> ff     |
| ⊙ <u>⊂</u> urrent View | O <u>O</u> n      |
| Color Mode             | Orientation       |
| © <u>⊂</u> olor        | C Portrait        |
| C Invert Color         | A                 |
| • Mono                 | └── © Landscape   |
| Paper                  |                   |
| Font: Helvetica        |                   |
|                        | OK <u>C</u> ancel |

# Figure 10-10. The Dataflow Page Setup Dialog

# **How Do I Configure Window Options?**

You can configure several options that determine how the Dataflow window behaves. The settings affect only the current session.

Select **Tools > Options** to open the Dataflow Options dialog box.

| Dataflow Options                                  | ×                        |
|---------------------------------------------------|--------------------------|
| General options Warning                           | options ]                |
|                                                   | 🔽 Hide cells             |
|                                                   | 🔽 Keep Dataflow          |
| Keep previous contents<br>when adding new nets or | 🔲 Show Hierarchy         |
| instances to the<br>Dataflow window.              | Bottom inout pins        |
|                                                   | 🗖 Disable Sprout         |
|                                                   | Select equivalent nets   |
|                                                   | Log nets                 |
| J                                                 | Select Environment       |
|                                                   | Automatic Add to Wave    |
|                                                   |                          |
|                                                   | <u>OK</u> <u>C</u> ancel |

# Figure 10-11. Configuring Dataflow Options

# How Do I Zoom and Pan the Display?

The Dataflow window offers tools for zooming and panning the display.

These zoom buttons are available on the toolbar:

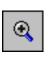

**Zoom In** zoom in by a factor of two from the current view

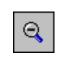

Zoom Out zoom out by a factor of two from current view

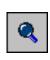

**Zoom Full** zoom out to view the entire schematic

To zoom with the mouse, you can either use the middle mouse button or enter Zoom Mode by selecting **View > Zoom** and then use the left mouse button.

Four zoom options are possible by clicking and dragging in different directions:

- Down-Right: Zoom Area (In)
- Up-Right: Zoom Out (zoom amount is displayed at the mouse cursor)
- Down-Left: Zoom Selected
- Up-Left: Zoom Full

The zoom amount is displayed at the mouse cursor. A zoom operation must be more than 10 pixels to activate.

# Panning with the Mouse

You can pan with the mouse in two ways: 1) enter Pan Mode by selecting **View > Pan** and then drag with the left mouse button to move the design; 2) hold down the <Ctrl> key and drag with the middle mouse button to move the design.

The Verilog language allows access to any signal from any other hierarchical block without having to route it via the interface. This means you can use hierarchical notation to either assign or determine the value of a signal in the design hierarchy from a testbench. This capability fails when a Verilog testbench attempts to reference a signal in a VHDL block or reference a signal in a Verilog block through a VHDL level of hierarchy.

This limitation exists because VHDL does not allow hierarchical notation. In order to reference internal hierarchical signals, you have to resort to defining signals in a global package and then utilize those signals in the hierarchical blocks in question. But, this requires that you keep making changes depending on the signals that you want to reference.

The Signal Spy procedures and system tasks overcome the aforementioned limitations. They allow you to monitor (spy), drive, force, or release hierarchical objects in a VHDL or mixed design.

The VHDL procedures are provided via the Util Package within the *modelsim\_lib* library. To access the procedures you would add lines like the following to your VHDL code:

```
library modelsim_lib;
use modelsim_lib.util.all;
```

The Verilog tasks and SystemC functions are available as built-in System Tasks and Functions.

| Refer to:          | VHDL procedures      | Verilog system tasks              | SystemC function     |
|--------------------|----------------------|-----------------------------------|----------------------|
| disable_signal_spy | disable_signal_spy() | <pre>\$disable_signal_spy()</pre> | disable_signal_spy() |
| enable_signal_spy  | enable_signal_spy()  | <pre>\$enable_signal_spy()</pre>  | enable_signal_spy()  |
| init_signal_driver | init_signal_driver() | <pre>\$init_signal_driver()</pre> | init_signal_driver() |
| init_signal_spy    | init_signal_spy()    | <pre>\$init_signal_spy()</pre>    | init_signal_spy()    |
| signal_force       | signal_force()       | <pre>\$signal_force()</pre>       | signal_force()       |
| signal_release     | signal_release()     | <pre>\$signal_release()</pre>     | signal_release()     |

 Table 11-1. Signal Spy Reference Comparison

# **Designed for Testbenches**

Signal Spy limits the portability of your code. HDL code with Signal Spy procedures or tasks works only in Questa and Modelsim. We therefore recommend using Signal Spy only in

testbenches, where portability is less of a concern, and the need for such a tool is more applicable.

# disable\_signal\_spy

This reference section describes the following:

- VHDL Procedure disable\_signal\_spy()
- Verilog Task \$disable\_signal\_spy()
- SystemC Function— disable\_signal\_spy()

The disable\_signal\_spy call disables the associated init\_signal\_spy. The association between the disable\_signal\_spy call and the init\_signal\_spy call is based on specifying the same *src\_object* and *dest\_object* arguments to both. The disable\_signal\_spy call can only affect init\_signal\_spy calls that had their *control\_state* argument set to "0" or "1".

By default this command uses a backslash (\) as a path separator. You can change this behavior with the SignalSpyPathSeparator variable in the *modelsim.ini* file.

#### **VHDL Syntax**

disable\_signal\_spy(<src\_object>, <dest\_object>, <verbose>)

#### **Verilog Syntax**

\$disable\_signal\_spy(<src\_object>, <dest\_object>, <verbose>)

#### SystemC Syntax

disable\_signal\_spy(<src\_object>, <dest\_object>, <verbose>)

#### Returns

Nothing

#### Arguments

src\_object

Required string. A full hierarchical path (or relative downward path with reference to the calling block) to a VHDL signal, Verilog register/net, or SystemC signal. This path should match the path that was specified in the init\_signal\_spy call that you wish to disable.

• dest\_object

Required string. A full hierarchical path (or relative downward path with reference to the calling block) to a VHDL signal, Verilog register/net, or SystemC signal. This path should match the path that was specified in the init\_signal\_spy call that you wish to disable.

• verbose

Optional integer. Specifies whether you want a message reported in the transcript stating that a disable occurred and the simulation time that it occurred.

- 0 Does not report a message. Default.
- 1 Reports a message.

# **Related procedures**

init\_signal\_spy, enable\_signal\_spy

## Example

See init\_signal\_spy Example or \$init\_signal\_spy Example

# enable\_signal\_spy

This reference section describes the following:

- VHDL Procedure enable\_signal\_spy()
- Verilog Task \$enable\_signal\_spy()
- SystemC Function— enable\_signal\_spy()

The enable\_signal\_spy() call enables the associated init\_signal\_spy call. The association between the enable\_signal\_spy call and the init\_signal\_spy call is based on specifying the same src\_object and dest\_object arguments to both. The enable\_signal\_spy call can only affect init\_signal\_spy calls that had their control\_state argument set to "0" or "1".

By default this command uses a backslash (\) as a path separator. You can change this behavior with the SignalSpyPathSeparator variable in the *modelsim.ini* file.

## **VHDL Syntax**

enable\_signal\_spy(<src\_object>, <dest\_object>, <verbose>)

#### **Verilog Syntax**

\$enable\_signal\_spy(<src\_object>, <dest\_object>, <verbose>)

#### SystemC Syntax

enable\_signal\_spy(<src\_object>, <dest\_object>, <verbose>)

#### Returns

Nothing

## Arguments

• src\_object

Required string. A full hierarchical path (or relative downward path with reference to the calling block) to a VHDL signal, Verilog register/net, or SystemC signal. This path should match the path that was specified in the init\_signal\_spy call that you wish to enable.

• dest\_object

Required string. A full hierarchical path (or relative downward path with reference to the calling block) to a VHDL signal, Verilog register/net, or SystemC signal. This path should match the path that was specified in the init\_signal\_spy call that you wish to enable.

• verbose

Optional integer. Possible values are 0 or 1. Specifies whether you want a message reported in the transcript stating that an enable occurred and the simulation time that it occurred.

- 0 Does not report a message. Default.
- 1 Reports a message.

# **Related tasks**

init\_signal\_spy, disable\_signal\_spy

## Example

See \$init\_signal\_spy Example or init\_signal\_spy Example

# init\_signal\_driver

This reference section describes the following:

- VHDL Procedure init\_signal\_driver()
- Verilog Task \$init\_signal\_driver()
- SystemC Function—init\_signal\_driver()

The init\_signal\_driver() call drives the value of a VHDL signal, Verilog net, or SystemC (called the src\_object) onto an existing VHDL signal or Verilog net (called the dest\_object). This allows you to drive signals or nets at any level of the design hierarchy from within a VHDL architecture or Verilog or SystemC module(e.g., a testbench).

#### Note \_

Destination SystemC signals are not supported.

The init\_signal\_driver procedure drives the value onto the destination signal just as if the signals were directly connected in the HDL code. Any existing or subsequent drive or force of the destination signal, by some other means, will be considered with the init\_signal\_driver value in the resolution of the signal.

By default this command uses a backslash (\) as a path separator. You can change this behavior with the SignalSpyPathSeparator variablie in the *modelsim.ini* file.

## Call only once

The init\_signal\_driver procedure creates a persistent relationship between the source and destination signals. Hence, you need to call init\_signal\_driver only once for a particular pair of signals. Once init\_signal\_driver is called, any change on the source signal will be driven on the destination signal until the end of the simulation.

For VHDL, we recommend that you place all init\_signal\_driver calls in a VHDL process. You need to code the VHDL process correctly so that it is executed only once. The VHDL process should not be sensitive to any signals and should contain only init\_signal\_driver calls and a simple wait statement. The process will execute once and then wait forever. See the example below.

For Verilog we recommend that you place all \$init\_signal\_driver calls in a Verilog initial block. See the example below.

# VHDL Syntax

init\_signal\_driver(<src\_object>, <dest\_object>, <delay>, <delay\_type>, <verbose>)

# Verilog Syntax

\$init\_signal\_driver(<src\_object>, <dest\_object>, <delay>, <delay\_type>, <verbose>)

### SystemC Syntax

init\_signal\_driver(<src\_object>, <dest\_object>, <delay>, <delay\_type>, <verbose>)

#### Returns

Nothing

#### Arguments

• src\_object

Required string. A full hierarchical path (or relative downward path with reference to the calling block) to a VHDL signal, Verilog net, or SystemC signal. Use the path separator to which your simulation is set (i.e., "/" or "."). A full hierarchical path must begin with a "/" or ".". The path must be contained within double quotes.

• dest\_object

Required string. A full hierarchical path (or relative downward path with reference to the calling block) to an existing VHDL signal or Verilog net. Use the path separator to which your simulation is set (i.e., "/" or "."). A full hierarchical path must begin with a "/" or ".". The path must be contained within double quotes.

• delay

Optional time value. Specifies a delay relative to the time at which the src\_object changes. The delay can be an inertial or transport delay. If no delay is specified, then a delay of zero is assumed.

• delay\_type

Optional del\_mode or integer. Specifies the type of delay that will be applied.

For the VHDL init\_signal\_driver Procedure, The value must be either:

mti\_inertial (default)

mti\_transport

For the Verilog \$init\_signal\_driver Task, The value must be either:

0 — inertial (default)

1 — transport

For the SystemC init\_signal\_driver Function, The value must be either:

0 — inertial (default)

1 — transport

• verbose

Optional integer. Possible values are 0 or 1. Specifies whether you want a message reported in the Transcript stating that the src\_object is driving the dest\_object.

0 — Does not report a message. Default.

1 — Reports a message.

#### **Related procedures**

init\_signal\_spy, signal\_force, signal\_release

#### Limitations

- For the VHDL init\_signal\_driver procedure, when driving a Verilog net, the only *delay\_type* allowed is inertial. If you set the delay type to *mti\_transport*, the setting will be ignored and the delay type will be *mti\_inertial*.
- For the Verilog \$init\_signal\_driver task, when driving a Verilog net, the only *delay\_type* allowed is inertial. If you set the delay type to 1 (transport), the setting will be ignored, and the delay type will be inertial.
- For the SystemC init\_signal\_driver function, when driving a Verilog net, the only *delay\_type* allowed is inertial. If you set the delay type to 1 (transport), the setting will be ignored, and the delay type will be inertial.
- Any delays that are set to a value less than the simulator resolution will be rounded to the nearest resolution unit; no special warning will be issued.
- Verilog memories (arrays of registers) are not supported.

## \$init\_signal\_driver Example

This example creates a local clock (*clk0*) and connects it to two clocks within the design hierarchy. The .../*blk1/clk* will match local *clk0* and a message will be displayed. The .../*blk2/clk* will match the local *clk0* but be delayed by 100 ps. For the second call to work, the .../*blk2/clk* must be a VHDL based signal, because if it were a Verilog net a 100 ps inertial delay would consume the 40 ps clock period. Verilog nets are limited to only inertial delays and thus the setting of 1 (transport delay) would be ignored.

```
`timescale 1 ps / 1 ps
module testbench;
reg clk0;
initial begin
   clk0 = 1;
   forever begin
    #20 clk0 = ~clk0;
   end
end
initial begin
    $init_signal_driver("clk0", "/testbench/uut/blk1/clk", , , 1);
    $init_signal_driver("clk0", "/testbench/uut/blk2/clk", 100, 1);
end
   ...
endmodule
```

#### init\_signal\_driver Example

This example creates a local clock (*clk0*) and connects it to two clocks within the design hierarchy. The .../*blk1/clk* will match local *clk0* and a message will be displayed. The *open* entries allow the default delay and delay\_type while setting the verbose parameter to a 1. The .../*blk2/clk* will match the local *clk0* but be delayed by 100 ps.

```
library IEEE, modelsim_lib;
use IEEE.std_logic_1164.all;
use modelsim_lib.util.all;
entity testbench is
end;
architecture only of testbench is
  signal clk0 : std_logic;
begin
  gen_clk0 : process
  begin
    clk0 <= '1' after 0 ps, '0' after 20 ps;</pre>
    wait for 40 ps;
  end process gen_clk0;
  drive_sig_process : process
  begin
    init_signal_driver("clk0", "/testbench/uut/blk1/clk", open, open, 1);
    init_signal_driver("clk0", "/testbench/uut/blk2/clk", 100 ps,
                        mti_transport);
    wait;
  end process drive_sig_process;
  . . .
end;
```

# init\_signal\_spy

This reference section describes the following:

- VHDL Procedure init\_signal\_spy()
- Verilog Task \$init\_signal\_spy()
- SystemC Function— init\_signal\_spy()

The init\_signal\_spy() call mirrors the value of a VHDL signal, Verilog register/net, or SystemC signal (called the src\_object) onto an existing VHDL signal, Verilog register, or SystemC signal (called the dest\_object). This allows you to reference signals, registers, or nets at any level of hierarchy from within a VHDL architecture or Verilog or SystemC module (e.g., a testbench).

The init\_signal\_spy call only sets the value onto the destination signal and does not drive or force the value. Any existing or subsequent drive or force of the destination signal, by some other means, will override the value that was set by init\_signal\_spy.

By default this command uses a backslash (\) as a path separator. You can change this behavior with the SignalSpyPathSeparator variable in the *modelsim.ini* file.

## Call only once

The init\_signal\_spy call creates a persistent relationship between the source and destination signals. Hence, you need to call init\_signal\_spy once for a particular pair of signals. Once init\_signal\_spy is called, any change on the source signal will mirror on the destination signal until the end of the simulation unless the control\_state is set.

The control\_state determines whether the mirroring of values can be enabled/disabled and what the initial state is. Subsequent control of whether the mirroring of values is enabled/disabled is handled by the enable\_signal\_spy and disable\_signal\_spy calls.

For VHDL procedures, we recommend that you place all init\_signal\_spy calls in a VHDL process. You need to code the VHDL process correctly so that it is executed only once. The VHDL process should not be sensitive to any signals and should contain only init\_signal\_spy calls and a simple wait statement. The process will execute once and then wait forever, which is the desired behavior. See the example below.

For Verilog tasks, we recommend that you place all \$init\_signal\_spy tasks in a Verilog initial block. See the example below.

## **VHDL Syntax**

init\_signal\_spy(<src\_object>, <dest\_object>, <verbose>, <control\_state>)

## **Verilog Syntax**

\$init\_signal\_spy(<src\_object>, <dest\_object>, <verbose>, <control\_state>)

## SystemC Syntax

init\_signal\_spy(<src\_object>, <dest\_object>, <verbose>, <control\_state>)

#### Returns

Nothing

#### Arguments

• src\_object

Required string. A full hierarchical path (or relative downward path with reference to the calling block) to a VHDL signal or Verilog register/net. Use the path separator to which your simulation is set (i.e., "/" or "."). A full hierarchical path must begin with a "/" or ".". The path must be contained within double quotes.

• dest\_object

Required string. A full hierarchical path (or relative downward path with reference to the calling block) to an existing VHDL signal or Verilog register. Use the path separator to which your simulation is set (i.e., "/" or "."). A full hierarchical path must begin with a "/" or ".". The path must be contained within double quotes.

• verbose

Optional integer. Possible values are 0 or 1. Specifies whether you want a message reported in the Transcript stating that the src\_object's value is mirrored onto the dest\_object.

0 — Does not report a message. Default.

- 1 Reports a message.
- control\_state

Optional integer. Possible values are -1, 0, or 1. Specifies whether or not you want the ability to enable/disable mirroring of values and, if so, specifies the initial state.

- -1 no ability to enable/disable and mirroring is enabled. (default)
- 0 turns on the ability to enable/disable and initially disables mirroring.
- 1— turns on the ability to enable/disable and initially enables mirroring.

#### **Related procedures**

init\_signal\_driver, signal\_force, signal\_release, enable\_signal\_spy, disable\_signal\_spy

## Limitations

- When mirroring the value of a Verilog register/net onto a VHDL signal, the VHDL signal must be of type bit, bit\_vector, std\_logic, or std\_logic\_vector.
- Verilog memories (arrays of registers) are not supported.

## init\_signal\_spy Example

In this example, the value of /top/uut/inst1/sig1 is mirrored onto /top/top\_sig1. A message is issued to the transcript. The ability to control the mirroring of values is turned on and the init\_signal\_spy is initially enabled.

The mirroring of values will be disabled when enable\_sig transitions to a '0' and enable when enable\_sig transitions to a '1'.

```
library ieee;
library modelsim_lib;
use ieee.std_logic_1164.all;
use modelsim_lib.util.all;
entity top is
end;
architecture only of top is
  signal top_sig1 : std_logic;
begin
  . . .
  spy_process : process
  begin
    init_signal_spy("/top/uut/inst1/sig1","/top/top_sig1",1,1);
    wait;
  end process spy_process;
  . . .
  spy_enable_disable : process(enable_sig)
  begin
    if (enable sig = '1') then
      enable_signal_spy("/top/uut/inst1/sig1","/top/top_sig1",0);
    elseif (enable_sig = '0')
      disable_signal_spy("/top/uut/inst1/sig1","/top/top_sig1",0);
    end if;
  end process spy_enable_disable;
end;
```

## \$init\_signal\_spy Example

In this example, the value of *.top.uut.inst1.sig1* is mirrored onto *.top.top\_sig1*. A message is issued to the transcript. The ability to control the mirroring of values is turned on and the init\_signal\_spy is initially enabled.

The mirroring of values will be disabled when enable\_reg transitions to a '0' and enabled when enable\_reg transitions to a '1'.

```
module top;
...
reg top_sig1;
reg enable_reg;
...
initial
begin
$init_signal_spy(".top.uut.inst1.sig1",".top.top_sig1",1,1);
end
always @ (posedge enable_reg)
begin
$enable_signal_spy(".top.uut.inst1.sig1",".top.top_sig1",0);
end
```

```
always @ (negedge enable_reg)
begin
$disable_signal_spy(".top.uut.instl.sigl",".top.top_sigl",0);
end
...
endmodule
```

# signal\_force

This reference section describes the following:

- VHDL Procedure signal\_force()
- Verilog Task \$signal\_force()
- SystemC Function— signal\_force()

The signal\_force() call forces the value specified onto an existing VHDL signal, Verilog register or net, or SystemC signal (called the dest\_object). This allows you to force signals, registers, or nets at any level of the design hierarchy from within a VHDL architecture or Verilog or SystemC module (e.g., a testbench).

A signal\_force works the same as the force command with the exception that you cannot issue a repeating force. The force will remain on the signal until a signal\_release, a force or release command, or a subsequent signal\_force is issued. Signal\_force can be called concurrently or sequentially in a process.

This command displays any signals using your radix setting (either the default, or as you specify) unless you specify the radix in the *value* you set.

By default this command uses a backslash (\) as a path separator. You can change this behavior with the SignalSpyPathSeparator variable in the *modelsim.ini* file.

# **VHDL Syntax**

signal\_force(<dest\_object>, <value>, <rel\_time>, <force\_type>, <cancel\_period>, <verbose>)

## **Verilog Syntax**

# SystemC Syntax

signal\_force(<dest\_object>, <value>, <rel\_time>, <force\_type>, <cancel\_period>, <verbose>)

## Returns

Nothing

# Arguments

• dest\_object

Required string. A full hierarchical path (or relative downward path with reference to the calling block) to an existing VHDL signal, Verilog register/net or SystemC signal. Use the path separator to which your simulation is set (i.e., "/" or "."). A full hierarchical path must begin with a "/" or ".". The path must be contained within double quotes.

• value

Required string. Specifies the value to which the dest\_object is to be forced. The specified value must be appropriate for the type. The *value* can be a sequence of character literals or as a based number with a radix of 2, 8, 10 or 16. For example, the following values are equivalent for a signal of type bit\_vector (0 to 3):

- 1111 character literal sequence
- 2#1111 —binary radix
- 10#15— decimal radix
- 16#F hexadecimal radix
- rel\_time

Optional time. Specifies a time relative to the current simulation time for the force to occur. The default is 0.

• force\_type

Optional forcetype or integer. Specifies the type of force that will be applied.

For the VHDL procedure, the value must be one of the following;

default — which is "freeze" for unresolved objects or "drive" for resolved objects

deposit

drive

freeze.

For the Verilog task, the value must be one of the following;

- 0 default, which is "freeze" for unresolved objects or "drive" for resolved objects
- 1 deposit
- 2 drive
- 3 freeze

For the SystemC function, the value must be one of the following;

- 0 default, which is "freeze" for unresolved objects or "drive" for resolved objects
- 1 deposit
- 2 drive
- 3 freeze

See the force command for further details on force type.

cancel\_period

Optional time or integer. Cancels the signal\_force command after the specified period of time units. Cancellation occurs at the last simulation delta cycle of a time unit.

For the VHDL procedure, a value of zero cancels the force at the end of the current time period. Default is -1 ms. A negative value means that the force will not be cancelled.

For the Verilog task, A value of zero cancels the force at the end of the current time period. Default is -1. A negative value means that the force will not be cancelled.

For the SystemC function, A value of zero cancels the force at the end of the current time period. Default is -1. A negative value means that the force will not be cancelled.

• verbose

Optional integer. Possible values are 0 or 1. Specifies whether you want a message reported in the Transcript stating that the value is being forced on the dest\_object at the specified time.

0 — Does not report a message. Default.

1 — Reports a message.

#### **Related procedures**

init\_signal\_driver, init\_signal\_spy, signal\_release

#### Limitations

- You cannot force bits or slices of a register; you can force only the entire register.
- Verilog memories (arrays of registers) are not supported.

#### \$signal\_force Example

This example forces *reset* to a "1" from time 0 ns to 40 ns. At 40 ns, *reset* is forced to a "0", 200000 ns after the second \$signal\_force call was executed.

```
`timescale 1 ns / 1 ns
module testbench;
initial
   begin
    $signal_force("/testbench/uut/blk1/reset", "1", 0, 3, , 1);
    $signal_force("/testbench/uut/blk1/reset", "0", 40, 3, 200000, 1);
   end
...
endmodule
```

## signal\_force Example

This example forces *reset* to a "1" from time 0 ns to 40 ns. At 40 ns, *reset* is forced to a "0", 2 ms after the second signal\_force call was executed.

If you want to skip parameters so that you can specify subsequent parameters, you need to use the keyword "open" as a placeholder for the skipped parameter(s). The first signal\_force

procedure illustrates this, where an "open" for the cancel\_period parameter means that the default value of -1 ms is used.

```
library IEEE, modelsim_lib;
use IEEE.std_logic_1164.all;
use modelsim_lib.util.all;
entity testbench is
end;
architecture only of testbench is
begin
  force_process : process
  begin
    signal_force("/testbench/uut/blk1/reset", "1", 0 ns, freeze, open, 1);
    signal_force("/testbench/uut/blk1/reset", "0", 40 ns, freeze, 2 ms,
1);
    wait;
  end process force_process;
  . . .
end;
```

# signal\_release

This reference section describes the following:

- VHDL Procedure signal\_release()
- Verilog Task \$signal\_release()
- SystemC Function— signal\_release()

The signal\_release() call releases any force that was applied to an existing VHDL signal, Verilog register/net, or SystemC signal (called the dest\_object). This allows you to release signals, registers or nets at any level of the design hierarchy from within a VHDL architecture or Verilog or SystemC module (e.g., a testbench).

A signal\_release works the same as the noforce command. Signal\_release can be called concurrently or sequentially in a process.

By default this command uses a backslash (\) as a path separator. You can change this behavior with the SignalSpyPathSeparator variable in the *modelsim.ini* file.

# **VHDL Syntax**

signal\_release(<dest\_object>, <verbose>)

## **Verilog Syntax**

\$signal\_release(<dest\_object>, <verbose>)

# SystemC Syntax

signal\_release(<dest\_object>, <verbose>)

## Returns

Nothing

# Arguments

• dest\_object

Required string. A full hierarchical path (or relative downward path with reference to the calling block) to an existing VHDL signal, Verilog register/net, or SystemC signal. Use the path separator to which your simulation is set (i.e., "/" or "."). A full hierarchical path must begin with a "/" or ".". The path must be contained within double quotes.

• verbose

Optional integer. Possible values are 0 or 1. Specifies whether you want a message reported in the Transcript stating that the signal is being released and the time of the release.

- 0 Does not report a message. Default.
- 1 Reports a message.

#### **Related procedures**

init\_signal\_driver, init\_signal\_spy, signal\_force

#### Limitations

• You cannot release a bit or slice of a register; you can release only the entire register.

#### signal\_release Example

This example releases any forces on the signals data and *clk* when the signal *release\_flag* is a "1". Both calls will send a message to the transcript stating which signal was released and when.

```
library IEEE, modelsim_lib;
use IEEE.std_logic_1164.all;
use modelsim_lib.util.all;
entity testbench is
end;
architecture only of testbench is
  signal release_flag : std_logic;
begin
  stim_design : process
  begin
    . . .
    wait until release_flag = '1';
    signal_release("/testbench/dut/blk1/data", 1);
    signal_release("/testbench/dut/blk1/clk", 1);
    . . .
  end process stim_design;
  . . .
end;
```

## \$signal\_release Example

This example releases any forces on the signals *data* and *clk* when the register *release\_flag* transitions to a "1". Both calls will send a message to the transcript stating which signal was released and when.

```
module testbench;
reg release_flag;
always @(posedge release_flag) begin
  $signal_release("/testbench/dut/blk1/data", 1);
  $signal_release("/testbench/dut/blk1/clk", 1);
end
...
endmodule
```

# Chapter 12 Standard Delay Format (SDF) Timing Annotation

This chapter covers the ModelSim implementation of SDF (Standard Delay Format) timing annotation. Included are sections on VITAL SDF and Verilog SDF, plus troubleshooting.

Verilog and VHDL VITAL timing data can be annotated from SDF files by using the simulator's built-in SDF annotator.

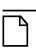

Note \_\_\_\_

SDF timing annotations can be applied only to your FPGA vendor's libraries; all other libraries will simulate without annotation.

# **Specifying SDF Files for Simulation**

ModelSim supports SDF versions 1.0 through 4.0 (except the NETDELAY statement). The simulator's built-in SDF annotator automatically adjusts to the version of the file. Use the following vsim command-line options to specify the SDF files, the desired timing values, and their associated design instances:

-sdfmin [<instance>=]<filename> -sdftyp [<instance>=]<filename> -sdfmax [<instance>=]<filename>

Any number of SDF files can be applied to any instance in the design by specifying one of the above options for each file. Use **-sdfmin** to select minimum, **-sdftyp** to select typical, and **-sdfmax** to select maximum timing values from the SDF file.

# **Instance Specification**

The instance paths in the SDF file are relative to the instance to which the SDF is applied. Usually, this instance is an ASIC or FPGA model instantiated under a testbench. For example, to annotate maximum timing values from the SDF file *myasic.sdf* to an instance *u1* under a top-level named *testbench*, invoke the simulator as follows:

#### vsim -sdfmax /testbench/u1=myasic.sdf testbench

If the instance name is omitted then the SDF file is applied to the top-level. *This is usually incorrect* because in most cases the model is instantiated under a testbench or within a larger system level simulation. In fact, the design can have several models, each having its own SDF file. In this case, specify an SDF file for each instance. For example,

vsim -sdfmax /system/u1=asic1.sdf -sdfmax /system/u2=asic2.sdf system

# **SDF Specification with the GUI**

As an alternative to the command-line options, you can specify SDF files in the **Start Simulation** dialog box under the SDF tab.

| Start Simulation                                       | ×  |
|--------------------------------------------------------|----|
| Design VHDL Verilog Libraries SDF Others               | ۷. |
| SDF Files                                              |    |
| Add                                                    |    |
| Modify<br>Delete                                       |    |
|                                                        |    |
| SDF Options Multi-Source delay                         |    |
| Disable SDF warnings     Reduce SDF errors to warnings |    |
|                                                        |    |
| OK Cano                                                | el |

Figure 12-1. SDF Tab in Start Simulation Dialog

You can access this dialog by invoking the simulator without any arguments or by selecting **Simulate > Start Simulation**. See the **Graphical User Interface** chapter for a description of this dialog.

For Verilog designs, you can also specify SDF files by using the \$sdf\_annotate system task. See \$sdf\_annotate for more details.

# **Errors and Warnings**

Errors issued by the SDF annotator while loading the design prevent the simulation from continuing, whereas warnings do not.

• Use either the -sdfnoerror or the +nosdferror option with vsim to change SDF errors to warnings so that the simulation can continue.

• Use either the -sdfnowarn or the +nosdfwarn option with vsim to suppress warning messages.

Another option is to use the **SDF** tab from the **Start Simulation** dialog box (Figure 12-1). Select **Disable SDF warnings** (-sdfnowarn +nosdfwarn) to disable warnings, or select **Reduce SDF errors to warnings** (-sdfnoerror) to change errors to warnings.

See Troubleshooting for more information on errors and warnings and how to avoid them.

# **VHDL VITAL SDF**

VHDL SDF annotation works on VITAL cells only. The IEEE 1076.4 VITAL ASIC Modeling Specification describes how cells must be written to support SDF annotation. Once again, the designer does not need to know the details of this specification because the library provider has already written the VITAL cells and tools that create compatible SDF files. However, the following summary may help you understand simulator error messages. For additional VITAL specification information, see VITAL Specification and Source Code.

# SDF to VHDL Generic Matching

An SDF file contains delay and timing constraint data for cell instances in the design. The annotator must locate the cell instances and the placeholders (VHDL generics) for the timing data. Each type of SDF timing construct is mapped to the name of a generic as specified by the VITAL modeling specification. The annotator locates the generic and updates it with the timing value from the SDF file. It is an error if the annotator fails to find the cell instance or the named generic. The following are examples of SDF constructs and their associated generic names:

| SDF construct                        | Matching VHDL generic name  |
|--------------------------------------|-----------------------------|
| (IOPATH a y (3))                     | tpd_a_y                     |
| (IOPATH (posedge clk) q (1) (2))     | tpd_clk_q_posedge           |
| (INTERCONNECT u1/y u2/a (5))         | tipd_a                      |
| (SETUP d (posedge clk) (5))          | tsetup_d_clk_noedge_posedge |
| (HOLD (negedge d) (posedge clk) (5)) | thold_d_clk_negedge_posedge |
| (SETUPHOLD d clk (5) (5))            | tsetup_d_clk & thold_d_clk  |
| (WIDTH (COND (reset==1'b0) clk) (5)) | tpw_clk_reset_eq_0          |

| Table 12-1. Matching SDF to VHDL Generics |
|-------------------------------------------|
|-------------------------------------------|

The SDF statement CONDELSE, when targeted for Vital cells, is annotated to a **tpd** generic of the form **tpd\_<inputPort>\_<outputPort>**.

# **Resolving Errors**

If the simulator finds the cell instance but not the generic then an error message is issued. For example,

\*\* Error (vsim-SDF-3240) myasic.sdf(18):
Instance '/testbench/dut/ul' does not have a generic named 'tpd\_a\_y'

In this case, make sure that the design is using the appropriate VITAL library cells. If it is, then there is probably a mismatch between the SDF and the VITAL cells. You need to find the cell instance and compare its generic names to those expected by the annotator. Look in the VHDL source files provided by the cell library vendor.

If none of the generic names look like VITAL timing generic names, then perhaps the VITAL library cells are not being used. If the generic names do look like VITAL timing generic names but don't match the names expected by the annotator, then there are several possibilities:

- The vendor's tools are not conforming to the VITAL specification.
- The SDF file was accidentally applied to the wrong instance. In this case, the simulator also issues other error messages indicating that cell instances in the SDF could not be located in the design.
- The vendor's library and SDF were developed for the older VITAL 2.2b specification. This version uses different name mapping rules. In this case, invoke vsim with the -vital2.2b option:

#### vsim -vital2.2b -sdfmax /testbench/u1=myasic.sdf testbench

For more information on resolving errors see Troubleshooting.

# Verilog SDF

Verilog designs can be annotated using either the simulator command-line options or the **\$sdf\_annotate** system task (also commonly used in other Verilog simulators). The command-line options annotate the design immediately after it is loaded, but before any simulation events take place. The **\$sdf\_annotate** task annotates the design at the time it is called in the Verilog source code. This provides more flexibility than the command-line options.

# \$sdf\_annotate

# Syntax

\$sdf\_annotate

(["<sdffile>"], [<instance>], ["<config\_file>"], ["<log\_file>"], ["<mtm\_spec>"], ["<scale\_factor>"], ["<scale\_type>"]);

# Arguments

• "<sdffile>"

String that specifies the SDF file. Required.

<instance>

Hierarchical name of the instance to be annotated. Optional. Defaults to the instance where the \$sdf\_annotate call is made.

• "<config\_file>"

String that specifies the configuration file. Optional. Currently not supported, this argument is ignored.

• "<log\_file>"

String that specifies the logfile. Optional. Currently not supported, this argument is ignored.

• "<mtm\_spec>"

String that specifies the delay selection. Optional. The allowed strings are "minimum", "typical", "maximum", and "tool\_control". Case is ignored and the default is "tool\_control". The "tool\_control" argument means to use the delay specified on the command line by +mindelays, +typdelays, or +maxdelays (defaults to +typdelays).

• "<scale\_factor>"

String that specifies delay scaling factors. Optional. The format is "<min\_mult>:<typ\_mult>:<max\_mult>". Each multiplier is a real number that is used to scale the corresponding delay in the SDF file.

• "<scale\_type>"

String that overrides the **<mtm\_spec>** delay selection. Optional. The **<mtm\_spec>** delay selection is always used to select the delay scaling factor, but if a **<scale\_type>** is specified, then it will determine the min/typ/max selection from the SDF file. The allowed strings are "from\_min", "from\_minimum", "from\_typ", "from\_typical", "from\_max",

"from\_maximum", and "from\_mtm". Case is ignored, and the default is "from\_mtm", which means to use the **<mtm\_spec>** value.

# Examples

Optional arguments can be omitted by using commas or by leaving them out if they are at the end of the argument list. For example, to specify only the SDF file and the instance to which it applies:

\$sdf\_annotate("myasic.sdf", testbench.ul);

To also specify maximum delay values:

\$sdf\_annotate("myasic.sdf", testbench.ul, , , "maximum");

# **SDF to Verilog Construct Matching**

The annotator matches SDF constructs to corresponding Verilog constructs in the cells. Usually, the cells contain path delays and timing checks within specify blocks. For each SDF construct, the annotator locates the cell instance and updates each specify path delay or timing check that matches. An SDF construct can have multiple matches, in which case each matching specify statement is updated with the SDF timing value. SDF constructs are matched to Verilog constructs as follows.

• **IOPATH** is matched to specify path delays or primitives:

Table 12-2. Matching SDF IOPATH to Verilog

| SDF                              | Verilog                            |
|----------------------------------|------------------------------------|
| (IOPATH (posedge clk) q (3) (4)) | (posedge clk $\Rightarrow$ q) = 0; |
| (IOPATH a y (3) (4))             | buf u1 (y, a);                     |

The IOPATH construct usually annotates path delays. If ModelSim can't locate a corresponding specify path delay, it returns an error unless you use the +sdf\_iopath\_to\_prim\_ok argument to vsim. If you specify that argument and the module contains no path delays, then all primitives that drive the specified output port are annotated.

• **INTERCONNECT** and **PORT** are matched to input ports:

Table 12-3. Matching SDF INTERCONNECT and PORT to Verilog

| SDF                          | Verilog  |
|------------------------------|----------|
| (INTERCONNECT u1.y u2.a (5)) | input a; |
| (PORT u2.a (5))              | inout a; |

Both of these constructs identify a module input or inout port and create an internal net that is a delayed version of the port. This is called a Module Input Port Delay (MIPD). All primitives, specify path delays, and specify timing checks connected to the original port are reconnected to the new MIPD net.

• **PATHPULSE** and **GLOBALPATHPULSE** are matched to specify path delays:

# Table 12-4. Matching SDF PATHPULSE and GLOBALPATHPULSE to Verilog

| SDF                             | Verilog                  |
|---------------------------------|--------------------------|
| (PATHPULSE a y (5) (10))        | $(a \Rightarrow y) = 0;$ |
| (GLOBALPATHPULSE a y (30) (60)) | (a => y) = 0;            |

If the input and output ports are omitted in the SDF, then all path delays are matched in the cell.

• **DEVICE** is matched to primitives or specify path delays:

| Table 12-5. Matching ODT DEVICE to verificg |                                                 |  |
|---------------------------------------------|-------------------------------------------------|--|
| SDF                                         | Verilog                                         |  |
| (DEVICE y (5))                              | and u1(y, a, b);                                |  |
| (DEVICE y (5))                              | $(a \Rightarrow y) = 0; (b \Rightarrow y) = 0;$ |  |

Table 12-5. Matching SDF DEVICE to Verilog

If the SDF cell instance is a primitive instance, then that primitive's delay is annotated. If it is a module instance, then all specify path delays are annotated that drive the output port specified in the DEVICE construct (all path delays are annotated if the output port is omitted). If the module contains no path delays, then all primitives that drive the specified output port are annotated (or all primitives that drive any output port if the output port is omitted).

**SETUP** is matched to \$setup and \$setuphold:

# Table 12-6. Matching SDF SETUP to Verilog

| SDF                         | Verilog                                       |
|-----------------------------|-----------------------------------------------|
| (SETUP d (posedge clk) (5)) | <pre>\$setup(d, posedge clk, 0);</pre>        |
| (SETUP d (posedge clk) (5)) | <pre>\$setuphold(posedge clk, d, 0, 0);</pre> |

• **HOLD** is matched to \$hold and \$setuphold:

# Table 12-7. Matching SDF HOLD to Verilog

| SDF                        | Verilog                                       |
|----------------------------|-----------------------------------------------|
| (HOLD d (posedge clk) (5)) | <pre>\$hold(posedge clk, d, 0);</pre>         |
| (HOLD d (posedge clk) (5)) | <pre>\$setuphold(posedge clk, d, 0, 0);</pre> |

• **SETUPHOLD** is matched to \$setup, \$hold, and \$setuphold:

# Table 12-8. Matching SDF SETUPHOLD to Verilog

| SDF                                 | Verilog                                       |
|-------------------------------------|-----------------------------------------------|
| (SETUPHOLD d (posedge clk) (5) (5)) | <pre>\$setup(d, posedge clk, 0);</pre>        |
| (SETUPHOLD d (posedge clk) (5) (5)) | \$hold(posedge clk, d, 0);                    |
| (SETUPHOLD d (posedge clk) (5) (5)) | <pre>\$setuphold(posedge clk, d, 0, 0);</pre> |

• **RECOVERY** is matched to \$recovery:

## Table 12-9. Matching SDF RECOVERY to Verilog

| SDF                                             | Verilog                                               |
|-------------------------------------------------|-------------------------------------------------------|
| (RECOVERY (negedge reset) (posedge clk)<br>(5)) | <pre>\$recovery(negedge reset, posedge clk, 0);</pre> |

• **REMOVAL** is matched to \$removal:

# Table 12-10. Matching SDF REMOVAL to Verilog

| SDF                                            | Verilog                                              |
|------------------------------------------------|------------------------------------------------------|
| (REMOVAL (negedge reset) (posedge clk)<br>(5)) | <pre>\$removal(negedge reset, posedge clk, 0);</pre> |

• **RECREM** is matched to \$recovery, \$removal, and \$recrem:

## Table 12-11. Matching SDF RECREM to Verilog

| SDF                                               | Verilog                                               |
|---------------------------------------------------|-------------------------------------------------------|
| (RECREM (negedge reset) (posedge clk)<br>(5) (5)) | <pre>\$recovery(negedge reset, posedge clk, 0);</pre> |
| (RECREM (negedge reset) (posedge clk)<br>(5) (5)) | <pre>\$removal(negedge reset, posedge clk, 0);</pre>  |
| (RECREM (negedge reset) (posedge clk)<br>(5) (5)) | <pre>\$recrem(negedge reset, posedge clk, 0);</pre>   |

• **SKEW** is matched to \$skew:

# Table 12-12. Matching SDF SKEW to Verilog

| SDF                                      | Verilog                                           |
|------------------------------------------|---------------------------------------------------|
| (SKEW (posedge clk1) (posedge clk2) (5)) | <pre>\$skew(posedge clk1, posedge clk2, 0);</pre> |

• **WIDTH** is matched to \$width:

# Table 12-13. Matching SDF WIDTH to Verilog

| SDF                       | Verilog                             |
|---------------------------|-------------------------------------|
| (WIDTH (posedge clk) (5)) | <pre>\$width(posedge clk, 0);</pre> |

• **PERIOD** is matched to \$period:

## Table 12-14. Matching SDF PERIOD to Verilog

| SDF                        | Verilog                              |
|----------------------------|--------------------------------------|
| (PERIOD (posedge clk) (5)) | <pre>\$period(posedge clk, 0);</pre> |

• **NOCHANGE** is matched to \$nochange:

# Table 12-15. Matching SDF NOCHANGE to Verilog

| SDF                                     | Verilog                                           |
|-----------------------------------------|---------------------------------------------------|
| (NOCHANGE (negedge write) addr (5) (5)) | <pre>\$nochange(negedge write, addr, 0, 0);</pre> |

To see complete mappings of SDF and Verilog constructs, please consult IEEE Standard 1364-2005, Chapter 16 - Back Annotation Using the Standard Delay Format (SDF).

# **Optional Edge Specifications**

Timing check ports and path delay input ports can have optional edge specifications. The annotator uses the following rules to match edges:

- A match occurs if the SDF port does not have an edge.
- A match occurs if the specify port does not have an edge.
- A match occurs if the SDF port edge is identical to the specify port edge.
- A match occurs if explicit edge transitions in the specify port edge overlap with the SDF port edge.

These rules allow SDF annotation to take place even if there is a difference between the number of edge-specific constructs in the SDF file and the Verilog specify block. For example, the Verilog specify block may contain separate setup timing checks for a falling and rising edge on data with respect to clock, while the SDF file may contain only a single setup check for both edges:

Table 12-16. Matching Verilog Timing Checks to SDF SETUP

| SDF                              | Verilog                                |
|----------------------------------|----------------------------------------|
| (SETUP data (posedge clock) (5)) | \$setup(posedge data, posedge clk, 0); |
| (SETUP data (posedge clock) (5)) | \$setup(negedge data, posedge clk, 0); |

In this case, the cell accommodates more accurate data than can be supplied by the tool that created the SDF file, and both timing checks correctly receive the same value.

Likewise, the SDF file may contain more accurate data than the model can accommodate.

| SDF                                        | Verilog                                   |
|--------------------------------------------|-------------------------------------------|
| (SETUP (posedge data) (posedge clock) (4)) | <pre>\$setup(data, posedge clk, 0);</pre> |
| (SETUP (negedge data) (posedge clock) (6)) | <pre>\$setup(data, posedge clk, 0);</pre> |

 Table 12-17. SDF Data May Be More Accurate Than Model

In this case, both SDF constructs are matched and the timing check receives the value from the last one encountered.

Timing check edge specifiers can also use explicit edge transitions instead of posedge and negedge. However, the SDF file is limited to posedge and negedge. For example,

Table 12-18. Matching Explicit Verilog Edge Transitions to Verilog

| SDF                              | Verilog                                        |
|----------------------------------|------------------------------------------------|
| (SETUP data (posedge clock) (5)) | <pre>\$setup(data, edge[01, 0x] clk, 0);</pre> |

The explicit edge specifiers are 01, 0x, 10, 1x, x0, and x1. The set of [01, 0x, x1] is equivalent to posedge, while the set of [10, 1x, x0] is equivalent to negedge. A match occurs if any of the explicit edges in the specify port match any of the explicit edges implied by the SDF port.

# **Optional Conditions**

Timing check ports and path delays can have optional conditions. The annotator uses the following rules to match conditions:

- A match occurs if the SDF does not have a condition.
- A match occurs for a timing check if the SDF port condition is semantically equivalent to the specify port condition.
- A match occurs for a path delay if the SDF condition is lexically identical to the specify condition.

Timing check conditions are limited to very simple conditions, therefore the annotator can match the expressions based on semantics. For example,

| SDF                                                   | Verilog                                                               |
|-------------------------------------------------------|-----------------------------------------------------------------------|
| (SETUP data (COND (reset!=1)<br>(posedge clock)) (5)) | <pre>\$setup(data, posedge clk &amp;&amp;&amp;   (reset==0),0);</pre> |

Table 12-19. SDF Timing Check Conditions

The conditions are semantically equivalent and a match occurs. In contrast, path delay conditions may be complicated and semantically equivalent conditions may not match. For example,

| SDF                                           | Verilog                                                  |
|-----------------------------------------------|----------------------------------------------------------|
| (COND (r1 $\parallel$ r2) (IOPATH clk q (5))) | if $(r1    r2) (clk \Rightarrow q) = 5; // matches$      |
| (COND (r1 $\parallel$ r2) (IOPATH clk q (5))) | if $(r2 \parallel r1)$ (clk => q) = 5; // does not match |

Table 12-20. SDF Path Delay Conditions

The annotator does not match the second condition above because the order of r1 and r2 are reversed.

# **Rounded Timing Values**

The SDF **TIMESCALE** construct specifies time units of values in the SDF file. The annotator rounds timing values from the SDF file to the time precision of the module that is annotated. For example, if the SDF TIMESCALE is 1ns and a value of .016 is annotated to a path delay in a module having a time precision of 10ps (from the timescale directive), then the path delay receives a value of 20ps. The SDF value of 16ps is rounded to 20ps. Interconnect delays are rounded to the time precision of the module that contains the annotated MIPD.

# **SDF for Mixed VHDL and Verilog Designs**

Annotation of a mixed VHDL and Verilog design is very flexible. VHDL VITAL cells and Verilog cells can be annotated from the same SDF file. This flexibility is available only by using the simulator's SDF command-line options. The Verilog \$sdf\_annotate system task can annotate Verilog cells only. See the vsim command for more information on SDF command-line options.

# **Interconnect Delays**

An interconnect delay represents the delay from the output of one device to the input of another. ModelSim can model single interconnect delays or multisource interconnect delays for Verilog, VHDL/VITAL, or mixed designs. See the vsim command for more information on the relevant command-line arguments.

Timing checks are performed on the interconnect delayed versions of input ports. This may result in misleading timing constraint violations, because the ports may satisfy the constraint while the delayed versions may not. If the simulator seems to report incorrect violations, be sure to account for the effect of interconnect delays.

# **Disabling Timing Checks**

ModelSim offers a number of options for disabling timing checks on a "global" or individual basis. The table below provides a summary of those options. See the command and argument descriptions in the Reference Manual for more details.

| Command and argument | Effect                                                                                                    |
|----------------------|----------------------------------------------------------------------------------------------------|
| vlog +notimingchecks | disables timing check system tasks for all instances in the specified Verilog design                                                                                                    |
| vlog +nospecify      | disables specify path delays and timing checks for all instances in the specified Verilog design                                                                                                    |
| vsim +no_neg_tchk    | disables negative timing check limits by setting them to<br>zero for all instances in the specified design                                                                                                    |
| vsim +no_notifier    | disables the toggling of the notifier register argument of<br>the timing check system tasks for all instances in the<br>specified design                                                                                                    |
| vsim +no_tchk_msg    | disables error messages issued by timing check system<br>tasks when timing check violations occur for all instances<br>in the specified design                                                                                                    |
| vsim +notimingchecks | disables Verilog and VITAL timing checks for all<br>instances in the specified design; sets generic<br>TimingChecksOn to FALSE for all VHDL Vital models<br>with the Vital_level0 or Vital_level1 attribute. Setting this<br>generic to FALSE disables the actual calls to the timing<br>checks along with anything else that is present in the<br>model's timing check block. |
| vsim +nospecify      | disables specify path delays and timing checks for all instances in the specified design                                                                                                    |

Table 12-21. Disabling Timing Checks

# Troubleshooting

# **Specifying the Wrong Instance**

By far, the most common mistake in SDF annotation is to specify the wrong instance to the simulator's SDF options. The most common case is to leave off the instance altogether, which is the same as selecting the top-level design unit. This is generally wrong because the instance paths in the SDF are relative to the ASIC or FPGA model, which is usually instantiated under a top-level testbench. See Instance Specification for an example.

A common example for both VHDL and Verilog testbenches is provided below. For simplicity, the test benches do nothing more than instantiate a model that has no ports.

### **VHDL Testbench**

```
entity testbench is end;
architecture only of testbench is
   component myasic
   end component;
begin
   dut : myasic;
end;
```

### **Verilog Testbench**

```
module testbench;
   myasic dut();
endmodule
```

The name of the model is *myasic* and the instance label is *dut*. For either testbench, an appropriate simulator invocation might be:

#### vsim -sdfmax /testbench/dut=myasic.sdf testbench

Optionally, you can leave off the name of the top-level:

#### vsim -sdfmax /dut=myasic.sdf testbench

The important thing is to select the instance for which the SDF is intended. If the model is deep within the design hierarchy, an easy way to find the instance name is to first invoke the simulator without SDF options, view the structure pane, navigate to the model instance, select it, and enter the environment command. This command displays the instance name that should be used in the SDF command-line option.

# Mistaking a Component or Module Name for an Instance Label

Another common error is to specify the component or module name rather than the instance label. For example, the following invocation is wrong for the above testbenches:

#### vsim -sdfmax /testbench/myasic=myasic.sdf testbench

This results in the following error message:

```
** Error (vsim-SDF-3250) myasic.sdf(0):
Failed to find INSTANCE '/testbench/myasic'.
```

# Forgetting to Specify the Instance

If you leave off the instance altogether, then the simulator issues a message for each instance path in the SDF that is not found in the design. For example,

#### vsim -sdfmax myasic.sdf testbench

Results in:

\*\* Error (vsim-SDF-3250) myasic.sdf(0): Failed to find INSTANCE '/testbench/ul' \*\* Error (vsim-SDF-3250) myasic.sdf(0): Failed to find INSTANCE '/testbench/u2' \*\* Error (vsim-SDF-3250) myasic.sdf(0): Failed to find INSTANCE '/testbench/u3' \*\* Error (vsim-SDF-3250) myasic.sdf(0): Failed to find INSTANCE '/testbench/u4' \*\* Error (vsim-SDF-3250) myasic.sdf(0): Failed to find INSTANCE '/testbench/u4' \*\* Error (vsim-SDF-3250) myasic.sdf(0): Failed to find INSTANCE '/testbench/u5' \*\* Warning (vsim-SDF-3432) myasic.sdf: This file is probably applied to the wrong instance. \*\* Warning (vsim-SDF-3432) myasic.sdf: Ignoring subsequent missing instances from this file.

After annotation is done, the simulator issues a summary of how many instances were not found and possibly a suggestion for a qualifying instance:

\*\* Warning (vsim-SDF-3440) myasic.sdf: Failed to find any of the 358 instances from this file. \*\* Warning (vsim-SDF-3442) myasic.sdf: Try instance '/testbench/dut'. It contains all instance paths from this file.

The simulator recommends an instance only if the file was applied to the top-level and a qualifying instance is found one level down.

Also see **Resolving Errors** for specific VHDL VITAL SDF troubleshooting.

This chapter describes how to use VCD files in ModelSim. The VCD file format is specified in the IEEE 1364 standard. It is an ASCII file containing header information, variable definitions, and variable value changes.

VCD is in common use for Verilog designs, and is controlled by VCD system task calls in the Verilog source code. ModelSim provides command equivalents for these system tasks and extends VCD support to SystemC and VHDL designs. The ModelSim commands can be used on VHDL, Verilog, SystemC, or mixed designs.

If you need vendor-specific ASIC design-flow documentation that incorporates VCD, please contact your ASIC vendor.

# **Creating a VCD File**

There are two flows in ModelSim for creating a VCD file.

- One flow produces a four-state VCD file with variable changes in 0, 1, x, and z with no strength information.
- The other flow produces an extended VCD file with variable changes in all states and strength information and port driver data.

Both flows will also capture port driver changes unless filtered out with optional command-line arguments.

# Flow for Four-State VCD File

First, compile and load the design:

```
% cd ~/modeltech/examples/misc
% vlib work
% vlog counter.v tcounter.v
% vsim test_counter
```

Next, with the design loaded, specify the VCD file name with the vcd file command and add objects to the file with the vcd add command:

```
VSIM 1> vcd file myvcdfile.vcd
VSIM 2> vcd add /test_counter/dut/*
VSIM 3> run
VSIM 4> quit -f
```

There will now be a VCD file in the working directory.

# Flow for Extended VCD File

First, compile and load the design:

```
% cd ~/modeltech/examples/misc
% vlib work
% vlog counter.v tcounter.v
% vsim test_counter
```

Next, with the design loaded, specify the VCD file name and objects to add with the vcd dumpports command:

```
VSIM 1> vcd dumpports -file myvcdfile.vcd /test_counter/dut/*
VSIM 3> run
VSIM 4> quit -f
```

There will now be an extended VCD file called *myvcdfile.vcd* in the working directory.

|          | Note _ |
|----------|--------|
| <b>`</b> | There  |

There is an internal limit to the number of ports that can be listed with the vcd dumpports command. If that limit is reached, use the vcd add command with the -dumpports option to name additional ports.

By default ModelSim uses strength ranges for resolving conflicts as specified by IEEE 1364-2005. You can ignore strength ranges using the -no\_strength\_range argument to the vcd dumpports command. See Resolving Values for more details.

# **Case Sensitivity**

VHDL is not case sensitive so ModelSim converts all signal names to lower case when it produces a VCD file. Conversely, Verilog designs are case sensitive so ModelSim maintains case when it produces a VCD file.

# **Using Extended VCD as Stimulus**

You can use an extended VCD file as stimulus to re-simulate your design. There are two ways to do this:

- 1. Simulate the top level of a design unit with the input values from an extended VCD file.
- 2. Specify one or more instances in a design to be replaced with the output values from the associated VCD file.

### Simulating with Input Values from a VCD File

When simulating with inputs from an extended VCD file, you can simulate only one design unit at a time. In other words, you can apply the VCD file inputs only to the top level of the design unit for which you captured port data.

The general procedure includes two steps:

- 1. Create a VCD file for a single design unit using the vcd dumpports command.
- 2. Resimulate the single design unit using the -vcdstim argument to vsim. Note that -vcdstim works only with VCD files that were created by a ModelSim simulation.

#### Example 13-1. Verilog Counter

First, create the VCD file for the single instance using vcd dumpports:

% cd ~/modeltech/examples/misc % vlib work % vlog counter.v tcounter.v % vsim test\_counter VSIM 1> vcd dumpports -file counter.vcd /test\_counter/dut/\* VSIM 2> run VSIM 3> quit -f

Next, rerun the counter without the testbench, using the **-vcdstim** argument:

% vsim -vcdstim counter.vcd counter VSIM 1> add wave /\* VSIM 2> run 200

#### Example 13-2. VHDL Adder

First, create the VCD file using vcd dumpports:

% cd ~/modeltech/examples/misc % vlib work % vcom gates.vhd adder.vhd stimulus.vhd % vsim testbench2 VSIM 1> vcd dumpports -file addern.vcd /testbench2/uut/\* VSIM 2> run 1000 VSIM 3> quit -f

Next, rerun the adder without the testbench, using the **-vcdstim** argument:

% vsim -vcdstim addern.vcd addern -gn=8 -do "add wave /\*; run 1000"

#### Example 13-3. Mixed-HDL Design

First, create three VCD files, one for each module:

```
% cd ~/modeltech/examples/tutorials/mixed/projects
% vlib work
% vlog cache.v memory.v proc.v
% vcom util.vhd set.vhd top.vhd
% vsim top
VSIM 1> vcd dumpports -file proc.vcd /top/p/*
VSIM 2> vcd dumpports -file cache.vcd /top/c/*
VSIM 3> vcd dumpports -file memory.vcd /top/m/*
VSIM 4> run 1000
VSIM 5> guit -f
```

Next, rerun each module separately, using the captured VCD stimulus:

```
% vsim -vcdstim proc.vcd proc -do "add wave /*; run 1000"
VSIM 1> quit -f
% vsim -vcdstim cache.vcd cache -do "add wave /*; run 1000"
VSIM 1> quit -f
```

```
% vsim -vcdstim memory.vcd memory -do "add wave /*; run 1000"
VSIM 1> quit -f
```

# **Replacing Instances with Output Values from a VCD File**

Replacing instances with output values from a VCD file lets you simulate without the instance's source or even the compiled object. The general procedure includes two steps:

- 1. Create VCD files for one or more instances in your design using the vcd dumpports command. If necessary, use the -vcdstim switch to handle port order problems (see below).
- 2. Re-simulate your design using the -vcdstim <instance>=<filename> argument to vsim. Note that this works only with VCD files that were created by a ModelSim simulation.

#### Example 13-4. Replacing Instances

In the following example, the three instances /top/p, /top/c, and /top/m are replaced in simulation by the output values found in the corresponding VCD files.

First, create VCD files for all instances you want to replace:

```
vcd dumpports -vcdstim -file proc.vcd /top/p/*
vcd dumpports -vcdstim -file cache.vcd /top/c/*
vcd dumpports -vcdstim -file memory.vcd /top/m/*
run 1000
```

Next, simulate your design and map the instances to the VCD files you created:

vsim top -vcdstim /top/p=proc.vcd -vcdstim /top/c=cache.vcd -vcdstim /top/m=memory.vcd

### **Port Order Issues**

The -vcdstim argument to the vcd dumpports command ensures the order that port names appear in the VCD file matches the order that they are declared in the instance's module or entity declaration. Consider the following module declaration:

```
module proc(clk, addr, data, rw, strb, rdy);
input clk, rdy;
output addr, rw, strb;
inout data;
```

The order of the ports in the module line (clk, addr, data, ...) does not match the order of those ports in the input, output, and inout lines (clk, rdy, addr, ...). In this case the -vcdstim argument to the vcd dumpports command needs to be used.

In cases where the order is the same, you do not need to use the -vcdstim argument to vcd dumpports. Also, module declarations of the form:

module proc(input clk, output addr, inout data, ...)

do not require use of the argument.

# **VCD Commands and VCD Tasks**

ModelSim VCD commands map to IEEE Std 1364 VCD system tasks and appear in the VCD file along with the results of those commands. The table below maps the VCD commands to their associated tasks.

| VCD commands   | VCD system tasks |
|----------------|------------------|
| vcd add        | \$dumpvars       |
| vcd checkpoint | \$dumpall        |
| vcd file       | \$dumpfile       |
| vcd flush      | \$dumpflush      |
| vcd limit      | \$dumplimit      |
| vcd off        | \$dumpoff        |
| vcd on         | \$dumpon         |

 Table 13-1. VCD Commands and SystemTasks

ModelSim also supports extended VCD (dumpports system tasks). The table below maps the VCD dumpports commands to their associated tasks.

| VCD dumpports commands | VCD system tasks |
|------------------------|------------------|
| vcd dumpports          | \$dumpports      |
| vcd dumpportsall       | \$dumpportsall   |
| vcd dumpportsflush     | \$dumpportsflush |
| vcd dumpportslimit     | \$dumpportslimit |
| vcd dumpportsoff       | \$dumpportsoff   |
| vcd dumpportson        | \$dumpportson    |

Table 13-2. VCD Dumpport Commands and System Tasks

ModelSim supports multiple VCD files. This functionality is an extension of the IEEE Std 1364 specification. The tasks behave the same as the IEEE equivalent tasks such as \$dumpfile, \$dumpvar, etc. The difference is that \$fdumpfile can be called multiple times to create more than one VCD file, and the remaining tasks require a filename argument to associate their actions with a specific file.

Table 13-3. VCD Commands and System Tasks for Multiple VCD Files

| VCD commands                         | VCD system tasks |
|--------------------------------------|------------------|
| vcd add -file <filename></filename>  | \$fdumpvars      |
| vcd checkpoint <filename></filename> | \$fdumpall       |
| vcd files <filename></filename>      | \$fdumpfile      |
| vcd flush <filename></filename>      | \$fdumpflush     |
| vcd limit <filename></filename>      | \$fdumplimit     |
| vcd off <filename></filename>        | \$fdumpoff       |
| vcd on <filename></filename>         | \$fdumpon        |

# Using VCD Commands with SystemC

VCD commands are supported for the following SystemC signals:

sc\_signal<T>

sc\_signal\_resolved

sc\_signal\_rv<N>

VCD commands are supported for the following SystemC signal ports:

sc\_in<T>

sc\_out<T>

sc\_inout<T>

sc\_in\_resolved

sc\_out\_resolved

sc\_inout\_resolved

sc\_in\_rv<N>

sc\_out\_rv<N>

sc\_inout\_rv<N>

<T> can be any of types shown in Table 13-4.

|                    |        | -           |
|--------------------|--------|-------------|
| unsigned char      | char   | sc_int      |
| unsigned short     | short  | sc_uint     |
| unsigned int       | int    | sc_bigint   |
| unsigned long      | float  | sc_biguint  |
| unsigned long long | double | sc_signed   |
|                    | enum   | sc_unsigned |
|                    |        | sc_logic    |
|                    |        | sc_bit      |
|                    |        | sc_bv       |
|                    |        | sc_lv       |

Table 13-4. SystemC Types

Unsupported types are the SystemC fixed point types, class, structures and unions.

# **Compressing Files with VCD Tasks**

ModelSim can produce compressed VCD files using the **gzip** compression algorithm. Since we cannot change the syntax of the system tasks, we act on the extension of the output file name. If you specify a .gz extension on the filename, ModelSim will compress the output.

# **VCD File from Source To Output**

The following example shows the VHDL source, a set of simulator commands, and the resulting VCD output.

### **VHDL Source Code**

The design is a simple shifter device represented by the following VHDL source code:

```
library IEEE;
use IEEE.STD_LOGIC_1164.all;
entity SHIFTER_MOD is
   port (CLK, RESET, data_in
                              : IN STD_LOGIC;
      Q : INOUT STD_LOGIC_VECTOR(8 downto 0));
END SHIFTER MOD ;
architecture RTL of SHIFTER_MOD is
begin
   process (CLK, RESET)
   begin
      if (RESET = '1') then
         Q <= (others => '0') ;
      elsif (CLK'event and CLK = '1') then
         Q <= Q(Q'left - 1 downto 0) & data_in ;
      end if ;
   end process ;
end ;
```

# **VCD Simulator Commands**

At simulator time zero, the designer executes the following commands:

vcd file output.vcd vcd add -r \* force reset 10 force data\_in 0 0 force clk 0 0 run 100 force clk 1 0, 0 50 -repeat 100 run 100 vcd off force reset 0 0 force data in 10 run 100 vcd on run 850 force reset 10 run 50 vcd checkpoint quit -sim

# **VCD** Output

The VCD file created as a result of the preceding scenario would be called *output.vcd*. The following pages show how it would look.

```
$date
   Thu Sep 18 11:07:43 2003
$end
$version
   ModelSim Version 6.1
$end
$timescale
   1ns
$end
$scope module shifter_mod $end
$var wire 1 ! clk $end
$var wire 1 " reset $end
$var wire 1 # data_in $end
$var wire 1 $ q [8] $end
$var wire 1 % q [7] $end
$var wire 1 & q [6] $end
$var wire 1 ' q [5] $end
$var wire 1 ( q [4] $end
$var wire 1 ) q [3] $end
$var wire 1 * q [2] $end
var wire 1 + q [1] 
var wire 1 , q [0] 
$upscope $end
$enddefinitions $end
#0
$dumpvars
0!
1"
0#
0$
0%
30
0'
0(
0)
0*
0+
Ο,
$end
#100
1!
#150
0!
#200
1!
$dumpoff
x!
x"
x#
x$
x%
x&
x'
x(
x)
x*
x+
```

x,

| <pre>\$end<br/>#300<br/>\$dumpon<br/>1!<br/>0"<br/>1#<br/>0\$<br/>0%<br/>0%<br/>0%<br/>0<br/>0<br/>0<br/>0<br/>0<br/>0<br/>0<br/>0<br/>0</pre> |
|----------------------------------------------------------------------------------------------------|
| 1,<br>\$end<br>#350                                                                                                    |
| #330<br>0!                                                                                                    |
| #400<br>1!                                                                                                    |
| 1+<br>#450                                                                                                    |
| 0!                                                                                                    |
| #500<br>1!                                                                                                    |
| 1*                                                                                                    |
| #550<br>0!                                                                                                    |
| #600<br>1.                                                                                                    |
| 1!<br>1)                                                                                                    |
| #650<br>0!                                                                                                    |
| #700                                                                                                    |
| 1!<br>1(                                                                                                    |
| #750                                                                                                    |
| 0!<br>#800                                                                                                    |
| 1!<br>1'                                                                                                    |
| #850                                                                                                    |
| 0!<br>#900                                                                                                    |
| 1!<br>1&                                                                                                    |
| #950                                                                                                    |
| 0!<br>#1000                                                                                                    |
| 1!                                                                                                    |
| 1%<br>#1050                                                                                                    |
| 0!<br>#1100                                                                                                    |
| 1!                                                                                                    |
| 1\$<br>#1150<br>0!                                                                                                    |

1" Ο, 0+ 0\* 0) 0( 0' 30 0% 0\$ #1200 1! \$dumpall 1! 1" 1# 0\$ 0% ۵۵ 0' 0( 0) 0\* 0+ Ο, \$end

# **VCD to WLF**

The ModelSim vcd2wlf command is a utility that translates a *.vcd* file into a *.wlf* file that can be displayed in ModelSim using the **vsim -view** argument. This command only works on VCD files containing positive time values.

# **Capturing Port Driver Data**

Some ASIC vendors' toolkits read a VCD file format that provides details on port drivers. This information can be used, for example, to drive a tester. For more information on a specific toolkit, refer to the ASIC vendor's documentation.

In ModelSim use the vcd dumpports command to create a VCD file that captures port driver data. Each time an external or internal port driver changes values, a new value change is recorded in the VCD file with the following format:

p<state> <0 strength> <1 strength> <identifier\_code>

# **Driver States**

The driver states are recorded as TSSI states if the direction is known, as detailed in this table:

| Input (testfixture)                    | Output (dut)                           |
|----------------------------------------|----------------------------------------|
| D low                                  | L low                                  |
| U high                                 | H high                                 |
| N unknown                              | X unknown                              |
| Z tri-state                            | T tri-state                            |
| d low (two or more drivers active)     | l low (two or more drivers active)     |
| u high (two or more<br>drivers active) | h high (two or<br>more drivers active) |

 Table 13-5. Driver States

If the direction is unknown, the state will be recorded as one of the following:

 Table 13-6. State When Direction is Unknown

| Unknown direction                                         |
|-----------------------------------------------------------|
| 0 low (both input and output are driving low)             |
| 1 high (both input and output are driving high)           |
| ? unknown (both input and output are driving unknown)     |
| F three-state (input and output unconnected)              |
| A unknown (input driving low and output driving high)     |
| a unknown (input driving low and output driving unknown)  |
| B unknown (input driving high and output driving low)     |
| b unknown (input driving high and output driving unknown) |
| C unknown (input driving unknown and output driving low)  |
| c unknown (input driving unknown and output driving high) |
| f unknown (input and output three-stated)                 |

### **Driver Strength**

| Strength | VHDL std_logic mappings |
|----------|-------------------------|
| 0 highz  | 'Z'                     |
| 1 small  |                         |
| 2 medium |                         |
| 3 weak   |                         |
| 4 large  |                         |
| 5 pull   | 'W','H','L'             |
| 6 strong | 'U','X','0','1','-'     |
| 7 supply |                         |

The recorded 0 and 1 strength values are based on Verilog strengths:

# Table 13-7. Driver Strength

# **Identifier Code**

The <identifier\_code> is an integer preceded by < that starts at zero and is incremented for each port in the order the ports are specified. Also, the variable type recorded in the VCD header is "port".

# **Resolving Values**

The resolved values written to the VCD file depend on which options you specify when creating the file.

### **Default Behavior**

By default ModelSim generates output according to IEEE 1364-2005. The standard states that the values 0 (both input and output are active with value 0) and 1 (both input and output are active with value 1) are conflict states. The standard then defines two strength ranges:

- Strong: strengths 7, 6, and 5
- Weak: strengths 4, 3, 2, 1

The rules for resolving values are as follows:

- If the input and output are driving the same value with the same range of strength, the resolved value is 0 or 1, and the strength is the stronger of the two.
- If the input is driving a strong strength and the output is driving a weak strength, the resolved value is D, d, U or u, and the strength is the strength of the input.

• If the input is driving a weak strength and the output is driving a strong strength, the resolved value is L, l, H or h, and the strength is the strength of the output.

### **Ignoring Strength Ranges**

You may wish to ignore strength ranges and have ModelSim handle each strength separately. Any of the following options will produce this behavior:

- Use the -no\_strength\_range argument to the vcd dumpports command
- Use an optional argument to \$dumpports (see Extended \$dumpports Syntax below)
- Use the +dumpports+no\_strength\_range argument to vsim command

In this situation, ModelSim reports strengths for both the zero and one components of the value if the strengths are the same. If the strengths are different, ModelSim reports only the "winning" strength. In other words, the two strength values either match (e.g., pA 5 5 !) or the winning strength is shown and the other is zero (e.g., pH 0 5 !).

### **Extended \$dumpports Syntax**

ModelSim extends the \$dumpports system task in order to support exclusion of strength ranges. The extended syntax is as follows:

\$dumpports (scope\_list, file\_pathname, ncsim\_file\_index, file\_format)

The nc\_sim\_index argument is required yet ignored by ModelSim. It is required only to be compatible with NCSim's argument list.

The file\_format argument accepts the following values or an ORed combination thereof (see examples below):

| File_format value | Meaning                                                                                                    |
|-------------------|----------------------------------------------------------------------------------------------------|
| 0                 | Ignore strength range                                                                                                |
| 2                 | Use strength ranges; produces IEEE 1364-compliant behavior                                                           |
| 4                 | Compress the EVCD output                                                                                             |
| 8                 | Include port direction information in the EVCD file<br>header; same as using -direction argument to vcd<br>dumpports |

 Table 13-8. Values for file\_format Argument

Here are some examples:

```
// ignore strength range
$dumpports(top, "filename", 0, 0)
```

```
// compress and ignore strength range
$dumpports(top, "filename", 0, 4)
// print direction and ignore strength range
$dumpports(top, "filename", 0, 8)
// compress, print direction, and ignore strength range
$dumpports(top, "filename", 0, 12)
```

#### Example 13-5. VCD Output from vcd dumpports

This example demonstrates how **vcd dumpports** resolves values based on certain combinations of driver values and strengths and whether or not you use strength ranges. Table 13-9 is sample driver data.

| time  | in value | out value | in strength value<br>(range) | out strength value<br>(range) |
|-------|----------|-----------|------------------------------|-------------------------------|
| 0     | 0        | 0         | 7 (strong)                   | 7 (strong)                    |
| 100   | 0        | 0         | 6 (strong)                   | 7 (strong)                    |
| 200   | 0        | 0         | 5 (strong)                   | 7 (strong)                    |
| 300   | 0        | 0         | 4 (weak)                     | 7 (strong)                    |
| 900   | 1        | 0         | 6 (strong)                   | 7 (strong)                    |
| 27400 | 1        | 1         | 5 (strong)                   | 4 (weak)                      |
| 27500 | 1        | 1         | 4 (weak)                     | 4 (weak)                      |
| 27600 | 1        | 1         | 3 (weak)                     | 4 (weak)                      |

Table 13-9. Sample Driver Data

Given the driver data above and use of 1364 strength ranges, here is what the VCD file output would look like:

#0 p0 7 0 <0 #100 p0 7 0 <0 #200 p0 7 0 <0 #300 pL 7 0 <0 #900 pB 7 6 <0 #27400 pU 0 5 <0 #27500 p1 0 4 <0 #27600 p1 0 4 <0 Tcl is a scripting language for controlling and extending ModelSim. Within ModelSim you can develop implementations from Tcl scripts without the use of C code. Because Tcl is interpreted, development is rapid; you can generate and execute Tcl scripts on the fly without stopping to recompile or restart ModelSim. In addition, if ModelSim does not provide the command you need, you can use Tcl to create your own commands.

# **Tcl Features**

Using Tcl with ModelSim gives you these features:

- command history (like that in C shells)
- full expression evaluation and support for all C-language operators
- a full range of math and trig functions
- support of lists and arrays
- regular expression pattern matching
- procedures
- the ability to define your own commands
- command substitution (that is, commands may be nested)
- robust scripting language for macros

# **Tcl References**

Two books about Tcl are *Tcl and the Tk Toolkit* by John K. Ousterhout, published by Addison-Wesley Publishing Company, Inc., and *Practical Programming in Tcl and Tk by* Brent Welch published by Prentice Hall. You can also consult the following online references:

• Select Help > Tcl Man Pages.

# **Tcl Commands**

For complete information on Tcl commands, select **Help > Tcl Man Pages**. Also see Simulator GUI Preferences for information on Tcl preference variables.

ModelSim command names that conflict with Tcl commands have been renamed or have been replaced by Tcl commands, as shown in Table 14-1.

| Previous ModelSim<br>command | Command changed to (or replaced by)                                                  |
|------------------------------|--------------------------------------------------------------------------------------|
| continue                     | run with the -continue option                                                        |
| format list   wave           | write format with either list or wave specified                                      |
| if                           | replaced by the Tcl <b>if</b> command, see If Command<br>Syntax for more information |
| list                         | add list                                                                             |
| nolist   nowave              | delete with either list or wave specified                                            |
| set                          | replaced by the Tcl set command                                                      |
| source                       | vsource                                                                              |
| wave                         | add wave                                                                             |

Table 14-1. Changes to ModelSim Commands

# **Tcl Command Syntax**

The following eleven rules define the syntax and semantics of the Tcl language. Additional details on If Command Syntax.

- 1. A Tcl script is a string containing one or more commands. Semi-colons and newlines are command separators unless quoted as described below. Close brackets ("]") are command terminators during command substitution (see below) unless quoted.
- 2. A command is evaluated in two steps. First, the Tcl interpreter breaks the command into words and performs substitutions as described below. These substitutions are performed in the same way for all commands. The first word is used to locate a command procedure to carry out the command, then all of the words of the command are passed to the command procedure. The command procedure is free to interpret each of its words in any way it likes, such as an integer, variable name, list, or Tcl script. Different commands interpret their words differently.
- 3. Words of a command are separated by white space (except for newlines, which are command separators).
- 4. If the first character of a word is a double-quote (") then the word is terminated by the next double-quote character. If semi-colons, close brackets, or white space characters (including newlines) appear between the quotes then they are treated as ordinary characters and included in the word. Command substitution, variable substitution, and backslash substitution are performed on the characters between the quotes as described below. The double-quotes are not retained as part of the word.

- 5. If the first character of a word is an open brace ({) then the word is terminated by the matching close brace (}). Braces nest within the word: for each additional open brace there must be an additional close brace (however, if an open brace or close brace within the word is quoted with a backslash then it is not counted in locating the matching close brace). No substitutions are performed on the characters between the braces except for backslash-newline substitutions described below, nor do semi-colons, newlines, close brackets, or white space receive any special interpretation. The word will consist of exactly the characters between the outer braces, not including the braces themselves.
- 6. If a word contains an open bracket ([) then Tcl performs command substitution. To do this it invokes the Tcl interpreter recursively to process the characters following the open bracket as a Tcl script. The script may contain any number of commands and must be terminated by a close bracket (]). The result of the script (i.e. the result of its last command) is substituted into the word in place of the brackets and all of the characters between them. There may be any number of command substitutions in a single word. Command substitution is not performed on words enclosed in braces.
- 7. If a word contains a dollar-sign (\$) then Tcl performs variable substitution: the dollarsign and the following characters are replaced in the word by the value of a variable. Variable substitution may take any of the following forms:
  - o \$name

Name is the name of a scalar variable; the name is terminated by any character that isn't a letter, digit, or underscore.

• \$name(index)

Name gives the name of an array variable and index gives the name of an element within that array. Name must contain only letters, digits, and underscores. Command substitutions, variable substitutions, and backslash substitutions are performed on the characters of index.

o \${name}

Name is the name of a scalar variable. It may contain any characters whatsoever except for close braces.

There may be any number of variable substitutions in a single word. Variable substitution is not performed on words enclosed in braces.

8. If a backslash (\) appears within a word then backslash substitution occurs. In all cases but those described below the backslash is dropped and the following character is treated as an ordinary character and included in the word. This allows characters such as double quotes, close brackets, and dollar signs to be included in words without

triggering special processing. Table 14-2 lists the backslash sequences that are handled specially, along with the value that replaces each sequence.

| Sequence                        | Value                                                                                                    |
|---------------------------------|----------------------------------------------------------------------------------------------------|
| \a                              | Audible alert (bell) (0x7)                                                                                                    |
| \b                              | Backspace (0x8)                                                                                                    |
| \f                              | Form feed (0xc).                                                                                                    |
| \n                              | Newline (0xa)                                                                                                    |
| \r                              | Carriage-return (0xd)                                                                                                    |
| \t                              | Tab (0x9)                                                                                                    |
| $\setminus \mathbf{v}$          | Vertical tab (0xb)                                                                                                    |
| \ <newline>whiteSpace</newline> | A single space character replaces the backslash, newline,<br>and all spaces and tabs after the newline. This backslash<br>sequence is unique in that it is replaced in a separate pre-<br>pass before the command is actually parsed. This means<br>that it will be replaced even when it occurs between<br>braces, and the resulting space will be treated as a word<br>separator if it isn't in braces or quotes. |
|                                 | Backslash ("\")                                                                                                    |
| \000                            | The digits ooo (one, two, or three of them) give the octal value of the character.                                                                                                    |
| \ <b>x</b> hh                   | The hexadecimal digits hh give the hexadecimal value of the character. Any number of digits may be present.                                                                                                    |

Table 14-2. Tcl Backslash Sequences

Backslash substitution is not performed on words enclosed in braces, except for backslash-newline as described above.

- 9. If a pound sign (#) appears at a point where Tcl is expecting the first character of the first word of a command, then the pound sign and the characters that follow it, up through the next newline, are treated as a comment and ignored. The # character denotes a comment only when it appears at the beginning of a command.
- 10. Each character is processed exactly once by the Tcl interpreter as part of creating the words of a command. For example, if variable substitution occurs then no further substitutions are performed on the value of the variable; the value is inserted into the word verbatim. If command substitution occurs then the nested command is processed entirely by the recursive call to the Tcl interpreter; no substitutions are performed before making the recursive call and no additional substitutions are performed on the result of the nested script.

11. Substitutions do not affect the word boundaries of a command. For example, during variable substitution the entire value of the variable becomes part of a single word, even if the variable's value contains spaces.

# **If Command Syntax**

The Tcl **if** command executes scripts conditionally. Note that in the syntax below the question mark (?) indicates an optional argument.

### **Syntax**

#### if expr1 ?then? body1 elseif expr2 ?then? body2 elseif ... ?else? ?bodyN?

#### Description

The **if** command evaluates *expr1* as an expression. The value of the expression must be a boolean (a numeric value, where 0 is false and anything else is true, or a string value such as **true** or **yes** for true and **false** or **no** for false); if it is true then *body1* is executed by passing it to the Tcl interpreter. Otherwise *expr2* is evaluated as an expression and if it is true then *body2* is executed, and so on. If none of the expressions evaluates to true then *bodyN* is executed. The **then** and **else** arguments are optional "noise words" to make the command easier to read. There may be any number of **elseif** clauses, including zero. *BodyN* may also be omitted as long as **else** is omitted too. The return value from the command is the result of the body script that was executed, or an empty string if none of the expressions was non-zero and there was no *bodyN*.

# **Command Substitution**

Placing a command in square brackets ([]) will cause that command to be evaluated first and its results returned in place of the command. An example is:

```
set a 25
set b 11
set c 3
echo "the result is [expr ($a + $b)/$c]"
```

will output:

#### "the result is 12"

This feature allows VHDL variables and signals, and Verilog nets and registers to be accessed using:

#### [examine -<radix> name]

The %name substitution is no longer supported. Everywhere %name could be used, you now can use [examine -value -<radix> name] which allows the flexibility of specifying command options. The radix specification is optional.

### **Command Separator**

A semicolon character (;) works as a separator for multiple commands on the same line. It is not required at the end of a line in a command sequence.

# **Multiple-Line Commands**

With Tcl, multiple-line commands can be used within macros and on the command line. The command line prompt will change (as in a C shell) until the multiple-line command is complete.

In the example below, note the way the opening brace '{' is at the end of the if and else lines. This is important because otherwise the Tcl scanner won't know that there is more coming in the command and will try to execute what it has up to that point, which won't be what you intend.

```
if { [exa sig_a] == "0011ZZ"} {
    echo "Signal value matches"
    do macro_1.do
} else {
    echo "Signal value fails"
    do macro_2.do
}
```

# **Evaluation Order**

An important thing to remember when using Tcl is that anything put in braces ({}) is not evaluated immediately. This is important for if-then-else statements, procedures, loops, and so forth.

# **Tcl Relational Expression Evaluation**

When you are comparing values, the following hints may be useful:

• Tcl stores all values as strings, and will convert certain strings to numeric values when appropriate. If you want a literal to be treated as a numeric value, don't quote it.

```
if {[exa var_1] == 345}...
```

The following will also work:

if {[exa var\_1] == "345"}...

• However, if a literal cannot be represented as a number, you *must* quote it, or Tcl will give you an error. For instance:

```
if {[exa var_2] == 001Z}...
```

will give an error.

```
if {[exa var_2] == "001Z"}...
```

will work okay.

• Don't quote single characters in single quotes:

```
if {[exa var_3] == 'X'}...
```

will give an error

if {[exa var\_3] == "X"}...

will work okay.

• For the equal operator, you must use the C operator (==). For not-equal, you must use the C operator (!=).

# **Variable Substitution**

When a \$<var\_name> is encountered, the Tcl parser will look for variables that have been defined either by ModelSim or by you, and substitute the value of the variable.

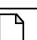

Note \_

Tcl is case sensitive for variable names.

To access environment variables, use the construct:

\$env(<var\_name>)
echo My user name is \$env(USER)

Environment variables can also be set using the env array:

```
set env(SHELL) /bin/csh
```

See Simulator State Variables for more information about ModelSim-defined variables.

# **System Commands**

To pass commands to the UNIX shell or DOS window, use the Tcl exec command:

echo The date is [exec date]

# **List Processing**

In Tcl a "list" is a set of strings in curly braces separated by spaces. Several Tcl commands are available for creating lists, indexing into lists, appending to lists, getting the length of lists and shifting lists, as shown in Table 14-3.

| Command syntax                                   | Description                                                                                                    |
|--------------------------------------------------|----------------------------------------------------------------------------------------------------|
| lappend var_name val1 val2                       | appends val1, val2, etc. to list var_name                                                                                                    |
| <b>lindex</b> list_name index                    | returns the index-th element of list_name; the first element is 0                                                                              |
| <b>linsert</b> list_name index val1 val2         | inserts val1, val2, etc. just before the index-th element of list_name                                                                         |
| list val1, val2                                  | returns a Tcl list consisting of val1, val2, etc.                                                                                              |
| llength list_name                                | returns the number of elements in list_name                                                                                                    |
| <b>lrange</b> list_name first last               | returns a sublist of list_name, from index first to index<br>last; first or last may be "end", which refers to the last<br>element in the list |
| <b>lreplace</b> list_name first last val1, val2, | replaces elements first through last with val1, val2, etc.                                                                                     |

 Table 14-3. Tcl List Commands

Two other commands, **lsearch** and **lsort**, are also available for list manipulation. See the Tcl man pages (**Help > Tcl Man Pages**) for more information on these commands.

# Simulator Tcl Commands

These additional commands enhance the interface between Tcl and ModelSim. Only brief descriptions are provided in Table 14-4. For more information and command syntax see Commands.

| Command  | Description                                                                                               |
|----------|----------------------------------------------------------------------------------------------------|
| alias    | creates a new Tcl procedure that evaluates the specified commands; used to create a user-defined alias    |
| find     | locates incrTcl classes and objects                                                                       |
| lshift   | takes a Tcl list as argument and shifts it in-place one place<br>to the left, eliminating the 0th element |
| lsublist | returns a sublist of the specified Tcl list that matches the specified Tcl glob pattern                   |

Table 14-4. Simulator-Specific Tcl Commands

| Command  | Description                                                                             |
|----------|-----------------------------------------------------------------------------------------|
| printenv | echoes to the Transcript pane the current names and values of all environment variables |

#### Table 14-4. Simulator-Specific Tcl Commands

# **Simulator Tcl Time Commands**

ModelSim Tcl time commands make simulator-time-based values available for use within other Tcl procedures.

Time values may optionally contain a units specifier where the intervening space is also optional. If the space is present, the value must be quoted (e.g. 10ns, "10 ns"). Time values without units are taken to be in the UserTimeScale. Return values are always in the current Time Scale Units. All time values are converted to a 64-bit integer value in the current Time Scale. This means that values smaller than the current Time Scale will be truncated to 0.

# Conversions

| Command                                             | Description                                                                                                    |
|-----------------------------------------------------|----------------------------------------------------------------------------------------------------|
| intToTime <inthi32> <intlo32></intlo32></inthi32>   | converts two 32-bit pieces (high and low<br>order) into a 64-bit quantity (Time in<br>ModelSim is a 64-bit integer) |
| RealToTime <real></real>                            | converts a <real> number to a 64-bit<br/>integer in the current Time Scale</real>                                   |
| scaleTime <time> <scalefactor></scalefactor></time> | returns the value of <time> multiplied by<br/>the <scalefactor> integer</scalefactor></time>                        |

Table 14-5. Tcl Time Conversion Commands

### **Relations**

| Command                             | Description                         |  |
|-------------------------------------|-------------------------------------|--|
| eqTime <time> <time></time></time>  | evaluates for equal                 |  |
| neqTime <time> <time></time></time> | evaluates for not equal             |  |
| gtTime <time> <time></time></time>  | evaluates for greater than          |  |
| gteTime <time> <time></time></time> | evaluates for greater than or equal |  |
| ltTime <time> <time></time></time>  | evaluates for less than             |  |
| lteTime <time> <time></time></time> | evaluates for less than or equal    |  |

### Table 14-6. Tcl Time Relation Commands

All relation operations return 1 or 0 for true or false respectively and are suitable return values for TCL conditional expressions. For example,

```
if {[eqTime $Now 1750ns]} {
    ...
}
```

# Arithmetic

| Command                             | Description             |
|-------------------------------------|-------------------------|
| addTime <time> <time></time></time> | add time                |
| divTime <time> <time></time></time> | 64-bit integer divide   |
| mulTime <time> <time></time></time> | 64-bit integer multiply |
| subTime <time> <time></time></time> | subtract time           |

Table 14-7. Tcl Time Arithmetic Commands

# **Tcl Examples**

Example 14-1 uses the Tcl **while** loop to copy a list from variable *a* to variable *b*, reversing the order of the elements along the way:

### Example 14-1. Tcl while Loop

```
set b [list]
set i [expr {[llength $a] - 1}]
while {$i >= 0} {
    lappend b [lindex $a $i]
    incr i -1
}
```

Example 14-2 uses the Tcl for command to copy a list from variable *a* to variable *b*, reversing the order of the elements along the way:

### Example 14-2. Tcl for Command

```
set b [list]
for {set i [expr {[llength $a] - 1}]} {$i >= 0} {incr i -1} {
    lappend b [lindex $a $i]
}
```

Example 14-3 uses the Tcl **foreach** command to copy a list from variable *a* to variable *b*, reversing the order of the elements along the way (the foreach command iterates over all of the elements of a list):

#### Example 14-3. Tcl foreach Command

```
set b [list]
foreach i $a { set b [linsert $b 0 $i] }
```

Example 14-4 shows a list reversal as above, this time aborting on a particular element using the Tcl **break** command:

#### Example 14-4. Tcl break Command

```
set b [list]
foreach i $a {
    if {$i = "ZZZ"} break
    set b [linsert $b 0 $i]
}
```

Example 14-5 is a list reversal that skips a particular element by using the Tcl **continue** command:

#### Example 14-5. Tcl continue Command

```
set b [list]
foreach i $a {
    if {$i = "ZZZ"} continue
    set b [linsert $b 0 $i]
}
```

Example 14-6 works in UNIX only. In a Windows environment, the Tcl **exec** command will execute compiled files only, not system commands.) The example shows how you can access system information and transfer it into VHDL variables or signals and Verilog nets or registers. When a particular HDL source breakpoint occurs, a Tcl function is called that gets the date and time and deposits it into a VHDL signal of type STRING. If a particular environment variable (DO\_ECHO) is set, the function also echoes the new date and time to the transcript file by examining the VHDL variable.

#### Example 14-6. Access and Transfer System Information

(in VHDL source):

signal datime : string(1 to 28) := " ";# 28 spaces

(on VSIM command line or in macro):

```
proc set_date {} {
  global env
  set do_the_echo [set env(DO_ECHO)]
  set s [clock format [clock seconds]]
  force -deposit datime $s
  if {do_the_echo} {
    echo "New time is [examine -value datime]"
  }
}
bp src/waveadd.vhd 133 {set_date; continue}
    --sets the breakpoint to call set_date
```

Example 14-7 specifies the compiler arguments and lets you compile any number of files.

#### Example 14-7. Tcl Used to Specify Compiler Arguments

```
set Files [list]
set nbrArgs $argc
for {set x 1} {$x <= $nbrArgs} {incr x} {
    set lappend Files $1
    shift
}
eval vcom -93 -explicit -noaccel $Files</pre>
```

Example 14-8 is an enhanced version of the last one. The additional code determines whether the files are VHDL or Verilog and uses the appropriate compiler and arguments depending on the file type. Note that the macro assumes your VHDL files have a *.vhd* file extension.

### Example 14-8. Tcl Used to Specify Compiler Arguments—Enhanced

```
set vhdFiles [list]
set vFiles [list]
set nbrArgs $argc
for {set x 1} {x <=  pbrArgs} {incr x} {
   if {[string match *.vhd $1]} {
      lappend vhdFiles $1
   } else {
      lappend vFiles $1
   }
   shift
ļ
if {[llength $vhdFiles] > 0} {
   eval vcom -93 -explicit -noaccel $vhdFiles
if {[llength $vFiles] > 0} {
   eval vlog $vFiles
}
```

# **Macros (DO Files)**

ModelSim macros (also called DO files) are simply scripts that contain ModelSim and, optionally, Tcl commands. You invoke these scripts with the **Tools** > **TCL** > **Execute Macro** menu selection or the do command.

# **Creating DO Files**

You can create DO files, like any other Tcl script, by typing the required commands in any editor and saving the file. Alternatively, you can save the transcript as a DO file (see Saving the Transcript File).

All "event watching" commands (e.g. onbreak, onerror, etc.) must be placed before run commands within the macros in order to take effect.

The following is a simple DO file that was saved from the transcript. It is used in the dataset exercise in the ModelSim Tutorial. This DO file adds several signals to the Wave window, provides stimulus to those signals, and then advances the simulation.

```
add wave 1d
add wave rst
add wave clk
add wave d
add wave q
force -freeze clk 0 0, 1 {50 ns} -r 100
force rst 1
force rst 0 10
force ld 0
force d 1010
onerror {cont}
run 1700
force ld 1
run 100
force ld 0
run 400
force rst 1
run 200
force rst 0 10
run 1500
```

### **Using Parameters with DO Files**

You can increase the flexibility of DO files by using parameters. Parameters specify values that are passed to the corresponding parameters \$1 through \$9 in the macro file. For example say the macro "*testfile*" contains the line **bp** \$1 \$2. The command below would place a breakpoint in the source file named *design.vhd* at line 127:

#### do testfile design.vhd 127

There is no limit on the number of parameters that can be passed to macros, but only nine values are visible at one time. You can use the shift command to see the other parameters.

### Deleting a File from a .do Script

To delete a file from a .do script, use the Tcl file command as follows:

```
file delete myfile.log
```

This will delete the file "myfile.log."

You can also use the **transcript file** command to perform a deletion:

```
transcript file ()
transcript file my file.log
```

The first line will close the current log file. The second will open a new log file. If it has the same name as an existing file, it will replace the previous one.

## **Making Macro Parameters Optional**

If you want to make macro parameters optional (i.e., be able to specify fewer parameter values with the do command than the number of parameters referenced in the macro), you must use the **argc** simulator state variable. The **argc** simulator state variable returns the number of parameters passed. The examples below show several ways of using **argc**.

### Example 14-9. Specifying Files to Compile With argc Macro

This macro specifies the files to compile and handles 0-2 compiler arguments as parameters. If you supply more arguments, ModelSim generates a message.

```
switch $argc {
    0 {vcom file1.vhd file2.vhd file3.vhd }
    1 {vcom $1 file1.vhd file2.vhd file3.vhd }
    2 {vcom $1 $2 file1.vhd file2.vhd file3.vhd }
    default {echo Too many arguments. The macro accepts 0-2 args. }
}
```

### Example 14-10. Specifying Compiler Arguments With Macro

This macro specifies the compiler arguments and lets you compile any number of files.

```
variable Files ""
set nbrArgs $argc
for {set x 1} {$x <= $nbrArgs} {incr x} {
   set Files [concat $Files $1]
   shift
}
eval vcom -93 -explicit -noaccel $Files</pre>
```

### Example 14-11. Specifying Compiler Arguments With Macro—Enhanced

This macro is an enhanced version of the one shown in example 2. The additional code determines whether the files are VHDL or Verilog and uses the appropriate compiler and arguments depending on the file type. Note that the macro assumes your VHDL files have a *.vhd* file extension.

```
variable vhdFiles ""
variable vFiles ""
set nbrArgs $argc
set vhdFilesExist 0
set vFilesExist 0
for {set x 1} {x <=  hbrArgs} {incr x} {
  if {[string match *.vhd $1]} {
    set vhdFiles [concat $vhdFiles $1]
    set vhdFilesExist 1
  } else {
    set vFiles [concat $vFiles $1]
    set vFilesExist 1
  }
  shift
if {$vhdFilesExist == 1} {
  eval vcom -93 -explicit -noaccel $vhdFiles
if {$vFilesExist == 1} {
  eval vlog $vFiles
}
```

# **Useful Commands for Handling Breakpoints and Errors**

If you are executing a macro when your simulation hits a breakpoint or causes a run-time error, ModelSim interrupts the macro and returns control to the command line. The commands in Table 14-8may be useful for handling such events. (Any other legal command may be executed as well.)

| command       | result                                                                                                    |
|---------------|----------------------------------------------------------------------------------------------------|
| run -continue | continue as if the breakpoint had not been executed, completes the run that was interrupted                         |
| onbreak       | specify a command to run when you hit a breakpoint within a macro                                                   |
| onElabError   | specify a command to run when an error is encountered during elaboration                                            |
| onerror       | specify a command to run when an error is encountered within a macro                                                |
| status        | get a traceback of nested macro calls when a macro is interrupted                                                   |
| abort         | terminate a macro once the macro has been interrupted or paused                                                     |
| pause         | cause the macro to be interrupted; the macro can be<br>resumed by entering a resume command via the<br>command line |

 Table 14-8. Commands for Handling Breakpoints and Errors in Macros

You can also set the OnErrorDefaultAction Tcl variable to determine what action ModelSim takes when an error occurs. To set the variable on a permanent basis, you must define the variable in a *modelsim.tcl* file (see The modelsim.tcl File for details).

# **Error Action in DO Files**

If a command in a macro returns an error, ModelSim does the following:

- 1. If an onerror command has been set in the macro script, ModelSim executes that command. The onerror command must be placed prior to the run command in the DO file to take effect.
- 2. If no onerror command has been specified in the script, ModelSim checks the OnErrorDefaultAction variable. If the variable is defined, its action will be invoked.
- 3. If neither 1 or 2 is true, the macro aborts.

## Using the Tcl Source Command with DO Files

Either the do command or Tcl source command can execute a DO file, but they behave differently.

With the Tcl source command, the DO file is executed exactly as if the commands in it were typed in by hand at the prompt. Each time a breakpoint is hit, the Source window is updated to show the breakpoint. This behavior could be inconvenient with a large DO file containing many breakpoints.

When a do command is interrupted by an error or breakpoint, it does not update any windows, and keeps the DO file "locked". This keeps the Source window from flashing, scrolling, and moving the arrow when a complex DO file is executed. Typically an onbreak resume command is used to keep the macro running as it hits breakpoints. Add an onbreak abort command to the DO file if you want to exit the macro and update the Source window.

This appendix documents the following types of variables:

- Environment Variables Variables referenced and set according to operating system conventions. Environment variables prepare the ModelSim environment prior to simulation.
- Simulator Control Variables Variables used to control compiler, simulator, and various other functions.
- Simulator State Variables Variables that provide feedback on the state of the current simulation.

# Variable Settings Report

The report command returns a list of current settings for either the simulator state or simulator control variables. Use the following commands at either the ModelSim or VSIM prompt:

report simulator state report simulator control

# **Environment Variables**

# **Environment Variable Expansion**

The shell commands vcom, vlog, vsim, and vmap, no longer expand environment variables in filename arguments and options. Instead, variables should be expanded by the shell beforehand, in the usual manner. The -f switch that most of these commands support now performs environment variable expansion throughout the file.

Environment variable expansion is still performed in the following places:

- Pathname and other values in the *modelsim.ini* file
- Strings used as file pathnames in VHDL and Verilog
- VHDL Foreign attributes
- The PLIOBJS environment variable may contain a path that has an environment variable.
- Verilog `uselib file and dir directives

• Anywhere in the contents of a -f file

The recommended method for using flexible pathnames is to make use of the MGC Location Map system (see Using Location Mapping). When this is used, then pathnames stored in libraries and project files (.mpf) will be converted to logical pathnames.

If a file or path name contains the dollar sign character (\$), and must be used in one of the places listed above that accepts environment variables, then the explicit dollar sign must be escaped by using a double dollar sign (\$\$).

## **Setting Environment Variables**

Before compiling or simulating, several environment variables may be set to provide the functions described below. The variables are set through the System control panel on Windows 2000 and XP machines. For UNIX, the variables are typically found in the *.login* script. The LM\_LICENSE\_FILE variable is required; all others are optional.

## DOPATH

The toolset uses the DOPATH environment variable to search for DO files (macros). DOPATH consists of a colon-separated (semi-colon for Windows) list of paths to directories. You can override this environment variable with the DOPATH Tcl preference variable.

The DOPATH environment variable isn't accessible when you invoke vsim from a UNIX shell or from a Windows command prompt. It is accessible once ModelSim or vsim is invoked. If you need to invoke from a shell or command line and use the DOPATH environment variable, use the following syntax:

vsim -do "do <dofile\_name>" <design\_unit>

## **EDITOR**

The EDITOR environment variable specifies the editor to invoke with the edit command

### HOME

The toolset uses the HOME environment variable to look for an optional graphical preference file and optional location map file. Refer to Simulator Control Variables for additional information.

### HOME\_0IN

The HOME\_0IN environment variable identifies the location of the 0-In executables directory. Refer to the 0-In documentation for more information.

## LD\_LIBRARY\_PATH

A UNIX shell environment variable setting the search directories for shared libraries. It instructs the OS where to search for the shared libraries for FLI/PLI/VPI/DPI. This variable is used for both 32-bit and 64-bit shared libraries on Solaris/Linux systems.

## LD\_LIBRARY\_PATH\_32

A UNIX shell environment variable setting the search directories for shared libraries. It instructs the OS where to search for the shared libraries for FLI/PLI/VPI/DPI. This variable is used only for 32-bit shared libraries on Solaris/Linux systems.

### LD\_LIBRARY\_PATH\_64

A UNIX shell environment variable setting the search directories for shared libraries. It instructs the OS where to search for the shared libraries for FLI/PLI/VPI/DPI. This variable is used only for 64-bit shared libraries on Solaris/Linux systems.

## LM\_LICENSE\_FILE

The toolset's file manager uses the LM\_LICENSE\_FILE environment variable to find the location of the license file. The argument may be a colon-separated (semi-colon for Windows) set of paths, including paths to other vendor license files. The environment variable is required.

## MGC\_AMS\_HOME

Specifies whether vcom adds the declaration of REAL\_VECTOR to the STANDARD package. This is useful for designers using VHDL-AMS to test digital parts of their model.

## MODEL\_TECH

The toolset automatically sets the MODEL\_TECH environment variable to the directory in which the binary executable resides; DO NOT SET THIS VARIABLE!

## MODEL\_TECH\_TCL

The toolset uses the MODEL\_TECH\_TCL environment variable to find Tcl libraries for Tcl/Tk 8.3 and vsim, and may also be used to specify a startup DO file. This variable defaults to */modeltech/../tcl*, however you may set it to an alternate path

### MGC\_LOCATION\_MAP

The toolset uses the MGC\_LOCATION\_MAP environment variable to find source files based on easily reallocated "soft" paths.

#### MODELSIM

The toolset uses the MODELSIM environment variable to find the *modelsim.ini* file. The argument consists of a path including the file name.

An alternative use of this variable is to set it to the path of a project file (*<Project\_Root\_Dir>/<Project\_Name>.mpf*). This allows you to use project settings with command line tools. However, if you do this, the .mpf file will replace *modelsim.ini* as the initialization file for all tools.

## **MODELSIM\_PREFERENCES**

The MODELSIM\_PREFERENCES environment variable specifies the location to store user interface preferences. Setting this variable with the path of a file instructs the toolset to use this file instead of the default location (your HOME directory in UNIX or in the registry in Windows). The file does not need to exist beforehand, the toolset will initialize it. Also, if this file is read-only, the toolset will not update or otherwise modify the file. This variable may contain a relative pathname – in which case the file will be relative to the working directory at the time the tool is started.

### MODELSIM\_TCL

The toolset uses the MODELSIM\_TCL environment variable to look for an optional graphical preference file. The argument can be a colon-separated (UNIX) or semi-colon separated (Windows) list of file paths.

### MTI\_COSIM\_TRACE

The MTI\_COSIM\_TRACE environment variable creates an *mti\_trace\_cosim* file containing debugging information about FLI/PLI/VPI function calls. You should set this variable to any value before invoking the simulator.

### MTI\_TF\_LIMIT

The MTI\_TF\_LIMIT environment variable limits the size of the VSOUT temp file (generated by the toolset's kernel). Set the argument of this variable to the size of k-bytes

The environment variable TMPDIR controls the location of this file, while STDOUT controls the name. The default setting is 10, and a value of 0 specifies that there is no limit. This variable does *not* control the size of the transcript file.

## MTI\_RELEASE\_ON\_SUSPEND

The MTI\_RELEASE\_ON\_SUSPEND environment variable allows you to turn off or modify the delay for the functionality of releasing all licenses when the tool is suspended. The default setting is 10 (in seconds), which means that if you do not set this variable your licenses will be released 10 seconds after your run is suspended. If you set this environment variable with an

argument of 0 (zero) the tool will not release the licenses after being suspended. You can change the default length of time (number of seconds) by setting this environment variable to an integer greater than 0 (zero).

## MTI\_USELIB\_DIR

The MTI\_USELIB\_DIR environment variable specifies the directory into which object libraries are compiled when using the **-compile\_uselibs** argument to the **vlog** command

## MTI\_VOPT\_FLOW

The environment variable MTI\_VOPT\_FLOW determines whether vopt is used as part of the vsim command. This variable is overriden by vsim switches -vopt and -novopt, but it overrides the VoptFlow setting in modelsim.ini.

Setting MTI\_VOPT\_FLOW to 0 means do not use vopt (-novopt). Setting it to any other value means use vopt (-vopt).

#### NOMMAP

When set to 1, the NOMMAP environment variable disables memory mapping in the toolset. You should only use this variable when running on Linux 7.1 because it will decrease the speed with which the tool reads files.

### **PLIOBJS**

The toolset uses the PLIOBJS environment variable to search for PLI object files for loading. The argument consists of a space-separated list of file or path names

### **STDOUT**

The argument to the STDOUT environment variable specifies a filename to which the simulator saves the VSOUT temp file information. Typically this information is deleted when the simulator exits. The location for this file is set with the TMPDIR variable, which allows you to find and delete the file in the event of a crash, because an unnamed VSOUT file is not deleted after a crash.

#### TMP

(Windows environments) The TMP environment variable specifies the path to a tempnam() generated file (VSOUT) containing all stdout from the simulation kernel.

#### **TMPDIR**

(UNIX environments) The TMPDIR environment variable specifies the path to a tempnam() generated file (VSOUT) containing all stdout from the simulation kernel.

## **Creating Environment Variables in Windows**

In addition to the predefined variables shown above, you can define your own environment variables. This example shows a user-defined library path variable that can be referenced by the **vmap** command to add library mapping to the *modelsim.ini* file.

- 1. From your desktop, right-click your My Computer icon and select Properties
- 2. In the System Properties dialog box, select the Advanced tab
- 3. Click Environment Variables
- 4. In the Environment Variables dialog box and User variables for <user> pane, select New:
- 5. In the New User Variable dialog box, add the new variable with this data

Variable ame: MY\_PATH Variable value:\temp\work

6. OK (New User Variable, Environment Variable, and System Properties dialog boxes)

## Library Mapping with Environment Variables

Once the **MY\_PATH** variable is set, you can use it with the **vmap** command to add library mappings to the current *modelsim.ini* file.

| Prompt Type                | Command                               | Result added to modelsim.ini |
|----------------------------|---------------------------------------|------------------------------|
| DOS prompt                 | vmap MY_VITAL %MY_PATH%               | $MY_VITAL = c:\temp\work$    |
| ModelSim or<br>vsim prompt | vmap MY_VITAL \\$MY_PATH <sup>1</sup> | MY_VITAL = \$MY_PATH         |

#### Table A-1. Add Library Mappings to modelsim.ini File

1. The dollar sign (\$) character is Tcl syntax that indicates a variable. The backslash (\) character is an escape character that prevents the variable from being evaluated during the execution of **vmap**.

You can easily add additional hierarchy to the path. For example,

vmap MORE\_VITAL %MY\_PATH%\more\_path\and\_more\_path

vmap MORE\_VITAL \\$MY\_PATH\more\_path\and\_more\_path

# **Referencing Environment Variables**

There are two ways to reference environment variables within ModelSim. Environment variables are allowed in a **FILE** variable being opened in VHDL. For example,

```
use std.textio.all;
entity test is end;
architecture only of test is
begin
    process
        FILE in_file : text is in "$ENV_VAR_NAME";
    begin
        wait;
    end process;
end;
```

Environment variables may also be referenced from the ModelSim command line or in macros using the Tcl **env** array mechanism:

#### echo "\$env(ENV\_VAR\_NAME)"

Note\_

Environment variable expansion *does not* occur in files that are referenced via the **-f** argument to **vcom**, **vlog**, or **vsim**.

# **Removing Temp Files (VSOUT)**

The *VSOUT* temp file is the communication mechanism between the simulator kernel and the Graphical User Interface. In normal circumstances the file is deleted when the simulator exits. If the tool crashes, however, the temp file must be deleted manually. Specifying the location of the temp file with **TMPDIR** (above) will help you locate and remove the file.

# **Simulator Control Variables**

Initialization (INI) files contain control variables that specify reference library paths and compiler and simulator settings. The default initialization file is *modelsim.ini* and is located in your install directory.

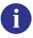

**Tip:** When a design is loaded, you can use the **where** command to display which modelsim.ini or ModelSim Project File (.mpf) file is in use.

To set these variables, edit the initialization file directly with any text editor. The syntax for variables in the file is:

```
<variable> = <value>
```

Comments within the file are preceded with a semicolon (;).

The following sections contain information about the variables:

• Library Path Variables

- Verilog Compiler Control Variables
- VHDL Compiler Control Variables
- Simulation Control Variables

## **Library Path Variables**

You can find these variables under the heading [Library] in the modelsim.ini file.

#### ieee

This variable sets the path to the library containing IEEE and Synopsys arithmetic packages.

- Value Range: any valid path; may include environment variables
- **Default**: \$MODEL\_TECH/../ieee

#### modelsim\_lib

This variable sets the path to the library containing Model Technology VHDL utilities such as Signal Spy.

- Value Range: any valid path; may include environment variables
- **Default**: \$MODEL\_TECH/../modelsim\_lib

#### std

This variable sets the path to the VHDL STD library.

- Value Range: any valid path; may include environment variables
- **Default**: \$MODEL\_TECH/../std

### std\_developerskit

This variable sets the path to the libraries for MGC standard developer's kit.

- Value Range: any valid path; may include environment variables
- **Default**: \$MODEL\_TECH/../std\_developerskit

#### synopsys

This variable sets the path to the accelerated arithmetic packages.

- Value Range: any valid path; may include environment variables
- **Default**: \$MODEL\_TECH/../synopsys

#### sv\_std

This variable sets the path to the SystemVerilog STD library.

- Value Range: any valid path; may include environment variables
- **Default**: \$MODEL\_TECH/../sv\_std

#### verilog

This variable sets the path to the library containing VHDL/Verilog type mappings.

- Value Range: any valid path; may include environment variables
- **Default**: \$MODEL\_TECH/../verilog

#### vital2000

This variable sets the path to the VITAL 2000 library

- Value Range: any valid path; may include environment variables
- **Default**: \$MODEL\_TECH/../vital2000

#### others

This variable points to another *modelsim.ini* file whose library path variables will also be read; the pathname must include "modelsim.ini"; only one others variable can be specified in any *modelsim.ini* file.

- Value Range: any valid path; may include environment variables
- **Default**: none

# **Verilog Compiler Control Variables**

You can find these variables under the heading [vlog] in the modelsim.ini file.

## CoverCells

This variable, when on, enables code coverage of Verilog modules defined by 'celldefine and 'endcelldefine compiler directives, or compiled with the -v or -y arguments to the vlog command.

- Value Range: 0, 1
- **Default**: 0 (code coverage off)

## DisableOpt

This variable, when on, disables all optimizations enacted by the compiler; same as the **-O0** argument to **vlog**.

- Value Range: 0, 1
- **Default**: off (0)

## **GenerateLoopIterationMax**

This variable specifies the maximum number of iterations permitted for a generate loop; restricting this permits the implementation to recognize infinite generate loops.

- **Value Range**: natural integer (>=0)
- **Default**: 100000

## **GenerateRecursionDepthMax**

This variable specifies the maximum depth permitted for a recursive generate instantiation; restricting this permits the implementation to recognize infinite recursions.

- Value Range: natural integer (>=0)
- **Default**: 200

#### Hazard

This variable turns on Verilog hazard checking (order-dependent accessing of global variables).

- Value Range: 0, 1
- **Default**: off (0)

### Incremental

This variable activates the incremental compilation of modules.

- Value Range: 0, 1
- **Default**: off (0)

### LibrarySearchPath

This variable defines a space separated list of path entries which describe where to find a resource library containing a precompiled package. The behavior of this variable is identical to using the -L argument with the vlog command.

• Value Range: any library path

• **Default**: \$MODEL\_TECH/../avm

## **MultiFileCompilationUnit**

Controls how Verilog files are compiled into compilation units. Valid arguments:

- 1 -- (0n) Compiles all files on command line into a single compilation unit. This behavior is called Multi File Compilation Unit (MFCU) mode; same as -mfcu argument to
- 0 -- (Off) Default value. Compiles each file in the compilation command line into separate compilation units. This behavior is called Single File Compilation Unit (SFCU) mode.

Refer to SystemVerilog Multi-File Compilation Issues for details on the implications of these settings.

#### Note \_

The default behavior in versions prior to 6.1 was opposite of the current default behavior.

#### **NoDebug**

This variable, when on, disables the inclusion of debugging info within design units.

- Value Range: 0, 1
- **Default**: off (0)

#### Quiet

This variable turns off "loading..." messages.

- Value Range: 0, 1
- **Default**: off (0)

### Show\_BadOptionWarning

This variable instructs the tool to generate a warning whenever an unknown plus argument is encountered.

- Value Range: 0, 1
- **Default**: off (0)

#### Show\_Lint

This variable instructs the tool to display lint warning messages.

- Value Range: 0, 1
- **Default**: off (0)

## Show\_WarnCantDoCoverage

This variable instructs the tool to display warning messages when the simulator encounters constructs which code coverage cannot handle.

- Value Range: 0,1
- **Default**: on (1)

## Show\_WarnMatchCadence

This variable instructs the tool to display warning messages about non-LRM compliance in order to match Cadence behavior.

- Value Range: 0, 1
- **Default**: on (1)

#### Show\_source

This variable instructs the tool to show any source line containing an error.

- Value Range: 0, 1
- **Default**: off (0)

### vlog95compat

This variable instructs the tool to disable SystemVerilog and Verilog 2001 support, making the compiler compatible with IEEE Std 1364-1995.

- Value Range: 0, 1
- **Default**: off (0)

## **VHDL Compiler Control Variables**

You can find these variables under the heading [vcom].

### AmsStandard

Specifies whether vcom adds the declaration of REAL\_VECTOR to the STANDARD package. This is useful for designers using VHDL-AMS to test digital parts of their model.

• Value Range: 0, 1

• **Default:** off (0)

## **BindAtCompile**

This variable instructs the tool to perform VHDL default binding at compile time rather than load time. Refer to Default Binding for more information.

- Value Range: 0, 1
- **Default:** off (0)

## **CheckSynthesis**

This variable turns on limited synthesis rule compliance checking, which includes checking only signals used (read) by a process and understanding only combinational logic, not clocked logic.

- Value Range: 0, 1
- **Default:** off (0)

## CoverRespectHandL

This variable specifies whether you want the VHDL 'H' and 'L' input values on conditions and expressions to be automatically converted to '1' and '0', respectively. The default is 1, whereby the H and L values are NOT automatically converted.

- Value Range: 0, 1
- **Default:** off (1)

As an alternative to setting this variable to 0 — if you are not using 'H' and 'L' values and don't want the additional UDP rows that are difficult to cover — you can either:

- change your VHDL expressions of the form (a = '1') to (to\_x01(a) = '1') or to std\_match(a,'1'). These functions are recognized and used to simplify the UDP tables.
- use the -nocoverrespecthandl argument to vcom.

## DisableOpt

This variable disables all optimizations enacted by the compiler, similar to using the **-O0** argument to vcom.

- Value Range: 0, 1
- **Default:** off (0)

## **Explicit**

This variable enables the resolving of ambiguous function overloading in favor of the "explicit" function declaration (not the one automatically created by the compiler for each type declaration).

- Value Range: 0, 1
- **Default:** on (1)

## **IgnoreVitalErrors**

This variable instructs the tool to ignore VITAL compliance checking errors.

- Value Range: 0, 1
- **Default:** off (0)

## **NoCaseStaticError**

This variable changes case statement static errors to warnings.

- Value Range: 0, 1
- **Default:** off (0)

## NoDebug

This variable disables turns off inclusion of debugging info within design units.

- Value Range: 0, 1
- **Default:** off (0)

### NoIndexCheck

This variable disables run time index checks.

- Value Range: 0, 1
- **Default:** off (0)

## **NoOthersStaticError**

This variable disables errors caused by aggregates that are not locally static.

- Value Range: 0, 1
- **Default:** off (0)

## NoRangeCheck

This variable disables run time range checking.

- Value Range: 0, 1
- **Default:** off (0)

## **NoVital**

This variable disables acceleration of the VITAL packages.

- Value Range: 0, 1
- **Default:** off (0)

## **NoVitalCheck**

This variable disables VITAL compliance checking.

- Value Range: 0, 1
- **Default:** off (0)

## Optimize\_1164

This variable disables optimization for the IEEE std\_logic\_1164 package.

- Value Range: 0, 1
- **Default:** on (1)

### **PedanticErrors**

This variable overrides NoCaseStaticError and NoOthersStaticError

- Value Range: 0, 1
- **Default:** off(0)

### Quiet

This variable disables the "loading..." messages.

- Value Range: 0, 1
- **Default:** off (0)

## RequireConfigForAllDefaultBinding

This variable instructs the compiler not to generate a default binding during compilation.

- Value Range: 0, 1
- **Default:** off (0)

### Show\_Lint

This variable enables lint-style checking.

- Value Range: 0, 1
- **Default:** off (0)

### Show\_source

This variable shows source line containing error.

- Value Range: 0, 1
- **Default:** off (0)

## Show\_VitalChecksOpt

This variable enables VITAL optimization warnings.

- Value Range: 0, 1
- **Default:** on (1)

## Show\_VitalChecksWarnings

This variable enables VITAL compliance-check warnings.

- Value Range: 0, 1
- **Default:** on (1)

## Show\_WarnCantDoCoverage

This variable enables warnings when the simulator encounters constructs which code coverage cannot handle.

- Value Range: 0, 1
- **Default:** on (1)

## Show\_Warning1

This variable enables unbound-component warnings.

• Value Range: 0, 1

• **Default:** on (1)

## Show\_Warning2

This variable enables process-without-a-wait-statement warnings.

- Value Range: 0, 1
- **Default:** on (1)

## Show\_Warning3

This variable enables null-range warnings.

- Value Range: 0, 1
- **Default:** on (1)

## Show\_Warning4

This variable enables no-space-in-time-literal warnings.

- Value Range: 0, 1
- **Default:** on (1)

## Show\_Warning5

This variable enables multiple-drivers-on-unresolved-signal warnings.

- Value Range: 0, 1
- **Default:** on (1)

## Show\_Warning9

This variable enables warnings about signal value dependency at elaboration.

- **Value Range:** 0, 1
- **Default:** on (1)

## Show\_Warning10

This variable enables warnings about VHDL-1993 constructs in VHDL-1987 code.

- Value Range: 0, 1
- **Default:** on (1)

### Show\_WarnLocallyStaticError

This variable enables warnings about locally static errors deferred until run time.

- Value Range: 0, 1
- **Default:** on (1)

#### VHDL93

This variable enables support for VHDL-1987, where "1" enables support for VHDL-1993 and "2" enables support for VHDL-2002.

- Value Range: 0, 1, 2
- **Default:** 2

### **DpiOutOfTheBlue**

This variable enables DPI "out of the blue" calls from C functions (must not be declared as import tasks or functions). For more information, see Making Verilog Function Calls from non-DPI C Models.

- Value Range: 0, 1
- **Default:** 0 Support for "out of the blue" DPI calls is disabled.

## **Simulation Control Variables**

You can find these variables under the heading [vsim] in the modelsim.ini file.

### **AssertFile**

This variable specifies an alternative file for storing VHDLassertion messages. By default, assertion messages are output to the file specified by the TranscriptFile variable in the *modelsim.ini* file (refer to "Creating a Transcript File"). If the AssertFile variable is specified, all assertion messages will be stored in the specified file, not in the transcript.

- Value Range: any valid filename
- **Default filename:** *assert.log*

### AssertionDebug

This variable specifies that SVA assertion passes are reported.

- Value Range: 0, 1
- **Default:** off (0)

## **BreakOnAssertion**

This variable defines the severity of VHDL assertions that cause a simulation break. It also controls any messages in the source code that use *assertion\_failure\_*\*. For example, since most runtime messages use some form of assertion\_failure\_\*, any runtime error will cause the simulation to break if the user sets BreakOnAssertion to 2.

- Value Range: 0 (note), 1 (warning), 2 (error), 3 (failure), 4 (fatal)
- **Default:** 3 (failure)

## **CheckPlusargs**

This variable defines the simulator's behavior when encountering unrecognized plusargs.

- Value Range: 0 (ignores), 1 (issues warning, simulates while ignoring), 2 (issues error, exits)
- **Default:** 0 (ignores)

## **CheckpointCompressMode**

This variable specifies that checkpoint files are written in compressed format

- Value Range: 0, 1
- **Default:** on (1)

## CommandHistory

This variable specifies the name of a file in which to store the Main window command history.

- Value Range: any valid filename
- **Default:** commented out (;)

## ConcurrentFileLimit

This variable controls the number of VHDL files open concurrently. This number should be less than the current limit setting for max file descriptors.

- Value Range: any positive integer or 0 (unlimited)
- **Default:** 40

## CoverCountAll

This variable applies to condition and expression coverage UDP tables. If this variable is turned off (0) and a match occurs in more than one row, none of the counts for all matching rows is incremented. By default, counts are incremented for all matching rows.

- Value Range: 0, 1
- **Default:** on (1)

## CoverOpt

This variable controls the default level of optimizations for simulations running with code coverage.

- Value Range:
  - 1 Turns off all optimizations that affect coverage reports.
  - 2 Allows optimizations that provide large performance improvements by invoking sequential processes only when the data changes. Allows VHDL flip-flop recognition. This setting may result in major reductions in coverage counts.
  - 3 Allows all optimizations in 2, and allows optimizations that may change expressions or remove some statements. Also allows constant propagation and VHDL subprogram inlining.
  - 4 Allows all optimizations in 2 and 3, and allows optimizations that may remove major regions of code by changing assignments to built-ins or removing unused signals. It also changes Verilog gates to continuous assignments. Allows VHDL subprogram inlining.
- **Default**: 3

### **DatasetSeparator**

This variable specifies the dataset separator for fully-rooted contexts, for example:

sim:/top

The argument to DatasetSeparator must not be the same character as PathSeparator.

- Value Range: any character except those with special meaning, such as \, {, }, etc.
- Default: :

### **DefaultForceKind**

This variable defines the kind of force used when not otherwise specified.

- Value Range: freeze, drive, or deposit
- **Default:** drive, for resolved signals; freeze, for unresolved signals

## DefaultRadix

This variable specifies a numeric radix may be specified as a name or number. For example, you can specify binary as "binary" or "2" or octal as "octal" or "8".

- Value Range: symbolic, binary, octal, decimal, unsigned, hexadecimal, ascii
- **Default:** symbolic

## **DefaultRestartOptions**

This variable sets the default behavior for the restart command

- Value Range: one or more of: -force, -noassertions, -nobreakpoint, -nofcovers, -nolist, -nolog, -nowave
- **Default:** commented out (;)

## DelayFileOpen

This variable instructs the tool to open VHDL87 files on first read or write, else open files when elaborated.

- Value Range: 0, 1
- **Default:** off (0)

## **DumpportsCollapse**

This variable collapses vectors (VCD id entries) in dumpports output.

- Value Range: 0, 1
- **Default:** collapsed (1)

## **ErrorFile**

This variable specifies an alternative file for storing error messages. By default, error messages are output to the file specified by the TranscriptFile variable in the *modelsim.ini* file (refer to "Creating a Transcript File"). If the ErrorFile variable is specified, all error messages will be stored in the specified file, not in the transcript.

- Value Range: any valid filename
- **Default filename:** *error.log*

## GenerateFormat

This variable controls the format of a generate statement label. Do not enclose the argument in quotation marks.

- Value Range: Any non-quoted string containing at a minimum a %s followed by a %d
- **Default:** %s\_%d

### **GenerousIdentifierParsing**

Controls parsing of identifiers input to the simulator. If this variable is on (value = 1), either VHDL extended identifiers or Verilog escaped identifier syntax may be used for objects of either language kind. This provides backward compatibility with older .do files, which often contain pure VHDL extended identifier syntax, even for escaped identifiers in Verilog design regions.

- Value Range: 0, 1
- **Default:** 1 (on)

## GlobalSharedObjectsList

This variable instruct the tool to load the specified PLI/FLI shared objects with global symbol visibility.

- Value Range: comma separated list of filenames
- **Default:** commented out (;)

#### IgnoreError

This variable instructs the tool to disable runtime error messages.

- Value Range: 0,1
- **Default:** off (0)

### IgnoreFailure

This variable instructs the tool to disable runtime failure messages.

- Value Range: 0,1
- **Default:** off (0)

### IgnoreNote

This variable instructs the tool to disable runtime note messages.

- Value Range: 0,1
- **Default:** off (0)

## IgnoreWarning

This variable instructs the tool to disable runtime warning messages.

- Value Range: 0,1
- **Default:** off (0)

## **IterationLimit**

This variable specifies a limit on simulation kernel iterations allowed without advancing time.

- Value Range: positive integer
- **Default:** 5000

## License

This variable controls the license file search.

• Value Range: one ore more of the following license\_option>, separated by spaces if using multiple entries. Refer also to the vsim license\_option>.

| license_option Description |                                                           |  |
|----------------------------|-----------------------------------------------------------|--|
|                            | •                                                         |  |
| Inlonly                    | only use msimhdlsim and hdlsim                            |  |
| mixedonly                  | exclude single language licenses                          |  |
| nomgc                      | exclude MGC licenses                                      |  |
| nolnl                      | exclude language neutral licenses                         |  |
| nomix                      | exclude msimhdlmix and hdlmix                             |  |
| nomti                      | exclude MTI licenses                                      |  |
| noqueue                    | do not wait in license queue if no licenses are available |  |
| noslvhdl                   | exclude qhsimvh and vsim                                  |  |
| noslvlog                   | exclude qhsimvl and vsimvlog                              |  |
| plus                       | only use PLUS license                                     |  |
| vlog                       | only use VLOG license                                     |  |
| vhdl                       | only use VHDL license                                     |  |

Table A-2. License Variable: License Options

• **Default:** search all licenses

#### **MaxReportRhsCrossProducts**

This variable specifies a limit on number of Cross (bin) products which are listed against a Cross when a XML or UCDB report is generated. The warning reports when any instance of unusually high number of Cross (bin) product and truncation of Cross (bin) product list for a Cross.

- Value Range: positive integer
- **Default:** 1000

#### **MaxValueLen**

This variable controls the length, in characters, of all values in the GUI.

You can set this variable interactively in the GUI; refer to Setting Simulator Control Variables With The GUI.

- Value Range: 0 or positive integer, where zero (0) sets means the length is unlimited.
- **Default:** 30000

#### **MessageFormat**

This variable defines the format of VHDL assertion messages as well as normal error messages.

• Value Range:

Table A-3. MessageFormat Variable: Accepted Values

| Variable | Description                                                                     |
|----------|---------------------------------------------------------------------------------|
| %S       | severity level                                                                  |
| %R       | report message                                                                  |
| %T       | time of assertion                                                               |
| %D       | delta                                                                           |
| %I       | instance or region pathname (if available)                                      |
| %i       | instance pathname with process                                                  |
| %O       | process name                                                                    |
| %K       | kind of object path points to; returns Instance, Signal,<br>Process, or Unknown |
| %P       | instance or region path without leaf process                                    |
| %F       | file                                                                            |
| %L       | line number of assertion, or if from subprogram, line from which call is made   |

| Variable | Description         |  |
|----------|---------------------|--|
| %%       | print '%' character |  |

#### Table A-3. MessageFormat Variable: Accepted Values

• Default: "\*\* %S: %R\n Time: %T Iteration: %D%I\n"

#### **MessageFormatBreak**

This variable defines the format of messages for VHDL assertions that trigger a breakpoint.

- Value Range: Refer to Table A-3
- **Default:** "\*\* %S: %R\n Time: %T Iteration: %D %K: %i File: %F\n"

#### **MessageFormatBreakLine**

This variable defines the format of messages for VHDL assertions that trigger a breakpoint.

- Value Range: Refer to Table A-3
- **Default:** "\*\* %S: %R\n Time: %T Iteration: %D %K: %i File: %F Line: %L\n"

#### **MessageFormatError**

This variable defines the format of all error messages.

If undefined, MessageFormat is used unless the error causes a breakpoint in which case MessageFormatBreak is used.

- Value Range: Refer to Table A-3
- **Default:** "\*\* %S: %R\n Time: %T Iteration: %D %K: %i File: %F\n"

#### **MessageFormatFail**

This variable defines the format of messages for VHDL Fail assertions.

If undefined, MessageFormat is used unless assertion causes a breakpoint in which case MessageFormatBreak is used

- Value Range: Refer to Table A-3
- **Default:** "\*\* %S: %R\n Time: %T Iteration: %D %K: %i File: %F\n"

### **MessageFormatFatal**

This variable defines the format of messages for VHDL Fatal assertions

If undefined, MessageFormat is used unless assertion causes a breakpoint in which case MessageFormatBreak is used.

- Value Range: Refer to Table A-3
- **Default:** "\*\* %S: %R\n Time: %T Iteration: %D %K: %i File: %F\n"

#### **MessageFormatNote**

This variable defines the format of messages for VHDL Note assertions

If undefined, MessageFormat is used unless assertion causes a breakpoint in which case MessageFormatBreak is used

- Value Range: Refer to Table A-3
- **Default:** "\*\* %S: %R\n Time: %T Iteration: %D%I\n"

#### **MessageFormatWarning**

This variable defines the format of messages for VHDL Warning assertions

If undefined, MessageFormat is used unless assertion causes a breakpoint in which case MessageFormatBreak is used

- Value Range: Refer to Table A-3
- **Default:** "\*\* %S: %R\n Time: %T Iteration: %D%I\n"

#### NumericStdNoWarnings

This variable disables warnings generated within the accelerated numeric\_std and numeric\_bit packages.

- Value Range: 0, 1
- **Default:** off (0)

### **OnFinish**

This variable controls the behavior of the tool when it encounters either an assertion failure, a \$finish, in the design code.

- Value Range:
  - ask
    - In batch mode, the simulation exits.

- In GUI mode, a dialog box pops up and asks for user confirmation on whether to quit the simulation.
- **stop** Causes the simulation to stay loaded in memory. This can make some post-simulation tasks easier.
- **exit** The simulation exits without asking for any confirmation.
- **Default:** ask Exits in batch mode; prompts user in GUI mode.

### **PathSeparator**

This variable specifies the character used for hierarchical boundaries of HDL modules. This variable does not affect file system paths. The argument to PathSeparator must not be the same character as DatasetSeparator.

This variable is used by the vsim and vopt commands.

\_\_Note \_\_\_\_\_ When creati

When creating a virtual bus, the PathSeparator variable must be set to either a period (.) or a forward slash (/). For more information on creating virtual buses, refer to the section "Combining Objects into Buses".

- Value Range: any character except those with special meaning, such as \, {, }, etc.
- Default: /

## **PliCompatDefault**

This variable specifies the VPI object model behavior within vsim.

- Value Range:
  - <u>latest</u> This is equivalent to the "2005" argument. This is the default behavior if you do not specify this switch or if you specify the switch without an argument.
  - **2005** Instructs vsim to use the object models as defined in IEEE Std 1800-2005 and IEEE Std 1364-2005. You can also use "05" as an alias.
  - 2001 Instructs vsim to use the object models as defined in IEEE Std 1364-2001. When you specify this argument, SystemVerilog objects will not be accessible. You can also use "01" as an alias.
- Default: latest

You can also control this behavior with the -plicompatdefault switch to the vsim command, where the -plicompatdefault argument will override the PliCompatDefault variable.

You should note that there are a few cases where the 2005 VPI object model is incompatible with the 2001 model, which is inherent in the specifications.

Refer to the appendix "Verilog PLI/VPI/DPI" in the User's Manual for more information.

## **PrintSimStats**

This variable instructs the simulator to print out simulation statistics at the end of the simulation before it exits. You can set this variable interactively with the **-printsimstats** argument to the vsim command.

- Value Range: 0, 1
- **Default:** 0

## Resolution

This variable specifies the simulator resolution. The argument must be less than or equal to the UserTimeUnit and must not contain a space between value and units, for example:

Resolution = 10fs

You can override this value with the -t argument to vsim. You should set a smaller resolution if your delays get truncated.

- Value Range: fs, ps, ns, us, ms, or sec with optional prefix of 1, 10, or 100
- **Default:** ps

### RunLength

This variable specifies the default simulation length in units specified by the UserTimeUnit variable.

- Value Range: positive integer
- **Default:** 100

### **ShowFunctions**

This variable sets the format for Breakpoint and Fatal error messages. When set to 1 (the default value), messages will display the name of the function, task, subprogram, module, or architecture where the condition occurred, in addition to the file and line number. Set to 0 to revert messages to previous format.

- Value Range: 0, 1
- Default: 1

## **SignalSpyPathSeparator**

This variable specifies a unique path separator for the Signal Spy functions. The argument to SignalSpyPathSeparator must not be the same character as DatasetSeparator.

- Value Range: any character except those with special meaning, such as \, {, }, etc.
- Default: /

## Startup

This variable specifies a simulation startup macro. Refer to the do command

- Value Range: = do <DO filename>; any valid macro (do) file
- **Default:** commented out (;)

## **StdArithNoWarnings**

This variable suppresses warnings generated within the accelerated Synopsys std\_arith packages.

- Value Range: 0, 1
- **Default:** off (0)

## ToggleCountLimit

This variable limits the toggle coverage count for a toggle node. After the limit is reached, further activity on the node will be ignored for toggle coverage. All possible transition edges must reach this count for the limit to take effect. For example, if you are collecting toggle data on 0->1 and 1->0 transitions, both transition counts must reach the limit. If you are collecting "full" data on 6 edge transitions, all 6 must reach the limit. If the limit is set to zero, then it is treated as unlimited.

- Value Range: 0 or positive integer (up to max positive value of 32-bit signed integer)
- **Default:** 1

## **ToggleMaxIntValues**

This variable sets the maximum number of VHDL integer values to record with toggle coverage.

- Value Range: positive integer
- **Default:** 100

## **ToggleVlogIntegers**

This variable controls toggle coverage for Verilog integer types (except for enumeration types).

- Value Range: 0, 1
- **Default:** off (0)

### **ToggleWidthLimit**

This variable limits the width of signals that are automatically added to toggle coverage with the **-cover t** argument for vcom or vlog. The limit applies to Verilog registers and VHDL arrays. A value of 0 is taken as unlimited.

- Value Range: 0 or positive integer (up to max positive value of 32-bit signed integer)
- **Default:** 128

#### **TranscriptFile**

This variable specifies a file for saving command transcript. You can specify environment variables in the pathname.

- Value Range: any valid filename
- **Default:** transcript

#### **UnbufferedOutput**

This variable controls VHDL and Verilog files open for write.

- Value Range: 0 (buffered), 1 (unbuffered)
- **Default:** 0

#### **UserTimeUnit**

This variable specifies the multiplier for simulation time units and the default time units for commands such as force and run. Generally, you should set this variable to default, in which case it takes the value of the Resolution variable.

#### Note \_

The value you specify for UserTimeUnit does not affect the display in the Wave window. To change the time units for the X-axis in the Wave window, choose Wave > Wave Preferences > Grid & Timeline from the main menu and specify a value for Grid Period.

- Value Range: fs, ps, ns, us, ms, sec, or default
- **Default:** default

## Veriuser

This variable specifies a list of dynamically loadable objects for Verilog PLI/VPI applications.

- Value Range: one or more valid shared object names
- **Default:** commented out (;)

## WarnConstantChange

This variable controls whether a warning is issued when the change command changes the value of a VHDL constant or generic.

- Value Range: 0, 1
- **Default:** on (1)

## WaveSignalNameWidth

This variable controls the number of visible hierarchical regions of a signal name shown in the Wave Window.

- Value Range: 0 (display full name), positive integer (display corresponding level of hierarchy)
- **Default:** 0

### **WLFCacheSize**

This variable sets the number of megabytes for the WLF reader cache. WLF reader caching caches blocks of the WLF file to reduce redundant file I/O.

- Value Range: positive integer
- **Default:** 0

### WLFCollapseMode

This variable controls when the WLF file records values.

- Value Range: 0 (every change of logged object), 1 (end of each delta step), 2 (end of simulator time step)
- **Default:** 1

### **WLFCompress**

This variable enables WLF file compression.

• Value Range: 0, 1

• **Default:** 1 (on)

## **WLFDeleteOnQuit**

This variable specifies whether a WLF file should be deleted when the simulation ends.

- Value Range: 0, 1
- **Default:** 0 (do not delete)

### **WLFFilename**

This variable specifies the default WLF file name.

- Value Range: filename
- **Default:** vsim.wlf

## **WLFOptimize**

This variable specifies whether the viewing of waveforms is optimized.

- Value Range: 0, 1
- **Default:** 1 (on)

### **WLFSaveAllRegions**

This variable specifies the regions to save in the WLF file.

- Value Range: 0 (only regions containing logged signals), 1 (all design hierarchy)
- **Default:** 0

### WLFSimCacheSize

This variable sets the number of megabytes for the WLF reader cache for the current simulation dataset only. The default value is zero. WLF reader caching caches blocks of the WLF file to reduce redundant file I/O. This makes it easier to set different sizes for the WLF reader cache used during simulation and those used during post-simulation debug. If neither the **- wlfsimcachesize** option for vsim nor the WLFSimCacheSize is specified, the WLFCacheSize setting will be used.

- Value Range: positive integer
- **Default:** 0

### **WLFSizeLimit**

This variable limits the WLF file by size (as closely as possible) to the specified number of megabytes; if both size and time limits are specified the most restrictive is used. (See Limiting the WLF File Size).

- Value Range: any positive integer in units of MB or 0 (unlimited)
- **Default:** 0 (unlimited)

## **WLFTimeLimit**

This variable limits the WLF file by time (as closely as possible) to the specified amount of time. If both time and size limits are specified the most restrictive is used. (See Limiting the WLF File Size).

- Value Range: any positive integer or 0 (unlimited)
- **Default:** 0 (unlimited)

## WLFUseThreads

This variable specifies whether the logging of information to the WLF file is performed using multithreading.

This behavior is on by default on Solaris and Linux platforms where there are more than one processor on the system. If there is only one processor available, or you are running on a Windows system, this behavior is off by default.

When this behavior is enabled, the logging of information is performed on the secondary processor while the simulation and other tasks are performed on the primary processor.

- Value Range: 0, 1
- **Default:** 1 (on) Only for Linux or Solaris systems with more than one processor.

# **Setting Simulator Control Variables With The GUI**

Changes made in the **Runtime Options** dialog are written to the active *modelsim.ini* file, if it is writable, and affect the current session as well as all future sessions. If the file is read-only, the changes affect only the current session. The **Runtime Options** dialog is accessible by selecting **Simulate > Runtime Options** in the Main window. The dialog contains three tabs - Defaults, Assertions, and WLF Files.

The Defaults tab includes these options:

| Runtime Options                                                                                       |   |                                                                                                    | _ 🗆 X |
|----------------------------------------------------------------------------------------------------|---|----------------------------------------------------------------------------------------------------|-------|
| Defaults Assertions WLF File                                                                          | 5 |                                                                                                    | ۲.    |
| Default Radix<br>Symbolic<br>Binary<br>C Octal<br>C Decimal<br>C Unsigned<br>C Hexadecimal<br>C ASCII |   | m Synopsys Packages<br>m IEEE Numeric Std Packages<br>Default Force Type<br>C Freeze<br>C Drive<br>C Deposit<br>C Default (based on type) |       |
|                                                                                                    |   | <u>O</u> K <u>C</u> ancel                                                                                                    | Apply |

Figure A-1. Runtime Options Dialog: Defaults Tab

• **Default Radix** — Sets the default radix for the current simulation run. You can also use the radix command to set the same temporary default. The chosen radix is used for all commands (force, examine, change are examples) and for displayed values in the Objects, Locals, Dataflow, List, and Wave windows. The corresponding *modelsim.ini* variable is DefaultRadix.

#### • Suppress Warnings

- Selecting **From Synopsys Packages** suppresses warnings generated within the accelerated Synopsys std\_arith packages. The corresponding *modelsim.ini* variable is **StdArithNoWarnings**.
- Selecting **From IEEE Numeric Std Packages** suppresses warnings generated within the accelerated numeric\_std and numeric\_bit packages. The corresponding *modelsim.ini* variable is NumericStdNoWarnings.
- **Default Run** Sets the default run length for the current simulation. The corresponding *modelsim.ini* variable is **RunLength**.
- Iteration Limit Sets a limit on the number of deltas within the same simulation time unit to prevent infinite looping. The corresponding *modelsim.ini* variable is IterationLimit.
- **Default Force Type** Selects the default force type for the current simulation. The corresponding *modelsim.ini* variable is DefaultForceKind.

The Assertions tab includes these options:

| Pefaults       Assertions       WLF Files         Immediate Assertion Break Severity         Fatal         Failure         Error         Warning         Note/ Info | No Message Display For<br>VHDL<br>Failure<br>Error<br>Warning<br>Note | Uerilog<br>Fatal<br>Fatal<br>Fror<br>Verilog<br>Fatal<br>Fror<br>Info |
|----------------------------------------------------------------------------------------------------|-----------------------------------------------------------------------|-----------------------------------------------------------------------|
|                                                                                                    | <u></u> K                                                             | Cancel Apply                                                          |

Figure A-2. Runtime Options Dialog Box: Assertions Tab

• No Message Display For -VHDL — Selects the VHDL assertion severity for which messages will not be displayed (even if break on assertion is set for that severity). Multiple selections are possible. The corresponding *modelsim.ini* variables are IgnoreFailure, IgnoreError, IgnoreWarning, and IgnoreNote.

The WLF Files tab includes these options:

|                                                                  | ······································                                                                                     |
|------------------------------------------------------------------|----------------------------------------------------------------------------------------------------|
| Runtime Options                                                  |                                                                                                    |
| Defaults Assertions WLF Files                                    | <u>«</u> »                                                                                                    |
| WLF File Size Limit<br>No Size Limit<br>Size Limit 0 Meg.        | WLF File Time Limit                                                                                                    |
| WLF Attributes<br>Compress WLF data.<br>Delete WLF file on exit. | <ul> <li>Design Hierarchy</li> <li>Save regions containing logged signals.</li> <li>Save all regions in design.</li> </ul> |
|                                                                  | <u>DK</u> <u>Cancel</u> Apply                                                                                              |

Figure A-3. Runtime Options Dialog Box, WLF Files Tab

- WLF File Size Limit Limits the WLF file by size (as closely as possible) to the specified number of megabytes. If both size and time limits are specified, the most restrictive is used. Setting it to 0 results in no limit. The corresponding *modelsim.ini* variable is WLFSizeLimit.
- WLF File Time Limit Limits the WLF file by size (as closely as possible) to the specified amount of time. If both time and size limits are specified, the most restrictive is used. Setting it to 0 results in no limit. The corresponding *modelsim.ini* variable is WLFTimeLimit.
- WLF Attributes Specifies whether to compress WLF files and whether to delete the WLF file when the simulation ends. You would typically only disable compression for troubleshooting purposes. The corresponding *modelsim.ini* variables are WLFCompress for compression and WLFDeleteOnQuit for WLF file deletion.
- **Design Hierarchy** Specifies whether to save all design hierarchy in the WLF file or only regions containing logged signals. The corresponding *modelsim.ini* variable is WLFSaveAllRegions.

# **Message System Variables**

The message system variables (located under the [msg\_system] heading) help you identify and troubleshoot problems while using the application. See also Message System.

#### error

This variable changes the severity of the listed message numbers to "error". Refer to Changing Message Severity Level for more information.

- Value Range: list of message numbers
- **Default:** none

#### fatal

This variable changes the severity of the listed message numbers to "fatal". Refer to Changing Message Severity Level for more information.

- Value Range: list of message numbers
- **Default:** none

#### note

This variable changes the severity of the listed message numbers to "note". Refer to Changing Message Severity Level for more information

• Value Range: list of message numbers

• **Default:** none

#### suppress

This variable suppresses the listed message numbers. Refer to Changing Message Severity Level for more information

- Value Range: list of message numbers
- **Default:** none

#### warning

This variable changes the severity of the listed message numbers to "warning". Refer to Changing Message Severity Level for more information

- Value Range: list of message numbers
- **Default:** none

#### msgmode

This variable controls where the simulator outputs elaboration and runtime messages. Refer to the section "Message Viewer Tab" for more information.

- Value Range: tran (transcript only), wlf (wlf file only), both
- Default: both

#### displaymsgmode

This variable controls where the simulator outputs system task messages. Refer to the section "Message Viewer Tab" for more information and vsim for information about -displaymsgmode. The display system tasks displayed with this functionality include: \$display, \$strobe, \$monitor, \$write as well as the analogous file I/O tasks that write to STDOUT, such as \$fwrite or \$fdisplay.

- Value Range: tran (transcript only), wlf (wlf file only), both
- Default: tran

# **Commonly Used INI Variables**

Several of the more commonly used *modelsim.ini* variables are further explained below.

## **Common Environment Variables**

You can use environment variables in your initialization files. Use a dollar sign (\$) before the environment variable name. For example:

```
[Library]
work = $HOME/work_lib
test_lib = ./$TESTNUM/work
...
[vsim]
IgnoreNote = $IGNORE_ASSERTS
IgnoreWarning = $IGNORE_ASSERTS
IgnoreError = 0
IgnoreFailure = 0
```

There is one environment variable, MODEL\_TECH, that you cannot — and should not — set. MODEL\_TECH is a special variable set by Model Technology software. Its value is the name of the directory from which the VCOM or VLOG compilers or VSIM simulator was invoked. MODEL\_TECH is used by the other Model Technology tools to find the libraries.

## **Hierarchical Library Mapping**

By adding an "others" clause to your *modelsim.ini* file, you can have a hierarchy of library mappings. If the ModelSim tools don't find a mapping in the *modelsim.ini* file, then they will search only the library section of the initialization file specified by the "others" clause. For example:

```
[Library]
asic_lib = /cae/asic_lib
work = my_work
others = /install_dir/modeltech/modelsim.ini
```

Since the file referred to by the "others" clause may itself contain an "others" clause, you can use this feature to chain a set of hierarchical INI files for library mappings.

## **Creating a Transcript File**

A feature in the system initialization file allows you to keep a record of everything that occurs in the transcript: error messages, assertions, commands, command outputs, etc. To do this, set the value for the TranscriptFile line in the *modelsim.ini* file to the name of the file in which you would like to record the ModelSim history.

```
; Save the command window contents to this file
TranscriptFile = trnscrpt
```

You can disable the creation of the transcript file by using the following ModelSim command immediately after ModelSim starts:

```
transcript file ""
```

## **Using a Startup File**

The system initialization file allows you to specify a command or a *do* file that is to be executed after the design is loaded. For example:

```
; VSIM Startup command
Startup = do mystartup.do
```

The line shown above instructs ModelSim to execute the commands in the macro file named *mystartup.do*.

```
; VSIM Startup command
Startup = run -all
```

The line shown above instructs VSIM to run until there are no events scheduled.

See the do command for additional information on creating do files.

## **Turning Off Assertion Messages**

You can turn off assertion messages from your VHDL code by setting a switch in the *modelsim.ini* file. This option was added because some utility packages print a huge number of warnings.

```
[vsim]
IgnoreNote = 1
IgnoreWarning = 1
IgnoreError = 1
IgnoreFailure = 1
```

## **Turning off Warnings from Arithmetic Packages**

You can disable warnings from the Synopsys and numeric standard packages by adding the following lines to the [vsim] section of the *modelsim.ini* file.

```
[vsim]
NumericStdNoWarnings = 1
StdArithNoWarnings = 1
```

## **Force Command Defaults**

The **force** command has **-freeze**, **-drive**, and **-deposit** options. When none of these is specified, then **-freeze** is assumed for unresolved signals and **-drive** is assumed for resolved signals. But if you prefer **-freeze** as the default for both resolved and unresolved signals, you can change the defaults in the *modelsim.ini* file.

```
[vsim]
; Default Force Kind
; The choices are freeze, drive, or deposit
DefaultForceKind = freeze
```

## **Restart Command Defaults**

The **restart** command has **-force**, **-nobreakpoint**, **-nofcovers**, **-nolist**, **-nolog**, and **-nowave** options. You can set any of these as defaults by entering the following line in the *modelsim.ini* file:

#### DefaultRestartOptions = <options>

where <options> can be one or more of -force, -nobreakpoint, -nofcovers, -nolist, -nolog, and - nowave.

Example:

#### DefaultRestartOptions = -nolog -force

### **VHDL Standard**

You can specify which version of the 1076 Std ModelSim follows by default using the VHDL93 variable:

```
[vcom]
; VHDL93 variable selects language version as the default.
; Default is VHDL-2002.
; Value of 0 or 1987 for VHDL-1987.
; Value of 1 or 1993 for VHDL-1993.
; Default or value of 2 or 2002 for VHDL-2002.
VHDL93 = 2002
```

## **Opening VHDL Files**

You can delay the opening of VHDL files with an entry in the *INI* file if you wish. Normally VHDL files are opened when the file declaration is elaborated. If the **DelayFileOpen** option is enabled, then the file is not opened until the first read or write to that file.

```
[vsim]
DelayFileOpen = 1
```

# **Variable Precedence**

Note that some variables can be set in a *.modelsim* file (Registry in Windows) or a .ini file. A variable set in the *.modelsim* file takes precedence over the same variable set in a .ini file. For example, assume you have the following line in your *modelsim.ini* file:

TranscriptFile = transcript

And assume you have the following line in your .modelsim file:

```
set PrefMain(file) {}
```

In this case the setting in the *modelsim* file overrides that in the *modelsim.ini* file, and a transcript file will not be produced.

# **Simulator State Variables**

Unlike other variables that must be explicitly set, simulator state variables return a value relative to the current simulation. Simulator state variables can be useful in commands, especially when used within ModelSim DO files (macros). The variables are referenced in commands by prefixing the name with a dollar sign (\$).

#### argc

This variable returns the total number of parameters passed to the current macro.

#### architecture

This variable returns the name of the top-level architecture currently being simulated; for a configuration or Verilog module, this variable returns an empty string.

#### configuration

This variable returns the name of the top-level configuration currently being simulated; returns an empty string if no configuration.

#### delta

This variable returns the number of the current simulator iteration.

#### entity

This variable returns the name of the top-level VHDL entity or Verilog module currently being simulated.

#### library

This variable returns the library name for the current region.

#### **MacroNestingLevel**

This variable returns the current depth of macro call nesting.

#### n

This variable represents a macro parameter, where n can be an integer in the range 1-9.

#### Now

This variable always returns the current simulation time with time units (e.g., 110,000 ns) Note: will return a comma between thousands.

#### now

This variable when time resolution is a unary unit (i.e., 1ns, 1ps, 1fs): returns the current simulation time without time units (e.g., 100000) when time resolution is a multiple of the unary unit (i.e., 10ns, 100ps, 10fs): returns the current simulation time with time units (e.g. 110000 ns) Note: will not return comma between thousands.

#### resolution

This variable returns the current simulation time resolution.

# **Referencing Simulator State Variables**

Variable values may be referenced in simulator commands by preceding the variable name with a dollar sign (\$). For example, to use the **now** and **resolution** variables in an **echo** command type:

#### echo "The time is \$now \$resolution."

Depending on the current simulator state, this command could result in:

#### The time is 12390 ps 10ps.

If you do not want the dollar sign to denote a simulator variable, precede it with a "\". For example, \\$now will not be interpreted as the current simulator time.

# **Special Considerations for the now Variable**

For the when command, special processing is performed on comparisons involving the **now** variable. If you specify "when {\$now=100}...", the simulator will stop at time 100 regardless of the multiplier applied to the time resolution.

You must use 64-bit time operators if the time value of **now** will exceed 2147483647 (the limit of 32-bit numbers). For example:

if { [gtTime \$now 2us] } {

.

See Simulator Tcl Time Commands for details on 64-bit time operators.

Pathnames to source files are recorded in libraries by storing the working directory from which the compile is invoked and the pathname to the file as specified in the invocation of the compiler. The pathname may be either a complete pathname or a relative pathname.

# **Referencing Source Files with Location Maps**

ModelSim tools that reference source files from the library locate a source file as follows:

- If the pathname stored in the library is complete, then this is the path used to reference the file.
- If the pathname is relative, then the tool looks for the file relative to the current working directory. If this file does not exist, then the path relative to the working directory stored in the library is used.

This method of referencing source files generally works fine if the libraries are created and used on a single system. However, when multiple systems access a library across a network, the physical pathnames are not always the same and the source file reference rules do not always work.

# **Using Location Mapping**

Location maps are used to replace prefixes of physical pathnames in the library with environment variables. The location map defines a mapping between physical pathname prefixes and environment variables.

ModelSim tools open the location map file on invocation if the MGC\_LOCATION\_MAP environment variable is set. If MGC\_LOCATION\_MAP is not set, ModelSim will look for a file named "mgc\_location\_map" in the following locations, in order:

- the current directory
- your home directory
- the directory containing the ModelSim binaries
- the ModelSim installation directory

Use these two steps to map your files:

- 1. Set the environment variable MGC\_LOCATION\_MAP to the path of your location map file.
- 2. Specify the mappings from physical pathnames to logical pathnames:

```
$SRC
/home/vhdl/src
/usr/vhdl/src
$IEEE
/usr/modeltech/ieee
```

# **Pathname Syntax**

The logical pathnames must begin with *\$* and the physical pathnames must begin with /. The logical pathname is followed by one or more equivalent physical pathnames. Physical pathnames are equivalent if they refer to the same physical directory (they just have different pathnames on different systems).

# **How Location Mapping Works**

When a pathname is stored, an attempt is made to map the physical pathname to a path relative to a logical pathname. This is done by searching the location map file for the first physical pathname that is a prefix to the pathname in question. The logical pathname is then substituted for the prefix. For example, "/usr/vhdl/src/test.vhd" is mapped to "\$SRC/test.vhd". If a mapping can be made to a logical pathname, then this is the pathname that is saved. The path to a source file entry for a design unit in a library is a good example of a typical mapping.

For mapping from a logical pathname back to the physical pathname, ModelSim expects an environment variable to be set for each logical pathname (with the same name). ModelSim reads the location map file when a tool is invoked. If the environment variables corresponding to logical pathnames have not been set in your shell, ModelSim sets the variables to the first physical pathname following the logical pathname in the location map. For example, if you don't set the SRC environment variable, ModelSim will automatically set it to "/home/vhdl/src".

# **Mapping with TCL Variables**

Two Tcl variables may also be used to specify alternative source-file paths; SourceDir and SourceMap. You would define these variables in a *modelsim.tcl* file. See the The modelsim.tcl File for details.

# Message System

The ModelSim message system helps you identify and troubleshoot problems while using the application. The messages display in a standard format in the Transcript pane. Accordingly, you can also access them from a saved transcript file (see Saving the Transcript File for more details).

# **Message Format**

The format for the messages is:

- \*\* <SEVERITY LEVEL>: ([<Tool>[-<Group>]]-<MsgNum>) <Message>
- **SEVERITY LEVEL** may be one of the following:

| severity level | meaning                                                               |  |
|----------------|-----------------------------------------------------------------------|--|
| Note           | This is an informational message.                                     |  |
| Warning        | There may be a problem that will affect the accuracy of your results. |  |
| Error          | The tool cannot complete the operation.                               |  |
| Fatal          | The tool cannot complete execution.                                   |  |

 Table B-1. Severity Level Types

- **Tool** indicates which ModelSim tool was being executed when the message was generated. For example tool could be vcom, vdel, vsim, etc.
- Group indicates the topic to which the problem is related. For example group could be FLI, PLI, VCD, etc.

#### Example

```
# ** Error: (vsim-PLI-3071) ./src/19/testfile(77): $fdumplimit : Too few
arguments.
```

# **Getting More Information**

Each message is identified by a unique MsgNum id. You can access additional information about a message using the unique id and the verror command. For example:

```
% verror 3071
Message # 3071:
Not enough arguments are being passed to the specified system task or
function.
```

## **Changing Message Severity Level**

You can suppress or change the severity of notes, warnings, and errors that come from **vcom**, **vlog**, and **vsim**. You cannot change the severity of or suppress Fatal or Internal messages.

There are three ways to modify the severity of or suppress notes, warnings, and errors:

- Use the -error, -fatal, -note, -suppress, and -warning arguments to vcom, vlog, or vsim. See the command descriptions in the Reference Manual for details on those arguments.
- Use the suppress command.
- Set a permanent default in the [msg\_system] section of the *modelsim.ini* file. See Simulator Control Variables for more information.

# **Suppressing Warning Messages**

You can suppress some warning messages. For example, you may receive warning messages about unbound components about which you are not concerned.

## Suppressing VCOM Warning Messages

Use the **-nowarn** <**category\_number**> argument with the vcom command to suppress a specific warning message. For example:

```
vcom -nowarn 1
```

suppresses unbound component warning messages.

Alternatively, warnings may be disabled for all compiles via the Main window **Compile** > **Compile Options** menu selectons orthe *modelsim.ini* file (see Verilog Compiler Control Variables).

The warning message category numbers are:

1 = unbound component 2 = process without a wait statement 3 = null range 4 = no space in time literal 5 = multiple drivers on unresolved signal 6 = VITAL compliance checks ("VitalChecks" also works) 7 = VITAL optimization messages 8 = lint checks 9 = signal value dependency at elaboration 10 = VHDL-1993 constructs in VHDL-1987 code 13 = constructs that coverage can't handle 14 = locally static error deferred until simulation run

These numbers are unrelated to vcom arguments that are specified by numbers, such as vcom -87 – which disables support for VHDL-1993 and 2002.

## Suppressing VLOG Warning Messages

As with the vcom command, you can use the **-nowarn <category\_number>** argument with the vlog command to suppress a specific warning message. The warning message category numbers for vlog are:

12 = non-LRM compliance in order to match Cadence behavior

13 = constructs that coverage can't handle

Or, you can use the **+nowarn<CODE>** argument with the vlog command to suppress a specific warning message. Warnings that can be disabled include the **<**CODE**>** name in square brackets in the warning message. For example:

vlog +nowarnDECAY

suppresses decay warning messages.

# **Suppressing VSIM Warning Messages**

Use the **+nowarn<CODE**> argument to vsim to suppress a specific warning message. Warnings that can be disabled include the **<**CODE> name in square brackets in the warning message. For example:

vsim +nowarnTFMPC

suppresses warning messages about too few port connections.

# **Exit Codes**

The table below describes exit codes used by ModelSim tools.

| Exit code | Description                                                                                            |  |
|-----------|----------------------------------------------------------------------------------------------------|--|
| 0         | Normal (non-error) return                                                                              |  |
| 1         | Incorrect invocation of tool                                                                           |  |
| 2         | Previous errors prevent continuing                                                                     |  |
| 3         | Cannot create a system process (execv, fork, spawn, etc.)                                              |  |
| 4         | Licensing problem                                                                                      |  |
| 5         | Cannot create/open/find/read/write a design library                                                    |  |
| 6         | Cannot create/open/find/read/write a design unit                                                       |  |
| 7         | Cannot open/read/write/dup a file (open, lseek, write, mmap, munmap, fopen, fdopen, fread, dup2, etc.) |  |
| 8         | File is corrupted or incorrect type, version, or format of file                                        |  |
| 9         | Memory allocation error                                                                                |  |
| 10        | General language semantics error                                                                       |  |
| 11        | General language syntax error                                                                          |  |
| 12        | Problem during load or elaboration                                                                     |  |
| 13        | Problem during restore                                                                                 |  |
| 14        | Problem during refresh                                                                                 |  |
| 15        | Communication problem (Cannot create/read/write/close pipe/socket)                                     |  |
| 16        | Version incompatibility                                                                                |  |
| 19        | License manager not found/unreadable/unexecutable<br>(vlm/mgvlm)                                       |  |
| 42        | Lost license                                                                                           |  |
| 43        | License read/write failure                                                                             |  |
| 44        | Modeltech daemon license checkout failure #44                                                          |  |
| 45        | Modeltech daemon license checkout failure #45                                                          |  |
| 90        | Assertion failure (SEVERITY_QUIT)                                                                      |  |
| 99        | Unexpected error in tool                                                                               |  |
| 100       | GUI Tcl initialization failure                                                                         |  |

#### Table B-2. Exit Codes

| Exit code | Description                                     |  |
|-----------|-------------------------------------------------|--|
| 101       | GUI Tk initialization failure                   |  |
| 102       | GUI IncrTk initialization failure               |  |
| 111       | X11 display error                               |  |
| 202       | Interrupt (SIGINT)                              |  |
| 204       | Illegal instruction (SIGILL)                    |  |
| 205       | Trace trap (SIGTRAP)                            |  |
| 206       | Abort (SIGABRT)                                 |  |
| 208       | Floating point exception (SIGFPE)               |  |
| 210       | Bus error (SIGBUS)                              |  |
| 211       | Segmentation violation (SIGSEGV)                |  |
| 213       | Write on a pipe with no reader (SIGPIPE)        |  |
| 214       | Alarm clock (SIGALRM)                           |  |
| 215       | Software termination signal from kill (SIGTERM) |  |
| 216       | User-defined signal 1 (SIGUSR1)                 |  |
| 217       | User-defined signal 2 (SIGUSR2)                 |  |
| 218       | Child status change (SIGCHLD)                   |  |
| 230       | Exceeded CPU limit (SIGXCPU)                    |  |
| 231       | Exceeded file size limit (SIGXFSZ)              |  |

Table B-2. Exit Codes

# **Miscellaneous Messages**

This section describes miscellaneous messages which may be associated with ModelSim.

#### **Compilation of DPI Export TFs Error**

```
# ** Fatal: (vsim-3740) Can't locate a C compiler for compilation of
DPI export tasks/functions.
```

- Description ModelSim was unable to locate a C compiler to compile the DPI exported tasks or functions in your design.
- Suggested Action —Make sure that a C compiler is visible from where you are running the simulation.

#### Empty port name warning

- # \*\* WARNING: [8] <path/file\_name>: empty port name in port list.
- Description ModelSim reports these warnings if you use the **-lint** argument to vlog. It reports the warning for any NULL module ports.
- Suggested action If you wish to ignore this warning, do not use the **-lint** argument.

#### Lock message

waiting for lock by user@user. Lockfile is <library\_path>/\_lock

- Description The *lock* file is created in a library when you begin a compilation into that library, and it is removed when the compilation completes. This prevents simultaneous updates to the library. If a previous compile did not terminate properly, ModelSim may fail to remove the *lock* file.
- Suggested action Manually remove the *\_lock* file after making sure that no one else is actually using that library.

#### Metavalue detected warning

Warning: NUMERIC\_STD.">": metavalue detected, returning FALSE

- Description This warning is an assertion being issued by the IEEE **numeric\_std** package. It indicates that there is an 'X' in the comparison.
- Suggested action The message does not indicate which comparison is reporting the problem since the assertion is coming from a standard package. To track the problem, note the time the warning occurs, restart the simulation, and run to one time unit before the noted time. At this point, start stepping the simulator until the warning appears. The location of the blue arrow in a Source window will be pointing at the line following the line with the comparison.

These messages can be turned off by setting the **NumericStdNoWarnings** variable to 1 from the command line or in the *modelsim.ini* file.

#### Sensitivity list warning

signal is read by the process but is not in the sensitivity list

- Description ModelSim outputs this message when you use the **-check\_synthesis** argument to vcom. It reports the warning for any signal that is read by the process but is not in the sensitivity list.
- Suggested action There are cases where you may purposely omit signals from the sensitivity list even though they are read by the process. For example, in a strictly sequential process, you may prefer to include only the clock and reset in the sensitivity

list because it would be a design error if any other signal triggered the process. In such cases, your only option is to not use the **-check\_synthesis** argument.

#### **Tcl Initialization error 2**

• Description — This message typically occurs when the base file was not included in a Unix installation. When you install ModelSim, you need to download and install 3 files from the ftp site. These files are:

```
modeltech-base.tar.gz
modeltech-docs.tar.gz
modeltech-<platform>.exe.gz
```

If you install only the <platform> file, you will not get the Tcl files that are located in the base file.

This message could also occur if the file or directory was deleted or corrupted.

• Suggested action — Reinstall ModelSim with all three files.

#### **Too few port connections**

```
# ** Warning (vsim-3017): foo.v(1422): [TFMPC] - Too few port
connections. Expected 2, found 1.
# Region: /foo/tb
```

• Description — This warning occurs when an instantiation has fewer port connections than the corresponding module definition. The warning doesn't necessarily mean anything is wrong; it is legal in Verilog to have an instantiation that doesn't connect all of the pins. However, someone that expects all pins to be connected would like to see such a warning.

Here are some examples of legal instantiations that will and will not cause the warning message.

Module definition:

module foo (a, b, c, d);

Instantiation that does not connect all pins but will not produce the warning:

```
foo instl(e, f, g, ); // positional association foo instl(.a(e), .b(f), .c(g), .d()); // named association
```

Instantiation that does not connect all pins but will produce the warning:

```
foo instl(e, f, g); // positional association
foo instl(.a(e), .b(f), .c(g)); // named association
```

Any instantiation above will leave pin d unconnected but the first example has a placeholder for the connection. Here's another example:

```
foo instl(e, , g, h);
foo instl(.a(e), .b(), .c(g), .d(h));
```

- Suggested actions
  - Check that there is not an extra comma at the end of the port list. (e.g., model(a,b,)). The extra comma is legal Verilog and implies that there is a third port connection that is unnamed.
  - If you are purposefully leaving pins unconnected, you can disable these messages using the **+nowarnTFMPC** argument to vsim.

#### **VSIM license lost**

```
Console output:
Signal 0 caught... Closing vsim vlm child.
vsim is exiting with code 4
FATAL ERROR in license manager
transcript/vsim output:
# ** Error: VSIM license lost; attempting to re-establish.
# Time: 5027 ns Iteration: 2
# ** Fatal: Unable to kill and restart license process.
# Time: 5027 ns Iteration: 2
```

- Description ModelSim queries the license server for a license at regular intervals. Usually these "License Lost" error messages indicate that network traffic is high, and communication with the license server times out.
- Suggested action Anything you can do to improve network communication with the license server will probably solve or decrease the frequency of this problem.

# **Enforcing Strict 1076 Compliance**

The optional **-pedanticerrors** argument to **v**com enforces strict compliance to the IEEE 1076 LRM in the cases listed below. The default behavior for these cases is to issue an insuppressible warning message. If you compile with **-pedanticerrors**, the warnings change to an error, unless otherwise noted. Descriptions in quotes are actual warning/error messages emitted by **vcom**. As noted, in some cases you can suppress the warning using **-nowarn [level]**.

- Type conversion between array types, where the element subtypes of the arrays do not have identical constraints.
- "Extended identifier terminates at newline character (0xa)."
- "Extended identifier contains non-graphic character 0x%x."
- "Extended identifier \"%s\" contains no graphic characters."

- "Extended identifier \"%s\" did not terminate with backslash character."
- "An abstract literal and an identifier must have a separator between them."

This is for forming physical literals, which comprise an optional numeric literal, followed by a separator, followed by an identifier (the unit name). Warning is level 4, which means "-nowarn 4" will suppress it.

- In VHDL 1993 or 2002, a subprogram parameter was declared using VHDL 1987 syntax (which means that it was a class VARIABLE parameter of a file type, which is the only way to do it in VHDL 1987 and is illegal in later VHDLs). Warning is level 10.
- "Shared variables must be of a protected type." Applies to VHDL 2002 only.
- Expressions evaluated during elaboration cannot depend on signal values. Warning is level 9.
- "Non-standard use of output port '%s' in PSL expression." Warning is level 11.
- "Non-standard use of linkage port '%s' in PSL expression." Warning is level 11.
- Type mark of type conversion expression must be a named type or subtype, it can't have a constraint on it.
- When the actual in a PORT MAP association is an expression, it must be a (globally) static expression. The port must also be of mode IN.
- The expression in the CASE and selected signal assignment statements must follow the rules given in 8.8 of the LRM. In certain cases we can relax these rules, but **-pedanticerrors** forces strict compliance.
- A CASE choice expression must be a locally static expression. We allow it to be only globally static, but **-pedanticerrors** will check that it is locally static. Same rule for selected signal assignment statement choices. Warning level is 8.
- When making a default binding for a component instantiation, ModelSim's non-standard search rules found a matching entity. VHDL 2002 LRM Section 5.2.2 spells out the standard search rules. Warning level is 1.
- Both FOR GENERATE and IF GENERATE expressions must be globally static. We allow non-static expressions unless **-pedanticerrors** is present.
- When the actual part of an association element is in the form of a conversion function call [or a type conversion], and the formal is of an unconstrained array type, the return type of the conversion function [type mark of the type conversion] must be of a constrained array subtype. We relax this (with a warning) unless **-pedanticerrors** is present when it becomes an error.
- OTHERS choice in a record aggregate must refer to at least one record element.
- In an array aggregate of an array type whose element subtype is itself an array, all expressions in the array aggregate must have the same index constraint, which is the

element's index constraint. No warning is issued; the presence of **-pedanticerrors** will produce an error.

- Non-static choice in an array aggregate must be the only choice in the only element association of the aggregate.
- The range constraint of a scalar subtype indication must have bounds both of the same type as the type mark of the subtype indication.
- The index constraint of an array subtype indication must have index ranges each of whose both bounds must be of the same type as the corresponding index subtype.
- When compiling VHDL 1987, various VHDL 1993 and 2002 syntax is allowed. Use **-pedanticerrors** to force strict compliance. Warnings are all level 10.

This appendix describes the ModelSim implementation of the:

- Verilog PLI (Programming Language Interface)
- VPI (Verilog Procedural Interface)
- SystemVerilog DPI (Direct Programming Interface).

These three interfaces provide a mechanism for defining tasks and functions that communicate with the simulator through a C procedural interface. There are many third party applications available that interface to Verilog simulators through the PLI (see Third Party PLI Applications). In addition, you may write your own PLI/VPI/DPI applications.

# **Implementation Information**

This chapter describes only the details of using the PLI/VPI/DPI with ModelSim Verilog and SystemVerilog.

- ModelSim SystemVerilog implements DPI as defined in IEEE Std P1800-2005.
- PLI Implementation Verilog implements the PLI as defined in the IEEE Std 1364-2001, with the exception of the **acc\_handle\_datapath**() routine.

The **acc\_handle\_datapath**() routine is not implemented because the information it returns is more appropriate for a static timing analysis tool.

• VPI Implementation — The VPI is partially implemented as defined in the IEEE Std 1364-2005 and IEEE Std 1800-2005. The list of currently supported functionality can be found in the following file:

<install\_dir>/docs/technotes/Verilog\_VPI.note

The simulator allows you to specify whether it runs in a way compatible with the IEEE Std 1364-2001 object model or the combined IEEE Std 1364-2005/IEEE Std 1800-2005 object models. By default, the simulator uses the combined 2005 object models. This control is accessed through the vsim -plicompatdefault switch or the PliCompatDefault variable in the *modelsim.ini* file.

The following table outlines information you should know about when performing a simulation with VPI and HDL files using the two different object models.

| Simulator<br>Compatibility:<br>-plicompatdefault | VPI<br>Files | HDL<br>Files | Notes                                                                                                    |  |
|--------------------------------------------------|--------------|--------------|----------------------------------------------------------------------------------------------------|--|
| 2001                                             | 2001         | 2001         | When your VPI and HDL are written based on the 2001 standard, be sure to specify, as an argument to vsim, "-plicompatdefault 2001".                                                                                                    |  |
| 2005                                             | 2005         | 2005         | When your VPI and HDL are written based on the 2005 standard, you do not need to specify any additional information to vsim because this is the default behavior                                                                                                |  |
| 2001                                             | 2001         | 2005         | New SystemVerilog objects in the HDL will be<br>completely invisible to the application. This may be<br>problematic, for example, for a delay calculator,<br>which will not see SystemVerilog objects with delay<br>on a net.                                   |  |
| 2001                                             | 2005         | 2001         | It is possible to write a 2005 VPI that is backwards-<br>compatible with 2001 behavior by using mode-<br>neutral techniques. The simulator will reject 2005<br>requests if it is running in 2001 mode, so there may<br>be VPI failures.                         |  |
| 2001                                             | 2005         | 2005         | You should only use this setup if there are other VPI<br>libraries in use for which it is absolutely necessary to<br>run the simulator in 2001-mode. This combination is<br>not recommended when the simulator is capable of<br>supporting the 2005 constructs. |  |
| 2005                                             | 2001         | 2001         | This combination is not recommended. You should change the -plicompatdefault argument to 2001.                                                                                                    |  |
| 2005                                             | 2001         | 2005         | This combination is most likely to result in errors<br>generated from the VPI as it encounters objects in<br>the HDL that it does not understand.                                                                                                    |  |
| 2005                                             | 2005         | 2001         | This combination should function without issues, as<br>SystemVerilog is a superset of Verilog. All that is<br>happening here is that the HDL design is not using<br>the full subset of objects that both the simulator and<br>VPI ought to be able to handle.   |  |

Table C-1. VPI Compatibility Considerations

# g++ Compiler Support for use with PLI/VPI/DPI

You must acquire the g++ compiler for your given platform as defined in the sections Compiling and Linking C Applications for PLI/VPI/DPI and Compiling and Linking C++ Applications for PLI/VPI/DPI.

# **Registering PLI Applications**

Each PLI application must register its system tasks and functions with the simulator, providing the name of each system task and function and the associated callback routines. Since many PLI applications already interface to Verilog-XL, ModelSim Verilog PLI applications make use of the same mechanism to register information about each system task and function in an array of s\_tfcell structures. This structure is declared in the veriuser.h include file as follows:

```
typedef int (*p_tffn)();
typedef struct t_tfcell {
   short type;/* USERTASK, USERFUNCTION, or USERREALFUNCTION */
  short data;/* passed as data argument of callback function */
  p_tffn checktf; /* argument checking callback function */
                   /* function return size callback function */
  p tffn sizetf;
  p_tffn calltf; /* task or function call callback function */
  p_tffn misctf; /* miscellaneous reason callback function */
  char *tfname;/* name of system task or function */
     /* The following fields are ignored by ModelSim Verilog */
   int forwref;
  char *tfveritool;
  char *tferrmessage;
   int hash;
  struct t_tfcell *left_p;
  struct t_tfcell *right_p;
  char *namecell_p;
  int warning printed;
} s_tfcell, *p_tfcell;
```

The various callback functions (checktf, sizetf, calltf, and misctf) are described in detail in the IEEE Std 1364. The simulator calls these functions for various reasons. All callback functions are optional, but most applications contain at least the calltf function, which is called when the system task or function is executed in the Verilog code. The first argument to the callback functions is the value supplied in the data field (many PLI applications don't use this field). The type field defines the entry as either a system task (USERTASK) or a system function that returns either a register (USERFUNCTION) or a real (USERREALFUNCTION). The tfname field is the system task or function name (it must begin with \$). The remaining fields are not used by ModelSim Verilog.

On loading of a PLI application, the simulator first looks for an init\_usertfs function, and then a veriusertfs array. If init\_usertfs is found, the simulator calls that function so that it can call mti\_RegisterUserTF() for each system task or function defined. The mti\_RegisterUserTF() function is declared in veriuser.h as follows:

```
void mti_RegisterUserTF(p_tfcell usertf);
```

The storage for each usertf entry passed to the simulator must persist throughout the simulation because the simulator de-references the usertf pointer to call the callback functions. We recommend that you define your entries in an array, with the last entry set to 0. If the array is named veriusertfs (as is the case for linking to Verilog-XL), then you don't have to provide an init\_usertfs function, and the simulator will automatically register the entries directly from the array (the last entry must be 0). For example,

```
s_tfcell veriusertfs[] = {
    {usertask, 0, 0, 0, abc_calltf, 0, "$abc"},
    {usertask, 0, 0, 0, xyz_calltf, 0, "$xyz"},
    {0} /* last entry must be 0 */
};
```

Alternatively, you can add an init\_usertfs function to explicitly register each entry from the array:

```
void init_usertfs()
{
    p_tfcell usertf = veriusertfs;
    while (usertf->type)
        mti_RegisterUserTF(usertf++);
}
```

It is an error if a PLI shared library does not contain a veriusertfs array or an init\_usertfs function.

Since PLI applications are dynamically loaded by the simulator, you must specify which applications to load (each application must be a dynamically loadable library, see Compiling and Linking C Applications for PLI/VPI/DPI). The PLI applications are specified as follows (note that on a Windows platform the file extension would be .dll):

• As a list in the Veriuser entry in the *modelsim.ini* file:

Veriuser = pliapp1.so pliapp2.so pliappn.so

• As a list in the PLIOBJS environment variable:

% setenv PLIOBJS "pliapp1.so pliapp2.so pliappn.so"

• As a -pli argument to the simulator (multiple arguments are allowed):

#### -pli pliapp1.so -pli pliapp2.so -pli pliappn.so

The various methods of specifying PLI applications can be used simultaneously. The libraries are loaded in the order listed above. Environment variable references can be used in the paths to the libraries in all cases.

# **Registering VPI Applications**

Each VPI application must register its system tasks and functions and its callbacks with the simulator. To accomplish this, one or more user-created registration routines must be called at simulation startup. Each registration routine should make one or more calls to vpi\_register\_systf() to register user-defined system tasks and functions and vpi\_register\_cb() to register callbacks. The registration routines must be placed in a table named vlog\_startup\_routines so that the simulator can find them. The table must be terminated with a 0 entry.

#### **Example C-1. VPI Application Registration**

```
PLI_INT32 MyFuncCalltf( PLI_BYTE8 *user_data )
\{ \dots \}
PLI INT32 MyFuncCompiletf( PLI BYTE8 *user data )
\{ \dots \}
PLI_INT32 MyFuncSizetf( PLI_BYTE8 *user_data )
\{ \dots \}
PLI_INT32 MyEndOfCompCB( p_cb_data cb_data_p )
\{ \dots \}
PLI INT32 MyStartOfSimCB( p cb data cb data p )
\{\ldots\}
void RegisterMySystfs( void )
  {
      vpiHandle tmpH;
      s cb data callback;
      s_vpi_systf_data systf_data;
      systf_data.type
                               = vpiSysFunc;
      systf_data.sysfunctype = vpiSizedFunc;
      systf_data.tfname = "$myfunc";
systf_data.calltf = MyFuncCalltf;
      systf_data.compiletf = MyFuncCompiletf;
systf_data.sizetf = MyFuncSizetf;
systf_data.user_data = 0;
      tmpH = vpi_register_systf( &systf_data );
      vpi_free_object(tmpH);
      callback.reason
                           = cbEndOfCompile;
      callback.cb_rtn = MyEndOfCompCB;
      callback.user data = 0;
      tmpH = vpi_register_cb( &callback );
      vpi_free_object(tmpH);
      callback.reason
                           = cbStartOfSimulation;
                         = MyStartOfSimCB;
      callback.cb rtn
      callback.user_data = 0;
      tmpH = vpi_register_cb( &callback );
      vpi_free_object(tmpH);
  }
```

Loading VPI applications into the simulator is the same as described in Registering PLI Applications.

# **Using PLI and VPI Together**

PLI and VPI applications can co-exist in the same application object file. In such cases, the applications are loaded at startup as follows:

- If an init\_usertfs() function exists, then it is executed and only those system tasks and functions registered by calls to mti\_RegisterUserTF() will be defined.
- If an init\_usertfs() function does not exist but a veriusertfs table does exist, then only those system tasks and functions listed in the veriusertfs table will be defined.
- If an init\_usertfs() function does not exist and a veriusertfs table does not exist, but a vlog\_startup\_routines table does exist, then only those system tasks and functions and callbacks registered by functions in the vlog\_startup\_routines table will be defined.

As a result, when PLI and VPI applications exist in the same application object file, they must be registered in the same manner. VPI registration functions that would normally be listed in a vlog\_startup\_routines table can be called from an init\_usertfs() function instead.

# **Registering DPI Applications**

DPI applications do not need to be registered. However, each DPI imported or exported task or function must be identified using SystemVerilog 'import "DPI-C" or 'export "DPI-C" syntax. Examples of the syntax follow:

```
export "DPI-C" task t1;
task t1(input int i, output int o);
.
.
end task
import "DPI-C" function void f1(input int i, output int o);
```

Your code must provide imported functions or tasks, compiled with an external compiler. An imported task must return an int value, "1" indicating that it is returning due to a disable, or "0" indicating otherwise.

These imported functions or objects may then be loaded as a shared library into the simulator with either the command line option **-sv\_lib** <**lib**> or **-sv\_liblist** <**bootstrap\_file**>. For example,

#### vlog dut.v gcc -shared -Bsymbolic -o imports.so imports.c vsim -sv\_lib imports top -do <do\_file>

The **-sv\_lib** option specifies the shared library name, without an extension. A file extension is added by the tool, as appropriate to your platform. For a list of file extensions accepted by platform, see DPI File Loading.

You can also use the command line options **-sv\_root** and **-sv\_liblist** to control the process for loading imported functions and tasks. These options are defined in the IEEE Std P1800-2005 LRM.

# **DPI Use Flow**

Correct use of ModelSim DPI depends on the flow presented in this section.

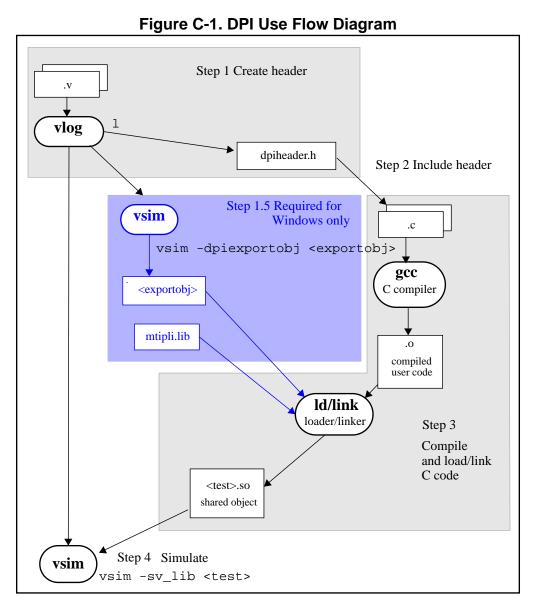

1. Run vlog to generate a *dpiheader.h* file.

This file defines the interface between C and ModelSim for exported and imported tasks and functions. Though the *dpiheader.h* is a user convenience file rather than a requirement, including *dpiheader.h* in your C code can immediately solve problems caused by an improperly defined interface. An example command for creating the header file would be:

#### vlog -dpiheader <dpiheader>.h files.v

2. **Required for Windows only;** Run a preliminary invocation of vsim with the **-dpiexportobj** switch.

Because of limitations with the linker/loader provided on Windows, this additional step is required. You must create the exported task/function compiled object file (*exportobj*) by running a preliminary vsim command, such as:

#### vsim -dpiexportobj exportobj top

3. Include the *dpiheader*.*h* file in your C code.

ModelSim recommends that any user DPI C code that accesses exported tasks/functions, or defines imported tasks/functions, should include the *dpiheader.h* file. This allows the C compiler to verify the interface between C and ModelSim.

4. Compile the C code into a shared object.

Compile your code, providing any .*a* or other .*o* files required.

**For Windows users** — In this step, the object file needs to be bound together with the *.obj* that you created using the **-dpiexportobj** switch, into a single *.dll* file.

5. Simulate the design.

When simulating, specify the name of the imported DPI C shared object (according to the SystemVerilog LRM). For example:

vsim -sv\_lib <test> top

# Integrating Export Wrappers into an Import Shared Object

Some workflows require you to generate export tf wrappers ahead of time with:

vsim -dpiexportobj <export\_object\_file>

In this case, you must manually integrate the resulting object code into the simulation by nonstandard means, described as follows:

- Link the exportwrapper object file (*export\_object\_file*) directly into a shared object containing the DPI import code, and then load the shared object with -**sv\_lib**. This process can only work in simple scenarios, specifically when there is only one -**sv\_lib** library that calls exported SystemVerilog tasks or functions.
- Use the vsim -gblso switch to load the *export\_object\_file* before any import shared objects are loaded. This is the more general approach.

When you manually integrate the DPI *export\_object\_file* into the simulation database, the normal automatic integration flow must be disabled by using the vsim -nodpiexports option.

Another reason you may want to use this process is to simplify the set of shared objects that the OS is required to keep track of.

# When Your DPI Export Function is Not Getting Called

This issue can arise in your C code due to the way the C linker resolves symbols. It happens if a name you choose for a SystemVerilog export function happens to match a function name in a custom, or even standard C library. In this case, your C compiler will bind calls to the function in that C library, rather than to the export function in the SystemVerilog simulator.

The symptoms of such a misbinding can be difficult to detect. Generally, the misbound function silently returns an unexpected or incorrect value.

To determine if you have this type of name aliasing problem, consult the C library documentation (either the online help or man pages) and look for function names that match any of your export function names. You should also review any other shared objects linked into your simulation and look for name aliases there. To get a comprehensive list of your export functions, you can use vsim -**dpiheader** option and review the generated header file.

# **Troubleshooting a Missing DPI Import Function**

DPI uses C function linkage. If your DPI application is written in C++, it is important to remember to use extern "C" declaration syntax appropriately. Otherwise the C++ compiler will produce a mangled C++ name for the function, and the simulator is not able to locate and bind the DPI call to that function.

Also, if you do not use the **-Bsymbolic** argument on the command line for specifying a link, the system may bind to an incorrect function, resulting in unexpected behavior. For more information, see Correct Linking of Shared Libraries with -Bsymbolic.

# Simplified Import of FLI / PLI / C Library Functions

In addition to the traditional method of importing FLI / PLI / C library functions, a simplified method can be used: you can declare VPI and FLI functions as DPI-C imports. When you declare VPI and FLI functions as DPI-C imports, the DPI shared object is loaded at runtime automatically. Neither the C implementation of the import tf, nor the **-sv\_lib** argument is required.

Also, on most platforms (see Platform Specific Information), you can declare most standard C library functions as DPI-C imports.

The following example is processed directly, without DPI C code:

```
package cmath;
    import "DPI-C" function real sin(input real x);
    import "DPI-C" function real sqrt(input real x);
endpackage
package fli;
    import "DPI-C" function mti_Cmd(input string cmd);
```

```
endpackage
```

```
module top;
    import cmath::*;
    import fli::*;
    int status, A;
    initial begin
        $display("sin(0.98) = %f", sin(0.98));
        $display("sqrt(0.98) = %f", sqrt(0.98));
        status = mti_Cmd("change A 123");
        $display("A = %1d, status = %1d", A, status);
        end
endmodule
```

To simulate, you would simply enter a command such as: vsim top.

Precompiled packages are available with that contain import declarations for certain commonly used C calls.

```
<installDir>/verilog_src/dpi_cpack/dpi_cpackages.sv
```

You do not need to compile this file, it is automatically available as a built-in part of the SystemVerilog simulator.

#### **Platform Specific Information**

On Windows, only FLI and PLI commands may be imported in this fashion. C library functions are not automatically importable. They must be wrapped in user DPI C functions, which are brought into the simulator using the **-sv\_lib** argument.

# **Use Model for Locked Work Libraries**

You may want to create the work library as a locked entity, which enables multiple users to simultaneously share the design library at runtime.

The vsim switch -locklib allows you to create a library that prevents compilers from recompiling or refreshing a target library.

To prevent **vsim** from creating objects in the library at runtime, the **vsim -dpiexportobj** flow is available on all platforms. Use this flow after compilation, but before you start simulation using the design library.

An example command sequence would be:

vlib -locklib work vlog -dpiheader dpiheader.h test.sv gcc -shared -Bsymbolic -o test.so test.c vsim -c -dpiexportobj work/\_dpi/exportwrapper top

The work/\_dpi/exportwrapper argument provides a basename for the shared object.

The library is now ready for simulation by multiple simultaneous users, as follows:

#### vsim top -sv\_lib test

At runtime, **vsim** automatically checks to see if the file *work/\_dpi/exportwrapper.so* is up-todate with respect to its C source code. If it is out of date, an error message is issued and elaboration stops.

# Making Verilog Function Calls from non-DPI C Models

Working in certain FLI or PLI C applications, you might want to interact with the simulator by directly calling Verilog DPI export functions. Such applications may include complex 3rd party integrations, or multi-threaded C testbenches. Normally calls to export functions from PLI or FLI code are illegal. These calls are referred to as "out-of-the-blue" calls, since they do not originate in the controlled environment of a DPI import tf.

You can set the ModelSim tool to allow "out-of-the-blue" Verilog function calls either for all simulations (DpiOutOfTheBlue = 1 in *modelsim.ini* file), or for a specific simulation (vsim - dpioutoftheblue 1).

One restriction applies: only Verilog functions may be called out of the blue. It is illegal to call Verilog tasks in this way. The simulator issues an error if it detects such a call.

# Calling C/C++ Functions Defined in PLI Shared Objects from DPI Code

In some instances you may need to share C/C++ code across different shared objects that contain PLI and/or DPI code. There are two ways you can achieve this goal:

- The easiest is to include the shared code in an object containing PLI code, and then make use of the vsim -gblso option.
- Another way is to define a standalone shared object that only contains shared function definitions, and load that using vsim -gblso. In this case, the process does not require PLI or DPI loading mechanisms, such as -pli or -sv\_lib.

You should also take into consideration what happens when code in one global shared object needs to call code in another global shared object. In this case, place the -gblso argument for the calling code on the vsim command line *after* you place the -gblso argument for the called code. This is because vsim loads the files in the specified order and you must load called code before calling code in all cases.

Circular references aren't possible to achieve. If you have that kind of condition, you are better off combining the two shared objects into a single one.

For more information about this topic please refer to the section "Loading Shared Objects with Global Symbol Visibility".

# Compiling and Linking C Applications for PLI/VPI/DPI

The following platform-specific instructions show you how to compile and link your PLI/VPI/DPI C applications so that they can be loaded by ModelSim. Various native C/C++ compilers are supported on different platforms. The gcc compiler is supported on all platforms.

The following PLI/VPI/DPI routines are declared in the include files located in the ModelSim *<install\_dir>/include* directory:

- acc\_user.h declares the ACC routines
- veriuser.h declares the TF routines
- vpi\_user.h declares the VPI routines
- svdpi.h declares DPI routines

The following instructions assume that the PLI, VPI, or DPI application is in a single source file. For multiple source files, compile each file as specified in the instructions and link all of the resulting object files together with the specified link instructions.

Although compilation and simulation switches are platform-specific, loading shared libraries is the same for all platforms. For information on loading libraries for PLI/VPI see PLI/VPI file loading. For DPI loading instructions, see DPI File Loading.

## **Correct Linking of Shared Libraries with -Bsymbolic**

In the examples shown throughout this appendix, the **-Bsymbolic** linker option is used with the compilation (**gcc** or g++) or link (**ld**) commands to correctly resolve symbols. This option instructs the linker to search for the symbol within the local shared library and bind to that symbol if it exists. If the symbol is not found within the library, the linker searches for the symbol within the vsimk executable and binds to that symbol, if it exists.

When using the **-Bsymbolic** option, the linker may warn about symbol references that are not resolved within the local shared library. It is safe to ignore these warnings, provided the symbols are present in other shared libraries or the vsimk executable. (An example of such a warning would be a reference to a common API call such as vpi\_printf()).

# Windows Platforms — C

• Microsoft Visual C 4.1 or Later

```
cl -c -l<install_dir>\modeltech\include app.c
link -dll -export:<init_function> app.obj <install_dir>\win32\mtipli.lib -out:app.dll
```

For the Verilog PLI, the <init\_function> should be "init\_usertfs". Alternatively, if there is no init\_usertfs function, the <init\_function> specified on the command line should be

"veriusertfs". For the Verilog VPI, the <init\_function> should be "vlog\_startup\_routines". These requirements ensure that the appropriate symbol is exported, and thus ModelSim can find the symbol when it dynamically loads the DLL.

When executing **cl** commands in a DO file, use the /**NOLOGO** switch to prevent the Microsoft C compiler from writing the logo banner to stderr. Writing the logo causes Tcl to think an error occurred.

If you have Cygwin installed, make sure that the Cygwin *link.exe* executable is not in your search path ahead of the Microsoft Visual C *link* executable. If you mistakenly bind your dll's with the Cygwin *link.exe* executable, the *.dll* will not function properly. It may be best to rename or remove the Cygwin *link.exe* file to permanently avoid this scenario.

• MinGW gcc 3.2.3

gcc -c -l<install\_dir>\include app.c gcc -shared -Bsymbolic -o app.dll app.o -L<install\_dir>\win32 -Imtipli

The ModelSim tool requires the use of the MinGW gcc compiler rather than the Cygwin gcc compiler. MinGW gcc is available on the ModelSim FTP site. Remember to add the path to your gcc executable in the Windows environment variables.

## **DPI Imports on Windows Platforms — C**

When linking the shared objects, be sure to specify one "link -export" option for each DPI imported task or function in your linking command line. You can use the **-isymfile** argument from the vlog command to obtain a complete list of all imported tasks/functions expected by ModelSim.

As an alternative to specifying one -export option for each imported task or function, you can make use of the \_\_declspec (dllexport) macro supported by Visual C. You can place this macro before every DPI import task or function declaration in your C source. All the marked functions will be available for use by **vsim** as DPI import tasks and functions.

#### **DPI Flow for Exported Tasks and Functions on Windows Platforms**

Since the Windows platform lacks the necessary runtime linking capabilities, you must perform an additional manual step in order to prepare shared objects containing calls to exported SystemVerilog tasks or functions. You need to invoke a special run of vsim. The command is as follows:

#### vsim <top du list> -dpiexportobj <objname> <other args>

The **-dpiexportobj** generates an object file <objname>.obj that contains "glue" code for exported tasks and functions. You must add that object file to the link line for your *.dll*, listed after the other object files. For example, a link line for MinGW would be:

#### gcc -shared -Bsymbolic -o app.dll app.obj <objname>.obj -L<install\_dir>\modeltech\win32 -Imtipli

and a link line for Visual C would be:

link -dll -export:<init\_function> app.obj <objname>.obj\ <install\_dir>\modeltech\win32\mtipli.lib -out:app.dll

# Compiling and Linking C++ Applications for PLI/VPI/DPI

ModelSim does not have direct support for any language other than standard C; however, C++ code can be loaded and executed under certain conditions.

Since ModelSim's PLI/VPI/DPI functions have a standard C prototype, you must prevent the C++ compiler from mangling the PLI/VPI/DPI function names. This can be accomplished by using the following type of extern:

```
extern "C"
{
    <PLI/VPI/DPI application function prototypes>
}
```

The header files *veriuser.h*, *acc\_user.h*, and *vpi\_user.h*, *svdpi.h*, and *dpiheader.h* already include this type of extern. You must also put the PLI/VPI/DPI shared library entry point (veriusertfs, init\_usertfs, or vlog\_startup\_routines) inside of this type of extern.

You must also place an 'extern "C"' declaration immediately before the body of every import function in your C++ source code, for example:

```
extern "C"
int myimport(int i)
{
    vpi_printf("The value of i is %d\n", i);
}
```

The following platform-specific instructions show you how to compile and link your PLI/VPI/DPI C++ applications so that they can be loaded by ModelSim.

Although compilation and simulation switches are platform-specific, loading shared libraries is the same for all platforms. For information on loading libraries, see DPI File Loading.

## For PLI/VPI only

If *app.so* is not in your current directory you must tell Solaris where to search for the shared object. You can do this one of two ways:

- Add a path before *app.so* in the foreign attribute specification. (The path may include environment variables.)
- Put the path in a UNIX shell environment variable: LD\_LIBRARY\_PATH\_32= <*library path without filename*> (32-bit)

or

LD\_LIBRARY\_PATH\_64= <library path without filename> (64-bit)

# Windows Platforms — C++

• Microsoft Visual C++ 4.1 or Later

cl -c [-GX] -l<install\_dir>\modeltech\include app.cxx link -dll -export:<init\_function> app.obj <install\_dir>\modeltech\win32\mtipli.lib /out:app.dll

The **-GX** argument enables exception handling.

For the Verilog PLI, the **<init\_function>** should be "init\_usertfs". Alternatively, if there is no init\_usertfs function, the **<init\_function>** specified on the command line should be "veriusertfs". For the Verilog VPI, the **<init\_function>** should be "vlog\_startup\_routines". These requirements ensure that the appropriate symbol is exported, and thus ModelSim can find the symbol when it dynamically loads the DLL.

When executing **cl** commands in a DO file, use the /**NOLOGO** switch to prevent the Microsoft C compiler from writing the logo banner to stderr. Writing the logo causes Tcl to think an error occurred.

If you have Cygwin installed, make sure that the Cygwin *link.exe* executable is not in your search path ahead of the Microsoft Visual C *link* executable. If you mistakenly bind your dll's with the Cygwin *link.exe* executable, the *.dll* will not function properly. It may be best to rename or remove the Cygwin *link.exe* file to permanently avoid this scenario.

• MinGW C++ Version 3.2.3

g++ -c -l<install\_dir>\modeltech\include app.cpp g++ -shared -Bsymbolic -o app.dll app.o -L<install\_dir>\modeltech\win32 -Imtipli

ModelSim requires the use of the MinGW gcc compiler rather than the Cygwin gcc compiler.

## DPI Imports on Windows Platforms — C++

When linking the shared objects, be sure to specify one -export option for each DPI imported task or function in your linking command line. You can use Verilog's **-isymfile** option to obtain a complete list of all imported tasks and functions expected by ModelSim.

### **DPI Special Flow for Exported Tasks and Functions**

Since the Windows platform lacks the necessary runtime linking capabilities, you must perform an additional manual step in order to compile the HDL source files into the shared object file. You need to invoke a special run of vsim. The command is as follows:

#### vsim <top du list> -dpiexportobj <objname> <other args>

The -dpiexportobj generates the object file <objname>.obj that contains "glue" code for exported tasks and functions. You must add that object file to the link line, listed after the other object files. For example, if the object name was *dpi1*, the link line for MinGW would be:

g++ -shared -Bsymbolic -o app.dll app.obj <objname>.obj -L<install\_dir>\modeltech\win32 -Imtipli

# **Specifying Application Files to Load**

PLI and VPI file loading is identical. DPI file loading uses switches to the vsim command.

## **PLI/VPI** file loading

The PLI/VPI applications are specified as follows:

• As a list in the Veriuser entry in the *modelsim.ini* file:

Veriuser = pliapp1.so pliapp2.so pliappn.so

• As a list in the PLIOBJS environment variable:

```
% setenv PLIOBJS "pliapp1.so pliapp2.so pliappn.so"
```

• As a **-pli** argument to the simulator (multiple arguments are allowed):

-pli pliapp1.so -pli pliapp2.so -pli pliappn.so

Note.

On Windows platforms, the file names shown above should end with .*dll* rather than .*so*.

The various methods of specifying PLI/VPI applications can be used simultaneously. The libraries are loaded in the order listed above. Environment variable references can be used in the paths to the libraries in all cases.

See also Simulator Variables for more information on the modelsim.ini file.

## **DPI File Loading**

DPI applications are specified to vsim using the following SystemVerilog arguments:

| Argument               | Description                                                                                                    |
|------------------------|----------------------------------------------------------------------------------------------------|
| -sv_lib <name></name>  | specifies a library name to be searched and used. No filename extensions must be specified. (The extensions ModelSim expects are: <i>.dll</i> for Win32, <i>.so</i> for all other platforms.) |
| -sv_root <name></name> | specifies a new prefix for shared objects as specified by -sv_lib                                                                                                    |

Table C-2. vsim Arguments for DPI Application

| Argument    | Description                         |
|-------------|-------------------------------------|
| -sv_liblist | specifies a "bootstrap file" to use |

#### Table C-2. vsim Arguments for DPI Application

When the simulator finds an imported task or function, it searches for the symbol in the collection of shared objects specified using these arguments.

For example, you can specify the DPI application as follows:

#### vsim -sv\_lib dpiapp1 -sv\_lib dpiapp2 -sv\_lib dpiappn top

It is a mistake to specify DPI import tasks and functions (tf) inside PLI/VPI shared objects. However, a DPI import tf can make calls to PLI/VPI C code, providing that **vsim -gblso** was used to mark the PLI/VPI shared object with global symbol visibility. See Loading Shared Objects with Global Symbol Visibility.

## Loading Shared Objects with Global Symbol Visibility

On Unix platforms you can load shared objects such that all symbols in the object have global visibility. To do this, use the **-gblso** argument to **vsim** when you load your PLI/VPI application. For example:

#### vsim -pli obj1.so -pli obj2.so -gblso obj1.so top

The **-gblso** argument works in conjunction with the GlobalSharedObjectList variable in the *modelsim.ini* file. This variable allows user C code in other shared objects to refer to symbols in a shared object that has been marked as global. All shared objects marked as global are loaded by the simulator earlier than any non-global shared objects.

# **PLI Example**

The following example is a trivial, but complete PLI application.

```
hello.c:
   #include "veriuser.h"
   static PLI_INT32 hello()
   ł
      io printf("Hi there\n");
      return 0;
   }
   s_tfcell veriusertfs[] = {
      {usertask, 0, 0, 0, hello, 0, "$hello"},
      {0} /* last entry must be 0 */
   };
hello.v:
   module hello;
      initial $hello;
   endmodule
Compile the PLI code for the Solaris operating system:
```

```
% cc -c -I<install_dir>/modeltech/include hello.c
% ld -G -Bsymbolic -o hello.sl hello.o
Compile the Verilog code:
    % vlib work
    % vlog hello.v
Simulate the design:
        % vsim -c -pli hello.sl hello
        # Loading work.hello
        # Loading ./hello.sl
        VSIM 1> run -all
        # Hi there
        VSIM 2> quit
```

# **VPI Example**

The following example is a trivial, but complete VPI application. A general VPI example can be found in *<install\_dir>/modeltech/examples/verilog/vpi*.

#### hello.c:

```
#include "vpi_user.h"
   static PLI_INT32 hello(PLI_BYTE8 * param)
   {
      vpi_printf( "Hello world!\n" );
      return 0;
   }
   void RegisterMyTfs( void )
   {
      s_vpi_systf_data systf_data;
      vpiHandle systf_handle;
      systf_data.type
                        = vpiSysTask;
      systf_data.sysfunctype = vpiSysTask;
      systf_data.tfname = "$hello";
                            = hello;
      systf_data.calltf
      systf_data.compiletf = 0;
      systf_data.sizetf
                            = 0;
      systf_data.user_data = 0;
      systf_handle = vpi_register_systf( &systf_data );
      vpi_free_object( systf_handle );
   }
   void (*vlog_startup_routines[])() = {
      RegisterMyTfs,
      0
   };
hello.v:
   module hello;
      initial $hello;
   endmodule
Compile the VPI code for the Solaris operating system:
   % gcc -c -I<install_dir>/include hello.c
   % gcc -shared -Bsymbolic -o hello.sl hello.o
Compile the Verilog code:
   % vlib work
   % vlog hello.v
Simulate the design:
```

```
% vsim -c -pli hello.sl hello
# Loading work.hello
# Loading ./hello.sl
VSIM 1> run -all
# Hello world!
VSIM 2> quit
```

# **DPI Example**

The following example is a trivial but complete DPI application. For win32 platforms an additional step is required. For additional examples, see the <*install\_dir>/modeltech/examples/systemverilog/dpi* directory.

```
hello_c.c:
#include "svdpi.h"
#include "dpiheader.h"
int c_task(int i, int *o)
ł
   printf("Hello from c_task()\n");
   verilog_task(i, o); /* Call back into Verilog */
   *o = i;
   return(0); /* Return success (required by tasks) */
}
hello.v:
module hello_top;
   int ret;
   export "DPI-C" task verilog_task;
   task verilog_task(input int i, output int o);
      #10;
      $display("Hello from verilog_task()");
   endtask
   import "DPI-C" context task c_task(input int i, output int o);
   initial
   begin
      c_task(1, ret); // Call the c task named 'c_task()'
   end
endmodule
Compile the Verilog code:
   % vlib work
   % vlog -sv -dpiheader dpiheader.h hello.v
Compile the DPI code for the Solaris operating system:
   % gcc -c -I<install_dir>/include hello_c.c
   % gcc -shared -Bsymbolic -o hello_c.so hello_c.o
Simulate the design:
   % vsim -c -sv_lib hello_c hello_top -do "run -all; quit -f"
   # Loading work.hello c
   # Loading ./hello_c.so
   VSIM 1> run -all
   # Hello from c_task()
   # Hello from verilog_task()
   VSIM 2> quit
```

# **The PLI Callback reason Argument**

The second argument to a PLI callback function is the reason argument. The values of the various reason constants are defined in the *veriuser.h* include file. See IEEE Std 1364 for a description of the reason constants. The following details relate to ModelSim Verilog, and may not be obvious in the IEEE Std 1364. Specifically, the simulator passes the reason values to the misctf callback functions under the following circumstances:

```
reason_endofcompile
```

For the completion of loading the design.

```
reason_finish
```

For the execution of the \$finish system task or the quit command.

```
reason_startofsave
```

For the start of execution of the **checkpoint** command, but before any of the simulation state has been saved. This allows the PLI application to prepare for the save, but it shouldn't save its data with calls to tf\_write\_save() until it is called with reason\_save.

reason\_save

For the execution of the **checkpoint** command. This is when the PLI application must save its state with calls to tf\_write\_save().

reason\_startofrestart

For the start of execution of the **restore** command, but before any of the simulation state has been restored. This allows the PLI application to prepare for the restore, but it shouldn't restore its state with calls to tf\_read\_restart() until it is called with reason\_restart. The reason\_startofrestart value is passed only for a restore command, and not in the case that the simulator is invoked with -restore.

reason\_restart

For the execution of the **restore** command. This is when the PLI application must restore its state with calls to tf\_read\_restart().

```
reason_reset
```

For the execution of the **restart** command. This is when the PLI application should free its memory and reset its state. We recommend that all PLI applications reset their internal state during a restart as the shared library containing the PLI code might not be reloaded. (See the **-keeploaded** and **-keeploadedrestart** arguments to **vsim** for related information.)

reason\_endofreset

For the completion of the **restart** command, after the simulation state has been reset but before the design has been reloaded.

#### reason\_interactive

For the execution of the \$stop system task or any other time the simulation is interrupted and waiting for user input.

```
reason_scope
```

For the execution of the **environment** command or selecting a scope in the structure window. Also for the call to acc\_set\_interactive\_scope() if the callback\_flag argument is non-zero.

reason\_paramvc

For the change of value on the system task or function argument.

reason\_synch

For the end of time step event scheduled by tf\_synchronize().

reason\_rosynch

For the end of time step event scheduled by tf\_rosynchronize().

reason\_reactivate

For the simulation event scheduled by tf\_setdelay().

reason\_paramdrc Not supported in ModelSim Verilog.

reason\_force Not supported in ModelSim Verilog.

reason\_release Not supported in ModelSim Verilog.

reason\_disable Not supported in ModelSim Verilog.

# The sizetf Callback Function

A user-defined system function specifies the width of its return value with the sizetf callback function, and the simulator calls this function while loading the design. The following details on the sizetf callback function are not found in the IEEE Std 1364:

- If you omit the sizetf function, then a return width of 32 is assumed.
- The sizetf function should return 0 if the system function return value is of Verilog type "real".
- The sizetf function should return -32 if the system function return value is of Verilog type "integer".

# **PLI Object Handles**

Many of the object handles returned by the PLI ACC routines are pointers to objects that naturally exist in the simulation data structures, and the handles to these objects are valid throughout the simulation, even after the acc\_close() routine is called. However, some of the objects are created on demand, and the handles to these objects become invalid after acc\_close() is called. The following object types are created on demand in ModelSim Verilog:

accOperator (acc\_handle\_condition) accWirePath (acc\_handle\_path) accTerminal (acc\_handle\_terminal, acc\_next\_cell\_load, acc\_next\_driver, and acc\_next\_load) accPathTerminal (acc\_next\_input and acc\_next\_output) accTchkTerminal (acc\_handle\_tchkarg1 and acc\_handle\_tchkarg2) accPartSelect (acc\_handle\_conn, acc\_handle\_pathin, and acc\_handle\_pathout)

If your PLI application uses these types of objects, then it is important to call acc\_close() to free the memory allocated for these objects when the application is done using them.

If your PLI application places value change callbacks on accRegBit or accTerminal objects, *do not* call acc\_close() while these callbacks are in effect.

# **Third Party PLI Applications**

Many third party PLI applications come with instructions on using them with ModelSim Verilog. Even without the instructions, it is still likely that you can get it to work with ModelSim Verilog as long as the application uses standard PLI routines. The following guidelines are for preparing a Verilog-XL PLI application to work with ModelSim Verilog.

Generally, a Verilog-XL PLI application comes with a collection of object files and a veriuser.c file. The veriuser.c file contains the registration information as described above in Registering PLI Applications. To prepare the application for ModelSim Verilog, you must compile the veriuser.c file and link it to the object files to create a dynamically loadable object (see Compiling and Linking C Applications for PLI/VPI/DPI). For example, if you have a *veriuser.c* file and a library archive *libapp.a* file that contains the application's object files, then the following commands should be used to create a dynamically loadable object for the Solaris operating system:

#### % cc -c -l<install\_dir>/modeltech/include veriuser.c % /usr/ccs/bin/ld -G -Bsymbolic -o app.sl veriuser.o libapp.a

The PLI application is now ready to be run with ModelSim Verilog. All that's left is to specify the resulting object file to the simulator for loading using the **Veriuser** entry in the *modesim.ini* file, the **-pli** simulator argument, or the PLIOBJS environment variable (see Registering PLI Applications).

# **Support for VHDL Objects**

The PLI ACC routines also provide limited support for VHDL objects in either an all VHDL design or a mixed VHDL/Verilog design. The following table lists the VHDL objects for which handles may be obtained and their type and fulltype constants:

| Туре            | Fulltype        | Description                      |
|-----------------|-----------------|----------------------------------|
| accArchitecture | accArchitecture | instantiation of an architecture |

Table C-3. Supported VHDL Objects

| Туре            | Fulltype             | Description                                                                                                    |
|-----------------|----------------------|----------------------------------------------------------------------------------------------------|
| accArchitecture | accEntityVitalLevel0 | instantiation of an architecture whose entity is marked with the attribute VITAL_Level0                                                                                      |
| accArchitecture | accArchVitalLevel0   | instantiation of an architecture which is<br>marked with the attribute VITAL_Level0                                                                                          |
| accArchitecture | accArchVitalLevel1   | instantiation of an architecture which is<br>marked with the attribute VITAL_Level1                                                                                          |
| accArchitecture | accForeignArch       | instantiation of an architecture which is<br>marked with the attribute FOREIGN and<br>which does not contain any VHDL statements<br>or objects other than ports and generics |
| accArchitecture | accForeignArchMixed  | instantiation of an architecture which is<br>marked with the attribute FOREIGN and<br>which contains some VHDL statements or<br>objects besides ports and generics           |
| accBlock        | accBlock             | block statement                                                                                                    |
| accForLoop      | accForLoop           | for loop statement                                                                                                    |
| accForeign      | accShadow            | foreign scope created by mti_CreateRegion()                                                                                                    |
| accGenerate     | accGenerate          | generate statement                                                                                                    |
| accPackage      | accPackage           | package declaration                                                                                                    |
| accSignal       | accSignal            | signal declaration                                                                                                    |

| Table C-3. Supported | I VHDL Objects |
|----------------------|----------------|
|----------------------|----------------|

The type and fulltype constants for VHDL objects are defined in the *acc\_vhdl.h* include file. All of these objects (except signals) are scope objects that define levels of hierarchy in the structure window. Currently, the PLI ACC interface has no provision for obtaining handles to generics, types, constants, variables, attributes, subprograms, and processes.

# **IEEE Std 1364 ACC Routines**

ModelSim Verilog supports the following ACC routines:

#### **Table C-4. Supported ACC Routines**

| acc_free                 | acc_next                                                                                                    |
|--------------------------|----------------------------------------------------------------------------------------------------|
| _                        | acc next                                                                                                    |
| and handle by norma      |                                                                                                    |
| acc_handle_by_name       | acc_next_bit                                                                                                    |
| acc_handle_calling_mod_m | acc_next_cell                                                                                                    |
|                          | acc_next_cell_load                                                                                                    |
|                          | acc_next_child                                                                                                    |
|                          | acc_next_driver                                                                                                    |
|                          | acc_next_hiconn                                                                                                    |
| acc_handle_loconn        | acc_next_input                                                                                                    |
|                          | acc_next_load                                                                                                    |
| acc_handle_notifier      | acc_next_loconn                                                                                                    |
| acc_handle_object        | acc_next_modpath                                                                                                    |
|                          | acc_next_net                                                                                                    |
| acc_handle_path          | acc_next_output                                                                                                    |
| acc_handle_pathin        | acc_next_parameter                                                                                                    |
| acc_handle_pathout       | acc_next_port                                                                                                    |
| acc_handle_port          | acc_next_portout                                                                                                    |
| acc_handle_scope         | acc_next_primitive                                                                                                    |
| acc_handle_simulated_net | acc_next_scope                                                                                                    |
| acc_handle_tchk          | acc_next_specparam                                                                                                    |
| acc_handle_tchkarg1      | acc_next_tchk                                                                                                    |
| acc_handle_tchkarg2      | acc_next_terminal                                                                                                    |
| acc_handle_terminal      | acc_next_topmod                                                                                                    |
| acc_handle_tfarg         | acc_object_in_typelist                                                                                                    |
| acc_handle_itfarg        | acc_object_of_type                                                                                                    |
| acc_handle_tfinst        | acc_product_type                                                                                                    |
| acc_initialize           | acc_product_version                                                                                                    |
|                          | acc_release_object                                                                                                    |
|                          | acc_replace_delays                                                                                                    |
|                          | acc_replace_pulsere                                                                                                    |
|                          | acc_reset_buffer                                                                                                    |
|                          | acc_set_interactive_scope                                                                                                    |
|                          | acc_set_pulsere                                                                                                    |
|                          | acc_set_scope                                                                                                    |
|                          | acc_set_value                                                                                                    |
|                          | acc_vcl_add                                                                                                    |
|                          | acc_vcl_delete                                                                                                    |
|                          | acc_version                                                                                                    |
|                          |                                                                                                    |
|                          |                                                                                                    |
|                          | acc_handle_condition<br>acc_handle_conn<br>acc_handle_hiconn<br>acc_handle_interactive_scope<br>acc_handle_loconn<br>acc_handle_modpath<br>acc_handle_notifier<br>acc_handle_object<br>acc_handle_parent<br>acc_handle_path<br>acc_handle_pathin<br>acc_handle_pathout<br>acc_handle_port<br>acc_handle_scope<br>acc_handle_simulated_net<br>acc_handle_tchk<br>acc_handle_tchkarg1<br>acc_handle_terminal<br>acc_handle_tfarg<br>acc_handle_tfarg<br>acc_handle_tfinst |

acc\_fetch\_paramval() cannot be used on 64-bit platforms to fetch a string value of a parameter. Because of this, the function acc\_fetch\_paramval\_str() has been added to the PLI for this use. acc\_fetch\_paramval\_str() is declared in acc\_user.h. It functions in a manner similar to acc\_fetch\_paramval() except that it returns a char \*. acc\_fetch\_paramval\_str() can be used on all platforms.

# **IEEE Std 1364 TF Routines**

ModelSim Verilog supports the following TF (task and function) routines;

| Routines           |                      |                      |  |
|--------------------|----------------------|----------------------|--|
| io_mcdprintf       | tf_getrealtime       | tf_scale_longdelay   |  |
| io_printf          | tf_igetrealtime      | tf_scale_realdelay   |  |
| mc_scan_plusargs   | tf_gettime           | tf_setdelay          |  |
| tf_add_long        | tf_igettime          | tf_isetdelay         |  |
| tf_asynchoff       | tf_gettimeprecision  | tf_setlongdelay      |  |
| tf_iasynchoff      | tf_igettimeprecision | tf_isetlongdelay     |  |
| tf_asynchon        | tf_gettimeunit       | tf_setrealdelay      |  |
| tf_iasynchon       | tf_igettimeunit      | tf_isetrealdelay     |  |
| tf_clearalldelays  | tf_getworkarea       | tf_setworkarea       |  |
| tf_iclearalldelays | tf_igetworkarea      | tf_isetworkarea      |  |
| tf_compare_long    | tf_long_to_real      | tf_sizep             |  |
| tf_copypvc_flag    | tf_longtime_tostr    | tf_isizep            |  |
| tf_icopypvc_flag   | tf_message           | tf_spname            |  |
| tf_divide_long     | tf_mipname           | tf_ispname           |  |
| tf_dofinish        | tf_imipname          | tf_strdelputp        |  |
| tf_dostop          | tf_movepvc_flag      | tf_istrdelputp       |  |
| tf_error           | tf_imovepvc_flag     | tf_strgetp           |  |
| tf_evaluatep       | tf_multiply_long     | tf_istrgetp          |  |
| tf_ievaluatep      | tf_nodeinfo          | tf_strgettime        |  |
| tf_exprinfo        | tf_inodeinfo         | tf_strlongdelputp    |  |
| tf_iexprinfo       | tf_nump              | tf_istrlongdelputp   |  |
| tf_getcstringp     | tf_inump             | tf_strrealdelputp    |  |
| tf_igetcstringp    | tf_propagatep        | tf_istrrealdelputp   |  |
| tf_getinstance     | tf_ipropagatep       | tf_subtract_long     |  |
| tf_getlongp        | tf_putlongp          | tf_synchronize       |  |
| tf_igetlongp       | tf_iputlongp         | tf_isynchronize      |  |
| tf_getlongtime     | tf_putp              | tf_testpvc_flag      |  |
| tf_igetlongtime    | tf_iputp             | tf_itestpvc_flag     |  |
| tf_getnextlongtime | tf_putrealp          | tf_text              |  |
| tf_getp            | tf_iputrealp         | tf_typep             |  |
| tf_igetp           | tf_read_restart      | tf_itypep            |  |
| tf_getpchange      | tf_real_to_long      | tf_unscale_longdelay |  |
| tf_igetpchange     | tf_rosynchronize     | tf_unscale_realdelay |  |
| tf_getrealp        | tf_irosynchronize    | tf_warning           |  |
| tf_igetrealp       |                      | tf_write_save        |  |

#### Table C-5. Supported TF Routines

# **SystemVerilog DPI Access Routines**

ModelSim SystemVerilog supports nearly all routines defined in the "svdpi.h" file defined in the IEEE Std 1800-2005.

The exception relates to open arrays, as described in section F.11 Open Arrays, specifically:

• F.11.2 Array Querying Functions

The tool supports the following functions:

- svLeft, svRight, svLow, svHigh, svIncrement, svSize, and svDimensions.
- F 11.4 Access to actual functions

The tool supports the following functions:

#### • svGetArrayPtr and svSizeOfArray.

The tool does not support the following functions and will produce a message stating that it is "Not implemented":

# • svGetArrElemPtr, svGetArrElemPtr1, svGetArrElemPtr2, and svGetArrElemPtr3.

• F 11.5 Access to elements via canonical representation

The tool does not support any of the functions defined in this section and will produce a message stating that it is "Not implemented"

• F 11.6 Access to scalar elements

The tool does not support any of the functions defined in this section and will produce a message stating that it is "Not implemented"

# **Verilog-XL Compatible Routines**

The following PLI routines are not defined in IEEE Std 1364, but ModelSim Verilog provides them for compatibility with Verilog-XL.

```
char *acc_decompile_exp(handle condition)
```

This routine provides similar functionality to the Verilog-XL **acc\_decompile\_expr** routine. The condition argument must be a handle obtained from the **acc\_handle\_condition** routine. The value returned by **acc\_decompile\_exp** is the string representation of the condition expression.

```
char *tf_dumpfilename(void)
```

This routine returns the name of the VCD file.

```
void tf_dumpflush(void)
```

A call to this routine flushes the VCD file buffer (same effect as calling **\$dumpflush** in the Verilog code).

```
int tf_getlongsimtime(int *aof_hightime)
```

This routine gets the current simulation time as a 64-bit integer. The low-order bits are returned by the routine, while the high-order bits are stored in the **aof\_hightime** argument.

# 64-bit Support for PLI

The PLI function acc\_fetch\_paramval() cannot be used on 64-bit platforms to fetch a string value of a parameter. Because of this, the function acc\_fetch\_paramval\_str() has been added to the PLI for this use. acc\_fetch\_paramval\_str() is declared in acc\_user.h. It functions in a manner similar to acc\_fetch\_paramval() except that it returns a char \*. acc\_fetch\_paramval\_str() can be used on all platforms.

## **Using 64-bit ModelSim with 32-bit Applications**

If you have 32-bit PLI/VPI/DPI applications and wish to use 64-bit ModelSim, you will need to port your code to 64 bits by moving from the ILP32 data model to the LP64 data model. We strongly recommend that you consult the 64-bit porting guides for Sun.

# **PLI/VPI Tracing**

The foreign interface tracing feature is available for tracing PLI and VPI function calls. Foreign interface tracing creates two kinds of traces: a human-readable log of what functions were called, the value of the arguments, and the results returned; and a set of C-language files that can be used to replay what the foreign interface code did.

## The Purpose of Tracing Files

The purpose of the logfile is to aid you in debugging PLI or VPI code. The primary purpose of the replay facility is to send the replay files to support for debugging co-simulation problems, or debugging PLI/VPI problems for which it is impractical to send the PLI/VPI code. We still need you to send the VHDL/Verilog part of the design to actually execute a replay, but many problems can be resolved with the trace only.

## **Invoking a Trace**

To invoke the trace, call vsim with the **-trace\_foreign** argument:

## **Syntax**

```
vsim
   -trace_foreign <action> [-tag <name>]
```

## Arguments

<action>

Can be either the value 1, 2, or 3. Specifies one of the following actions:

| Value | Operation                  | Result                                                                                                    |
|-------|----------------------------|----------------------------------------------------------------------------------------------------|
| 1     | create log only            | writes a local file called<br>"mti_trace_ <tag>"</tag>                                                                                               |
| 2     | create replay only         | writes local files called<br>"mti_data_ <tag>.c",<br/>"mti_init_<tag>.c",<br/>"mti_replay_<tag>.c" and<br/>"mti_top_<tag>.c"</tag></tag></tag></tag> |
| 3     | create both log and replay | writes all above files                                                                                                    |

 Table C-6. Values for <action> Argument

```
-tag <name>
```

Used to give distinct file names for multiple traces. Optional.

## **Examples**

```
vsim -trace_foreign 1 mydesign
Creates a logfile.
```

```
vsim -trace_foreign 3 mydesign
Creates both a logfile and a set of replay files.
```

```
vsim -trace_foreign 1 -tag 2 mydesign
Creates a logfile with a tag of "2".
```

The tracing operations will provide tracing during all user foreign code-calls, including PLI/VPI user tasks and functions (calltf, checktf, sizetf and misctf routines), and Verilog VCL callbacks.

# **Debugging PLI/VPI/DPI Application Code**

In order to debug your PLI/VPI/DPI application code in a debugger, you must first:

- 1. Compile the application code with debugging information (using the **-g** option) and without optimizations (for example, don't use the **-O** option).
- 2. Load **vsim** into a debugger.

Even though **vsim** is stripped, most debuggers will still execute it. You can invoke the debugger directly on **vsimk**, the simulation kernel where your application code is loaded (for example, "ddd `which vsimk`"), or you can attach the debugger to an already running **vsim** process. In the second case, you must attach to the PID for **vsimk**, and you must specify the full path to the **vsimk** executable (for example, "gdb \$MTI\_HOME/sunos5/vsimk 1234").

On Solaris and Linux systems you can use either gdb or ddd.

3. Set an entry point using breakpoint.

Since initially the debugger recognizes only **vsim's** PLI/VPI/DPI function symbols, when invoking the debugger directly on **vsim** you need to place a breakpoint in the first PLI/VPI/DPI function that is called by your application code. An easy way to set an entry point is to put a call to acc\_product\_version() as the first executable statement in your application code. Then, after **vsim** has been loaded into the debugger, set a breakpoint in this function. Once you have set the breakpoint, run **vsim** with the usual arguments.

When the breakpoint is reached, the shared library containing your application code has been loaded.

4. In some debuggers, you must use the **share** command to load the application's symbols.

At this point all of the application's symbols should be visible. You can now set breakpoints in and single step through your application code.

This appendix is a collection of the keyboard and command shortcuts available in the ModelSim GUI.

# **Command Shortcuts**

- You may abbreviate command syntax, but there's a catch the minimum number of characters required to execute a command are those that make it unique. Remember, as we add new commands some of the old shortcuts may not work. For this reason ModelSim does not allow command name abbreviations in macro files. This minimizes your need to update macro files as new commands are added.
- Multiple commands may be entered on one line if they are separated by semi-colons (;). For example:

#### vlog -nodebug=ports level3.v level2.v ; vlog -nodebug top.v

The return value of the last function executed is the only one printed to the transcript. This may cause some unexpected behavior in certain circumstances. Consider this example:

```
vsim -c -do "run 20 ; simstats ; quit -f" top
```

You probably expect the **simstats** results to display in the Transcript window, but they will not, because the last command is **quit -f**. To see the return values of intermediate commands, you must explicitly print the results. For example:

```
vsim -do "run 20 ; echo [simstats]; quit -f" -c top
```

## **Command History Shortcuts**

You can review the simulator command history, or reuse previously entered commands with the following shortcuts at the ModelSim/VSIM prompt:

| Shortcut | Description                                                                                       |
|----------|---------------------------------------------------------------------------------------------------|
| !!       | repeats the last command                                                                          |
| !n       | repeats command number n; n is the VSIM prompt<br>number (e.g., for this prompt: VSIM 12>, n =12) |
| !abc     | repeats the most recent command starting with "abc"                                               |

#### Table D-1. Command History Shortcuts

| Shortcut                     | Description                                                                                                    |
|------------------------------|----------------------------------------------------------------------------------------------------|
| ^xyz^ab^                     | replaces "xyz" in the last command with "ab"                                                                                                |
| up arrow and down arrow keys | scrolls through the command history                                                                                                    |
| click on prompt              | left-click once on a previous ModelSim or VSIM<br>prompt in the transcript to copy the command typed at<br>that prompt to the active cursor |
| his or history               | shows the last few commands (up to 50 are kept)                                                                                             |

#### Table D-1. Command History Shortcuts (cont.)

# Main and Source Window Mouse and Keyboard Shortcuts

The following mouse actions and special keystrokes can be used to edit commands in the entry region of the Main window. They can also be used in editing the file displayed in the Source window and all **Notepad** windows (enter the **notepad** command within ModelSim to open the Notepad editor).

| Mouse - UNIX and Windows                                             | Result                                                   |
|----------------------------------------------------------------------|----------------------------------------------------------|
| Click the left mouse button                                          | relocate the cursor                                      |
| Click and drag the left mouse button                                 | select an area                                           |
| Shift-click the left mouse button                                    | extend selection                                         |
| Double-click the left mouse button                                   | select a word                                            |
| Double-click and drag the left mouse button                          | select a group of words                                  |
| Ctrl-click the left mouse button                                     | move insertion cursor without changing the selection     |
| Click the left mouse button on a previous<br>ModelSim or VSIM prompt | copy and paste previous command string to current prompt |
| Click the middle mouse button                                        | paste selection to the clipboard                         |
| Click and drag the middle mouse button                               | scroll the window                                        |

Table D-2. Mouse Shortcuts

| Table D-3 | 8. Keyboard Shor | tcuts |
|-----------|------------------|-------|
|-----------|------------------|-------|

| Keystrokes - UNIX and Windows | Result                                  |
|-------------------------------|-----------------------------------------|
| Left Arrow<br>Right Arrow     | move cursor left or right one character |

| Keystrokes - UNIX and Windows                           | Result                                                                                                    |
|---------------------------------------------------------|----------------------------------------------------------------------------------------------------|
| Ctrl + Left Arrow<br>Ctrl + Right Arrow                 | move cursor left or right one word                                                                             |
| Shift + Any Arrow                                       | extend text selection                                                                                          |
| Ctrl + Shift + Left Arrow<br>Ctrl + Shift + Right Arrow | extend text selection by one word                                                                              |
| Up Arrow<br>Down Arrow                                  | Transcript Pane: scroll through command history<br>Source Window: move cursor one line up or down              |
| Ctrl + Up Arrow<br>Ctrl + Down Arrow                    | Transcript Pane: moves cursor to first or last line<br>Source Window: moves cursor up or down one<br>paragraph |
| Ctrl + Home                                             | move cursor to the beginning of the text                                                                       |
| Ctrl + End                                              | move cursor to the end of the text                                                                             |
| Backspace<br>Ctrl + h (UNIX only)                       | delete character to the left                                                                                   |
| Delete<br>Ctrl + d (UNIX only)                          | delete character to the right                                                                                  |
| Esc (Windows only)                                      | cancel                                                                                                    |
| Alt                                                     | activate or inactivate menu bar mode                                                                           |
| Alt-F4                                                  | close active window                                                                                            |
| Home<br>Ctrl + a (UNIX only)                            | move cursor to the beginning of the line                                                                       |
| Ctrl + b                                                | move cursor left                                                                                               |
| Ctrl + d                                                | delete character to the right                                                                                  |
| End<br>Ctrl + e                                         | move cursor to the end of the line                                                                             |
| Ctrl + f (UNIX)<br>Right Arrow (Windows)                | move cursor right one character                                                                                |
| Ctrl + k                                                | delete to the end of line                                                                                      |
| Ctrl + n                                                | move cursor one line down (Source window only<br>under Windows)                                                |
| Ctrl + o (UNIX only)                                    | insert a new line character at the cursor                                                                      |
| Ctrl + p                                                | move cursor one line up (Source window only under<br>Windows)                                                  |

## Table D-3. Keyboard Shortcuts (cont.)

| Keystrokes - UNIX and Windows                            | Result                                                                                   |
|----------------------------------------------------------|------------------------------------------------------------------------------------------|
| Ctrl + s (UNIX)<br>Ctrl + f (Windows)                    | find                                                                                     |
| Ctrl + t                                                 | reverse the order of the two characters on either side of the cursor                     |
| Ctrl + u                                                 | delete line                                                                              |
| Page Down<br>Ctrl + v (UNIX only)                        | move cursor down one screen                                                              |
| Ctrl + w (UNIX)<br>Ctrl + x (Windows)                    | cut the selection                                                                        |
| Ctrl + s<br>Ctrl + x (UNIX Only)                         | save                                                                                     |
| Ctrl + y (UNIX)<br>Ctrl + v (Windows)                    | paste the selection                                                                      |
| Ctrl + a (Windows Only)                                  | select the entire contents of the widget                                                 |
| Ctrl + \                                                 | clear any selection in the widget                                                        |
| Ctrl + - (UNIX)<br>Ctrl + / (UNIX)<br>Ctrl + z (Windows) | undoes previous edits in the Source window                                               |
| Meta + < (UNIX only)                                     | move cursor to the beginning of the file                                                 |
| Meta + > (UNIX only)                                     | move cursor to the end of the file                                                       |
| Page Up<br>Meta + v (UNIX only)                          | move cursor up one screen                                                                |
| Meta + w (UNIX)<br>Ctrl + c (Windows)                    | copy selection                                                                           |
| F3                                                       | Peforms a Find Next action in the Source Window.                                         |
| F4<br>Shift+F4                                           | Change focus to next pane in main window<br>Change focus to previous pane in main window |
| F5                                                       | Toggle between expanding and restoring size of pane<br>to fit the entire main window     |
| Shift+F5                                                 | Toggle on/off the pane headers.                                                          |
| F8                                                       | search for the most recent command that matches the characters typed (Main window only)  |
| F9                                                       | run simulation                                                                           |
| F10                                                      | continue simulation                                                                      |
| F11 (Windows only)                                       | single-step                                                                              |

| Table D-3. | Keyboard Shortcu | ts (cont.) |
|------------|------------------|------------|
|------------|------------------|------------|

| Keystrokes - UNIX and Windows | Result    |
|-------------------------------|-----------|
| F12 (Windows only)            | step-over |

#### Table D-3. Keyboard Shortcuts (cont.)

The Main window allows insertions or pastes only after the prompt; therefore, you don't need to set the cursor when copying strings to the command line.

# **List Window Keyboard Shortcuts**

Using the following keys when the mouse cursor is within the List window will cause the indicated actions:

| Key - UNIX and Windows                    | Action                                                                                                |
|-------------------------------------------|----------------------------------------------------------------------------------------------------|
| Left Arrow                                | scroll listing left (selects and highlights the item to the left of the currently selected item)      |
| Right Arrow                               | scroll listing right (selects and highlights the item to<br>the right of the currently selected item) |
| Up Arrow                                  | scroll listing up                                                                                     |
| Down Arrow                                | scroll listing down                                                                                   |
| Page Up<br>Ctrl + Up Arrow                | scroll listing up by page                                                                             |
| Page Down<br>Ctrl + Down Arrow            | scroll listing down by page                                                                           |
| Tab                                       | searches forward (down) to the next transition on the selected signal                                 |
| Shift + Tab                               | searches backward (up) to the previous transition on<br>the selected signal                           |
| Shift + Left Arrow<br>Shift + Right Arrow | extends selection left/right                                                                          |
| Ctrl + f (Windows)<br>Ctrl + s (UNIX)     | opens the Find dialog box to find the specified item<br>label within the list display                 |

Table D-4. List Window Keyboard Shortcuts

# **Wave Window Mouse and Keyboard Shortcuts**

The following mouse actions and keystrokes can be used in the Wave window.

| Mouse action <sup>1</sup>                              | Result                                                                                                |
|--------------------------------------------------------|----------------------------------------------------------------------------------------------------|
| Ctrl + Click left mouse button<br>and drag             | zoom area (in)                                                                                        |
| Ctrl + Click left mouse button<br>and drag             | zoom out                                                                                              |
| Ctrl + Click left mouse button<br>and drag             | zoom fit                                                                                              |
| Click left mouse button and drag                       | moves closest cursor                                                                                  |
| Ctrl + Click left mouse button on a scroll bar arrow   | scrolls window to very top or<br>bottom (vertical scroll) or far<br>left or right (horizontal scroll) |
| Click middle mouse button in scroll bar<br>(UNIX only) | scrolls window to position of click                                                                   |

#### Table D-5. Wave Window Mouse Shortcuts

1. If you choose **Wave > Mouse Mode > Zoom Mode**, you do not need to press the Ctrl key.

| Keystroke           | Action                                                                  |
|---------------------|-------------------------------------------------------------------------|
| S                   | bring into view and center the currently active cursor                  |
| i<br>Shift + i<br>+ | zoom in<br>(mouse pointer must be over the cursor or waveform panes)    |
| o<br>Shift + o<br>- | zoom out<br>(mouse pointer must be over the cursor or waveform panes)   |
| f<br>Shift + f      | zoom full<br>(mouse pointer must be over the cursor or waveform panes)  |
| l<br>Shift + l      | zoom last<br>(mouse pointer must be over the cursor or waveform panes)  |
| r<br>Shift + r      | zoom range<br>(mouse pointer must be over the cursor or waveform panes) |

Table D-6. Wave Window Keyboard Shortcuts

| Keystroke                               | Action                                                                                                    |
|-----------------------------------------|----------------------------------------------------------------------------------------------------|
| Up Arrow<br>Down Arrow                  | scrolls entire window up or down one line, when mouse<br>pointer is over waveform pane<br>scrolls highlight up or down one line, when mouse pointer is<br>over pathname or values pane |
| Left Arrow                              | scroll pathname, values, or waveform pane left                                                                                                    |
| Right Arrow                             | scroll pathname, values, or waveform pane right                                                                                                    |
| Page Up                                 | scroll waveform pane up by a page                                                                                                    |
| Page Down                               | scroll waveform pane down by a page                                                                                                    |
| Tab                                     | search forward (right) to the next transition on the selected signal - finds the next edge                                                                                             |
| Shift + Tab                             | search backward (left) to the previous transition on the selected signal - finds the previous edge                                                                                     |
| Ctrl + f (Windows)<br>Ctrl + s (UNIX)   | open the find dialog box; searches within the specified field in<br>the pathname pane for text strings                                                                                 |
| Ctrl + Left Arrow<br>Ctrl + Right Arrow | scroll pathname, values, or waveform pane left or right by a page                                                                                                    |

Table D-6. Wave Window Keyboard Shortcuts

The ModelSim GUI is programmed using Tcl/Tk. It is highly customizable. You can control everything from window size, position, and color to the text of window prompts, default output filenames, and so forth.

Most user GUI preferences are stored as Tcl variables in the *.modelsim* file on Unix/Linux platforms or the Registry on Windows platforms. The variable values save automatically when you exit ModelSim. Some of the variables are modified by actions you take with menus or windows (e.g., resizing a window changes its geometry variable). Or, you can edit the variables directly either from the ModelSim > prompt or the Edit Preferences dialog.

# **Customizing the Simulator GUI Layout**

You can customize the layout of panes, windows, toolbars, etc. This section discusses layouts and how they are used in ModelSim.

## Layouts and Modes of Operation

ModelSim ships with three default layouts that correspond to three modes of operation.

| Layout   | Mode                                          |
|----------|-----------------------------------------------|
| NoDesign | a design is not yet loaded                    |
| Simulate | a design is loaded                            |
| Coverage | a design is loaded with code coverage enabled |

Table E-1. Predefined GUI Layouts

As you load and unload designs, ModelSim switches between the layouts.

## **Custom Layouts**

You can create custom layouts or modify the three default layouts.

## **Creating Custom Layouts**

To create a custom layout or modify one of the default layouts, follow these steps:

1. Rearrange the GUI as you see fit (see Navigating the Graphic User Interface for details).

2. Select **Layout > Save**.

| Save Current Window Layout 📃 🗆 🗙           |
|--------------------------------------------|
| Save Layout As: NoDesign 🗨                 |
| 🔽 Use this layout when no design is loaded |
| 🔲 Also save main window geometry           |
| <u> </u>                                   |

- 3. Specify a new name or use an existing name to overwrite that layout.
- 4. Click OK.

The layout is saved to the .modelsim file (or Registry on Windows).

## **Assigning Layouts to Modes**

You can assign which layout appears in each mode (no design loaded, design loaded, design loaded with coverage). Follow these steps:

- 1. Create your custom layouts as described above.
- 2. Select **Layout > Configure**.

#### Example E-1. Configure Window Layouts Dialog Box

| Configure Window Layouts                                |
|---------------------------------------------------------|
| Specify a Layout to Use                                 |
| When no design loaded: NoDesign                         |
| When a design is loaded: Simulate                       |
| When a design is loaded with coverage enabled: Coverage |
| Save Window Layout Automatically                        |
| <u> </u>                                                |

- 3. Select a layout for each mode.
- 4. Click OK.

The layout assignment is saved to the .modelsim file (Registry on Windows).

## **Automatic Saving of Layouts**

By default any changes you make to a layout are saved automatically when you exit the tool or when you change modes. For example, if you load a design with code coverage, rearrange some windows, and then quit the simulation, the changes are saved to whatever layout was assigned to the "load with coverage" mode.

To disable automatic saving of layouts, select **Layout > Configure** and uncheck **Save Window Layout Automatically**.

# **Resetting Layouts to Their Defaults**

You can reset the layouts for the three modes to their original defaults. Select **Layout** > **Reset**. This command does not delete custom layouts.

# **Navigating the Graphic User Interface**

This section discusses how to rearrange various elements of the GUI.

# **Manipulating Panes**

Window panes (e.g., Workspace) can be positioned at various places within the parent window or they can be dragged out ("undocked") of the parent window altogether.

| Workspa | ace               |         |        |
|---------|-------------------|---------|--------|
| 🔻 Name  | e                 | Туре    | Path 🖆 |
|         | sv_std            | Library | \$MODE |
| ⊡       | vital2000         | Library | \$MODE |
| ⊡       | ieee              | Library | \$MODE |
| ⊡       | modelsim_lib      | Library | \$MODE |
| ⊡       | std               | Library | \$MODE |
|         | std_developerskit | Library | \$MODE |
| ⊡       | synopsys          | Library | \$MODE |
| ⊡       | verilog           | Library | \$MODE |
|         |                   |         |        |
|         |                   |         |        |
|         |                   |         | -      |
| •       |                   |         | •      |
| l 🍿 r   | ibrary            |         |        |

## Figure E-2. GUI: Window Pane

## **Moving Panes**

When you see a double bar at the top edge of a pane, it means you can modify the pane position.

#### Figure E-3. GUI: Double Bar

Workspace 🔤 📶 🖬 🛋 🕱

Click-and drag the pane handle in the middle of a double bar (your mouse pointer will change to a four-headed arrow when it is in the correct location) to reposition the pane inside the parent window. As you move the mouse to various parts of the main window, a gray outline will show you valid locations to drop the pane.

Or, drag the pane outside of the parent window, and when you let go of the mouse button, the pane becomes a free-floating window.

## **Docking and Undocking Panes**

You can undock a pane by clicking the undock button in the heading of a pane.

#### Figure E-4. GUI: Undock Button

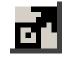

To redock a floating pane, click on the pane handle at the top of the window and drag it back into the parent window, or click the dock icon.

#### Figure E-5. GUI: Dock Button

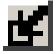

## **Zooming Panes**

You can expand panes to fill the entire Main window by clicking the zoom icon in the heading of the pane.

#### Figure E-6. GUI: Zoom Button

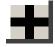

To restore the pane to its original size and position click the unzoom button in the heading of the pane.

#### Figure E-7. GUI: Unzoom Button

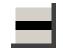

## **Columnar Information Display**

Many panes (e.g., Objects, Workspace, etc.) display information in a columnar format. You can perform a number of operations on columnar formats:

- Click and drag on a column heading to rearrange columns
- Click and drag on a border between column names to increase/decrease column size
- Sort columns by clicking once on the column heading to sort in ascending order; clicking twice to sort in descending order; and clicking three times to sort in default order.
- Hide or show columns by either right-clicking a column heading and selecting an object from the context menu or by clicking the column-list drop down arrow and selecting an object.

## **Quick Access Toolbars**

Toolbar buttons provide access to commonly used commands and functions. Toolbars can be docked and undocked (moved to or from the main toolbar area) by clicking and dragging on the toolbar handle at the left-edge of a toolbar.

Figure E-8. Toolbar Manipulation

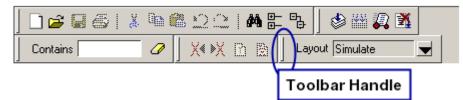

You can also hide/show the various toolbars. To hide or show a toolbar, right-click on a blank spot of the main toolbar area and select a toolbar from the list.

To reset toolbars to their original state, right-click on a blank spot of the main toolbar area and select **Reset**.

# **Simulator GUI Preferences**

Simulator GUI preferences are stored by default either in the *.modelsim* file in your HOME directory on UNIX/Linux platforms or the Registry on Windows platforms.

## **Setting Preference Variables from the GUI**

To edit a variable value from the GUI, select **Tools > Edit Preferences**. This opens the Preferences dialog. The dialog organizes preferences by window and by name. The By Window tab primarily allows you to change colors and fonts for various GUI objects. For example, if you want to change the color of the text in the Source window, do the following:

1. Select "Source window" from the Window List column.

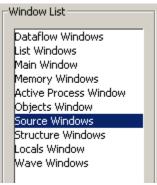

2. Select "Text" from the Source Color Scheme column.

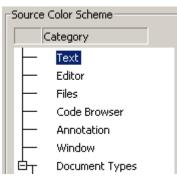

3. Click the type of text you want to change (Regular Text, Selected Text, Found Text, etc.) from the Colors area.

| - Colors:             |          |
|-----------------------|----------|
| Regular Text          | <u> </u> |
| Selected Text         |          |
| Found Text            |          |
| Dragged Text          |          |
| Drag Valid Location   |          |
| Drag Invalid Location |          |
|                       |          |
|                       | -        |
| 4 F                   |          |

4. Click the "Foreground" or "Background" color block.

| Sample      |      |
|-------------|------|
| Selected    | Text |
| Foreground: |      |
| Background: |      |
|             |      |
|             |      |
|             |      |
|             |      |
|             |      |
|             |      |

5. Select a color from the palette.

To change the font type and/or size of the window selected in the Windows List column, use the Fonts section of the By Window tab that appears under "General Text Settings" (Figure E-9).

#### Figure E-9. Change Text Fonts for Selected Window

|          |       | General T | ext Settings |                   |
|----------|-------|-----------|--------------|-------------------|
| Fonts:   |       |           |              |                   |
| Document | text: | Courier   | New          | ▼ 10 ▼ <b>B</b> ∠ |

You can also make global font changes to all GUI windows with the Fonts section of the By Window tab ().

Figure E-10. Making Global Font Changes

| Fonts      |                                            |        |                       |
|------------|--------------------------------------------|--------|-----------------------|
| fixedFont  | Tahoma 8                                   | Choose | Restore default fonts |
| footerFont | ,                                          |        |                       |
| menuFont   | Preview                                    |        |                       |
| textFont   |                                            |        | _                     |
| treeFont   | Sample Text 0123456<br>The Quick Brown Fox |        |                       |

The By Name tab (Figure E-11) lists every Tcl variable in a tree structure. The procedure for changing a Tcl variable is:

- 1. Expand the tree.
- 2. Highlight a variable.
- 3. Click **Change Value** to edit the current value.

| Preferences:                            |               |                                                        |
|-----------------------------------------|---------------|--------------------------------------------------------|
| Preference Item                         | Value         | Description                                            |
| +- Assertions                           |               |                                                        |
| Compare                                 |               |                                                        |
| <ul> <li>defaultAddToVVave</li> </ul>   | 1             | if set to 1, comparison items are automatically adde   |
| – defaultClockName                      | default_clock | the default clock name used in the add signal/regior   |
| <ul> <li>defaultDiffsFile</li> </ul>    | compare.dif   | specifies the default file name for saving compare di  |
| <ul> <li>defaultDiffsReportF</li> </ul> | .compare.txt  | the default file name for a compare differences repo   |
| – defaultFast                           | 0             |                                                        |
| – defaultGoldDataset                    | .gold         | default name for the reference dataset in a waveform   |
| – defaultHidelfNoDiffs                  | 0             |                                                        |
| – defaultignoreVerilo                   | 1             | setting to 1 specifies that Verilog net strengths shou |
| – defaultLeadTolera                     | 0             | specifies a time value to use for asynchronous com     |
| <ul> <li>defaultLeadUnits</li> </ul>    | ns            | specifies the default units for lead tolerancesrange   |
| •                                       |               | F                                                      |

| Figure F-11   | Preferences   | Dialog | Box B  | v Name  | Tah |
|---------------|---------------|--------|--------|---------|-----|
| riguie ∟-i i. | - LICICICICC2 | Dialog | DUX. D | y manie | ιαν |

Clicking OK or Apply at the bottom of the Preferences dialog changes the variable, and the change is saved when you exit ModelSim.

## **Saving GUI Preferences**

GUI preferences are saved automatically when you exit the tool.

If you prefer to store GUI preferences elsewhere, set the MODELSIM\_PREFERENCES environment variable to designate where these preferences are stored. Setting this variable causes ModelSim to use a specified path and file instead of the default location. Here are some additional points to keep in mind about this variable setting:

- The file does not need to exist before setting the variable as ModelSim will initialize it.
- If the file is read-only, ModelSim will not update or otherwise modify the file.
- This variable may contain a relative pathname, in which case the file is relative to the working directory at the time the tool is started.

## The modelsim.tcl File

Previous versions saved user GUI preferences into a *modelsim.tcl* file. Current versions will still read in a *modelsim.tcl* file if it exists. ModelSim searches for the file as follows:

- use MODELSIM\_TCL environment variable if it exists (if MODELSIM\_TCL is a list of files, each file is loaded in the order that it appears in the list); else
- use ./modelsim.tcl; else
- use \$(HOME)/modelsim.tcl if it exists

Note that in versions 6.1 and later, ModelSim will save to the *.modelsim* file any variables it reads in from a *modelsim.tcl* file. The values from the *modelsim.tcl* file will override like variables in the *.modelsim* file.

ModelSim goes through numerous steps as it initializes the system during startup. It accesses various files and environment variables to determine library mappings, configure the GUI, check licensing, and so forth.

# **Files Accessed During Startup**

The table below describes the files that are read during startup. They are listed in the order in which they are accessed.

| File                                    | Purpose                                                                                                    |
|-----------------------------------------|----------------------------------------------------------------------------------------------------|
| modelsim.ini                            | contains initial tool settings; see Simulator Control Variables for specific details on the <i>modelsim.ini</i> file                                                                     |
| location map file                       | used by ModelSim tools to find source files based on<br>easily reallocated "soft" paths; default file name is<br>mgc_location_map                                                        |
| pref.tcl                                | contains defaults for fonts, colors, prompts, window positions, and other simulator window characteristics                                                                               |
| .modelsim (UNIX) or<br>Windows registry | contains last working directory, project file, printer<br>defaults, and other user-customized GUI<br>characteristics                                                                     |
| modelsim.tcl                            | contains user-customized settings for fonts, colors,<br>prompts, other GUI characteristics; maintained for<br>backwards compatibility with older versions (see The<br>modelsim.tcl File) |
| <project_name>.mpf</project_name>       | if available, loads last project file which is specified in<br>the registry (Windows) or <i>\$(HOME)/.modelsim</i><br>(UNIX); see What are Projects? for details on project<br>settings  |

Table F-1. Files Accessed During Startup

# **Environment Variables Accessed During Startup**

The table below describes the environment variables that are read during startup. They are listed in the order in which they are accessed. For more information on environment variables, see Environment Variables.

| Environment variable | Purpose                                                                                                    |
|----------------------|----------------------------------------------------------------------------------------------------|
| MODEL_TECH           | set by ModelSim to the directory in which the binary executables reside (e.g.,/modeltech/ <platform>/)</platform>                                                                         |
| MODEL_TECH_OVERRIDE  | provides an alternative directory for the binary executables;<br>MODEL_TECH is set to this path                                                                                           |
| MODELSIM             | identifies the pathname of the <i>modelsim.ini</i> file                                                                                                    |
| MGC_WD               | identifies the Mentor Graphics working directory                                                                                                    |
| MGC_LOCATION_MAP     | identifies the pathname of the location map file; set by<br>ModelSim if not defined                                                                                                    |
| MODEL_TECH_TCL       | identifies the pathname of all Tcl libraries installed with<br>ModelSim                                                                                                    |
| HOME                 | identifies your login directory (UNIX only)                                                                                                    |
| MGC_HOME             | identifies the pathname of the MGC tool suite                                                                                                    |
| TCL_LIBRARY          | identifies the pathname of the Tcl library; set by ModelSim to<br>the same pathname as MODEL_TECH_TCL; must point to<br>libraries supplied by Model Technology                            |
| TK_LIBRARY           | identifies the pathname of the Tk library; set by ModelSim to<br>the same pathname as MODEL_TECH_TCL; must point to<br>libraries supplied by Model Technology                             |
| ITCL_LIBRARY         | identifies the pathname of the [incr]Tcl library; set by<br>ModelSim to the same path as MODEL_TECH_TCL; must<br>point to libraries supplied by Model Technology                          |
| ITK_LIBRARY          | identifies the pathname of the [incr]Tk library; set by<br>ModelSim to the same pathname as MODEL_TECH_TCL;<br>must point to libraries supplied by Model Technology                       |
| VSIM_LIBRARY         | identifies the pathname of the Tcl files that are used by<br>ModelSim; set by ModelSim to the same pathname as<br>MODEL_TECH_TCL; must point to libraries supplied by<br>Model Technology |
| MTI_COSIM_TRACE      | creates an <i>mti_trace_cosim</i> file containing debugging<br>information about FLI/PLI/VPI function calls; set to any<br>value before invoking the simulator                            |
| MTI_LIB_DIR          | identifies the path to all Tcl libraries installed with ModelSim                                                                                                    |

#### Table F-2. Environment Variables Accessed During Startup

| Environment variable | Purpose                                                                                                    |
|----------------------|----------------------------------------------------------------------------------------------------|
| MTI_VCO_MODE         | determines which version of ModelSim to use on platforms<br>that support both 32- and 64-bit versions when ModelSim<br>executables are invoked from the <i>modeltech/bin</i> directory by<br>a Unix shell command (using full path specification or PATH<br>search)                                                                                                    |
| MODELSIM_TCL         | identifies the pathname to a user preference file (e.g.,<br>C:\modeltech\modelsim.tcl); can be a list of file pathnames,<br>separated by semicolons (Windows) or colons (UNIX); note<br>that user preferences are now stored in the .modelsim file<br>(Unix) or registry (Windows); ModelSim will still read this<br>environment variable but it will then save all the settings to<br>the .modelsim file when you exit the tool |

Table F-2. Environment Variables Accessed During Startup

## **Initialization Sequence**

The following list describes in detail ModelSim's initialization sequence. The sequence includes a number of conditional structures, the results of which are determined by the existence of certain files and the current settings of environment variables.

In the steps below, names in uppercase denote environment variables (except MTI\_LIB\_DIR which is a Tcl variable). Instances of *\$(NAME)* denote paths that are determined by an environment variable (except *\$(MTI\_LIB\_DIR)* which is determined by a Tcl variable).

- 1. Determines the path to the executable directory (../modeltech/<platform>). Sets MODEL\_TECH to this path, *unless* MODEL\_TECH\_OVERRIDE exists, in which case MODEL\_TECH is set to the same value as MODEL\_TECH\_OVERRIDE.
- 2. Finds the *modelsim.ini* file by evaluating the following conditions:
  - use \$MODELSIM (which defines the location of a modelsim.ini file) if it exists; else
  - use \$(MGC\_PWD)/modelsim.ini; else
  - use ./modelsim.ini; else
  - use \$(MODEL\_TECH)/modelsim.ini; else
  - use \$(MODEL\_TECH)/../modelsim.ini; else
  - use \$(MGC\_HOME)/lib/modelsim.ini; else
  - set path to ./modelsim.ini even though the file doesn't exist
- 3. Finds the location map file by evaluating the following conditions:
  - use MGC\_LOCATION\_MAP if it exists (if this variable is set to "no\_map", ModelSim skips initialization of the location map); else

- use *mgc\_location\_map* if it exists; else
- use \$(*HOME*)/mgc/mgc\_location\_map; else
- use \$(*HOME*)/mgc\_location\_map; else
- use \$(*MGC\_HOME*)/etc/mgc\_location\_map; else
- use \$(*MGC\_HOME*)/shared/etc/mgc\_location\_map; else
- use \$(MODEL\_TECH)/mgc\_location\_map; else
- use \$(*MODEL\_TECH*)/../mgc\_location\_map; else
- use no map
- 4. Reads various variables from the [vsim] section of the *modelsim.ini* file. See Simulation Control Variables for more details.
- 5. Parses any command line arguments that were included when you started ModelSim and reports any problems.
- 6. Defines the following environment variables:
  - use MODEL\_TECH\_TCL if it exists; else
  - set MODEL\_TECH\_TCL=\$(*MODEL\_TECH*)/../tcl
  - set TCL\_LIBRARY=\$(MODEL\_TECH\_TCL)/tcl8.3
  - set TK\_LIBRARY=\$(*MODEL\_TECH\_TCL*)/tk8.3
  - set ITCL\_LIBRARY=\$(*MODEL\_TECH\_TCL*)/*itcl3.0*
  - set ITK\_LIBRARY=\$(*MODEL\_TECH\_TCL*)/*itk3.0*
  - set VSIM\_LIBRARY=\$(*MODEL\_TECH\_TCL*)/vsim
- 7. Initializes the simulator's Tcl interpreter.
- 8. Checks for a valid license (a license is not checked out unless specified by a *modelsim.ini* setting or command line option).
- 9. The next four steps relate to initializing the graphical user interface.
- 10. Sets Tcl variable MTI\_LIB\_DIR=\$(MODEL\_TECH\_TCL)
- 11. Loads \$(MTI\_LIB\_DIR)/vsim/pref.tcl.
- 12. Loads GUI preferences, project file, etc. from the registry (Windows) or \$(HOME)/.modelsim (UNIX).
- 13. Searches for the *modelsim.tcl* file by evaluating the following conditions:
  - use MODELSIM\_TCL environment variable if it exists (if MODELSIM\_TCL is a list of files, each file is loaded in the order that it appears in the list); else

- use ./modelsim.tcl; else
- use \$(HOME)/modelsim.tcl if it exists

That completes the initialization sequence. Also note the following about the modelsim.ini file:

- When you change the working directory within ModelSim, the tool reads the [library], [vcom], and [vlog] sections of the local *modelsim.ini* file. When you make changes in the compiler or simulator options dialog or use the **vmap** command, the tool updates the appropriate sections of the file.
- The *pref.tcl* file references the default .ini file via the [GetPrivateProfileString] Tcl command. The .ini file that is read will be the default file defined at the time *pref.tcl* is loaded.

# Index

— Symbols — #, comment character, 348 \$disable\_signal\_spy, 295 \$enable signal spy, 297 \$finish behavior, customizing, 388 \$unit scope, visibility in SV declarations, 175 ini control variables. AssertFile, 380 AssertionDebug, 380 AssertionFormat (deprecated) see MessageFormat, 34 AssertionFormatBreak (deprecated) see MessageFormatBreak, 34 AssertionFormatFail (deprecated) see MessageFormatFail, 34 AssertionFormatFatal (deprecated) see MessageFormatFatal, 34 AssertionFormatNote (deprecated) see MessageFormatNote, 34 AssertionFormatWarning (deprecated) see MessageFormatWarning, 34 BreakOnAssertion, 381 CheckPlusargs, 381 CheckpointCompressMode, 381 CommandHistory, 381 ConcurrentFileLimit, 381 CoverCountAll, 381 DatasetSeparator, 382 DefaultForceKind, 382 DefaultRadix, 383 DefaultRestartOptions, 383 DelayFileOpen, 383 DumpportsCollapse, 383 ErrorFile, 383 GenerateFormat, 383 GenerousIdentifierParsing, 384 GlobalSharedObjectList, 384 IgnoreError, 384 IgnoreFailure, 384

IgnoreNote, 384 IgnoreWarning, 385 IterationLimit, 385 License, 385 MessageFormat, 386 MessageFormatBreak, 387 MessageFormatBreakLine, 387 MessageFormatError, 387 MessageFormatFail, 387 MessageFormatFatal, 387 MessageFormatNote, 388 MessageFormatWarning, 388 NumericStdNoWarnings, 388 PathSeparator, 389 Resolution, 390 RunLength, 390 Startup, 391 StdArithNoWarnings, 391 ToggleCountLimit, 391 ToggleMaxIntValues, 391 ToggleVlogIntegers, 392 ToggleWidthLimit, 392 TranscriptFile, 392 UnbufferedOutput, 392 UserTimeUnit, 392 Veriuser, 393 WarnConstantChange, 393 WaveSignalNameWidth, 393 WLFCacheSize, 393 WLFCollapseMode, 393 WLFCompress, 393 WLFDeleteOnQuit, 394 WLFFilename, 394 WLFOptimize, 394 WLFSaveAllRegions, 394 WLFSimCacheSize, 394 WLFSizeLimit, 395 WLFTimeLimit, 395 .ini variables set simulator control with GUI, 395

## A B C D E F G H I J K L M N O P Q R S T U V W X Y Z

.modelsim file in initialization sequence, 470 purpose, 467 .so, shared object file loading PLI/VPI/DPI C applications, 429 loading PLI/VPI/DPI C++ applications, 431

#### - Numerics -

0-In tools setting environment variable, 364
1076, IEEE Std, 31 differences between versions, 141
1364, IEEE Std, 31, 169
1364-2005 IEEE std, 97, 323
64-bit libraries, 137
64-bit libraries, 137
64-bit time now variable, 404 Tcl time commands, 353
64-bit vsim, using with 32-bit FLI apps, 445

#### — A —

ACC routines, 441 accelerated packages, 136 access hierarchical objects, 293 Active Processes pane, 47 see also windows, Active Processes pane Algorithm negative timing constraint, 195 AmsStandard .ini file variable, 374 architecture simulator state variable, 403 archives described. 130 argc simulator state variable, 403 arguments passing to a DO file, 358 arithmetic package warnings, disabling, 401 AssertFile .ini file variable, 380 AssertionDebug .ini variable, 380 AssertionFormat (deprecated) see MessageFormat, 34 AssertionFormatBreak (deprecated) see MessageFormatBreak, 34 AssertionFormatFail (deprecated)

see MessageFormatFail, 34 AssertionFormatFatal (deprecated) see MessageFormatFatal, 34 AssertionFormatNote (deprecated) see MessageFormatNote, 34 AssertionFormatWarning (deprecated) see MessageFormatWarning, 34 assertions file and line number, 386 message display, 397 messages turning off, 401 setting format of messages, 386 warnings, locating, 386

#### — B —

bad magic number error message, 221 base (radix) List window, 259 Wave window, 253 batch-mode simulations, 30 BindAtCompile .ini file variable, 375 binding, VHDL, default, 145 blocking assignments, 187 bookmarks Source window, 72 Wave window, 245 break stop simulation run, 46 BreakOnAssertion .ini file variable, 381 breakpoints command execution, 72 conditional, 71 deleting, 70, 272 edit, 70, 270, 273 set with GUI, 69 Source window, viewing in, 64 .bsm file, 284 buffered/unbuffered output, 392 busses RTL-level, reconstructing, 230 user-defined, 263

#### — C —

C applications compiling and linking, 429

## A B C D E F G H I J K L M N O P Q R S T U V W X Y Z

C++ applications compiling and linking, 431 Call Stack pane, 49 cancelling scheduled events, performance, 167 causality, tracing in Dataflow window, 281 cell libraries. 202 change command modifying local variables, 205 chasing X, 281 -check\_synthesis argument warning message, 412 CheckPlusargs .ini file variable (VLOG), 381 CheckpointCompressMode .ini file variable, 381 CheckSynthesis .ini file variable, 375 clock change, sampling signals at, 268 clock cycles display in timeline, 251 Clocking block inout display, 92 collapsing time and delta steps, 228 colorization, in Source window, 72 columns hide/showing in GUI, 461 moving, 461 sorting by, 461 Combine Selected Signals dialog box, 54 combining signals, busses, 263 CommandHistory .ini file variable, 381 command-line mode, 29 commands event watching in DO file, 357 system, 351 vcd2wlf, 339 VSIM Tcl commands, 352 where, 369 comment character Tcl and DO files, 348 compare signal, virtual restrictions. 263 compare simulations, 219 compilation multi-file issues (SystemVerilog), 175 compilation unit scope, 175 compile order auto generate, 117

changing, 116 SystemVerilog packages, 171 Compiler Control Variable **System**C CppOptions, 380 **Compiler Control Variables** Verilog CoverCells, 371, 382 DisableOpt, 372 GenerateLoopIterationMax, 372 GenerateRecursionDepthMax, 372 Hazard, 372 Incremental, 372 LibrarySearchPath, 372 MultiFileCompilationUnit, 373 NoDebug, 373 Quiet, 373 Show\_WarnMatchCadence, 374 Show\_BadOptionWarning, 373 Show\_Lint, 373 Show source, 374 Show\_WarnCantDoCoverage, 374 vlog95compat, 374 VHDL AmsStandard, 374 BindAtCompile, 375 CheckSynthesis, 375 DisableOpt, 375 Explicit, 376 IgnoreVitalErrors, 376 NoCaseStaticError, 376 NoDebug, 376 NoIndexCheck, 376 NoOthersStaticError, 376 NoRangeCheck, 377 NoVital, 377 NoVitalCheck, 377 Optimize\_1164, 377 PedanticErrors, 377 Quiet, 377 RequireConfigForAllDefaultBinding, 377 Show Lint, 378 Show\_source, 378 Show VitalChecksOpt, 378

Show\_VitalChecksWarning, 378 Show\_WarnCantDoCoverage, 378 Show Warning1, 378 Show Warning10, 379 Show\_Warning2, 379 Show Warning3, 379 Show\_Warning4, 379 Show Warning5, 379 Show Warning9, 379 Show\_WarnLocallyStaticError, 380 VHDL93, 380 compiler directives, 215 IEEE Std 1364-2000, 215 XL compatible compiler directives, 216 compiling overview, 27 changing order in the GUI, 116 grouping files, 117 order, changing in projects, 116 properties, in projects, 125 range checking in VHDL, 140 Verilog, 170 incremental compilation, 171 XL 'uselib compiler directive, 177 XL compatible options, 176 VHDL, 139, 140 VITAL packages, 154 compiling C code, gcc, 430 component, default binding rules, 145 Compressing files VCD tasks, 335 ConcurrentFileLimit .ini file variable, 381 configuration simulator state variable, 403 configurations Verilog, 180 connectivity, exploring, 278 Constraint algorithm negative timing checks, 195 context menus Library tab, 132 Convergence delay solution, 195 convert real to time, 157 convert time to real, 156 CoverCells .ini file variable, 371, 382

CoverCountAll .ini file variable, 381 CppOptions .ini file variable (sccom), 380 create debug database, 276 cursors adding, deleting, locking, naming, 241 link to Dataflow window, 287 measuring time with, 239 trace events with, 281 Wave window, 239 customizing via preference variables, 461

#### — D —

deltas explained, 146 database post-sim debug, 276 Dataflow post-sim debug database create, 276 post-sim debug flow, 276 Dataflow window, 50, 275 extended mode, 275 pan, 290 zoom, 290 see also windows, Dataflow window dataflow.bsm file, 284 Dataset Browser, 225 Dataset Snapshot, 227 datasets, 219 managing, 225 opening, 223 restrict dataset prefix display, 227 view structure, 224 DatasetSeparator .ini file variable, 382 debug database create, 276 debug flow post-simulation, 276 debugging null value, 190 SIGSEGV, 190 debugging the design, overview, 28 default binding BindAtCompile .ini file variable, 375 disabling, 146

default binding rules, 145 Default editor, changing, 364 DefaultForceKind .ini file variable, 382 DefaultRadix .ini file variable, 383 DefaultRestartOptions .ini variable, 383 DefaultRestartOptions variable, 402 delay delta delays, 146 modes for Verilog models, 203 Delay solution convergence, 195 DelayFileOpen .ini file variable, 383 deleting library contents, 131 delta collapsing, 228 delta simulator state variable, 403 deltas in List window, 266 referencing simulator iteration as a simulator state variable, 403 dependent design units, 140 descriptions of HDL items, 72 design library creating, 131 logical name, assigning, 132 mapping search rules, 134 resource type, 129 VHDL design units, 139 working type, 129 design object icons, described, 37 design units, 129 DEVICE matching to specify path delays, 321 dialogs Runtime Options, 395 Direct Programming Interface, 417 directories moving libraries, 134 disable\_signal\_spy, 295 DisableOpt .ini file variable, 372, 375 display preferences Wave window, 250 displaymsgmode .ini file variable, 399 distributed delay mode, 203 dividers Wave window, 254 DLL files, loading, 429, 431

DO files (macros) error handling, 361 executing at startup, 365, 391 parameters, passing to, 358 Tcl source command, 361 docking window panes, 459 DOPATH environment variable, 364 DPI export TFs, 411 missing DPI import function, 426 registering applications, 422 use flow, 423 DPI access routines, 443 DPI export TFs, 411 DPI/VPI/PLI, 417 drivers Dataflow Window, 278 show in Dataflow window, 269 Wave window, 269 dumpports tasks, VCD files, 334 DumpportsCollapse .ini file variable, 383

## — E —

edit breakpoints, 70, 270, 273 Editing in notepad windows, 450 in the Main window, 450 in the Source window, 450 EDITOR environment variable, 364 editor, default, changing, 364 embedded wave viewer, 279 empty port name warning, 412 enable\_signal\_spy, 297 encrypt IP code pulblic keys, 99 undefined macros, 98 vendor-defined macros, 100 IP source code, 97 usage models, 97 protect pragmas, 97 vencrypt utility, 97 vencrypt command header file, 99

## A B C D E F G H I J K L M N O P Q R S T U V W X Y Z

vlog +protect, 100, 101 encrypting IP code vencrypt utility, 97 encryption 'protect compiler directive, 101 securing pre-compiled libraries, 104 ENDFILE function, 152 ENDLINE function, 152 'endprotect compiler directive, 101 entities default binding rules, 145 entity simulator state variable, 403 environment variables, 363 accessed during startup, 468 expansion, 363 referencing from command line, 369 referencing with VHDL FILE variable, 368 setting, 364 setting in Windows, 368 TranscriptFile, specifying location of, 392 used in Solaris linking for FLI, 431 used in Solaris linking for PLI/VPI/DPI/FLI, 365 using with location mapping, 405variable substitution using Tcl, 351 error can't locate C compiler, 411 Error .ini file variable, 398 ErrorFile .ini file variable, 383 errors bad magic number, 221 DPI missing import function, 426 getting more information, 407 severity level, changing, 408 SystemVerilog, missing declaration, 373 Tcl\_init error, 413 VSIM license lost, 414 escaped identifiers, 201 Tcl considerations, 202 event order in Verilog simulation, 185 event queues, 185 event watching commands, placement of, 357 events, tracing, 281 exit codes, 410

exiting tool on sc\_stop or \$finish, 388 expand environment variables, 363 expand net, 278 Explicit .ini file variable, 376 export TFs, in DPI, 411 Expression Builder, 248 configuring a List trigger with, 267 saving expressions to Tcl variable, 250 Extended system tasks Verilog, 214

#### — F —

F8 function key, 452 Fatal .ini file variable, 398 Fatal error SIGSEGV, 191 File compression VCD tasks, 335 file I/O TextIO package, 149 file-line breakpoints, 69 edit, 70, 273 files .modelsim, 467 files, grouping for compile, 117 filter processes, 47 filtering signals in Objects window, 62 folders, in projects, 123 fonts scaling, 37 force command defaults, 401 format file, 261 Wave window, 261 FPGA libraries, importing, 137 Function call, debugging, 49 functions virtual, 231

#### — G —

generate statements, Veilog, 181 GenerateFormat .ini file variable, 383 GenerateLoopIterationMax .ini file variable, 372 GenerateRecursionDepthMax .ini variable, 372 GenerousIdentifierParsing .ini file variable, 384 get\_resolution() VHDL function, 155 global visibility PLI/FLI shared objects, 434 GLOBALPATHPULSE matching to specify path delays, 321 GlobalSharedObjectsList .ini file variable, 384 graphic interface, 233, 275 grouping files for compile, 117 grouping objects, Monitor window, 83 groups in wave window, 256 GUI\_expression\_format GUI expression builder, 248

### 

Hazard .ini file variable, 372 hazards limitations on detection, 189 hierarchy driving signals in, 299 forcing signals in, 156, 307 referencing signals in, 156, 303 releasing signals in, 156, 311 highlighting, in Source window, 72 history of commands shortcuts for reuse, 449 HOLD matching to Verilog, 321 HOME environment variable, 364 HOME 0IN environment variable, 364

### 

I/O TextIO package, 149 icons shapes and meanings, 37 identifiers escaped, 201 ieee .ini file variable, 370 IEEE libraries, 136 IEEE Std 1076, 31 differences between versions, 141 IEEE Std 1364, 31, 169 IEEE Std 1364-2005, 97, 323 IgnoreError .ini file variable, 384 IgnoreFailure .ini file variable, 384 IgnoreNote .ini file variable, 384 IgnoreVitalErrors .ini file variable, 376 IgnoreWarning .ini file variable, 385 importing FPGA libraries, 137 Incremental .ini file variable, 372 incremental compilation automatic, 173 manual, 172 with Verilog, 171 index checking, 140 \$init\_signal\_driver, 299 init\_signal\_driver, 299 \$init\_signal\_spy, 303 init\_signal\_spy, 156, 303 init\_usertfs function, 419 initialization sequence, 469 inlining VHDL subprograms, 140 input ports matching to INTERCONNECT, 320 matching to PORT, 320 **INTERCONNECT** matching to input ports, 320 interconnect delays, 325 **IOPATH** matching to specify path delays, 320 IP code encrypt, 97 public keys, 99 undefined macros, 98 vendor-defined macros, 100 encryption usage models, 97 using protect pragmas, 97 vencrypt usage models, 97 iteration\_limit, infinite zero-delay loops, 148 IterationLimit .ini file variable, 385

### 

keyboard shortcuts

## A B C D E F G H I J K L M N O P Q R S T U V W X Y Z

List window, 453 Main window, 450 Source window, 450 Wave window, 454 keywords SystemVerilog, 170

#### — L —

-L work, 174 language templates, 67 language versions, VHDL, 141 libraries 64-bit and 32-bit in same library, 137 creating, 131 design libraries, creating, 131 design library types, 129 design units, 129 group use, setting up, 134 IEEE. 136 importing FPGA libraries, 137 mapping from the command line, 133 from the GUI, 133 hierarchically, 400 search rules, 134 modelsim lib, 155 moving, 134 multiple libraries with common modules, 174 naming, 132 predefined, 135 refreshing library images, 136 resource libraries, 129 std library, 135 Synopsys, 136 Verilog, 173 VHDL library clause, 135 working libraries, 129 working vs resource, 26 working with contents of, 131 library map file, Verilog configurations, 180 library mapping, overview, 27 library maps, Verilog 2001, 180 library simulator state variable, 403 library, definition, 26 LibrarySearchPath .ini file variable, 372

License .ini file variable, 385 licensing License variable in .ini file, 385 Limiting WLF file, 222 List pane see also pane, List pane List window, 53, 237 setting triggers, 267 see also windows, List window LM\_LICENSE\_FILE environment variable, 365 loading the design, overview, 28 local variables modifying with change command, 205 Locals window, 56 see also windows, Locals window location maps, referencing source files, 405 locations maps specifying source files with, 405 lock message, 412 locking cursors, 241 log file overview. 219 see also WLF files long simulations saving at intervals, 227

#### — M —

MacroNestingLevel simulator state variable, 403 macros (DO files), 357 creating from a saved transcript, 74 depth of nesting, simulator state variable, 403 error handling, 361 parameters as a simulator state variable (n), 403 passing, 358 total number passed, 403 startup macros, 401 Main window, 40 see also windows, Main window mapping libraries from the command line, 133 hierarchically, 400

symbols Dataflow window, 284 mapping libraries, library mapping, 133 math\_complex package, 136 math\_real package, 136 MDI frame, 42 MDI pane tab groups, 42 memories displaying the contents of, 58 navigation, 61 saving formats, 61 selecting memory instances, 60 viewing contents, 60 viewing multiple instances, 60 memory modeling in VHDL, 158 memory leak, cancelling scheduled events, 167 Memory pane, 58 pane Memory pane see also Memory pane memory tab memories you can view, 59 Memory window, 58 see also windows, Memory window message system, 407 Message Viewer Display Options dialog box, 79 Message Viewer tab, 76 MessageFormat .ini file variable, 386 MessageFormatBreak .ini file variable, 387 MessageFormatBreakLine .ini file variable, 387 MessageFormatError .ini file variable, 387 MessageFormatFail .ini file variable, 387 MessageFormatFatal .ini file variable, 387 MessageFormatNote .ini file variable, 388 MessageFormatWarning .ini file variable, 388 Messages, 76 messages, 407 bad magic number, 221 empty port name warning, 412 exit codes, 410 getting more information, 407

lock message, 412 long description, 407 message system variables, 398 metavalue detected, 412 redirecting, 392 sensitivity list warning, 412 suppressing warnings from arithmetic packages, 401 Tcl init error, 413 too few port connections, 413 turning off assertion messages, 401 VSIM license lost, 414 warning, suppressing, 408 metavalue detected warning, 412 MGC LOCATION MAP env variable, 405 MGC\_LOCATION\_MAP variable, 365 MinGW gcc, 430, 432 missing DPI import function, 426 MODEL\_TECH environment variable, 365 MODEL\_TECH\_TCL environment variable, 365 modeling memory in VHDL, 158 MODELSIM environment variable, 366 modelsim.ini found by the tool, 469 default to VHDL93, 402 delay file opening with, 402 environment variables in, 400 force command default, setting, 401 hierarchical library mapping, 400 opening VHDL files, 402 restart command defaults, setting, 402 startup file, specifying with, 401 transcript file created from, 400 turning off arithmetic package warnings, 401 turning off assertion messages, 401 modelsim.tcl, 465 modelsim lib, 155 path to, 370MODELSIM PREFERENCES variable, 366, 464 MODELSIM\_TCL environment variable, 366 modes of operation, 29 Modified field, Project tab, 121

modify breakpoints, 70, 270, 273 modifying local variables, 205 modules handling multiple, common names, 174 Monitor window grouping/ungrouping objects, 83 monitor window, 80 mouse shortcuts Main window, 450 Source window, 450 Wave window, 454 .mpf file, 111 loading from the command line, 128 order of access during startup, 467 msgmode .ini file variable, 399 msgmode variable, 76 mti\_cosim\_trace environment variable, 366 mti\_inhibit\_inline attribute, 141 MTI\_TF\_LIMIT environment variable, 366 MTI VOPT FLOW, 367 multi-file compilation issues, SystemVerilog, 175 MultiFileCompilationUnit .ini file variable, 373 multiple document interface, 42 Multiple simulations, 219

#### — N —

n simulator state variable, 403 Name field Project tab, 120 name visibility in Verilog generates, 181 names, modules with the same, 174 Negative timing algorithm for calculating delays, 192 check limits, 192 constraint algorithm, 195 constraints, 193 delay solution convergence, 195 syntax for \$recrem, 194 syntax for \$setuphold, 192 using delayed inputs for checks, 200 nets Dataflow window, displaying in, 50, 275 values of

displaying in Objects window, 62 saving as binary log file, 219 waveforms, viewing, 84 new function initialize SV object handle, 190 Nlview widget Symlib format, 284 NoCaseStaticError .ini file variable, 376 **NOCHANGE** matching to Verilog, 323 NoDebug .ini file variable, 373, 376 NoIndexCheck .ini file variable, 376 NOMMAP environment variable, 367 non-blocking assignments, 187 NoOthersStaticError .ini file variable, 376 NoRangeCheck .ini file variable, 377 Note .ini file variable, 398 Notepad windows, text editing, 450 -notrigger argument, 268 NoVital .ini file variable, 377 NoVitalCheck .ini file variable, 377 Now simulator state variable, 404 now simulator state variable, 404 null value debugging, 190 numeric\_bit package, 136 numeric std package, 136 disabling warning messages, 401 NumericStdNoWarnings .ini file variable, 388

#### 

object defined, 30 **Object** handle initialize with new function, 190 objects virtual, 229 Objects window, 62 see also windows, Objects window OnFinish .ini file variable, 388 operating systems supported, See Installation Guide optimizations VHDL subprogram inlining, 140 Optimize\_1164 .ini file variable, 377 ordering files for compile, 116 organizing projects with folders, 123

organizing windows, MDI pane, 42 others .ini file variable, 371 overview, simulation tasks, 24

packages standard, 135 textio, 135 util, 155 VITAL 1995, 153 VITAL 2000, 153 page setup Dataflow window, 289 Wave window, 262 pan, Dataflow window, 290 panes docking and undocking, 459 Memory panes, 58 parameters making optional, 359 using with macros, 358 path delay mode, 204 path delays, matching to DEVICE statements, 321 path delays, matching to GLOBALPATHPULSE statements, 321 path delays, matching to IOPATH statements, 320 path delays, matching to PATHPULSE statements, 321 pathnames hiding in Wave window, 251 PATHPULSE matching to specify path delays, 321 PathSeparator .ini file variable, 389 PedanticErrors .ini file variable, 377 performance cancelling scheduled events, 167 PERIOD matching to Verilog, 323 platforms supported, See Installation Guide PLI loading shared objects with global symbol visibility, 434 specifying which apps to load, 420

Veriuser entry, 420 **PLI/VPI**, 217 tracing, 445 PLI/VPI/DPI, 417 registering DPIapplications, 422 specifying the DPI file to load, 433 PLIOBJS environment variable, 367, 420 PORT matching to input ports, 320 Port driver data, capturing, 339 Postscript saving a waveform in, 262 saving the Dataflow display in, 287 post-sim debug flow, 276 pragmas protecting IP code, 97 precedence of variables, 402 precision in timescale directive, 182 simulator resolution, 182 preference variables ini files, located in, 369 editing, 461 saving, 461 preferences saving, 461 Wave window display, 250 PrefMain(ShowFilePane) preference variable, 41 PrefMemory(ExpandPackedMem) variable, 60 primitives, symbols in Dataflow window, 284 printing Dataflow window display, 287 waveforms in the Wave window, 262 printing simulation stats, 390 Programming Language Interface, 217, 417 project tab information in, 120 sorting, 121 projects, 111 accessing from the command line, 128 adding files to, 114 benefits, 111 close, 120 compile order, 116

## A B C D E F G H I J K L M N O P Q R S T U V W X Y Z

changing, 116 compiler properties in, 125 compiling files, 115 creating, 113 creating simulation configurations, 121 folders in. 123 grouping files in, 117 loading a design, 118 MODELSIM environment variable, 366 open and existing, 120 overview, 111 protect source code, 97 'protect compiler directive, 101 protect pragmas encrypting IP code, 97 protected types, 159 Public encryption keys, 99

#### — Q —

quick reference table of simulation tasks, 24 Quiet .ini file variable, 373, 377

#### — R —

race condition, problems with event order, 185 Radix change in Watch pane, 81 radix List window, 259 SystemVerilog types, 87, 253 user-defined, 38 definition body, 38 Wave window, 253 range checking, 140 readers and drivers, 278 real type, converting to time, 157 reconstruct RTL-level design busses, 230 RECOVERY matching to Verilog, 322 RECREM matching to Verilog, 322 redirecting messages, TranscriptFile, 392 refreshing library images, 136 regions virtual. 232

registers values of displaying in Objects window, 62 saving as binary log file, 219 waveforms, viewing, 84 REMOVAL matching to Verilog, 322 report simulator control, 363 simulator state, 363 RequireConfigForAllDefaultBinding variable, 377 resolution returning as a real, 155 verilog simulation, 182 VHDL simulation, 144 Resolution .ini file variable, 390 resolution simulator state variable, 404 resource libraries specifying, 135 restart command defaults, 402 toolbar button, 46, 94 results, saving simulations, 219 return to VSIM prompt on sc\_stop or \$finish, 388 **RTL-level** design busses reconstructing, 230 RunLength .ini file variable, 390 Runtime Options dialog, 395

#### 

saveLines preference variable, 75 saving simulation options in a project, 121 waveforms, 219 sc\_stop() behavior, customizing, 388 scaling fonts, 37 SDF disabling timing checks, 326 errors and warnings, 316 instance specification, 315 interconnect delays, 325 mixed VHDL and Verilog designs, 325 specification with the GUI, 316

troubleshooting, 326 Verilog \$sdf\_annotate system task, 319 optional conditions, 324 optional edge specifications, 323 rounded timing values, 325 SDF to Verilog construct matching, 320 VHDL resolving errors, 318 SDF to VHDL generic matching, 317 SDF DEVICE matching to Verilog constructs, 321 SDF GLOBALPATHPULSE matching to Verilog constructs, 321 SDF HOLD matching to Verilog constructs, 321 SDF INTERCONNECT matching to Verilog constructs, 320 SDF IOPATH matching to Verilog constructs, 320 SDF NOCHANGE matching to Verilog constructs, 323 SDF PATHPULSE matching to Verilog constructs, 321 SDF PERIOD matching to Verilog constructs, 323 SDF PORT matching to Verilog constructs, 320 SDF RECOVERY matching to Verilog constructs, 322 SDF RECREM matching to Verilog constructs, 322 SDF REMOVAL matching to Verilog constructs, 322 SDF SETUPHOLD matching to Verilog constructs, 322 SDF SKEW matching to Verilog constructs, 322 SDF WIDTH matching to Verilog constructs, 323 \$sdf done, 212 searching Expression Builder, 248 Verilog libraries, 174 sensitivity list warning, 412

set simulator control with GUI, 395 **SETUP** matching to Verilog, 321 **SETUPHOLD** matching to Verilog, 322 severity, changing level for errors, 408 shared objects loading FLI applications see FLI Reference manual loading PLI/VPI/DPI C applications, 429 loading PLI/VPI/DPI C++ applications, 431 loading with global symbol visibility, 434 Shortcuts text editing, 450 shortcuts command history, 449 command line caveat, 449 List window, 453 Main window, 450 Source window, 450 Wave window, 454 show drivers Dataflow window, 278 Wave window, 269 Show WarnMatchCadence .ini file variable, 374 Show\_BadOptionWarning .ini file variable, 373 Show Lint .ini file variable, 373, 378 Show\_source .ini file variable, 374, 378 Show VitalChecksOpt .ini file variable, 378 Show\_VitalChecksWarning .ini file variable, 378 Show\_WarnCantDoCoverage .ini file variable, 374 Show\_WarnCantDoCoverage variable, 378 Show\_Warning1 .ini file variable, 378 Show Warning10 .ini file variable, 379 Show\_Warning2 .ini file variable, 379 Show\_Warning3 .ini file variable, 379 Show Warning4 .ini file variable, 379 Show\_Warning5 .ini file variable, 379 Show\_Warning9 .ini file variable, 379 Show WarnLocallyStaticError variable, 380

signal breakpoints edit, 270 signal groups in wave window, 256 Signal Segmentation Violations debugging, 190 Signal Spy, 156, 303 disable, 295 enable, 297 \$signal force, 307 signal\_force, 156, 307 \$signal release, 311 signal\_release, 156, 311 signals combining into a user-defined bus, 263 Dataflow window, displaying in, 50, 275 driving in the hierarchy, 299 filtering in the Objects window, 62 hierarchy driving in, 299 referencing in, 156, 303 releasing anywhere in, 311 releasing in, 156, 311 sampling at a clock change, 268 transitions, searching for, 244 types, selecting which to view, 62values of displaying in Objects window, 62 forcing anywhere in the hierarchy, 156, 307 saving as binary log file, 219 virtual. 230 waveforms, viewing, 84 SIGSEGV fatal error message, 191 SIGSEGV error, 190 simulating batch mode, 29 command-line mode, 29 comparing simulations, 219 default run length, 396 iteration limit, 396 saving dataflow display as a Postscript file, 287 saving options in a project, 121

saving simulations, 219 saving waveform as a Postscript file, 262 Verilog, 182 delay modes, 203 hazard detection, 189 resolution limit, 182 XL compatible simulator options, 201 VHDL. 144 viewing results in List pane, 53 viewing results in List window, 237 VITAL packages, 154 simulating the design, overview, 28 simulation basic steps for, 25 Simulation Configuration creating, 121 simulation task overview, 24 simulations event order in, 185 saving results, 219 saving results at intervals, 227 Simulator, 363 simulator control with .ini variables, 395 simulator resolution returning as a real, 155 Verilog, 182 VHDL, 144 simulator state variables, 403 sizetf callback function, 438 **SKEW** matching to Verilog, 322 so, shared object file loading PLI/VPI/DPI C applications, 429 loading PLI/VPI/DPI C++ applications, 431 source code, security, 101, 104 source files, referencing with location maps, 405 source files, specifying with location maps, 405 source highlighting, customizing, 72 source libraries arguments supporting, 177 Source window, 63 colorization. 72

## A B C D E F G H I J K L M N O P Q R S T U V W X Y Z

tab stops in, 72 see also windows, Source window specify path delays matching to DEVICE construct, 321 matching to GLOBALPATHPULSE construct. 321 matching to IOPATH statements, 320 matching to PATHPULSE construct, 321 standards supported, 31 startup environment variables access during, 468 files accessed during, 467 macro in the modelsim.ini file, 391 macros. 401 startup macro in command-line mode, 29 using a startup file, 401 Startup .ini file variable, 391 state variables, 403 status bar Main window, 44 Status field Project tab, 120 std .ini file variable, 370 std arith package disabling warning messages, 401 std developerskit .ini file variable, 370 std\_logic\_arith package, 136 std\_logic\_signed package, 136 std\_logic\_textio, 136 std\_logic\_unsigned package, 136 StdArithNoWarnings .ini file variable, 391 STDOUT environment variable, 367 steps for simulation, overview, 25 subprogram inlining, 140 subprogram write is ambiguous error, fixing, 150 Suppress .ini file variable, 399 sv\_std .ini file variable, 371 symbol mapping Dataflow window, 284 symbolic link to design libraries (UNIX), 134 synopsys .ini file variable, 370 Synopsys libraries, 136 syntax highlighting, 72 synthesis

rule compliance checking, 375 system calls VCD, 334 Verilog, 204 system commands, 351 system tasks proprietary, 208 VCD, 334 Verilog, 204 Verilog-XL compatible, 212 **SystemVerilog** keyword considerations, 170 multi-file compilation, 175 object handle initialize with new function, 190 supported implementation details, 31 SystemVerilog DPI specifying the DPI file to load, 433 SystemVerilog types radix, 87, 253

#### — T —

tab groups, 42 tab stops Source window, 72 Tcl, ?? to 355 command separator, 350 command substitution, 349 command syntax, 346 evaluation order, 350 history shortcuts, 449 preference variables, 461 relational expression evaluation, 350 time commands, 353 variable substitution. 351 VSIM Tcl commands, 352 with escaped identifiers, 202 Tcl init error message, 413 temp files, VSOUT, 369 testbench, accessing internal objectsfrom, 293 text and command syntax, 33 Text editing, 450 **TEXTIO** buffer, flushing, 152 TextIO package

alternative I/O files, 152 containing hexadecimal numbers, 151 dangling pointers, 151 ENDFILE function, 152 ENDLINE function, 152 file declaration, 149 implementation issues, 150 providing stimulus, 153 standard input, 150 standard output, 150 WRITE procedure, 150 WRITE STRING procedure, 151 TF routines, 443 TFMPC explanation, 413 time measuring in Wave window, 239 time resolution as a simulator state variable, 404 time collapsing, 228 time resolution in Verilog, 182 in VHDL, 144 time type converting to real, 156 timeline display clock cycles, 251 timescale directive warning investigating, 183 timing disabling checks, 326 Timing checks delay solution convergence, 195 negative constraint algorithm, 195 constraints. 193 syntax for \$recrem, 194 syntax for \$setuphold, 192 using delayed inputs for checks, 200 negative check limits described. 192 TMPDIR environment variable, 367 to real VHDL function, 156 to\_time VHDL function, 157 toggle coverage

count limit, 391 max VHDL integer values, 391 ToggleCountLimit .ini file variable, 391 ToggleVlogIntegers .ini file variable, 392 ToggleWidthLimit .ini file variable, 392 too few port connections, explanation, 413 tool structure, 23 toolbar Dataflow window, 51 Main window, 45 tracing events, 281 source of unknown, 281 transcript disable file creation, 75, 400 file name, specifed in modelsim.ini, 400 saving, 74 using as a DO file, 74 Transcript window changing buffer size, 75 changing line count, 75 TranscriptFile .ini file variable, 392 triggers, in the List window, 267 triggers, in the List window, setting, 264 troubleshooting DPI, missing import funtion, 426 TSSI in VCD files, 340 type converting real to time, 157 converting time to real, 156 Type field, Project tab, 120 types virtual, 232

#### — U —

UnbufferedOutput .ini file variable, 392 ungrouping in wave window, 258 ungrouping objects, Monitor window, 83 unit delay mode, 204 unknowns, tracing, 281 usage models encrypting IP code, 97 vencrypt utility, 97 use clause, specifying a library, 135

#### use flow DPI, 423 user-defined bus, 229, 263 user-defined radix, 38 definition body, 38 UserTimeUnit .ini file variable, 392 util package, 155

## — V —

values of HDL items, 72 variables, 395 environment, 363 expanding environment variables, 363 LM LICENSE FILE, 365 precedence between .ini and .tcl, 402 setting environment variables, 364 simulator state variables current settings report, 363 iteration number, 403 name of entity or module as a variable, 403 resolution, 403 simulation time, 403 values of displaying in Objects window, 62 saving as binary log file, 219 VCD files capturing port driver data, 339 case sensitivity, 330 creating, 329 dumpports tasks, 334 from VHDL source to VCD output, 335 stimulus, using as, 330 supported TSSI states, 340 translate into WLF, 339 VCD system tasks, 334 vcd2wlf command, 339 vencrypt command header file, 99 Verilog ACC routines, 441 capturing port driver data with -dumpports, 339 cell libraries, 202 compiler directives, 215

compiling and linking PLI C applications, 429 compiling and linking PLI C++ applications, 431 compiling design units, 170 compiling with XL 'uselib compiler directive, 177 configurations, 180 DPI access routines, 443 event order in simulation, 185 extended system tasks, 214 generate statements, 181 language templates, 67 library usage, 173 resource libraries, 135 SDF annotation, 318 sdf\_annotate system task, 318 simulating, 182 delay modes, 203 XL compatible options, 201 simulation hazard detection, 189 simulation resolution limit, 182 source code viewing, 63 standards, 31 system tasks, 204 TF routines, 443 XL compatible compiler options, 176 XL compatible routines, 444 XL compatible system tasks, 212 verilog .ini file variable, 371 Verilog 2001 disabling support, 374 Verilog PLI/VP/DPII registering VPI applications, 421 Verilog PLI/VPI 64-bit support in the PLI, 445 debugging PLI/VPI code, 445 Verilog PLI/VPI/DPI compiling and linking PLI/VPI C++ applications, 431 compiling and linking PLI/VPI/CPI C applications, 429 PLI callback reason argument, 437 PLI support for VHDL objects, 439 registering PLI applications, 419

specifying the PLI/VPI file to load, 433 Verilog-XL compatibility with, 169, 417 Veriuser .ini file variable, 393, 420 Veriuser, specifying PLI applications, 420 veriuser.c file. 439 VHDL compiling design units, 139 conditions and expressions, automatic conversion of H and L., 375 creating a design library, 139 delay file opening, 402 dependency checking, 140 file opening delay, 402 language templates, 67 language versions, 141 library clause, 135 object support in PLI, 439 optimizations inlining, 140 resource libraries, 135 simulating, 144 source code viewing, 63 standards, 31 timing check disabling, 144 VITAL package, 136 VHDL utilities, 155, 156, 303 get\_resolution(), 155 to\_real(), 156 to time(), 157 VHDL-1987, compilation problems, 141 VHDL-1993 enabling support for, 380 VHDL-2002 enabling support for, 380 VHDL93 .ini file variable, 380 viewing, 76 library contents, 131 waveforms, 219 virtual compare signal, restrictions, 263 virtual hide command, 230 virtual objects, 229 virtual functions, 231 virtual regions, 232 virtual signals, 230

virtual types, 232 virtual region command, 232 virtual regions reconstruct RTL hierarchy, 232 virtual save command, 231 virtual signal command, 230 virtual signals reconstruct RTL-level design busses, 230 reconstruct the original RTL hierarchy, 230 virtual hide command, 230 visibility of declarations in \$unit, 175 VITAL compiling and simulating with accelerated VITAL packages, 154 disabling optimizations for debugging, 154 specification and source code, 153 VITAL packages, 154 vital95 .ini file variable, 371 vlog command +protect argument, 100, 101 vlog95compat .ini file variable, 374 VPI, registering applications, 421 VPI/PLI, 217 VPI/PLI/DPI, 417 compiling and linking C applications, 429 compiling and linking C++ applications, 431 VSIM license lost, 414

VSOUT temp file, 369

#### -W-

WarnConstantChange .ini file variable, 393 Warning .ini file variable, 399 warnings empty port name, 412 exit codes, 410 getting more information, 407 metssages, long description, 407 metavalue detected, 412 severity level, changing, 408 suppressing VCOM warning messages, 409 suppressing VLOG warning messages, 409 suppressing VSIM warning messages, 409 Tcl initialization error 2, 413

too few port connections, 413 turning off warnings from arithmetic packages, 401 waiting for lock, 412 watching a signal value, 80 wave groups, 256 add items to existing, 258 creating, 257 deleting, 258 drag from Wave to List, 258 drag from Wave to Transcript, 258 removing items from existing, 258 ungrouping, 258 Wave Log Format (WLF) file, 219 wave log format (WLF) file see also WLF files wave viewer, Dataflow window, 279 Wave window, 84, 233 docking and undocking, 85, 234 in the Dataflow window, 279 saving layout, 261 timeline display clock cycles, 251 see also windows, Wave window waveform logfile overview, 219 see also WLF files waveforms, 219 optimize viewing of, 394 viewing, 84 WaveSignalNameWidth .ini file variable, 393 where command, 369 WIDTH matching to Verilog, 323 windows Active Processes pane, 47 Dataflow window, 50, 275 toolbar, 51 zooming, 290 List window, 53, 237 display properties of, 259 formatting HDL items, 259 saving data to a file, 262 setting triggers, 264, 267 Locals window, 56

Main window, 40 status bar, 44 text editing, 450 time and delta display, 44 toolbar, 45 Memory window, 58 monitor, 80 Objects window, 62 Signals window VHDL and Verilog items viewed in, 62 Source window, 63 text editing, 450 viewing HDL source code, 63 Variables window VHDL and Verilog items viewed in, 56 Wave window, 84, 233 adding HDL items to, 237 cursor measurements, 239 display preferences, 250 display range (zoom), changing, 244 format file, saving, 261 path elements, changing, 393 time cursors, 239 zooming, 244 WLF file limiting, 222 WLF file parameters cache size, 222 collapse mode, 222 compression, 222 delete on quit, 222 filename, 221 optimization, 222 overview, 221 size limit, 221 time limit, 221 WLF files collapsing events, 228 optimizing waveform viewing, 394 saving, 220 saving at intervals, 227 WLFCacheSize .ini file variable, 393 WLFCollapseMode .ini file variable, 393 WLFCompress .ini variable, 393 WLFDeleteOnQuit .ini variable, 394

WLFFilename .ini file variable, 394
WLFSaveAllRegions .ini variable, 394
WLFSimCacheSize .ini variable, 394
WLFSizeLimit .ini variable, 395
WLFTimeLimit .ini variable, 395
work library, 130

creating, 131
workspace, 41

WRITE procedure, problems with, 150

 $\frac{-\mathbf{X}}{\mathbf{X}}$ 

tracing unknowns, 281

### — Z —

zero delay elements, 146 zero delay mode, 204 zero-delay loop, infinite, 148 zero-delay oscillation, 148 zero-delay race condition, 185 zoom Dataflow window, 290 saving range with bookmarks, 245 zooming window panes, 460

## **Third-Party Information**

This section provides information on third-party software that may be included in the ModelSim product, including any additional license terms.

• This product may include Valgrind third-party software.

©Julian Seward. All rights reserved.

THIS SOFTWARE IS PROVIDED BY THE AUTHOR ``AS IS" AND ANY EXPRESS OR IMPLIED WARRANTIES, INCLUDING, BUT NOT LIMITED TO, THE IMPLIED WARRANTIES OF MERCHANTABILITY AND FITNESS FOR A PARTICULAR PURPOSE ARE DISCLAIMED. IN NO EVENT SHALL THE AUTHOR BE LIABLE FOR ANY DIRECT, INDIRECT, INCIDENTAL, SPECIAL, EXEMPLARY, OR CONSEQUENTIAL DAMAGES (INCLUDING, BUT NOT LIMITED TO, PROCUREMENT OF SUBSTITUTE GOODS OR SERVICES; LOSS OF USE, DATA, OR PROFITS; OR BUSINESS INTERRUPTION) HOWEVER CAUSED AND ON ANY THEORY OF LIABILITY, WHETHER IN CONTRACT, STRICT LIABILITY, OR TORT (INCLUDING NEGLIGENCE OR OTHERWISE) ARISING IN ANY WAY OUT OF THE USE OF THIS SOFTWARE, EVEN IF ADVISED OF THE POSSIBILITY OF SUCH DAMAGE.

• This software application may include MinGW gcc third-party software. MinGW gcc is licensed under the GNU GPL v. 2.

To obtain original source code of MinGW gcc, or modifications made, if any, send a request to request\_sourcecode@mentor.com.

Software distributed under the GPL is distributed on an "AS IS" basis, WITHOUT WARRANTY OF ANY KIND, either express or implied. See the License for the specific language governing rights and limitations under the License.

See the Legal Directory for the text of the GNU GPL v.2.

<install\_directory>/docs/legal/gnu\_gpl\_2.0.pdf

• This software application may include MinGW gcc third-party software, portions of which are licensed under the GNU Free Documentation License v. 1.1.

To obtain original source code of MinGW gcc, or modifications made, if any, send a request to request\_sourcecode@mentor.com.

Software distributed under the Free Documentation License is distributed on an "AS IS" basis, WITHOUT WARRANTY OF ANY KIND, either express or implied. See the License for the specific language governing rights and limitations under the License.

See the Legal Directory for the text of the GNU Free Documentation License.

<install\_directory>/docs/legal/gnu\_free\_doc\_1.1.pdf

• This software application may include MinGW gcc third-party software, portions of which are licensed under the GNU Library General Public License v. 2.

To obtain original source code of MinGW gcc, or modifications made, if any, send a request to request\_sourcecode@mentor.com.

Software distributed under the Library General Public License is distributed on an "AS IS" basis, WITHOUT WARRANTY OF ANY KIND, either express or implied. See the License for the specific language governing rights and limitations under the License.

See the Legal Directory for the text of the GNU Library General Public License.

<install\_directory>/docs/legal/gnu\_library\_gpl\_2.0.pdf

• This software application may include MinGW gcc third-party software, portions of which are licensed under the GNU Lesser General Public License v. 2.1.

To obtain original source code of MinGW gcc, or modifications made, if any, send a request to request\_sourcecode@mentor.com.

Software distributed under the LGPL is distributed on an "AS IS" basis, WITHOUT WARRANTY OF ANY KIND, either express or implied. See the License for the specific language governing rights and limitations under the License.

See the Legal Directory for the text of the GNU Lesser General Public License.

<install\_directory>/docs/legal/gnu\_lgpl\_2.1.pdf

Copyright (c) 1982, 1986, 1992, 1993

The Regents of the University of California. All rights reserved.

Redistribution and use in source and binary forms, with or without modification, are permitted provided that the following conditions are met:

1. Redistributions of source code must retain the above copyright notice, this list of conditions and the following disclaimer.

2. Redistributions in binary form must reproduce the above copyright notice, this list of conditions and the following disclaimer in the documentation and/or other materials provided with the distribution.

3. All advertising materials mentioning features or use of this software must display the following acknowledgement:

This product includes software developed by the University of California, Berkeley and its contributors.

4. Neither the name of the University nor the names of its contributors may be used to endorse or promote products derived from this software without specific prior written permission.

THIS SOFTWARE IS PROVIDED BY THE REGENTS AND CONTRIBUTORS ``AS IS" AND ANY EXPRESS OR IMPLIED WARRANTIES, INCLUDING, BUT NOT LIMITED TO, THE IMPLIED WARRANTIES OF MERCHANTABILITY AND FITNESS FOR A PARTICULAR PURPOSE ARE DISCLAIMED. IN NO EVENT SHALL THE REGENTS OR CONTRIBUTORS BE LIABLE FOR ANY DIRECT, INDIRECT, INCIDENTAL, SPECIAL, EXEMPLARY, OR CONSEQUENTIAL DAMAGES (INCLUDING, BUT NOT LIMITED TO, PROCUREMENT OF SUBSTITUTE GOODS OR SERVICES; LOSS OF USE, DATA, OR PROFITS; OR BUSINESS INTERRUPTION) HOWEVER CAUSED AND ON ANY THEORY OF LIABILITY, WHETHER IN CONTRACT, STRICT LIABILITY, OR TORT (INCLUDING NEGLIGENCE OR OTHERWISE) ARISING IN ANY WAY OUT OF THE USE OF THIS SOFTWARE, EVEN IF ADVISED OF THE POSSIBILITY OF SUCH DAMAGE.

Copyright (c) 1987 Regents of the University of California.

All rights reserved.

Redistribution and use in source and binary forms are permitted provided that the above copyright notice and this paragraph are duplicated in all such forms and that any documentation, advertising materials, and other materials related to such distribution and use acknowledge that the software was developed by the University of California, Berkeley. The name of the University may not be used to endorse or promote products derived from this software without specific prior written permission.

THIS SOFTWARE IS PROVIDED ``AS IS'' AND WITHOUT ANY EXPRESS OR IMPLIED WARRANTIES, INCLUDING, WITHOUT LIMITATION, THE IMPLIED WARRANTIES OF MERCHANTIBILITY AND FITNESS FOR A PARTICULAR PURPOSE.

Copyright (c) 1991 by AT&T.

Permission to use, copy, modify, and distribute this software for any purpose without fee is hereby granted, provided that this entire notice is included in all copies of any software which is or includes a copy or modification of this software and in all copies of the supporting documentation for such software.

THIS SOFTWARE IS BEING PROVIDED "AS IS", WITHOUT ANY EXPRESS OR IMPLIED WARRANTY. IN PARTICULAR, NEITHER THE AUTHOR NOR AT&T MAKES ANY REPRESENTATION OR WARRANTY OF ANY KIND CONCERNING THE MERCHANTABILITY OF THIS SOFTWARE OR ITS FITNESS FOR ANY PARTICULAR PURPOSE.

Copyright (c) 2001 Christopher G. Demetriou

All rights reserved.

Redistribution and use in source and binary forms, with or without modification, are permitted provided that the following conditions are met:

1. Redistributions of source code must retain the above copyright notice, this list of conditions and the following disclaimer.

2. Redistributions in binary form must reproduce the above copyright notice, this list of conditions and the following disclaimer in the documentation and/or other materials provided with the distribution.

3. The name of the author may not be used to endorse or promote products derived from this software without specific prior written permission.

THIS SOFTWARE IS PROVIDED BY THE AUTHOR ``AS IS" AND ANY EXPRESS OR IMPLIED WARRANTIES, INCLUDING, BUT NOT LIMITED TO, THE IMPLIED WARRANTIES OF MERCHANTABILITY AND FITNESS FOR A PARTICULAR PURPOSE ARE DISCLAIMED. IN NO EVENT SHALL THE AUTHOR BE LIABLE FOR ANY DIRECT, INDIRECT, INCIDENTAL, SPECIAL, EXEMPLARY, OR CONSEQUENTIAL DAMAGES (INCLUDING, BUT NOT LIMITED TO, PROCUREMENT OF SUBSTITUTE GOODS OR SERVICES; LOSS OF USE, DATA, OR PROFITS; OR BUSINESS INTERRUPTION) HOWEVER CAUSED AND ON ANY THEORY OF LIABILITY, WHETHER IN CONTRACT, STRICT LIABILITY, OR TORT (INCLUDING NEGLIGENCE OR OTHERWISE) ARISING IN ANY WAY OUT OF THE USE OF THIS SOFTWARE, EVEN IF ADVISED OF THE POSSIBILITY OF SUCH DAMAGE.

Copyright (c) 1999 Kungliga Tekniska Högskolan

(Royal Institute of Technology, Stockholm, Sweden).

All rights reserved.

Redistribution and use in source and binary forms, with or without modification, are permitted provided that the following conditions are met:

1. Redistributions of source code must retain the above copyright notice, this list of conditions and the following disclaimer.

2. Redistributions in binary form must reproduce the above copyright notice, this list of conditions and the following disclaimer in the documentation and/or other materials provided with the distribution.

3. Neither the name of KTH nor the names of its contributors may be used to endorse or promote products derived from this software without specific prior written permission.

THIS SOFTWARE IS PROVIDED BY KTH AND ITS CONTRIBUTORS ``AS IS'' AND ANY EXPRESS OR IMPLIED WARRANTIES, INCLUDING, BUT NOT LIMITED TO, THE IMPLIED WARRANTIES OF MERCHANTABILITY AND FITNESS FOR A PARTICULAR PURPOSE ARE DISCLAIMED. IN NO EVENT SHALL KTH OR ITS CONTRIBUTORS BE LIABLE FOR ANY DIRECT, INDIRECT, INCIDENTAL, SPECIAL, EXEMPLARY, OR CONSEQUENTIAL DAMAGES (INCLUDING, BUT NOT LIMITED TO, PROCUREMENT OF SUBSTITUTE GOODS OR SERVICES; LOSS OF USE, DATA, OR PROFITS; OR BUSINESS INTERRUPTION) HOWEVER CAUSED AND ON ANY THEORY OF LIABILITY, WHETHER IN CONTRACT, STRICT LIABILITY, OR TORT (INCLUDING NEGLIGENCE OR OTHERWISE) ARISING IN ANY WAY OUT OF THE USE OF THIS SOFTWARE, EVEN IF ADVISED OF THE POSSIBILITY OF SUCH DAMAGE. Copyright (c) 2000, 2001 Alexey Zelkin cpantom@FreeBSD.org>

All rights reserved.

Redistribution and use in source and binary forms, with or without modification, are permitted provided that the following conditions are met:

1. Redistributions of source code must retain the above copyright notice, this list of conditions and the following disclaimer.

2. Redistributions in binary form must reproduce the above copyright notice, this list of conditions and the following disclaimer in the documentation and/or other materials provided with the distribution.

THIS SOFTWARE IS PROVIDED BY THE AUTHOR AND CONTRIBUTORS ``AS IS" AND ANY EXPRESS OR IMPLIED WARRANTIES, INCLUDING, BUT NOT LIMITED TO, THE IMPLIED WARRANTIES OF MERCHANTABILITY AND FITNESS FOR A PARTICULAR PURPOSE ARE DISCLAIMED. IN NO EVENT SHALL THE AUTHOR OR CONTRIBUTORS BE LIABLE FOR ANY DIRECT, INDIRECT, INCIDENTAL, SPECIAL, EXEMPLARY, OR CONSEQUENTIAL DAMAGES (INCLUDING, BUT NOT LIMITED TO, PROCUREMENT OF SUBSTITUTE GOODS OR SERVICES; LOSS OF USE, DATA, OR PROFITS; OR BUSINESS INTERRUPTION) HOWEVER CAUSED AND ON ANY THEORY OF LIABILITY, WHETHER IN CONTRACT, STRICT LIABILITY, OR TORT (INCLUDING NEGLIGENCE OR OTHERWISE) ARISING IN ANY WAY OUT OF THE USE OF THIS SOFTWARE, EVEN IF ADVISED OF THE POSSIBILITY OF SUCH DAMAGE.

Copyright (C) 1997 by Andrey A. Chernov, Moscow, Russia.

All rights reserved.

Redistribution and use in source and binary forms, with or without modification, are permitted provided that the following conditions are met:

1. Redistributions of source code must retain the above copyright notice, this list of conditions and the following disclaimer.

2. Redistributions in binary form must reproduce the above copyright notice, this list of conditions and the following disclaimer in the documentation and/or other materials provided with the distribution.

THIS SOFTWARE IS PROVIDED BY THE AUTHOR ``AS IS" AND ANY EXPRESS OR IMPLIED WARRANTIES, INCLUDING, BUT NOT LIMITED TO, THE IMPLIED WARRANTIES OF MERCHANTABILITY AND FITNESS FOR A PARTICULAR PURPOSE ARE DISCLAIMED. IN NO EVENT SHALL THE REGENTS OR CONTRIBUTORS BE LIABLE FOR ANY DIRECT, INDIRECT, INCIDENTAL, SPECIAL, EXEMPLARY, OR CONSEQUENTIAL DAMAGES (INCLUDING, BUT NOT LIMITED TO, PROCUREMENT OF SUBSTITUTE GOODS OR SERVICES; LOSS OF USE, DATA, OR PROFITS; OR BUSINESS INTERRUPTION) HOWEVER CAUSED AND ON ANY THEORY OF LIABILITY, WHETHER IN CONTRACT, STRICT LIABILITY, OR TORT (INCLUDING NEGLIGENCE OR OTHERWISE) ARISING IN ANY WAY OUT OF THE USE OF THIS SOFTWARE, EVEN IF ADVISED OF THE POSSIBILITY OF SUCH DAMAGE.

Copyright (c) 1997-2002 FreeBSD Project.

All rights reserved.

Redistribution and use in source and binary forms, with or without modification, are permitted provided that the following conditions are met:

1. Redistributions of source code must retain the above copyright notice, this list of conditions and the following disclaimer.

2. Redistributions in binary form must reproduce the above copyright notice, this list of conditions and the following disclaimer in the documentation and/or other materials provided with the distribution.

THIS SOFTWARE IS PROVIDED BY THE AUTHOR AND CONTRIBUTORS ``AS IS" AND ANY EXPRESS OR IMPLIED WARRANTIES, INCLUDING, BUT NOT LIMITED TO, THE IMPLIED WARRANTIES OF MERCHANTABILITY AND FITNESS FOR A PARTICULAR PURPOSE ARE DISCLAIMED. IN NO EVENT

SHALL THE AUTHOR OR CONTRIBUTORS BE LIABLE FOR ANY DIRECT, INDIRECT, INCIDENTAL, SPECIAL, EXEMPLARY, OR CONSEQUENTIAL DAMAGES (INCLUDING, BUT NOT LIMITED TO, PROCUREMENT OF SUBSTITUTE GOODS OR SERVICES; LOSS OF USE, DATA, OR PROFITS; OR BUSINESS INTERRUPTION) HOWEVER CAUSED AND ON ANY THEORY OF LIABILITY, WHETHER IN CONTRACT, STRICT LIABILITY, OR TORT (INCLUDING NEGLIGENCE OR OTHERWISE) ARISING IN ANY WAY OUT OF THE USE OF THIS SOFTWARE, EVEN IF ADVISED OF THE POSSIBILITY OF SUCH DAMAGE.

Copyright (c) 1984,2000 S.L. Moshier

Permission to use, copy, modify, and distribute this software for any purpose without fee is hereby granted, provided that this entire notice is included in all copies of any software which is or includes a copy or modification of this software and in all copies of the supporting documentation for such software.

THIS SOFTWARE IS BEING PROVIDED "AS IS", WITHOUT ANY EXPRESS OR IMPLIED WARRANTY. IN PARTICULAR, THE AUTHOR MAKES NO REPRESENTATION OR WARRANTY OF ANY KIND CONCERNING THE MERCHANTABILITY OF THIS SOFTWARE OR ITS FITNESS FOR ANY PARTICULAR PURPOSE.

Copyright (c)1999 Citrus Project,

All rights reserved.

Redistribution and use in source and binary forms, with or without modification, are permitted provided that the following conditions are met:

1. Redistributions of source code must retain the above copyright notice, this list of conditions and the following disclaimer.

2. Redistributions in binary form must reproduce the above copyright notice, this list of conditions and the following disclaimer in the documentation and/or other materials provided with the distribution.

THIS SOFTWARE IS PROVIDED BY THE AUTHOR AND CONTRIBUTORS ``AS IS" AND ANY EXPRESS OR IMPLIED WARRANTIES, INCLUDING, BUT NOT LIMITED TO, THE IMPLIED WARRANTIES OF MERCHANTABILITY AND FITNESS FOR A PARTICULAR PURPOSE ARE DISCLAIMED. IN NO EVENT SHALL THE AUTHOR OR CONTRIBUTORS BE LIABLE FOR ANY DIRECT, INDIRECT, INCIDENTAL, SPECIAL, EXEMPLARY, OR CONSEQUENTIAL DAMAGES (INCLUDING, BUT NOT LIMITED TO, PROCUREMENT OF SUBSTITUTE GOODS OR SERVICES; LOSS OF USE, DATA, OR PROFITS; OR BUSINESS INTERRUPTION) HOWEVER CAUSED AND ON ANY THEORY OF LIABILITY, WHETHER IN CONTRACT, STRICT LIABILITY, OR TORT (INCLUDING NEGLIGENCE OR OTHERWISE) ARISING IN ANY WAY OUT OF THE USE OF THIS SOFTWARE, EVEN IF ADVISED OF THE POSSIBILITY OF SUCH DAMAGE.

Copyright (c) 1998 Todd C. Miller < Todd.Miller@courtesan.com>

All rights reserved.

Redistribution and use in source and binary forms, with or without modification, are permitted provided that the following conditions are met:

1. Redistributions of source code must retain the above copyright notice, this list of conditions and the following disclaimer.

2. Redistributions in binary form must reproduce the above copyright notice, this list of conditions and the following disclaimer in the documentation and/or other materials provided with the distribution.

3. The name of the author may not be used to endorse or promote products derived from this software without specific prior written permission.

THIS SOFTWARE IS PROVIDED ``AS IS" AND ANY EXPRESS OR IMPLIED WARRANTIES, INCLUDING, BUT NOT LIMITED TO, THE IMPLIED WARRANTIES OF MERCHANTABILITY AND FITNESS FOR A PARTICULAR PURPOSE ARE DISCLAIMED. IN NO EVENT SHALL THE AUTHOR BE LIABLE FOR ANY DIRECT, INDIRECT, INCIDENTAL, SPECIAL, EXEMPLARY, OR CONSEQUENTIAL DAMAGES (INCLUDING, BUT NOT LIMITED TO, PROCUREMENT OF SUBSTITUTE GOODS OR SERVICES; LOSS OF USE, DATA, OR PROFITS; OR BUSINESS INTERRUPTION) HOWEVER CAUSED AND ON ANY THEORY OF LIABILITY, WHETHER IN CONTRACT, STRICT LIABILITY, OR TORT (INCLUDING NEGLIGENCE OR OTHERWISE) ARISING IN ANY WAY OUT OF THE USE OF THIS SOFTWARE, EVEN IF ADVISED OF THE POSSIBILITY OF SUCH DAMAGE.

Copyright (c) 1993 Intel Corporation

Intel hereby grants you permission to copy, modify, and distribute this software and its documentation. Intel grants this permission provided that the above copyright notice appears in all copies and that both the copyright notice and this permission notice appear in supporting documentation. In addition, Intel grants this permission provided that you prominently mark as "not part of the original" any modifications made to this software or documentation, and that the name of Intel Corporation not be used in advertising or publicity pertaining to distribution of the software or the documentation without specific, written prior permission.

Intel Corporation provides this AS IS, WITHOUT ANY WARRANTY, EXPRESS OR IMPLIED, INCLUDING, WITHOUT LIMITATION, ANY WARRANTY OF MERCHANTABILITY OR FITNESS FOR A PARTICULAR PURPOSE. Intel makes no guarantee or representations regarding the use of, or the results of the use of, the software and documentation in terms of correctness, accuracy, reliability, currentness, or otherwise; and you rely on the software, documentation and results solely at your own risk.

IN NO EVENT SHALL INTEL BE LIABLE FOR ANY LOSS OF USE, LOSS OF BUSINESS, LOSS OF PROFITS, INDIRECT, INCIDENTAL, SPECIAL OR CONSEQUENTIAL DAMAGES OF ANY KIND. IN NO EVENT SHALL INTEL'S TOTAL LIABILITY EXCEED THE SUM PAID TO INTEL FOR THE PRODUCT LICENSED HEREUNDER.

Copyright 1992, 1993, 1994 Henry Spencer. All rights reserved.

This software is not subject to any license of the American Telephone and Telegraph Company or of the Regents of the University of California.

Permission is granted to anyone to use this software for any purpose on any computer system, and to alter it and redistribute it, subject to the following restrictions:

1. The author is not responsible for the consequences of use of this software, no matter how awful, even if they arise from flaws in it.

2. The origin of this software must not be misrepresented, either by explicit claim or by omission. Since few users ever read sources, credits must appear in the documentation.

3. Altered versions must be plainly marked as such, and must not be misrepresented as being the original software. Since few users ever read sources, credits must appear in the documentation.

4. This notice may not be removed or altered.

Copyright (c) 2001 Mike Barcroft <mike@FreeBSD.org>

All rights reserved.

Redistribution and use in source and binary forms, with or without modification, are permitted provided that the following conditions are met:

1. Redistributions of source code must retain the above copyright notice, this list of conditions and the following disclaimer.

2. Redistributions in binary form must reproduce the above copyright notice, this list of conditions and the following disclaimer in the documentation and/or other materials provided with the distribution.

THIS SOFTWARE IS PROVIDED BY THE AUTHOR AND CONTRIBUTORS ``AS IS" AND ANY EXPRESS OR IMPLIED WARRANTIES, INCLUDING, BUT NOT LIMITED TO, THE IMPLIED WARRANTIES OF MERCHANTABILITY AND FITNESS FOR A PARTICULAR PURPOSE ARE DISCLAIMED. IN NO EVENT SHALL THE AUTHOR OR CONTRIBUTORS BE LIABLE FOR ANY DIRECT, INDIRECT, INCIDENTAL, SPECIAL, EXEMPLARY, OR CONSEQUENTIAL DAMAGES (INCLUDING, BUT NOT LIMITED TO, PROCUREMENT OF SUBSTITUTE GOODS OR SERVICES; LOSS OF USE, DATA, OR PROFITS; OR BUSINESS INTERRUPTION) HOWEVER CAUSED AND ON ANY THEORY OF LIABILITY, WHETHER IN CONTRACT, STRICT LIABILITY, OR TORT (INCLUDING NEGLIGENCE OR OTHERWISE) ARISING IN ANY WAY OUT OF THE USE OF THIS SOFTWARE, EVEN IF ADVISED OF THE POSSIBILITY OF SUCH DAMAGE.

Copyright (c) 1999, 2000

Konstantin Chuguev. All rights reserved.

Redistribution and use in source and binary forms, with or without modification, are permitted provided that the following conditions are met:

1. Redistributions of source code must retain the above copyright notice, this list of conditions and the following disclaimer.

2. Redistributions in binary form must reproduce the above copyright notice, this list of conditions and the following disclaimer in the documentation and/or other materials provided with the distribution.

THIS SOFTWARE IS PROVIDED BY THE AUTHOR AND CONTRIBUTORS ``AS IS" AND ANY EXPRESS OR IMPLIED WARRANTIES, INCLUDING, BUT NOT LIMITED TO, THE IMPLIED WARRANTIES OF MERCHANTABILITY AND FITNESS FOR A PARTICULAR PURPOSE ARE DISCLAIMED. IN NO EVENT SHALL THE AUTHOR OR CONTRIBUTORS BE LIABLE FOR ANY DIRECT, INDIRECT, INCIDENTAL, SPECIAL, EXEMPLARY, OR CONSEQUENTIAL DAMAGES (INCLUDING, BUT NOT LIMITED TO, PROCUREMENT OF SUBSTITUTE GOODS OR SERVICES; LOSS OF USE, DATA, OR PROFITS; OR BUSINESS INTERRUPTION) HOWEVER CAUSED AND ON ANY THEORY OF LIABILITY, WHETHER IN CONTRACT, STRICT LIABILITY, OR TORT (INCLUDING NEGLIGENCE OR OTHERWISE) ARISING IN ANY WAY OUT OF THE USE OF THIS SOFTWARE, EVEN IF ADVISED OF THE POSSIBILITY OF SUCH DAMAGE.

Copyright (c) 2003, Artem B. Bityuckiy, SoftMine Corporation.

Rights transferred to Franklin Electronic Publishers.

Redistribution and use in source and binary forms, with or without modification, are permitted provided that the following conditions are met:

1. Redistributions of source code must retain the above copyright notice, this list of conditions and the following disclaimer.

2. Redistributions in binary form must reproduce the above copyright notice, this list of conditions and the following disclaimer in the documentation and/or other materials provided with the distribution.

THIS SOFTWARE IS PROVIDED BY THE AUTHOR AND CONTRIBUTORS ``AS IS" AND ANY EXPRESS OR IMPLIED WARRANTIES, INCLUDING, BUT NOT LIMITED TO, THE IMPLIED WARRANTIES OF MERCHANTABILITY AND FITNESS FOR A PARTICULAR PURPOSE ARE DISCLAIMED. IN NO EVENT SHALL THE AUTHOR OR CONTRIBUTORS BE LIABLE FOR ANY DIRECT, INDIRECT, INCIDENTAL, SPECIAL, EXEMPLARY, OR CONSEQUENTIAL DAMAGES (INCLUDING, BUT NOT LIMITED TO, PROCUREMENT OF SUBSTITUTE GOODS OR SERVICES; LOSS OF USE, DATA, OR PROFITS; OR BUSINESS INTERRUPTION) HOWEVER CAUSED AND ON ANY THEORY OF LIABILITY, WHETHER IN CONTRACT, STRICT LIABILITY, OR TORT (INCLUDING NEGLIGENCE OR OTHERWISE) ARISING IN ANY WAY OUT OF THE USE OF THIS SOFTWARE, EVEN IF ADVISED OF THE POSSIBILITY OF SUCH DAMAGE.

Unless otherwise stated in each remaining newlib file, the remaining files in the newlib subdirectory default to the following copyright. It should be noted that Red Hat Incorporated now owns copyrights belonging to Cygnus Solutions and Cygnus Support.

Copyright (c) 1994, 1997, 2001, 2002, 2003, 2004 Red Hat Incorporated.

All rights reserved.

Redistribution and use in source and binary forms, with or without modification, are permitted provided that the following conditions are met:

Redistributions of source code must retain the above copyright notice, this list of conditions and the following disclaimer.

Redistributions in binary form must reproduce the above copyright notice, this list of conditions and the following disclaimer in the documentation and/or other materials provided with the distribution.

The name of Red Hat Incorporated may not be used to endorse or promote products derived from this software without specific prior written permission.

THIS SOFTWARE IS PROVIDED BY THE COPYRIGHT HOLDERS AND CONTRIBUTORS "AS IS" AND ANY EXPRESS OR IMPLIED WARRANTIES, INCLUDING, BUT NOT LIMITED TO, THE IMPLIED WARRANTIES OF MERCHANTABILITY AND FITNESS FOR A PARTICULAR PURPOSE ARE DISCLAIMED. IN NO EVENT SHALL RED HAT INCORPORATED BE LIABLE FOR ANY DIRECT, INDIRECT, INCIDENTAL, SPECIAL, EXEMPLARY, OR CONSEQUENTIAL DAMAGES (INCLUDING, BUT NOT LIMITED TO, PROCUREMENT OF SUBSTITUTE GOODS OR SERVICES; LOSS OF USE, DATA, OR PROFITS; OR BUSINESS INTERRUPTION) HOWEVER CAUSED AND ON ANY THEORY OF LIABILITY, WHETHER IN CONTRACT, STRICT LIABILITY, OR TORT (INCLUDING NEGLIGENCE OR OTHERWISE) ARISING IN ANY WAY OUT OF THE USE OF THIS SOFTWARE, EVEN IF ADVISED OF THE POSSIBILITY OF SUCH DAMAGE.

Copyright (c) 1994

Hewlett-Packard Company

Permission to use, copy, modify, distribute and sell this software and its documentation for any purpose is hereby granted without fee, provided that the above copyright notice appear in all copies and that both that copyright notice and this permission notice appear in supporting documentation. Hewlett-Packard Company makes no representations about the suitability of this software for any purpose. It is provided "as is" without express or implied warranty.

Copyright (c) 1996

Silicon Graphics Computer Systems, Inc.

Permission to use, copy, modify, distribute and sell this software and its documentation for any purpose is hereby granted without fee, provided that the above copyright notice appear in all copies and that both that copyright notice and this permission notice appear in supporting documentation. Silicon Graphics makes no representations about the suitability of this software for any purpose. It is provided "as is" without express or implied warranty.

• This software application may include GNU gcc third-party software. GNU gcc is licensed under the GNU GPL v. 2.

To obtain original source code of GNU gcc, or modifications made, if any, send a request to request\_sourcecode@mentor.com.

Software distributed under the GPL is distributed on an "AS IS" basis, WITHOUT WARRANTY OF ANY KIND, either express or implied. See the License for the specific language governing rights and limitations under the License.

See the Legal Directory for the text of the GNU GPL v.2.

<install\_directory>/docs/legal/gnu\_gpl\_2.0.pdf

• This product may include freeWrap open source software

© Dennis R. LaBelle All Rights Reserved.

Disclaimer of warranty: Licensor provides the software on an ``as is" basis. Licensor does not warrant, guarantee, or make any representations regarding the use or results of the software with respect to it correctness, accuracy, reliability or performance. The entire risk of the use and performance of the software is assumed by licensee. ALL WARANTIES INCLUDING, WITHOUT LIMITATION, ANY WARRANTY OF FITNESS FOR A PARTICULAR PURPOSE OR MERCHANTABILITY ARE HEREBY EXCLUDED. • This software application may include MinGW GNU diffutils third-party software. MinGW GNU diffutils is licensed under the GNU GPL v. 2.

To obtain original source code of MinGW GNU diffutils, or modifications made, if any, send a request to request\_sourcecode@mentor.com.

Software distributed under the GPL is distributed on an "AS IS" basis, WITHOUT WARRANTY OF ANY KIND, either express or implied. See the License for the specific language governing rights and limitations under the License.

See the Legal Directory for the text of the GNU GPL v.2.

<install\_directory>/docs/legal/gnu\_gpl\_2.0.pdf

• This software application may include MinGW GNU diffutils third-party software, portions of which are licensed under the GNU Free Documentation License v. 1.1.

To obtain original source code of MinGW GNU diffutils, or modifications made, if any, send a request to request\_sourcecode@mentor.com.

Software distributed under the Free Documentation License is distributed on an "AS IS" basis, WITHOUT WARRANTY OF ANY KIND, either express or implied. See the License for the specific language governing rights and limitations under the License.

See the Legal Directory for the text of the GNU Free Documentation License.

<install\_directory>/docs/legal/gnu\_free\_doc\_1.1.pdf

• This software application may include MinGW GNU diffutils third-party software, portions of which are licensed under the GNU Library General Public License v. 2.

To obtain original source code of MinGW GNU diffutils, or modifications made, if any, send a request to request\_sourcecode@mentor.com.

Software distributed under the Library General Public License is distributed on an "AS IS" basis, WITHOUT WARRANTY OF ANY KIND, either express or implied. See the License for the specific language governing rights and limitations under the License.

See the Legal Directory for the text of the GNU Library General Public License.

<install\_directory>/docs/legal/gnu\_library\_gpl\_2.0.pdf

• This software application may include MinGW GNU diffutils third-party software, portions of which are licensed under the GNU Lesser General Public License v. 2.1.

To obtain original source code of MinGW GNU diffutils, or modifications made, if any, send a request to request\_sourcecode@mentor.com.

Software distributed under the LGPL is distributed on an "AS IS" basis, WITHOUT WARRANTY OF ANY KIND, either express or implied. See the License for the specific language governing rights and limitations under the License.

See the Legal Directory for the text of the GNU Lesser General Public License.

<install\_directory>/docs/legal/gnu\_lgpl\_2.1.pdf

Copyright (c) 1982, 1986, 1992, 1993 The Regents of the University of California.

Copyright (c) 1983 Regents of the University of California.

Copyright (c) 1983, 1989, 1993 The Regents of the University of California.

Copyright (c) 1987, 1993, 1994, 1996 The Regents of the University of California.

All rights reserved.

Redistribution and use in source and binary forms, with or without modification, are permitted provided that the following conditions are met:

1. Redistributions of source code must retain the above copyright notice, this list of conditions and the following disclaimer.

2. Redistributions in binary form must reproduce the above copyright notice, this list of conditions and the following disclaimer in the documentation and/or other materials provided with the distribution.

3. All advertising materials mentioning features or use of this softwaremust display the following acknowledgement:

This product includes software developed by the University of California, Berkeley and its contributors.

4. Neither the name of the University nor the names of its contributorsmay be used to endorse or promote products derived from this software without specific prior written permission.

THIS SOFTWARE IS PROVIDED BY THE REGENTS AND CONTRIBUTORS ``AS IS" AND ANY EXPRESS OR IMPLIED WARRANTIES, INCLUDING, BUT NOT LIMITED TO, THE IMPLIED WARRANTIES OF MERCHANTABILITY AND FITNESS FOR A PARTICULAR PURPOSE ARE DISCLAIMED. IN NO EVENT SHALL THE REGENTS OR CONTRIBUTORS BE LIABLE FOR ANY DIRECT, INDIRECT, INCIDENTAL, SPECIAL, EXEMPLARY, OR CONSEQUENTIAL DAMAGES (INCLUDING, BUT NOT LIMITED TO, PROCUREMENT OF SUBSTITUTE GOODS OR SERVICES; LOSS OF USE, DATA, OR PROFITS; OR BUSINESS INTERRUPTION) HOWEVER CAUSED AND ON ANY THEORY OF LIABILITY, WHETHER IN CONTRACT, STRICT LIABILITY, OR TORT (INCLUDING NEGLIGENCE OR OTHERWISE) ARISING IN ANY WAY OUT OF THE USE OF THIS SOFTWARE, EVEN IF ADVISED OF THE POSSIBILITY OF SUCH DAMAGE.

Copyright (c) 1987 Regents of the University of California.

Copyright (c) 1987, 1993 The Regents of the University of California

All rights reserved.

Redistribution and use in source and binary forms are permitted provided that the above copyright notice and this paragraph are duplicated in all such forms and that any documentation, advertising materials, and other materials related to such distribution and use acknowledge that the software was developed by the University of California, Berkeley. The name of the University may not be used to endorse or promote products derived from this software without specific prior written permission.

THIS SOFTWARE IS PROVIDED ``AS IS'' AND WITHOUT ANY EXPRESS OR IMPLIED WARRANTIES, INCLUDING, WITHOUT LIMITATION, THE IMPLIED WARRANTIES OF MERCHANTIBILITY AND FITNESS FOR A PARTICULAR PURPOSE.

Copyright (c) 1984, 2000 S.L. Moshier

Permission to use, copy, modify, and distribute this software for any purpose without fee is hereby granted, provided that this entire notice is included in all copies of any software which is or includes a copy or modification of this software and in all copies of the supporting documentation for such software.

THIS SOFTWARE IS BEING PROVIDED "AS IS", WITHOUT ANY EXPRESS OR IMPLIED WARRANTY. IN PARTICULAR, THE AUTHOR MAKES NO REPRESENTATION OR WARRANTY OF ANY KIND CONCERNING THE MERCHANTABILITY OF THIS SOFTWARE OR ITS FITNESS FOR ANY PARTICULAR PURPOSE.

Copyright (c) 1991 by AT&T.

Permission to use, copy, modify, and distribute this software for any purpose without fee is hereby granted, provided that this entire notice is included in all copies of any software which is or includes a copy or modification of this software and in all copies of the supporting documentation for such software.

THIS SOFTWARE IS BEING PROVIDED "AS IS", WITHOUT ANY EXPRESS OR IMPLIED WARRANTY. IN PARTICULAR, THE AUTHOR MAKES NO REPRESENTATION OR WARRANTY OF ANY KIND CONCERNING THE MERCHANTABILITY OF THIS SOFTWARE OR ITS FITNESS FOR ANY PARTICULAR PURPOSE.

Copyright (C) 1993 DJ Delorie

All rights reserved.

Redistribution and use in source and binary forms is permitted provided that the above copyright notice and following paragraph are duplicated in all such forms.

This file is distributed WITHOUT ANY WARRANTY; without even the implied warranty of MERCHANTABILITY or FITNESS FOR A PARTICULAR PURPOSE.

#### Copyright (c) 1993 Intel Corporation

Intel hereby grants you permission to copy, modify, and distribute this software and its documentation. Intel grants this permission provided that the above copyright notice appears in all copies and that both the copyright notice and this permission notice appear in supporting documentation. In addition, Intel grants this permission provided that you prominently mark as "not part of the original" any modifications made to this software or documentation, and that the name of Intel Corporation not be used in advertising or publicity pertaining to distribution of the software or the documentation without specific, written prior permission.

Intel Corporation provides this AS IS, WITHOUT ANY WARRANTY, EXPRESS OR IMPLIED, INCLUDING, WITHOUT LIMITATION, ANY WARRANTY OF MERCHANTABILITY OR FITNESS FOR A PARTICULAR PURPOSE. Intel makes no guarantee or representations regarding the use of, or the results of the use of, the software and documentation in terms of correctness, accuracy, reliability, currentness, or otherwise; and you rely on the software, documentation and results solely at your own risk.

IN NO EVENT SHALL INTEL BE LIABLE FOR ANY LOSS OF USE, LOSS OF BUSINESS, LOSS OF PROFITS, INDIRECT, INCIDENTAL, SPECIAL OR CONSEQUENTIAL DAMAGES OF ANY KIND. IN NO EVENT SHALL INTEL'S TOTAL LIABILITY EXCEED THE SUM PAID TO INTEL FOR THE PRODUCT LICENSED HEREUNDER.

Copyright (c) 1994 Cygnus Support.

Copyright (c) 1995, 1996 Cygnus Support.

All rights reserved.

Redistribution and use in source and binary forms are permitted provided that the above copyright notice and this paragraph are duplicated in all such forms and that any documentation, advertising materials, and other materials related to such distribution and use acknowledge that the software was developed at Cygnus Support, Inc. Cygnus Support, Inc. may not be used to endorse or promote products derived from this software without specific prior written permission.

THIS SOFTWARE IS PROVIDED ``AS IS'' AND WITHOUT ANY EXPRESS OR IMPLIED WARRANTIES, INCLUDING, WITHOUT LIMITATION, THE IMPLIED WARRANTIES OF MERCHANTABILITY AND FITNESS FOR A PARTICULAR PURPOSE.

Copyright (c) 1994 Winning Strategies, Inc.

All rights reserved.

Redistribution and use in source and binary forms, with or without modification, are permitted provided that the following conditions are met:

1. Redistributions of source code must retain the above copyright notice, this list of conditions and the following disclaimer.

2. Redistributions in binary form must reproduce the above copyright notice, this list of conditions and the following disclaimer in the documentation and/or other materials provided with the distribution.

3. All advertising materials mentioning features or use of this software must display the following acknowledgement:

This product includes software developed by Winning Strategies, Inc.

4. The name of the author may not be used to endorse or promote products derived from this software without specific prior written permission.

THIS SOFTWARE IS PROVIDED BY THE AUTHOR ``AS IS" AND ANY EXPRESS OR IMPLIED WARRANTIES, INCLUDING, BUT NOT LIMITED TO, THE IMPLIED WARRANTIES OF MERCHANTABILITY AND FITNESS FOR A PARTICULAR PURPOSE ARE DISCLAIMED. IN NO EVENT SHALL THE AUTHOR BE LIABLE FOR ANY DIRECT, INDIRECT, INCIDENTAL, SPECIAL, EXEMPLARY, OR CONSEQUENTIAL DAMAGES (INCLUDING, BUT NOT LIMITED TO, PROCUREMENT OF SUBSTITUTE GOODS OR SERVICES; LOSS OF USE, DATA, OR PROFITS; OR BUSINESS INTERRUPTION) HOWEVER CAUSED AND ON ANY THEORY OF LIABILITY, WHETHER IN CONTRACT, STRICT LIABILITY, OR TORT (INCLUDING NEGLIGENCE OR OTHERWISE) ARISING IN ANY WAY OUT OF THE USE OF THIS SOFTWARE, EVEN IF ADVISED OF THE POSSIBILITY OF SUCH DAMAGE.

Copyright (C) 1996-2000 Julian R Seward. All rights reserved.

Redistribution and use in source and binary forms, with or without modification, are permitted provided that the following conditions are met:

1. Redistributions of source code must retain the above copyright notice, this list of conditions and the following disclaimer.

2. The origin of this software must not be misrepresented; you must not claim that you wrote the original software. If you use this software in a product, an acknowledgment in the product documentation would be appreciated but is not required.

3. Altered source versions must be plainly marked as such, and must not be misrepresented as being the original software.

4. The name of the author may not be used to endorse or promote products derived from this software without specific prior written permission.

THIS SOFTWARE IS PROVIDED BY THE AUTHOR ``AS IS" AND ANY EXPRESS OR IMPLIED WARRANTIES, INCLUDING, BUT NOT LIMITED TO, THE IMPLIED WARRANTIES OF MERCHANTABILITY AND FITNESS FOR A PARTICULAR PURPOSE ARE DISCLAIMED. IN NO EVENT SHALL THE AUTHOR BE LIABLE FOR ANY DIRECT, INDIRECT, INCIDENTAL, SPECIAL, EXEMPLARY, OR CONSEQUENTIAL DAMAGES (INCLUDING, BUT NOT LIMITED TO, PROCUREMENT OF SUBSTITUTE GOODS OR SERVICES; LOSS OF USE, DATA, OR PROFITS; OR BUSINESS INTERRUPTION) HOWEVER CAUSED AND ON ANY THEORY OF LIABILITY, WHETHER IN CONTRACT, STRICT LIABILITY, OR TORT (INCLUDING NEGLIGENCE OR OTHERWISE) ARISING IN ANY WAY OUT OF THE USE OF THIS SOFTWARE, EVEN IF ADVISED OF THE POSSIBILITY OF SUCH DAMAGE.

Copyright 1989 Software Research Associates, Inc., Tokyo, Japan

Permission to use, copy, modify, and distribute this software and its documentation for any purpose and without fee is hereby granted, provided that the above copyright notice appear in all copies and that both that copyright notice and this permission notice appear in supporting documentation, and that the name of Software Research Associates not be used in advertising or publicity pertaining to distribution of the software without specific, written prior permission. Software Research Associates makes no representations about the suitability of this software for any purpose. It is provided "as is" without express or implied warranty.

SOFTWARE RESEARCH ASSOCIATES DISCLAIMS ALL WARRANTIES WITH REGARD TO THIS

SOFTWARE, INCLUDING ALL IMPLIED WARRANTIES OF MERCHANTABILITY AND FITNESS,

IN NO EVENT SHALL SOFTWARE RESEARCH ASSOCIATES BE LIABLE FOR ANY SPECIAL, INDIRECT OR CONSEQUENTIAL DAMAGES OR ANY DAMAGES WHATSOEVER RESULTING FROM LOSS OF USE, DATA OR PROFITS, WHETHER IN AN ACTION OF CONTRACT, NEGLIGENCE OR OTHER TORTIOUS ACTION, ARISING OUT OF OR IN CONNECTION WITH THE USE OR PERFORMANCE OF THIS SOFTWARE.

Copyright 1991 by the Massachusetts Institute of Technology

Permission to use, copy, modify, distribute, and sell this software and its documentation for any purpose is hereby granted without fee, provided that the above copyright notice appear in all copies and that both that copyright notice and this permission notice appear in supporting documentation, and that the name of M.I.T. not be used in advertising or publicity pertaining to distribution of the software without specific,

# written prior permission. M.I.T. makes no representations about the suitability of this software for any purpose. It is provided "as is" without express or implied warranty.

Copyright 1987, 1988 by Digital Equipment Corporation, Maynard, Massachusetts.

All Rights Reserved

Permission to use, copy, modify, and distribute this software and its documentation for any purpose and without fee is hereby granted, provided that the above copyright notice appear in all copies and that both that copyright notice and this permission notice appear in supporting documentation, and that the name of Digital not be used in advertising or publicity pertaining to distribution of the software without specific, written prior permission.

DIGITAL DISCLAIMS ALL WARRANTIES WITH REGARD TO THIS SOFTWARE, INCLUDING ALL IMPLIED WARRANTIES OF MERCHANTABILITY AND FITNESS, IN NO EVENT SHALL DIGITAL BE LIABLE FOR ANY SPECIAL, INDIRECT OR CONSEQUENTIAL DAMAGES OR ANY DAMAGES WHATSOEVER RESULTING FROM LOSS OF USE, DATA OR PROFITS, WHETHER IN AN ACTION OF CONTRACT, NEGLIGENCE OR OTHER TORTIOUS ACTION, ARISING OUT OF OR IN CONNECTION WITH THE USE OR PERFORMANCE OF THIS SOFTWARE.

• This software application may include crypto third-party software.

© 1999 The OpenSSL Project. All rights reserved.

© 1999 Bodo Moeller. All rights reserved.

© 1995-1998 Eric Young. All rights reserved.

1. Redistributions of source code must retain the above copyright notice, this list of conditions and the following disclaimer.

2. Redistributions in binary form must reproduce the above copyright notice, this list of conditions and the following disclaimer in the documentation and/or other materials provided with the distribution.

3. All advertising materials mentioning features or use of this software must display the following acknowledgment:

"This product includes software developed by the OpenSSL Project for use in the OpenSSL Toolkit. (http://www.OpenSSL.org/)"

4. The names "OpenSSL Toolkit" and "OpenSSL Project" must not be used to endorse or promote products derived from this software without prior written permission. For written permission, please contact licensing@OpenSSL.org.

5. Products derived from this software may not be called "OpenSSL" nor may "OpenSSL" appear in their names without prior written permission of the OpenSSL Project.

6. Redistributions of any form whatsoever must retain the following acknowledgment:

"This product includes software developed by the OpenSSL Project for use in the OpenSSL Toolkit (http://www.OpenSSL.org/)"

THIS SOFTWARE IS PROVIDED BY THE OpenSSL PROJECT ``AS IS'' AND ANY EXPRESSED OR IMPLIED WARRANTIES, INCLUDING, BUT NOT LIMITED TO, THE IMPLIED WARRANTIES OF MERCHANTABILITY AND FITNESS FOR A PARTICULAR PURPOSE ARE DISCLAIMED. IN NO EVENT SHALL THE OpenSSL PROJECT OR ITS CONTRIBUTORS BE LIABLE FOR ANY DIRECT, INDIRECT, INCIDENTAL, SPECIAL, EXEMPLARY, OR CONSEQUENTIAL DAMAGES (INCLUDING, BUT NOT LIMITED TO, PROCUREMENT OF SUBSTITUTE GOODS OR SERVICES; LOSS OF USE, DATA, OR PROFITS; OR BUSINESS INTERRUPTION) HOWEVER CAUSED AND ON ANY THEORY OF LIABILITY, WHETHER IN CONTRACT, STRICT LIABILITY,

OR TORT (INCLUDING NEGLIGENCE OR OTHERWISE) ARISING IN ANY WAY OUT OF THE USE OF THIS SOFTWARE, EVEN IF ADVISED OF THE POSSIBILITY OF SUCH DAMAGE.

• This software application may include modified Expat 2.0 third-party software that may be subject to the following copyright(s):

Copyright (c) 1998, 1999, 2000 Thai Open Source Software Center Ltd and Clark Cooper

Copyright (c) 2001, 2002, 2003, 2004, 2005, 2006 Expat maintainers.

Permission is hereby granted, free of charge, to any person obtaining a copy of this software and associated documentation files (the "Software"), to deal in the Software without restriction, including without limitation the rights to use, copy, modify, merge, publish, distribute, sublicense, and/or sell copies of the Software, and to permit persons to whom the Software is furnished to do so, subject to the following conditions:

The above copyright notice and this permission notice shall be included in all copies or substantial portions of the Software.

THE SOFTWARE IS PROVIDED "AS IS", WITHOUT WARRANTY OF ANY KIND, EXPRESS OR IMPLIED, INCLUDING BUT NOT LIMITED TO THE WARRANTIES OF MERCHANTABILITY, FITNESS FOR A PARTICULAR PURPOSE AND NONINFRINGEMENT. IN NO EVENT SHALL THE AUTHORS OR COPYRIGHT HOLDERS BE LIABLE FOR ANY CLAIM, DAMAGES OR OTHER LIABILITY, WHETHER IN AN ACTION OF CONTRACT, TORT OR OTHERWISE, ARISING FROM, OUT OF OR IN CONNECTION WITH THE SOFTWARE OR THE USE OR OTHER DEALINGS IN THE SOFTWARE.

Copyright © 2003-2005 Amiga, Inc.

Copyright © 2002 Daryle Walker

Copyright © 2002 Thomas Wegner

• This software application may include Tcl third-party software.

© 1996 Sun Microsystems, Inc.

© 2002 ActiveState Corporation.

© 1982, 1986, 1989 Regents of the University of California.

Redistribution and use in source and binary forms, with or without modification, are permitted provided that the following conditions are met:

1. Redistributions of source code must retain the above copyright notice, this list of conditions and the following disclaimer.

2. Redistributions in binary form must reproduce the above copyright notice, this list of conditions and the following disclaimer in the documentation and/or other materials provided with the distribution.

3. All advertising materials mentioning features or use of this software must display the following acknowledgement:

This product includes software developed by the University of California, Berkeley and its contributors.

4. Neither the name of the University nor the names of its contributors may be used to endorse or promote products derived from this software without specific prior written permission.

THIS SOFTWARE IS PROVIDED BY THE REGENTS AND CONTRIBUTORS ``AS IS" AND ANY EXPRESS OR IMPLIED WARRANTIES, INCLUDING, BUT NOT LIMITED TO, THE IMPLIED WARRANTIES OF MERCHANTABILITY AND FITNESS FOR A PARTICULAR PURPOSE ARE DISCLAIMED. IN NO EVENT SHALL THE REGENTS OR CONTRIBUTORS BE LIABLE FOR ANY DIRECT, INDIRECT, INCIDENTAL, SPECIAL, EXEMPLARY, OR CONSEQUENTIAL DAMAGES (INCLUDING, BUT NOT LIMITED TO, PROCUREMENT OF SUBSTITUTE GOODS OR SERVICES; LOSS OF USE, DATA, OR PROFITS; OR BUSINESS INTERRUPTION) HOWEVER CAUSED AND ON ANY THEORY OF LIABILITY, WHETHER IN CONTRACT,

# STRICT LIABILITY, OR TORT (INCLUDING NEGLIGENCE OR OTHERWISE) ARISING IN ANY WAY OUT OF THE USE OF THIS SOFTWARE, EVEN IF ADVISED OF THE POSSIBILITY OF SUCH DAMAGE.

- © 1999 America Online, Inc.
- © 1998 Paul Duffin.
- © 2005 Tcl Core Team.
- © 1996 Lucent Technologies and Jim Ingham
- © 1995 Dave Nebinger.
- © 1993-1994 Lockheed Missle & Space Company, AI Center
- © 1995 Apple Computer, Inc.
- © 2005 Daniel A. Steffen <das@users.sourceforge.net>
- © 2001 Donal K. Fellows
- © 2003-2006 Patrick Thoyts © 1998 Mark Harrison.
- © 2001-2002 David Gravereaux.
- © 1995, by General Electric Company. All rights reserved.
- © 2000 Andreas Kupries.
- © 1993-1997 Bell Labs Innovations for Lucent Technologies
- © 2001 Vincent Darley
- © 2002 by Kevin B. Kenny. All rights reserved.
- © 1992-1995 Karl Lehenbauer and Mark Diekhans.
- © 1998 Lucent Technologies, Inc.
- © 2000 by Ajuba Solutions
- © 1989-1993 The Regents of the University of California.
- © 1994-1997 Sun Microsystems, Inc.
- © 1998-1999 Scriptics Corporation

This software is copyrighted by the Regents of the University of California, Sun Microsystems, Inc., Scriptics Corporation, ActiveState Corporation and other parties. The following terms apply to all files associated with the software unless explicitly disclaimed in individual files.

The authors hereby grant permission to use, copy, modify, distribute, and license this software and its documentation for any purpose, provided that existing copyright notices are retained in all copies and that this notice is included verbatim in any distributions. No written agreement, license, or royalty fee is required for any of the authorized uses. Modifications to this software may be copyrighted by their authors and need not follow the licensing terms described here, provided that the new terms are clearly indicated on the first page of each file where they apply.

IN NO EVENT SHALL THE AUTHORS OR DISTRIBUTORS BE LIABLE TO ANY PARTY FOR DIRECT, INDIRECT, SPECIAL, INCIDENTAL, OR CONSEQUENTIAL DAMAGES ARISING OUT OF THE USE OF THIS SOFTWARE, ITS DOCUMENTATION, OR ANY DERIVATIVES THEREOF, EVEN IF THE AUTHORS HAVE BEEN ADVISED OF THE POSSIBILITY OF SUCH DAMAGE.

### THE AUTHORS AND DISTRIBUTORS SPECIFICALLY DISCLAIM ANY WARRANTIES,

# INCLUDING, BUT NOT LIMITED TO, THE IMPLIED WARRANTIES OF MERCHANTABILITY, FITNESS FOR A PARTICULAR PURPOSE, AND NON-INFRINGEMENT. THIS SOFTWARE IS PROVIDED ON AN "AS IS" BASIS, AND THE AUTHORS AND DISTRIBUTORS HAVE NO OBLIGATION TO PROVIDE MAINTENANCE, SUPPORT, UPDATES, ENHANCEMENTS, OR MODIFICATIONS.

GOVERNMENT USE: If you are acquiring this software on behalf of the U.S. government, the Government shall have only "Restricted Rights" in the software and related documentation as defined in the Federal Acquisition Regulations (FARs) in Clause 52.227.19 (c) (2). If you are acquiring the software on behalf of the Department of Defense, the software shall be classified as "Commercial Computer Software" and the Government shall have only "Restricted Rights" as defined in Clause 252.227-7013 (c) (1) of DFARs. Notwithstanding the foregoing, the authors grant the U.S. Government and others acting in its behalf permission to use and distribute the software in accordance with the terms specified in this license.

### © 1995-1997 Roger E. Critchlow Jr

The authors hereby grant permission to use, copy, modify, distribute, and license this software and its documentation for any purpose, provided that existing copyright notices are retained in all copies and that this notice is included verbatim in any distributions. No written agreement, license, or royalty fee is required for any of the authorized uses. Modifications to this software may be copyrighted by their authors and need not follow the licensing terms described here, provided that the new terms are clearly indicated on the first page of each file where they apply.

IN NO EVENT SHALL THE AUTHORS OR DISTRIBUTORS BE LIABLE TO ANY PARTY FOR DIRECT, INDIRECT, SPECIAL, INCIDENTAL, OR CONSEQUENTIAL DAMAGES ARISING OUT OF THE USE OF THIS SOFTWARE, ITS DOCUMENTATION, OR ANY DERIVATIVES THEREOF, EVEN IF THE AUTHORS HAVE BEEN ADVISED OF THE POSSIBILITY OF SUCH DAMAGE.

THE AUTHORS AND DISTRIBUTORS SPECIFICALLY DISCLAIM ANY WARRANTIES,

INCLUDING, BUT NOT LIMITED TO, THE IMPLIED WARRANTIES OF MERCHANTABILITY, FITNESS FOR A PARTICULAR PURPOSE, AND NON-INFRINGEMENT. THIS SOFTWARE IS PROVIDED ON AN "AS IS" BASIS, AND THE AUTHORS AND DISTRIBUTORS HAVE NO OBLIGATION TO PROVIDE MAINTENANCE, SUPPORT, UPDATES, ENHANCEMENTS, OR MODIFICATIONS.

- This software application may include Tk third-party software.
  - © 1994 Software Research Associates, Inc.
  - © 2002 by Ludwig Callewaert.
  - © 1998 Paul Duffin.
  - © 1999 Jan Nijtmans.
  - © 2005, Tcl Core Team.
  - © 2005 Daniel A. Steffen <das@users.sourceforge.net>
  - © 1993-1994 Lockheed Missle & Space Company, AI Center
  - © Reed Wade (wade@cs.utk.edu), University of Tennessee
  - © 2000 Jeffrey Hobbs.
  - © 2003-2006 Patrick Thoyts
  - © 2001-2002 David Gravereaux.
  - © 1987-1993 Adobe Systems Incorporated All Rights Reserved
  - © 1994 The Australian National University

© 2001 Donal K. Fellows

© 2002 ActiveState Corporation.

© 2000 Ajuba Solutions. All rights reserved.

© 1998-2000 by Scriptics Corporation. All rights reserved.

© 2001, Apple Computer, Inc.

© 1990-1993 The Regents of the University of California. All rights reserved.

© 1994-1998 Sun Microsystems, Inc. All rights reserved.

This software is copyrighted by the Regents of the University of California, Sun Microsystems, Inc., and other parties. The following terms apply to all files associated with the software unless explicitly disclaimed in individual files.

The authors hereby grant permission to use, copy, modify, distribute, and license this software and its documentation for any purpose, provided that existing copyright notices are retained in all copies and that this notice is included verbatim in any distributions. No written agreement, license, or royalty fee is required for any of the authorized uses. Modifications to this software may be copyrighted by their authors and need not follow the licensing terms described here, provided that the new terms are clearly indicated on the first page of each file where they apply.

IN NO EVENT SHALL THE AUTHORS OR DISTRIBUTORS BE LIABLE TO ANY PARTY FOR DIRECT, INDIRECT, SPECIAL, INCIDENTAL, OR CONSEQUENTIAL DAMAGES ARISING OUT OF THE USE OF THIS SOFTWARE, ITS DOCUMENTATION, OR ANY DERIVATIVES THEREOF, EVEN IF THE AUTHORS HAVE BEEN ADVISED OF THE POSSIBILITY OF SUCH DAMAGE.

THE AUTHORS AND DISTRIBUTORS SPECIFICALLY DISCLAIM ANY WARRANTIES,

INCLUDING, BUT NOT LIMITED TO, THE IMPLIED WARRANTIES OF MERCHANTABILITY, FITNESS FOR A PARTICULAR PURPOSE, AND NON-INFRINGEMENT. THIS SOFTWARE IS PROVIDED ON AN "AS IS" BASIS, AND THE AUTHORS AND DISTRIBUTORS HAVE NO OBLIGATION TO PROVIDE MAINTENANCE, SUPPORT, UPDATES, ENHANCEMENTS, OR MODIFICATIONS.

GOVERNMENT USE: If you are acquiring this software on behalf of the U.S. government, the Government shall have only "Restricted Rights" in the software and related documentation as defined in the Federal Acquisition Regulations (FARs) in Clause 52.227.19 (c) (2). If you are acquiring the software on behalf of the Department of Defense, the software shall be classified as "Commercial Computer Software" and the Government shall have only "Restricted Rights" as defined in Clause 252.227-7013 (c) (1) of DFARs. Notwithstanding the foregoing, the authors grant the U.S. Government and others acting in its behalf permission to use and distribute the software in accordance with the terms specified in this license.

© 1987 by Digital Equipment Corporation, Maynard, Massachusetts, and the Massachusetts Institute of Technology, Cambridge, Massachusetts. All Rights Reserved

Permission to use, copy, modify, and distribute this software and its documentation for any purpose and without fee is hereby granted, provided that the above copyright notice appear in all copies and that both that copyright notice and this permission notice appear in supporting documentation, and that the names of Digital or MIT not be used in advertising or publicity pertaining to distribution of the software without specific, written prior permission.

DIGITAL DISCLAIMS ALL WARRANTIES WITH REGARD TO THIS SOFTWARE, INCLUDING ALL IMPLIED WARRANTIES OF MERCHANTABILITY AND FITNESS, IN NO EVENT SHALL DIGITAL BE LIABLE FOR ANY SPECIAL, INDIRECT OR CONSEQUENTIAL DAMAGES OR ANY DAMAGES WHATSOEVER RESULTING FROM LOSS OF USE, DATA OR PROFITS, WHETHER IN AN ACTION OF CONTRACT, NEGLIGENCE OR OTHER TORTIOUS ACTION, ARISING OUT OF OR IN CONNECTION WITH THE USE OR PERFORMANCE OF THIS SOFTWARE.

© 1987 by Digital Equipment Corporation, Maynard, Massachusetts, and the Massachusetts Institute of Technology, Cambridge, Massachusetts. All Rights Reserved

Permission to use, copy, modify, and distribute this software and its documentation for any purpose and without fee is hereby granted, provided that the above copyright notice appear in all copies and that both that copyright notice and this permission notice appear in supporting documentation, and that the names of Digital or MIT not be used in advertising or publicity pertaining to distribution of the software without specific, written prior permission.

DIGITAL DISCLAIMS ALL WARRANTIES WITH REGARD TO THIS SOFTWARE, INCLUDING ALL IMPLIED WARRANTIES OF MERCHANTABILITY AND FITNESS, IN NO EVENT SHALL DIGITAL BE LIABLE FOR ANY SPECIAL, INDIRECT OR CONSEQUENTIAL DAMAGES OR ANY DAMAGES WHATSOEVER RESULTING FROM LOSS OF USE, DATA OR PROFITS, WHETHER IN AN ACTION OF CONTRACT, NEGLIGENCE OR OTHER TORTIOUS ACTION, ARISING OUT OF OR IN CONNECTION WITH THE USE OR PERFORMANCE OF THIS SOFTWARE.

### © 1990, David Koblas.

Permission to use, copy, modify, and distribute this software and its documentation for any purpose and without fee is hereby granted, provided that the above copyright notice appear in all copies and that both that copyright notice and this permission notice appear in supporting documentation. This software is provided "as is" without express or implied warranty.

### © 1998 Hutchison Avenue Software Corporation

Permission to use, copy, modify, and distribute this software and its documentation for any purpose and without fee is hereby granted, provided that the above copyright notice appear in all copies and that both that copyright notice and this permission notice appear in supporting documentation. This software is provided "AS IS." The Hutchison Avenue Software Corporation disclaims all warranties, either express or implied, including but not limited to implied warranties of merchantability and fitness for a particular purpose, with respect to this code and accompanying documentation.

### © 2001, Apple Computer, Inc.

The following terms apply to all files originating from Apple Computer, Inc. ("Apple") and associated with the software unless explicitly disclaimed in individual files.

Apple hereby grants permission to use, copy, modify, distribute, and license this software and its documentation for any purpose, provided that existing copyright notices are retained in all copies and that this notice is included verbatim in any distributions. No written agreement, license, or royalty fee is required for any of the authorized uses. Modifications to this software may be copyrighted by their authors and need not follow the licensing terms described here, provided that the new terms are clearly indicated on the first page of each file where they apply.

IN NO EVENT SHALL APPLE, THE AUTHORS OR DISTRIBUTORS OF THE SOFTWARE BE LIABLE TO ANY PARTY FOR DIRECT, INDIRECT, SPECIAL, INCIDENTAL, OR CONSEQUENTIAL DAMAGES ARISING OUT OF THE USE OF THIS SOFTWARE, ITS DOCUMENTATION, OR ANY DERIVATIVES THEREOF, EVEN IF APPLE OR THE AUTHORS HAVE BEEN ADVISED OF THE POSSIBILITY OF SUCH DAMAGE. APPLE, THE AUTHORS AND DISTRIBUTORS SPECIFICALLY DISCLAIM ANY WARRANTIES, INCLUDING, BUT NOT LIMITED TO, THE IMPLIED WARRANTIES OF MERCHANTABILITY, FITNESS FOR A PARTICULAR PURPOSE, AND NON-INFRINGEMENT. THIS SOFTWARE IS PROVIDED ON AN "AS IS" BASIS, AND APPLE, THE AUTHORS AND DISTRIBUTORS HAVE NO OBLIGATION TO PROVIDE MAINTENANCE, SUPPORT, UPDATES, ENHANCEMENTS, OR MODIFICATIONS.

GOVERNMENT USE: If you are acquiring this software on behalf of the U.S. government, the Government shall have only "Restricted Rights" in the software and related documentation as defined in the Federal Acquisition Regulations (FARs) in Clause 52.227.19 (c) (2). If you are acquiring the software on behalf of the Department of Defense, the software shall be classified as "Commercial Computer Software" and the Government shall have only "Restricted Rights" as defined in Clause 252.227-7013 (c) (1) of DFARs. Notwithstanding the foregoing, the authors grant the U.S. Government and others acting in its behalf permission to use and distribute the

software in accordance with the terms specified in this license. The following terms apply to all files originating from Apple Computer, Inc. ("Apple") and associated with the software unless explicitly disclaimed in individual files.

• This software application may include Advanced Verification Methodology third-party software.

Refer to the license file in your install directory:

<install\_directory>/verilog\_src/avm/LICENSE.txt

• This software application may include libtecla 1.6.1 third-party software that may be subject to the following terms of use and copyright(s):

Copyright (c) 2000, 2001, 2002, 2003, 2004 by Martin C. Shepherd.

All rights reserved.

Permission is hereby granted, free of charge, to any person obtaining a copy of this software and associated documentation files (the "Software"), to deal in the Software without restriction, including without limitation the rights to use, copy, modify, merge, publish, distribute, and/or sell copies of the Software, and to permit persons to whom the Software is furnished to do so, provided that the above copyright notice(s) and this permission notice appear in all copies of the Software and that both the above copyright notice(s) and this permission notice appear in supporting documentation.

THE SOFTWARE IS PROVIDED "AS IS", WITHOUT WARRANTY OF ANY KIND, EXPRESS OR IMPLIED, INCLUDING BUT NOT LIMITED TO THE WARRANTIES OF MERCHANTABILITY, FITNESS FOR A PARTICULAR PURPOSE AND NONINFRINGEMENT OF THIRD PARTY RIGHTS. IN NO EVENT SHALL THE COPYRIGHT HOLDER OR HOLDERS INCLUDED IN THIS NOTICE BE LIABLE FOR ANY CLAIM, OR ANY SPECIAL INDIRECT OR CONSEQUENTIAL DAMAGES, OR ANY DAMAGES WHATSOEVER RESULTING FROM LOSS OF USE, DATA OR PROFITS, WHETHER IN AN ACTION OF CONTRACT, NEGLIGENCE OR OTHER TORTIOUS ACTION, ARISING OUT OF OR IN CONNECTION WITH THE USE OR PERFORMANCE OF THIS SOFTWARE.

Except as contained in this notice, the name of a copyright holder shall not be used in advertising or otherwise to promote the sale, use or other dealings in this Software without prior written authorization of the copyright holder.

• This software may include ZLib third-party software that may be subject to the following copyright:

© 1997 Christian Michelsen Research AS, Advanced Computing, Fantoftvegen 38, 5036 BERGEN, Norway, http://www.cmr.no

Permission to use, copy, modify, distribute and sell this software and its documentation for any purpose is hereby granted without fee, provided that the above copyright notice appear in all copies and that both that copyright notice and this permission notice appear in supporting documentation. Christian Michelsen Research AS makes no representations about the suitability of this software for any purpose. It is provided "as is" without express or implied warranty.

• This software application may include third-party content (icons) from www.famfamfam.com, which is distributed under the Creative Commons Attribution License 2.5.

Attribution 2.5

CREATIVE COMMONS CORPORATION IS NOT A LAW FIRM AND DOES NOT PROVIDE LEGAL SERVICES. DISTRIBUTION OF THIS LICENSE DOES NOT CREATE AN ATTORNEY-CLIENT RELATIONSHIP. CREATIVE COMMONS PROVIDES THIS INFORMATION ON AN "AS-IS" BASIS. CREATIVE COMMONS MAKES NO WARRANTIES REGARDING THE INFORMATION PROVIDED, AND DISCLAIMS LIABILITY FOR DAMAGES RESULTING FROM ITS USE.

Refer to the license file in your install directory:

<install\_directory>/docs/legal/cc2\_5\_license.pdf

### **End-User License Agreement**

The latest version of the End-User License Agreement is available on-line at: www.mentor.com/terms\_conditions/enduser.cfm

### **IMPORTANT INFORMATION**

#### USE OF THIS SOFTWARE IS SUBJECT TO LICENSE RESTRICTIONS. CAREFULLY READ THIS LICENSE AGREEMENT BEFORE USING THE SOFTWARE. USE OF SOFTWARE INDICATES YOUR COMPLETE AND UNCONDITIONAL ACCEPTANCE OF THE TERMS AND CONDITIONS SET FORTH IN THIS AGREEMENT. ANY ADDITIONAL OR DIFFERENT PURCHASE ORDER TERMS AND CONDITIONS SHALL NOT APPLY.

### END-USER LICENSE AGREEMENT ("Agreement")

This is a legal agreement concerning the use of Software between you, the end user, as an authorized representative of the company acquiring the license, and Mentor Graphics Corporation and Mentor Graphics (Ireland) Limited acting directly or through their subsidiaries (collectively "Mentor Graphics"). Except for license agreements related to the subject matter of this license agreement which are physically signed by you and an authorized representative of Mentor Graphics, this Agreement and the applicable quotation contain the parties' entire understanding relating to the subject matter and supersede all prior or contemporaneous agreements. If you do not agree to these terms and conditions, promptly return or, if received electronically, certify destruction of Software and all accompanying items within five days after receipt of Software and receive a full refund of any license fee paid.

- 1. GRANT OF LICENSE. The software programs, including any updates, modifications, revisions, copies, documentation and design data ("Software"), are copyrighted, trade secret and confidential information of Mentor Graphics or its licensors who maintain exclusive title to all Software and retain all rights not expressly granted by this Agreement. Mentor Graphics grants to you, subject to payment of appropriate license fees, a nontransferable, nonexclusive license to use Software solely: (a) in machine-readable, object-code form; (b) for your internal business purposes; (c) for the license term; and (d) on the computer hardware and at the site authorized by Mentor Graphics. A site is restricted to a one-half mile (800 meter) radius. Mentor Graphics' standard policies and programs, which vary depending on Software, license fees paid or services purchased, apply to the following: (a) relocation of Software; (b) use of Software, which may be limited, for example, to execution of a single session by a single user on the authorized hardware or for a restricted period of time (such limitations may be technically implemented through the use of authorization codes or similar devices); and (c) support services provided, including eligibility to receive telephone support, updates, modifications, and revisions.
- 2. **EMBEDDED SOFTWARE.** If you purchased a license to use embedded software development ("ESD") Software, if applicable, Mentor Graphics grants to you a nontransferable, nonexclusive license to reproduce and distribute executable files created using ESD compilers, including the ESD run-time libraries distributed with ESD C and C++ compiler Software that are linked into a composite program as an integral part of your compiled computer program, provided that you distribute these files only in conjunction with your compiled computer program. Mentor Graphics does NOT grant you any right to duplicate, incorporate or embed copies of Mentor Graphics' real-time operating systems or other embedded software products into your products or applications without first signing or otherwise agreeing to a separate agreement with Mentor Graphics for such purpose.
- 3. BETA CODE. Software may contain code for experimental testing and evaluation ("Beta Code"), which may not be used without Mentor Graphics' explicit authorization. Upon Mentor Graphics' authorization, Mentor Graphics grants to you a temporary, nontransferable, nonexclusive license for experimental use to test and evaluate the Beta Code without charge for a limited period of time specified by Mentor Graphics. This grant and your use of the Beta Code shall not be construed as marketing or offering to sell a license to the Beta Code, which Mentor Graphics may choose not to release commercially in any form. If Mentor Graphics authorizes you to use the Beta Code, you agree to evaluate and test the Beta Code under normal conditions as directed by Mentor Graphics. You will contact Mentor Graphics periodically during your use of the Beta Code to discuss any malfunctions or suggested improvements. Upon completion of your evaluation and testing, you will send to Mentor Graphics a written evaluations and all inventions, product improvements, modifications or developments that Mentor Graphics conceived or made during or subsequent to this Agreement, including those based partly or wholly on your feedback, will be the exclusive property of Mentor Graphics. Mentor Graphics will have exclusive rights, title and interest in all such property. The provisions of this section 3 shall survive the termination or expiration of this Agreement.

4. **RESTRICTIONS ON USE.** You may copy Software only as reasonably necessary to support the authorized use. Each copy must include all notices and legends embedded in Software and affixed to its medium and container as received from Mentor Graphics. All copies shall remain the property of Mentor Graphics or its licensors. You shall maintain a record of the number and primary location of all copies of Software, including copies merged with other software, and shall make those records available to Mentor Graphics upon request. You shall not make Software available in any form to any person other than employees and on-site contractors, excluding Mentor Graphics' competitors, whose job performance requires access and who are under obligations of confidentiality. You shall take appropriate action to protect the confidentiality of Software and ensure that any person permitted access to Software does not disclose it or use it except as permitted by this Agreement. Except as otherwise permitted for purposes of interoperability as specified by applicable and mandatory local law, you shall not reverse-assemble, reverse-compile, reverse-engineer or in any way derive from Software any source code. You may not sublicense, assign or otherwise transfer Software, this Agreement or the rights under it, whether by operation of law or otherwise ("attempted transfer"), without Mentor Graphics' prior written consent and payment of Mentor Graphics' then-current applicable transfer charges. Any attempted transfer without Mentor Graphics' prior written consent shall be a material breach of this Agreement and may, at Mentor Graphics' option, result in the immediate termination of the Agreement and licenses granted under this Agreement. The terms of this Agreement, including without limitation, the licensing and assignment provisions shall be binding upon your successors in interest and assigns. The provisions of this section 4 shall survive the termination or expiration of this Agreement.

### 5. LIMITED WARRANTY.

- 5.1. Mentor Graphics warrants that during the warranty period Software, when properly installed, will substantially conform to the functional specifications set forth in the applicable user manual. Mentor Graphics does not warrant that Software will meet your requirements or that operation of Software will be uninterrupted or error free. The warranty period is 90 days starting on the 15th day after delivery or upon installation, whichever first occurs. You must notify Mentor Graphics in writing of any nonconformity within the warranty period. This warranty shall not be valid if Software has been subject to misuse, unauthorized modification or improper installation. MENTOR GRAPHICS' ENTIRE LIABILITY AND YOUR EXCLUSIVE REMEDY SHALL BE, AT MENTOR GRAPHICS' OPTION, EITHER (A) REFUND OF THE PRICE PAID UPON RETURN OF SOFTWARE TO MENTOR GRAPHICS OR (B) MODIFICATION OR REPLACEMENT OF SOFTWARE THAT DOES NOT MEET THIS LIMITED WARRANTY, PROVIDED YOU HAVE OTHERWISE COMPLIED WITH THIS AGREEMENT. MENTOR GRAPHICS MAKES NO WARRANTIES WITH RESPECT TO: (A) SERVICES; (B) SOFTWARE WHICH IS LICENSED TO YOU FOR A LIMITED TERM OR LICENSED AT NO COST; OR (C) EXPERIMENTAL BETA CODE; ALL OF WHICH ARE PROVIDED "AS IS."
- 5.2. THE WARRANTIES SET FORTH IN THIS SECTION 5 ARE EXCLUSIVE. NEITHER MENTOR GRAPHICS NOR ITS LICENSORS MAKE ANY OTHER WARRANTIES, EXPRESS, IMPLIED OR STATUTORY, WITH RESPECT TO SOFTWARE OR OTHER MATERIAL PROVIDED UNDER THIS AGREEMENT. MENTOR GRAPHICS AND ITS LICENSORS SPECIFICALLY DISCLAIM ALL IMPLIED WARRANTIES OF MERCHANTABILITY AND FITNESS FOR A PARTICULAR PURPOSE AND NON-INFRINGEMENT OF INTELLECTUAL PROPERTY.
- 6. **LIMITATION OF LIABILITY.** EXCEPT WHERE THIS EXCLUSION OR RESTRICTION OF LIABILITY WOULD BE VOID OR INEFFECTIVE UNDER APPLICABLE LAW, IN NO EVENT SHALL MENTOR GRAPHICS OR ITS LICENSORS BE LIABLE FOR INDIRECT, SPECIAL, INCIDENTAL, OR CONSEQUENTIAL DAMAGES (INCLUDING LOST PROFITS OR SAVINGS) WHETHER BASED ON CONTRACT, TORT OR ANY OTHER LEGAL THEORY, EVEN IF MENTOR GRAPHICS OR ITS LICENSORS HAVE BEEN ADVISED OF THE POSSIBILITY OF SUCH DAMAGES. IN NO EVENT SHALL MENTOR GRAPHICS' OR ITS LICENSORS' LIABILITY UNDER THIS AGREEMENT EXCEED THE AMOUNT PAID BY YOU FOR THE SOFTWARE OR SERVICE GIVING RISE TO THE CLAIM. IN THE CASE WHERE NO AMOUNT WAS PAID, MENTOR GRAPHICS AND ITS LICENSORS SHALL HAVE NO LIABILITY FOR ANY DAMAGES WHATSOEVER. THE PROVISIONS OF THIS SECTION 6 SHALL SURVIVE THE EXPIRATION OR TERMINATION OF THIS AGREEMENT.
- 7. **LIFE ENDANGERING ACTIVITIES.** NEITHER MENTOR GRAPHICS NOR ITS LICENSORS SHALL BE LIABLE FOR ANY DAMAGES RESULTING FROM OR IN CONNECTION WITH THE USE OF SOFTWARE IN ANY APPLICATION WHERE THE FAILURE OR INACCURACY OF THE SOFTWARE MIGHT RESULT IN DEATH OR PERSONAL INJURY. THE PROVISIONS OF THIS SECTION 7 SHALL SURVIVE THE EXPIRATION OR TERMINATION OF THIS AGREEMENT.
- 8. **INDEMNIFICATION.** YOU AGREE TO INDEMNIFY AND HOLD HARMLESS MENTOR GRAPHICS AND ITS LICENSORS FROM ANY CLAIMS, LOSS, COST, DAMAGE, EXPENSE, OR LIABILITY, INCLUDING ATTORNEYS' FEES, ARISING OUT OF OR IN CONNECTION WITH YOUR USE OF SOFTWARE AS

# DESCRIBED IN SECTION 7. THE PROVISIONS OF THIS SECTION 8 SHALL SURVIVE THE EXPIRATION OR TERMINATION OF THIS AGREEMENT.

### 9. INFRINGEMENT.

- 9.1. Mentor Graphics will defend or settle, at its option and expense, any action brought against you alleging that Software infringes a patent or copyright or misappropriates a trade secret in the United States, Canada, Japan, or member state of the European Patent Office. Mentor Graphics will pay any costs and damages finally awarded against you that are attributable to the infringement action. You understand and agree that as conditions to Mentor Graphics' obligations under this section you must: (a) notify Mentor Graphics promptly in writing of the action; (b) provide Mentor Graphics all reasonable information and assistance to defend or settle the action; and (c) grant Mentor Graphics sole authority and control of the defense or settlement of the action.
- 9.2. If an infringement claim is made, Mentor Graphics may, at its option and expense: (a) replace or modify Software so that it becomes noninfringing; (b) procure for you the right to continue using Software; or (c) require the return of Software and refund to you any license fee paid, less a reasonable allowance for use.
- 9.3. Mentor Graphics has no liability to you if infringement is based upon: (a) the combination of Software with any product not furnished by Mentor Graphics; (b) the modification of Software other than by Mentor Graphics; (c) the use of other than a current unaltered release of Software; (d) the use of Software as part of an infringing process; (e) a product that you make, use or sell; (f) any Beta Code contained in Software; (g) any Software provided by Mentor Graphics' licensors who do not provide such indemnification to Mentor Graphics' customers; or (h) infringement by you that is deemed willful. In the case of (h) you shall reimburse Mentor Graphics for its attorney fees and other costs related to the action upon a final judgment.
- 9.4. THIS SECTION IS SUBJECT TO SECTION 6 ABOVE AND STATES THE ENTIRE LIABILITY OF MENTOR GRAPHICS AND ITS LICENSORS AND YOUR SOLE AND EXCLUSIVE REMEDY WITH RESPECT TO ANY ALLEGED PATENT OR COPYRIGHT INFRINGEMENT OR TRADE SECRET MISAPPROPRIATION BY ANY SOFTWARE LICENSED UNDER THIS AGREEMENT.
- 10. TERM. This Agreement remains effective until expiration or termination. This Agreement will immediately terminate upon notice if you exceed the scope of license granted or otherwise fail to comply with the provisions of Sections 1, 2, or 4. For any other material breach under this Agreement, Mentor Graphics may terminate this Agreement upon 30 days written notice if you are in material breach and fail to cure such breach within the 30 day notice period. If Software was provided for limited term use, this Agreement will automatically expire at the end of the authorized term. Upon any termination or expiration, you agree to cease all use of Software and return it to Mentor Graphics or certify deletion and destruction of Software, including all copies, to Mentor Graphics' reasonable satisfaction.
- 11. **EXPORT.** Software is subject to regulation by local laws and United States government agencies, which prohibit export or diversion of certain products, information about the products, and direct products of the products to certain countries and certain persons. You agree that you will not export any Software or direct product of Software in any manner without first obtaining all necessary approval from appropriate local and United States government agencies.
- 12. **RESTRICTED RIGHTS NOTICE.** Software was developed entirely at private expense and is commercial computer software provided with RESTRICTED RIGHTS. Use, duplication or disclosure by the U.S. Government or a U.S. Government subcontractor is subject to the restrictions set forth in the license agreement under which Software was obtained pursuant to DFARS 227.7202-3(a) or as set forth in subparagraphs (c)(1) and (2) of the Commercial Computer Software Restricted Rights clause at FAR 52.227-19, as applicable. Contractor/manufacturer is Mentor Graphics Corporation, 8005 SW Boeckman Road, Wilsonville, Oregon 97070-7777 USA.
- 13. **THIRD PARTY BENEFICIARY.** For any Software under this Agreement licensed by Mentor Graphics from Microsoft or other licensors, Microsoft or the applicable licensor is a third party beneficiary of this Agreement with the right to enforce the obligations set forth herein.
- 14. **AUDIT RIGHTS.** You will monitor access to, location and use of Software. With reasonable prior notice and during your normal business hours, Mentor Graphics shall have the right to review your software monitoring system and reasonably relevant records to confirm your compliance with the terms of this Agreement, an addendum to this Agreement or U.S. or other local export laws. Such review may include FLEXIm or FLEXnet report log files that you shall capture and provide at Mentor Graphics' request. Mentor Graphics shall treat as confidential information all of your information gained as a result of any request or review and shall only use or disclose such information as required by law or to enforce its rights under this Agreement or addendum to this Agreement. The provisions of this section 14 shall survive the expiration or termination of this Agreement.

- 15. CONTROLLING LAW, JURISDICTION AND DISPUTE RESOLUTION. THIS AGREEMENT SHALL BE GOVERNED BY AND CONSTRUED UNDER THE LAWS OF THE STATE OF OREGON, USA, IF YOU ARE LOCATED IN NORTH OR SOUTH AMERICA, AND THE LAWS OF IRELAND IF YOU ARE LOCATED OUTSIDE OF NORTH OR SOUTH AMERICA. All disputes arising out of or in relation to this Agreement shall be submitted to the exclusive jurisdiction of Portland, Oregon when the laws of Oregon apply, or Dublin, Ireland when the laws of Ireland apply. Notwithstanding the foregoing, all disputes in Asia (except for Japan) arising out of or in relation to this Agreement shall be resolved by arbitration in Singapore before a single arbitrator to be appointed by the Chairman of the Singapore International Arbitration Centre ("SIAC") to be conducted in the English language, in accordance with the Arbitration Rules of the SIAC in effect at the time of the dispute, which rules are deemed to be incorporated by reference in this section 15. This section shall not restrict Mentor Graphics' right to bring an action against you in the jurisdiction where your place of business is located. The United Nations Convention on Contracts for the International Sale of Goods does not apply to this Agreement.
- 16. **SEVERABILITY.** If any provision of this Agreement is held by a court of competent jurisdiction to be void, invalid, unenforceable or illegal, such provision shall be severed from this Agreement and the remaining provisions will remain in full force and effect.
- 17. **PAYMENT TERMS AND MISCELLANEOUS.** You will pay amounts invoiced, in the currency specified on the applicable invoice, within 30 days from the date of such invoice. Any past due invoices will be subject to the imposition of interest charges in the amount of one and one-half percent per month or the applicable legal rate currently in effect, whichever is lower. Some Software may contain code distributed under a third party license agreement that may provide additional rights to you. Please see the applicable Software documentation for details. This Agreement may only be modified in writing by authorized representatives of the parties. Waiver of terms or excuse of breach must be in writing and shall not constitute subsequent consent, waiver or excuse.

Rev. 060210, Part No. 227900